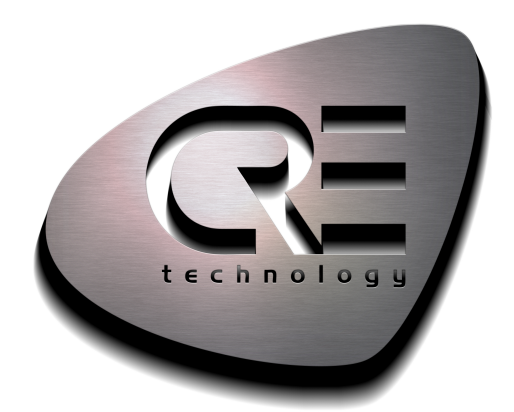

# Operator Manual

# BAT COMPACT

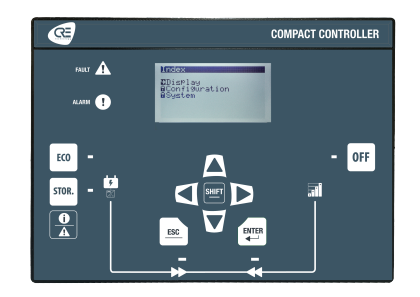

CRE TECHNOLOGY Zone des Templiers - SOPHIA ANTIPOLIS 130 allée Charles-Victor Naudin 06410 BIOT - FRANCE Phone: +33 (0)4.92.38.86.82 www.cretechnology.com info@cretechnology.com

COPYRIGHT © CRE TECHNOLOGY. ALL RIGHTS RESERVED

# **TABLE OF CONTENTS**

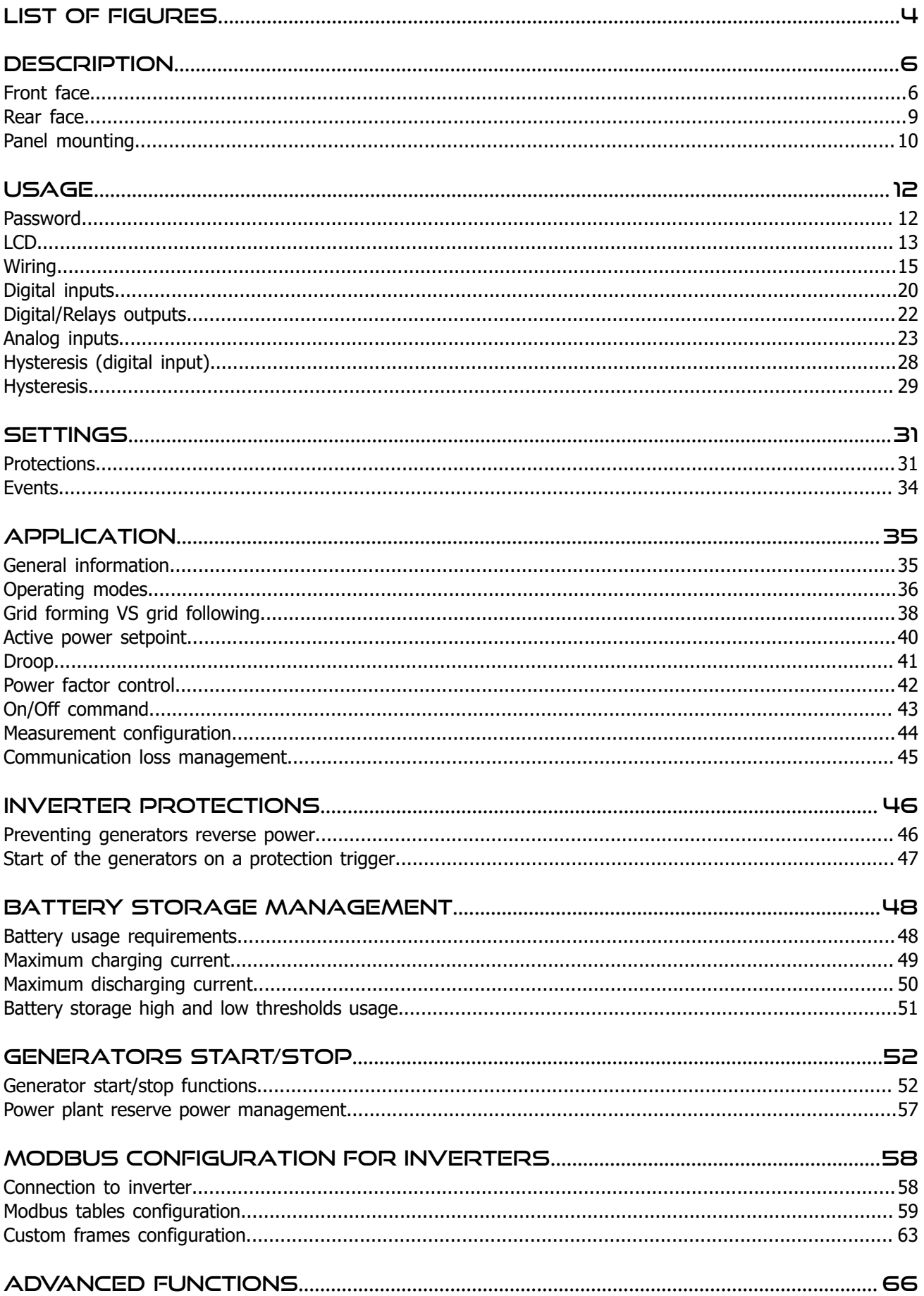

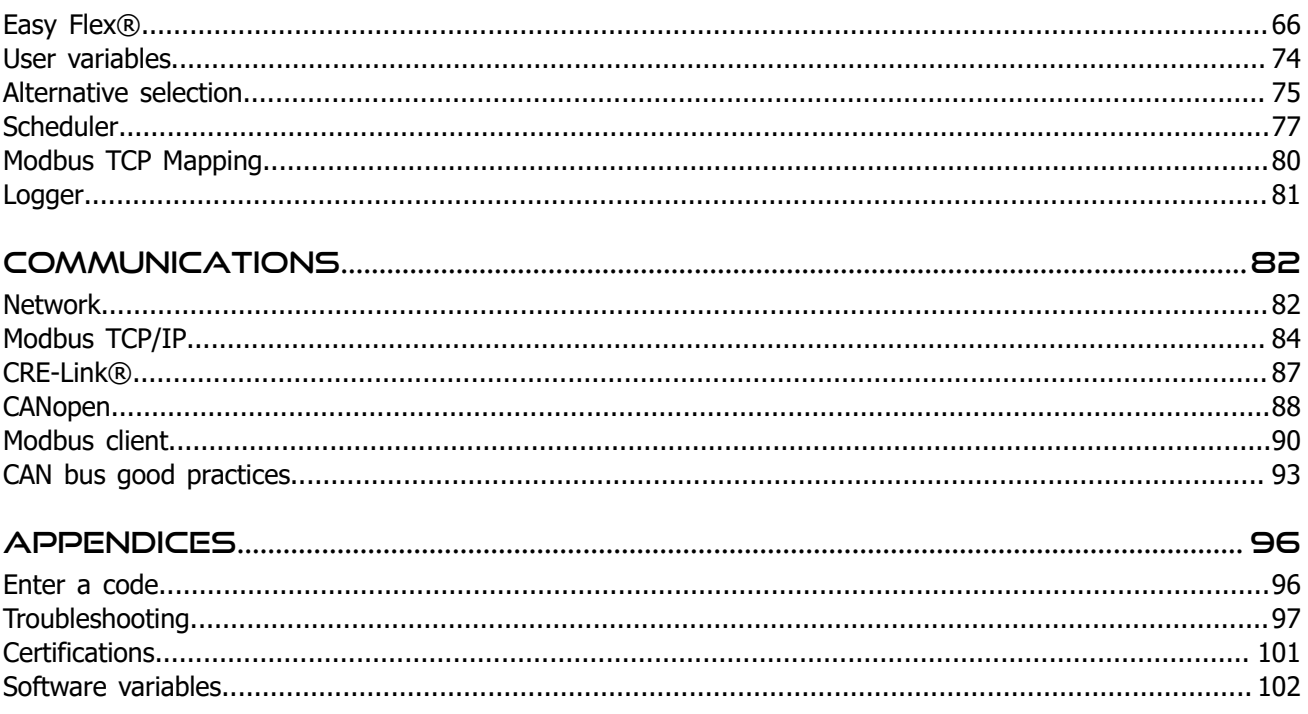

# <span id="page-3-0"></span>List of Figures

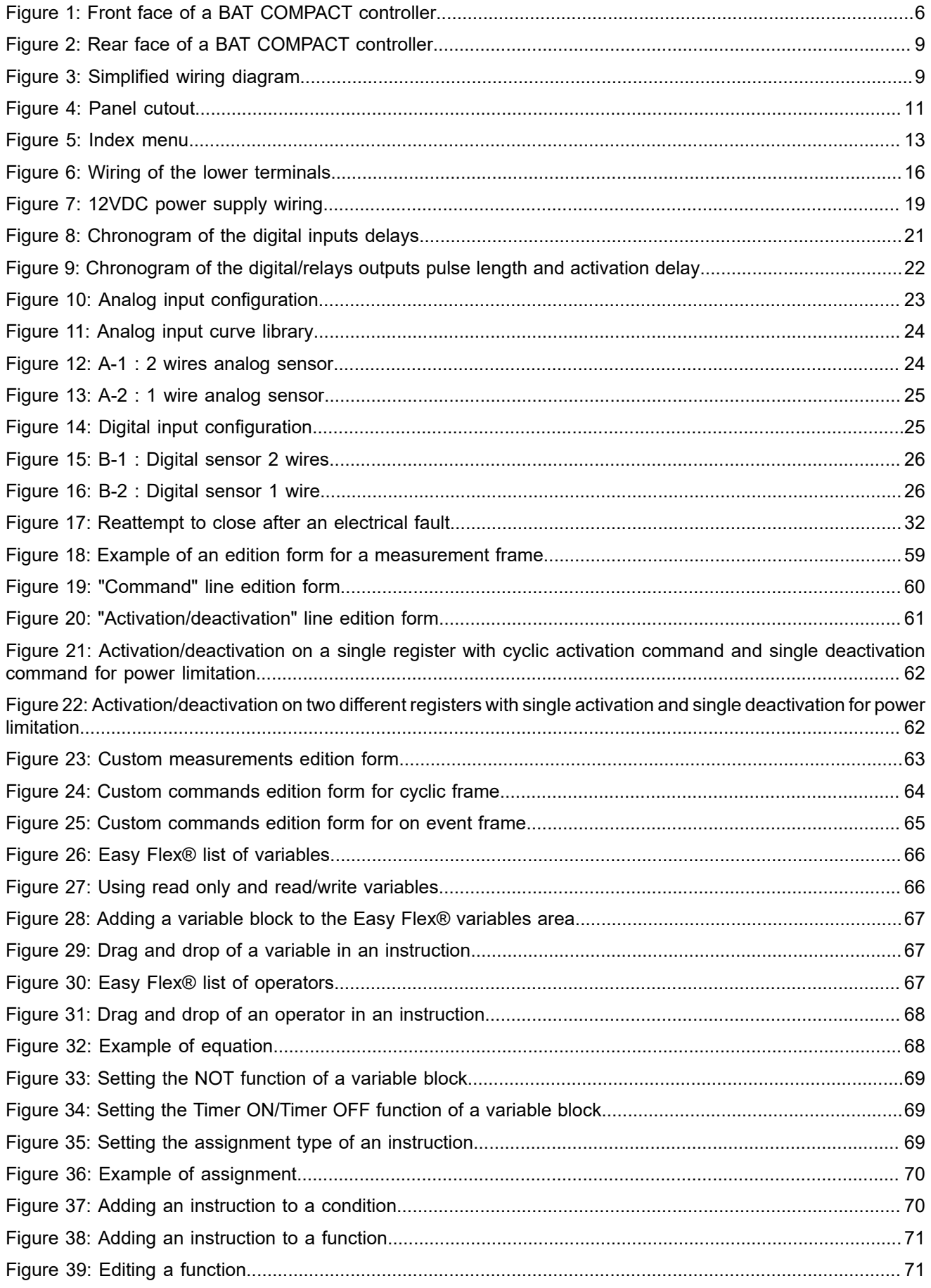

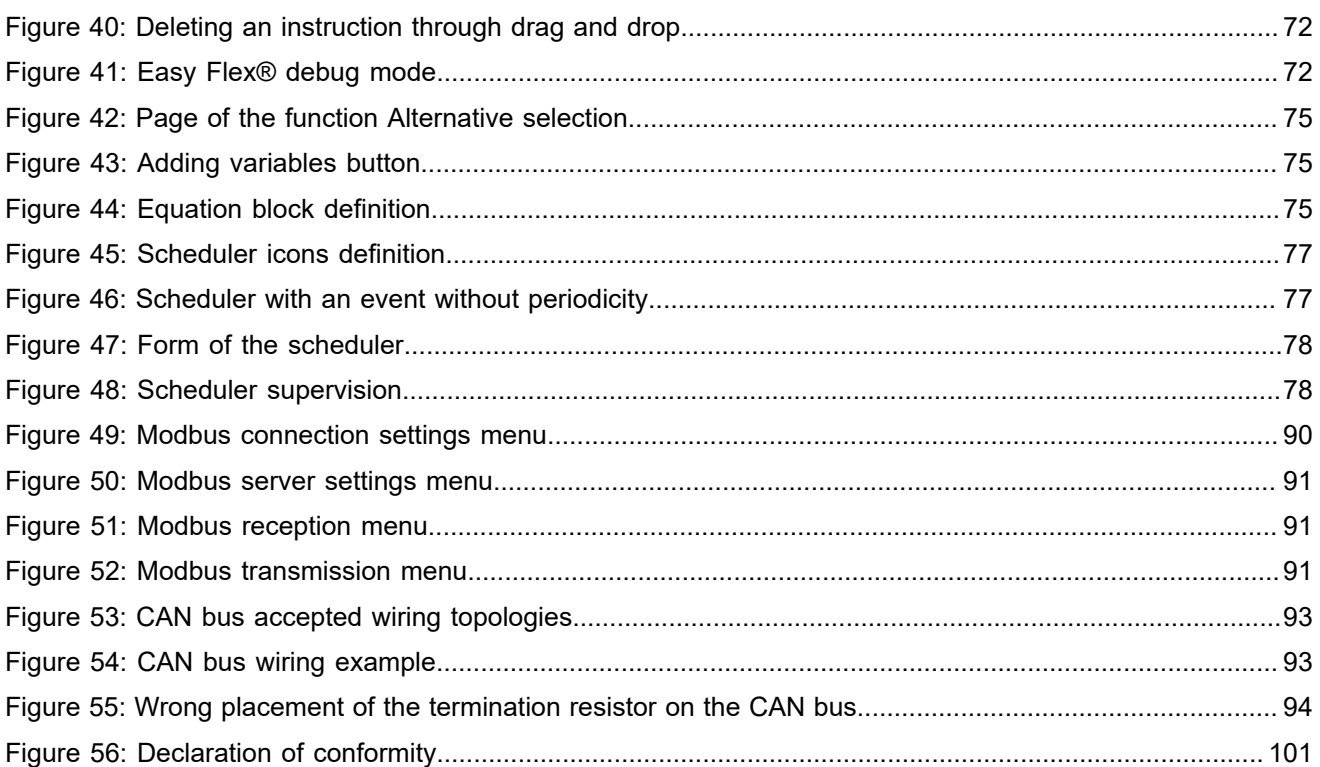

# <span id="page-5-0"></span>**DESCRIPTION**

# <span id="page-5-2"></span><span id="page-5-1"></span>Front face

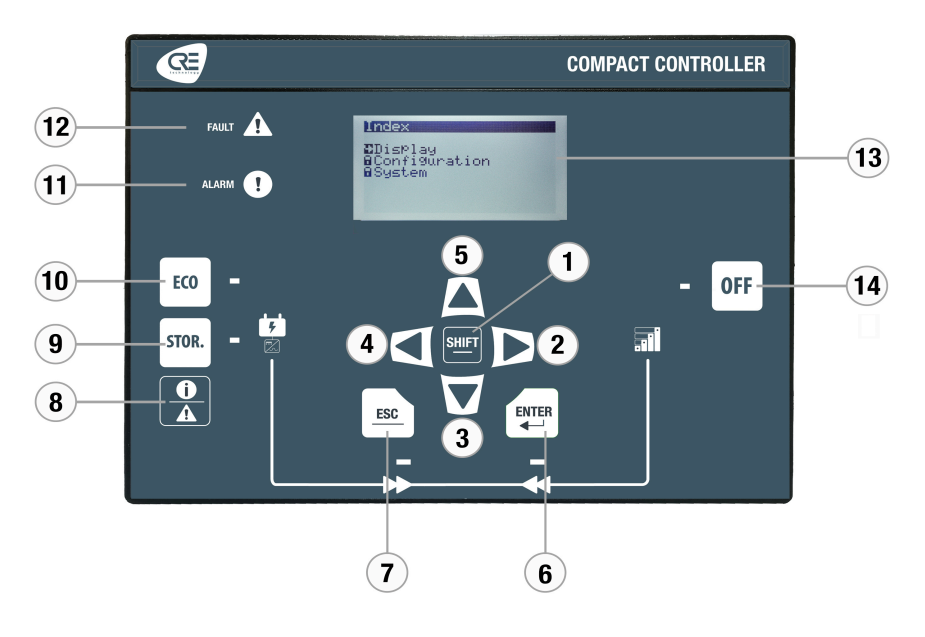

Figure 1. Front face of a BAT COMPACT controller

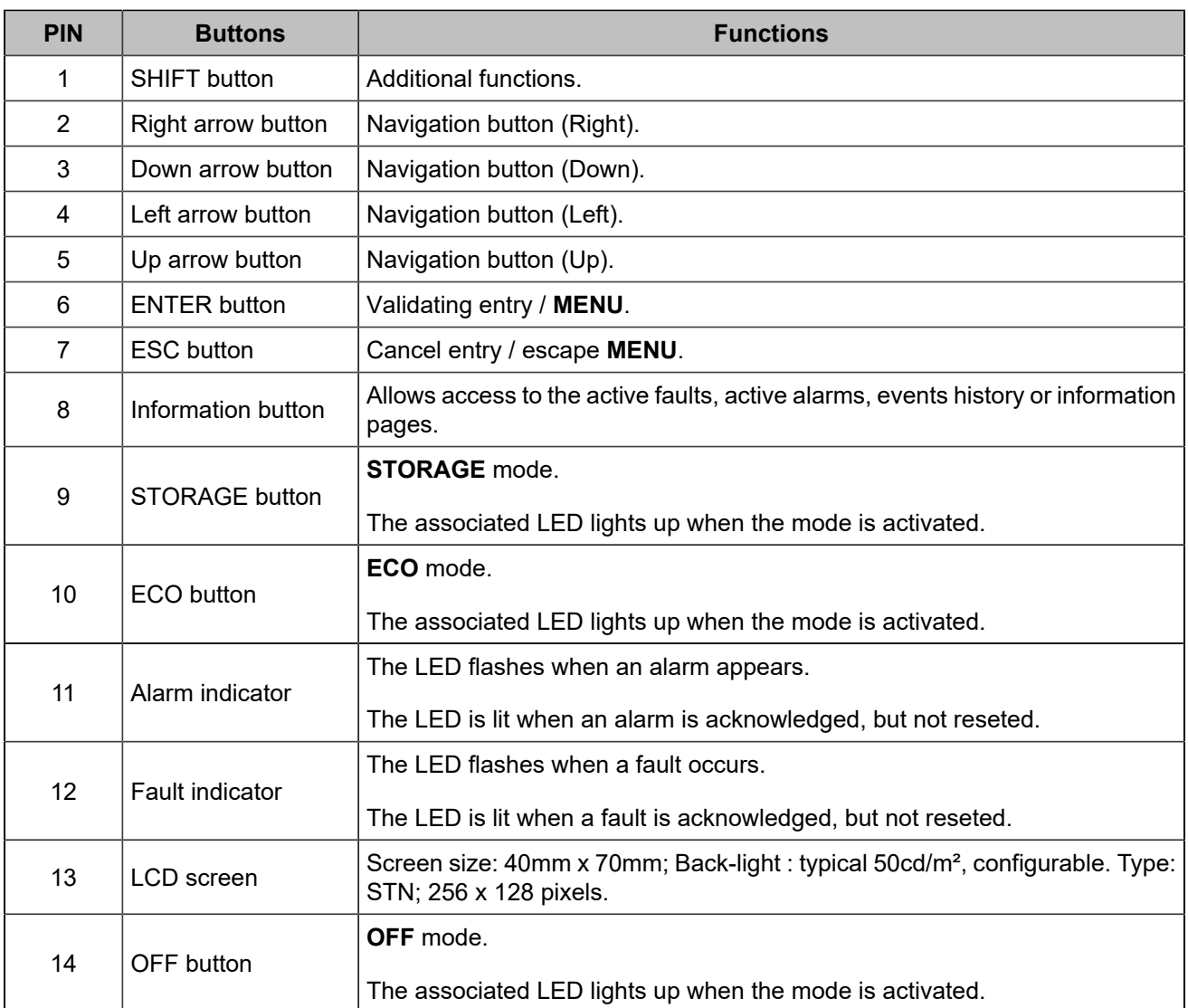

### **Navigation keys**

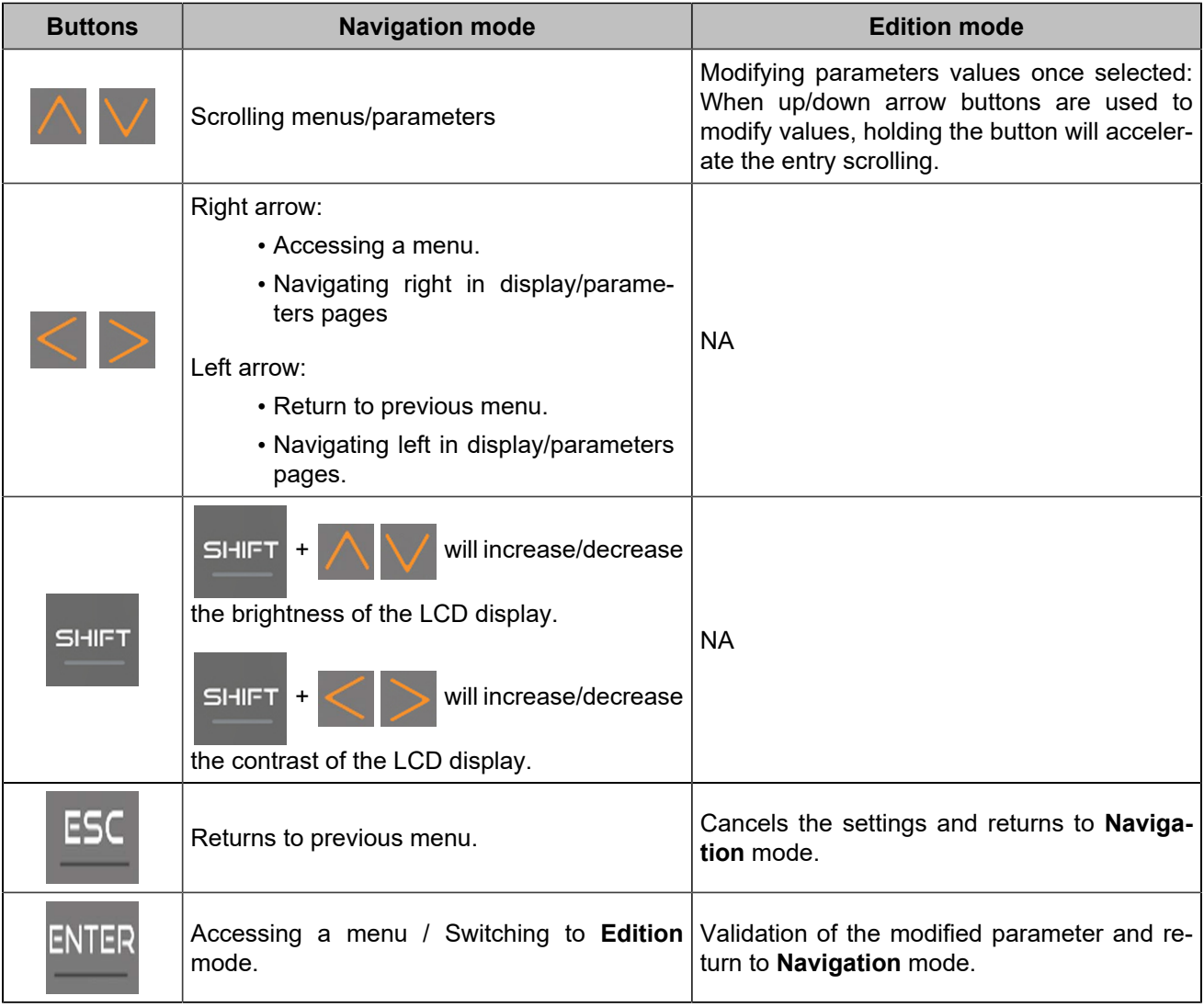

### **Button inhibition**

To inhibit front panel buttons, use the *Controller settings* ⇒ *System* ⇒ *Buttons inhibition(i4Gen)* page. This page shows the list of front panel buttons, tick the corresponding box to inhibit actions on the button.

It is also possible to inhibit the buttons by Modbus by modifying the variable [8102]. Each bit of the variable corresponds to a button. To know the bit associated to each button, please refer to the chapter Software variables *[\(on page 102\)](#page-101-0)*. Ex : Bit number 6 will inhibit the "Enter" button, bit number 1 will inhibit the "Shift" button.

### **External requests for button activation**

It is possible to remotely activate button actions by Modbus TCP, for a remote manual control for example. If a button action is controlled by Modbus TCP, the last request received (external or from the front panel) is treated in priority and cancel the previous request.

The buttons on the front panel can be replaced by external commands via digital inputs.

### <span id="page-8-1"></span><span id="page-8-0"></span>Rear face

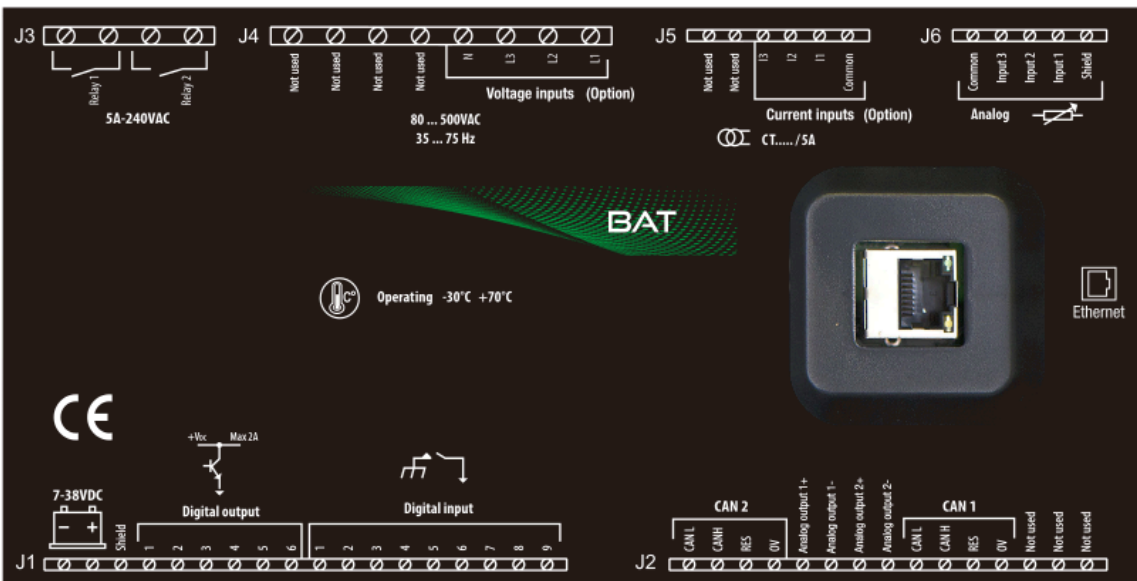

Figure 2. Rear face of a BAT COMPACT controller

Figure3. Simplified wiring diagram

<span id="page-8-2"></span>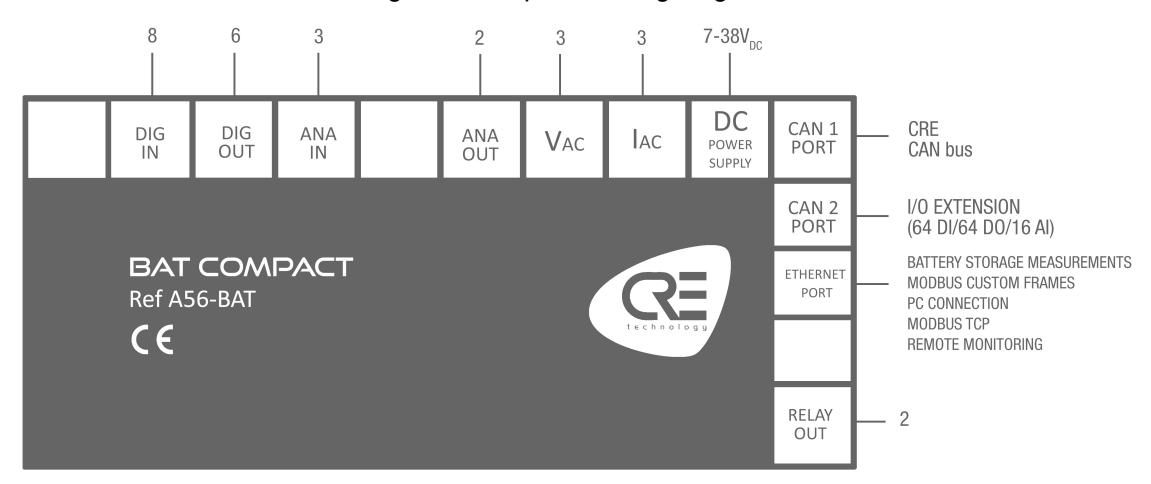

### <span id="page-9-0"></span>Panel mounting

This unit is designed to be panel mounted, which provides user with access only to the front panel.

#### **WARNING**

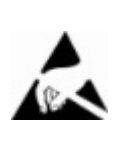

**Failure to follow these instructions may damage the unit.**

- Take all measures against Electronic Static Discharges. • Do not try to open the unit.
- **Environmental requirements**
	- Operating temperature: -20…70°C (-4...158°F); LCD display slows down a bit under -5°C (23°F). Avoid direct exposure to the sun.
	- Storage temperature: -40...70°C (-40...158°F).

**THIS UNIT IS NOT GROUNDED**

• Altitude: ≤ 4000m (13123ft) for a max AC voltage of 480VAC; ≤ 5000m (16404ft) for a max AC voltage of 400VAC.

### **Unpacking**

Make sure the packaging contains:

- The unit
- 6 connectors.
- 1 fixing kit composed of 2 parts.
- 4 screws.
- A delivery bill.

Unpack and keep the packaging in case of return.

Make sure the unit does not show scratches or visible defaults. Otherwise describe them on the RMA sheet (available on [CRE TECHNOLOGY website](https://www.cretechnology.com/)) and return it with the product to your distributor.

### **Installation**

#### **Preparation**

- Torque of mounting brackets: 0.4Nm.
- Cut the panel with a dimension of 220x160mm (8.7x6.3in) minimum.
- Make sure the cut-out is smooth and clean.

Figure 4. Panel cutout

<span id="page-10-0"></span>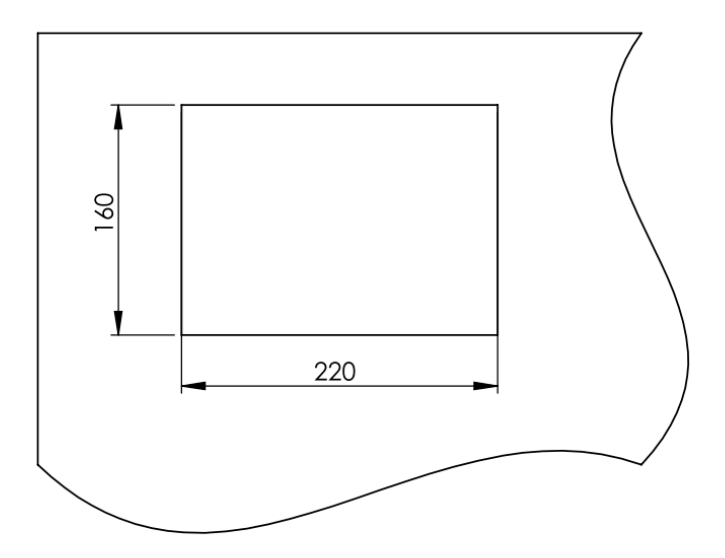

### **Mounting**

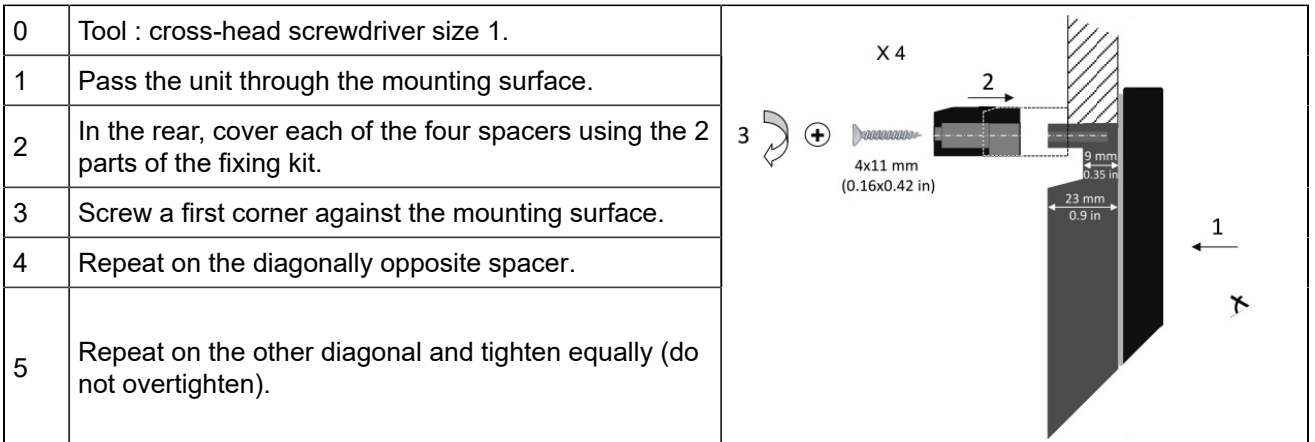

# <span id="page-11-0"></span>**USAGE**

# <span id="page-11-1"></span>**PASSWORD**

#### **The menus will be automatically locked if no operation is performed during the time set in the** *Controller settings* ⇒ *System* ⇒ *Password* **page (Factory setting: 30 minutes). The standby screen will be displayed.**

The module provides secured password access to protect configuration changes and limit data accessibility:

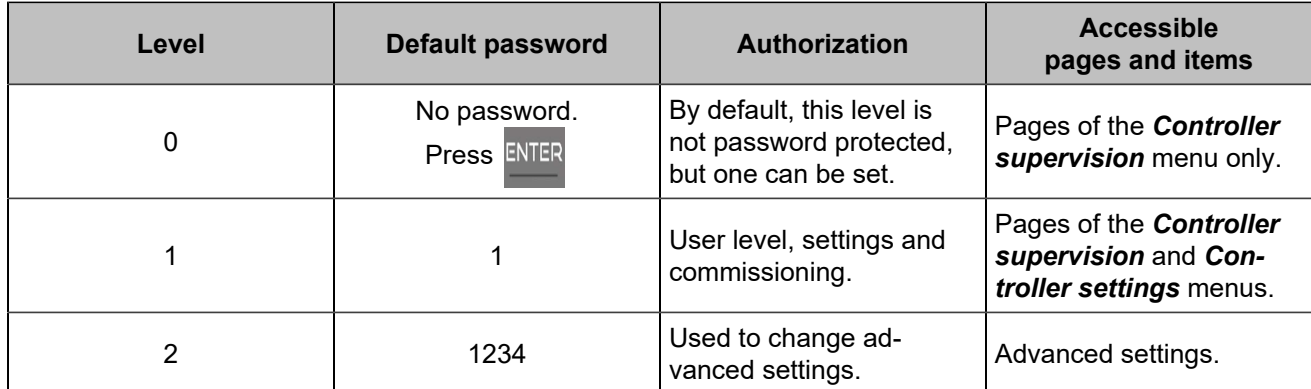

Passwords can be changed using *i4Gen Suite* software.

To access the **Controller supervision** menu, press ENTER

To access the *Controller settings* menu, the padlock must be unlocked:

1. Press **that** to select **Controller settings**.

- 2. Press ENTER to switch to password input mode (as for other settings).
- 3. Change the character by pressing
- 4. Move to the next character by pressing
- 5. Repeat the operation for each character.
- 6. Confirm the password by pressing ENTER

# <span id="page-12-0"></span>LCD

### **Navigation**

<span id="page-12-1"></span>Press **ESC**, then, select the required menu, then press **ENTER** and enter the level 1 password if necessary (Settings):

Figure 5. Index menu

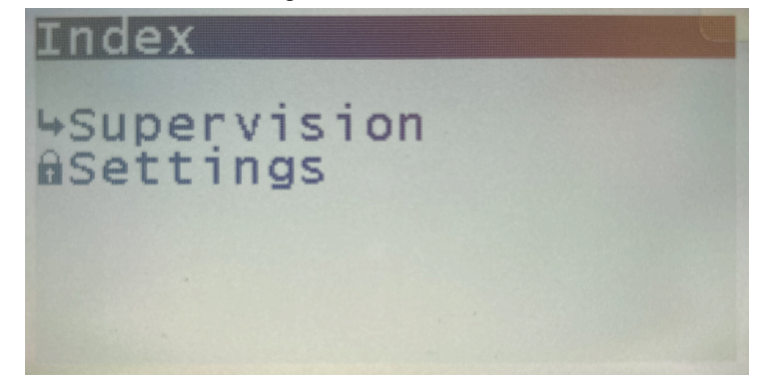

A black pointer spots the currently selected item/setting.

Two main menus are available on the LCD screen and three in the *i4Gen Suite* software:

- The menu *Controller supervision* gives all product measurements in real time.
- The menu *Controller settings* is used to adjust the controller and system settings (date/time, screen features, ...).
- The menu *i4Gen* (only available in the configuration software) is used to adjust the software settings.

To cycle through the menus and menu items, press

To cycle through the pages of the actual menu, press

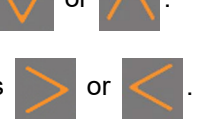

### **Edition**

To change a setting:

- 1. Navigate to the setting to be changed.
- 2. Press ENTER to switch to **Edition** mode; the current value blinks.
- 3. Press  $\bigvee$  or  $\bigwedge$  to get the new value.
- 4. Press ENTER to validate the new value, **ESC** to reject it. Module returns to **Navigation** mode.

It is also possible to modify the parameters using the Modbus TCP protocol.

### **Dedicated pages**

Dedicated pages includes:

- Active fault: currently active or unacknowledged faults. To reset faults, press
- Active alarm: currently active or unacknowledged alarms. To reset alarms, press sure

- History: a list of all alarms/faults/events that happened with their state and timestamp.
- Information pages.

Press  $\sqrt{\frac{0}{\pi}}$  to access the dedicated pages menu. It is then possible to navigate through these dedicated pages using the arrow buttons.

To return to the previous page, press  $\overline{f}$  ESC or

#### **History**

Up to 500 archived events can be displayed on the screen.

Each event is time-stamped as follows:

**jj/mm/yy hh:mn:ss protection name On** (or **Off**).

#### **Information**

These pages show the current status of the controller state with the time elapsed in each state.

**Controller state** [4000] displays the current status of the unit regarding the management of the system's automatism.

**Information variables**: to display any variable, enter the code of the variable to be displayed.

# <span id="page-14-0"></span>WIRING

Tool: insulated screwdriver Ø1.5 mm (0.04 in), tightening torque: 0.8 Nm (7 lb-in) max. Accessories: 4, 5, 6, 8, 15 & 18-terminal cable connectors, protective gloves, carpet if the floor is wet.

# **WARNING THE UNIT IS NOT PROTECTED Failure to follow these instructions may damage the unit.** Use external fuses: • Battery positive: 5A/40VDC Install the fuses as near as possible to the unit, in a place easily accessible to the user.  **DANGER RISK OF ELECTRIC SHOCK, EXPLOSION OR ARCING Failure to follow these recommendations may result in death or serious injury.** • The module may only be installed and maintained by qualified electricians. • Use personal protective equipment (PPE). • Follow good safety practices for electrical work. • Turn off the power before installing or replacing a fuse, and before installing the module. • Use equipment adapted to check the absence of voltage.

• Do not use a resettable fuse.

### **General procedure**

- 1. Make sure the cable connectors are not plugged in.
- 2. Take on protective gloves.
- 3. Connect the wires on each cable connector in accordance with the National Wiring Regulations.
- 4. Plug each cable connector onto the related connector.
- 5. Plug a direct Ethernet cord (RJ45, male-male, 100m max., 100Ω; a crossover cable such as 3-m long A53W1 is OK as long as your switch uses auto MDI/MDIX technology or if the link to PC is direct) and lock the rear door.

#### **Recommandations**

To avoid ElectroMagnetic Interferences, shield cables appropriately; for CAN bus, see CAN bus good practices *[\(on page 93\)](#page-92-0)*.

#### **Upper terminals**

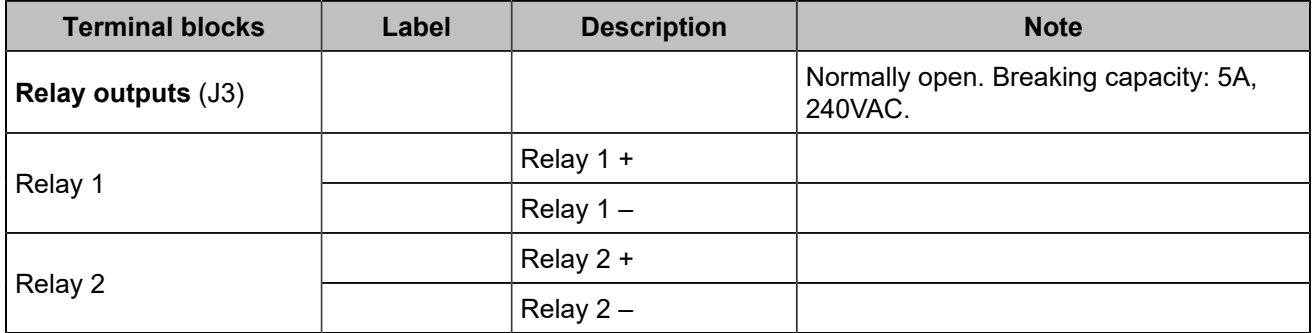

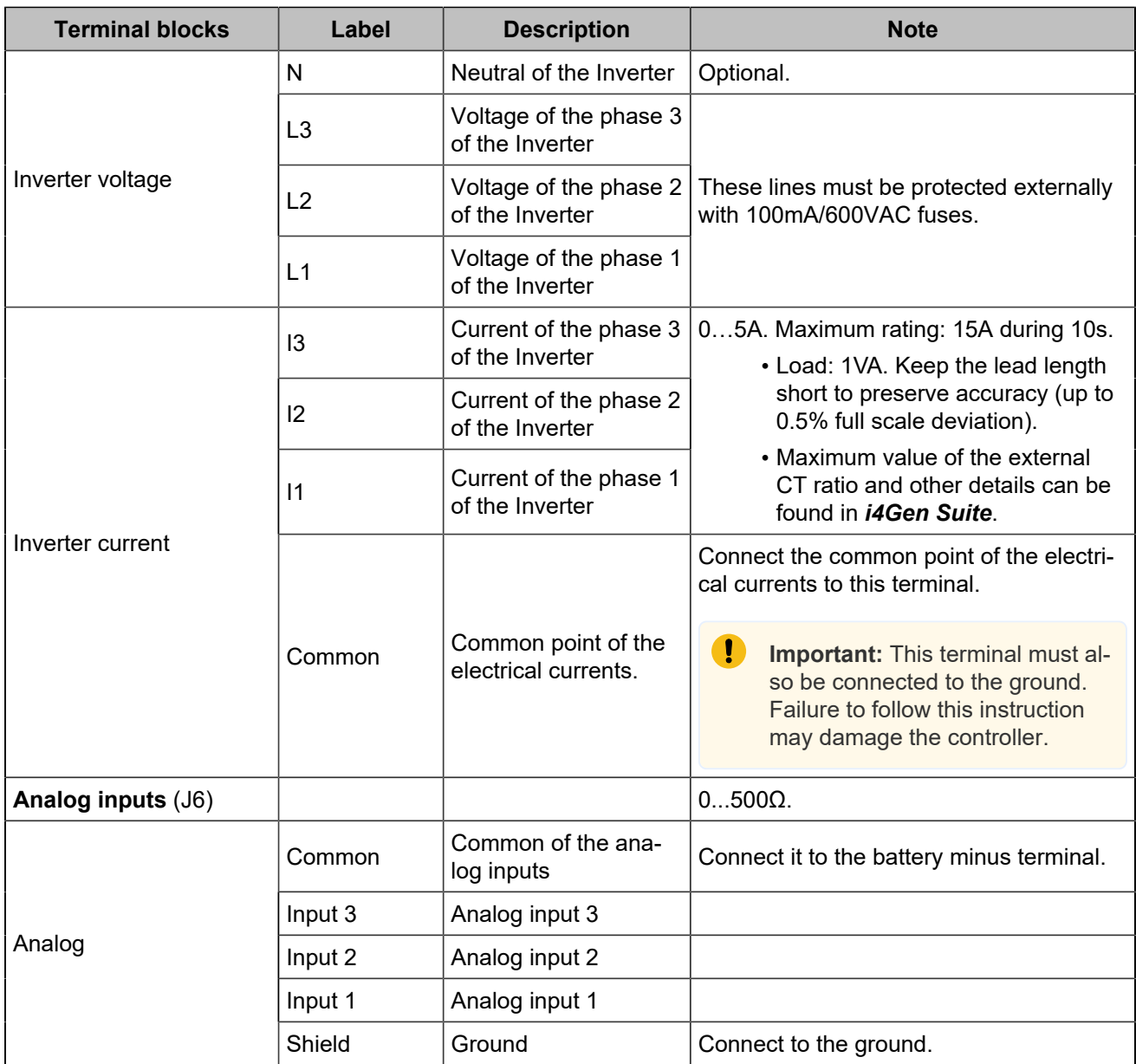

### **Lower terminals**

#### **WARNING**

<span id="page-15-0"></span>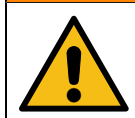

#### **RISK OF EQUIPMENT DAMAGE**

**Failure to follow this instruction can damage the controller.**

Connect battery negative to the module terminal 8...35VDC– with 1.5mm² (AWG15) cable.

#### Figure 6. Wiring of the lower terminals

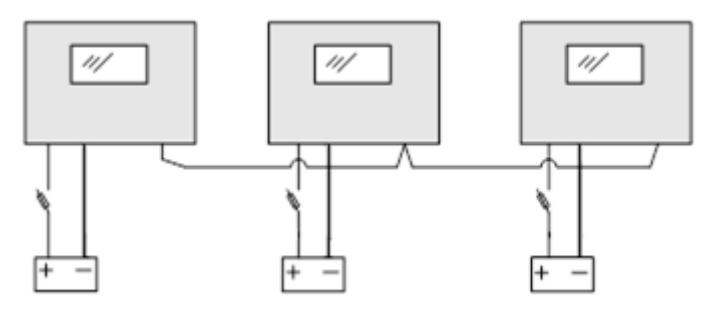

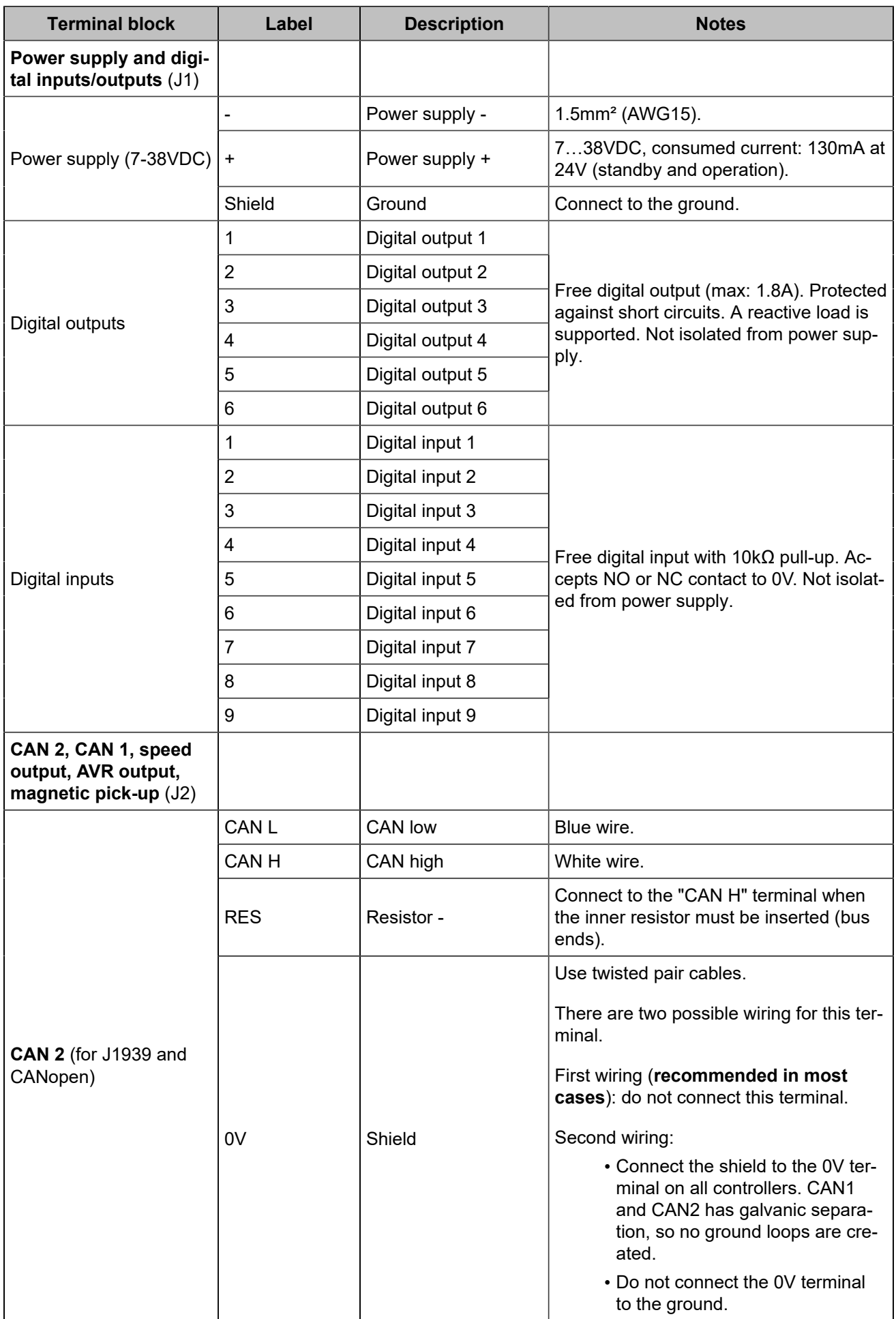

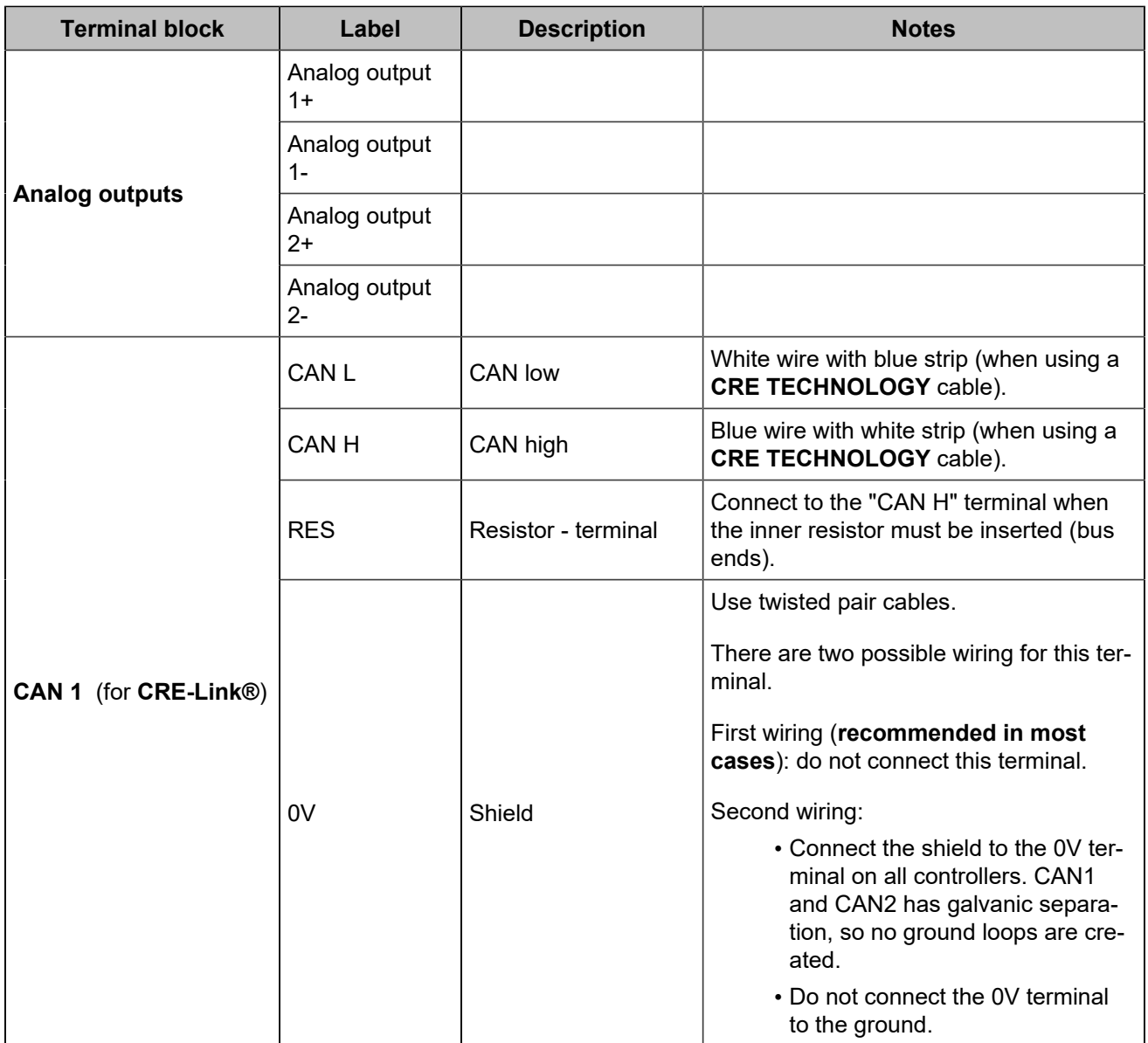

#### **WARNING**

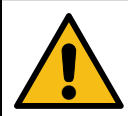

**RISK OF EQUIPMENT DAMAGE**

Failure to follow this instruction can damage the CAN transmitter/receiver. Switch off the unit before plugging or unplugging the CAN bus connector or disconnecting wires.

**Note:** In case of a power outage, the unit remains functional for 70ms at 24V, and 20ms at 12V.

### **Powering the module with a 12VDC battery**

A voltage drop from 12V to 6V can occur when the power consumption of the starter is too high and the battery undersized. This drop can reset the module. To counter this problem, a capacitor and a diode need to be wired as indicated in the schematic bellow:

The diode needs to be able to handle high currents (ex: Littelfuse DST2045AX). Typically select a 24000µF capacitor that handles at least 25V or higher (ex : KEMET ALS71A243DB040).

Figure 7. 12VDC power supply wiring

<span id="page-18-0"></span>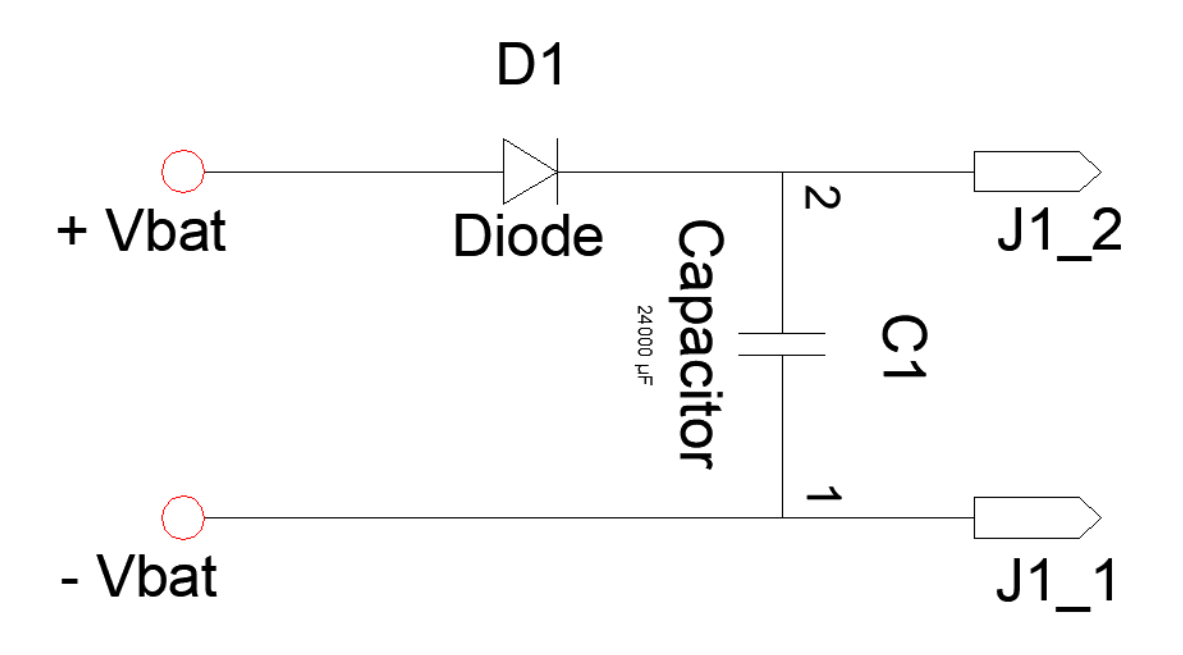

# <span id="page-19-0"></span>Digital inputs

Several parameters can be configured for each digital input:

- **Label** (only in *i4Gen Suite* software)
- **Function**
- **Direction**
- **Validity**
- **Timer ON**
- **Timer OFF**

### **Label**

This is the name you give to the input. If programmed accordingly, the label will be shown in the following pages: digital inputs, information, alarm, and fault.

### **Validity**

Validity indicates when the digital input is taken into account. This parameter can take four values:

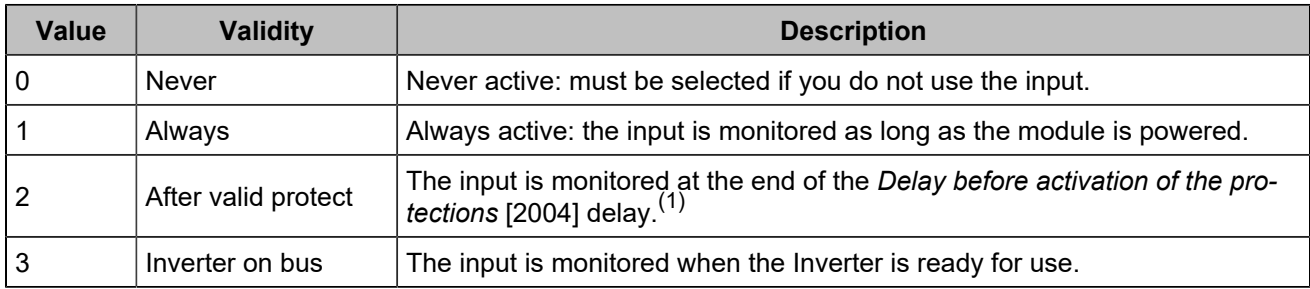

*(1)Configure the protection inhibition time in Controller settings* ⇒ *General* ⇒ *Timers.*

### **Direction**

For each input, two options are available:

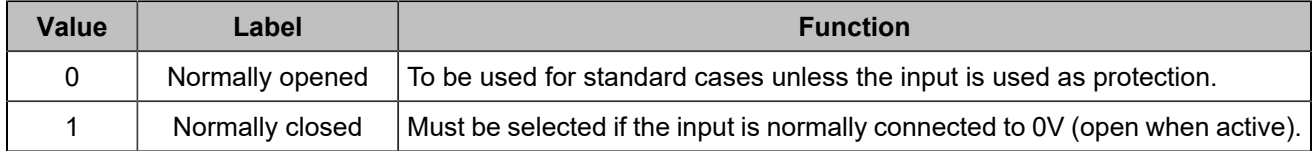

### **Delays**

For each input, two delays can be defined in 100ms steps between 0 and 6553s:

Figure 8. Chronogram of the digital inputs delays

<span id="page-20-0"></span>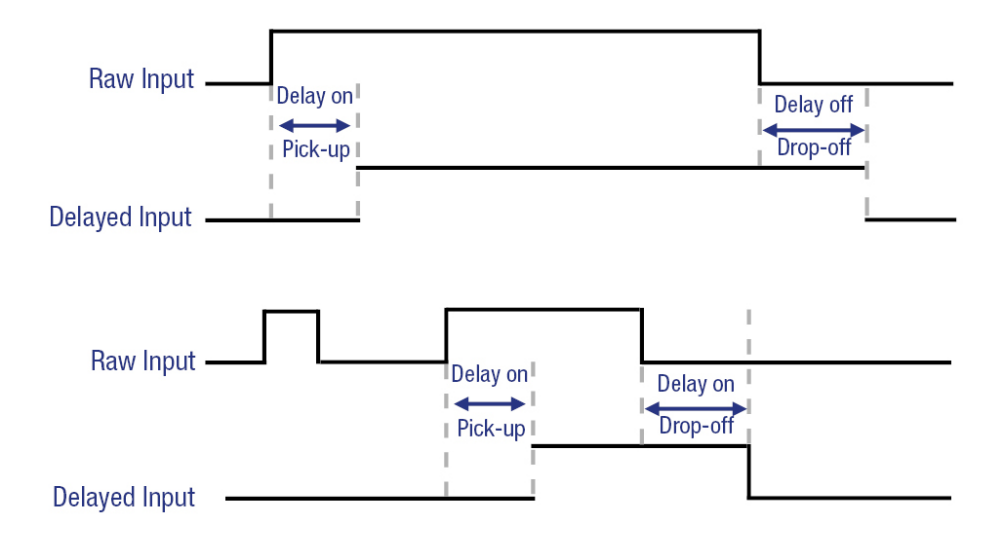

### **Functions**

Each input can be configured. To access all functions, use *i4Gen Suite*. Function list is available in the chapter [Software variables](#page-101-0) *[\(on page 102\)](#page-101-0)*.

# <span id="page-21-0"></span>Digital/Relays outputs

Several parameters can be configured for each digital/relay output:

- **Label** (only in *i4Gen Suite* software)
- **Function**
- **Polarity (sometimes referred to as Direction)**
- **Pulse length: 0 means no pulse**
- **Timer ON**

### **Polarity**

Each output can be:

- **Normally energized**: the output is de-energized when its function is activated.
- **Normally de-energized**: the output is energized when its function is activated.

### **Pulse length and activation delay**

Each digital/relays output can be configured to act as a pulse. The pulses lengths are defined with the parameters [2761] to [2766] for digital outputs and [2767] to [2768] for relays output. As soon as a pulse begins, it will last for the configured duration even if the associated function is not active anymore.

Set to 0 in order to have a continuous output (no pulse).

It is also possible to delay the output activation using parameters [2793] to [2798] for digital outputs and [8250] to [8251] for relays output.

<span id="page-21-1"></span>Setting the activation delay to 0 means there will be no delay.

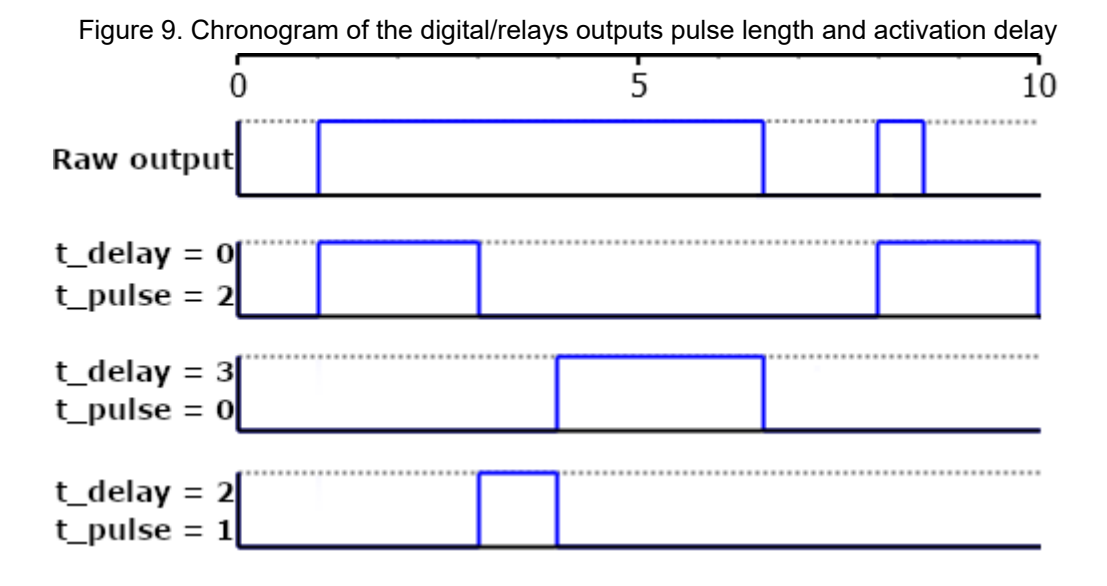

### **Functions**

Each output can be configured. To access all functions, use *i4Gen Suite*. Function list is available in the chapter [Software variables](#page-101-0) *[\(on page 102\)](#page-101-0)*.

# <span id="page-22-0"></span>Analog inputs

### **General analog input configuration**

- 1. **Label**: Analog input's label (limited to 14 characters).
- 2. **Type**: Defines the way you want to use your analog input : unused, analog input, digital input.

The analog input configuration page changes according to the selected type.

### **Type set to unused**

No configuration available.

### <span id="page-22-1"></span>**Type set to analog input**

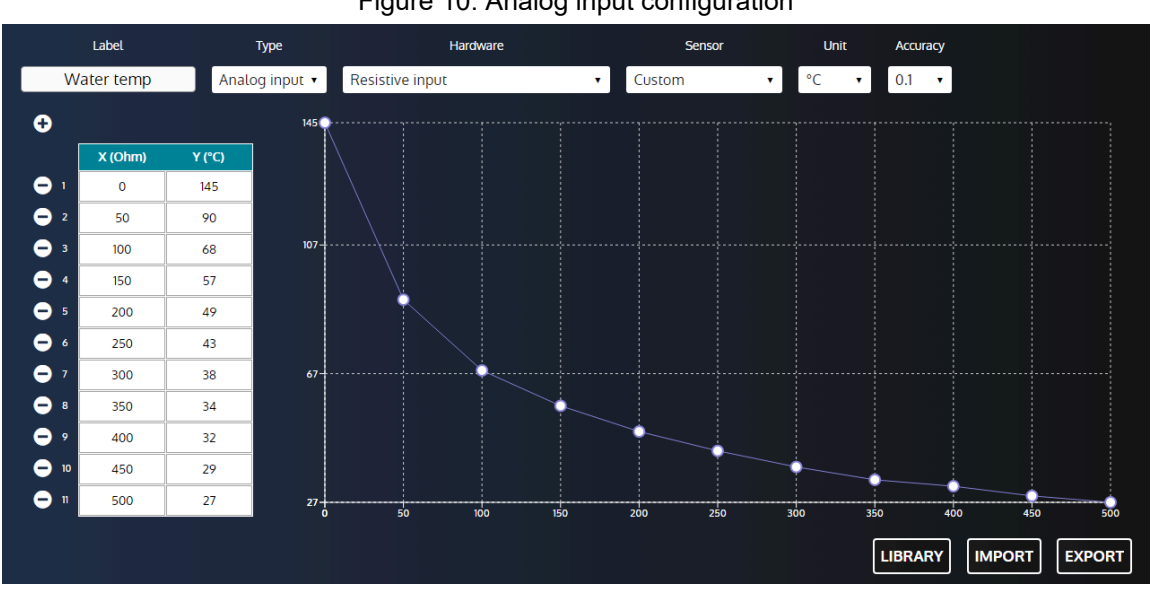

Figure 10. Analog input configuration

- 1. **Hardware**: Defines the hardware type of the analog input (resistive / 20mA transducer).
- 2. **Unit**: Defines the unit of the analog input.
- 3. **Accuracy**: Defines the accuracy of the analog input (i.e. number of decimal digits to display the measured value).
- 4. **Calibration points table** (up to 31 points):

Calibration is used to estimate a reading from a resistance/current value by interpolation between 2 resistance/current values. Negative values are supported.

To set calibration points:

- Press the + button to add a new point.
- Press the button to remove an existing point.
- To set the X-axis coordinate of a point, fill the corresponding X input.
- To set the Y-axis coordinate of a point, fill the corresponding Y input.
- 5. **Curve display**: Display of the calibration points on a curve in X-axis ascending order.
- 6. **Library**: Opens the curve library.

#### Figure 11. Analog input curve library

<span id="page-23-0"></span>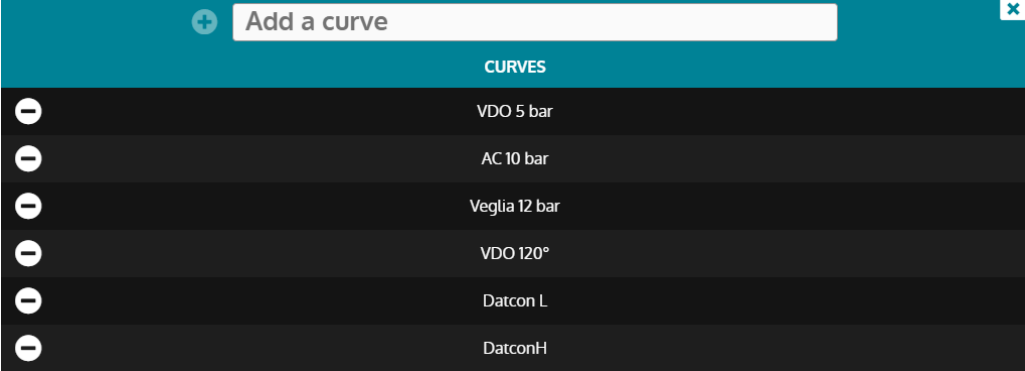

Enter a name in the input and press the + button to save the current curve into the library. Press the - button to remove a saved curve (not available for factory curves). Click on a curve to load it into the analog input configuration.

- 7. **Import**: Opens the file browser to import a curve file into the analog input configuration.
- 8. **Export**: Opens the file browser to export a curve file.

#### **How to connect analog sensors**

You can use 1 or 2-wire analog sensors, or 1-wire or 2-wire logical sensors.

 $|\lambda|$ **Note: Our recommendations**: In each case you must always connect the analog inputs' "common" terminal (J6) to the power supply minus terminal (J1) and also connect it to the engine block in the case of 1-wire sensor. You must use the following wiring (Incorrect wiring of the analog inputs can cause damage to the module, or cause a wrong measurement).

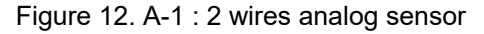

<span id="page-23-1"></span>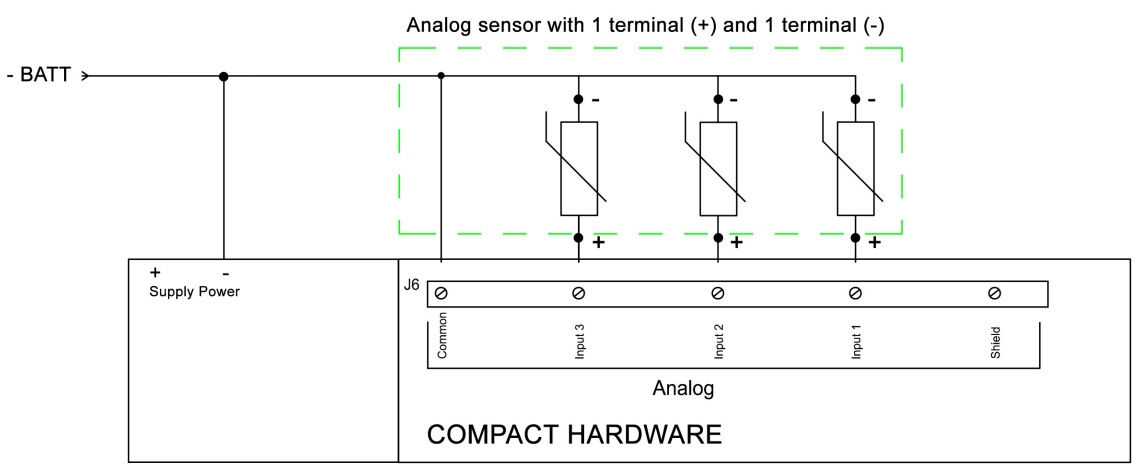

<span id="page-24-0"></span>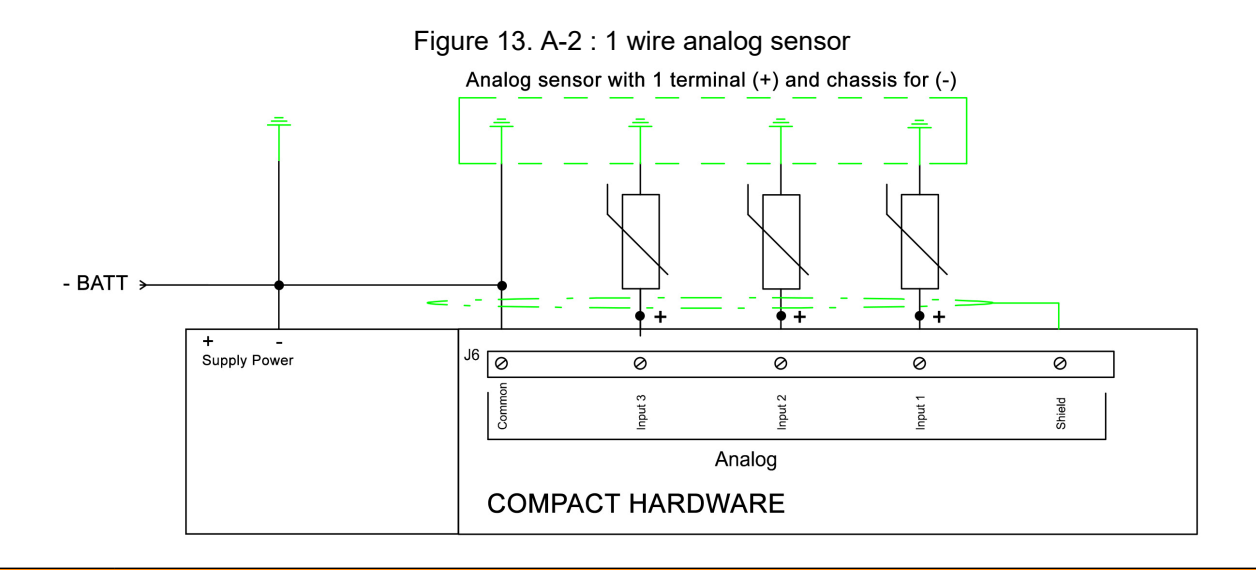

#### **WARNING**

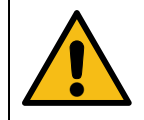

#### **THE WARRANTY WILL BE VOIDED IF THE MANUFACTURER'S INSTRUC-TIONS ARE NOT RESPECTED.**

To act as a 0...20mA input or 4...20mA, connect the input with a 39Ω resistor between the analog input and the analog common.

The calibration of the 20mA transducer can then be performed as on a resistive analog input depending on the characteristics of the sensor.

### <span id="page-24-1"></span>**Type set to digital input**

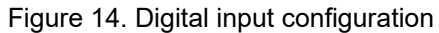

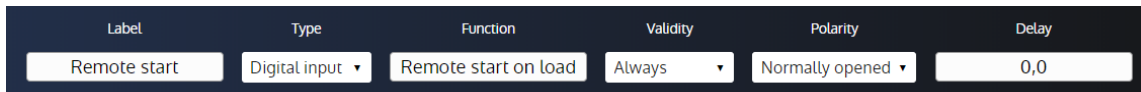

- 1. **Function**: Defines the digital input function.
- 2. **Validity**: Condition to take the digital input into account.
	- Never: The input will never be taken into account.
	- Always: The input will always be taken into account.
	- Inverter on bus: The input will be taken when the inverter is on the bus.
	- After valid protect: The input will be taken into account when the variable *Protection validation*  [4681]is equal to 1. (check the chapter [Digital inputs](#page-19-0) *[\(on page 20\)](#page-19-0)* for more information)
- 3. **Polarity**: Digital input's polarity.
- 4. **Delay**: Delay until the input becomes active.

#### **How to connect digital sensors**

When an analog input is used as a logic input, applying a 0V to the input enables it, applying nothing disables it.

<span id="page-25-0"></span>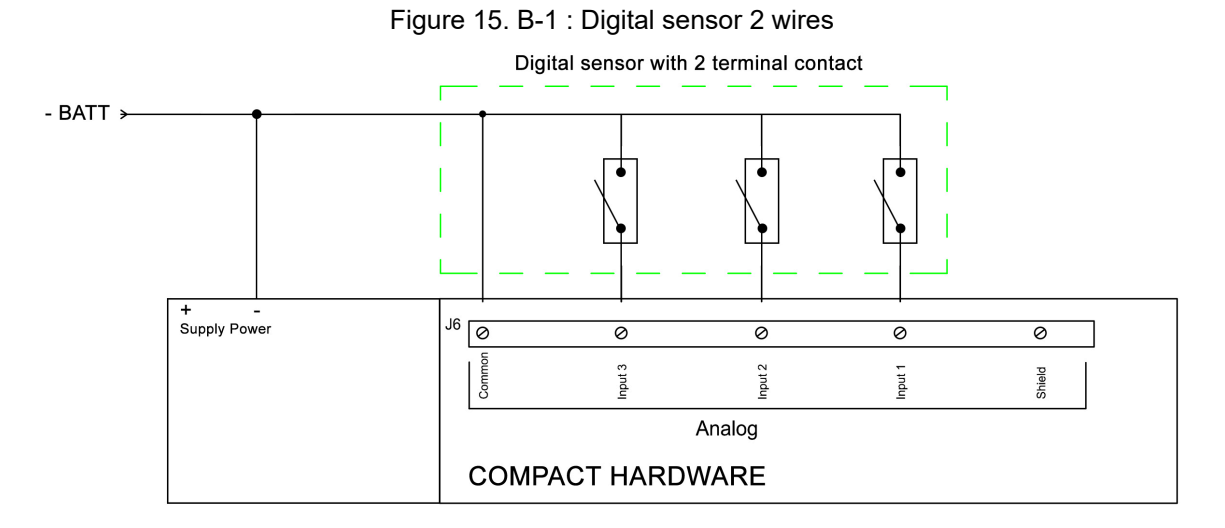

#### Figure 16. B-2 : Digital sensor 1 wire

<span id="page-25-1"></span>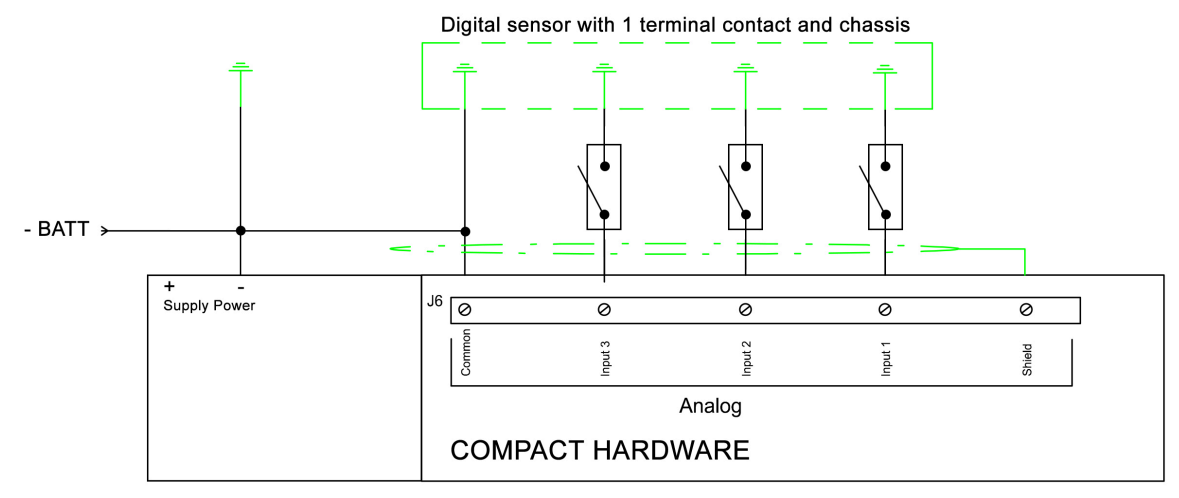

#### **WARNING**

**THE WARRANTY WILL BE VOIDED IF THE MANUFACTURER'S INSTRUC-TIONS ARE NOT RESPECTED.**

### **Protections**

Several parameters can be configured from the *Controller settings* ⇒ *Protections* ⇒ *Other protections* ⇒ *Analog inputs* page:

- Level (LV): Limit value before triggering the protection. It can be a low or high threshold.
- Delay (TM): Time after which the protection is triggered.
- Control (CT): Control of the protection. It defines the action related to the protection
- Direction (SS): Polarity of the protection. It defines if the limit value is a low or high threshold

These parameters are available in the *Controller settings* ⇒ *Protections* ⇒ *Other protections* ⇒ *Analog inputs* page.

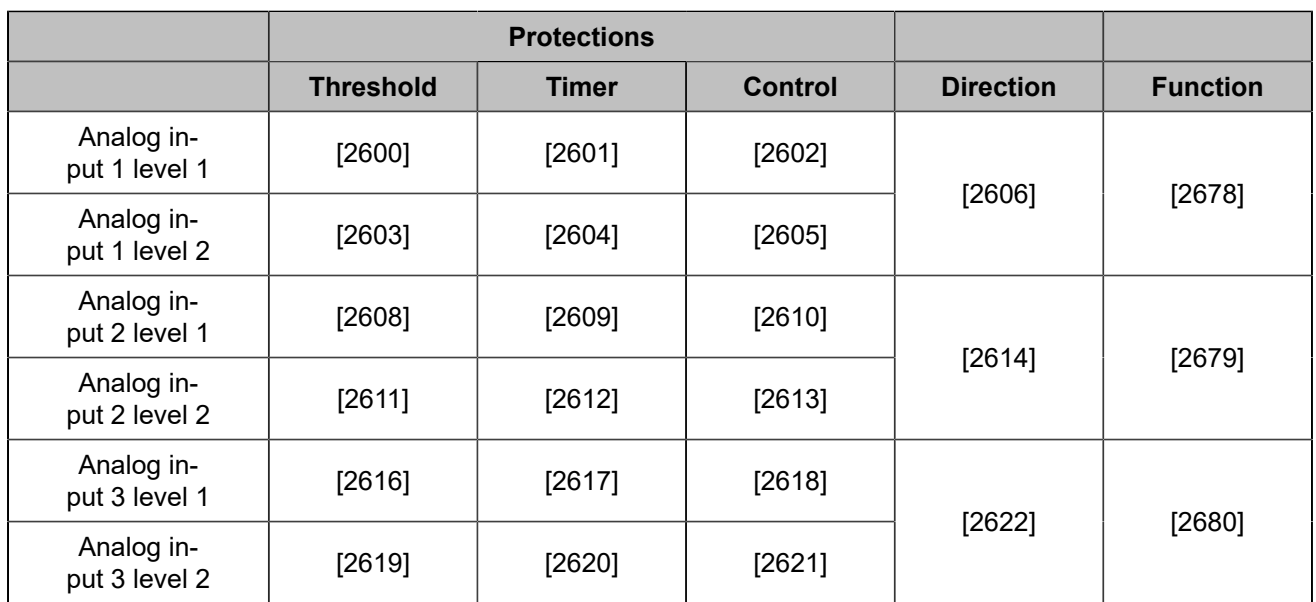

# <span id="page-27-0"></span>Hysteresis (digital input)

For a given hysteresis, three different digital signals are required:

- Two digital inputs are used respectively as low threshold and high threshold signals.
- One digital output is used to control an equipment with a hysteresis

The hysteresis settings can be found in the *Controller settings* ⇒ *Inputs/Outputs* ⇒ *Digital inputs* ⇒ *Hysteresis on digital input* page. Each hysteresis proposes the following parameters (the first hysteresis is taken as example):

- *Hysteresis 1 enable for digital input*
- *Pulse length DO 1*
- *Direction hysteresis 1*

### **Hysteresis 1 enable for digital input**

Enables/disables the hysteresis.

### **Pulse length DO 1**

The delay to wait when the condition is met (reaching the low/high threshold) before activating the hysteresis output.

### **Direction hysteresis 1**

For each hysteresis, two options are available:

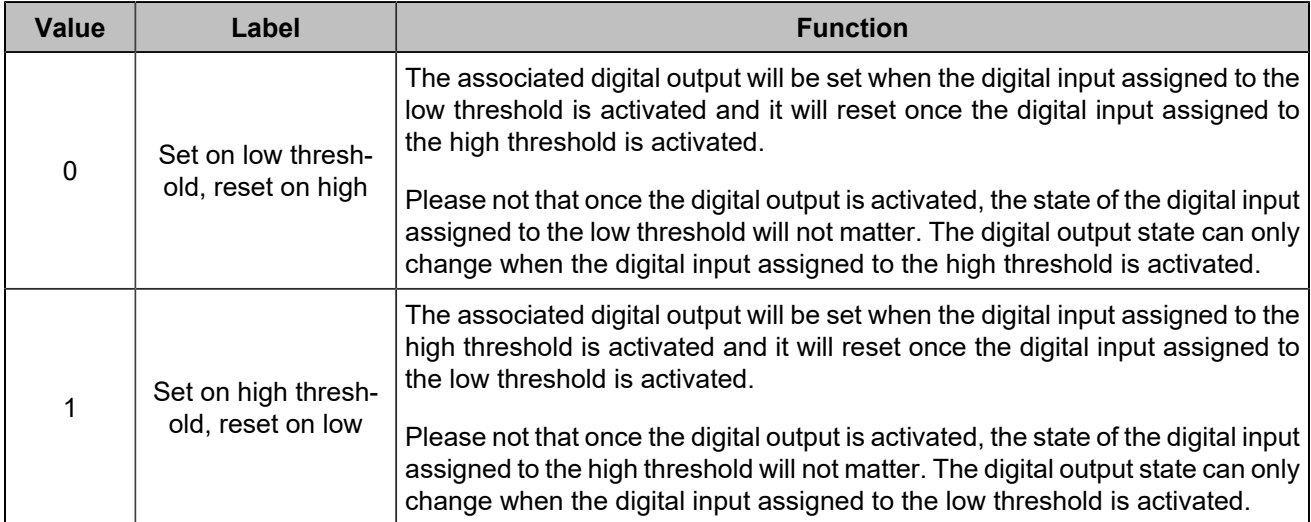

### **Setting inputs for your hysteresis**

To select the required digital input signals, please refer to [Digital inputs](#page-19-0) *[\(on page 20\)](#page-19-0)*. the digital input functions to be used can be found in the **Hysteresis** section of the search engine.

### **Setting an output for your hysteresis**

To select the digital output controlled by the hysteresis, please refer to [Digital/Relays outputs](#page-21-0) *[\(on page 22\)](#page-21-0)*. The digital output function to be used can be found in the **Hysteresis** section of the search engine.

## <span id="page-28-0"></span>**HYSTERESIS**

For a given Hysteresis, two different signals are required:

- One variable for the measure
- One digital output for the hysteresis to activate

Open the *Controller settings* ⇒ *Programming* ⇒ *Hysteresis (i4Gen)* page. Each hysteresis proposes the following parameters (the first hysteresis is taken as example):

- *Enable Hysteresis 1*
- *Hysteresis 1*
- *Low level threshold*
- *Timer on low level threshold*
- *High level threshold*
- *Timer on high level threshold*
- *Hysteresis Direction 1*

#### **Enable Hysteresis 1**

Enables/disables the hysteresis.

### **Hysteresis 1**

Chooses one among all of the variables of the product to bind the hysteresis with.

#### **Low level threshold**

The hysteresis output will be activated when the variable reaches a value lower than or equal to the configured low level threshold value.

#### **Timer on low level threshold**

The delay to wait once the variable value reaches the low level threshold before activating the hysteresis output.

#### **High level threshold**

The hysteresis output will be activated when the variable reaches a value greater than or equal to the configured high level threshold value.

#### **Timer on high level threshold**

The delay to wait once the variable value reaches the high level threshold before activating the hysteresis output.

#### **Hysteresis Direction 1**

For each hysteresis, two options are available:

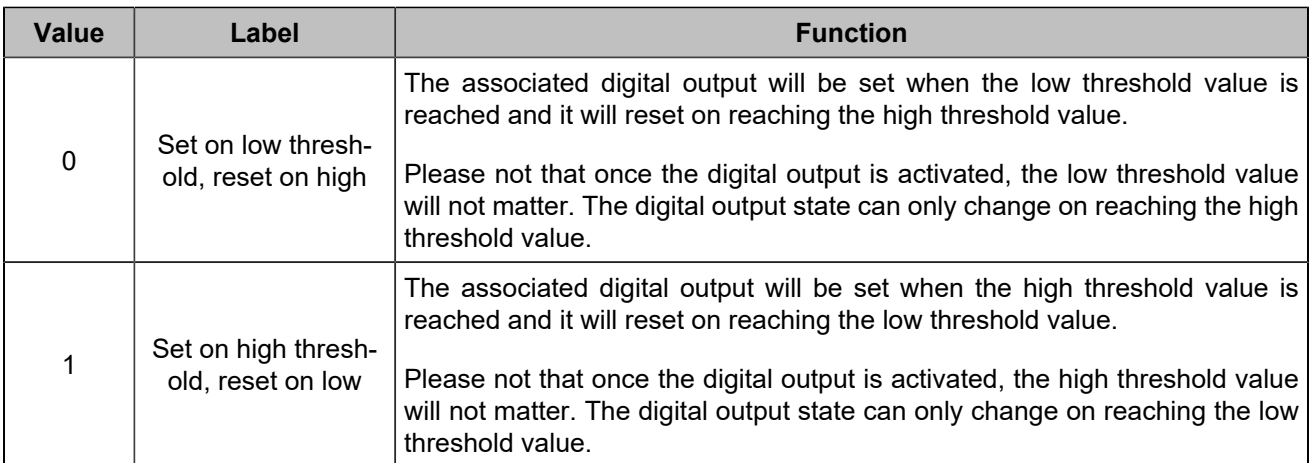

### **Setting an output for your hysteresis**

To set a digital output, please refer to [Digital/Relays outputs](#page-21-0) *[\(on page 22\)](#page-21-0)*. The functions to use can be found in the **Hysteresis** section of the search engine.

# <span id="page-30-0"></span>**SETTINGS**

## <span id="page-30-1"></span>**PROTECTIONS**

### **Functionning**

The protections are triggered by an internal or external event (internal protection, digital inputs, CAN bus loss, etc.). In order to protect the system, an action can be associated with the triggering of a protection. These actions are of different kinds :

- These actions can just trigger an alarm. An orange LED will flash on the product and the title of the triggered protection will appear in the alarms/faults page.
- These actions can protect the different equipments by carrying out actions that depend on the type of action configured. In this case, the LED will blink orange as long as no human intervention is required, the LED will blink red if a human intervention is required. If the LED flashes orange, the title of the protection that has been triggered can be consulted in the alarms page. If the LED flashes red, the name of the protection that has been tripped can be viewed in the faults page.

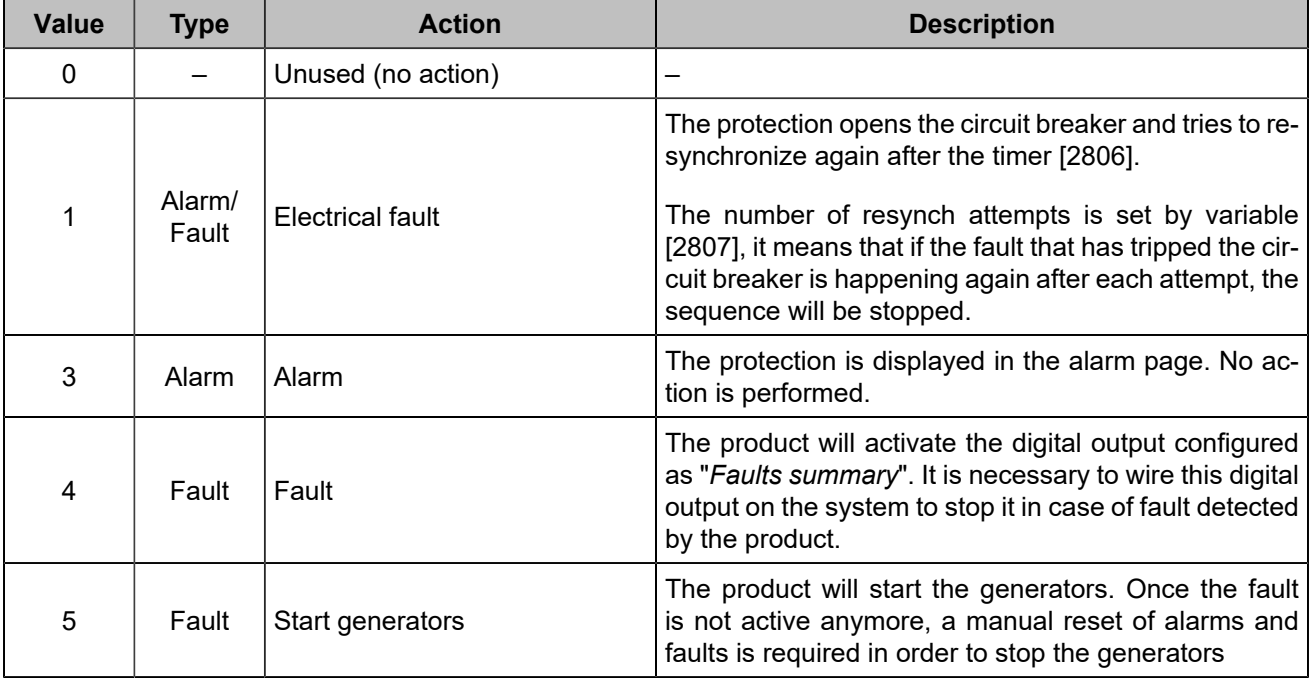

These actions have to be configured in *i4Gen Suite* software. List of potential alarms/faults can be downloaded using the SAVE button beside "Protections configuration" in the *i4Gen* ⇒ *File transfer* page. A digital output can be configured to indicate that a protection is active.

**All the protections available for the product are explained in the chapter [Software variables](#page-101-0)** *[\(on page](#page-101-0)  [102\)](#page-101-0)***.**

**Specific protections are explained below.**

#### **Emergency stop**

The emergency stop function can be performed in two ways:

- Connect an **Emergency stop** button to an **Emergency stop** logic input. It is a software treated emergency stop.
- Action on an alarm or a fault : select **Fault**.

### **Communication**

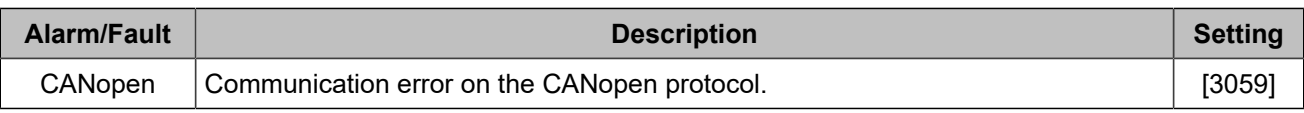

For **CRE-Link®** protocol errors, check [CRE-Link®](#page-86-0) *[\(on page 87\)](#page-86-0)*.

### **Reattempt to close after an electrical fault**

In the event of an electrical fault:

- 1. The module opens the circuit breaker.
- 2. The module will try X times according to the value configured in the parameter *Number of closing attempts* [2807].
- 3. The module will wait X seconds between each attempt according to the value configured in the parameter *Delay before new attempt* [2806].

#### **Example:**

<span id="page-31-0"></span>Example with  $[2807] = 2$ :

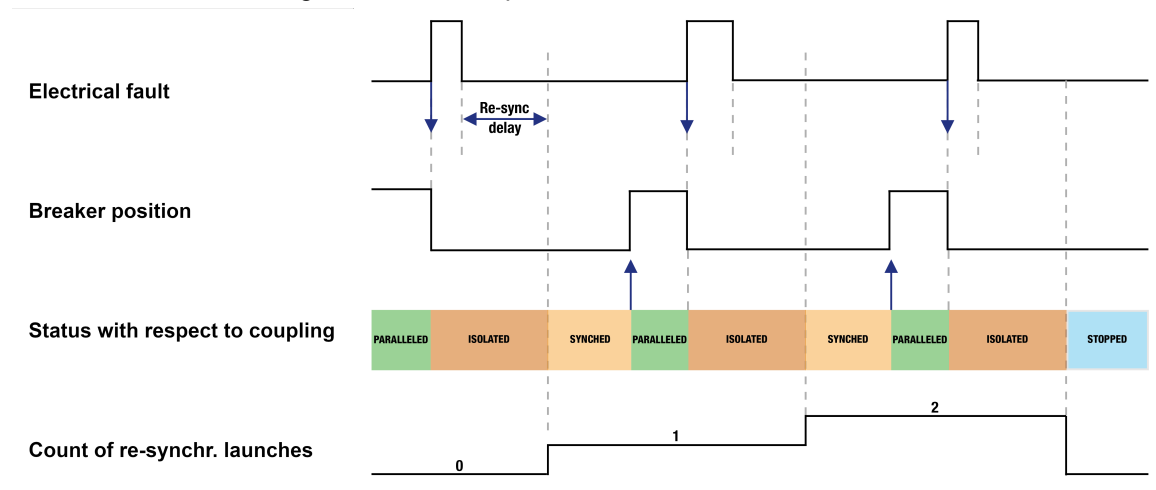

Figure 17. Reattempt to close after an electrical fault

### **Custom fault and alarm**

User variables [8000] to [8099] can be set as alarm or fault using *i4Gen Suite*. The label of the alarms/faults can be customized by changing the label of the related user variable. A user variable set as alarm or fault can be triggered via Modbus or **Easy Flex®**.

### **Audible or visual warning device**

To trigger an external alarm when a protection trips, connect the alarm to a logic output configured as *Horn*. The signal duration is configurable with the parameter *Horn timer* [2478](0 means that the alarm will be activated until a manual shutdown); alternatively, an input can be configured as *Stop horn* to manually stop the horn.

### **Reset of alarms and faults**

To perform an alarms/faults reset:

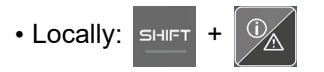

• Remote: use the "**Reset faults**" input function.

# <span id="page-33-0"></span>**EVENTS**

# **Functionning**

Events are actions performed on the installation that can be monitored by the controller. They are managed in the same way as an alarms and faults, thus they can be seen in the "history" menu where all alarms/faults/ events history is listed. Events are also included in the log file together with alarms and faults. Each event can be enabled/disabled in the *Controller settings* ⇒ *General* ⇒ *Events* page.

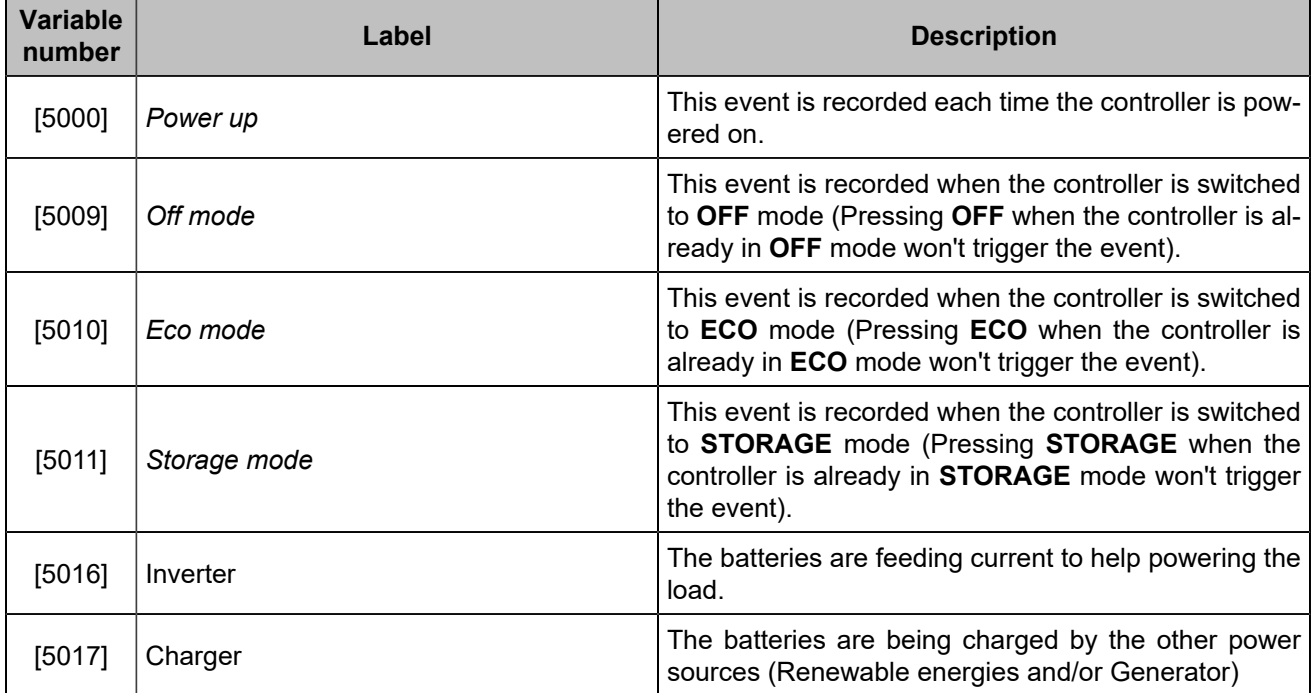

# <span id="page-34-0"></span>**APPLICATION**

# <span id="page-34-1"></span>General information

The *BAT COMPACT* is a battery inverter controller designed for hybrid applications that can include generators, renewable energy inverters and mains. By using **COMPACT** controllers for all your power sources, you can ensure an optimal operation of the power plant, with isochronous control.

The *BAT COMPACT* is a polyvalent controller that can operate battery inverters both in grid forming and grid following. Here is an overview of its main functions:

- Active power management of the power plant, with the possibility of taking into account configurable setpoints and limitations
- Smart use of renewable energies over fossil fuels
- Manage the power plant reserve power
- Extensive generators start and stop functions
- Dynamic control of the battery charging and discharging currents

#### **Note:**

For now, you can only have one *BAT COMPACT* controller in your power plant. However, you can still control several battery inverters by adding a centralizing device between the *BAT COMPACT* and the battery inverters.

In order to use your *BAT COMPACT* controller properly, you need to:

- Provide a power supply
- Connect your *BAT COMPACT* controller to the CANbus linking all your **COMPACT** modules
- Connect an Ethernet cable in order to enable Modbus/TCP communication with your inverter
- Optional: Wire cables for the voltage and current for each phase

The measures of the battery inverter can be recuperated

- Through Modbus/TCP communication
- Through the module's voltage and current inputs

#### **Important: Check your battery inverter functionalities**

Some applications or operating modes requires your battery inverter to be able to:

- Accept an active power setpoint command
- Accept a reactive power setpoint command
- Open/close its breaker on command
- Switch from grid following to grid forming and vice versa (for advanced applications)

### <span id="page-35-0"></span>Operating modes

### **BAT COMPACT modes**

The *BAT COMPACT* has three modes of operation:

- **OFF**:
	- Sets the active and reactive power setpoint command to 0
	- With an internal and/or external breaker configured, opens the breaker and disables the active and reactive power setpoints commands
- **ECO**: Closes the battery inverter on bus and manages the power plant power management. In this mode, the storage batteries will never be charged with power from the generators
- **STORAGE**: Closes the battery inverter on bus and forces the charging of the storage batteries, if you have generators in your power plant and configured a reserve power, they will be started

### **Operating modes in a hybrid power plant**

When using a controller *BAT COMPACT* in a hybrid power plant, the active power is managed by all the **COMPACT** controllers and enables an advanced control of each source.

The active power management is made possible by assigning priority levels to each source as it is not always possible to keep every source at its required or configured load level. The **COMPACT** controllers will therefore try to respect the load level of the source with the highest priority, and then if possible the source with the second highest level of priority and so on.

The following table contains the main operating modes in a hybrid power plant with generators, mains, battery inverters and renewable energy inverters. These operating modes are determined by the *BAT COMPACT* mode and the *Type of application* [2005] of the controller **MASTER COMPACT 1B**. It also contains the priority level of each source in function of the operating mode, with 1 being the highest priority level and 4 the lowest.

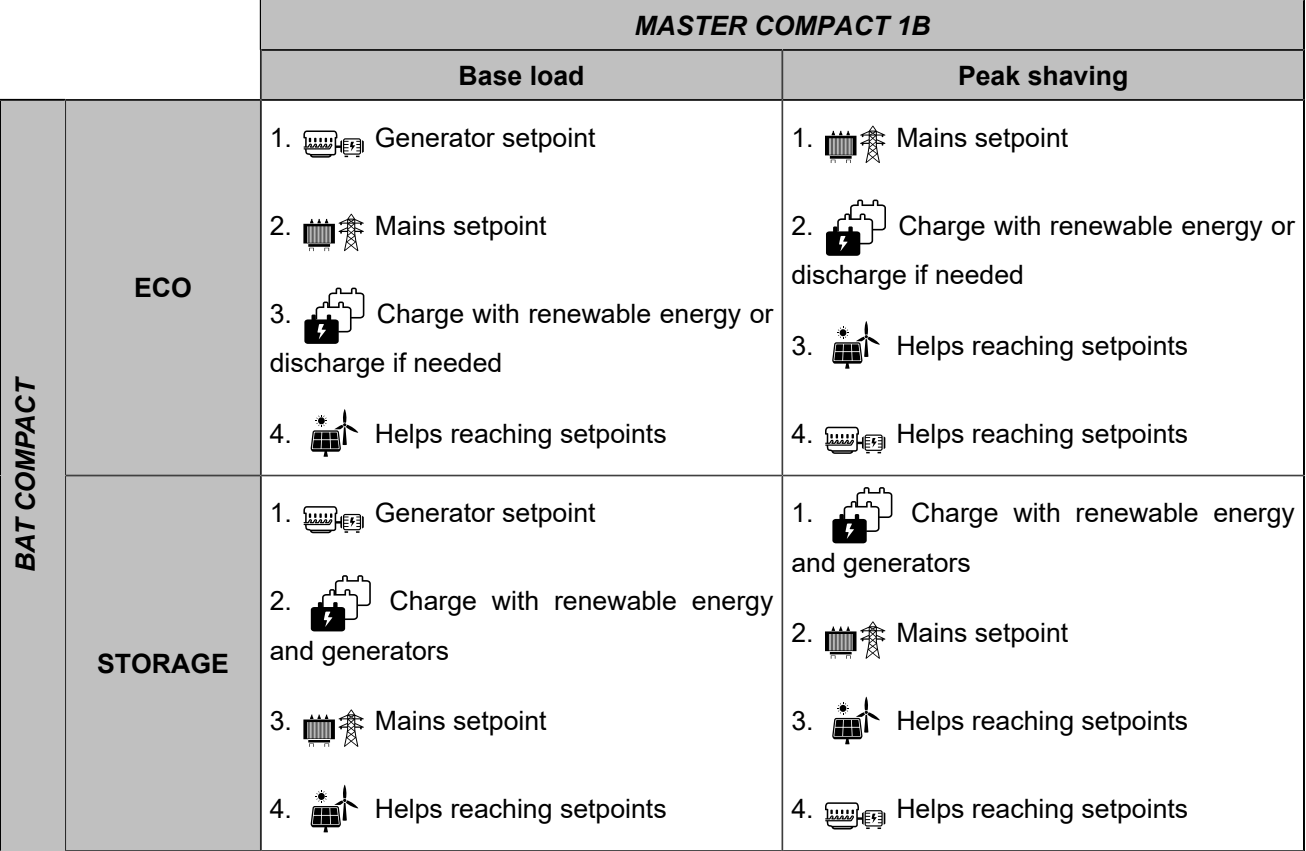

#### Legend:
- **BAT COMPACT**
- *MASTER COMPACT 1B*
- *GENSYS COMPACT PRIME*
- **M** HYBRID COMPACT

#### **Important: Fixed setpoints**

If you set a fixed setpoint on a source, its priority will be set on the highest level and the other sources will take it into account and adapt.

### **Base load with hybrid power plants**

In a power plant with a mains, generators and battery inverter (with or without a renewable energy source). When the controller MASTER COMPACT 1B is in base load, the Peak shaving kW setpoint [2154] will be active and the sources other that the generators will try to respect it.

# **Security limits**

The security limits are the highest level of priority in the power management algorithm and will always be respected. If you find yourself in a situation where the load levels in the power plant are not respected, it is most of the time because the power management algorithm has to adapt to one or several security limits.

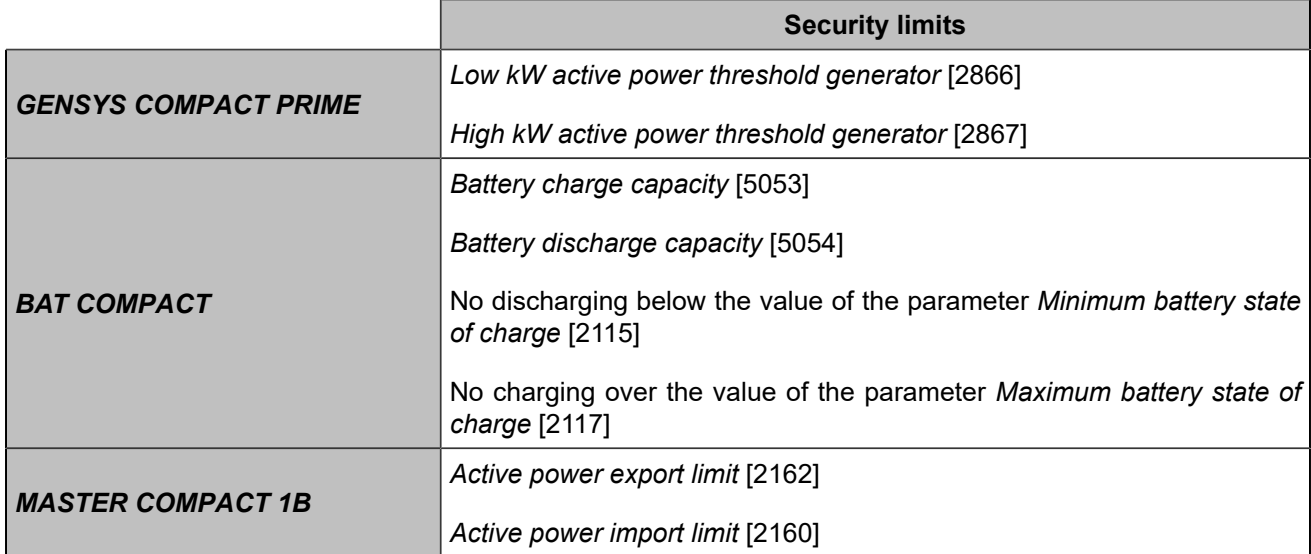

# Grid forming VS grid following

# **General concept**

A battery inverter in grid forming controls and adjusts the AC voltage but is a passive source of power. On the opposite, a battery inverter in grid following is an active source of power by controlling its AC current.

In order to set the active mode, configure the variable *Battery storage inverter mode* [2044]in *Controller settings*  ⇒ *Electrical* ⇒ *Battery storage* ⇒ *Control*

D. **Important: The battery inverter will always be considered to be in grid following by the automation when the Mains is connected to the bus.**

# **Modes comparison**

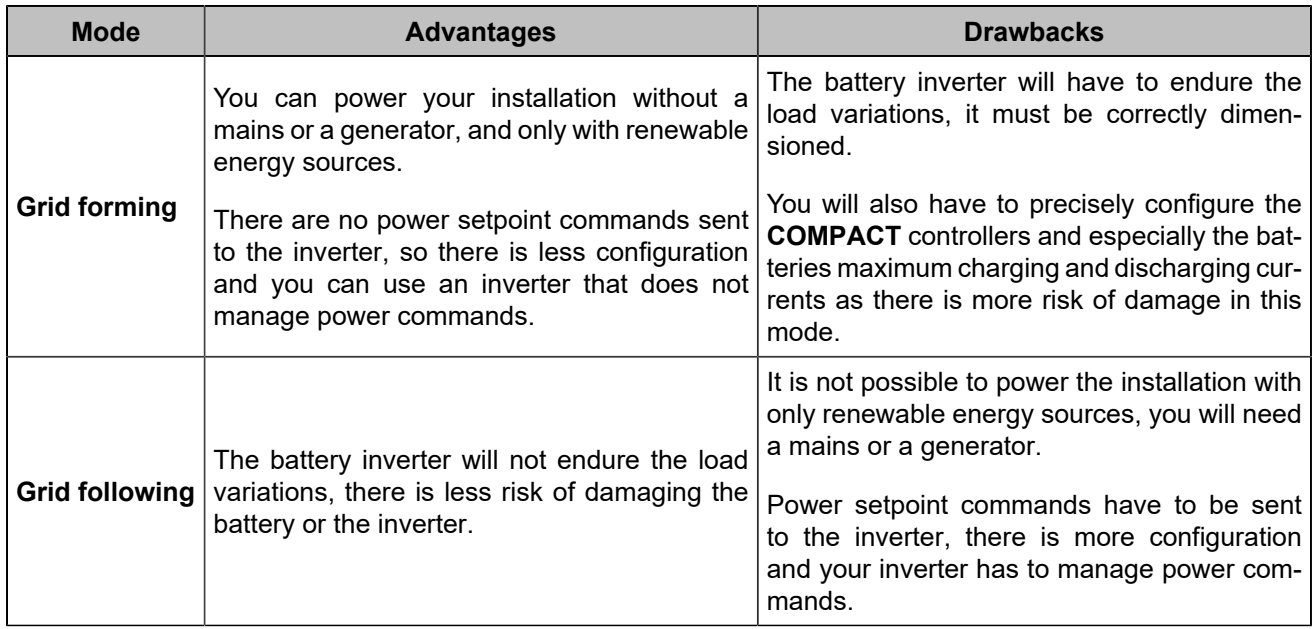

# **How to choose in function of your specifications**

In order to choose between grid forming or grid following, you first need to decide how you will use the renewable energy.

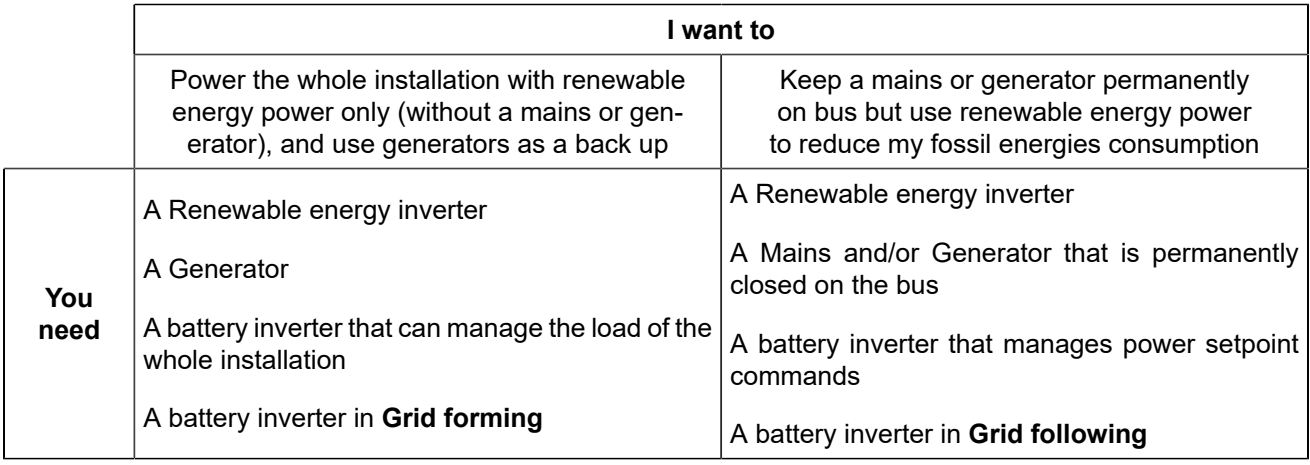

# **How to choose in function of your material**

If you already have an existing power plant and battery inverter, but you do not know if you have to configure the battery inverter in grid forming or grid following, follow this diagram to get the right configuration for your installation.

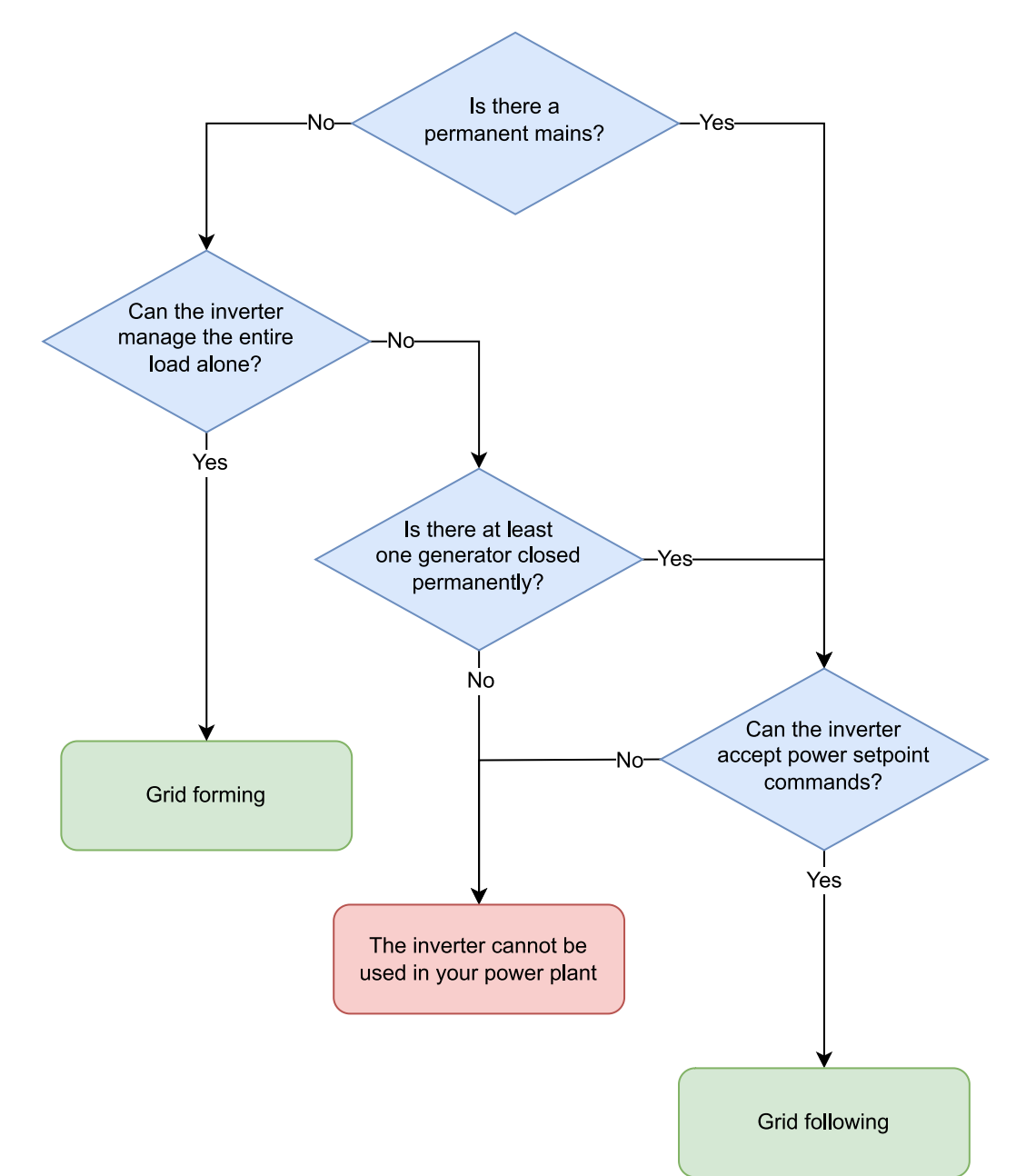

# Active power setpoint

The active battery power has to be regulated in order to guarantee:

- An active Mains peak shaving setpoint when the inverter is connected to the Mains
- An optimal use of the storage batteries in function of the *BAT COMPACT* operating mode

The *BAT COMPACT* controllers can send a specific active power setpoint to a battery inverter by Modbus/TCP.

When used in conjunction:

- With *GENSYS COMPACT PRIME* controllers, the controller will calculate the power setpoint to comply with the constraints imposed by generators.
- With *MASTER COMPACT 1B* controllers, the controller will calculate the power setpoint to comply with the constraints imposed by the Mains.
- With *HYBRID COMPACT* controllers, the controller will calculate the power setpoint to optimize renewable energy power.

Moreover, the controller can be combined with all the mentioned controllers simultaneously.

**Note:** 

The *BAT COMPACT* uses the generator convention, a positive power value is a power produced, whereas a negative power value is a power consumed to charge the battery.

### **Power setpoint mode**

The parameter *Active power setpoint mode* [2045]in *Controller settings* ⇒ *Electrical* ⇒ *Battery storage* ⇒ **Control** defines the approach by which the controller sets the power setpoint:

- When set to Auto mode, the controller automatically calculates the power setpoint to comply with the constraints imposed by different power sources.
- When set to Fixed mode the power setpoint will be adjusted to the value specified in the parameter *Active power limitation* [2116]

## **Power setpoint requirements**

In order to appropriately employ the power setpoint, various settings and parameters must be configured.

Configure the following Modbus/TCP measurements and command frames in *Controller settings ⇒ Electrical* ⇒ *Modbus inverter* ⇒ *Modbus table commands(i4Gen)* :

• To set the power setpoint Modbus/TCP register, go to the **Power setpoint** segment.

Ensure that the command format, offset, and resolution are appropriately configured to satisfy the inverter's prerequisites for transmitting the setpoint via Modbus/TCP. Please refer to the inverter's technical documentation for further information.

- If the measurements are taken via Modbus/TCP (for further information please refer to the chapter [Modbus tables configuration](#page-58-0) *[\(on page 59\)](#page-58-0)*) the following measurements need to be set in the *Controller settings* ⇒ *Electrical* ⇒ *Modbus inverter* ⇒ *Modbus table measurements(i4Gen)* :
	- *Inverter V1*, *Inverter V2* and *Inverter V3* **or** *Inverter U12*, *Inverter U23* and *Inverter U31*
	- *Inverter frequency*
	- *Battery storage P1*, *Battery storage P2* and *Battery storage P3* **or** *Battery storage active power*

# **DROOP**

To correctly charge the battery, the maximum charging current needs to be correctly configured (for further information see [Maximum charging current with I DC/SOC curve](#page-48-0) *[\(on page 49\)](#page-48-0)*). An excessive charging current can severely damage the batteries. In grid-forming, certain battery inverters, when paired with renewable energy inverters, can raise their frequency to restrict the renewable energy inverters produced power and thus manage the charging current. The *BAT COMPACT* controller paired with a *GENSYS COMPACT PRIME* controller or a *HYBRID COMPACT* controller can utilize this feature to limit the generators and renewable energy inverters produced power to ensure that the current is always under an acceptable range when charging.

**Important:** Use this functionality as a secondary correction, not as the primary correction. It is highly advised to set up the maximum charging current curve correctly instead of relying on this feature to limit the charging current. Not doing so will increase the frequency and the system will lose stability.

# **Setting the droop slope**

The droop slope set in the *BAT COMPACT* controller should match the slope configured in the battery inverter. To set up the slope in the battery inverter, check the inverter manufacturer.

Two parameters need to be set in *Controller settings* ⇒ *Electrical* ⇒ *Battery storage* ⇒ *Control*:

- *Start droop slope frequency* [2915]: Sets the frequency in which the controller will start to limit the current.
- *Droop slope* [2121]: Sets the slope of the droop. The value must follow the equation:

*Start droop slope frequency* \* (1 + *Droop slope*) = Maximum frequency value

The maximum frequency value is the frequency at which the inverter fully limits the charging current.

#### **Example:**

If the inverter raises its frequency to 50.2 Hz to initiate current limiting and reaches full current restriction at 52.2 Hz the slope value must be 4%.

# Power factor control

The purpose of the  $cos(\varphi)$  control is to prevent a low  $cos(\varphi)$  on the generators which will generate a premature wear of the alternators.

Indeed, without the use of a **COMPACT** controller dedicated to generator applications, the inverter will keep a power factor of 1, i.e. it will not take any share of reactive power. As the inverter takes a share of the active power, the amount of active power on the generating sets decreases, but the amount of reactive power remains fixed, which makes the cos(φ) drop.

The power factor will remain to 1 when the inverter is connected to the Mains.

To configure the inverter cos(φ) control, go to the menu *Controller settings* ⇒ *Electrical* ⇒ *Battery storage*  ⇒ *Control*.

The parameter *Power factor setpoint mode* [2026] allows to:

- When set to Not used, disable the cos( $\varphi$ ) control, in which case the inverter cos( $\varphi$ ) will be 1
- When set to Auto, share the reactive power with the generators, in which case the  $cos(\varphi)$  set on the inverter will be the same as the one on the generators
- When set to Fixed, apply a fixed  $cos(\varphi)$  on the inverter, in which case the  $cos(\varphi)$  of the inverter will have the value given in parameter *Power factor setpoint (inductive)* [2253]located on the same page

Please note that some inverters cannot maintain a low  $cos(\varphi)$  value. You can therefore change the parameter *Minimum inverter power factor* [2027], to set a minimum value for the cos(φ).

# **Power factor control requirements**

Various settings and parameters need to be configured to be able to control the inverter power factor

#### **Configuration of the power factor control**

The following parameters need to be set in the *Controller settings* ⇒ *Electrical* ⇒ *Modbus inverter* ⇒ *Modbus table commands(i4Gen)* page:

- To set the power factor setpoint Modbus/TCP register, go to the **Power factor consignment** segment. Ensure that the command format, offset, and resolution are appropriately configured to satisfy the inverter's prerequisites for transmitting the setpoint via Modbus/TCP. Please refer to the inverter's technical documentation for further information.
- If the measurements are taken via Modbus/TCP (for further information please refer to the chapter [Measurement configuration](#page-43-0) *[\(on page 44\)](#page-43-0)*) the following measurements need to be set in the *Controller settings* ⇒ *Electrical* ⇒ *Modbus inverter* ⇒ *Modbus table measurements(i4Gen)* page :
	- *Inverter V1*, *Inverter V2* and *Inverter V3* **or** *Inverter U12*, *Inverter U23* and *Inverter U31*
	- *Inverter frequency*
	- *Battery storage P1*, *Battery storage P2* and *Battery storage P3* **or** *Battery storage active power*
	- *Battery storage Q1*, *Battery storage Q2* and *Battery storage Q3* **or** *Battery storage reactive power*

# On/Off command

The buttons **ECO**, **STORAGE** and **OFF** enable the inverter to connect or disconnect from the bus. Press the **ECO** or **STORAGE** buttons to close the inverter and the **OFF** button to open it. Check the [Operating modes](#page-35-0) *[\(on](#page-35-0)  [page 36\)](#page-35-0)* chapter to get more information on each mode.

The *BAT COMPACT* controller can order the inverter to be connected or disconnected from the bus in two different ways:

- By sending a request to the inverter via Modbus/TCP. The reqsuest can be set in the *Controller settings*  ⇒ *Electrical* ⇒ *Modbus inverter* ⇒ *Modbus table commands(i4Gen)* page in the "Inverter's ON/OFF command" section. Check your inverter's documentation to appropriately set the ON/OFF request via Modbus/TCP if it is compatible.
- By setting in the *BAT COMPACT* controller a digital output or a relay output with the function *ON/OFF request* [4733].

# <span id="page-43-0"></span>Measurement configuration

Two operating modes are available to get the measures of your inverter:

- By wired inputs
- By Modbus/TCP

Go to *Controller settings* ⇒ *Electrical* ⇒ *Battery storage* ⇒ *Inverter* and set the desired operating mode in the variable *Inverter's measures acquisition* [3485].

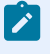

**Note:** Even if you decide to get the inverter's measures by wired inputs, some measures like the state of charge, DC voltage and DC current from the battery cannot be recuperated with wired inputs. Therefore you still have to get them from Modbus.

The *BAT COMPACT* controller can control battery inverters from many brands but they do not necessarily respect a common standard regarding how to access these data. Therefore, the Modbus registers of the measurements as well as the way to interpret them are different from one inverter manufacturer to the other. Check the Modbus [configuration for inverters](#page-57-0) *[\(on page 58\)](#page-57-0)* chapter for more information on how to configure the Modbus/TCP connection and the measurements and commands registers.

Some inverters may not provide every measure asked in the Modbus table. In that case the *BAT COMPACT* can recalculate some values:

- The phase-to-phase voltages from neutral-phase voltages
- The inverter active power from the active power of each phase
- The inverter reactive power from the reactive power of each phase

Some measures can also be omitted:

- If you have the phase-to-phase voltages, you can omit the phase-to-neutral voltages
- If you have the inverter active power, you can omit the active powers per phase
- If you have the inverter reactive power, you can omit the reactive powers per phase
- The currents for every phase
- **Note:** Make sure you have correct values on the **BAT COMPACT** controller measurements before proceeding with the rest of the configuration.

# Communication loss management

In case of a loss of the Modbus/TCP communication between the **BAT COMPACT** and the inverter, or in case of a loss of the CANbus communication between the **COMPACT** controllers, most of the *BAT COMPACT* functions will not work anymore. There are several solutions to maintain the operation of the power plant in these extreme cases.

# **Communication loss between the BAT COMPACT controller and the inverter**

Regarding the loss of communication between the *BAT COMPACT* controller and the inverter, there are 2 possible outcomes:

- The *BAT COMPACT* controller can order the *GENSYS COMPACT PRIME* controller to use the droop command on its generator. Most inverters can be configured to control their power according to the frequency. This is the best solution in the event of a loss of communication, but it requires the droop slopes of the generators and inverters to be set properly. Please refer to the documentation of your inverter to configure this part. To use this function, go to *Controller settings* ⇒ *Electrical* ⇒ *Modbus inverter* and set the parameter *Force the power plant in droop when not connected* [2029] to "Yes".
- The *BAT COMPACT* controller can order the inverter to open its internal breaker thus removing the inverter from the bus. In this case, the power plant will only be powered by the generators as long as the loss of communication persists. This is less efficient than the first solution but easier to implement. To use this function, go to *Controller settings* ⇒ *Electrical* ⇒ *Modbus inverter* and set the parameter *Control on inverter's connection timeout* [3024] to "Fault".

The main goal of both outcomes is to prevent reverse power on the generators and protect the inverter.

#### **Important: Opening the inverter on communication loss**

If you want to open the inverter from the bus on communication loss, you have to use a digital or relay output from the controller wired to a digital input of the inverter to command its internal breaker or directly to an external relay.

Once the output is wired, configure it to "*ON/OFF request*" [4733].

## **Communication loss between the BAT COMPACT and the other COMPACT controllers**

When the communication between the *BAT COMPACT* and the other **COMPACT** controllers is lost, the *BAT COMPACT* controller will lose all information about the status and powers of the other sources. It is therefore no longer able to determine the required power level needed from the inverter. In this case, there are 2 possible choices:

- The safest solution is to remove the inverter from the bus via the *BAT COMPACT* controller to maintain the power plant with the remaining **COMPACT** controllers whose CAN bus is still functional. The goal is to avoid opening the circuit breakers of the generators on a reverse power, with a risk of not supplying the load anymore. This is the default configuration (*Controller settings* ⇒ *Protections* ⇒ *Other protections ⇒ CAN 1*, parameter *Control on controllers communication fault* [3052] set to "Fault").
- The *GENSYS COMPACT PRIME* controller can be set to use the frequency only droop mode on its generator. To do so, refer to the *Controller settings* ⇒ *Protections* ⇒ *Other protections* ⇒ *CAN 1*  page, parameter *Control on missing BAT COMPACT on CAN bus* [3061]set to "Droop Hz only + Alarm". This configuration must be done on all the *GENSYS COMPACT PRIME* controllers of the power plant.

# **Start generators on loss of communication with the inverter**

If the communication is lost with the battery inverter, it is possible to start the generators in order to prevent a possible loss of power. Please refer to the chapter [Start of generators on loss of communication](#page-54-0) *[\(on page 55\)](#page-54-0)*  for more information.

# Inverter protections

# Preventing generators reverse power

Most of time if the system is properly configured, there will be no generator reverse power thanks to the control of active power on the inverter. However there is always a risk of generator reverse power: even if the *BAT COMPACT* controller updates power limitation setpoint every 100ms, most of the inverters take several seconds to react. Therefore, if the load varies in a progressive way, there will be no generator reverse power. However, if the load drops sharply and instantaneously, the generators will be in reverse power during the time taken by the inverter to apply the setpoint sent by the *BAT COMPACT* controller. This situation can have serious consequences because if the generators trip their breakers on reverse power and you do not have an other grid forming source, the load might not be supplied anymore.

This is how you should set the *BAT COMPACT* in function of its grid forming/grid following configuration:

- Grid forming: Open the generators
- Grid following: Open the battery inverter

After a certain amount of time (adjustable timer) the source taken off the bus will try to synchronize back on the bus.

In order to configure the opening of the generators, go on each *GENSYS COMPACT PRIME* in *Controller settings* ⇒ *Protections* ⇒ *Generator protections* ⇒ *Reverse kW/kVAR* and configure the protection *Reverse*  kW control <sup>[2420]</sup> on "Electrical fault" to allow the resynchronization of the generators.

To configure the opening of the inverter, refer to the menu *Controller settings* ⇒ *Protections* ⇒ *Generators*  **protections** of the **BAT COMPACT** controller and configure the protection *Reverse kW control* [2580] on "Electrical fault" to allow the resynchronization of the inverter.

To configure the delay between two synchronization attempts and the number of synchronization attempts, refer to the *Controller settings* ⇒ *Inputs/Outputs* ⇒ *Breaker* ⇒ *Breaker* page.

# Start of the generators on a protection **TRIGGER**

All the protections in *Controller settings* ⇒ *Protections* ⇒ *Inverter protections* can be set to Start generators which will have for effect to start all the generators on the bus that are in Auto mode.

#### O **Important:**

Once the protection is not active anymore, you need to manually reset the fault in order to stop the generators.

# Battery storage management

# Battery usage requirements

In order to use your battery storage correctly, you have to take into account several elements that impact how much power your inverter can produce or consume:

- The state of charge (SOC) of your batteries
- The maximum charging current
- The maximum discharging current

### **WARNING**

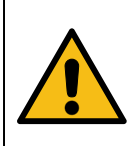

**RISK OF PERMANENT DAMAGE AND FIRE HAZARD Failure to follow these instructions may damage the unit and/or your whole installation.**

- Make sure you get the actual SOC of the battery storage.
- Configure the maximum charging and discharging currents correctly.

# Maximum charging current

Batteries have to be charged with a specific current that changes according to its type and SOC level. You have two ways to configure the charging current:

- With a Max charging current/SOC curve
- By updating the variable *Maximum DC charge current* [3485] using Modbus/TCP protocol

# <span id="page-48-0"></span>**Maximum charging current with I DC/SOC curve**

- 1. Go to *Controller settings* ⇒ *Electrical* ⇒ *Battery storage* ⇒ *Battery storage*
- 2. Set the parameter *Maximum DC charge current acquisition mode* [2041]to Determined from I DC/SOC curve
- 3. Go to *Controller settings* ⇒ *Electrical* ⇒ *Battery storage* ⇒ *Max DC current/SOC curve(i4Gen)*
- 4. Click on the '+' button to add points on the graph
- 5. Click on the '-' button next to a point to delete it
- 6. Once your curve is configured, click on the green arrow button

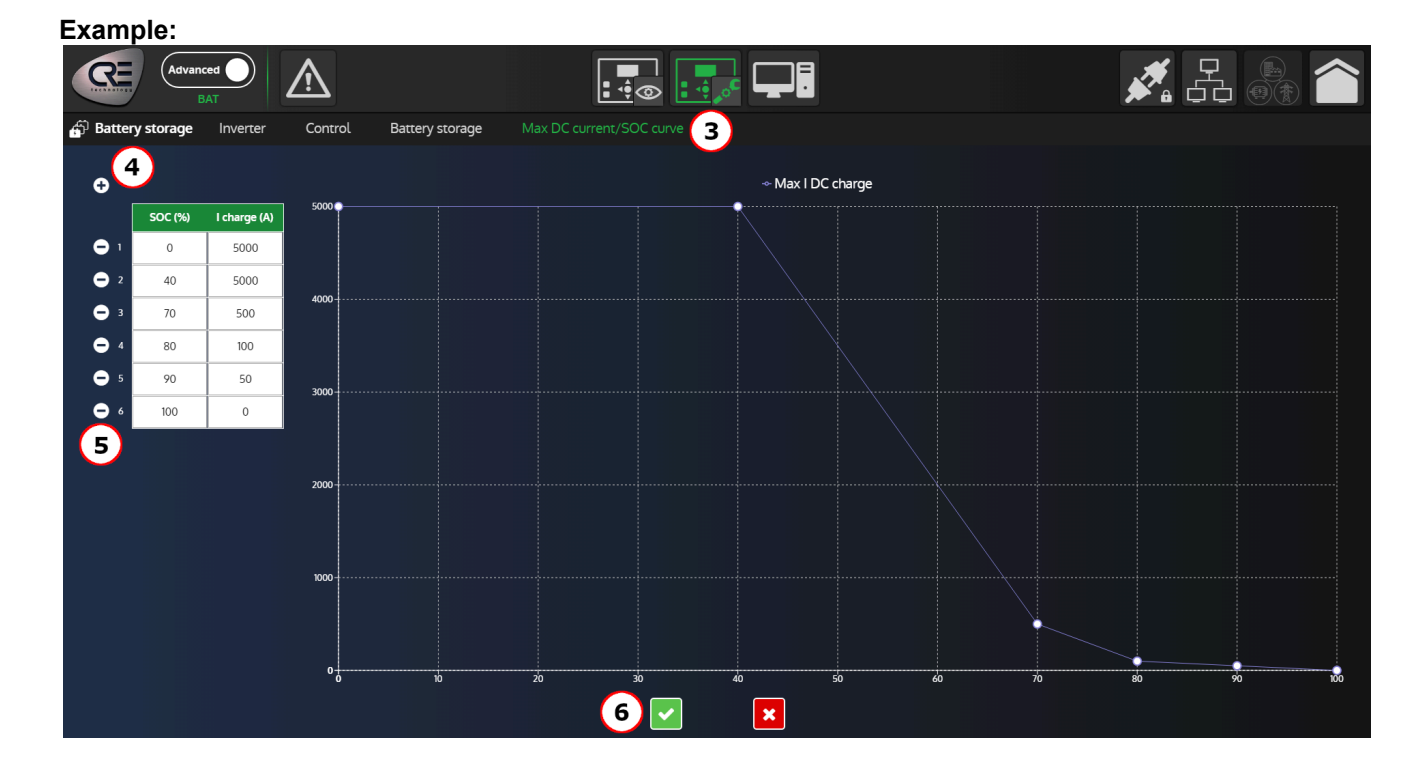

## **Maximum charging current from external source**

Set the actual maximum charging current in the variable Maximum DC charge current [3485] using Modbus/ TCP protocol.

In most cases, the maximum charging current has to be read in the BMS (Battery Management System).

This variable is a 32-bit integer type with an accuracy of 0.001, therefore if you set a value of 123456 the value interpreted will be 123.456.

#### **Important: The maximum charging current must be dynamically updated**

The maximum charging current varies in function of the SOC level and other factors. Please check the technical documentation of your storage batteries to get the required charging currents, and make sure to update them on the *BAT COMPACT*. Otherwise there is an important risk of damage and/or fire hazard.

# Maximum discharging current

The maximum discharging current of the storage battery is an important factor that limits how much power your battery inverter can produce. For example, if you have a 300kW inverter but storage batteries at 48V and a max discharging current of 5000A you will only be able to deliver 240kW. Unlike the maximum charging current, you can set usually set a fixed value for this parameter.

#### 1. Go to *Controller settings* ⇒ *Electrical* ⇒ *Battery storage* ⇒ *Battery storage*

2. Set the maximum discharging current in the parameter *Maximum DC discharge current* [3483] You can also configure this value with Modbus/TCP. This variable is a 32-bit integer type with an accuracy of 0.001, therefore if you set a value of 123456 the value interpreted will be 123.456.

# Battery storage high and low thresholds **USAGE**

Storage batteries of different types have different ranges of state of charge where they can be used without being deteriorated. Therefore you have at your disposal two thresholds in *Controller settings* ⇒ *Electrical* ⇒ *Battery storage* ⇒ *Battery storage*:

- *Minimum battery state of charge* [2115]
- *Maximum battery state of charge* [2117]

When the SOC of the storage battery reaches the minimum SOC level, the *BAT COMPACT* will prevent them from discharging any further. Conversely, the *BAT COMPACT* will prevent the storage batteries from charging further if the charge level exceeds the high threshold.

#### **Note: Recommendation**

**Experience** 

It is advisable to activate the start/stop functions of the generators to avoid a power cut when the batteries reach the low SOC level. Set the start threshold higher than the low SOC level.

Go to [Generators start/stop](#page-51-0) *[\(on page 52\)](#page-51-0)* to get more information.

# <span id="page-51-0"></span>Generators start/stop

# Generator start/stop functions

The *BAT COMPACT* controller can start/stop the generators of the power plant with four different functions:

- The "Load dependent start/stop" enables the management of the power plant reserve power
- The "Battery state of charge dependent start/stop" can force the charging of the battery when its SOC is too low
- The "Renewable energy production dependant start/stop" function prevents black outs if the renewable energy production reduces sharply
- The "Start of generators on loss of communication with the inverter" function also prevents black outs in case the battery inverter can no longer be controlled

If at least one of these functions is activated and its starting condition fulfilled, the generators will be started. When all conditions for shutdown of active functions are fulfilled, the generators will be stopped.

These functions can be configured in *Controller settings* ⇒ *Electrical* ⇒ *Power management*

**Important: The** *BAT COMPACT* **controller will start/stop the generators via a "remote start"**

The *BAT COMPACT* controller will send a "remote start" through the CANbus to start all the *GENSYS COMPACT PRIME* of the power plant that are in the same bus and in **"Auto"** mode.

Please refer to the *GENSYS COMPACT PRIME* controller's documentation for detailed information about the "remote start" notion and the configuration of the load dependant start/stop function.

#### **Note: Reduce the number of running generators**

Please note that the *BAT COMPACT* controller can only start or stop all the generators. In order to keep only the minimum required amount of generators, you have to activate the load dependant start/stop function on the *GENSYS COMPACT PRIME* controllers.

Go to the [Power plant reserve power management](#page-56-0) *[\(on page 57\)](#page-56-0)* chapter to get more information on how to manage the power plant reserve power and easily update the start/stop thresholds without having to change the configuration of every controller one by one.

## **Load dependent start/stop**

The *BAT COMPACT* controller can start or stop the generators according to the reserve power of the power plant. The start and stop thresholds can either be set in percentage or in kW.

- If the load consumes too much and therefore the reserve power of the power plant becomes too low for a configurable period of time, the controller will start the generators to assume a part of the load. Note that a certain margin must be taken into account for threshold setting because the generator will not start instantly.
- If the storage batteries active power can assume the load (considering the stop of the generators) for a configurable period of time, the controller will stop the generators.

**Note: About thresholds in percentage**

The thresholds in percentage are applied to the products that are instantly available and not the whole power plant.

#### **Parameters**

#### *Load dependent start/stop mode* **[2879]**

Activate the function and choose between start and stop threshold in percentage or kW

#### *Reserve power (%) threshold to start the generators* **[2880]**

Start threshold (%)

#### *Reserve power (kW) threshold to start the generators* **[2881]**

Start threshold (kW)

#### *Start timer* **[2855]**

Timer before starting the generators (s)

#### *Reserve power (%) threshold to stop the generators* **[2887]**

Stop threshold (%)

#### *Reserve power (kW) threshold to stop the generators* **[2888]**

Stop threshold (kW)

#### *Stop timer* **[2858]**

Timer before stopping the generators (s)

#### *Reserve power %* **[375]**

Actual power plant reserve power in percentage

#### *Reserve power kW* **[373]**

Actual power plant reserve power in kW

#### **Note: Stop thresholds**

The stop thresholds are not applied to the instantaneous reserve power. They are based on a predictive calculation of the reserve power after the generators have been stopped. This system prevents starting and stopping the generators in loop.

#### **Conditions**

#### **Conditions to start**

Reserve power < Start threshold

#### **Conditions to stop**

- For thresholds in kW: Current battery capacity Storage batteries active power Generators active power > Stop threshold
- For thresholds in %: (Current battery capacity Storage batteries active power Generators active power) / Storage batteries nominal power > Stop threshold

#### **Note: Notion of reserve power**

The reserve power is the power that is currently available from the generators and battery inverter on the bus. For the battery in particular, it corresponds to the maximum power it can currently produce minus the power actually produced. The variable *Battery discharge capacity* [5054]contains the current maximum power.

The renewable energies cannot be taken in consideration in the reserve power as they are not reliable sources. Go to the [Power plant reserve power management](#page-56-0) *[\(on page 57\)](#page-56-0)* chapter to get more information on how to manage the power plant reserve power.

# **Battery state of charge dependent start/stop**

The *BAT COMPACT* controller will start/stop the generators according to the state of charge of the battery:

- If the battery storage are discharged below a low state of charge threshold for a configurable period of time, the controller will start the generators.
	- In **ECO** mode: the batteries will only be charged with excess renewable energy
	- In **STORAGE** mode: the batteries will be charged with renewable energy and the generators
- If the battery storage are recharged above the high state of charge threshold for a configurable period of time, the controller will stop the generators.

#### **Parameters**

*Enable battery state of charge dependant start/stop* **[2873]**

Enable the function

#### *SOC start threshold* **[2874]**

Start threshold (%)

#### *SOC start timer* **[2875]**

Timer before starting the generators (s)

#### *SOC stop threshold* **[2876]**

Stop threshold (%)

#### *SOC stop timer* **[2877]**

Timer before stopping the generator (s)

#### *State of charge* **[5052]**

State of charge (%)

#### **Conditions**

#### **Conditions to start**

State of charge < Start threshold

#### **Conditions to stop**

State of charge > Stop threshold

## **Renewable energy production dependant start/stop**

The *BAT COMPACT* controller will start/stop the generators according to the renewable energy active power:

- If the storage batteries power reserve is too low compared to the possible decrease of the renewable energies production for a configurable period of time, the controller will start the generators.
- If the storage batteries reserve power is high enough (considering the stop of the generators) to assume the possible decrease of the renewable energies production for a configurable period of time, the controller will stop the generators.

#### **Parameters**

#### *Enable renewable energy production dependant start/stop* **[2883]**

Enable the function

#### *Start : Reserve < Renewable energy current power multiplied by* **[2884]**

Start threshold (%)

#### *Start timer* **[2885]**

Timer before starting the generators (s)

#### *Stop : Reserve > Renewable energy current power multiplied by* **[2889]**

Stop threshold (%)

#### *Stop timer* **[2886]**

Timer before stopping the generator (s)

#### **Note: Stop thresholds**

The stop thresholds are not applied to the instantaneous reserve power. They are based on a predictive calculation of the reserve power after the generators have been stopped. This system prevents starting and stopping the generators in loop.

#### **Definitions**

#### **Storage batteries reserve power (kW)**

Current battery capacity - Storage batteries active power

### **Conditions**

#### **Conditions to start**

Storage batteries reserve power < (Start threshold \* renewable energies active power)

#### **Conditions to stop**

Current battery capacity - Storage batteries active power - Generators active power > (Stop threshold \* renewable energies active power)

#### **Example:**

Consider a power plant in which the batteries can supply at most 100kW without their voltage dropping too much. If the total load is 130kW and renewable energies inverters supply 90kW, the storage batteries will supply the remaining 40kW. In this case, the reserve power that can be provided by the batteries is 60kW (100kW - 40kW). If clouds pass by or the wind decreases, and the renewable energies production drops from 90kW to 20kW (meaning a drop of 70kW), the 60kW reserve power of the batteries will not be sufficient and there will be a high risk of power failure on the power plant.

<span id="page-54-0"></span>For this reason, it is important to set a minimum reserve power on the batteries that depends on the current renewable energies power.

### **Start of generators on loss of communication**

The *BAT COMPACT* controller will start/stop the generators if the communication with the battery inverter is lost

#### **Parameters**

#### *Start generators on loss of communication with inverter* **[2878]**

Enable the function

#### **Definitions**

#### **Loss of communication**

The **BAT COMPACT** is connected to the battery inverter with a Modbus/TCP connection. The loss of communication is triggered when the battery inverter doesn't respond to the Modbus/TCPframes anymore.

## **Conditions**

### **Conditions to start**

The *BAT COMPACT* detects a loss of communication with the battery inverter

### **Conditions to stop**

The connection between the *BAT COMPACT* and battery inverter is recovered

# <span id="page-56-0"></span>Power plant reserve power management

The power plant reserve power is the power that is currently available from the generators and battery inverter on the bus.

Power plant reserve power = Generators nominal power + Battery capacity (current max power usable) - Generators active power - Battery inverter active power

The battery capacity is the minimum between the battery inverter nominal power and the storage battery maximum discharge power

The renewable energies cannot be taken in consideration in the reserve power as they are not reliable sources.

The main purpose of the reserve power is to anticipate future loads by starting one or more generators in advance as they take time to start up. However, the start/stop functions of the *BAT COMPACT* start or stop all the generators on the bus at the same time. In order to keep only the minimum amount of generators to respect the reserve power, the Load dependent start/stop function must be activated on all the *GENSYS COMPACT PRIME* controllers and set to either Reserve power (%) or Reserve power (kW).

### **How to configure the power plant reserve power**

- 1. Go to *Controller settings* ⇒ *Electrical* ⇒ *Power management*
- 2. Set *Load dependent start/stop mode* [2879] to either Reserve power (%) or Reserve power (kW)
- 3. Set the start/stop thresholds and the start/stop timers
- 4. Do the same on each *GENSYS COMPACT PRIME* of the power plant Choose the same load dependent start/stop mode and set the same thresholds and timers (recommended)
- 5. Set the start type of the generators with the variables *Generators start type on powered bus* [2892] and *Generators start type on deadbus* [2894]
- 6. Make sure the variable *Inhibition remote start from CAN* [2018]is set to No on the *GENSYS COMPACT PRIME*
- 7. Make sure there is no remote start active on the *GENSYS COMPACT PRIME* controllers from a digital input or other source as they will prevent the complete stop of the generators
- 8. Set all the *GENSYS COMPACT PRIME* in Auto mode

The power plant reserve power is now operational

9. If you need to update the reserve power you only need to update the start and stop thresholds in the *BAT COMPACT* as it will send the new thresholds to the *GENSYS COMPACT PRIME* units automatically.

#### $\mathbf{r}$ **Note: Why do I need to set the start and stop thresholds in the** *GENSYS COMPACT PRIME***?**

While it is true that the *BAT COMPACT* will automatically send its start/stop thresholds to the *GENSYS COMPACT PRIME* controllers, it is nonetheless important to configure all of them with the same values so that if there is a communication or functioning problem with the *BAT COMPACT*, the *GENSYS COMPACT PRIME* controllers will use their own start/stop configuration and secure a degraded mode without the *BAT COMPACT*.

# <span id="page-57-0"></span>Modbus configuration for inverters

# Connection to inverter

To establish a Modbus/TCP connection between the **BAT COMPACT** and its dedicated inverter, the IP address of the inverter must be set in *Controller settings* ⇒ *Electrical* ⇒ *Modbus inverter* ⇒ *Inverter IP settings*.

To check if the Modbus/TCP connection is properly established, simply check in the measurements page if data values are consistent and alive. If the values are set to 0, either the Modbus connection is not established or the system has not been started. Another way to check it is to look in the About page on the *i4Gen Suite* or on the LCD screen in *Supervision* ⇒ *About* ⇒ *Page 3*.

# <span id="page-58-0"></span>Modbus tables configuration

In order to use and control your inverter, four pages can be found in *Controller settings* ⇒ *Electrical* ⇒ *Modbus inverter* to setup the measures and commands:

- Modbus table measurements
- Modbus table commands
- Custom measurements
- Custom commands

The two first menus are native functions managed by the controller which should cover most of applications. However, if you have more specific needs you can use custom measurements/commands to achieve them.

When configuring these frames, you will find similar settings:

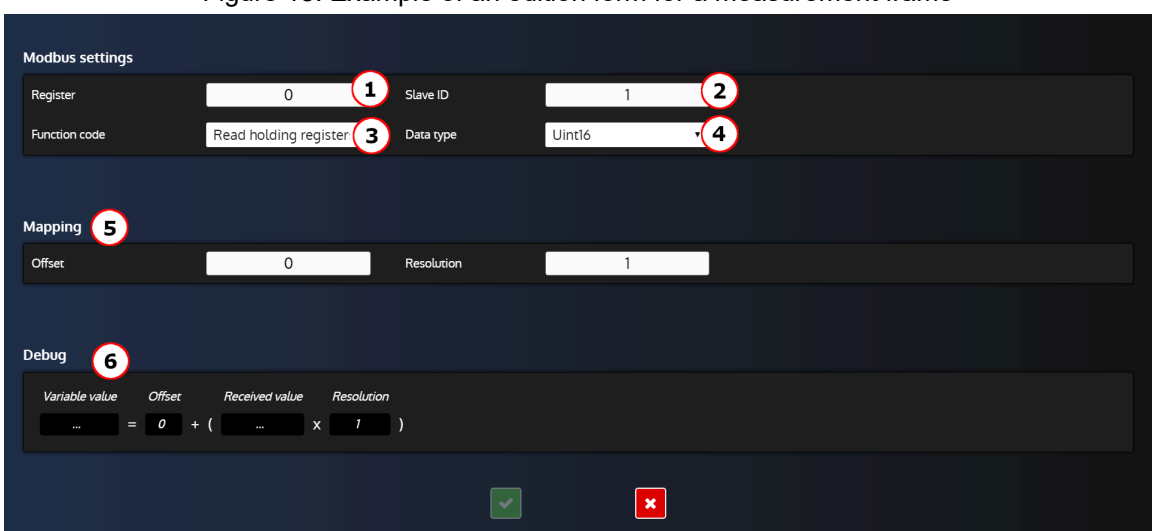

Figure 18. Example of an edition form for a measurement frame

- 1. Register address of the measure/command.
- 2. Slave ID of the inverter.
- 3. Modbus function code to access the measure or write the command:
	- Read coils(code: 0x01)
	- Read discrete inputs(code: 0x02)
	- Read holding registers(code: 0x03)
	- Read input registers(code: 0x04)
	- Write single coil (code: 0x05)
	- Write single register (code: 0x06)
	- Write multiple registers (code: 0x16)
- 4. Data type of the measure/command:
	- Uint16: 16 bits unsigned integer
	- Uint32: 32 bits unsigned integer
	- int16: 16 bits signed integer
	- int32: 32 bits signed integer
	- float: 32 bits floating point number
- 5. The Mapping section enables you to apply a linear operation to the received or sent value. The default behavior is to process the value as is which is the equivalent off an Offset of 0 and a Resolution of 1.
- 6. If you are connected to the **COMPACT** unit, this section will display in real-time the received/sent value.

# **Measurement frames configuration**

#### **Specificities of the Breaker state frame**

This frame is used in order to get the breaker's state. It will read the value in the register set in the field "Register" and compare it to the value set in the field "Breaker closed value" to determine the breaker's state.

If the value read matches the "Breaker closed value" the **COMPACT** unit will consider the inverter's beaker as closed.

If the value read is different than the value set in the field "Breaker closed value", the **COMPACT** unit will consider the inverter's beaker as opened.

 $\blacktriangleright$ **Note:** If your inverter has multiple registers and/or values for its breaker state, you have to uncheck the Breaker state frame to disable it and set your own custom measure frame. You can then set [4641] "*Inverter breaker feedback*" using **Easy Flex®**.

# **Modbus table commands configuration**

There are two kinds of frames:

- "Command": Frame that transmits the value of the command (most of the time, a set point).
- "Activation/deactivation": Frame that transmits a value used to enable or disable the previous command (example: send 1 to activate the command and 0 to disable it)

For most inverters, you'll need both an "Activation/deactivation" frame and a "Command" frame. The former being used to enable/disable the command and the later to specify the value of the command itself.

#### **"Command" frames configuration**

Click on a "Command" frame line to access the edition form:

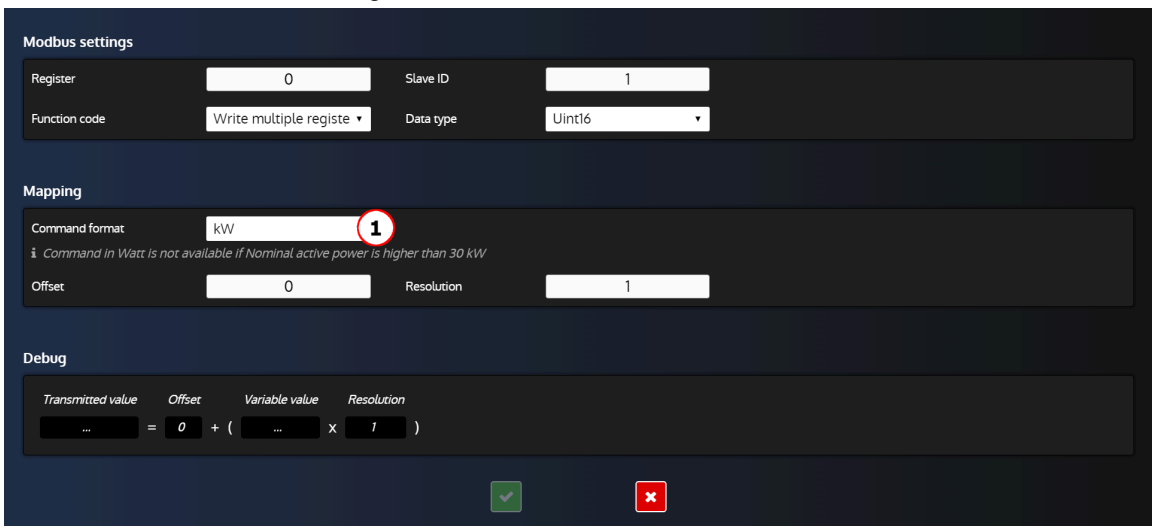

Figure 19. "Command" line edition form

The only specific field in this form is the "Command format" field:

1. Change the command format (W, kW, % etc...) depending on the command type to match your inverter needs.

### **"Activation/deactivation" frames configuration**

Click on an "Activation/deactivation" line to access the edition form:

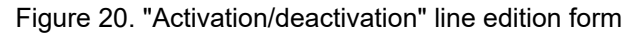

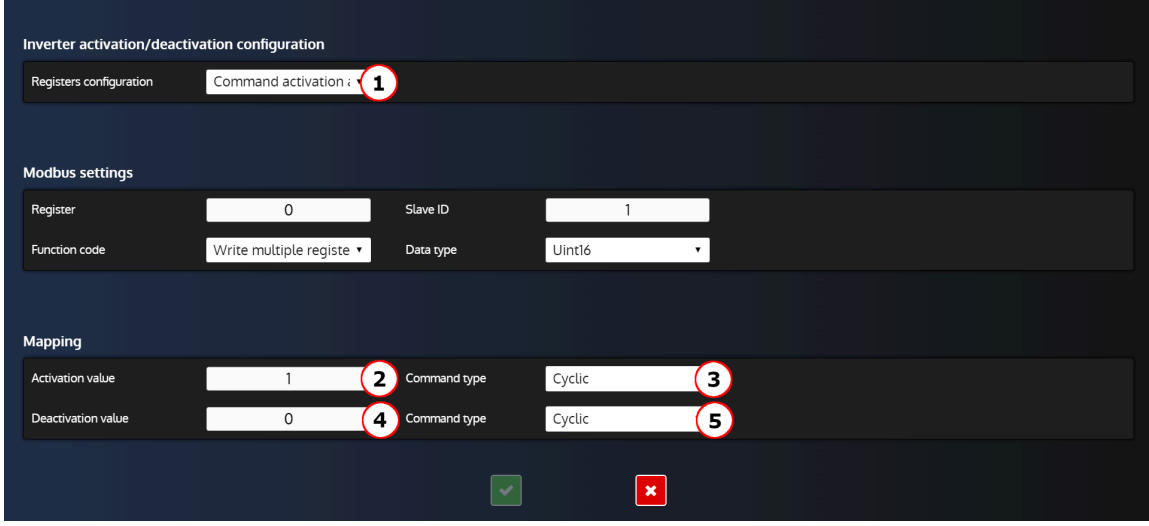

Specific fields explanation:

- 1. Registers configuration:
	- Command activation and deactivation on single register; The inverter has a single register to activate and deactivate the command.
	- Command activation and deactivation on two registers; The inverter has two different registers, one to activate the command and the other one to deactivate it.
- 2. Value required by the inverter to activate the command.
- 3. Command type (for the activation value)
	- Cyclic: Transmit the activation value continuously (every 100ms).
	- Rising edge: Transmit the activation value only one time.
- 4. Value required by the inverter to deactivate the command.
- 5. Command type (for the deactivation value):
	- Cyclic: Transmit the deactivation value continuously (every 100ms).
	- Falling edge: Transmit the deactivation value only one time.

#### **Configuration examples**

Figure 21. Activation/deactivation on a single register with cyclic

activation command and single deactivation command for power limitation

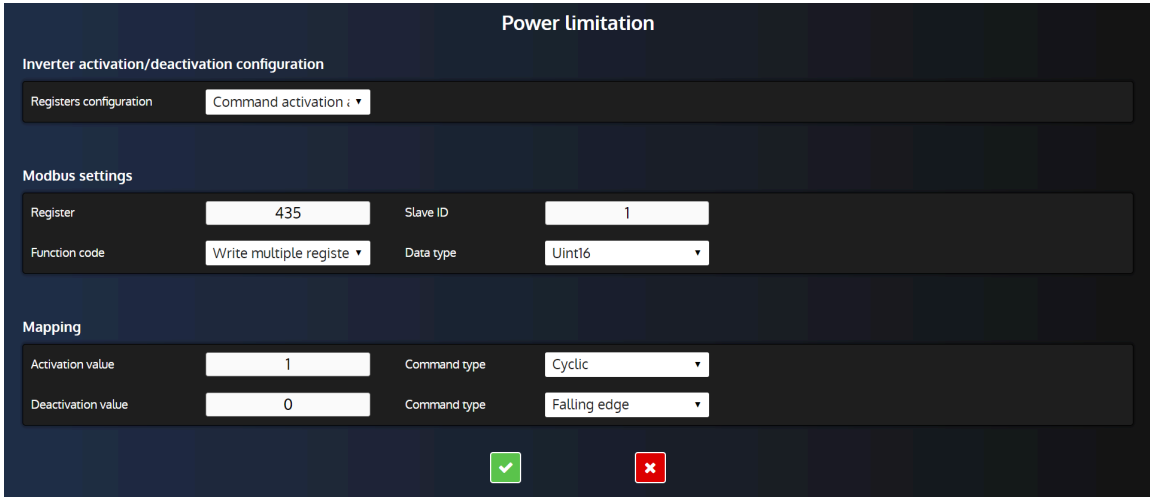

With these settings, the controller will:

- Send the value 1 set in "Activation value" every 100ms to the register 435 when the condition for power limitation are matching.
- Send the value 0 set in "Deactivation value" only once to the register 435 once the condition for power limitation are not satisfied anymore.

Figure 22. Activation/deactivation on two different registers with

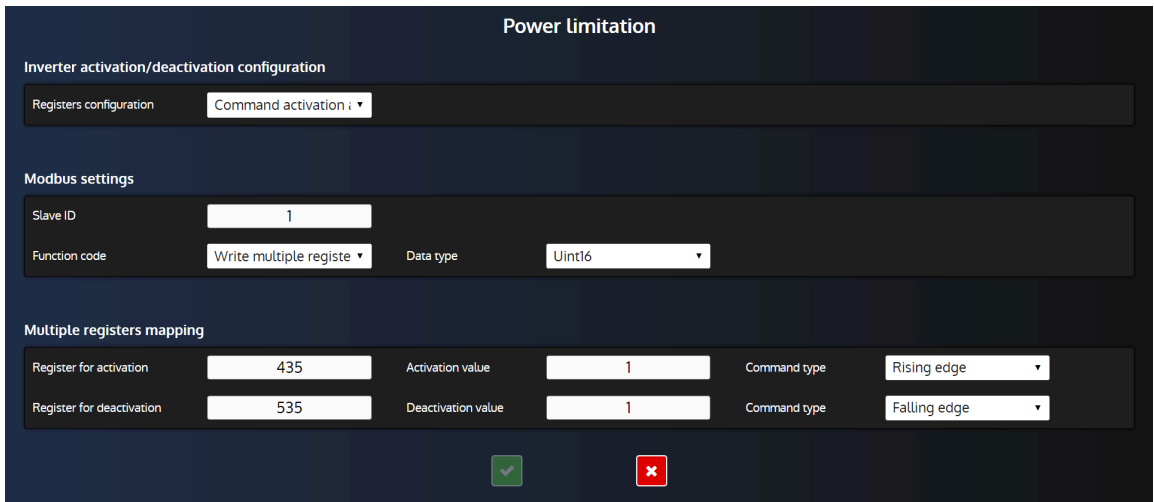

single activation and single deactivation for power limitation

With these settings, the controller will:

- Send the value 1 set in "Activation value" only once to the register 435 when the condition for power limitation are matching.
- Send the value 1 set in "Deactivation value" only once to the register 535 once the condition for power limitation are not satisfied anymore.

# Custom frames configuration

In addition to the measures and commands available by default, it is possible to add your own measures and commands thanks to custom frames.

## **Application customization**

Other needs specific to your installation can be covered using the controller's inverter custom Modbus function available in the *Controller settings* ⇒ *Electrical* ⇒ *Modbus inverter* ⇒ *Custom measurements(i4Gen)* menu and the *Controller settings* ⇒ *Electrical* ⇒ *Modbus inverter* ⇒ *Custom commands(i4Gen)* menu. This function can be used to read and write any Modbus register from the inverter.

You can then :

- Retrieve additional data from from the inverter device using the *Controller settings* ⇒ *Electrical* ⇒ *Modbus inverter* ⇒ *Custom measurements(i4Gen)* menu
- Write any Modbus register of the inverter by using the custom Modbus transmission frames available in *Controller settings* ⇒ *Electrical* ⇒ *Modbus inverter* ⇒ *Custom commands(i4Gen)* menu. You may use **Easy Flex®** in the *Controller settings* ⇒ *Programming* ⇒ *Easy Flex(i4Gen)* page for more advanced needs.
- **Note:** If you need to read or write a Modbus register originating from a device other than the inverter, use the Modbus client feature instead (for further information refer to the chapter [Modbus client](#page-89-0) *[\(on page](#page-89-0) [90\)](#page-89-0)*).

### **Custom measurements**

Custom measurement frames can be set in the *Controller settings* ⇒ *Electrical* ⇒ *Modbus inverter* ⇒ *Custom measurements(i4Gen)* page. You can add a maximum of 10 custom measurement frames.

Click on the '+' button to open the edition form:

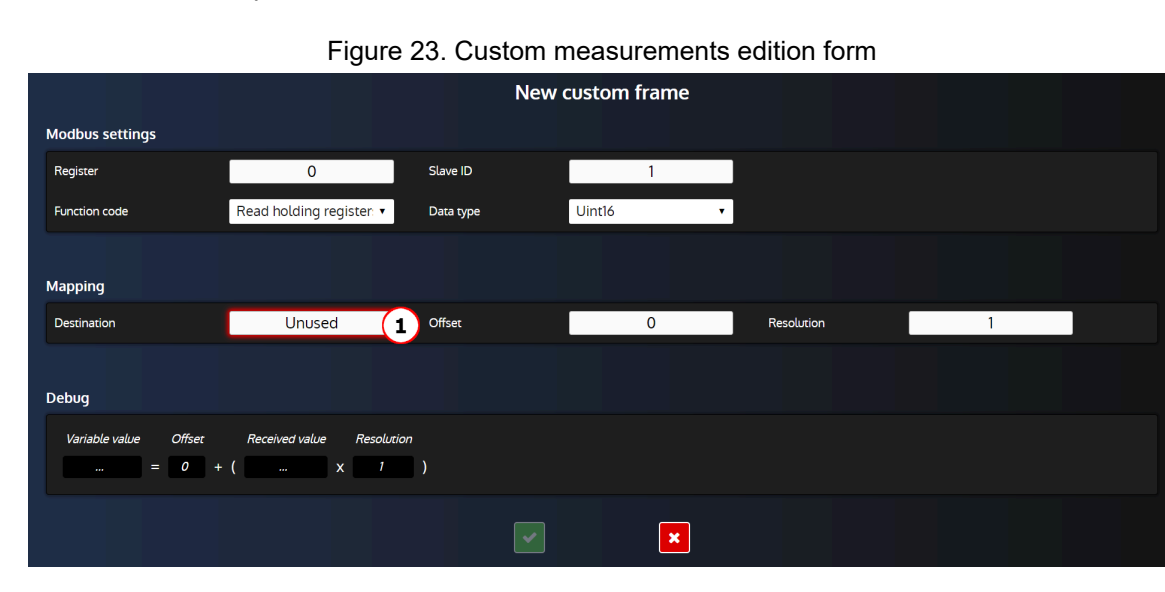

#### **Specific fields explanation:**

1. User variable/parameter/function where the measure value will be saved. Please note that Offset and Resolution will be applied before saving the value.

#### **Important: Conflicted configurations**

If you want to use a custom measure frame for a measure already available in *Controller settings* ⇒ *Electrical* ⇒ *Modbus inverter* ⇒ *Modbus table measurements(i4Gen)*, make sure the corresponding measure is disabled in that page.

### **Custom commands**

Custom command frames can be set in the *Controller settings* ⇒ *Electrical* ⇒ *Modbus inverter* ⇒ *Custom commands(i4Gen)* page. You can add a maximum of 10 custom command frames.

Click on the '+' button to open the edition form:

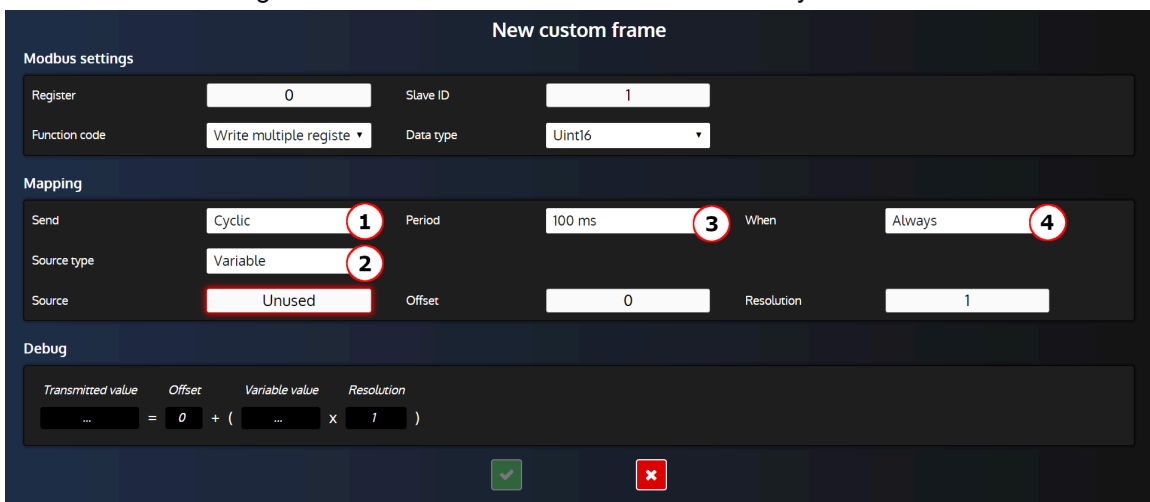

Figure 24. Custom commands edition form for cyclic frame

#### **Specific fields explanation:**

1. Send:

- Never: Disable the frame (used to keep your configuration for future use).
- On event: Send frame on particular event.
- Cyclic: Send frame periodically.
- 2. Choose between sending a constant or a controller variable's value.
- 3. Interval to send the frame.
- 4. When:
	- Always: Always send the frame.
	- Value different than 0: Send frame only if source variable is different than 0
	- Value equal to 0: Send frame only if source variable is equal to 0

**Important: Difference between "Cyclic/Always" and "On event/Always" configurations**

When the **Send** field is set to "Cyclic" and the **When** field is set to "Always", the frame will be sent with the time interval selected in the **Period** field without any condition.

When the **Send** field is set to "On event" and the **Event type** field is set to "Always", the frame will be sent whenever the variable's value from the source variable field varies.

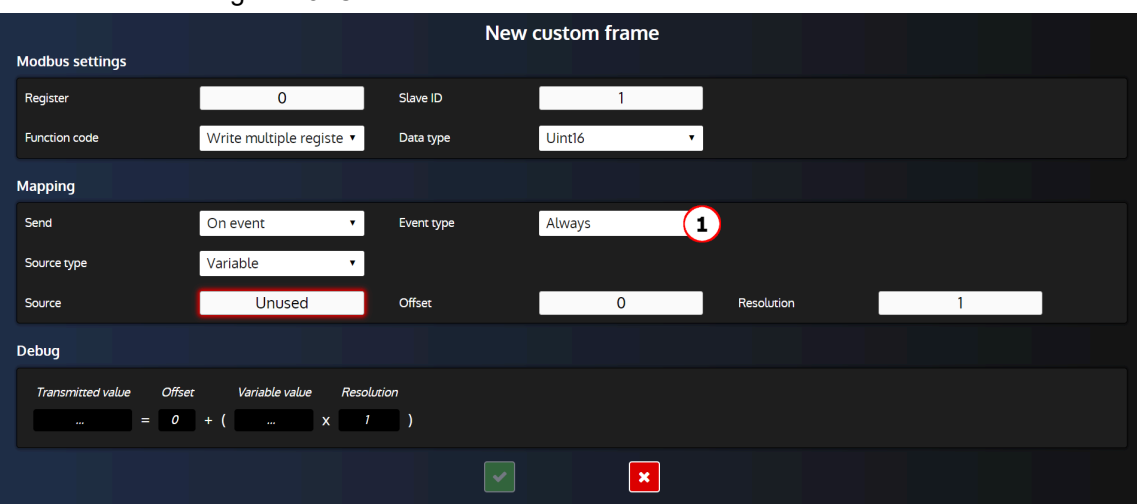

#### Figure25. Custom commands edition form for on event frame

#### **Specific fields explanation:**

- 1. Event type:
	- Always: Always send the frame (on both Rising edge and Falling edge).
	- Rising edge: Send frame when the source variable goes from 0 to 1.
	- Falling edge: Send frame when the source variable goes from 1 to 0.

#### **Important: Conflicted configurations**

If you want to use a custom command frame for a command already available in *Controller settings*  ⇒ *Electrical* ⇒ *Modbus inverter* ⇒ *Modbus table commands(i4Gen)*, make sure the corresponding command is disabled in that page.

#### **Enabling and disabling a custom command frame**

It is possible to enable/disable a custom command frame depending on a single/multiple conditions. To do so, uses the variable [8107]"*Disable inverter command frame*" bit 0 to 9 in **Easy Flex®** to disable the corresponding command frame.

# Advanced Functions

# Easy Flex®

Easy Flex® offers a simple and innovative programming mode, allowing you to adapt the controller to your needs. Its consists of several types of instructions that can be completed with variables and operators to add specific behaviours to the controller.

# **Variables**

The **Easy Flex®** page has an area that contains the list of variables that can be used in the variable fields of the different instructions. Click on the **Variables** tab to display the list of variables.

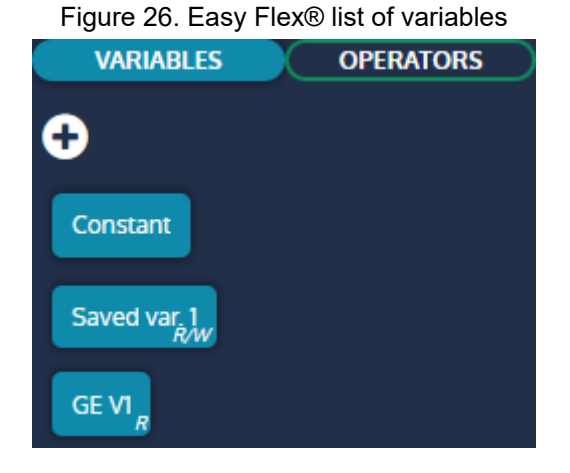

### **Constant block**

A Constant block is defined by default and must be used when a constant value is required in an instruction.

### **Variable block**

The variables of the controller can be added to the area as variable blocks. This blocks can then be used in the different instructions. there are two types of variable:

- **Read/Write**: Can be used in the read only (R) or write (W) variable fields of an instruction
- **Read only**: Can only be used in the read only (R) variable fields of an instruction (marked with the R letter)

Figure 27. Using read only and read/write variables

| K<br><b>OPERATORS</b><br><b>VARIABLES</b> | + Add equation | + Add assignment                          | + Add condition | 1/100 | + Add function   | 0/50           |          |            | Debug $\blacksquare$ |
|-------------------------------------------|----------------|-------------------------------------------|-----------------|-------|------------------|----------------|----------|------------|----------------------|
| $\bullet$<br><b>Constant</b>              | ഫ              | Result<br>2.9<br><b>PERSONAL PROPERTY</b> | =               |       | Variable 1<br>-- | R <sup>1</sup> | Operator | Variable 2 | $\overline{R}$       |
| Saved var, $\frac{1}{R}$<br>GE VI         |                |                                           |                 |       |                  |                |          |            |                      |

#### **How to add a variable block**

To add a variable block to the variables area:

- 1. Click on the plus button to open the variables search engine
- 2. Click on a variable with a plus icon
- 3. Close the search engine

The variable block should now be visible in the area.

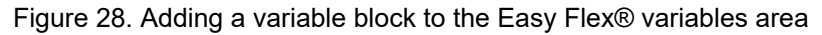

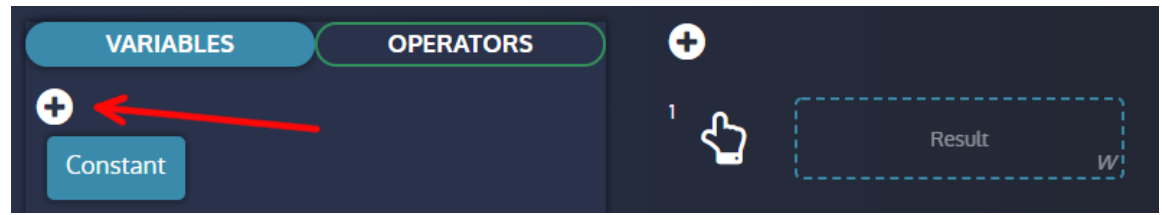

### **How to use a variable block in an instruction**

To use a variable block in an instruction:

- 1. Hold the click on the variable block to be used
- 2. Move the variable block to a variable field of an instruction
- 3. Release the click to drop the variable block in the field

The variable now belong to the instruction and will be interpreted by it.

Figure29. Drag and drop of a variable in an instruction

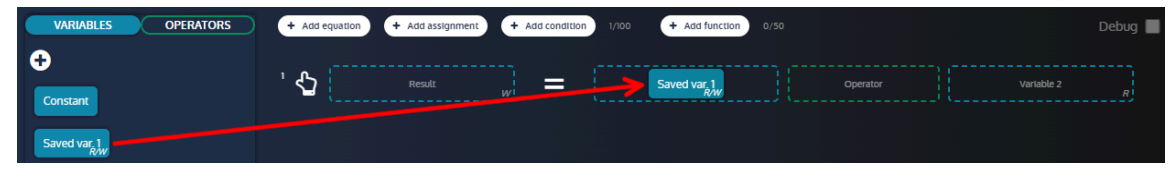

## **Operators**

The **Easy Flex®** page has an area that contains the list of operators that can be used in the operator field of the different instructions. Click on the **Operators** tab to display the list of operators.

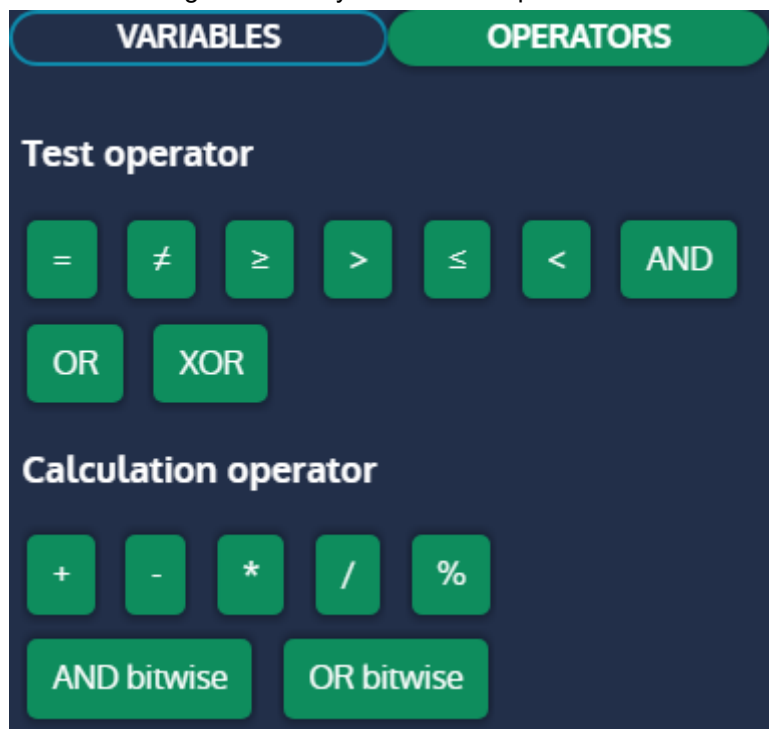

#### Figure 30. Easy Flex® list of operators

### **Test operator**

A test operator return a **boolean** value in the result variable.

#### **Calculation operator**

A calculation operator return an **analog** value in the result variable.

#### **How to use an operator block in an instruction**

To use an operator block in an instruction:

- 1. Hold the click on the operator block to be used
- 2. Move the operator block to the operator field of an instruction
- 3. Release the click to drop the operator block in the field

The operator now belong to the instruction and will be interpreted by it.

Figure31. Drag and drop of an operator in an instruction

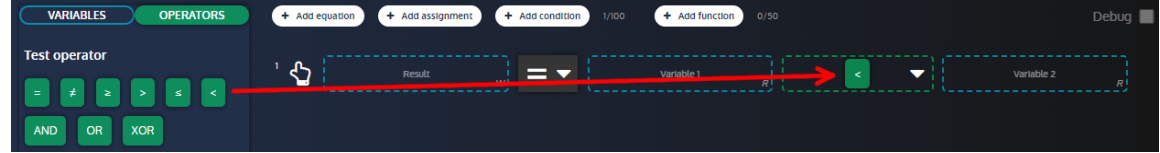

### **Instructions**

There are many types of instructions available in **Easy Flex®**.

#### **Equations**

The **equation** instruction is an operation between two variables whose result is stored in a result variable.

Click on the **Add equation** button to add a new equation. A counter is displayed beside the button to indicate the number of equations defined and the maximum number of equations allowed.

**Note:** The counter is common to the equations, assignments and conditions.

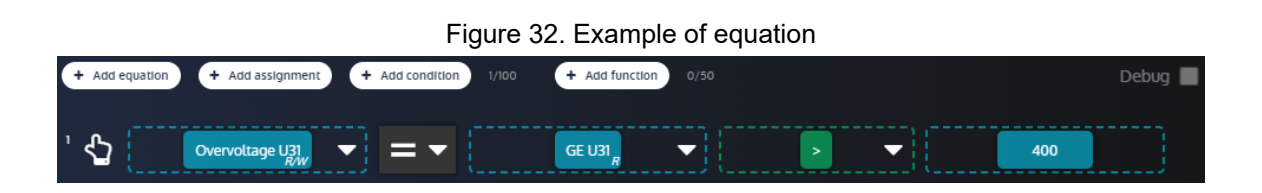

#### **NOT**

When a variable field of an equation is filled with a variable block and the operator field is filled with a test operator, it is possible to add a NOT function to the variable to revert its boolean value.

#### **How to set a NOT**

To set a NOT function:

- 1. Click on the arrow beside the variable block
- 2. Click on the NOT checkbox to enable/disable the function

Figure 33. Setting the NOT function of a variable block

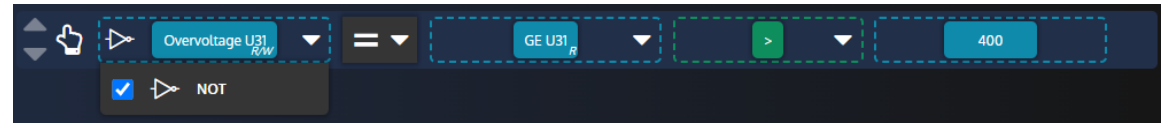

#### **Timer ON/Timer OFF**

When the operator field of an equation is filled with a test operator, it is possible to add a Timer ON function to delay the update of the result when the test operation is true. Following the same principle, it is also possible to add a Timer OFF to delay the update of the result when the test operation is false.

#### **How to set a Timer ON/Timer OFF**

To set a Timer ON/Timer OFF function:

- 1. Click on the arrow beside the operator block
- 2. Set the Timer ON value in the input (in seconds) and toggle the checkbox to enable/disable the function
- 3. Set the Timer OFF value in the input (in seconds) and toggle the checkbox to enable/disable the function

Figure 34. Setting the Timer ON/Timer OFF function of a variable block

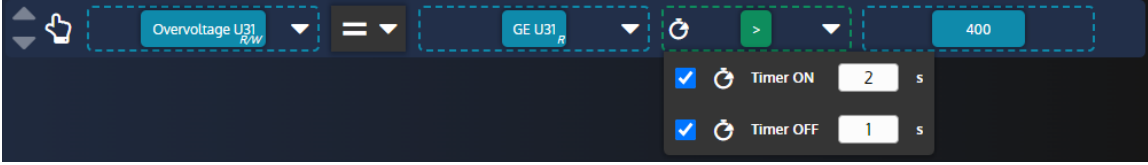

#### **Type of assignment**

When the operator field of an equation is filled with a test operator, it is possible to change the type of assignment:

- **Equal**: The result of the test operation is stored in the result variable
- **Set**: The result variable is set only when the test operation becomes true
- **Reset**: The result variable is reset only when the test operation becomes true

#### **How to set the type of assignment**

To set the type of assignment:

- 1. Click on the type of assignment list to display the list items
- 2. Click on the type of assignment you want

Figure 35. Setting the assignment type of an instruction

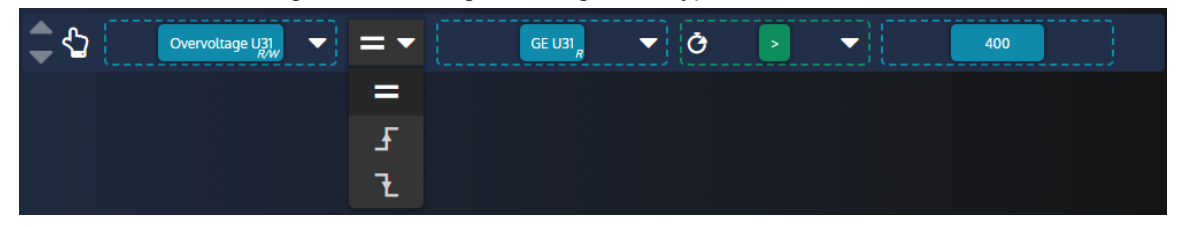

#### **Assignments**

The **assignment** instruction assigns the value of a variable to a result variable.

Click on the **Add assignment** button to add a new assignment. A counter is displayed beside the button to indicate the number of assignments defined and the maximum number of assignments allowed.

**Note:** The counter is common to the equations, assignments and conditions.

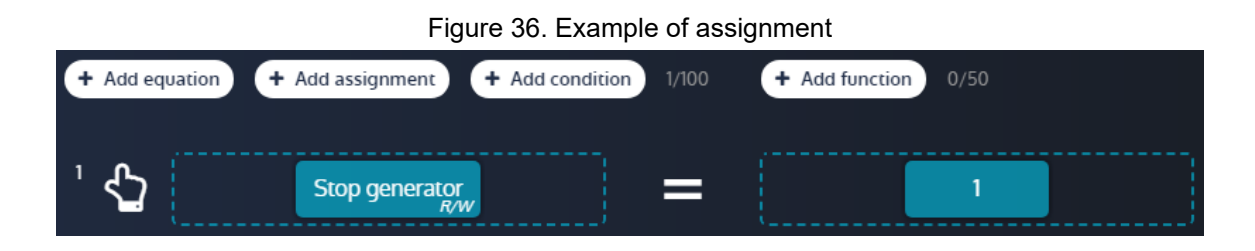

### **Conditions**

The **condition** instruction executes a group of instructions according to a test condition. As for equations, the NOT, Timer ON and Timer OFF functions can be used in the condition instruction.

Click on the **Add condition** button to add a new condition. A counter is displayed beside the button to indicate the number of conditions defined and the maximum number of conditions allowed.

**Note:** The counter is common to the equations, assignments and conditions. The maximum number of instructions per condition is 10.

#### **How to add/remove instructions to a condition**

- Drag and drop instructions into the condition to add them to the condition
- Drag and drop an instruction out of the condition to remove it from the condition

#### + Add equa + Add assignment  $+$  Add condition  $+$  Add function Debug  $\blacksquare$ ⇘ Stop generator IF  $GFD$ 400 Drop a line here to add it to the condition

#### Figure37. Adding an instruction to a condition

#### **Functions**

The **function** instruction allows you to group instructions together and to assign a title and a description to this group.

Click on the **Add function** button to add a new function. A counter is displayed beside the button to indicate the number of functions defined and the maximum number of functions allowed.

#### **Add existing instructions to a function**

Drag and drop an existing instruction into the function to add it in.

Figure38. Adding an instruction to a function

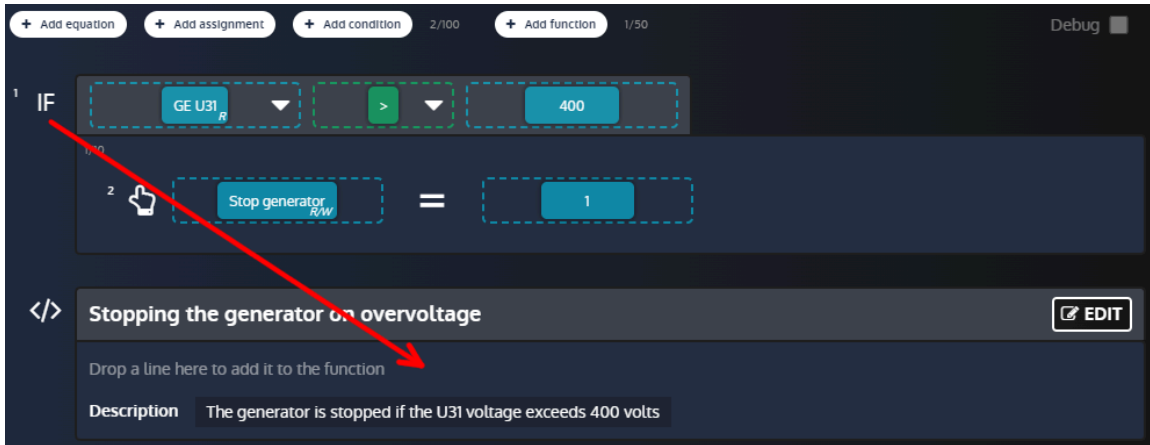

#### **Edit a function**

Click on the Edit button of a function to open the editing window:

- 1. Type in the title field to edit the title of the function (up to 100 characters per title for each function).
- 2. Type in the description field to edit the description of the function (up to 12500 characters shared across all functions).
- 3. Use the **Add** buttons to add new instructions to the function.
- 4. Drag and drop an instruction into the dotted area to move it out of the function.
- 5. Click on the **Save/Back** button to save the parameters of the function and to close the editing window.

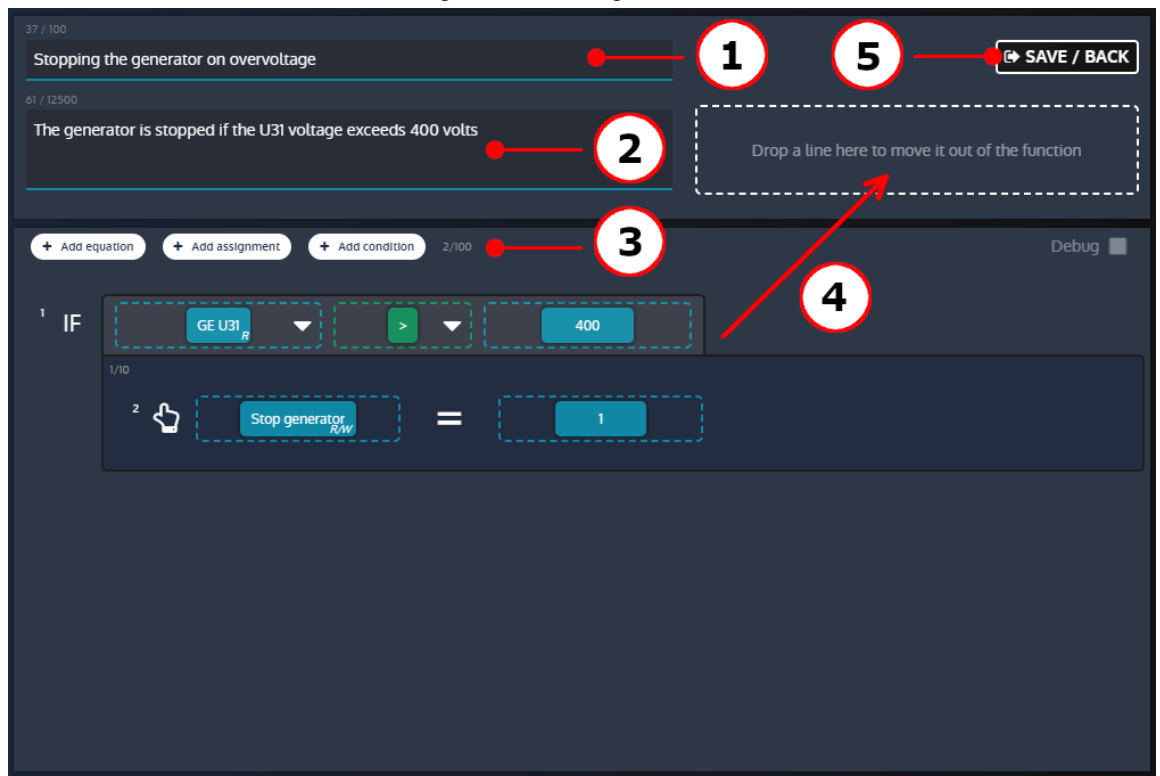

#### Figure39. Editing a function

## **Moving a bloc or an instruction**

The declared blocks and instructions can be moved using drag and drop:

- Operators and variables blocks can be move from a line to another
- Any instruction can be moved above or below other instructions to change the execution order

# **Deleting a bloc or an instruction**

Blocks and instructions can be deleted in different way. To delete a block or instruction:

- Drag and drop the element to delete into the **Trash** area
- Click on the element to delete and click on the **Trash** area
- Click on the element to delete and press the **Delete** key of the keyboard

Figure 40. Deleting an instruction through drag and drop

| <b>VARIABLES</b><br><b>OPERATORS</b>                      | + Add equation<br>+ Add assignment<br>+ Add condition<br>1/100<br>+ Add function<br>0/50                                                                     | Debug |
|-----------------------------------------------------------|----------------------------------------------------------------------------------------------------|-------|
| $\bullet$<br>Constant<br>Overvoltage U31<br>GE U31 $_{R}$ | --------------<br>- 11<br>් ආ<br>GE U31 $_{R}$<br>$\vert \cdot \vert$<br>ᆌ<br>츠비<br>$\left\vert \mathbf{v}\right\vert =\mathbf{v}$<br>Overvoltage U31<br>400 |       |
|                                                           |                                                                                                    |       |
|                                                           |                                                                                                    |       |
| Û                                                         |                                                                                                    |       |

# **Confirm/Cancel your changes**

Once you are done setting the various instructions, you can confirm or cancel your changes.

• To confirm your changes, click on the confirm button

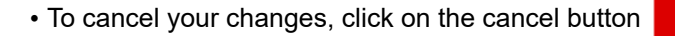

# **Debug mode**

It is possible to activate a debug mode to watch in real time the values of the variables used in the **Easy Flex®** lines. Toggle the check box to enable/disable the debug mode. The debug mode can't be activated while modifications are in progress. Modifications can't be done while debug mode is activated.

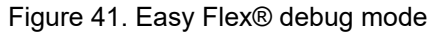

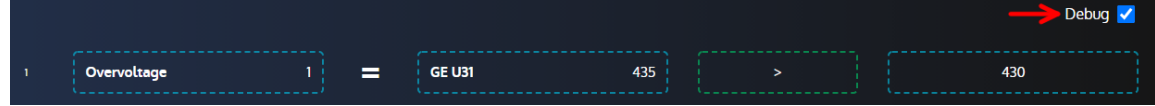

## **Warnings with Easy Flex®**

Variable [4214] *Easyflex error code* provides more information in case of an **Easy Flex®** warning alarm. Its value is calculated with the following formula:

**[4214]= (100 \* line concerned) + type of error**
#### List of different types of errors:

### **Error 1**

Operand 1 or 2 is invalid.

#### **Error 2**

Unknown operator.

### **Error 3**

The result variable is empty.

#### **Error 4**

The result variable is read-only.

### **Error 5**

The result is outside the range of the target variable.

### **Error 6**

Overflow on at least one equation.

#### **Error 7**

Division by 0.

# User variables

A range of user variables is available to be used in equations.

Starting from the firmware version 2.22, this range has been split into two sub-ranges:

- Saved user variables [8000] to [8049]
- Unsaved user variables [8050] to [8099]

Unsaved user variables values are lost when the module's power supply is switched off while Saved user variables values are saved in a non volatile memory so their values are kept even in case of power loss.

Prefer using Unsaved user variables for better performance if you don't need to save the value of a data in case of power cycling. Otherwise, Saved user variables and Unsaved user variables share the same behaviour as is described below.

### **User variables properties**

Each property of a user variable can be set.

- Label
- Unit
- Accuracy
- Variable type. It defines the way you want to use the user variable:
	- For equations
	- To trigger alarms or faults (depending on the variable type value)

**Note:** Label, unit and accuracy will change the display of the user variable in the information page.

### **User variable used for equations**

The variable can be used:

- To store the result of an equation line (to be used in another equation line, to be displayed in the information page, to be read by modbus...).
- As an operand in an equation line.

### **User variable used to trigger alarms and faults**

In that case, the value of the user variable is used to trigger an alarm or a fault according to the user variable value:

- $\cdot$  If the user variable = 0, the alarm/fault is not active.
- If the user variable > 0, the alarm/fault is active and is displayed in the alarms/faults log (with the label set before).

# Alternative selection

The **Alternative selection** page offers a supplement to **Easy Flex®** programming.

This function is presented as 16 selections between two values:

Figure42. Page of the function Alternative selection

| TU ALTERNATIVE SELECTION                  |                                            |                                        |
|-------------------------------------------|--------------------------------------------|----------------------------------------|
| <b>SELECTION</b><br><b>VARIABLES</b>      | 0                                          |                                        |
| O<br>GE U31 (%)                           | Alt select. $1 - 0$                        | 300<br>NominalVoltage =                |
| GE U23 (%)<br>User variab.1<br><b>R/W</b> | $\mathbb{C}^{\mathbb{F}}$<br>Alt select. 1 | --------------------<br>NominalVoltage |
| NominalVoltage                            | Alt select. $1 = 1$                        | 2000<br>NominalVoltage =               |

### **Adding variables**

To add new variables from the list of variables, click on the "+" button in the "Variables" tab(see below) :

| Thydic 40. Adding variables button                      |                |               |                         |  |  |
|---------------------------------------------------------|----------------|---------------|-------------------------|--|--|
| T ALTERNATIVE SELECTION                                 |                |               |                         |  |  |
| <b>SELECTION</b><br><b>VARIABLES</b><br>O<br>GE U31 (%) | ۰              |               |                         |  |  |
| GE U23 (%)                                              |                | Selection = 0 | $\circ$<br>Variable $=$ |  |  |
| User variab.1                                           | $\mathbf \Phi$ | Selection     | Variable<br>W!          |  |  |
| NominalVoltage                                          |                | Selection = 1 | $\circ$<br>Variable -   |  |  |

Figure43. Adding variables button

Use the **search engine** to find and select the variables you want to use.

## **Adding selections**

Selection variables are **booleans** (0 or 1) used to assign different values to the associated parameter (see below):

Figure44. Equation block definition

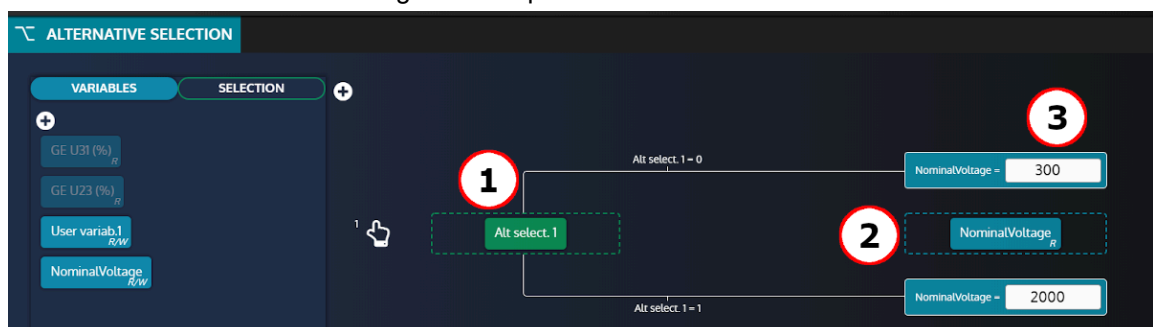

- 1. Selection variable (one among the 16 proposed in the SELECTION section).
- 2. Associated parameter.
- 3. Value to assign to the associated parameter depending on the value of the selection variable

Using the example above, **NominalVoltage** parameter will take 2 different values depending on **Alt select 1** :

- When **Alt select 1 = 0** then **NominalVoltage** will be set to **300**.
- When **Alt select 1 = 1** then **NominalVoltage** will be set to **2000**.

**Note:** If a variable is set in the "Alternative selection" mode, modifying its value from the front face, via Modbus or any other source will always result of the overwrite of the value by the "Alternative selection" mode.

# **SCHEDULER**

The scheduler can activate any function that can be controlled by a digital input. These functions can be activated one or many times.

Scheduled items are presented as a list. Each line (item) in this list corresponds to a scheduled event.

### **Scheduler list**

In the *Controller settings* ⇒ *Programming* ⇒ *Scheduler(i4Gen)* page, you will have access to all events that you created.

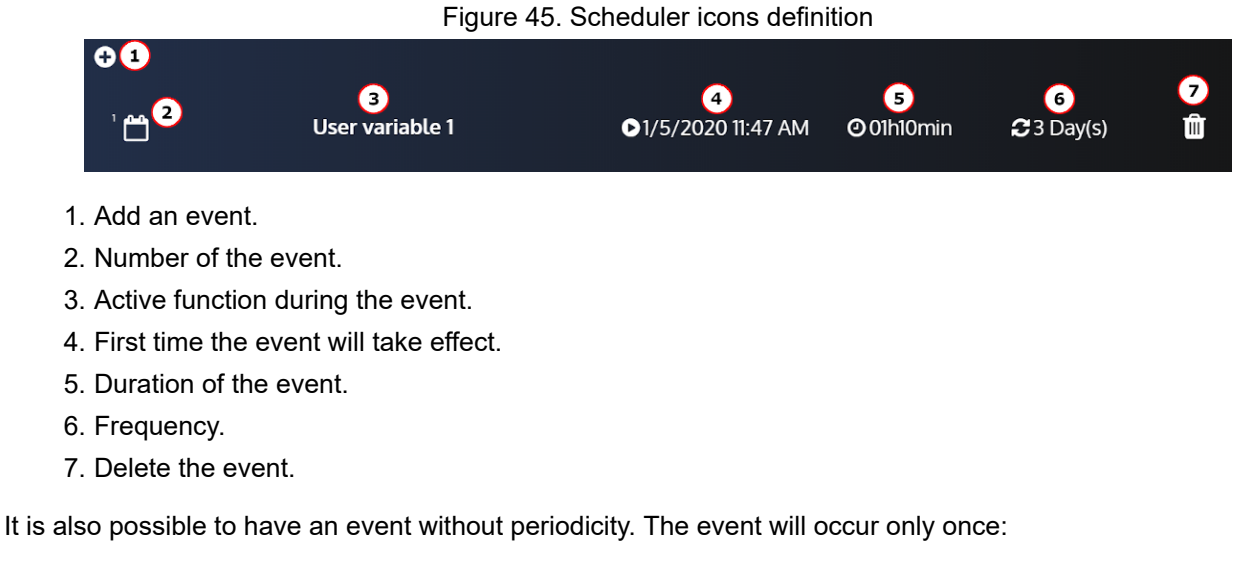

Figure 46. Scheduler with an event without periodicity

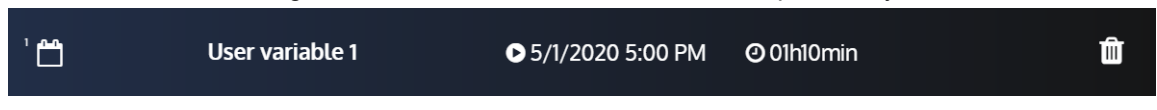

### **Scheduler settings**

By clicking on the event you want to modify, you will have access to these parameters which will allow you to configure the event:

Figure 47. Form of the scheduler

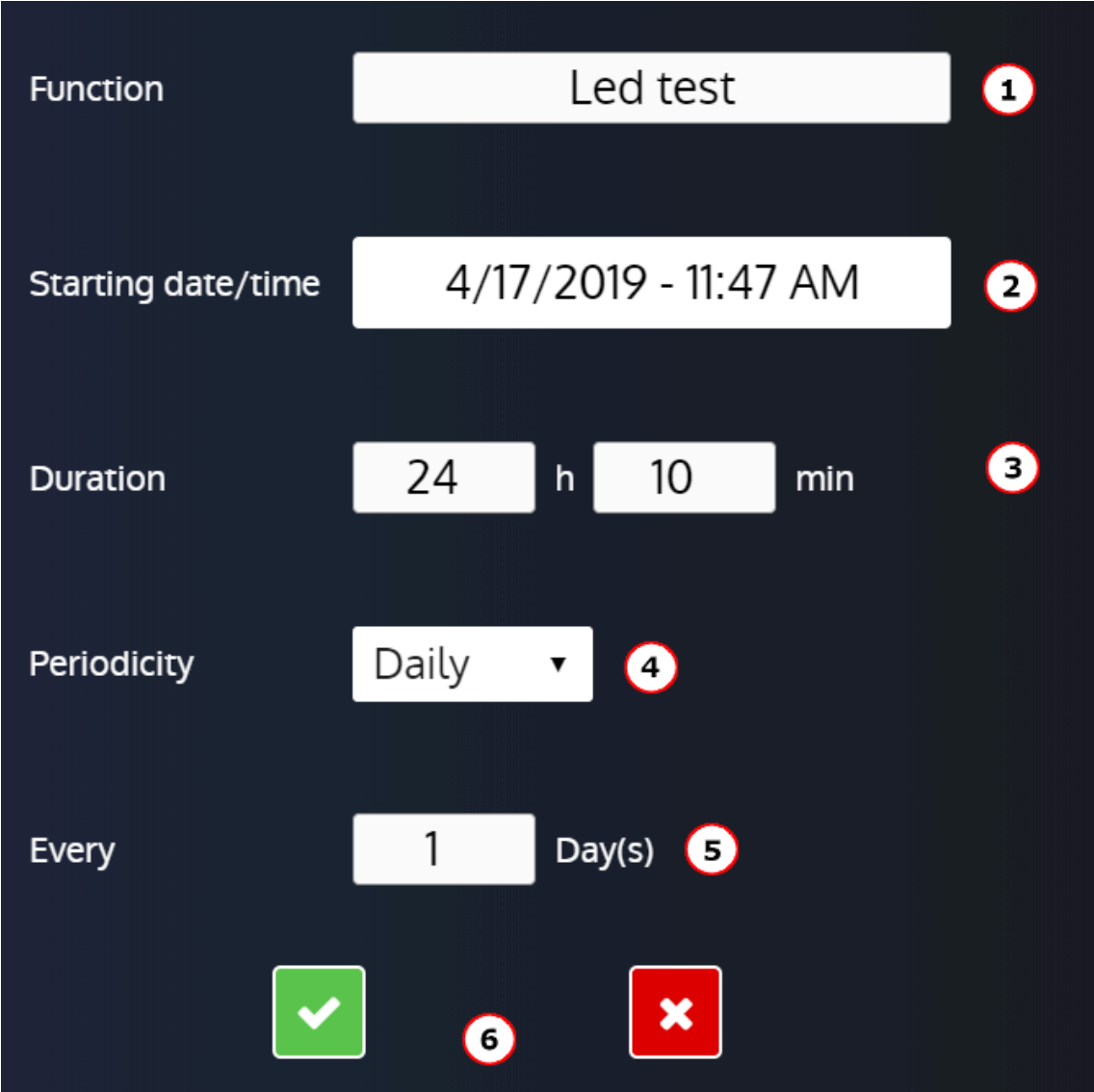

- 1. Function active during the event.
- 2. First date and time the event will take effect.
- 3. Duration of the event.
- 4. Expected periodicity (Only once or period on a daily, weekly, monthly basis).
- 5. Setting the repetition of the periodicity (X period (s)).
- 6. Confirm or cancel the event settings.

### **Scheduler supervision**

Available in the *Controller supervision* ⇒ *Scheduler(i4Gen)* page.

#### Figure48. Scheduler supervision

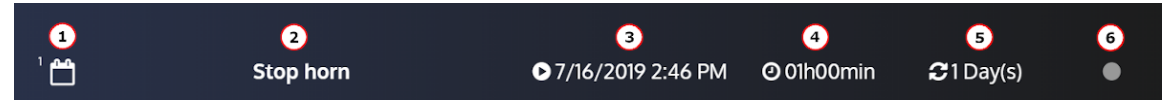

- 1. Number of the event.
- 2. Function active during the event.

- 3. The next time the event will take effect (the value can be different from the configuration because this one is actualised).
- 4. Duration of the event.
- 5. Periodicity.
- 6. Indicator On / Off.

# Modbus TCP Mapping

## **Configurable block**

To create your own Modbus blocks, use variables [10000]…[10299]in the *Controller settings* ⇒ *Programming*  ⇒ *Modbus* ⇒ *Modbus redirection (i4Gen)* page.

There are two ways to configure these blocks:

- 1. Configuration in the *Controller settings* ⇒ *Programming* ⇒ *Modbus* ⇒ *Modbus redirection (i4Gen)*  page: enter the codes of the variables to read; Modbus readings on registers [10000]...[10299] will be the values of the pointed variables.
- 2. Configuration by an external device; this device must follow the following steps:
	- Write 1 in the variable [3016] to enter the modbus redirection configuration mode.
	- Write the codes of the variables to be read to the desired registers ([10000]…[10299]).
	- Write 0 in the variable [3016] to switch back to the modbus redirection display mode.

You can then read your own block, by reading the registers [10000]...[10299] through Modbus TCP.

#### **Example:**

If the configuration is as follows  $[10000] = 14$ ;  $[10001] = 15$ ;  $[10002] = 16$ , reading these 3 registers through Modbus TCP will give you the hours/minutes/seconds of the module (respectively the values of variables [14], [15] and [16]).

# **LOGGER**

The **Logger** tool is used to track value or status changes up to 10 variables at the user's choice.

The variable *State* is always recorded as long as the Logger is not set to Off.

This function is available in the *Controller settings* ⇒ *Programming* ⇒ *Logger* ⇒ *Activation (i4Gen)* page.

### **Additional Functions**

For each variable you can set a log period down to the second (example: 1s). To use this function, select **Interval** in the *Log variable 1 on* field.

The **Erase Logger** button will delete all recorded variables from the module.

A lot of variables can be recorded. The list of the available variables can be found in the [Software variables](#page-101-0) *[\(on](#page-101-0)  [page 102\)](#page-101-0)* appendix.

# **COMMUNICATIONS**

# <span id="page-81-0"></span>**NETWORK**

### **Setting up PC connection**

Materials required:

- A CAT 5 cross Ethernet cable (marked CROSSOVER CABLE along its sheath) for direct connection to the module from your computer.
- A CAT 5 straight Ethernet cable (marked PATCH CABLE or STRAIGHT-THROUGH CABLE along its sheath) can only be used with an Ethernet switch.

### **Configuring the computer IP address**

- 1. Connect the module with a 100Ω Ethernet cord Direct connection to PC: use a crossover cord. Connection through a switch: you can use either a direct or a crossover cable such as 3-m long A53W1, as long as your switch uses auto MDI/MDIX technology.
- 2. Power up the module using a stabilized power supply.
- 3. Open Windows control panel
- 4. Open the network interface properties window. For this do the following steps:
	- a. Open the page **Network and Sharing Center**
	- b. Click on **Change adapter settings**
	- c. Right click on your network interface and select **Properties** (Windows 7 and above)

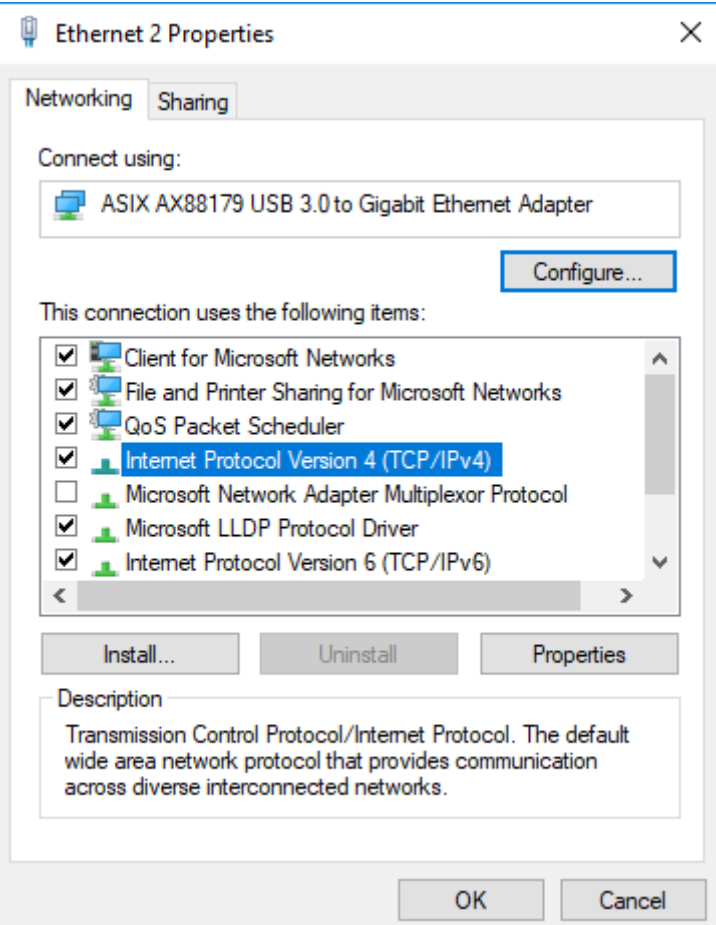

### **Change the IP address of the module**

IP settings of the module can be modified in *Controller settings* ⇒ *System* ⇒ *Network*.

There are two different types of configuration:

- **DHCP (automatic)**: The module supports DHCP. If DHCP is enabled, the module must be connected to a network equipped with a DHCP server to obtain an IP address. On power-up, the module obtains an IP address from the DHCP Server.
	- If the DHCP protocol fails, the fixed IP address of the module is used (Factory setting: 192.168.11.1).
- **Manual setup**: To manually configure the device network settings, disable the **DHCP** setting, then fill in the **IP address** and **Subnet Mask** fields.

Modbus/TCP port and HTTP port numbers can be set in both configurations.

On CORE modules, you can reset the IP address (to 192.168.11.1) by holding the button on the rear face when the module is powered on.

**Note:** For most networks, it is not necessary to set the gateway or to change port numbers. For complex networks, please contact your network administrator to configure your router and/or the units according to your needs.

# MODBUS TCP/IP

### **Abilities**

An Ethernet communication can be established between a Modbus master device and the controller which acts as a Modbus slave.

The complete list of variables accessed through *i4Gen* is described in the chapter [Software variables](#page-101-0) *[\(on page](#page-101-0)  [102\)](#page-101-0)*.

The complete list of every variable is described in the documentation **Modbus table** available in our website.

The Modbus master device can read/write many internal variables of the controller according to their access rights described below.

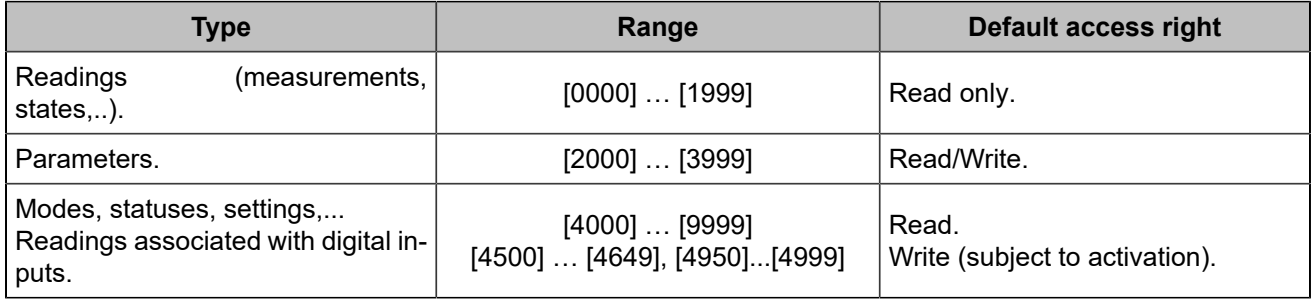

In addition, the following functions are supported:

- Reading bit fields, listed in a dedicated tab of the file and organized in 16-bit words. These variables are listed in the **Modbus table** documentation.
- Reading contiguous configurable data block.

Those functions allow a significant performance gain and help reducing the load on an Ethernet network.

### **Configuration**

To communicate through Modbus/TCP, define the following settings:

- The module IP address set in the *Controller settings* ⇒ *System* ⇒ *Network* page.
- The *Modbus TCP port* [3014], generally 502, set in the *Controller settings* ⇒ *System* ⇒ *Network* page.
- The Modbus/TCP rights: see further.

The module handles up to 6 simultaneous connections. This can be used for multiple HMIs for example. For more details on the Ethernet configuration, see the chapter [Network](#page-81-0) *[\(on page 82\)](#page-81-0)*.

### **Warning:**

Connecting the controller to an *i4Gen* device or the *i4Gen Suite* software will utilize one Modbus connection.

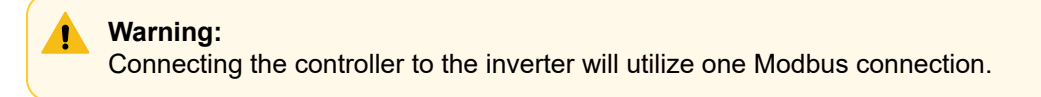

### **Functions**

The module supports the following Modbus functions:

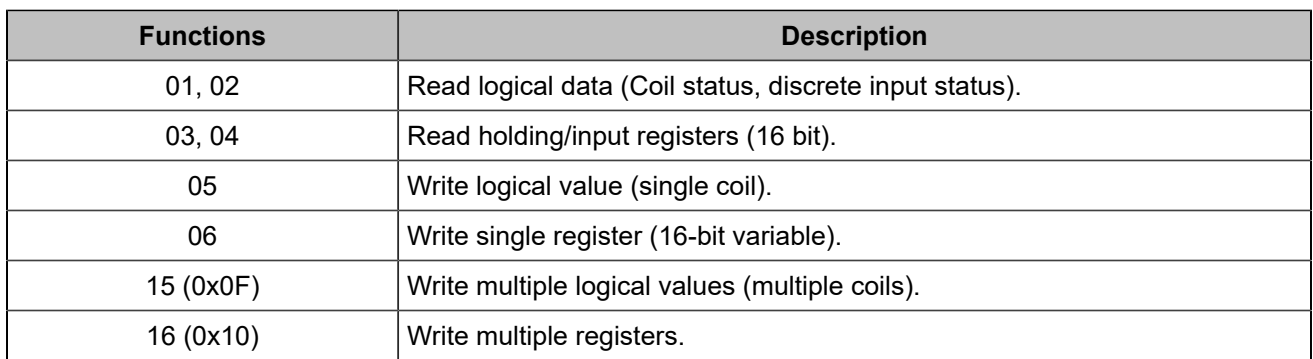

All module variables are 16-bit registers. Yet it might be useful to consider them as logical values (if they are only set to 0 or 1) to simplify the Modbus/TCP protocol communication with some external PLC. If function 01 or 02 is used to read an internal register that is different from 0, then returned value will be 1.

The module registers start from address 0. Depending on your Modbus/TCP client equipment-software, you may need to use an offset of 1 when reading/writing registers as addresses may start from address 1. In this case, request address/register number 1 to access variable 0000 inside the module.

The 32-bit variables can only be written using 0x10 function.

If a digital input modifies a piece of data also to be written via Modbus, the latest request takes over the other.

Data [10000]...[10299] can be read by block (see further).

### **Access rights**

The access rights depend on the parameter type and on Modbus access permissions. To manage access rights, set to 1 the corresponding bits in the register [3015]:

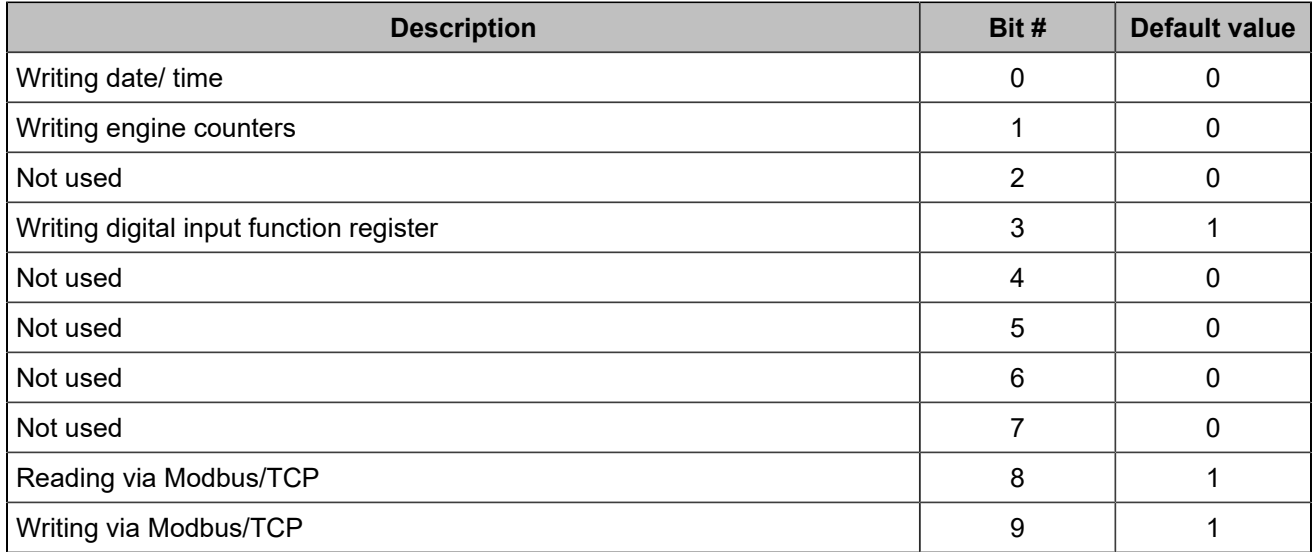

Using the *Controller settings* ⇒ *Programming* ⇒ *Modbus* ⇒ *Modbus rights(i4Gen)* page, you can tick checkboxes to set those:

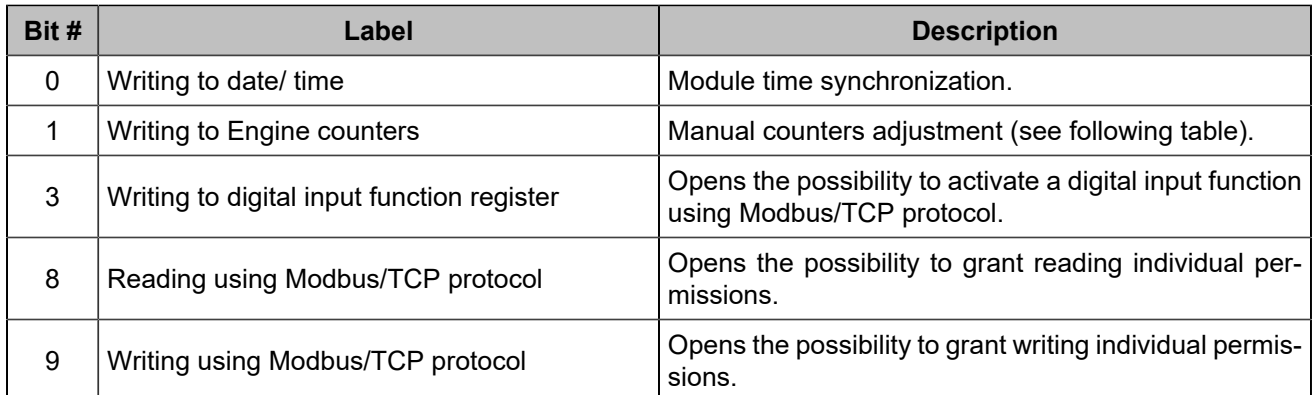

The counters, encoded on 32 bits, include:

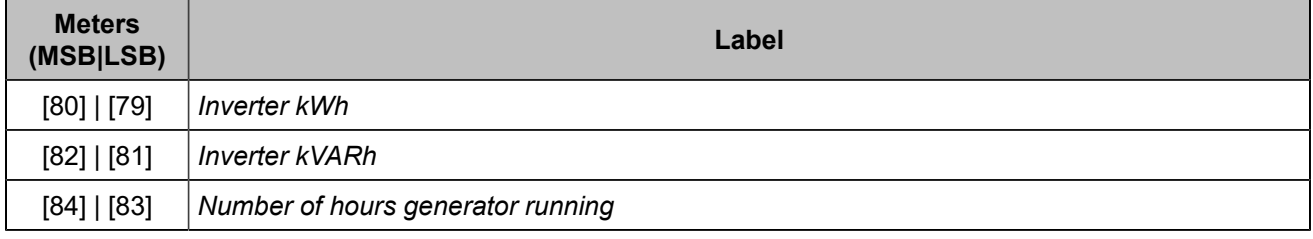

### **Bit fields**

Bit fields are meant for decreasing communication bus load. They pack up to 16 logic variables inside a single register. This way, a single Modbus/TCP request can be used to read a group of information. Each variable contains the current value of 16 logic variables such as breaker positions, faults, alarms…

They are listed out in the chapter [Software variables](#page-101-0) *[\(on page 102\)](#page-101-0)*. The bit fields [956]...[969] have latched values: a reset is required for them to return to 0.

**Note:** Available data are related only to faults that occurred after the latest power up sequence. Events that occurred before the module has been power cycled are listed in the fault pages but not among the variables.

### **Example:**

 $\mathcal{L}$ 

The table below shows a Modbus/TCP client sending a reading request (function 04) of 6 registers starting from variable [79].

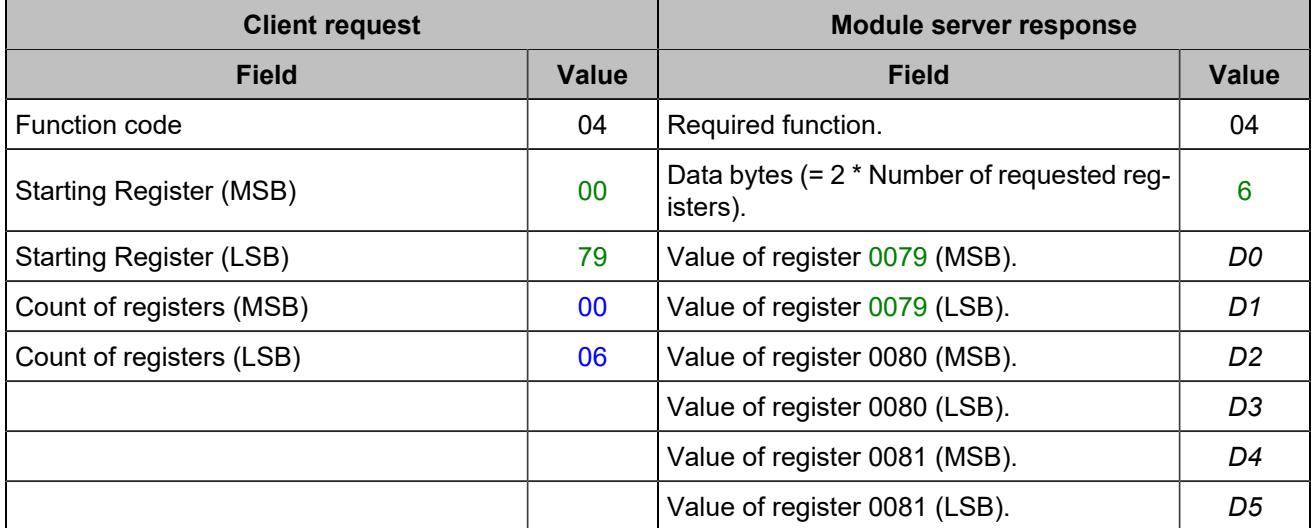

# CRE-LINK<sup>®</sup>

### **Presentation**

This CAN bus is used as a communication means between units of a single Power plant to provide the following features:

- Active and reactive load sharing.
- Automatic load/unload ramp.
- Static paralleling.
- Dead bus management.
- Management of segments and Power plant.
- Other data exchange.

Standard CAN bus rules apply here. Refer to [CAN bus good practices](#page-92-0) [\(on page 93\)](#page-92-0) to connect units properly on CAN bus.

### **Alarms/faults of the CAN bus**

The CAN communication between all CRE TECHNOLOGY units is continuously checked by each unit on the CAN bus. The count of units connected to CAN bus must be the same as the count of units declared in each unit. In case of a problem on the bus, alarms or faults can occur:

#### *Missing GENSYS COMPACT PRIME*

The **CRE-Link®** protocol cannot see one or several *GENSYS COMPACT PRIME*. The controllers might not be correctly wired on the bus CAN1 or misconfigured.

#### *Missing MASTER COMPACT or BTB COMPACT*

The **CRE-Link®** protocol cannot see one or several *MASTER COMPACT*/*BTB COMPACT*/*MASTER COMPACT 1B*. The controllers might not be correctly wired on the bus CAN1 or misconfigured.

#### *Missing HYBRID COMPACT*

The **CRE-Link®** protocol cannot see one or several *HYBRID COMPACT*. The controllers might not be correctly wired on the bus CAN1 or misconfigured.

#### *Missing BAT COMPACT*

The **CRE-Link®** protocol cannot see one or several *BAT COMPACT*. The controllers might not be correctly wired on the bus CAN1 or misconfigured.

#### *Controller communication fault*

The communication with the other products is lost. Check that the 120 $\Omega$  termination resistors are used correctly (see [CAN bus good practices](#page-92-0) *[\(on page 93\)](#page-92-0)*). Check that CANbus cable is properly connected.

#### *CAN1 unknown*

An incompatible product is connected on the CAN bus. The module will not start the Generator.

#### *Mismatch vers.*

A module with an incompatible version is connected on the CAN bus. The module will share the load using droop control.

**Note:** Problems can occur if two or more unit have the same Generator number.

For *Missing GENSYS COMPACT PRIME*, *Missing MASTER COMPACT or BTB COMPACT*, *Missing BAT COMPACT*, *Missing HYBRID COMPACT* and *Controller communication fault*, you can configure the behavior to be adopted in case of a CAN fault.

# **CANOPEN**

CANopen extension modules (i.e. CANopen couplers) can be used to increase the number of digital inputs/ outputs and analog inputs of the module. Overall max. count of added inputs/outputs: 64 digital inputs, 64 digital outputs and 16 analog inputs. The CANopen protocol inputs/outputs are read/written every 100ms.

### **Configuration**

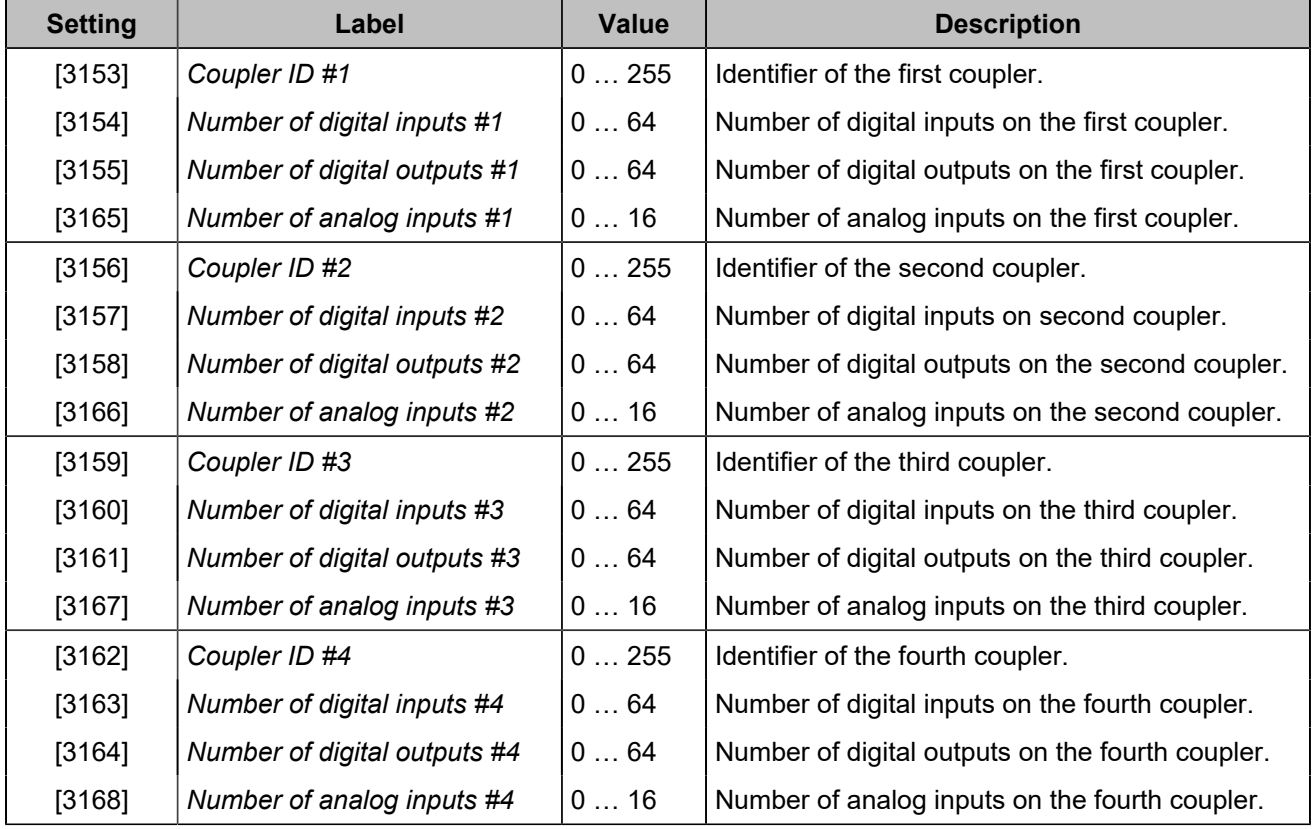

 $|\mathcal{S}|$ **Note:** The CANopen couplers ID max range changes according to the number of configured inputs/ outputs (for more details, refer to *CiA 301* standard).

The assignment of I/Os is done by order of the couplers declared in the settings (not by id). The lowest variable number is associated to the lowest message number configured.

The digital inputs/outputs of the CANopen protocol have the same attributes as regular inputs/outputs except for the delay at the drop of inputs.

Each CANopen analog input value can be adjusted using a gain and an offset.

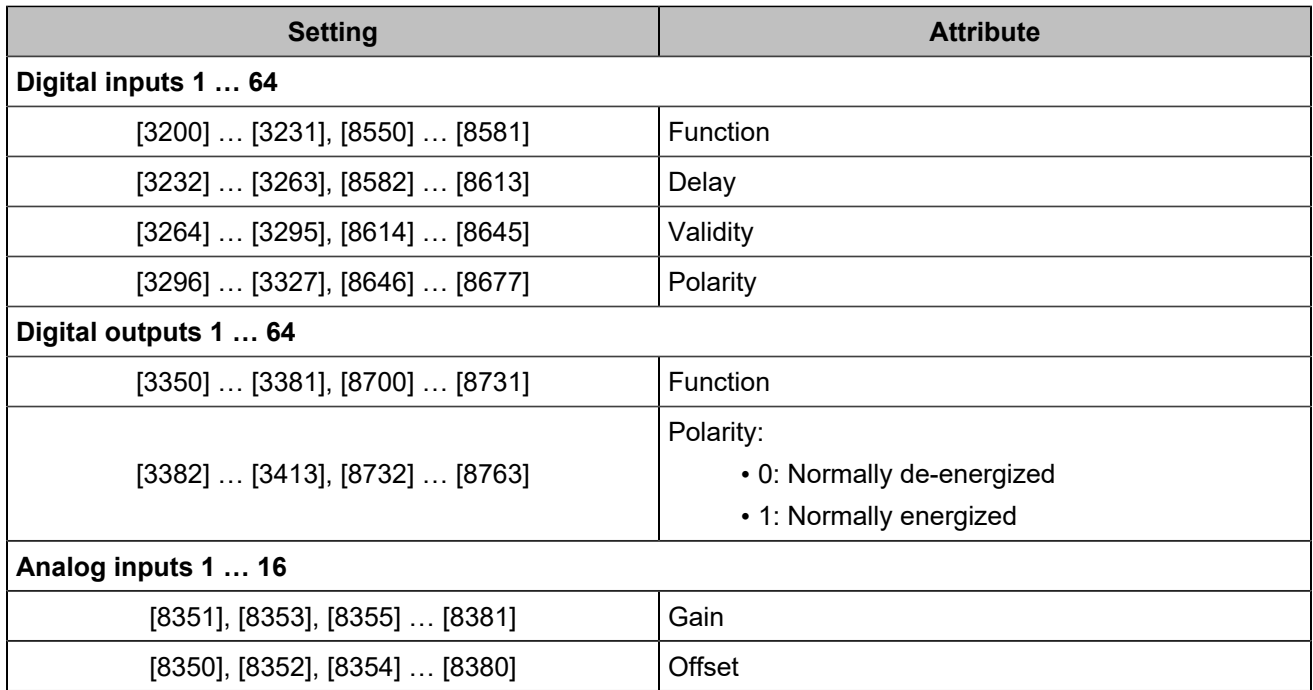

An overflow alarm (variable [609]) is available for analog inputs. When it is active, you can look at the variable [610] to know which analog inputs triggered the alarms. If you have several analog inputs causing a problem, you'll have to solve each problem one by one.

On power-up, the configuration of the CANopen extension modules is automatically initialized. The status (variable [3150]) turns to 1.

The CANopen protocol error time-out (variable [3152]) is 10.0s by default.

### **Variable mapping and inputs/outputs**

The CANopen protocol inputs and outputs are accessed by their code:

- Digital inputs: [800]...[831], [1250]...[1281]
- Digital outputs: [4751]...[4782], [5100]...[5131]
- Analog inputs: [1050]...[1065]

# **MODBUS CLIENT**

### **Overview**

A Modbus/TCP client is implemented in the product in order to communicate with an external device that provides Modbus communication.

You may send and retrieve data to and from a unit that is connected through Modbus/TCP or through Modbus RTU if you use a Modbus/TCP to RTU gateway between the devices.

### **Supported Modbus functions**

Different Modbus functions may be used to read/write different kind of data in your remote device as listed below:

**Function code 01**

Read coils

#### **Function code 02**

Read discrete inputs

#### **Function code 03**

Read holding registers

#### **Function code 04**

Read input registers

#### **Function code 05**

Write single coil

#### **Function code 06**

Write single register

### **Setup**

Setup is done in page *Controller settings* ⇒ *Programming* ⇒ *Modbus (i4Gen)*. Note that you must be connected to the **COMPACT** unit in order to fully setup the communication parameters, more specifically for the remote Modbus/TCP server IP and communication port.

1. Enable communication to a Modbus/TCP server, input a name for the remote unit and optionally setup an alarm/fault in case of communication timeout. The server name will be used as alarm/fault label in case of a communication incident.

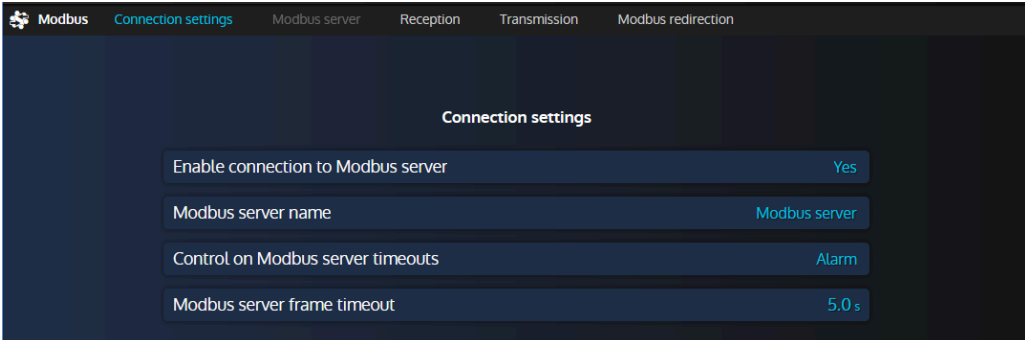

#### Figure 49. Modbus connection settings menu

2. Input the server communication parameters (Ethernet IP address and Modbus port). The standard Modbus/TCP protocol port is 502 but this may vary according to your remote device and desired configuration.

Figure 50. Modbus server settings menu

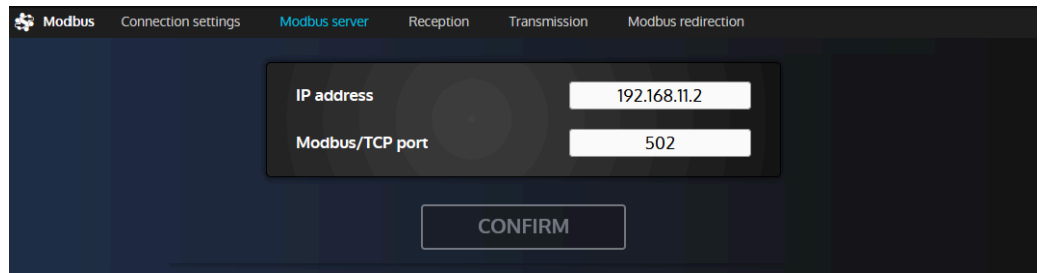

- 3. You may now switch to the Reception/Transmission pages in order to setup the registers you want to respectively read and write.
	- Reception: a remote register is read and its computed value is written into an internal variable of the **COMPACT** unit.
	- Transmission: an internal variable is computed and sent into a remote register.

You may setup up to 10 reception and 10 transmission lines.

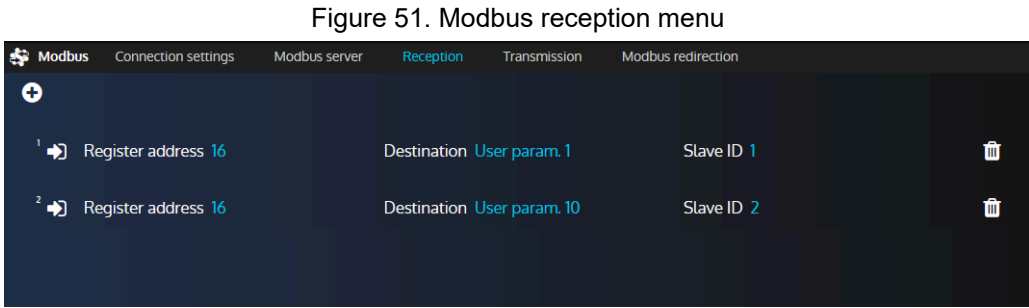

4. Click on the '+' button at the top left corner of the page to add a new reception/transmission line, or click on an existing line in order to modify its setup.

### **Modbus reception/transmission settings**

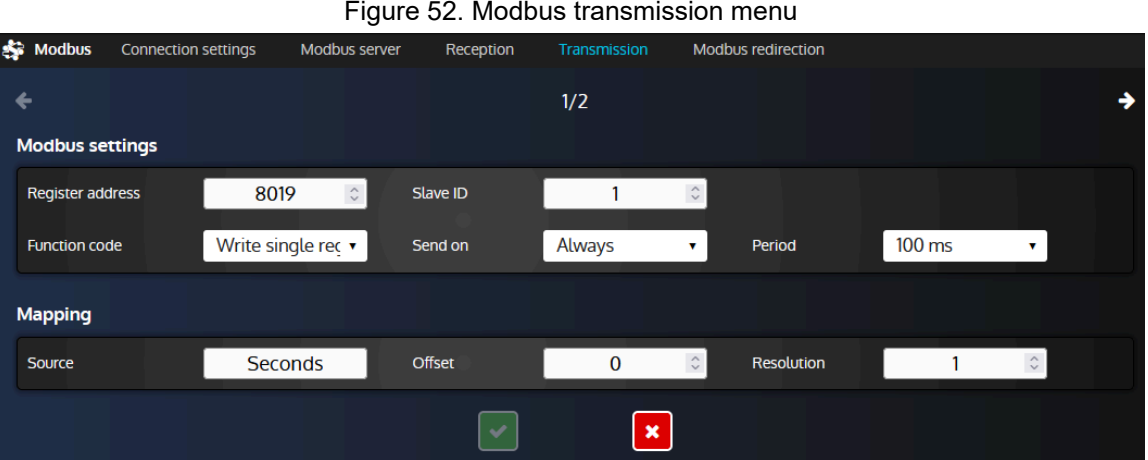

#### **Modbus settings**

#### **Function code**

Modbus function code used to read/write bits, inputs or registers.

#### **Register address**

Address of the Modbus register inside the remote Modbus server. Note that register 1 is located at address 0.

#### **Slave ID**

This parameter is typically useful if you need to access a Modbus RTU (RS485) device through a Modbus/TCP to RTU gateway. This way, you can access different Modbus RTU slave devices using a single gateway (server).

#### **Sending condition (transmission lines only)**

**Always** will send a value at the selected period. If **Value change** is selected, register will be written only if the source value has changed. Setting this parameter to **Never** disables the transmission without deleting the whole line: it may be useful for example for testing purposes.

#### **Period (transmission lines only)**

Choose the transmission period when the sending parameter is set to **Always**. Different values are proposed in order to let you choose between a light communication traffic or responsiveness.

#### **Mapping settings**

#### **Destination (reception lines only)**

Internal variable of the **COMPACT** controller where the result of a computed read register will be written.

#### **Source (transmission lines only)**

Internal variable of the **COMPACT** controller that will be used for computation. The result will be sent into the selected remote register in the Modbus server.

#### **Offset and Resolution**

These two parameters allow you to set a calculation rule between Modbus registers and **COMPACT** variables as detailed below. For a reception line, destination variable inside the **COMPACT** controller will get the following value: **Result = (Modbus register value) \* Resolution + Offset**. For a transmission line, the value sent to the Modbus server will be: **Register value = (Source value) \* Resolution + Offset**

#### **Note: Determining the proper gain when reading values**

It is possible to always use the same formula to determine the gain (as long as the values are linear) for a value you're reading: **gain = value expected / value read via Modbus**.

When reading values, do not forget to set the accuracy (and optionally the unit if there is any, for display purpose only) of the user variable in use via the menu *Controller settings* ⇒ *Programming* ⇒ *User variables(i4Gen)*

#### Example:

The controller is set to read the register 123 from another Modbus/TCP device and to store it in the variable "Saved var. 1" [8000]. The value is expected to have a precision of 2 digits so we did set the "Saved var. 1" variable with an accuracy of 0.01. The controller reads 5000.00 but the expected value should be 25.00. Assuming that it is a linear value, we simply use the formula as stated before to determine the gain to apply: 25/5000 = 0.005. Note that if you want to scrap everything after the comma to have the value as an integer number, you can simply change the accuracy of the "Saved var. 1" to 1 (but the gain should remain unchanged).

# <span id="page-92-0"></span>CAN BUS GOOD PRACTICES

This chapter describes rules to be used to ensure reliable CAN communication. These rules must be applied to all CANprotocol communications, including the **CRE-Link®** protocol and the ECU/remote I/O CANbus. **CRE TECHNOLOGY** recommends to always use a shielded cable to connect CANbus.

### **Cables**

# **WARNING RISK OF EQUIPMENT DAMAGE** Failure to follow this instruction can damage the CAN transmitter/receiver. Switch off the unit before plugging or unplugging the CAN bus connector or disconnecting the wires.

Cables used must be selected to respond to CAN bus specificities. Always use shielded twisted wire pairs. Deploy the CAN bus (no mesh, ring or star topology) as shown below:

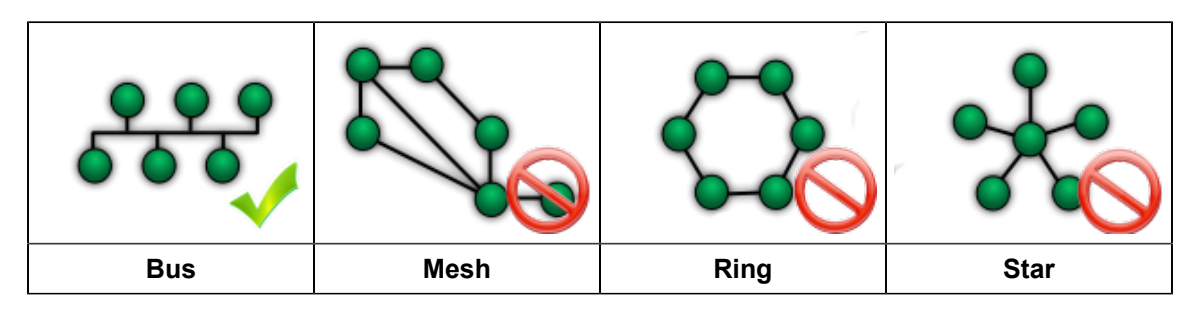

Figure 53. CAN bus accepted wiring topologies

Both ends of the CAN bus must be terminated with a 120 $\Omega$  resistor. The module has a 120 $\Omega$  resistor for this purpose. Wiring the terminal RES to CAN H will link CAN L and CAN H with a resistor.

The next figure gives the example of three units connected through a CAN bus. Do NOT install any resistor nor link the terminal RES and CAN H together in the middle unit.

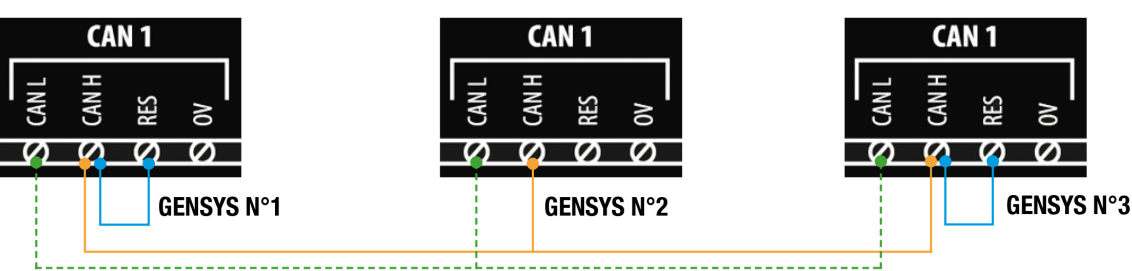

#### Figure 54. CAN bus wiring example

Figure 55. Wrong placement of the termination resistor on the CAN bus

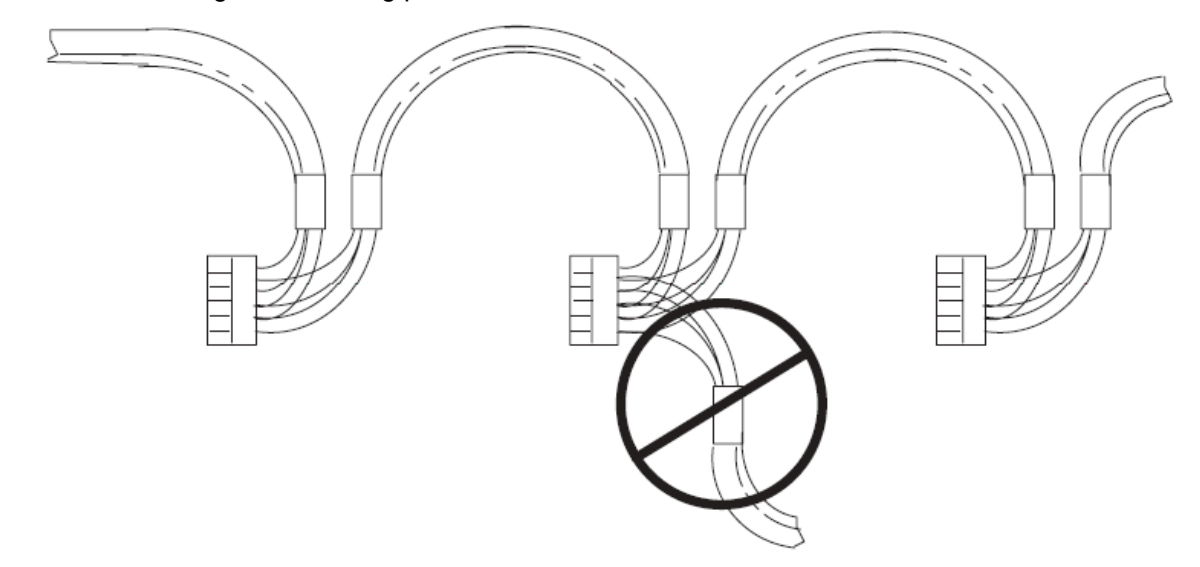

#### **WARNING**

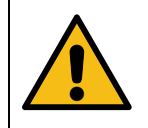

# **RISK OF EQUIPMENT DAMAGE**

Failure to follow this instruction may damage the CAN transmitter/receiver and the con**troller itself.**

Do not, in any cases, connect the "0V" pin to the "-" pin of the power supply.

**Note: CRE TECHNOLOGY** provides a complete range of products aimed at installing your CAN bus (cords, wires, connectors…). Please contact your local **CRE TECHNOLOGY** distributor to help you to choose equipment that fits your needs.

### **Maximum length and bit rate**

The maximal length of a CAN bus depends mostly on the communication speed, but also on the quality of wires and connectors used.

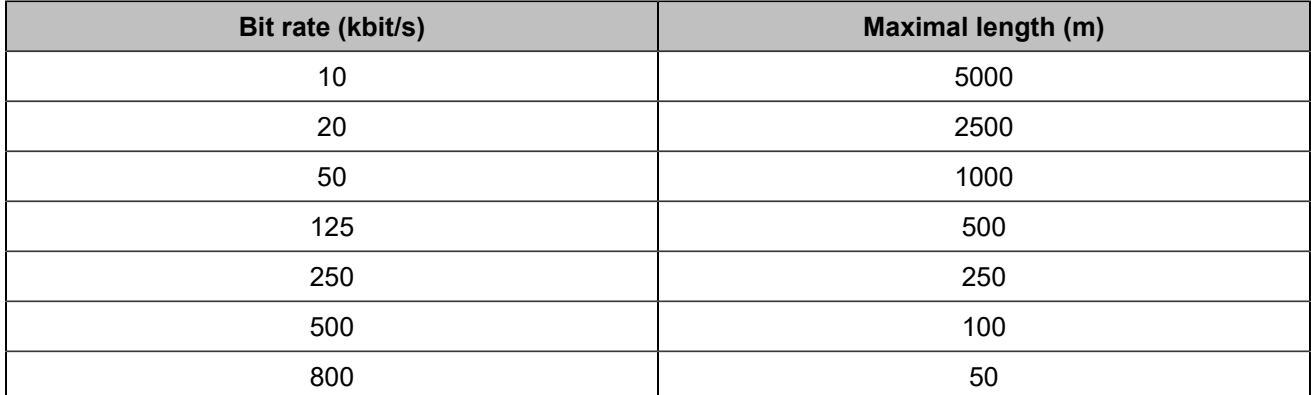

The following table shows the maximal length of a CAN bus depending on the bit rate:

The next table lists the standard bit rate of each CAN protocol that can be used by a CRE TECHNOLOGY unit:

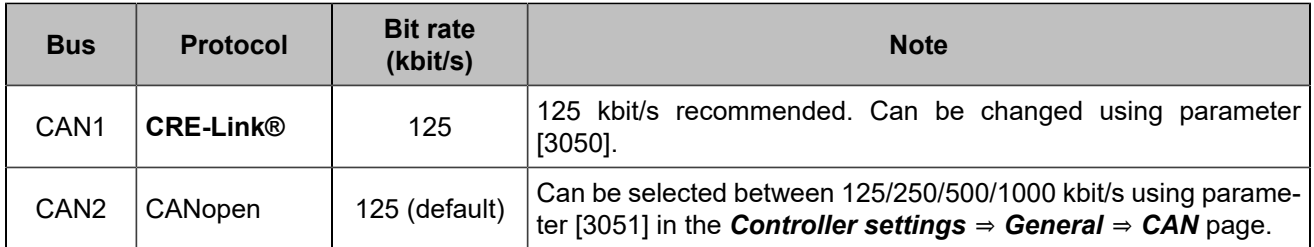

# **APPENDICES**

# Enter a code

A code can be used to change a controller type into another (for example, a *GENSYS COMPACT PRIME* can be transformed into a *HYBRID COMPACT*) or to add an option to your controller (i.e. MTU MDEC compatibility). Please contact **CRE TECHNOLOGY** for further information on how to obtain a code.

 $\mathbf{z}$ 

**Note:** When entering a code, it is preferable that no other devices than *i4Gen Suite* is connected to the controller.

- 1. To enter a code, go to the *Controller settings* ⇒ *System* ⇒ *Code(i4Gen)* page.
- 2. Click the "Confirm" button to send the code to the controller. A success message will show and the controller will restart.

You can now reconnect to the controller:

- If the code entered was to add an option, see the list of active options in the About page.
- If the code entered was to change the controller type, start a firmware update with the appropriated firmware version from the *Controller settings* ⇒ *System* ⇒ *Update(i4Gen)* page.

# Troubleshooting

To get a history of alarms-faults, stop the Generator, connect to *i4Gen* ⇒ *File transfer* and click on the **Save**  button beside **History - Alarms/Faults/Events/Logger**.

To restore factory settings from *i4Gen Suite* software, navigate to the *Controller settings* ⇒ *System* ⇒ *Reset factory settings(i4Gen)* page, and click on the **Reset** button.

### **Alarm/Fault messages**

#### **Message "Isolated product"**

Check the related connections, including the one of internal resistor (Connect the "RES" terminal and the "CAN H" terminal).

Check the related settings: Quantity of generators, number of each Generator.

#### **Message "Missing product"**

Check the other products. One of them is not supplied or disconnected.

#### **Message "Missing master"**

Check the *MASTER COMPACT*/*MASTER COMPACT 1B*/*BTB COMPACT* products. One of them is not supplied or disconnected.

#### **Message "Missing HYBRID"**

Check the *HYBRID COMPACT* products. One of them is not supplied or disconnected.

#### **Message "Missing BAT"**

Check the *BAT COMPACT* products. One of them is not supplied or disconnected.

#### **Message "Unknown product"**

Check the other products. One of them is not compatible.

#### **Message "Mismatch version"**

Check the other products. One of them uses a version which is not compatible.

#### **Cannot connect with PC**

 $\overrightarrow{r}$ 

Consider deactivating the firewall and adding an Anti-virus exception.

Check the network wiring, see [Network](#page-81-0) *[\(on page 82\)](#page-81-0)*

### **Error Messages When Transferring a File to the Module**

**Note:** "…" indicate a variable number, a label number or a text number according the error message. It will help you to locate your error in your configuration file.

#### **ERROR 002: Unknown file type**

The file type sent is unknown. Check the selected file.

#### **ERROR 004: Write data or checksum error**

#### **ERROR 008: Update failed. Please restart update.**

Writing memory error during update process. Restart module update.

#### **ERROR 011: No write right on variable ….**

Access to this variable is not allowed. Only parameters can be modified.

#### **ERROR 012: No write right on label ….**

Access to this label is not allowed. Check your configuration file.

#### **ERROR 013: Text …. doesn't exist.**

Access to this text is not possible because it does not exist. Check compatibility of the version/type of the module and the configuration file.

#### **ERROR 014: No write right on …. Unit**

Access to this unit is not allowed. Check your configuration file.

#### **ERROR 015: Need password level 2 to write on …. Variable**

Actual password is not sufficient to access such configuration/control level.

#### **ERROR 017: Configuration not allowing …. variable value**

The actual setting of the module does not allow modifying this parameter with this value. Check your configuration file and the value of the parameter before sending again your configuration file.

#### **ERROR 018: Variable …. out of range**

The value of the parameter is out of range. Check your configuration file before sending again.

#### **ERROR 019: Wrong value for …. variable**

An unexpected value has been detected on this parameter. Check the value of the parameter before sending again.

Ex: a text character has been detected instead of a number.

#### **ERROR 020: Unknown language file**

The language file sent does not correspond to a language file for the module. Check the selected language file.

#### **ERROR 021: Too many languages already downloaded**

The maximum number of language supported by the module has been reached.

#### **ERROR 022: Wrong language file version**

The language file version is above the module version. Update your module to the latest version or get the language file compatible with your module version.

#### **ERROR 023: Label …. does not exist.**

Modifying this label is not allowed. Check the label number before sending the configuration file again.

#### **ERROR 024: Unit …. does not exist.**

Modifying this unit is not allowed. Check the unit number before sending the configuration file again.

#### **ERROR 025: Wrong accuracy value on …. (0,1,2 or 3)**

The value of the accuracy is out of range. The value must be between 0 and 3.

#### **ERROR 026: Wrong unit value on …. (from 0 to xxx)**

The value of the unit is out of range. The value must be between 0 and xxx.

#### **ERROR 027: No header in language file**

No header or wrong header of the language file. Check the selected language file before send it again.

#### **ERROR 028: No filename found or too long**

No filename or filename is too long. The maximum size of a filename is 40 characters. Rename file and send it again.

#### **ERROR 029: Wrong accuracy on parameter ….**

The value of the modified parameter has not the right accuracy. Check the value of your parameter before sending again your configuration file.

Ex: Below, it is missing the digit at the tenth 5.00

V02205 5.0**\_** ESG amplitude +000.00 +010.00V

#### **ERROR 030: Data out of range in Easy Flex®**

The result of the operation is outside the range value of the output variable.

#### **ERROR 031: Invalid TXT file version**

The TXT file is not valid because it comes from a non-compatible firmware.

For example: TXT file from 1.xx version are only compatible with product using 1.xx version. TXT file from 2.xx version are only compatible with product using 2.xx version. Etc...

### **Warning**

Warnings do not prevent the module to work but inform the user of a potential problem in its configuration file.

**WARNING 001: Wrong size of label ….**

**WARNING 002: Wrong character entered in label ….**

**WARNING 003: Wrong size of text ….**

#### **WARNING 004: Wrong character entered in text ….**

These warnings indicate that the entered labels/texts are too long or that a character is not supported by the module.

Invalid characters will be replaced by "?". The valid characters are the followings:

- *0123456789.-*
- *ABCDEFGHIJKLMNOPQRSTUVWXYZ*
- *!#\$()\*+/:;=[]^\_?*
- *abcdefghijklmnopqrstuvwxyz*

The maximum size of a label is 14 characters and 28 characters for a text.

Modify labels/texts according to the rules above.

#### **WARNING 005: Too many errors...**

All errors/warnings messages could not be displayed. There are probably other problems in your configuration file. Solve displayed problems and send your configuration file again in order to display the additional error/ warning messages.

**WARNING 006: No unit specify on unit ….**

#### **WARNING 007: No value specify on parameter ….**

#### **WARNING 008: No text specify on text ….**

#### **WARNING 009: No label specify on label ….**

These warnings indicate that no value has been filled inside the configuration file for a unit/parameter/text or label. The values will stay unchanged.

#### **WARNING 011: Variable …. does not exist.**

The parameter does not exist. Check compatibility of the version/type of the module and the configuration file.

### **CERTIFICATIONS**

#### Figure 56. Declaration of conformity

#### **DECLARATION UE DE CONFORMITE** EU DECLARATION OF CONFORMITY

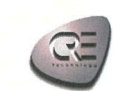

les déclarations de conformité des fournisseurs".

Cette Déclaration de Conformité est conforme à la norme This Declaration of Conformity is suitable to the European<br>européenne EN17050-1 :2004 "Critères généraux pour Standard EN 17050-1:2004 "General criteria for supplier' declaration of conformity"

#### Nous, **CRE** Technology We.

Adresse du fabricant : **Manufacturer's Address:** 

130, Allée Charles Victor NAUDIN Zone des Templiers - Sophia Antipolis 06410 BIOT

FRANCE

déclarons sous notre seule responsabilité, que les produits délivrés: declare under our sole responsibility that the products as originally delivered.

> Nom du produit : **Product Name:**

**BAT COMPACT HMI BAT COMPACT CORE** Référence produit : A56-BAT-00-x (HMI) **Regulatory Model:** 

A56-BAT-10-x (CORE)

Version(s) produit : All **Product Version:** 

satisfont aux exigences essentielles des Directives Européennes ci-dessous et portent en conséquence le marquage CE :<br>Comply with the essential requirements of the following applicable European Directives, and carries the accordingly.

Low Voltage Directive 2014/35/EU<br>RoHS Directive (2011/65/EU) (EU)2015/863 (Reach) SVHC List 16th January 2020

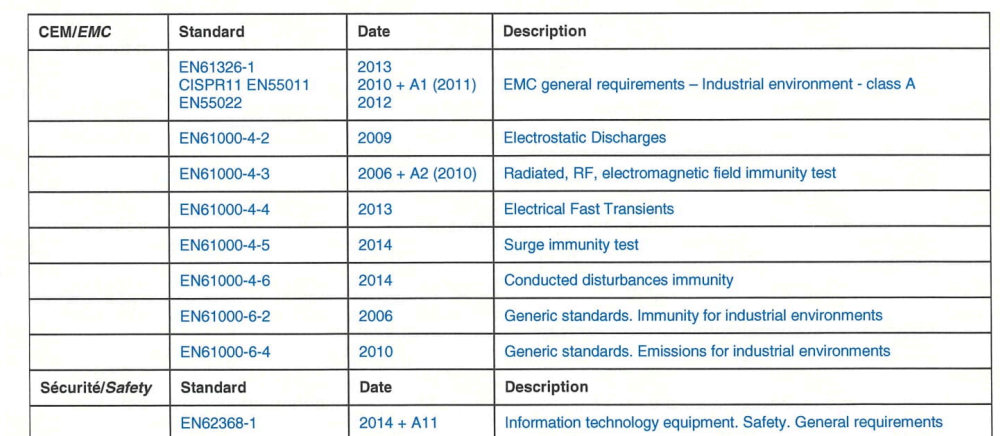

Cette Déclaration de Conformité s'applique aux produits listés ci-dessus et placés sur le marché après le:<br>This DoC applies to above-listed products placed on the market after:

**SIGNATURE** 

January 31st, 2022

**BIOT** - France for CRE Technology

Responsable Qualité - Quality Manager

CRE TECHNOLOGY - 130 Allée Charles Victor NAUDIN - Zone des Templiers, Sophia Antipolis - 06410 BIOT - FRANCE 1908 Tél: +33 (0) 4 92 38 86.82 / Fax: +33 (0) 4 92 38 86.83<br>
Tél: +33 (0) 4 92 38 86.82 / Fax: +33 (0) 4 92 38 86.83<br>
SARL au Capital de 500000 Euros - RCS Antibes 488 625 583 - TVA : FR 54 488 625 583

Certifications are available for download as PDF files at [www.cretechnology.com](https://www.cretechnology.com/) in the download area.

### <span id="page-101-0"></span>Software variables

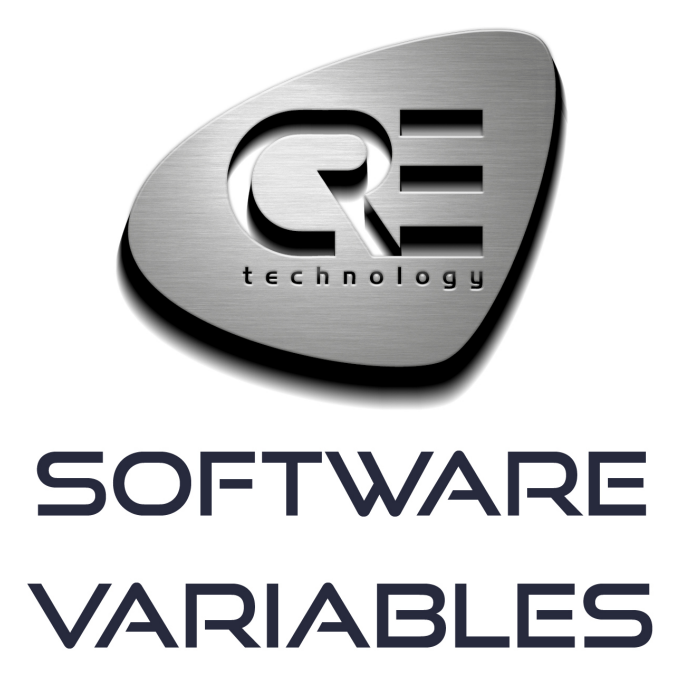

CRE TECHNOLOGY 130, allée Charles-Victor Naudin Zone des Templiers - SOPHIA ANTIPOLIS 06410 BIOT - FRANCE Phone: +33 (0)4 .92.38.86.82 www.cretechnology.com info@cretechnology.com

COPYRIGHT © CRE TECHNOLOGY. ALL RIGHTS RESERVED.

# **TABLE OF CONTENTS**

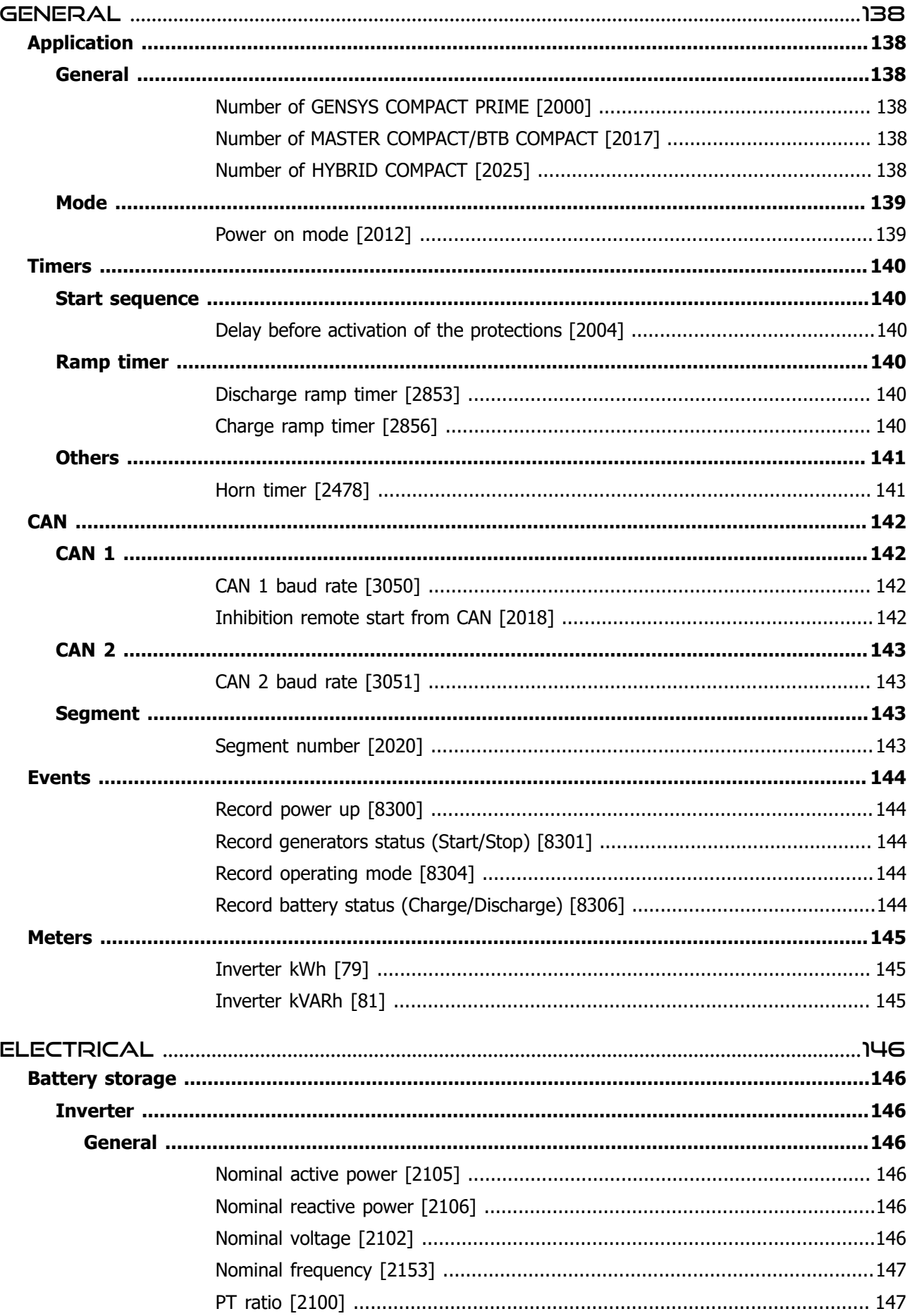

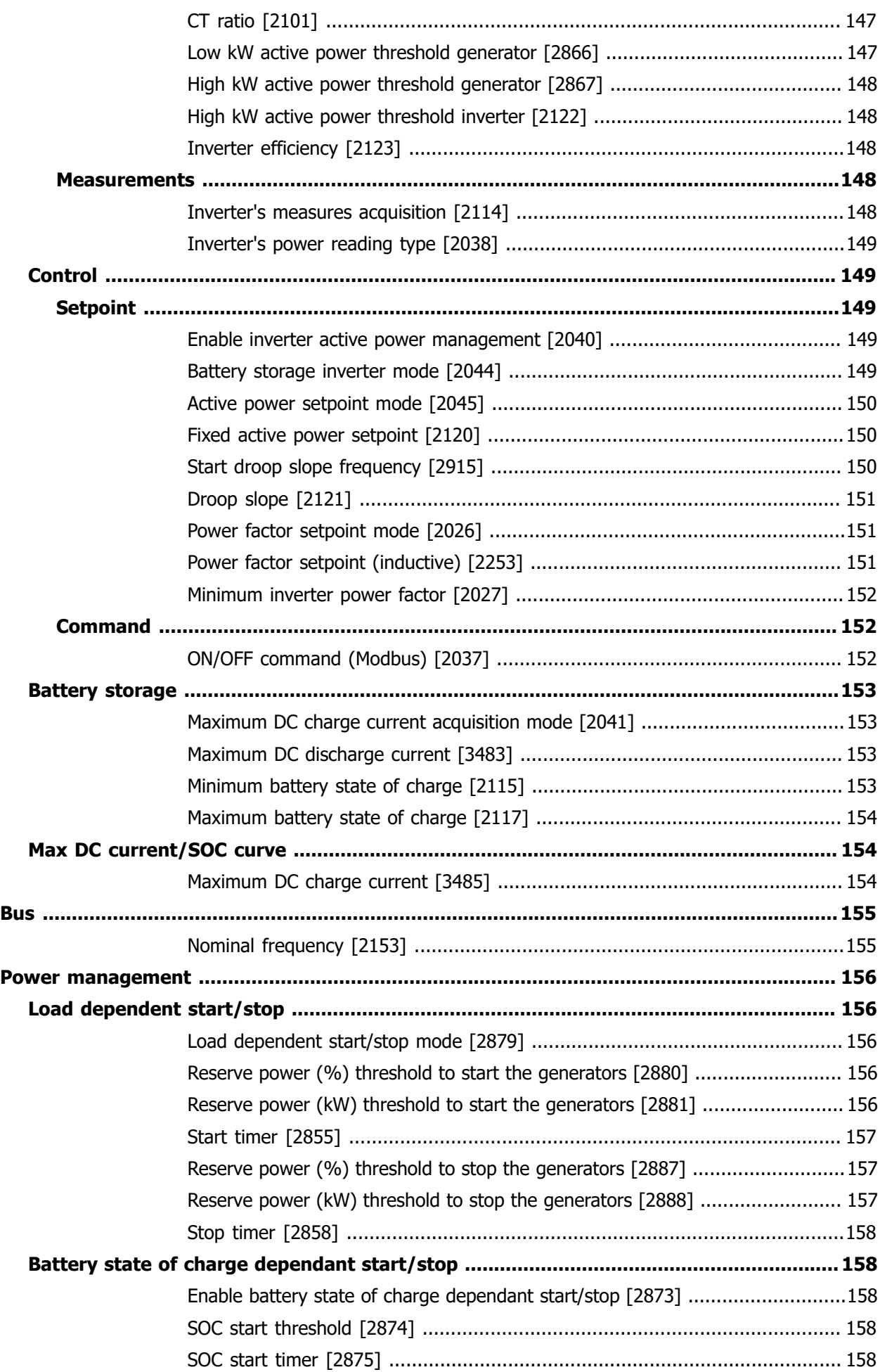

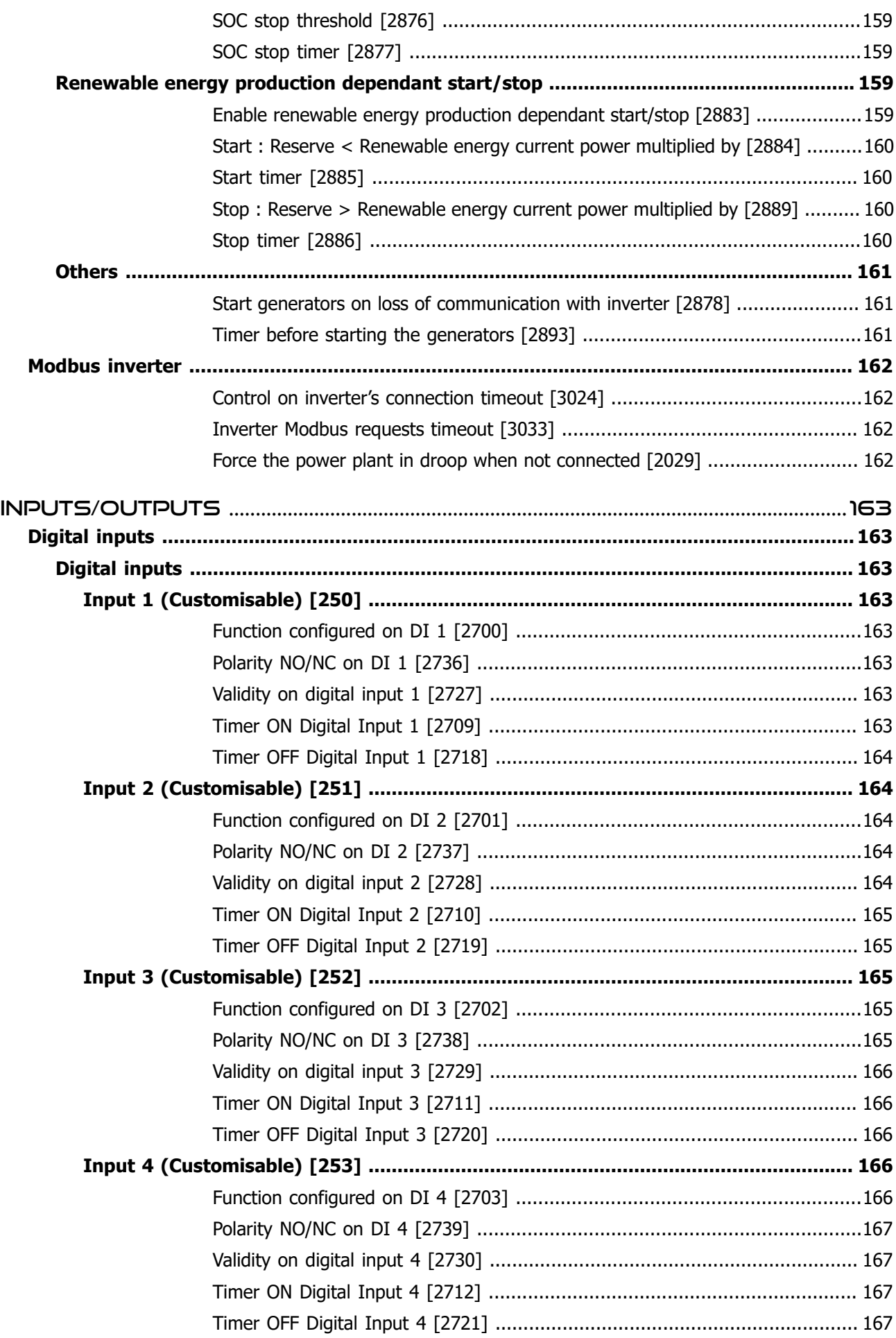

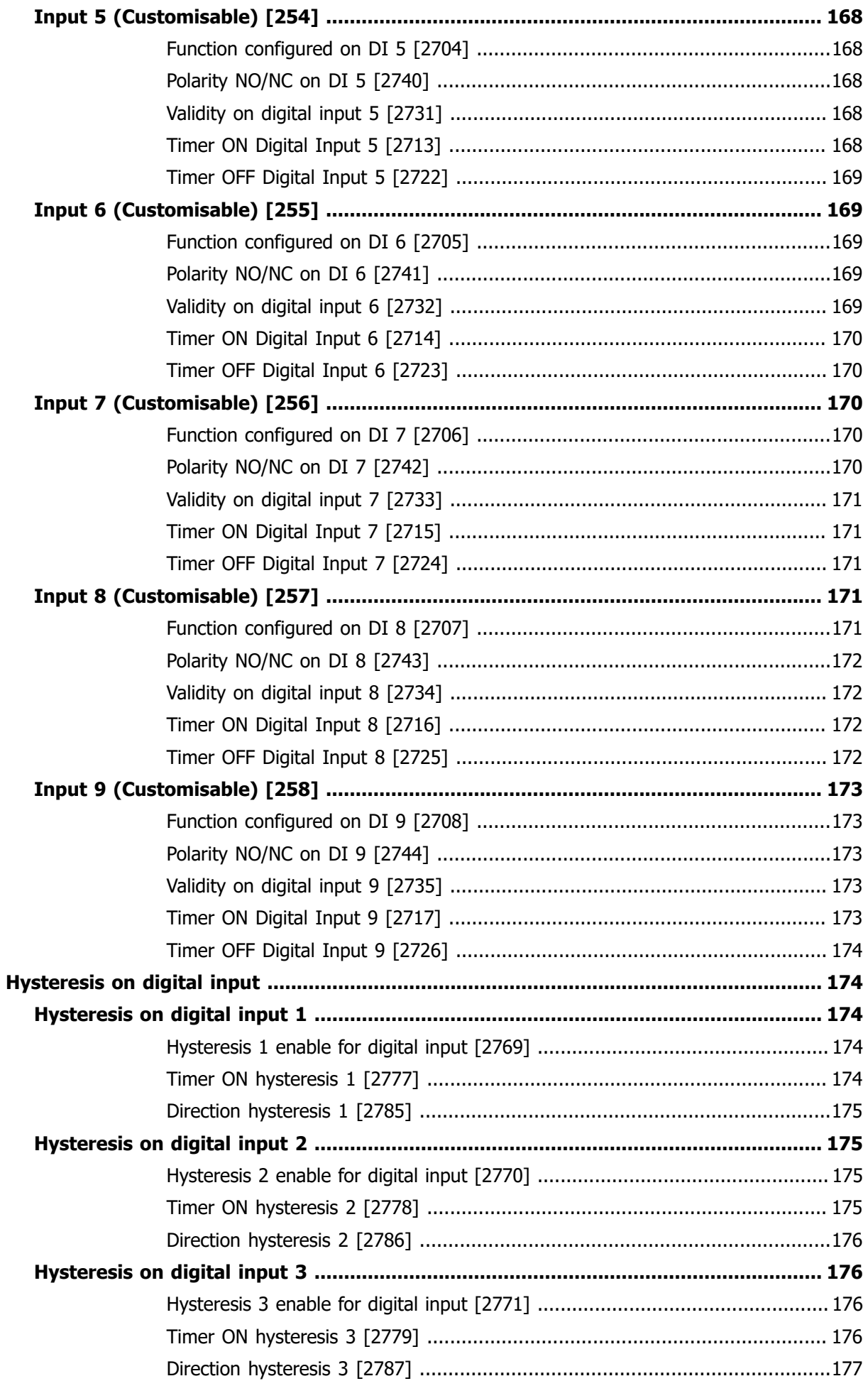

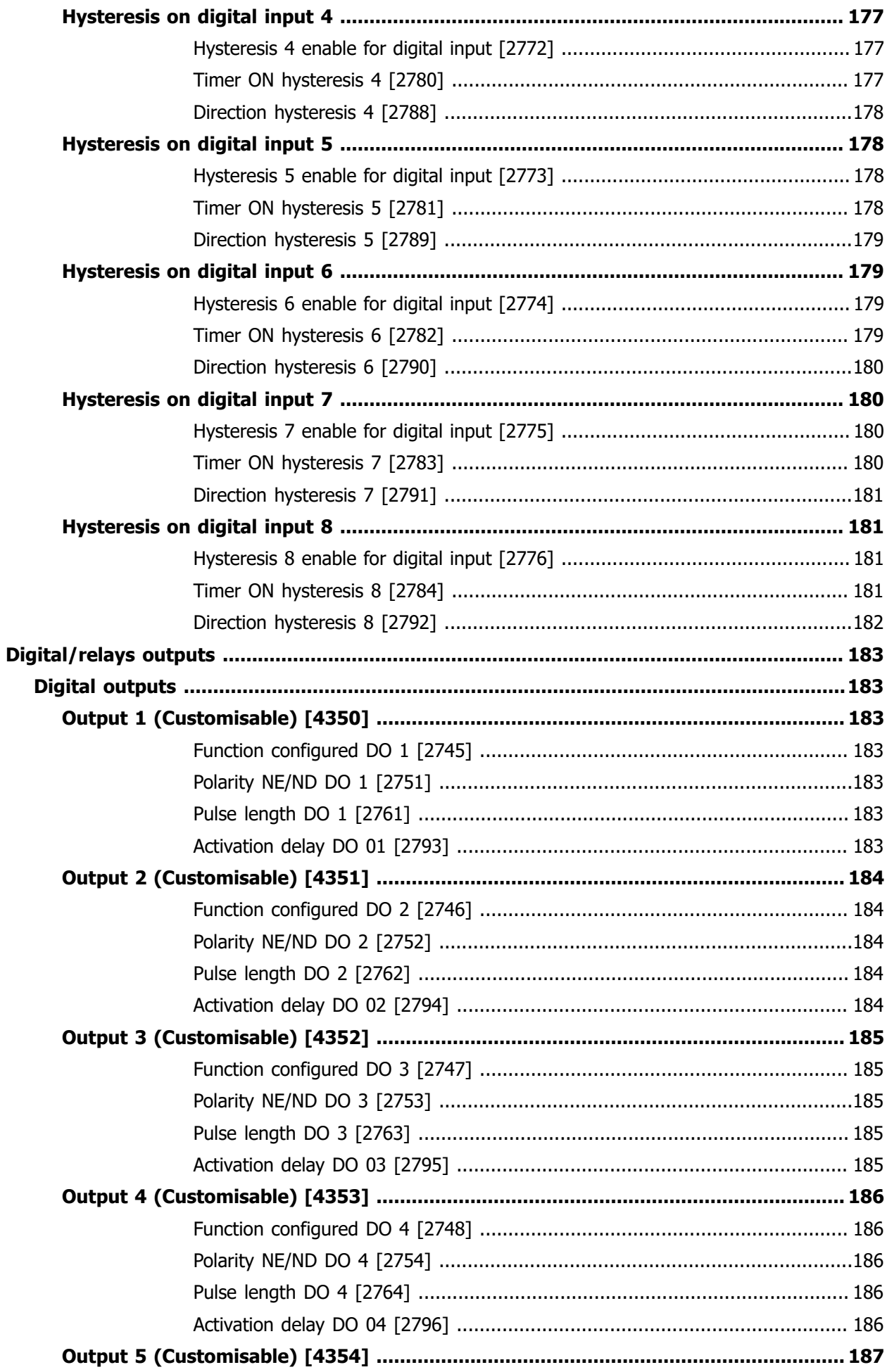

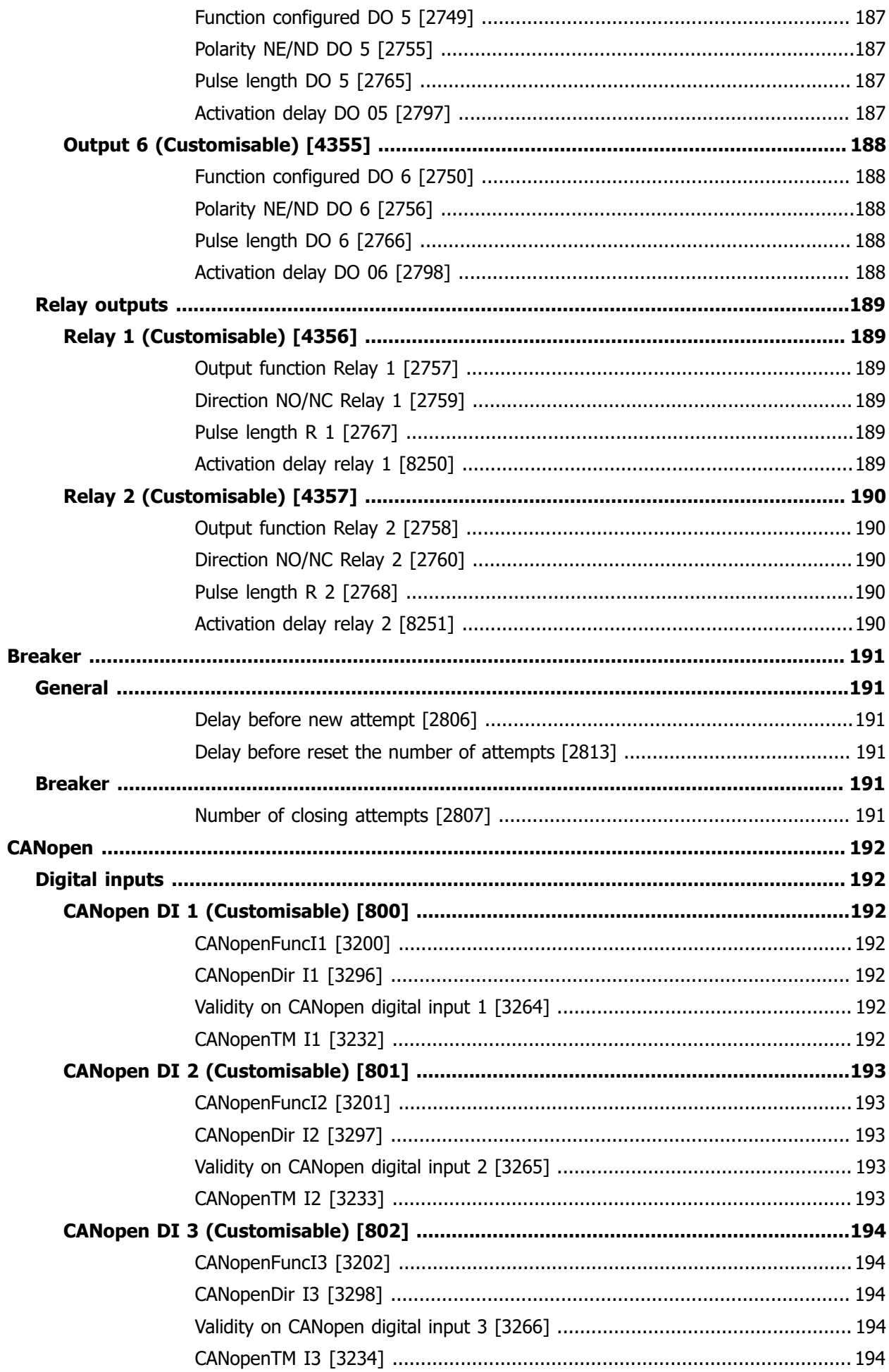
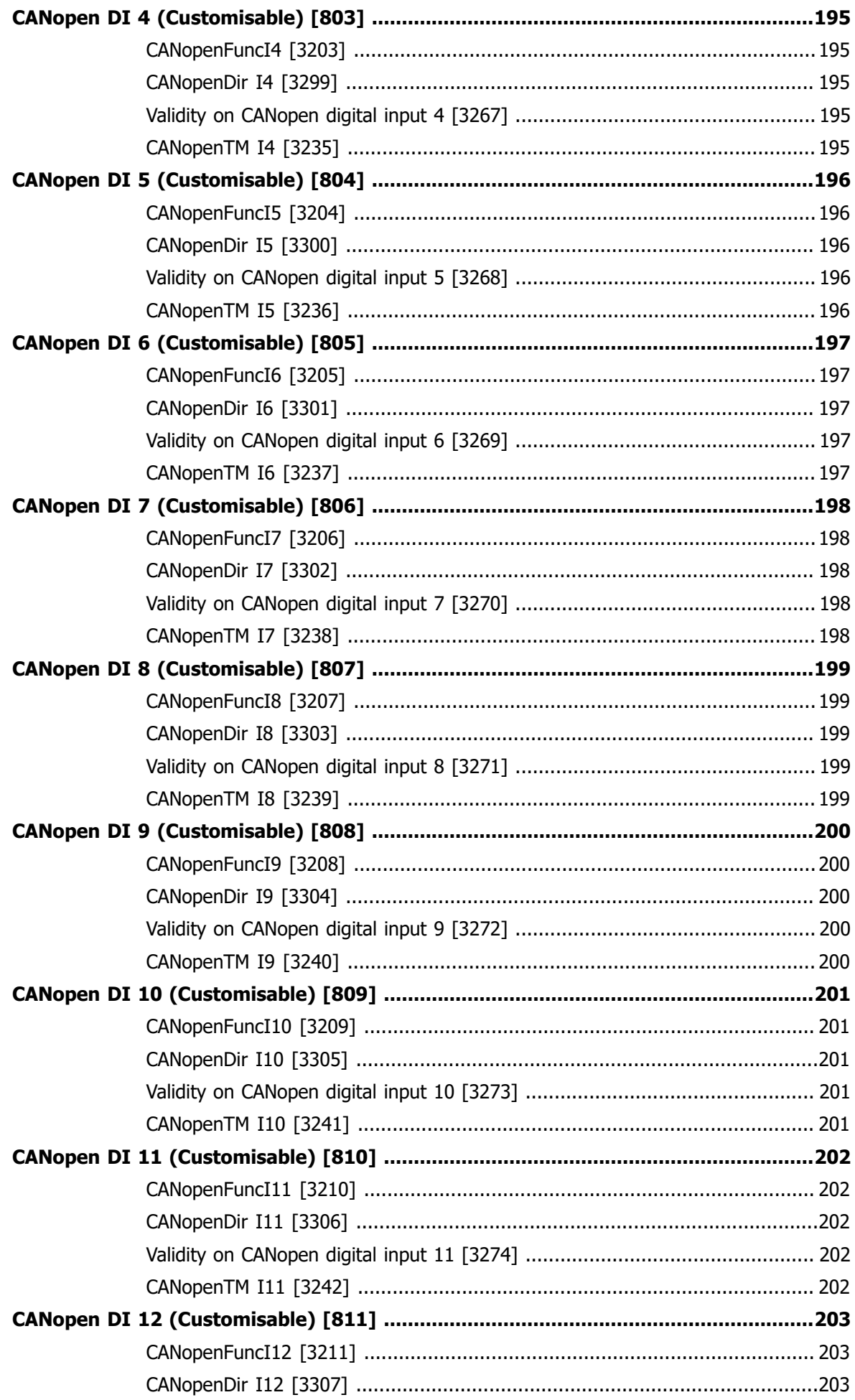

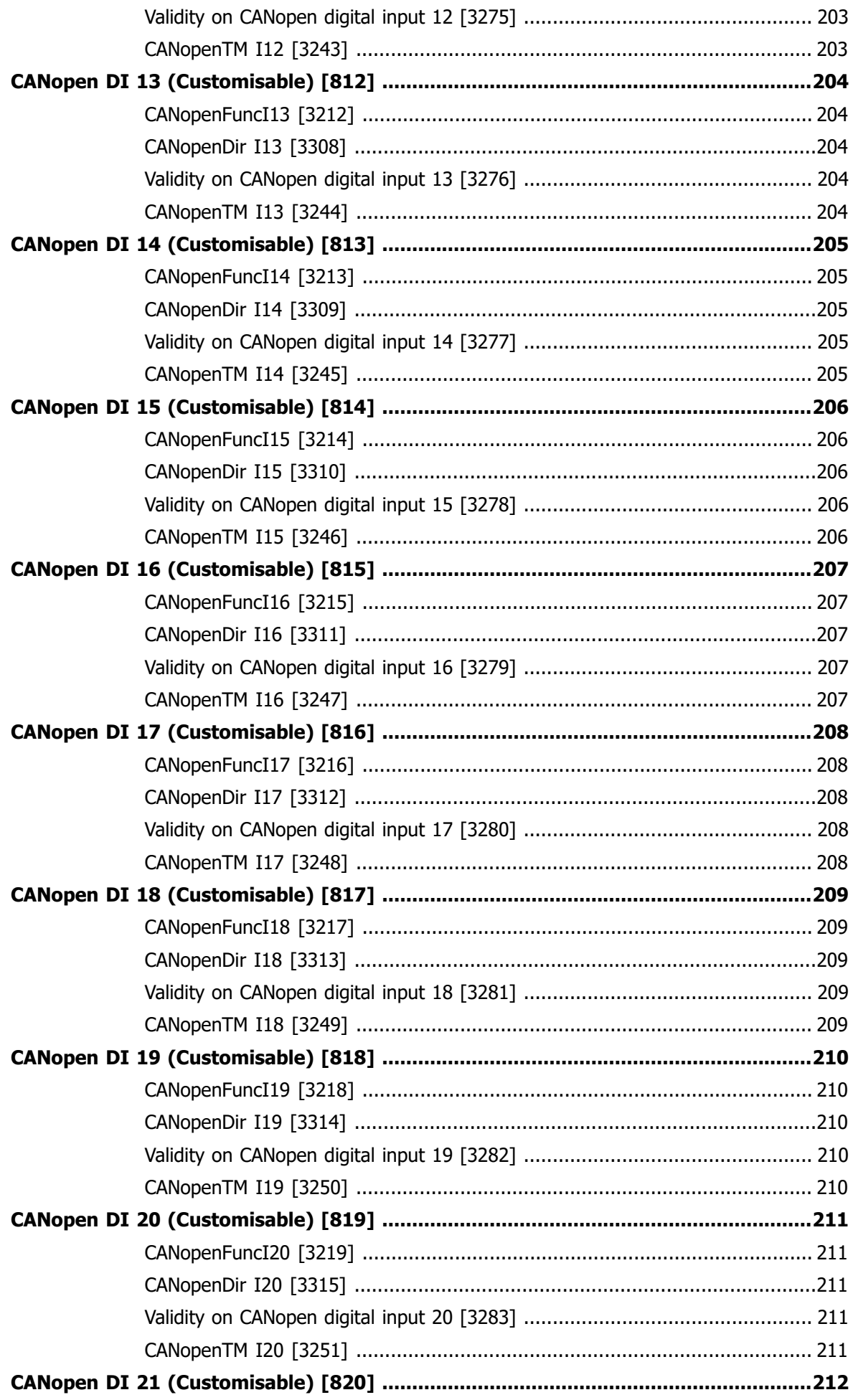

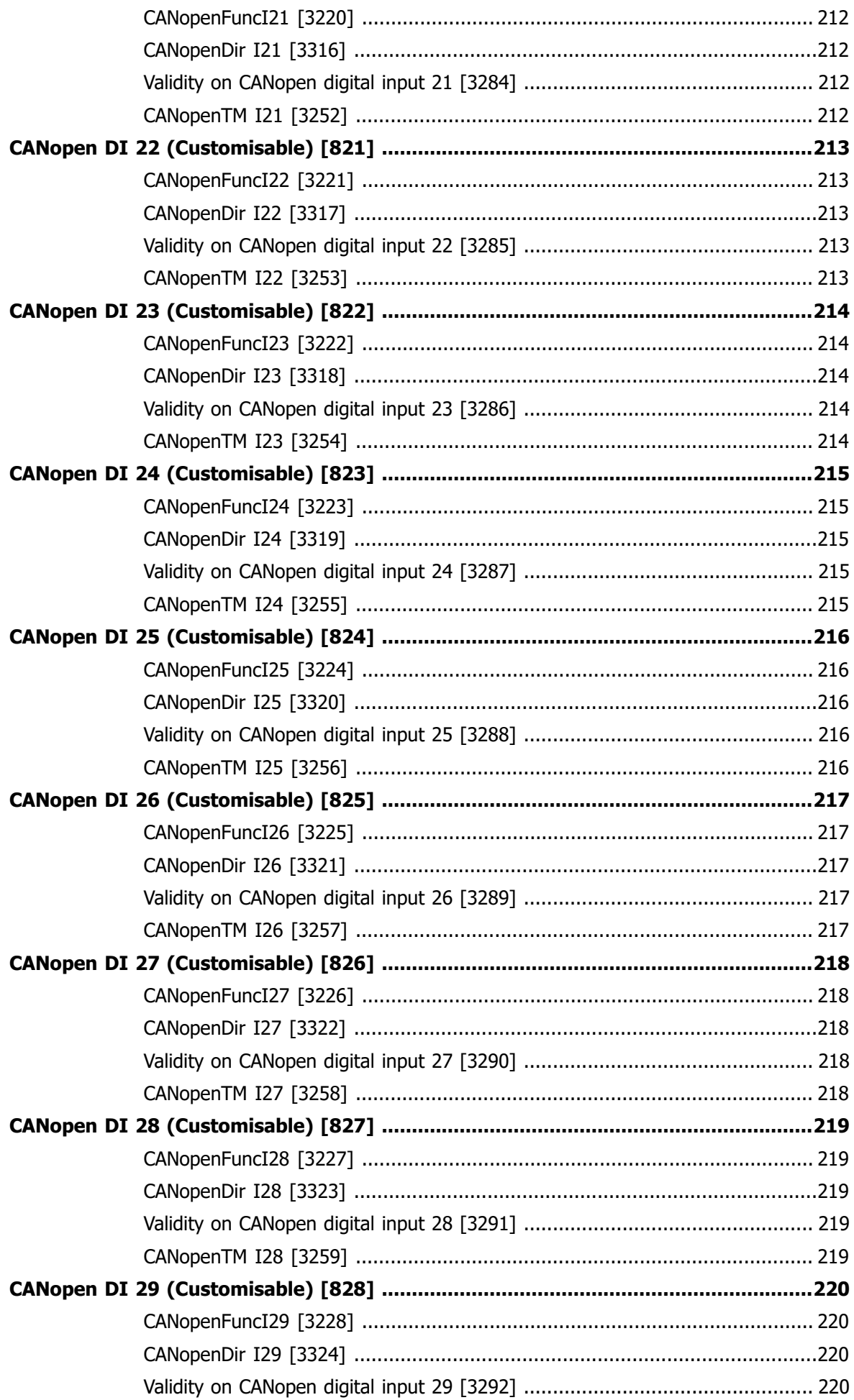

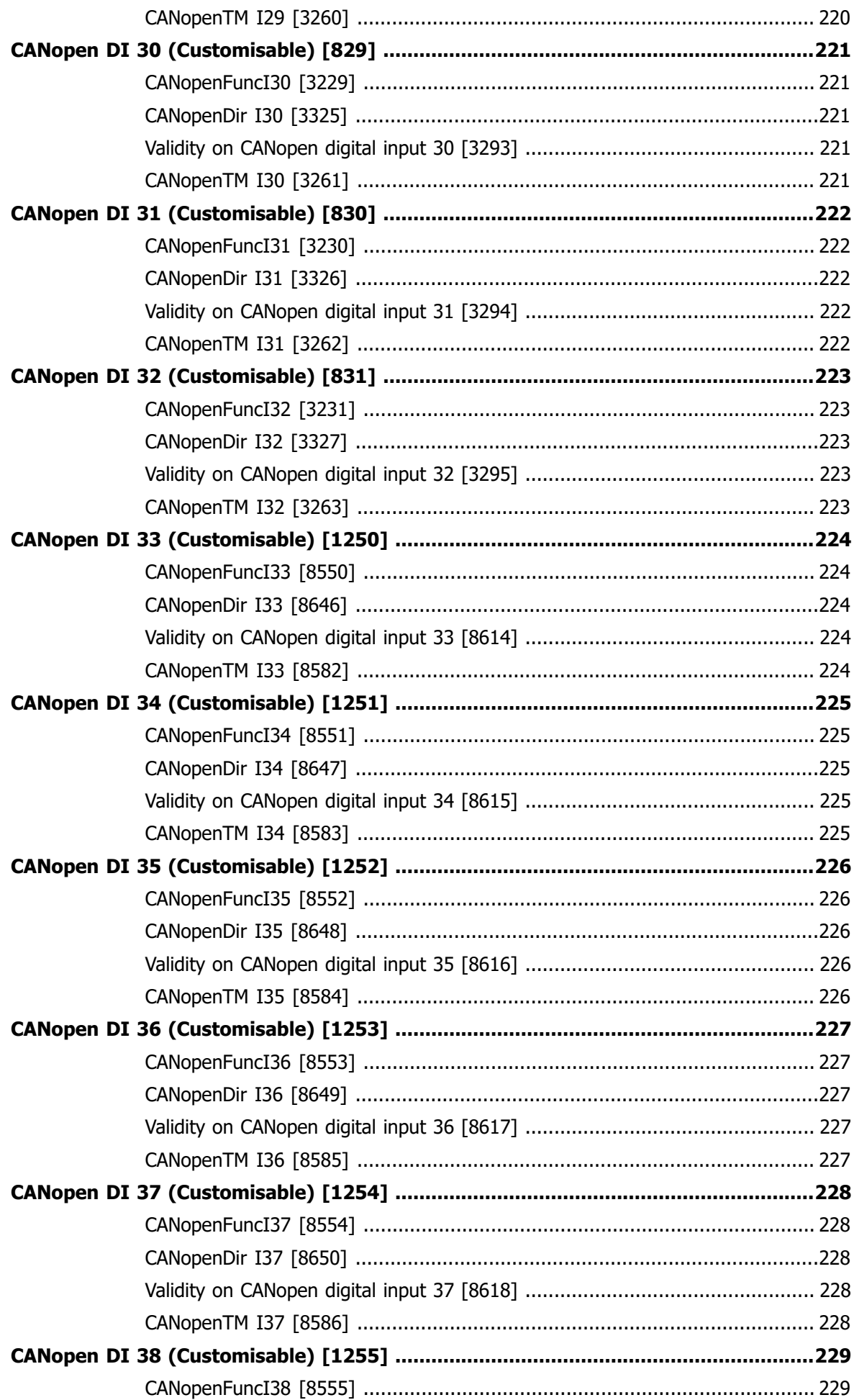

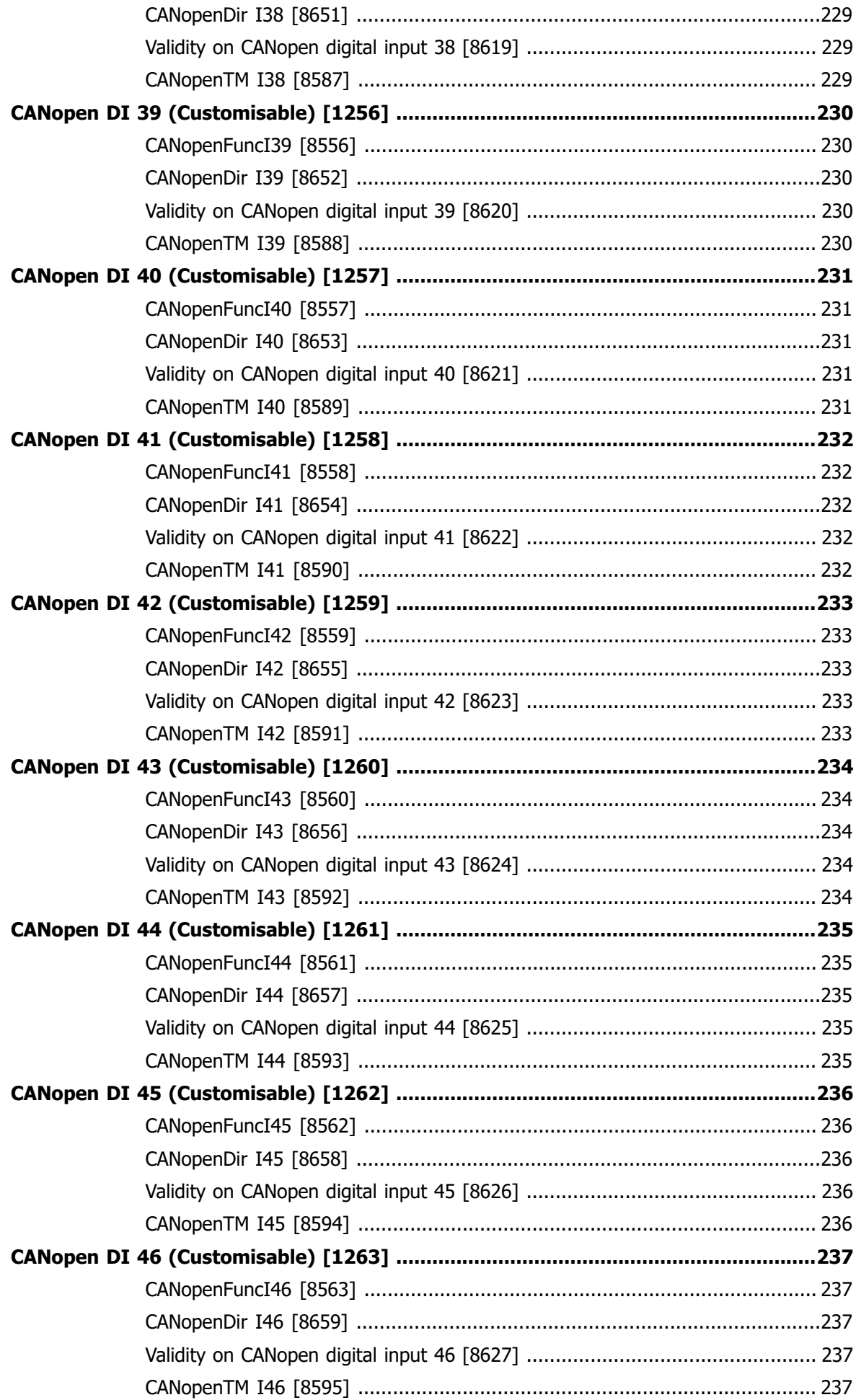

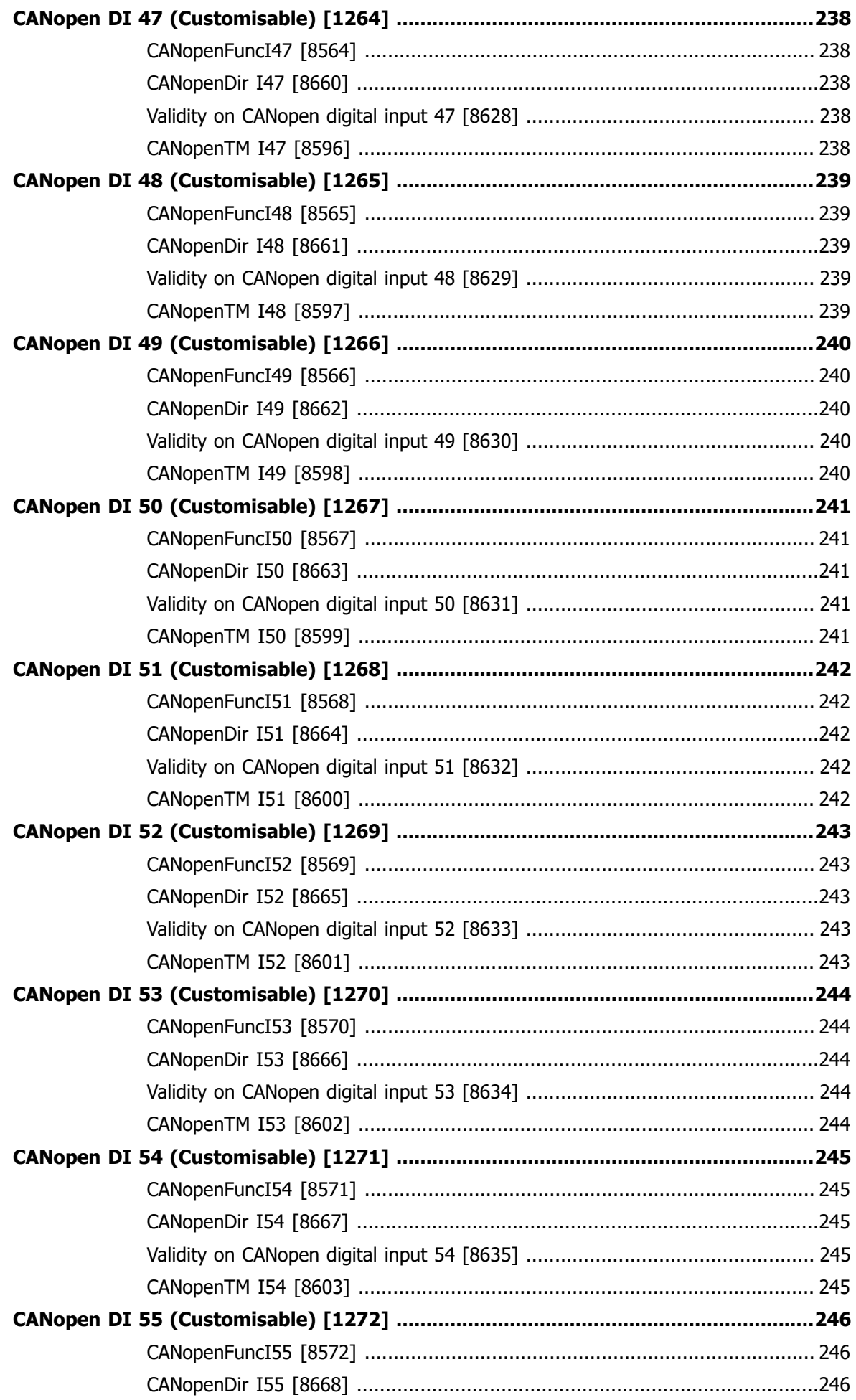

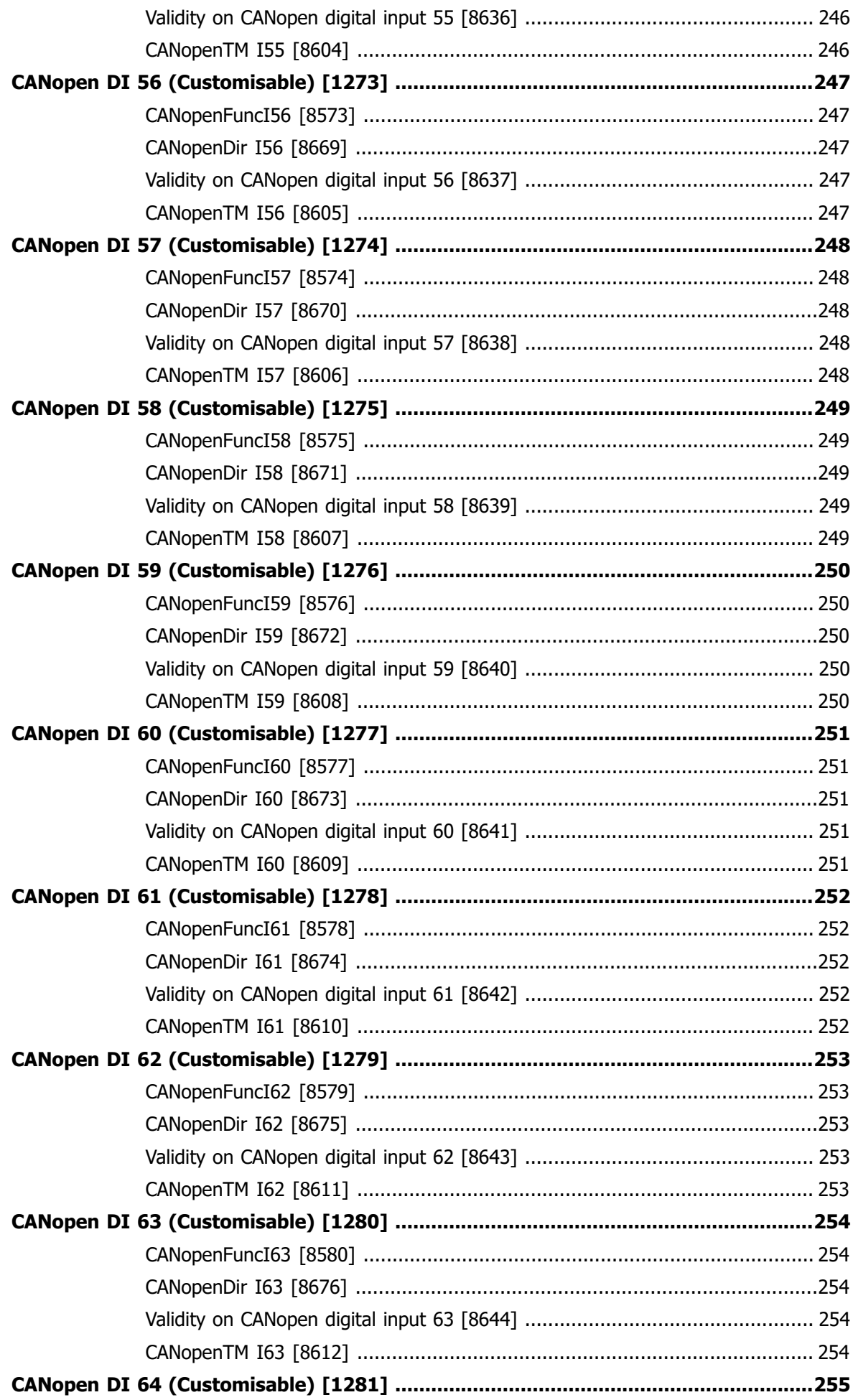

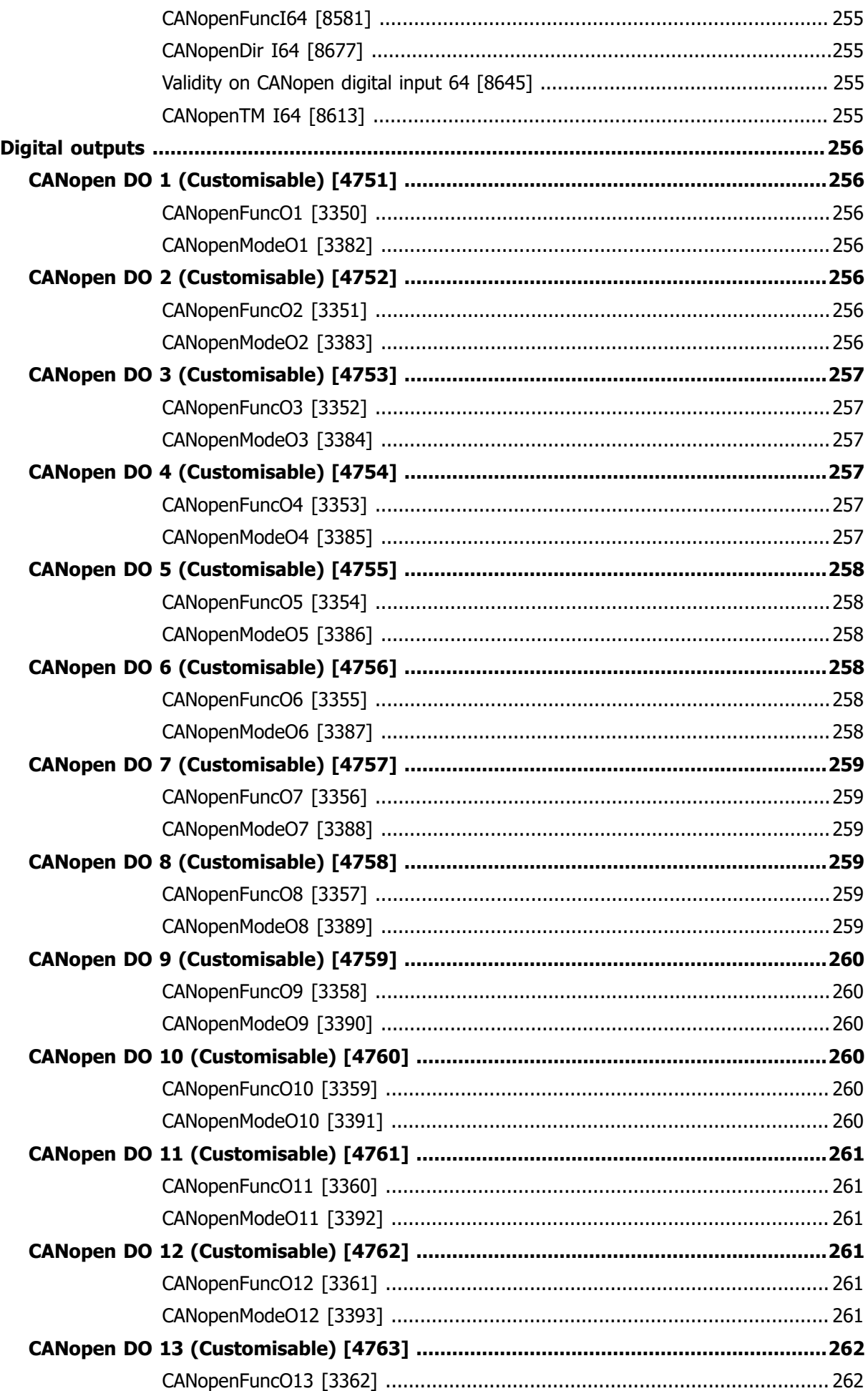

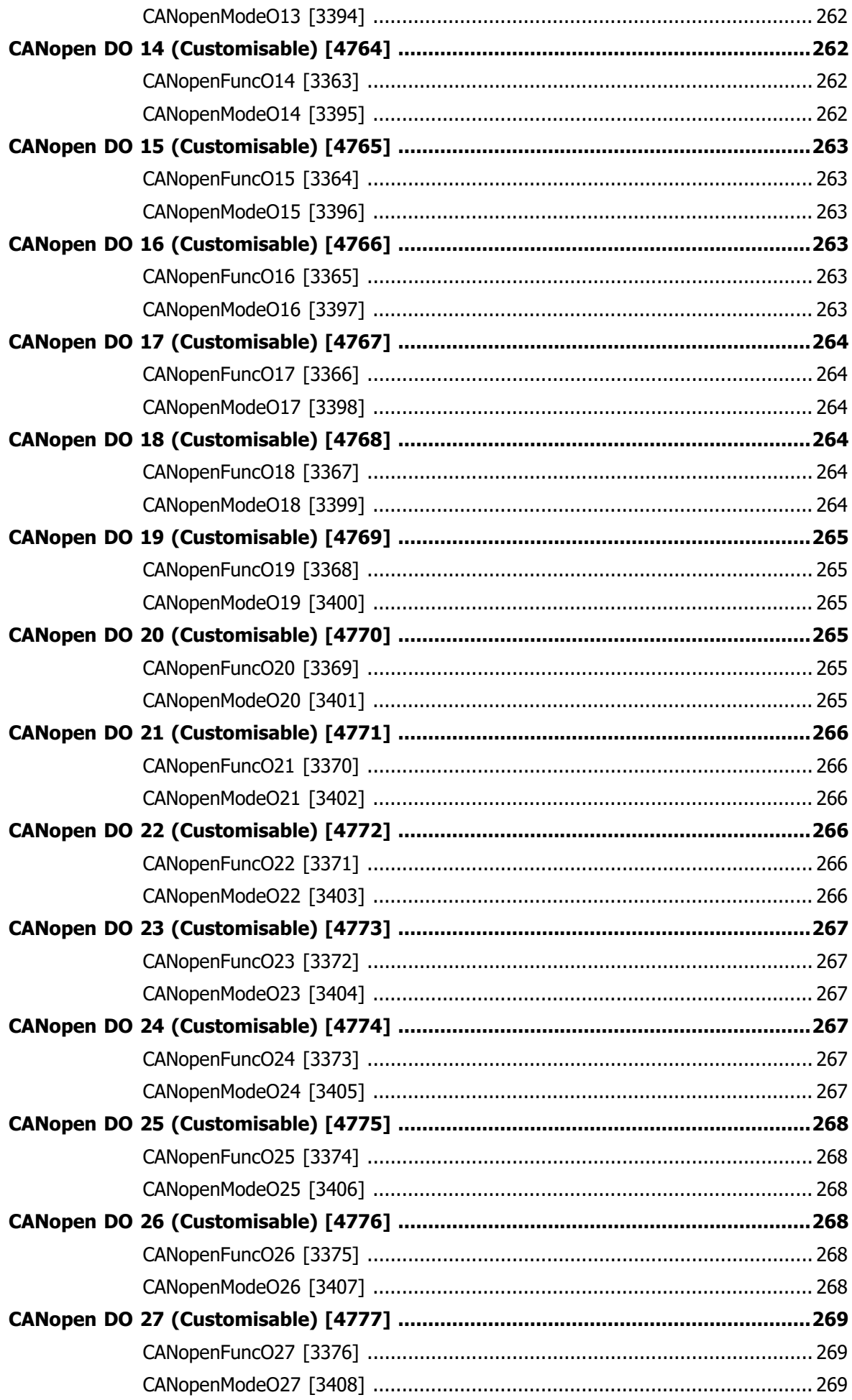

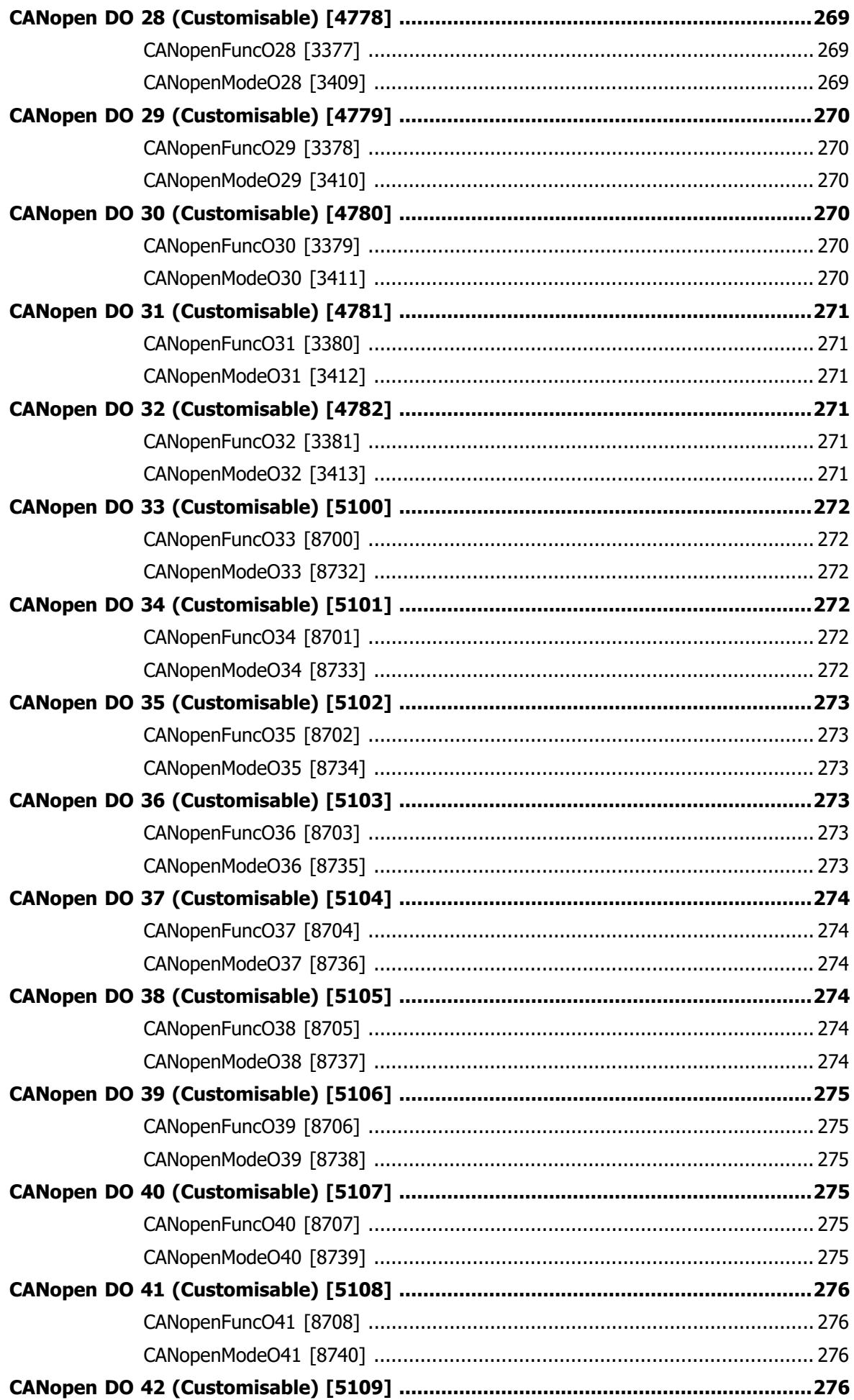

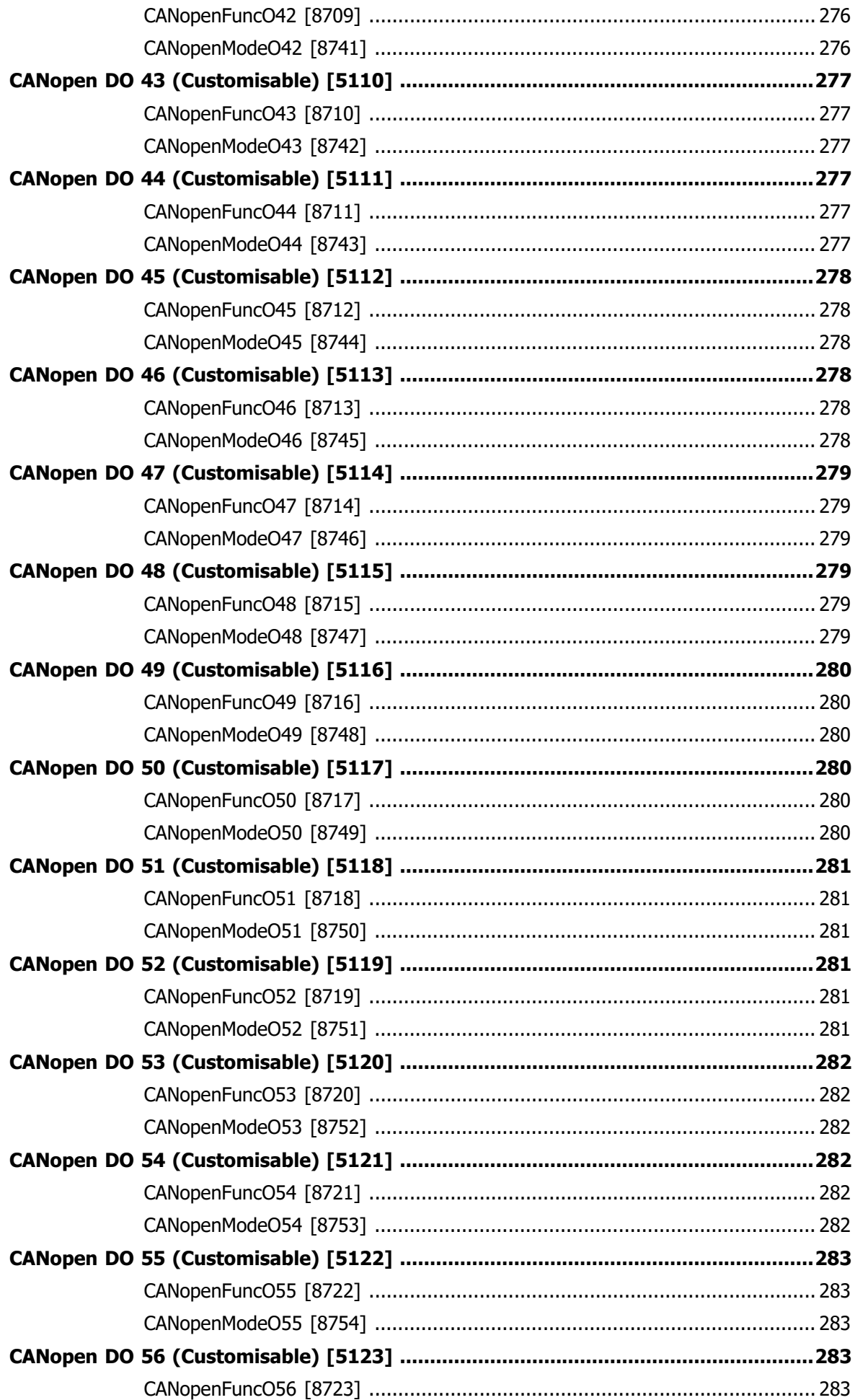

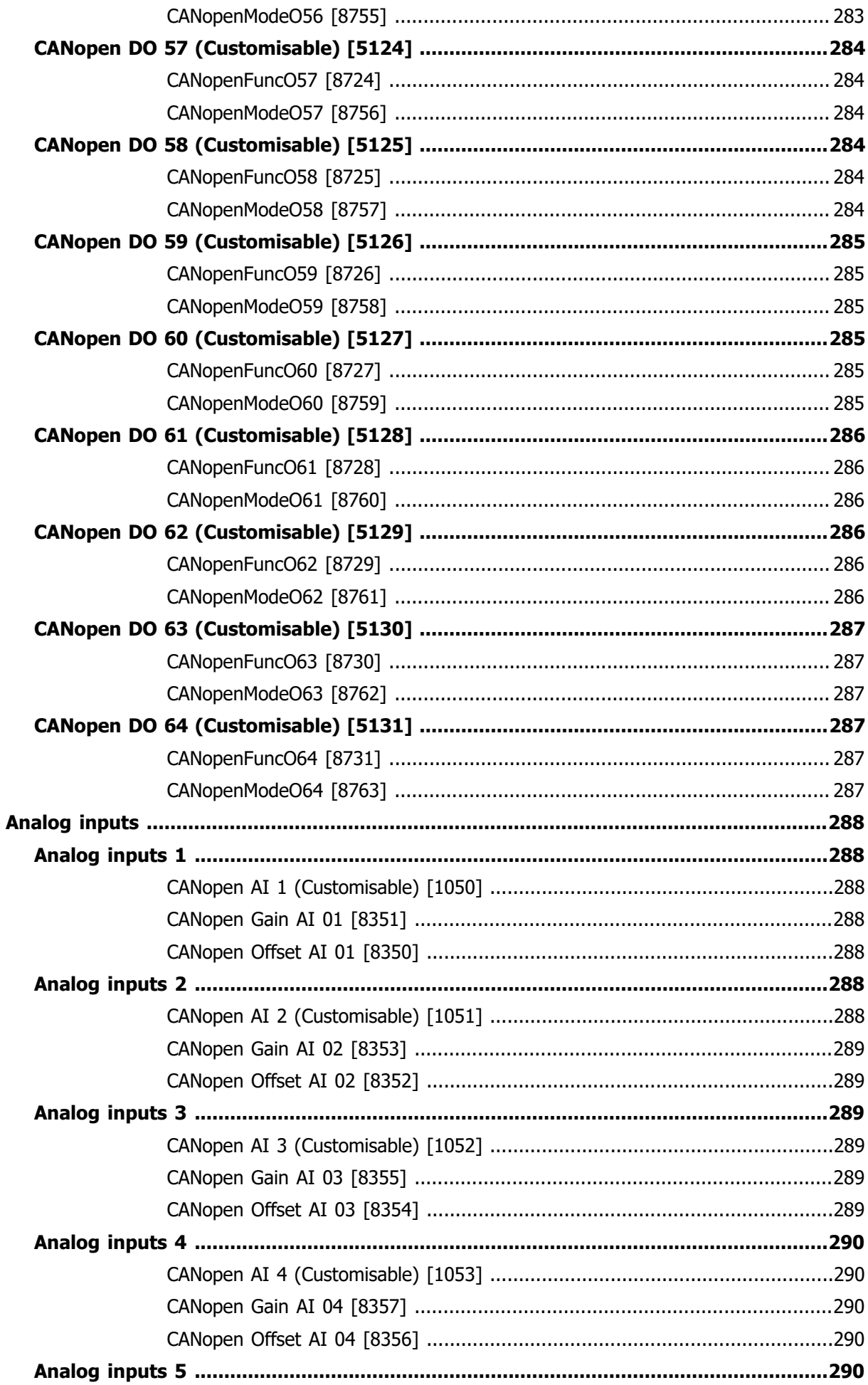

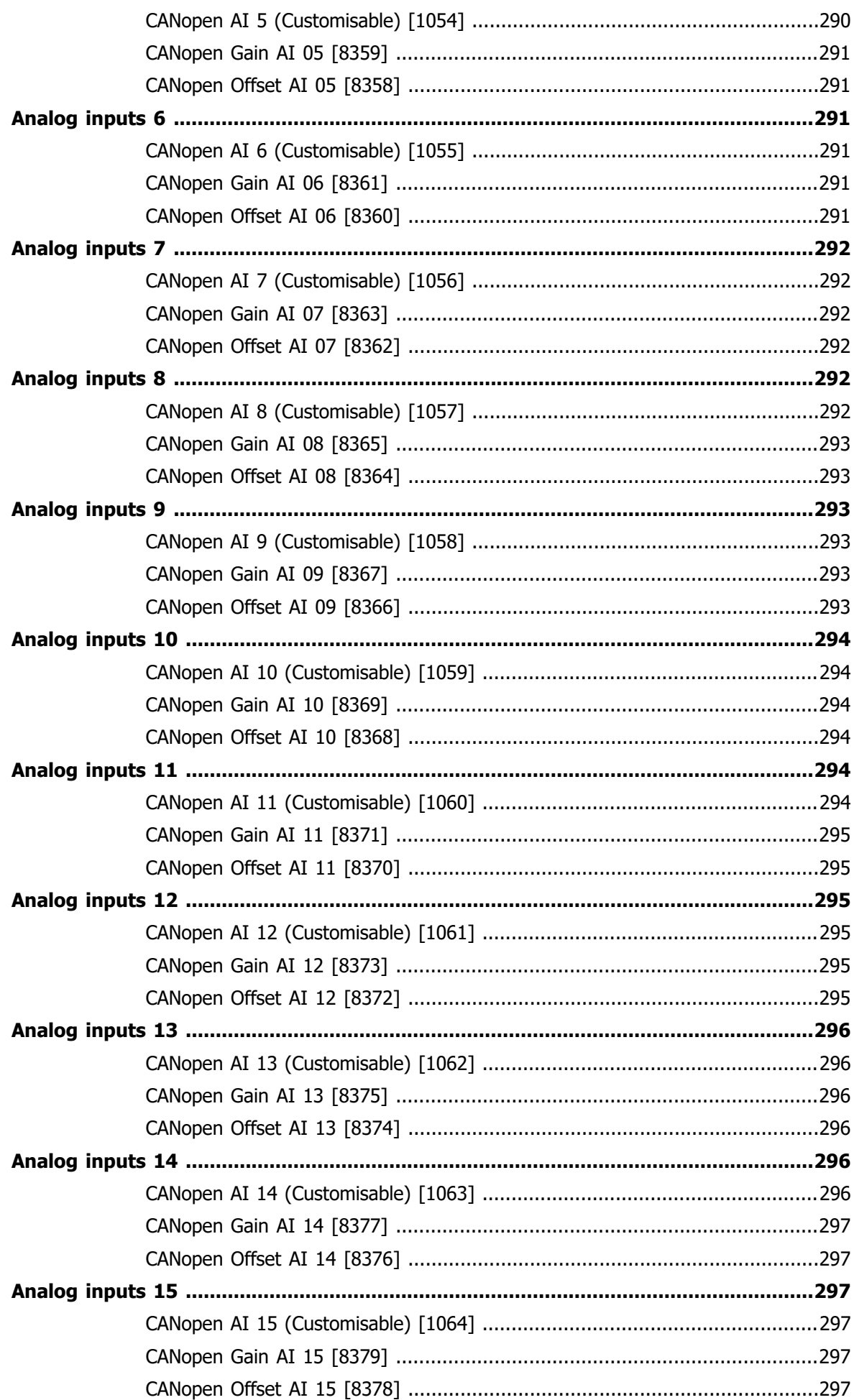

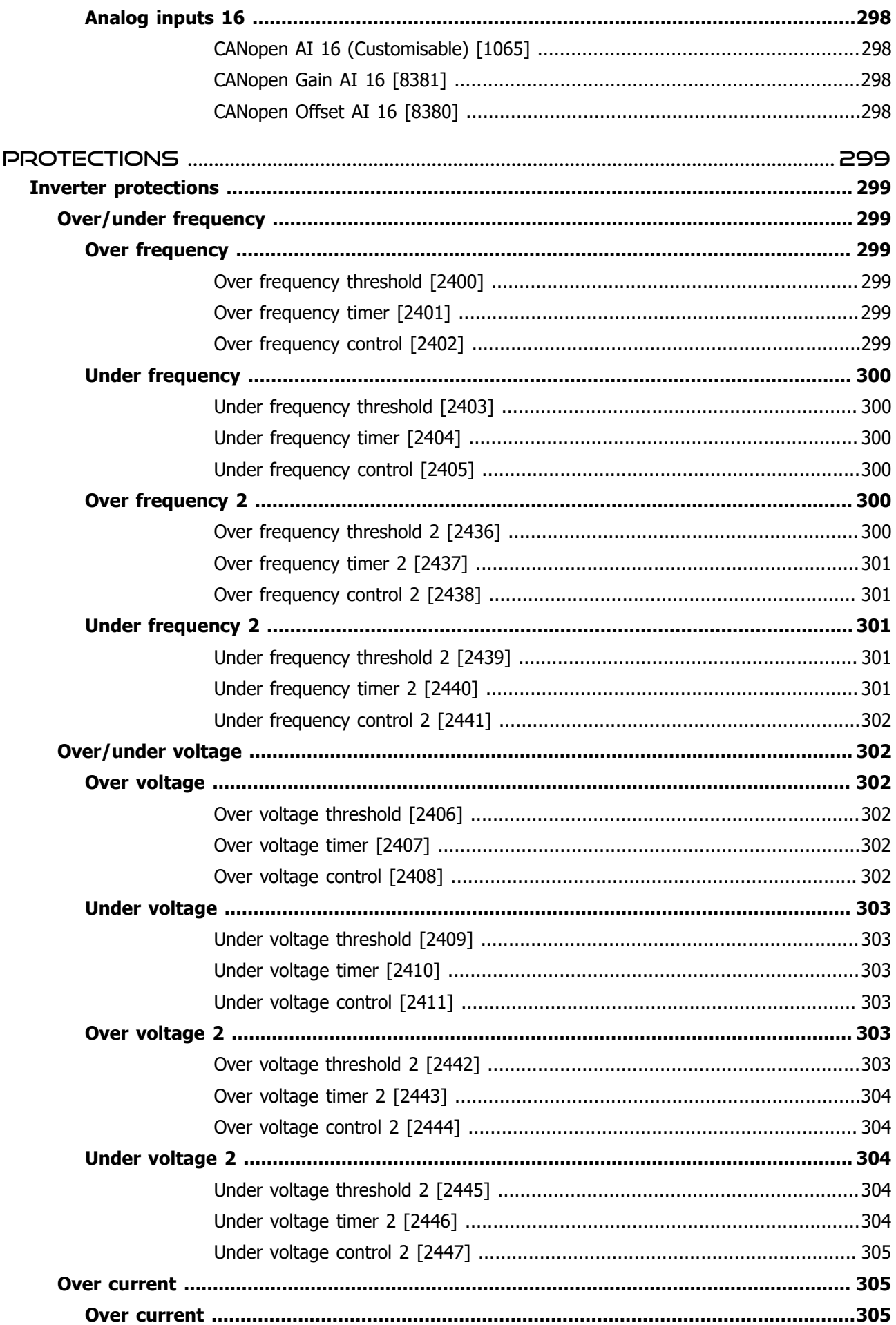

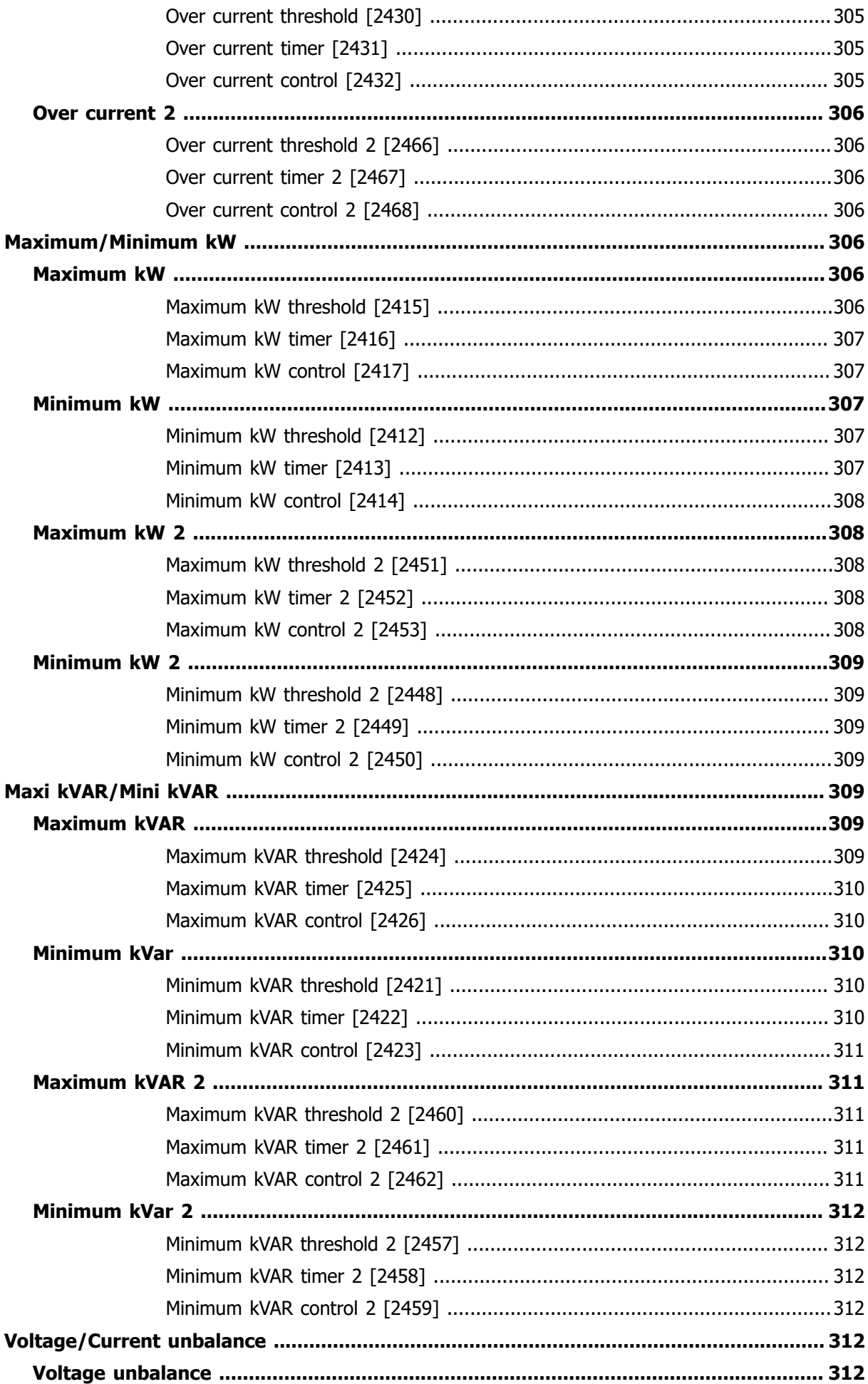

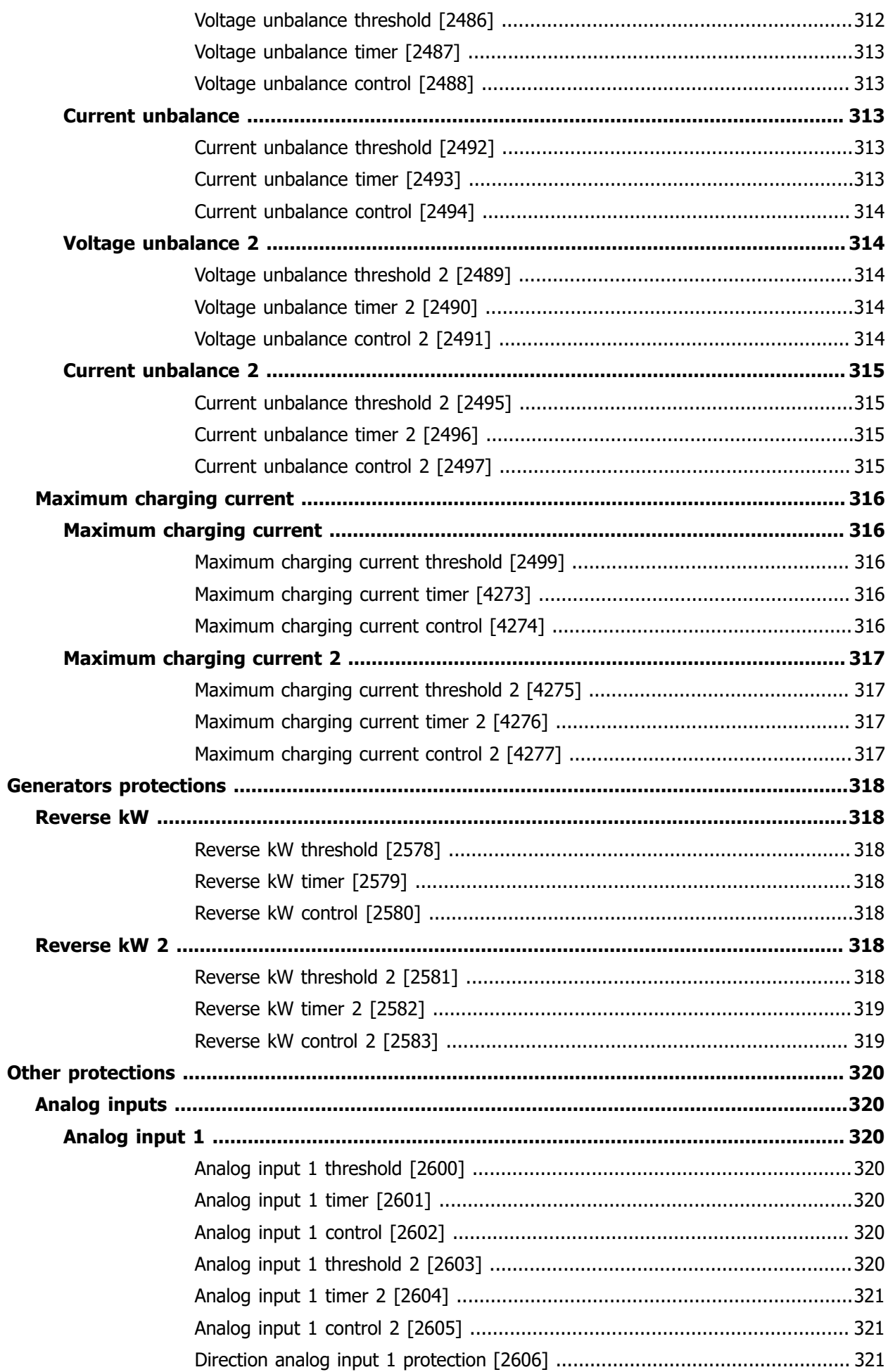

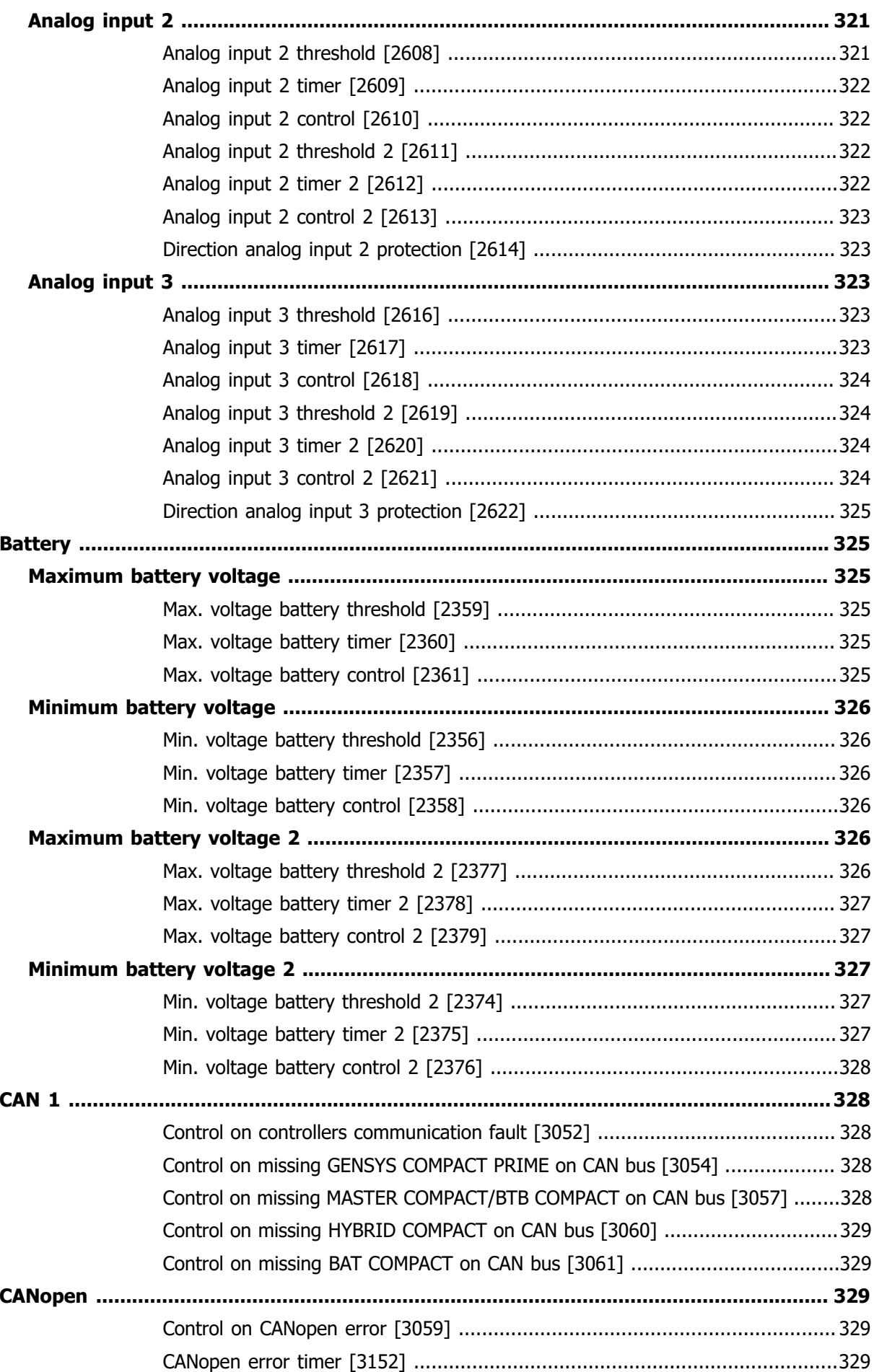

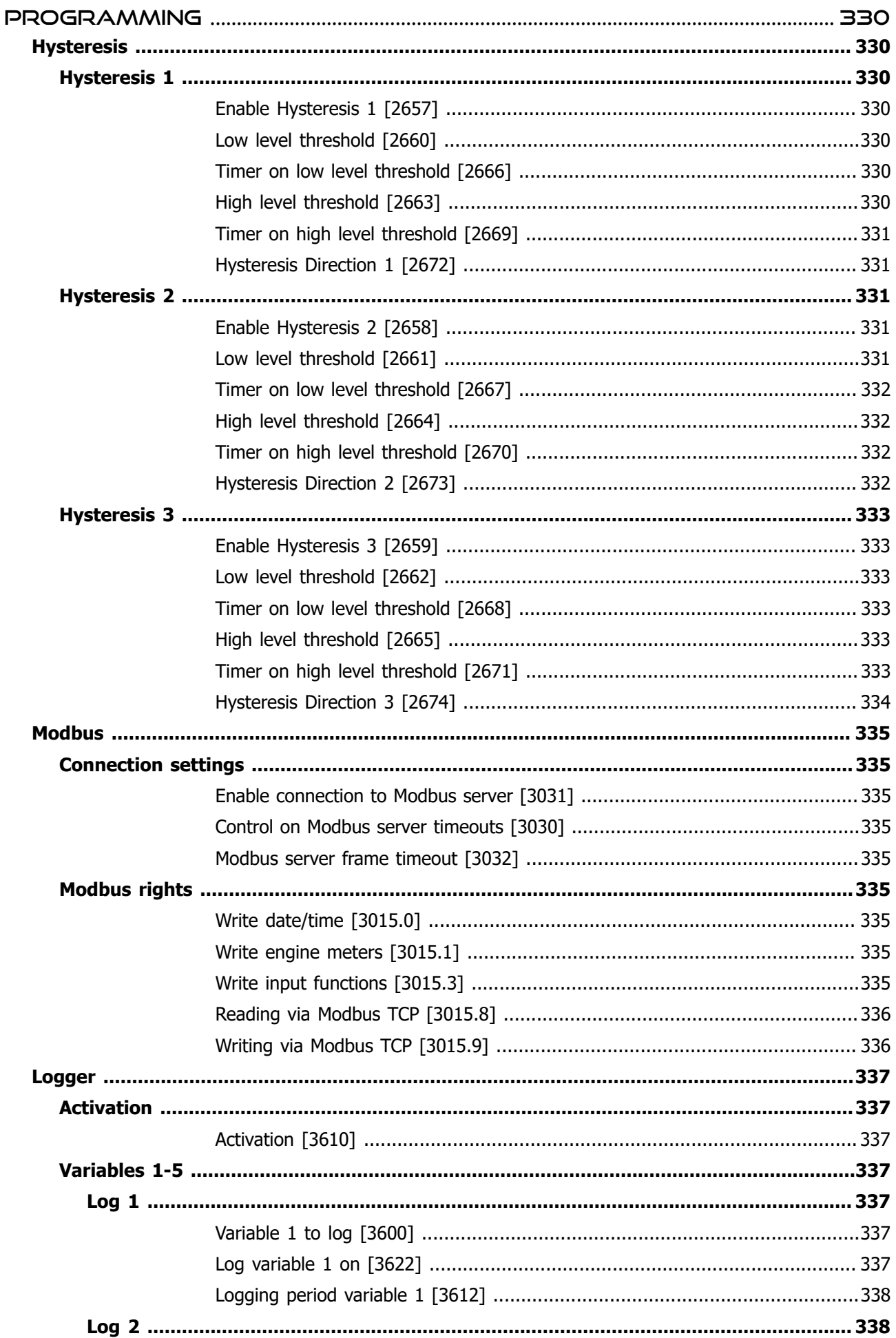

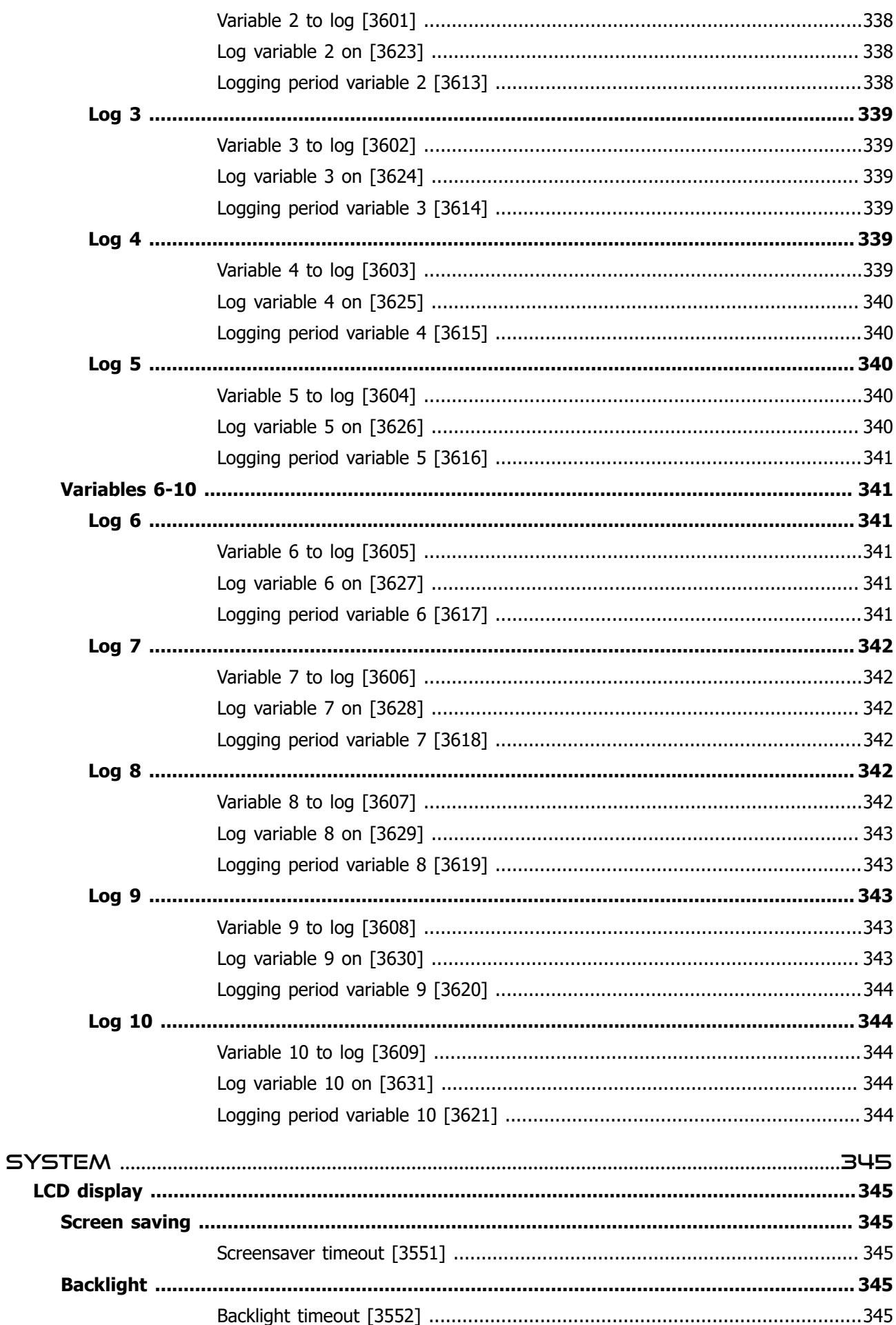

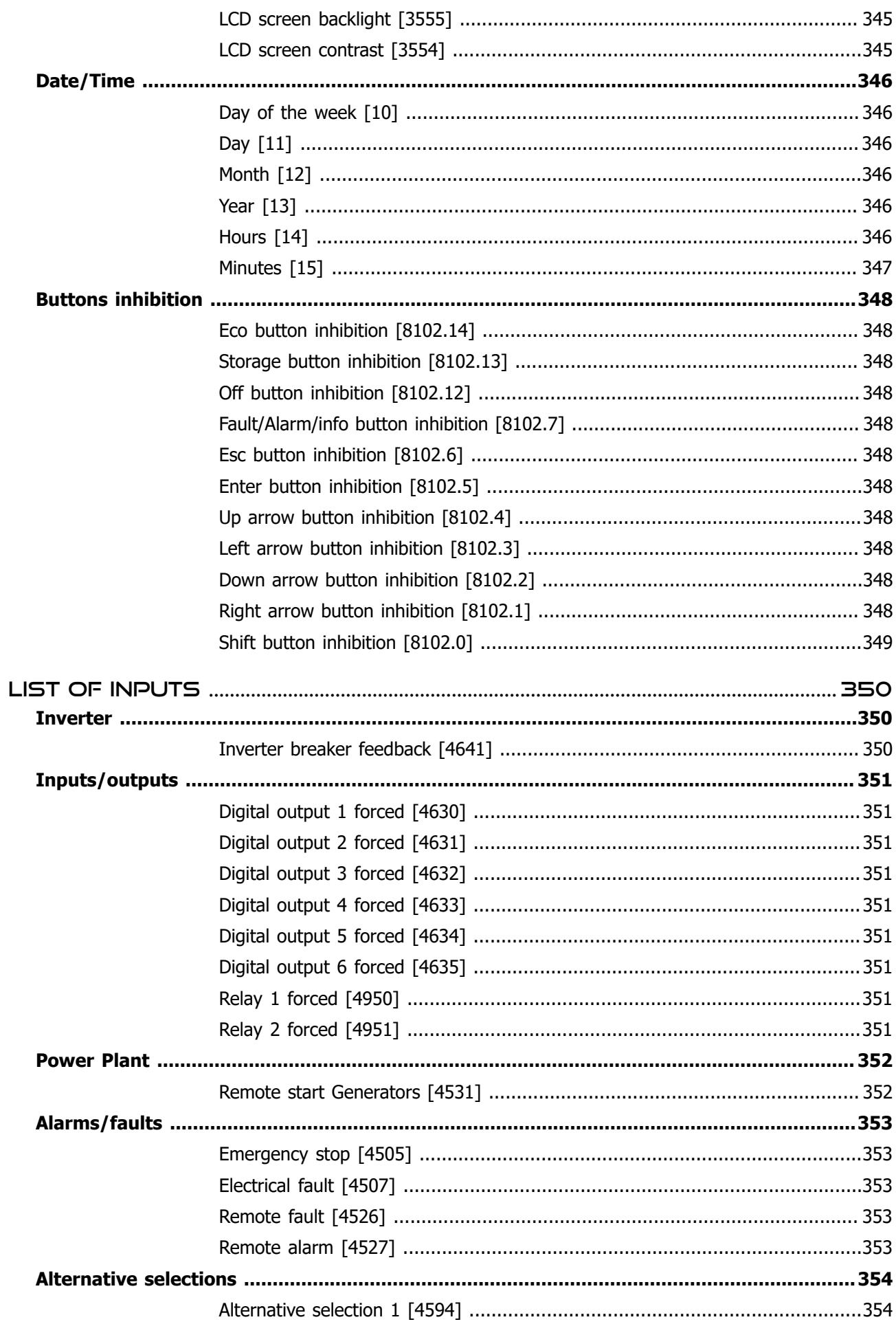

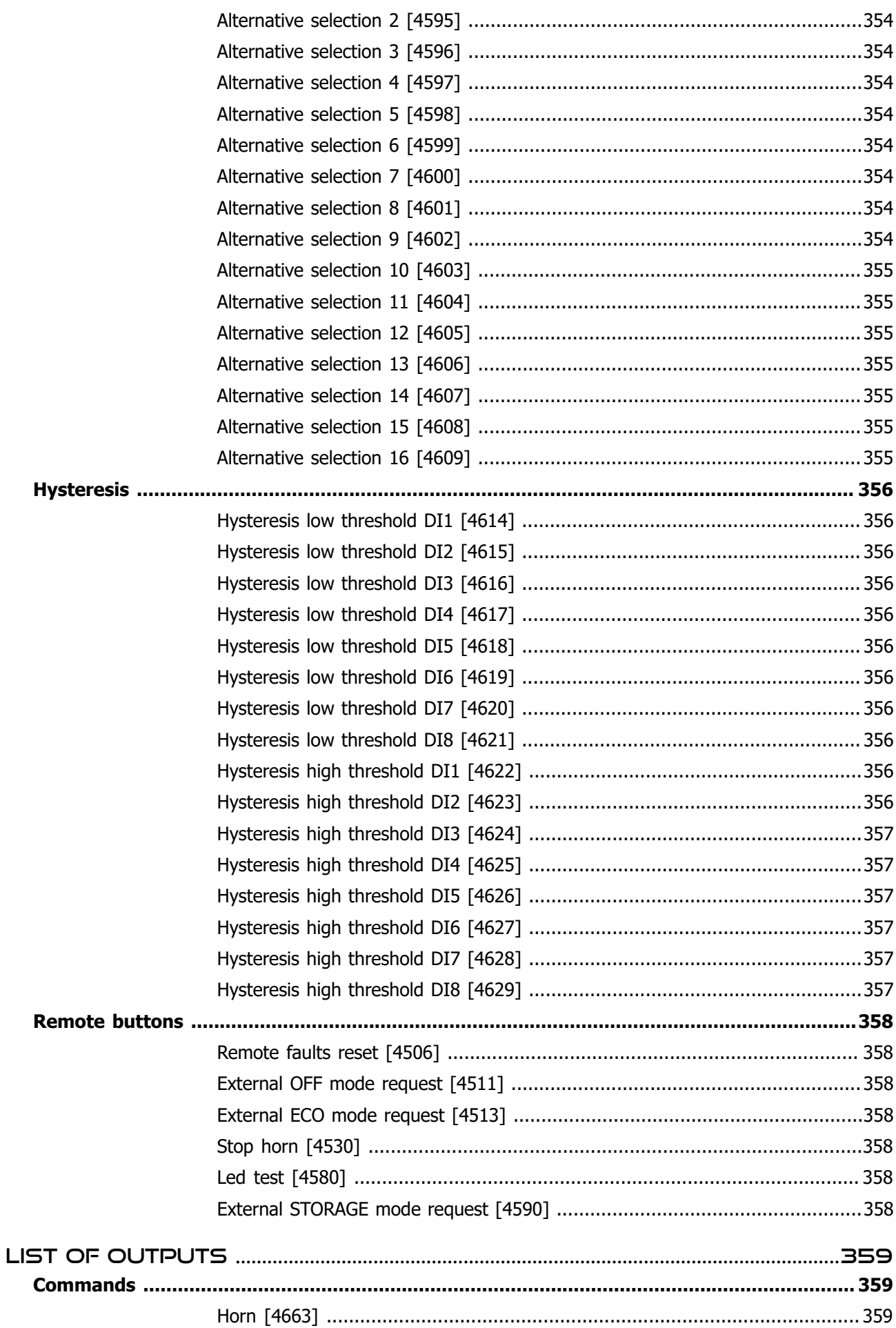

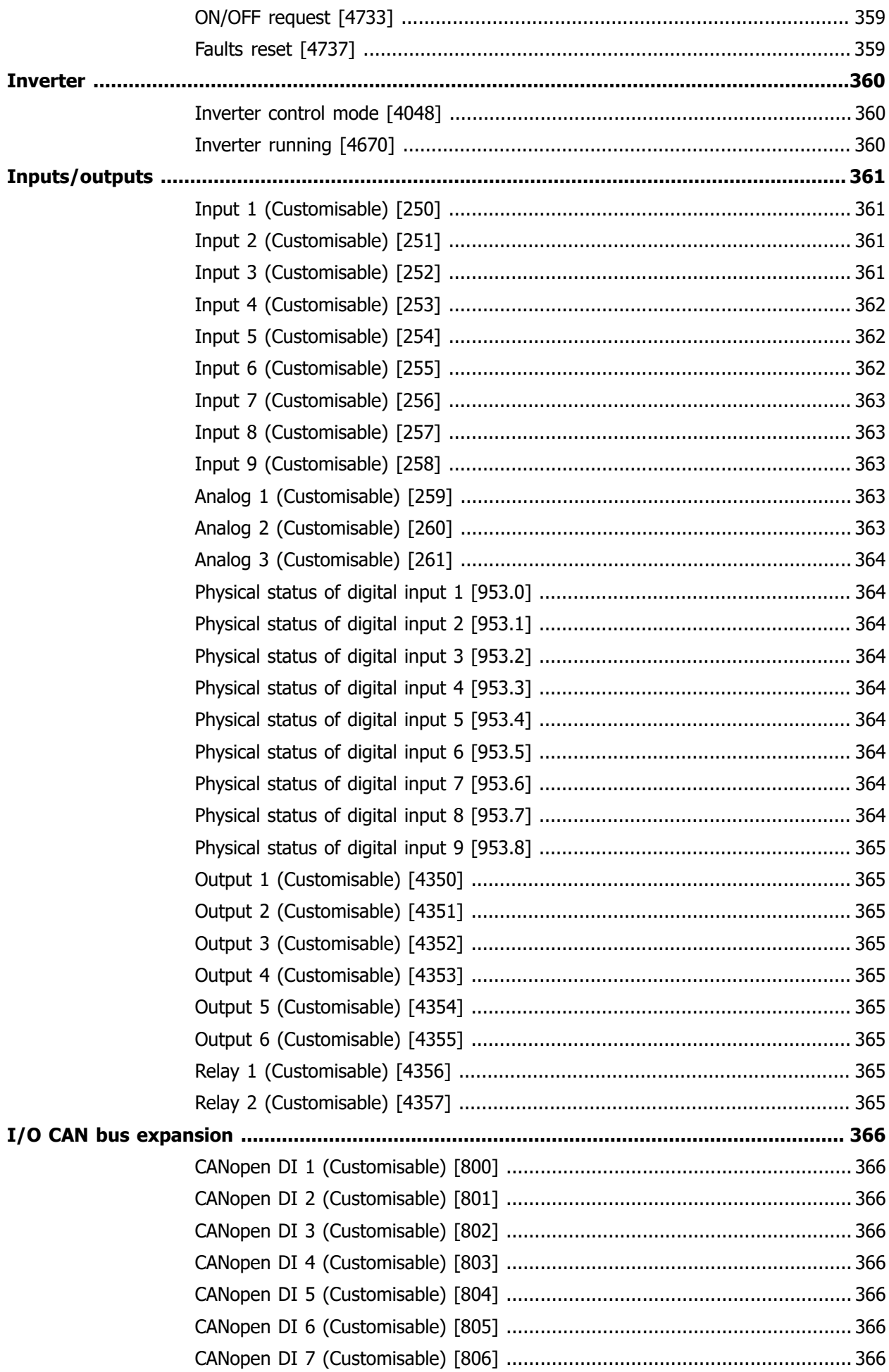

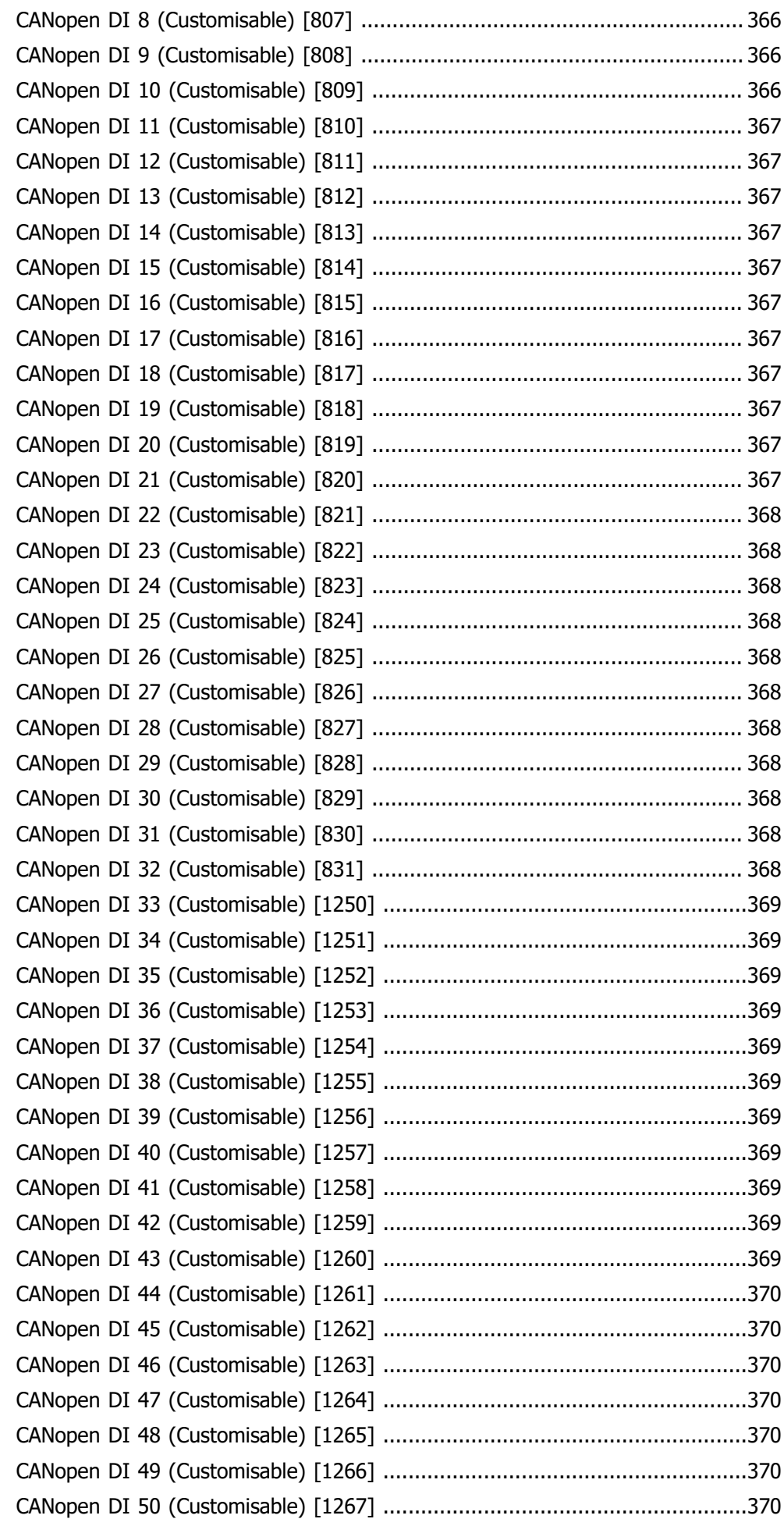

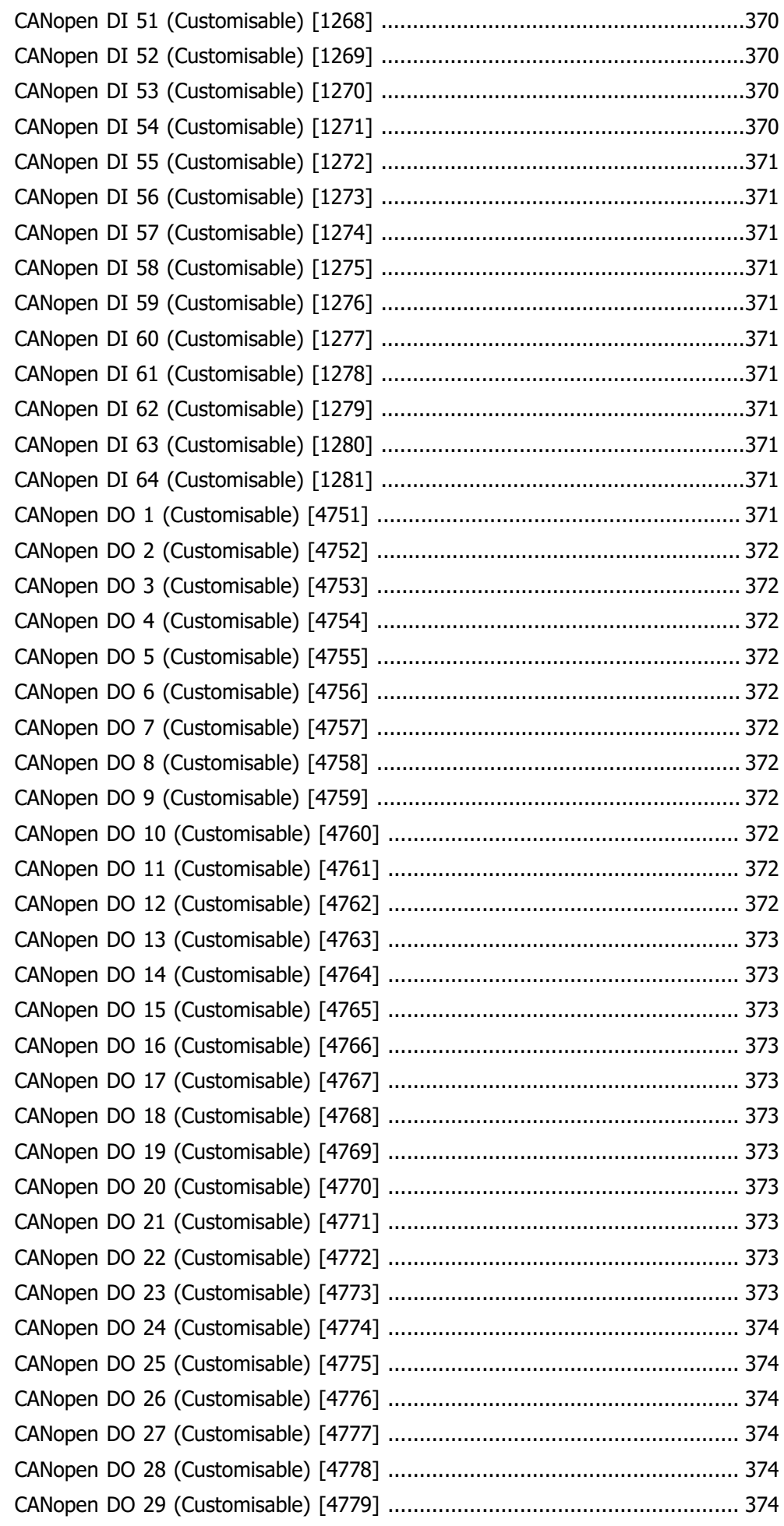

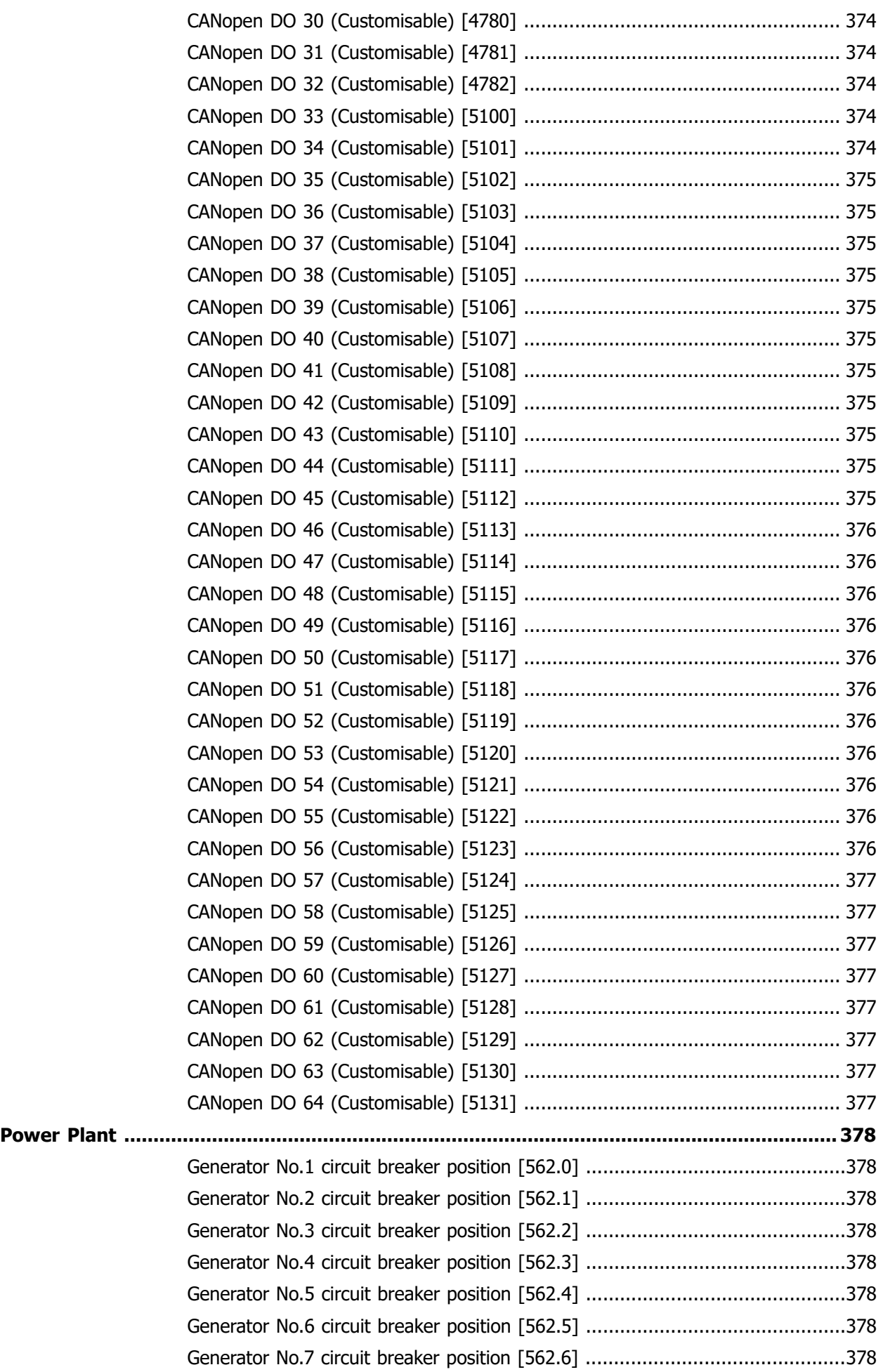

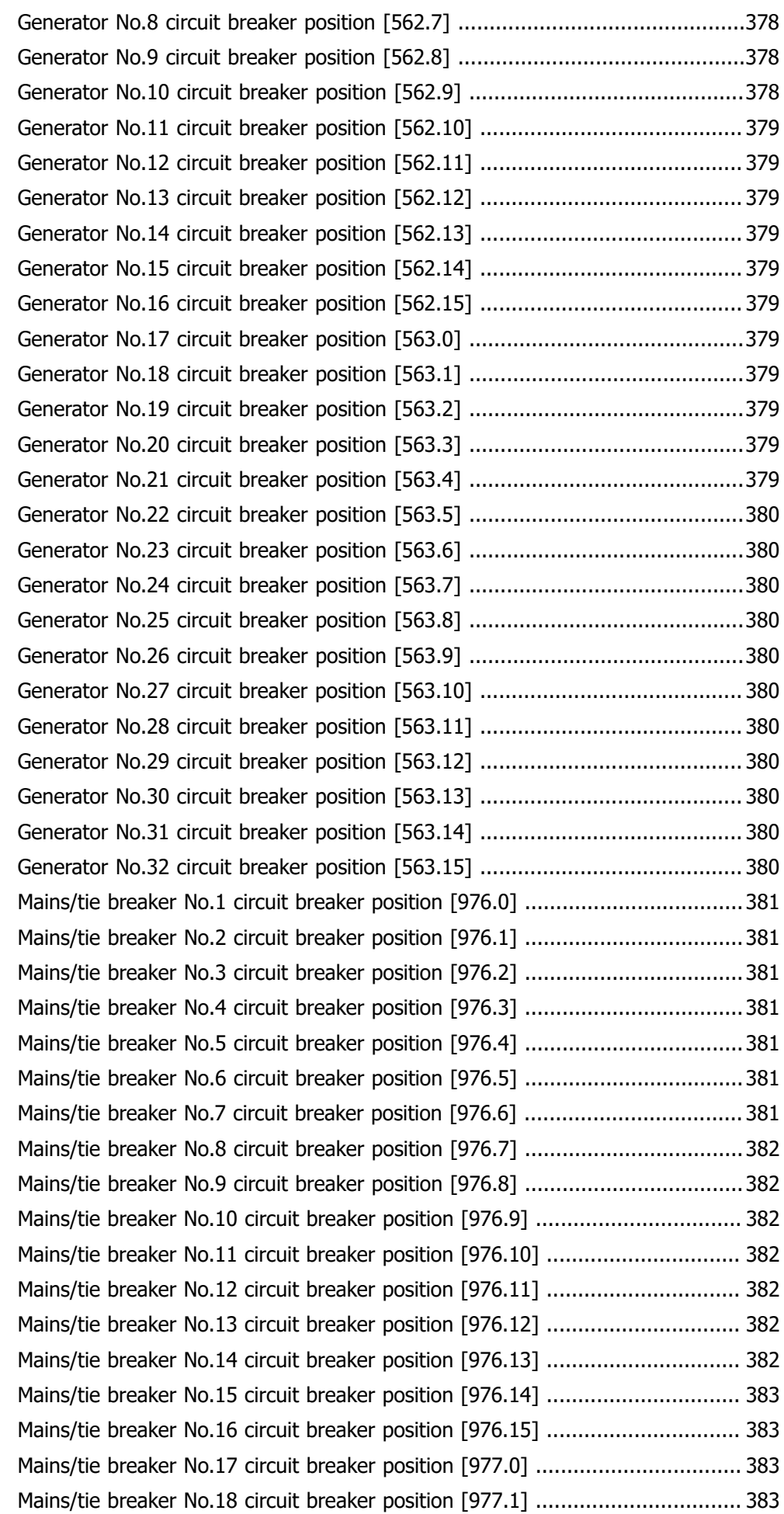

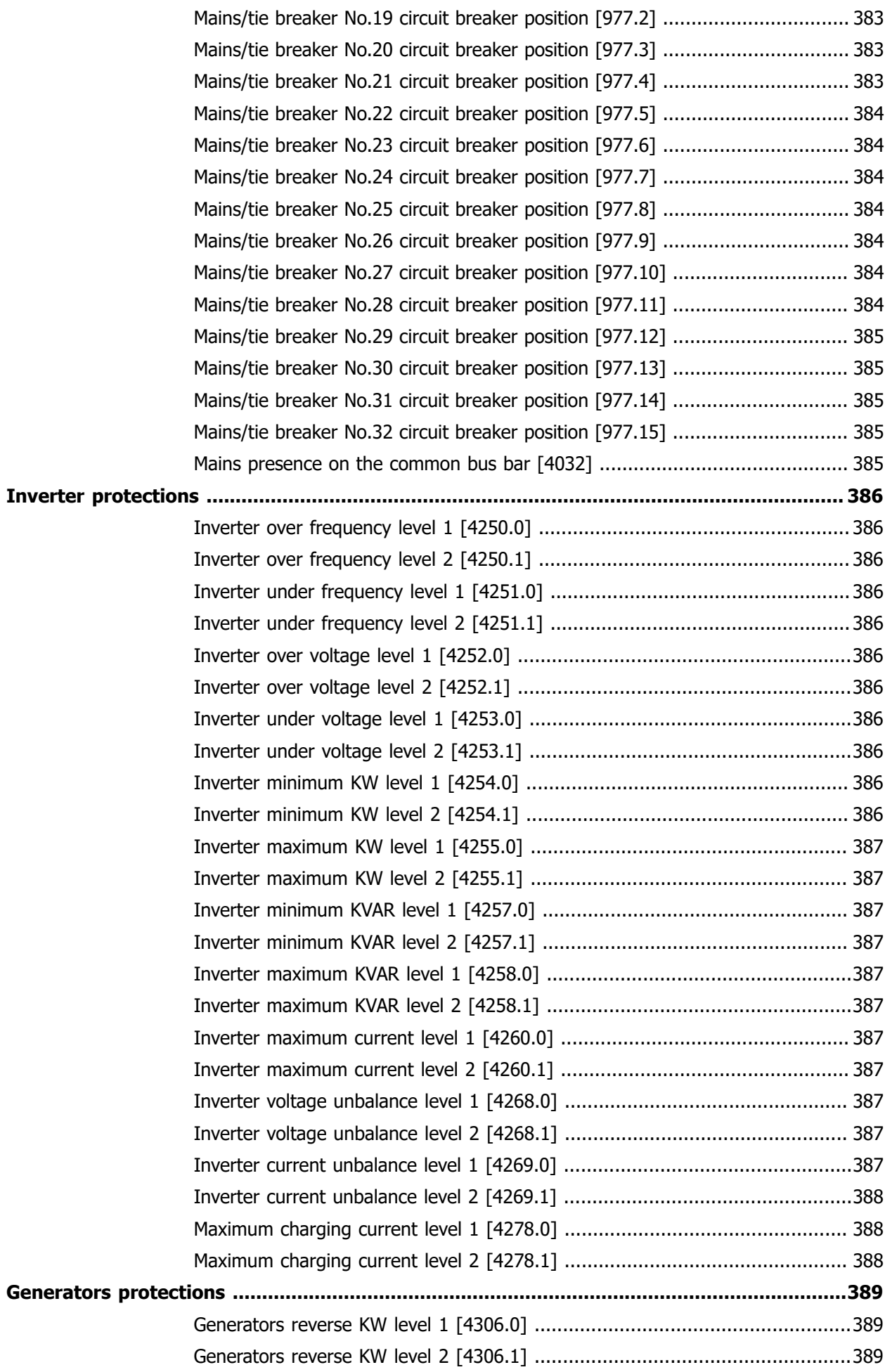

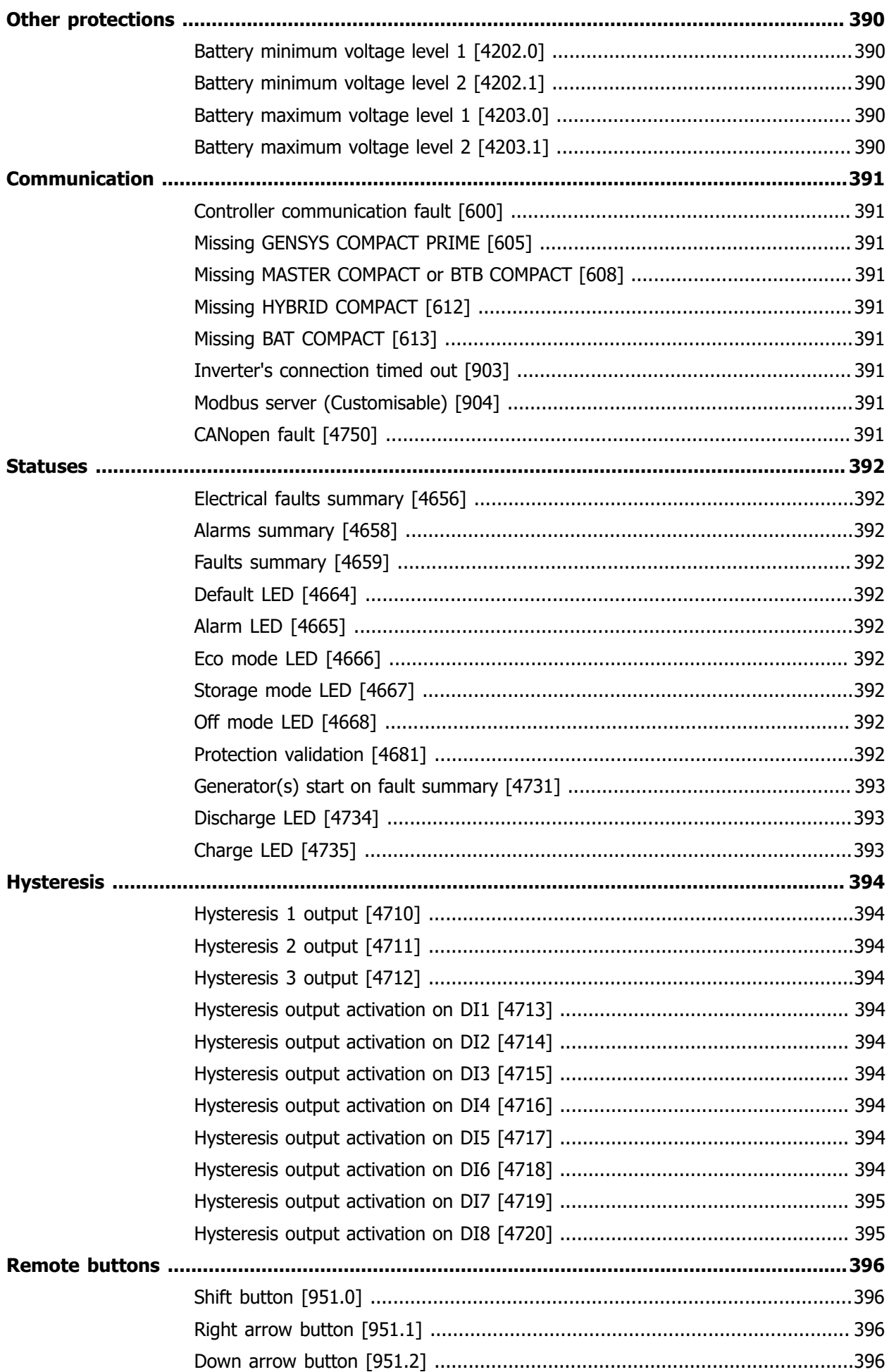

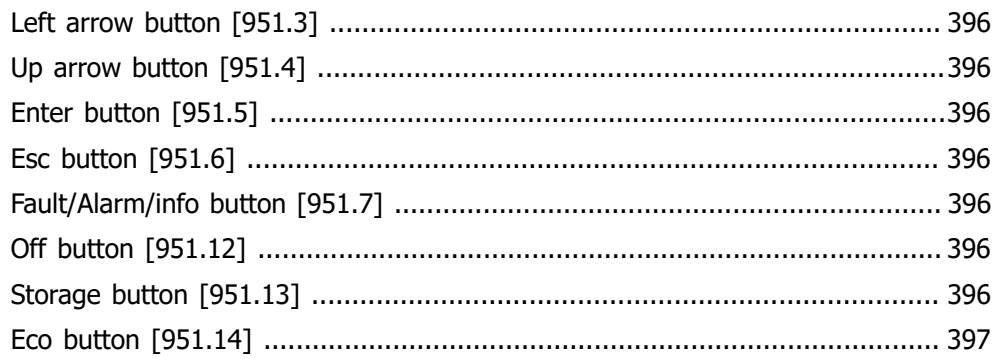

# **GENERAL**

# **APPLICATION**

### **General**

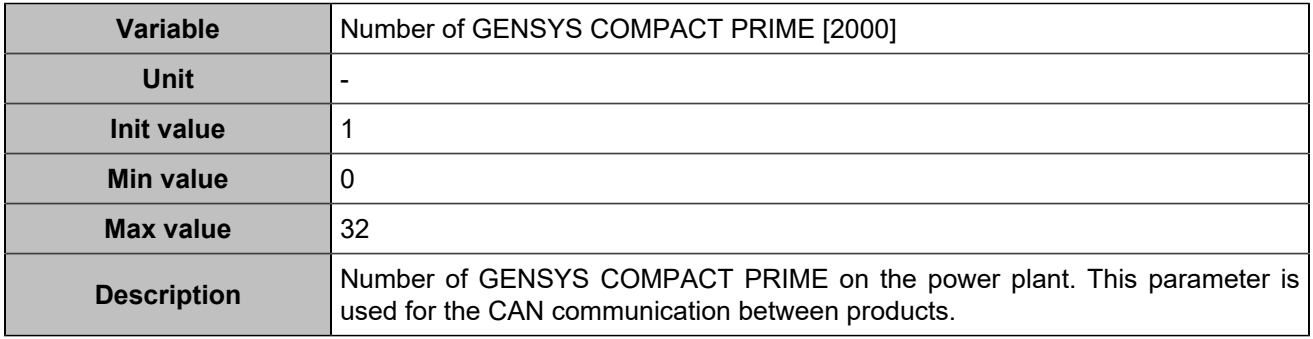

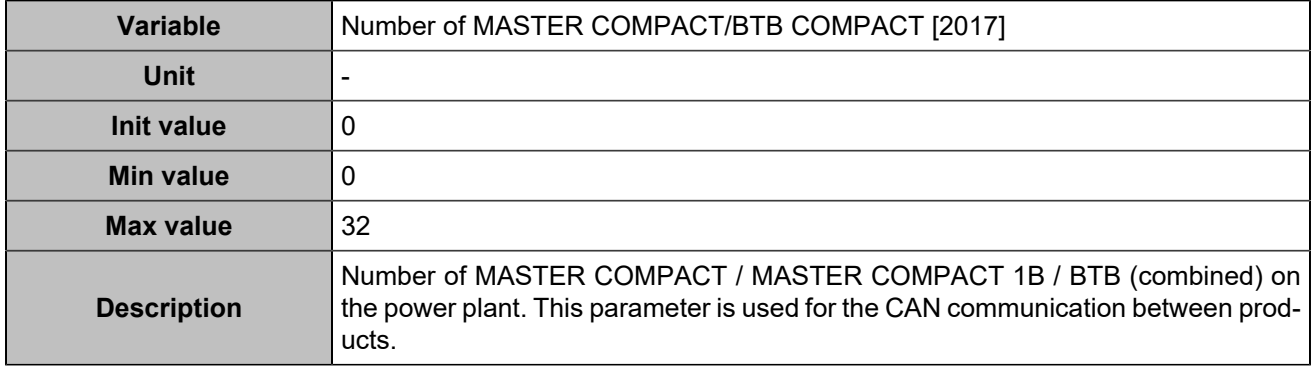

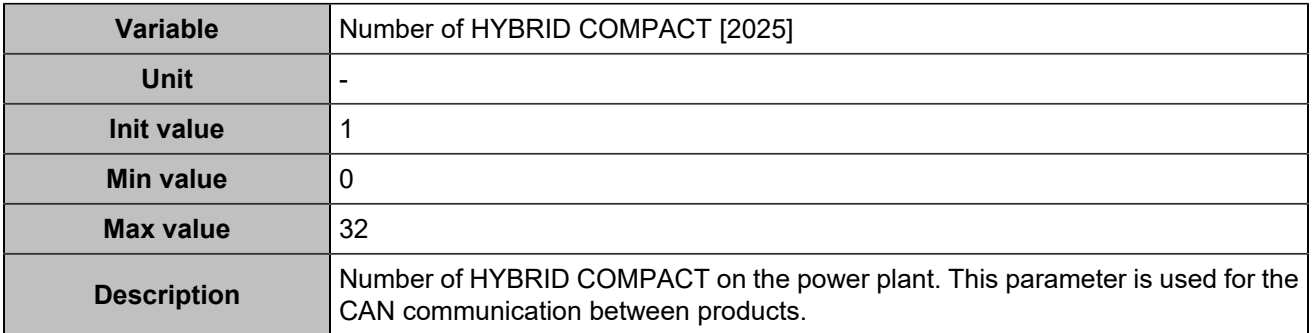

### **Mode**

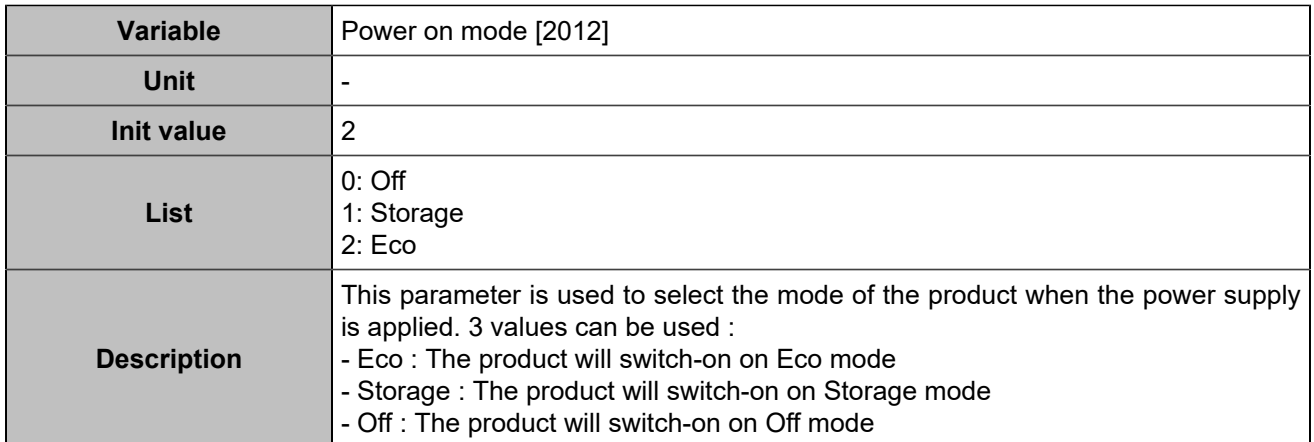

## **TIMERS**

## **Start sequence**

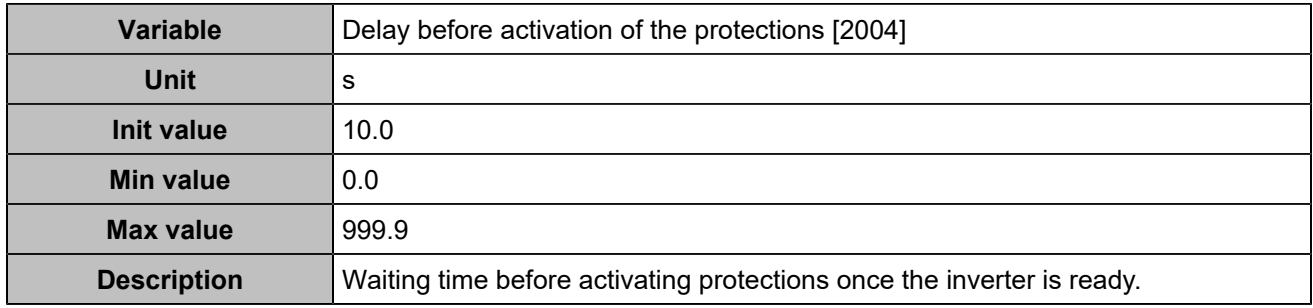

## **Ramp timer**

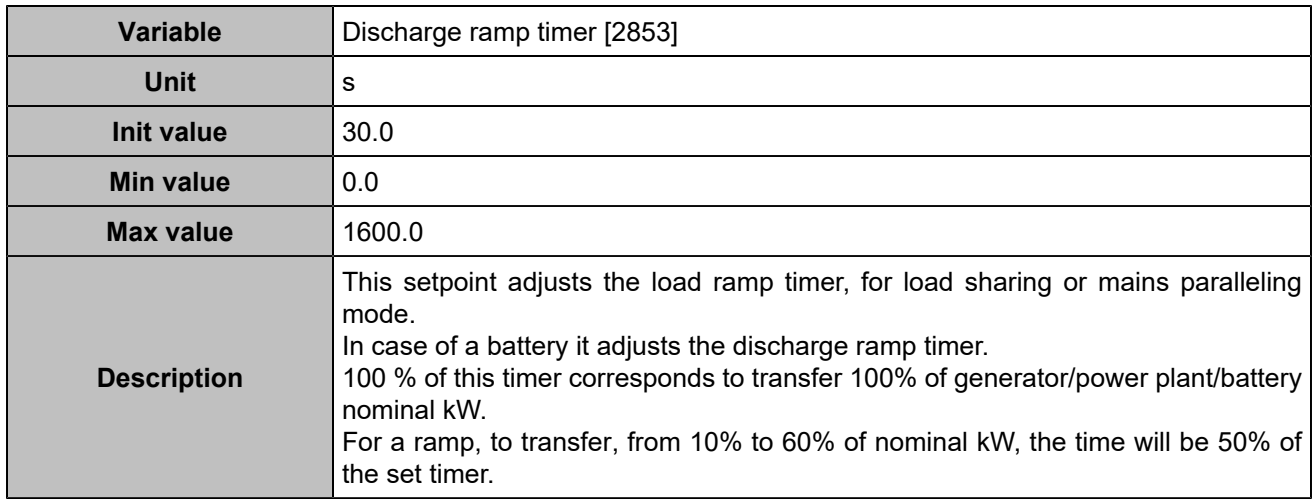

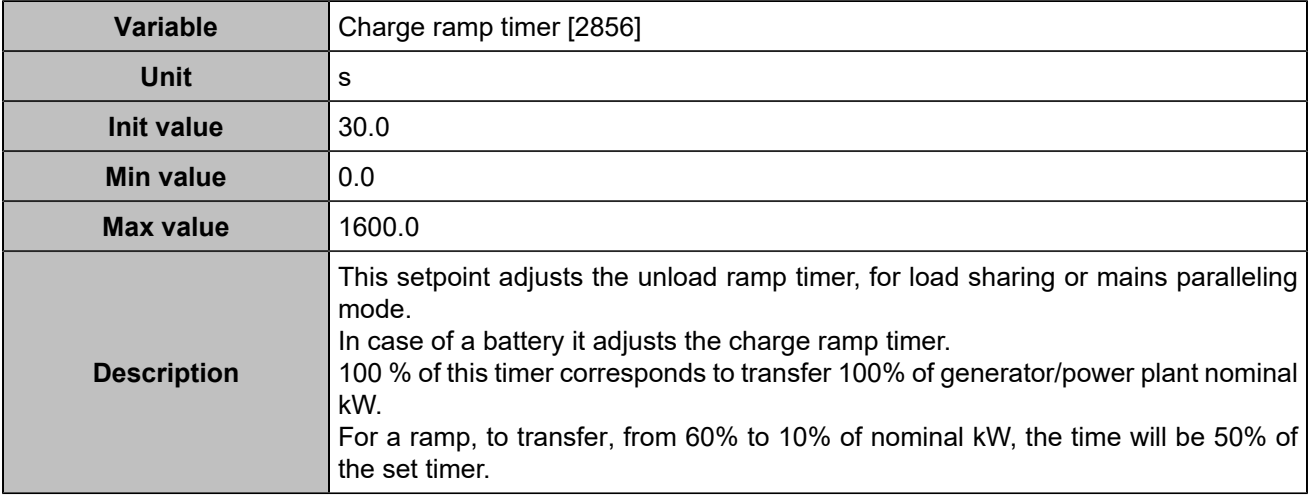

### **Others**

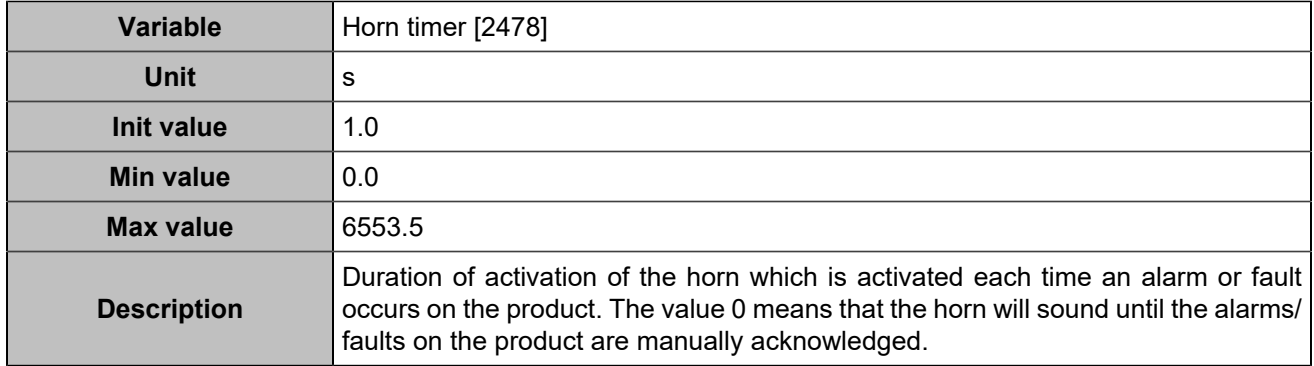

# CAN

# **CAN 1**

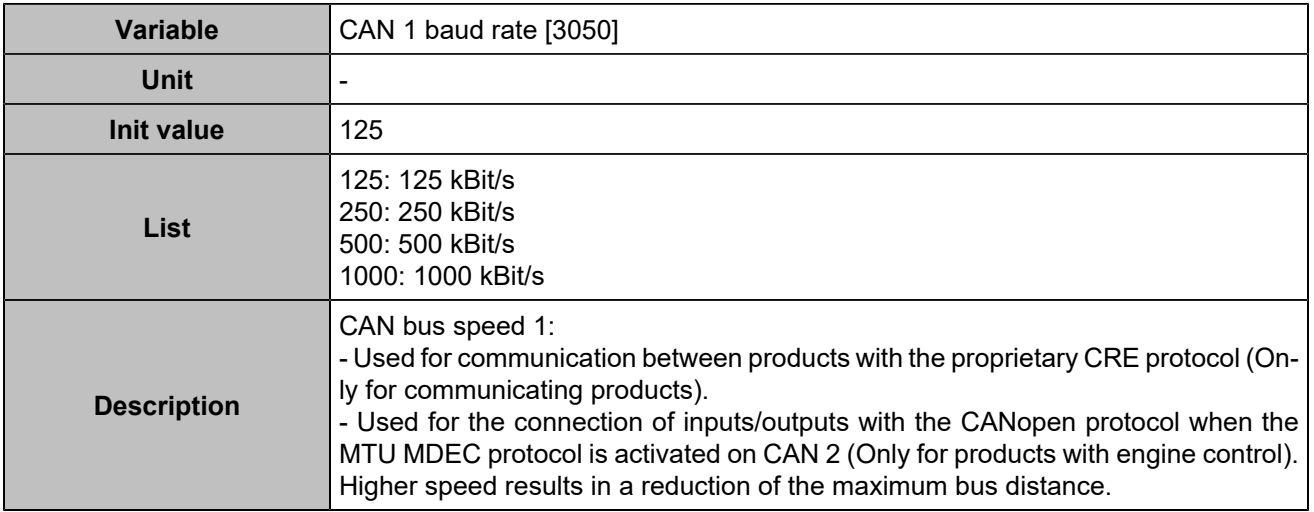

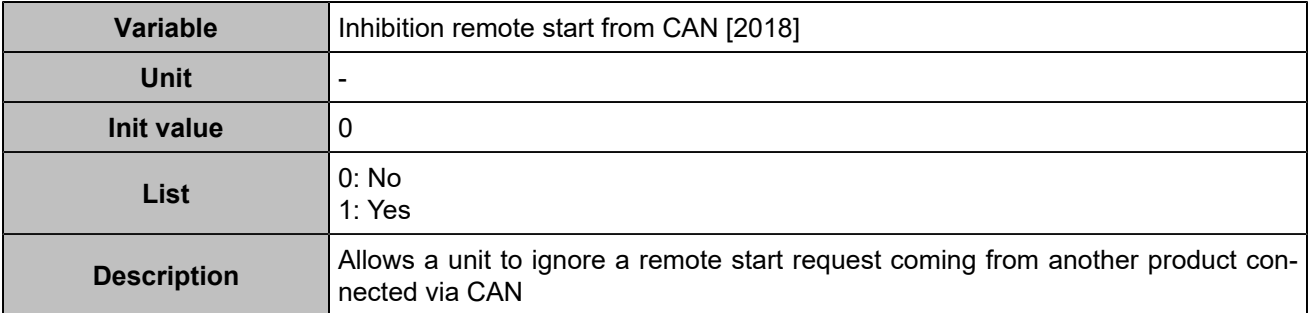

### **CAN 2**

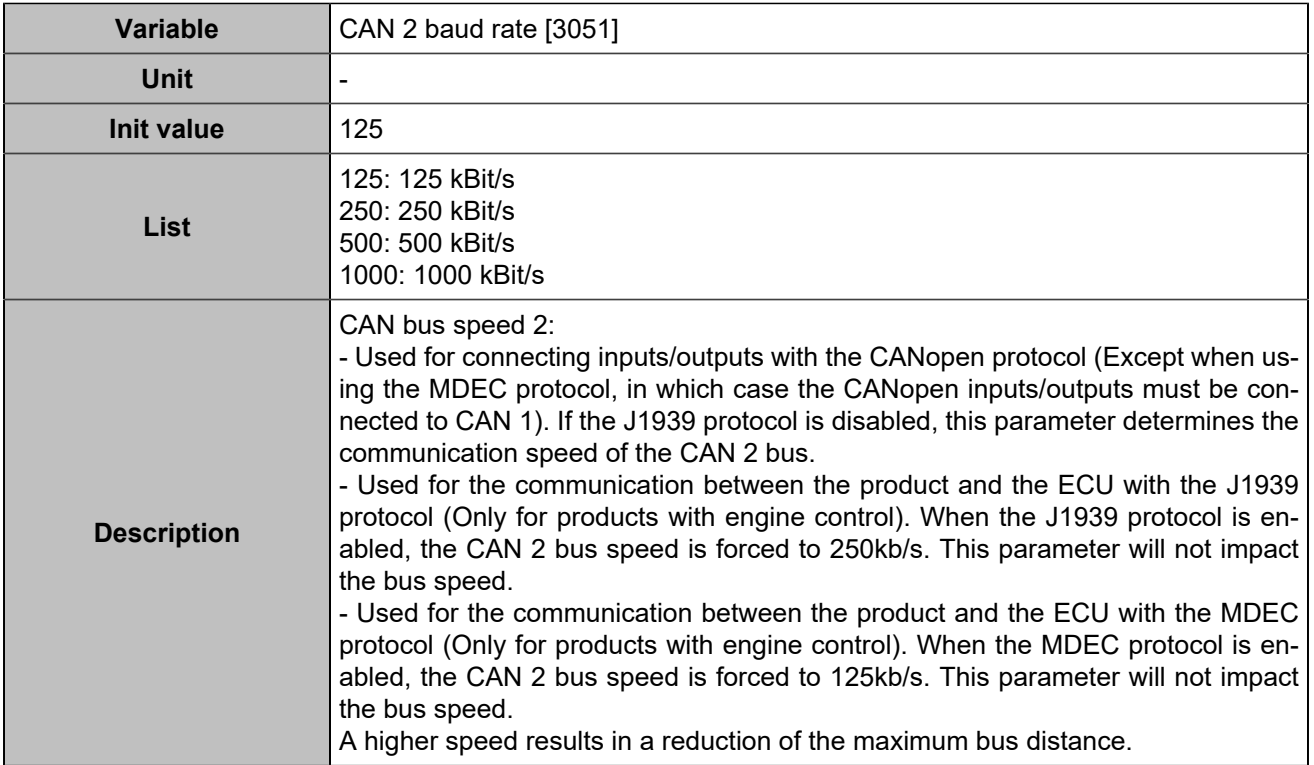

# **Segment**

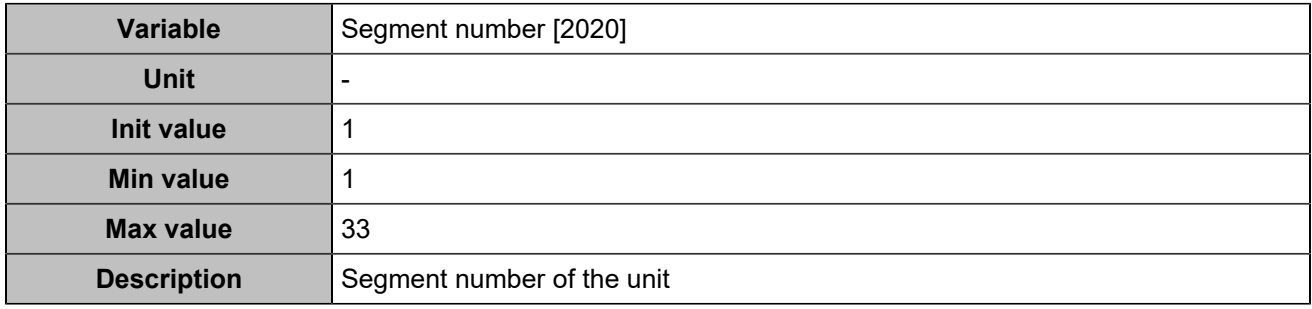

## **EVENTS**

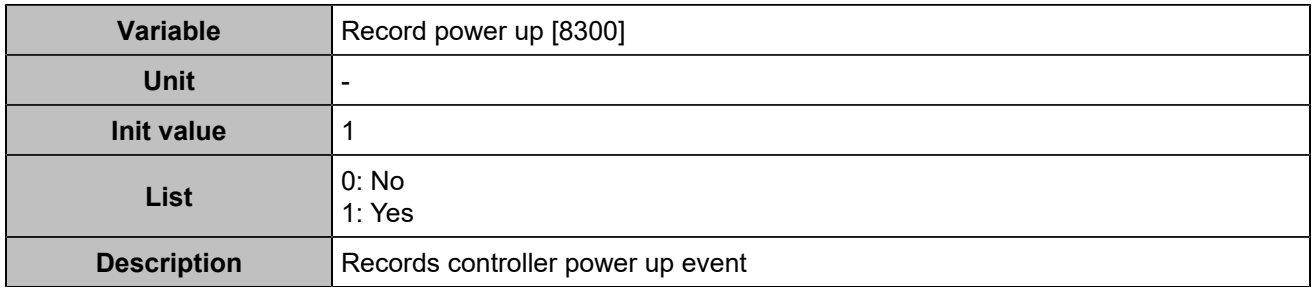

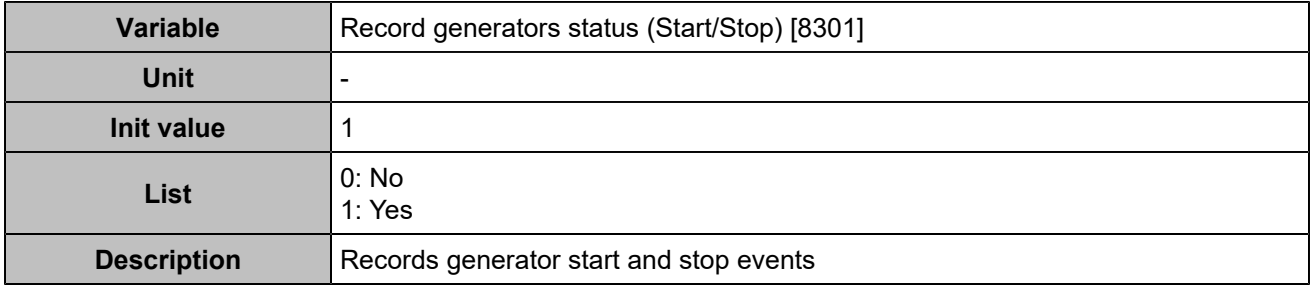

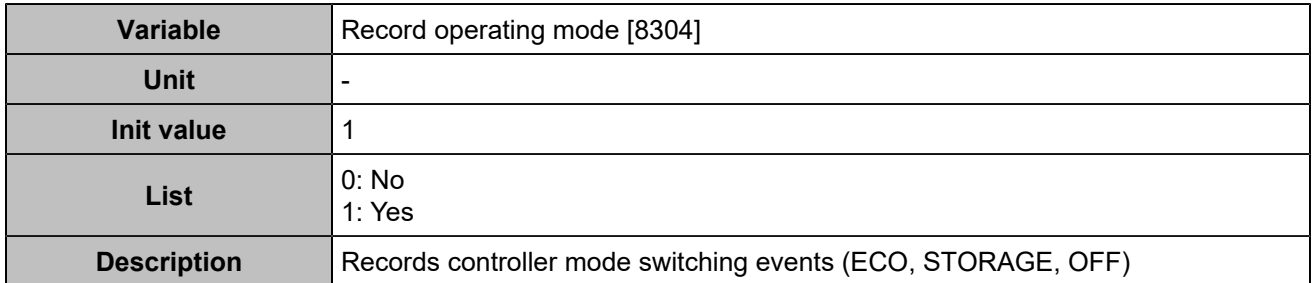

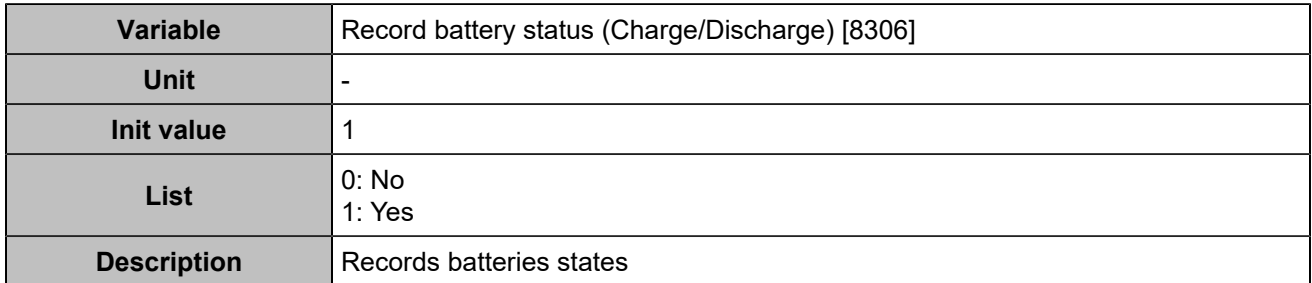
### **METERS**

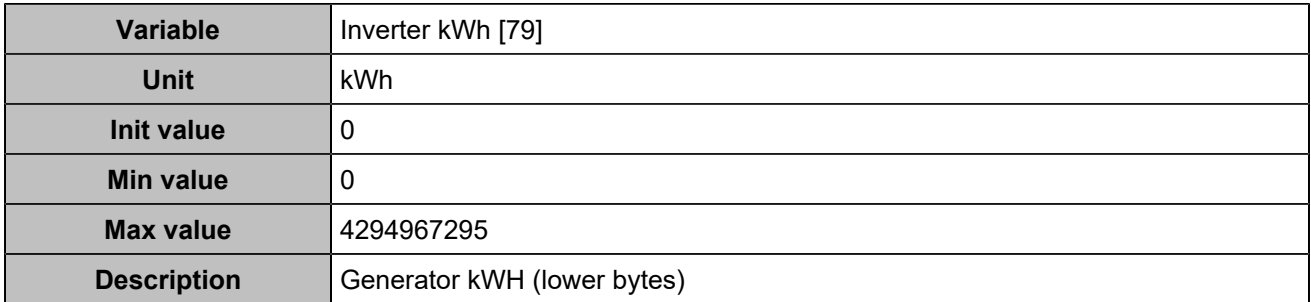

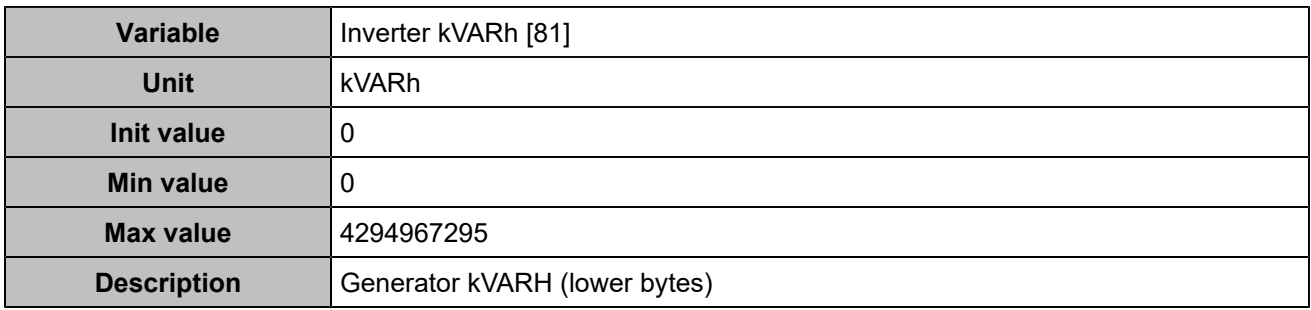

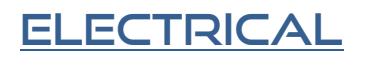

### Battery storage

### **Inverter**

#### **General**

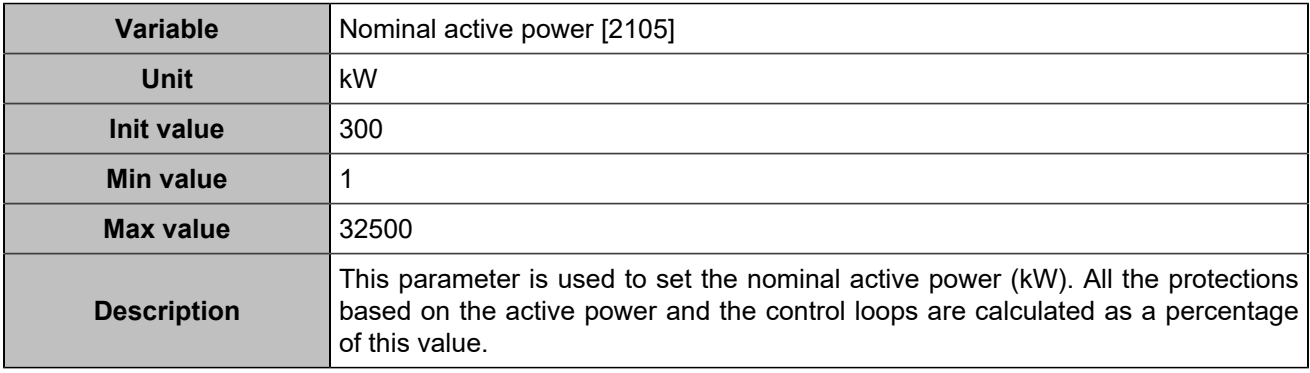

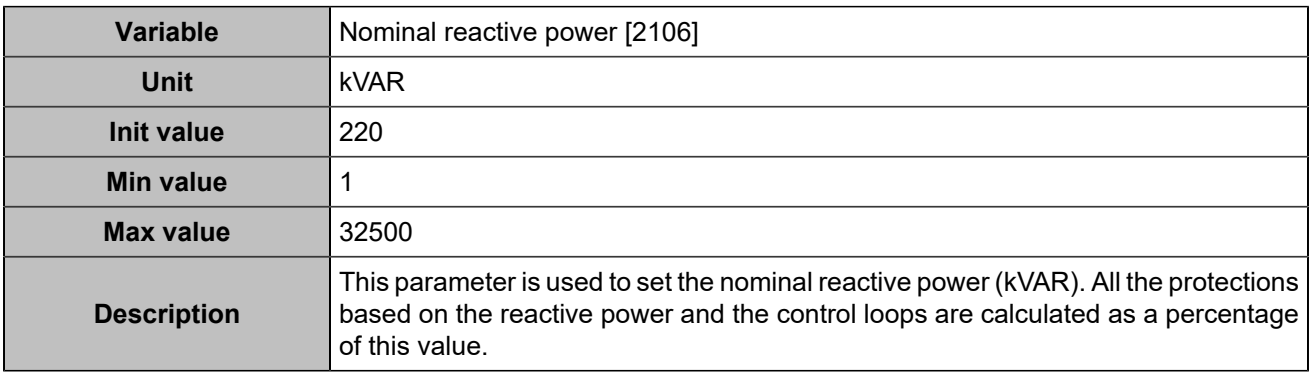

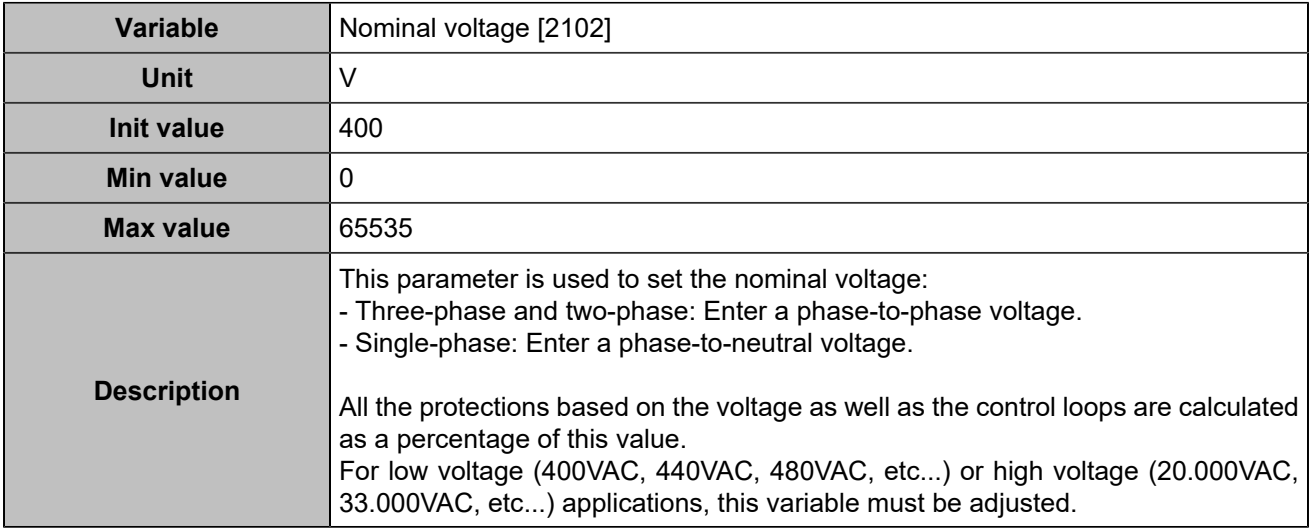

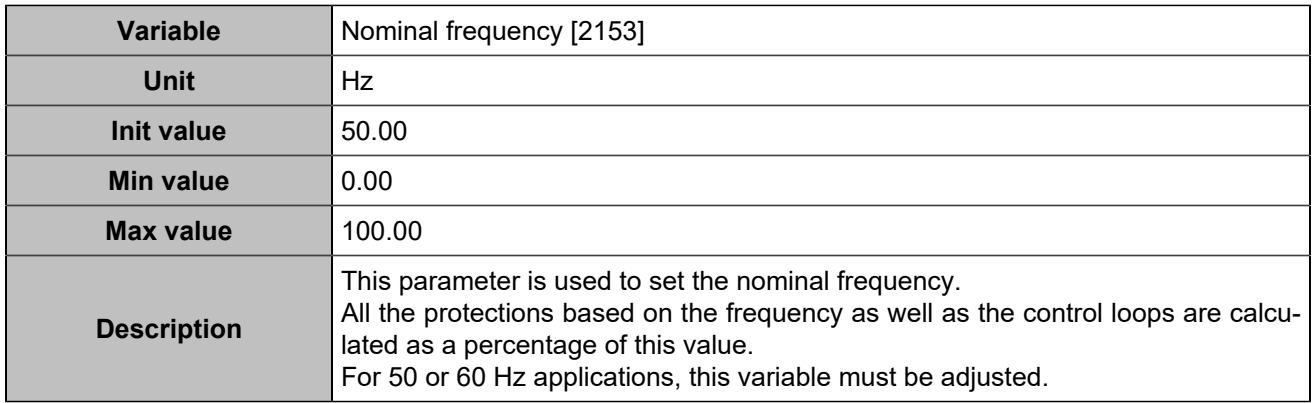

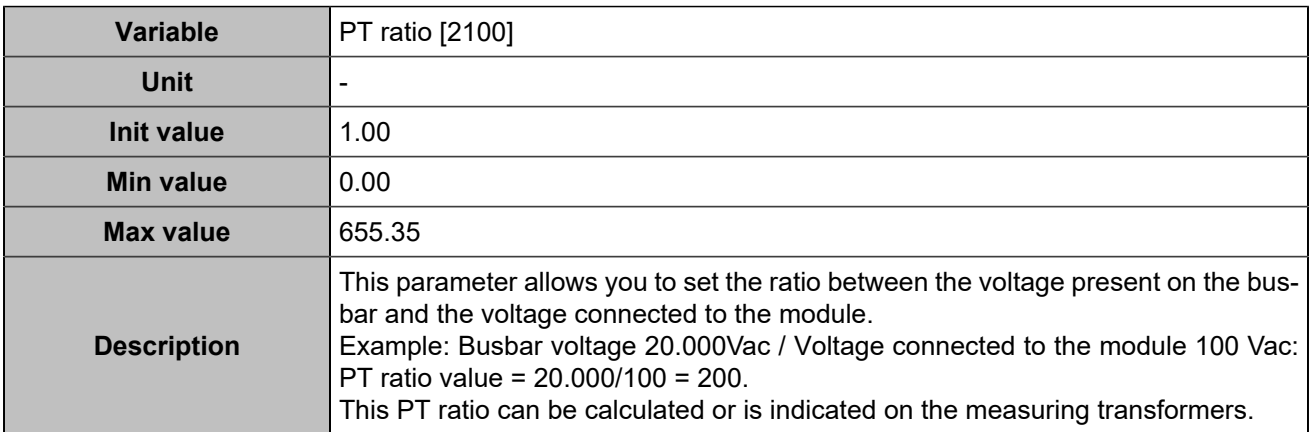

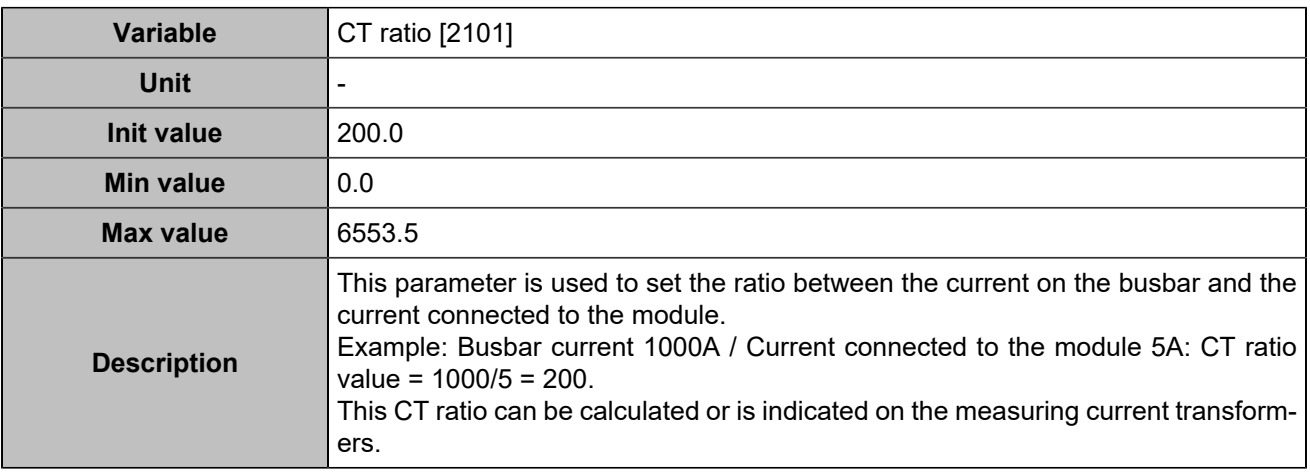

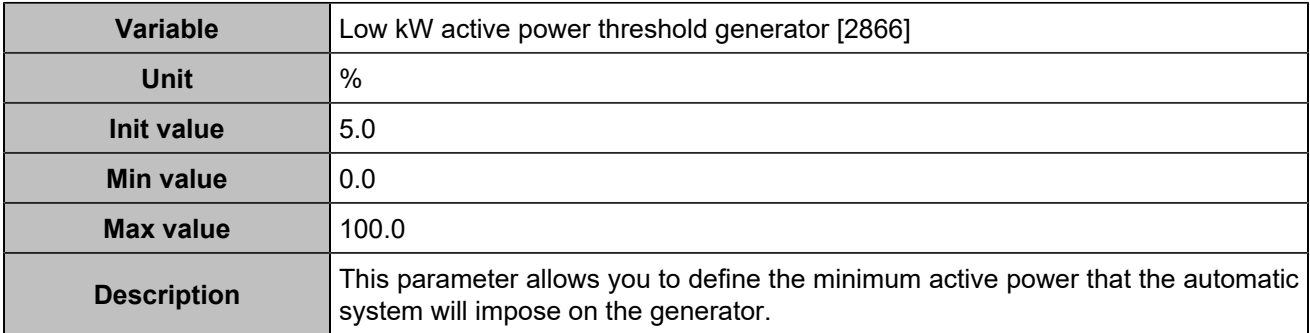

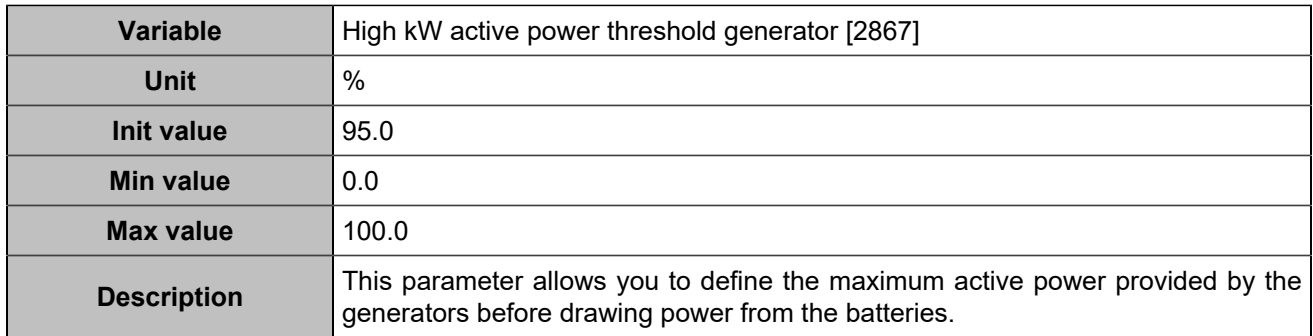

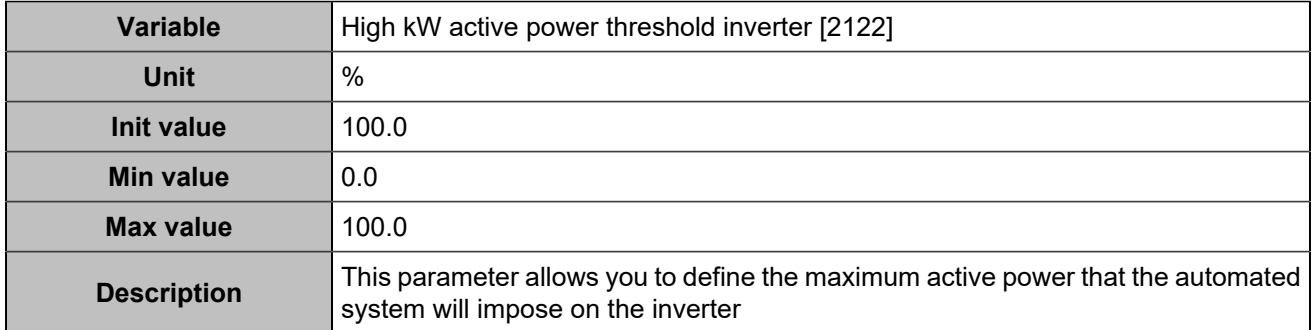

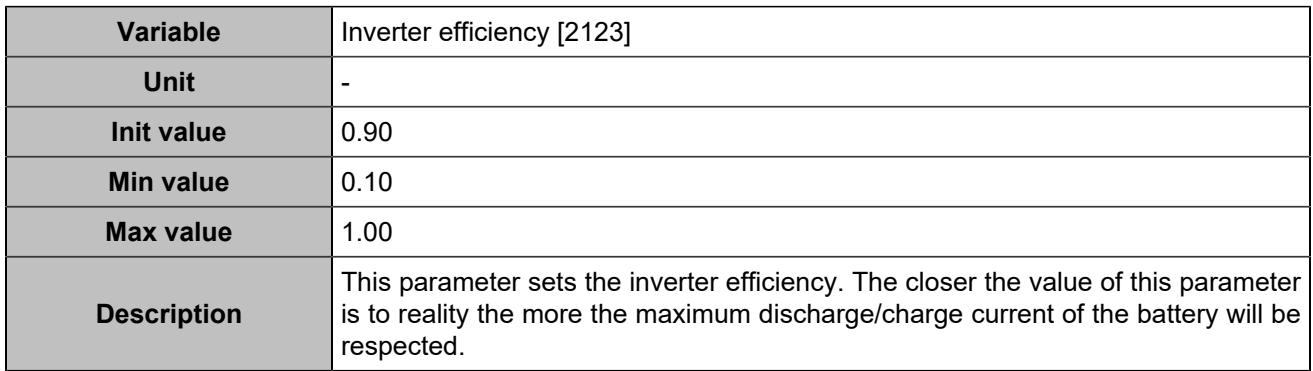

### **Measurements**

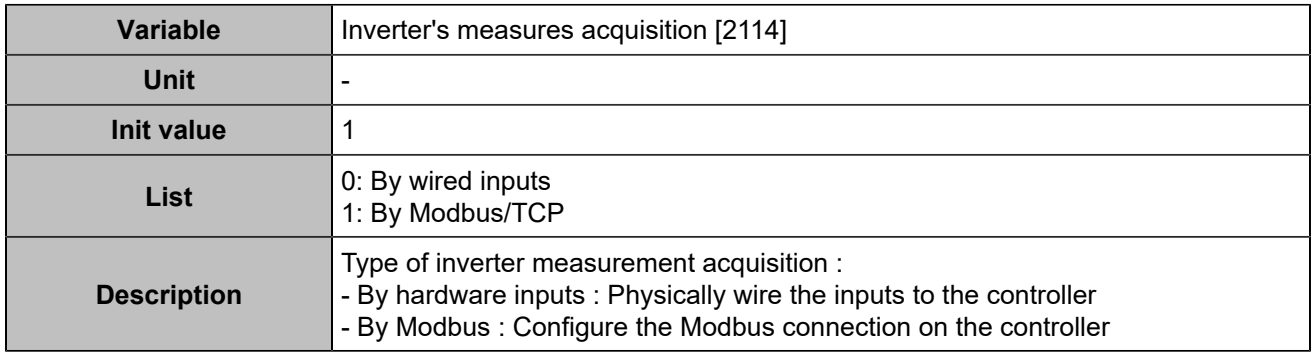

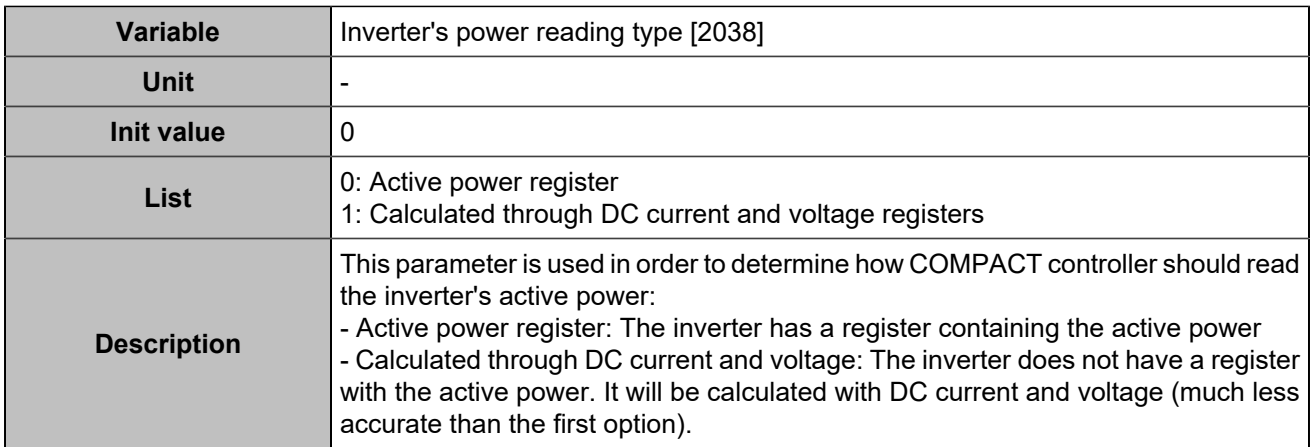

### **Control**

### **Setpoint**

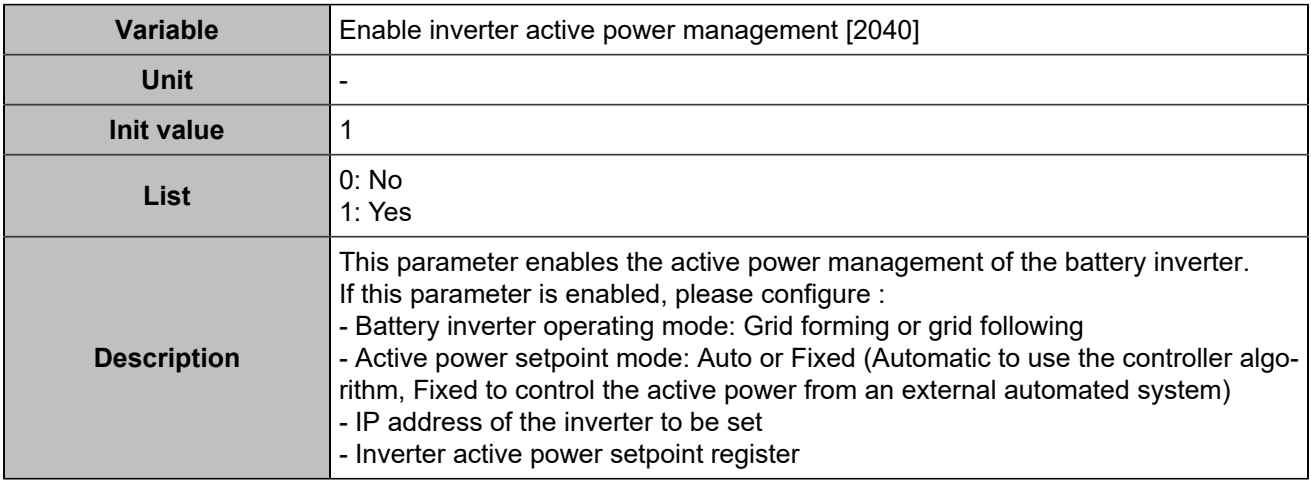

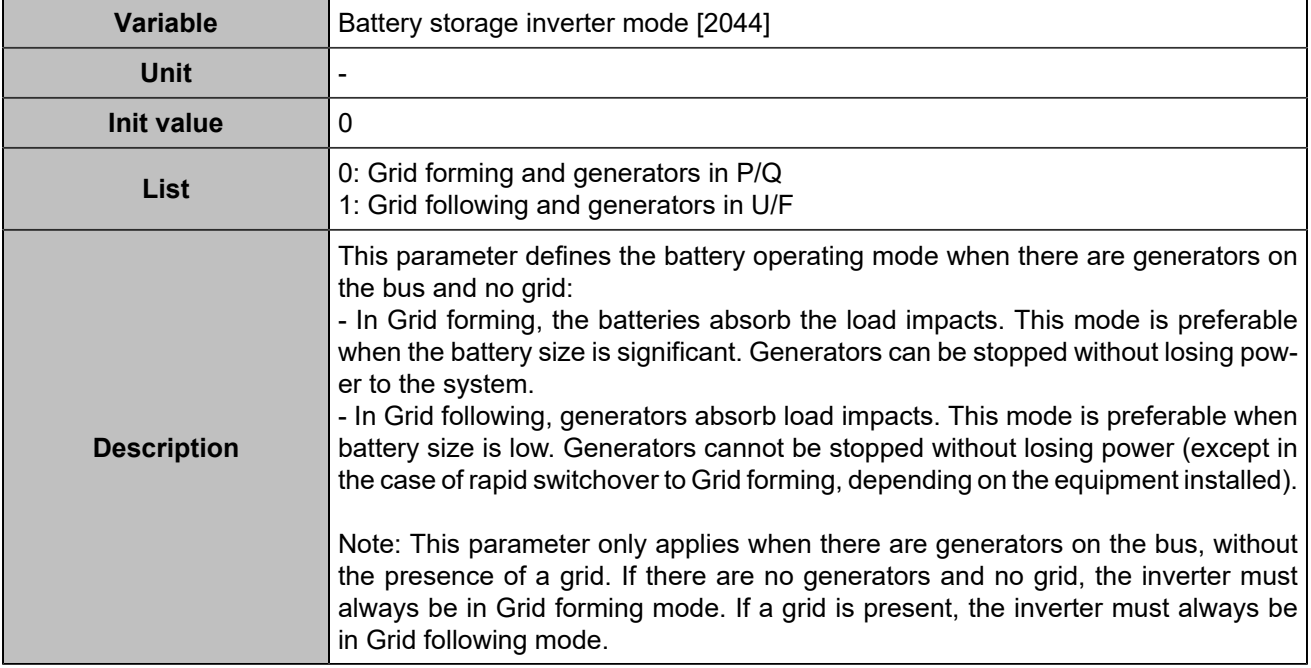

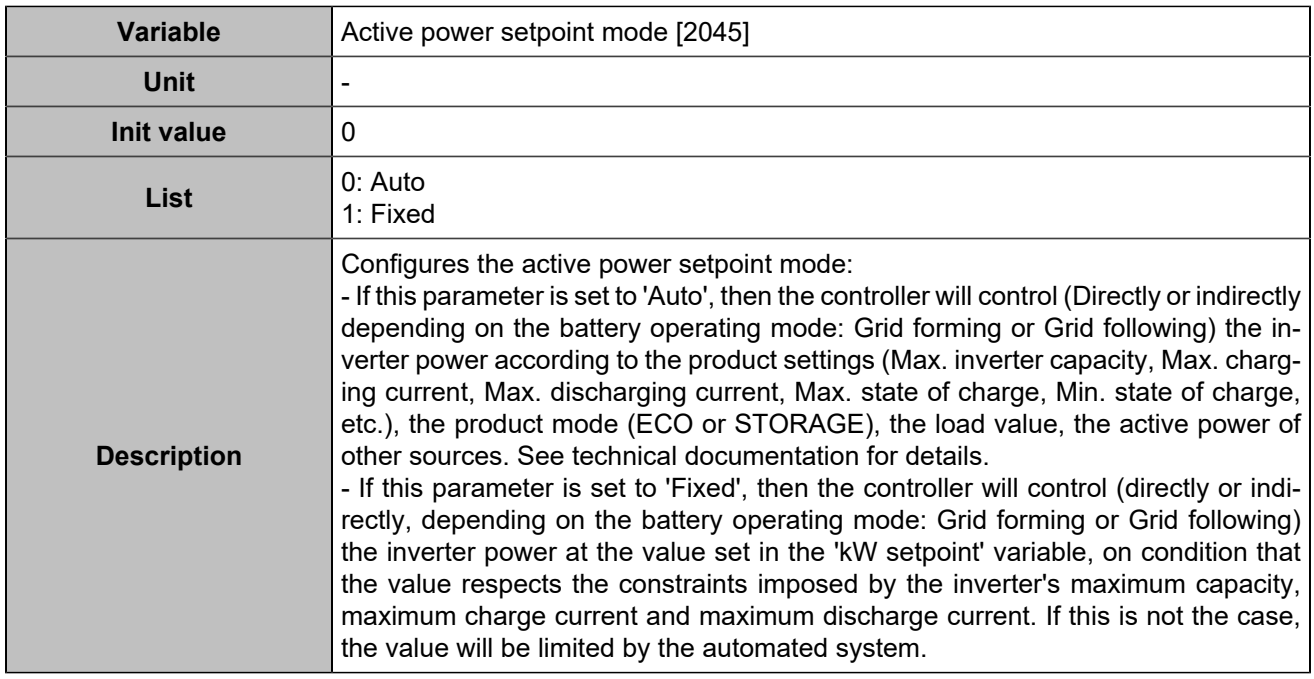

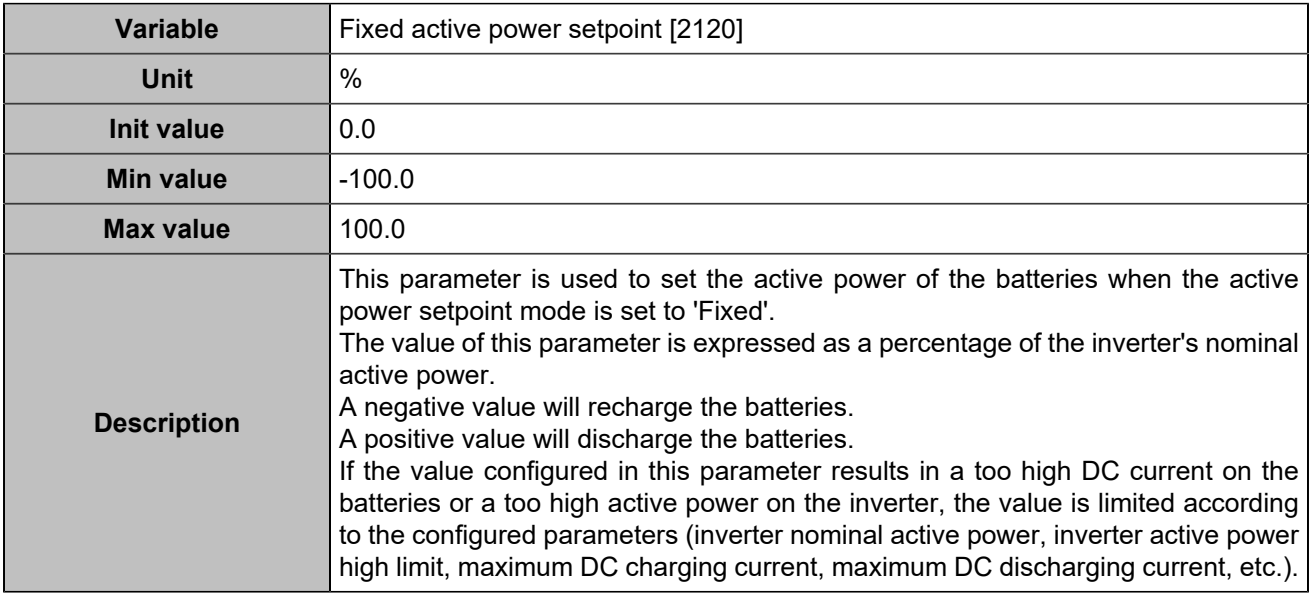

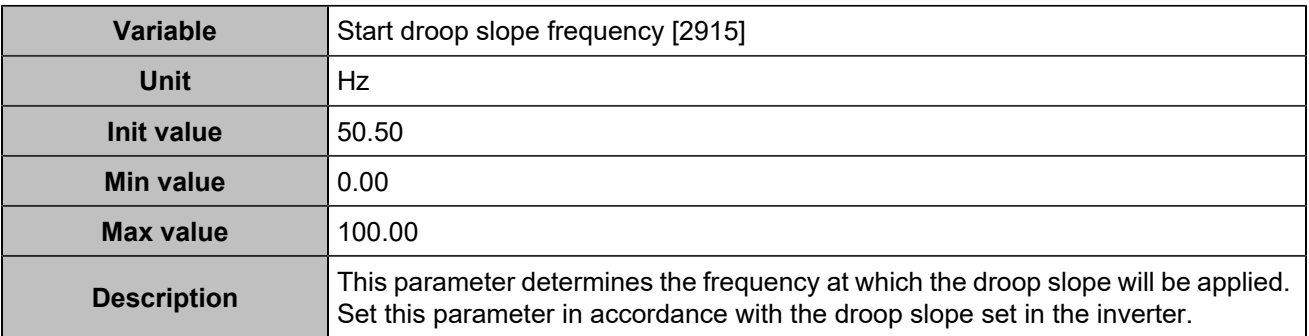

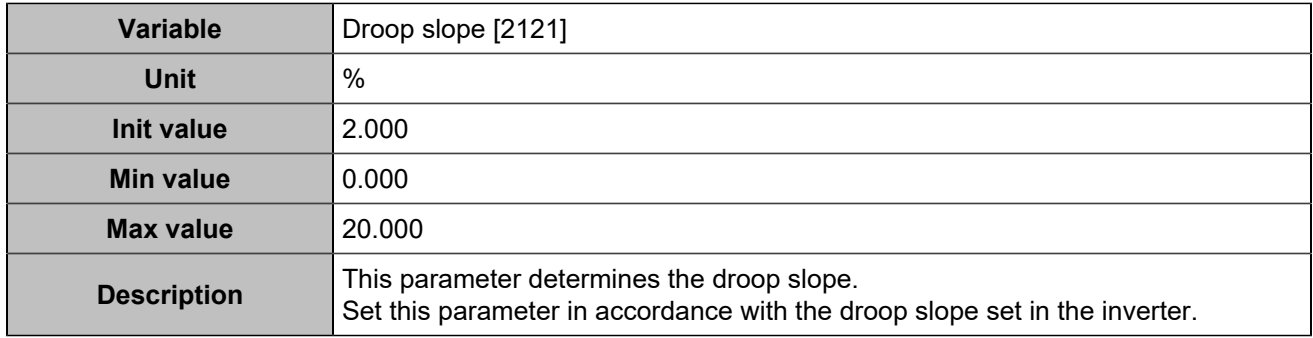

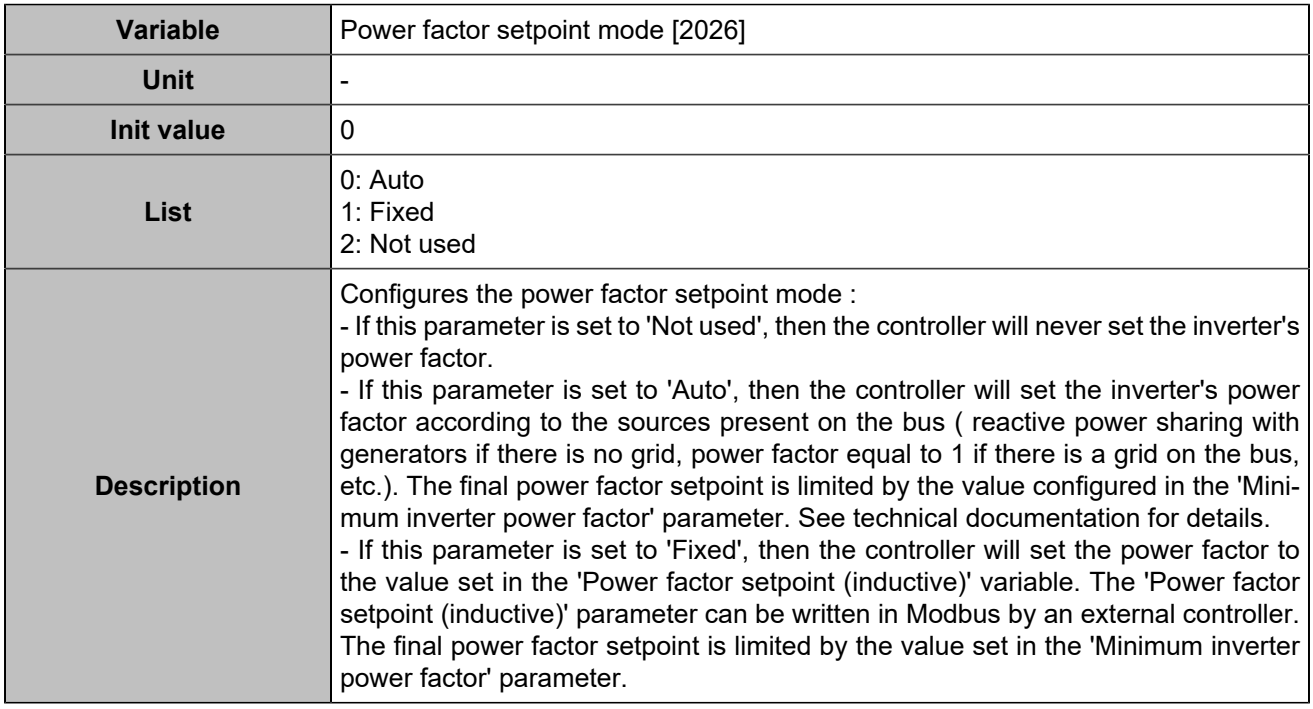

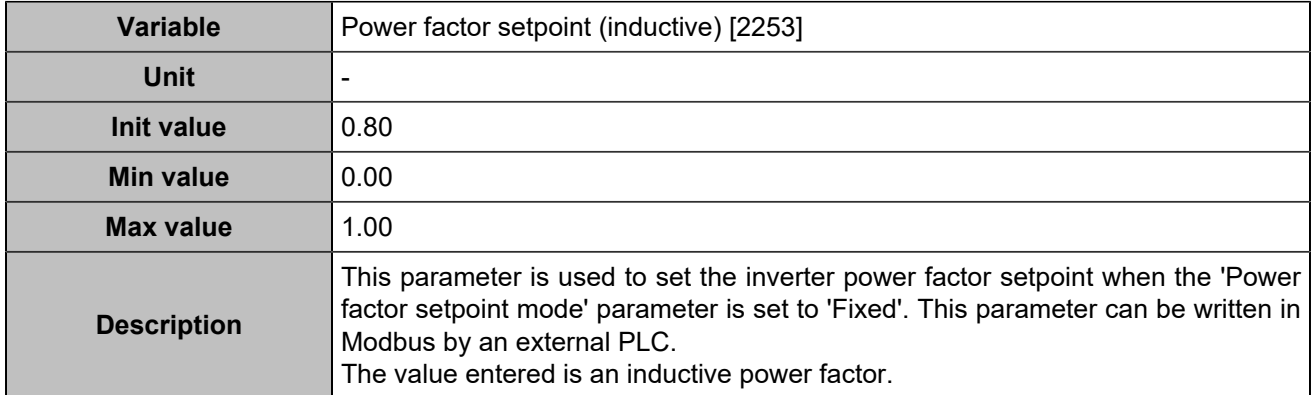

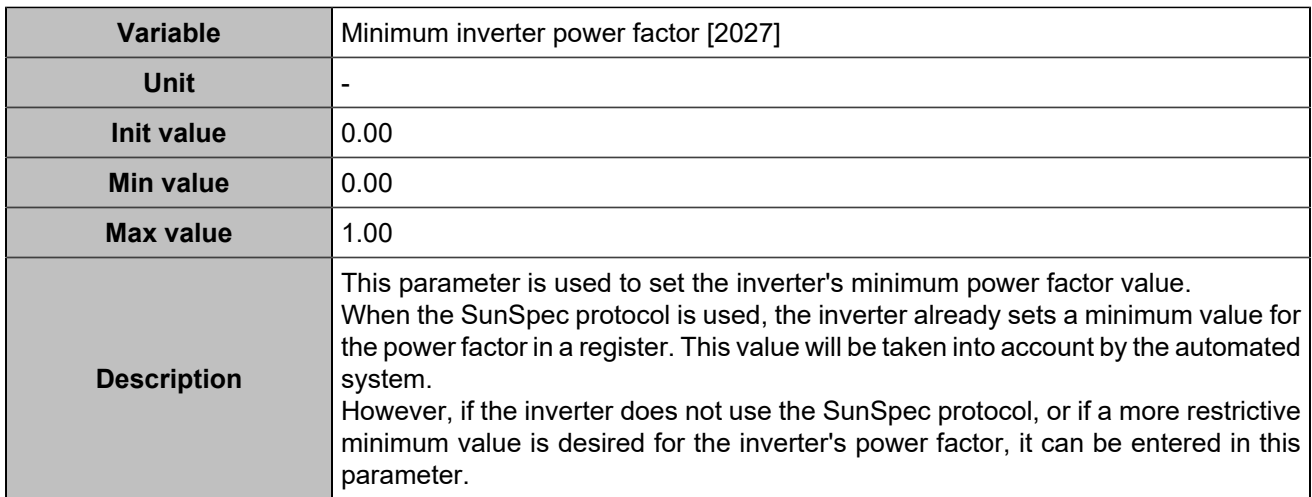

### **Command**

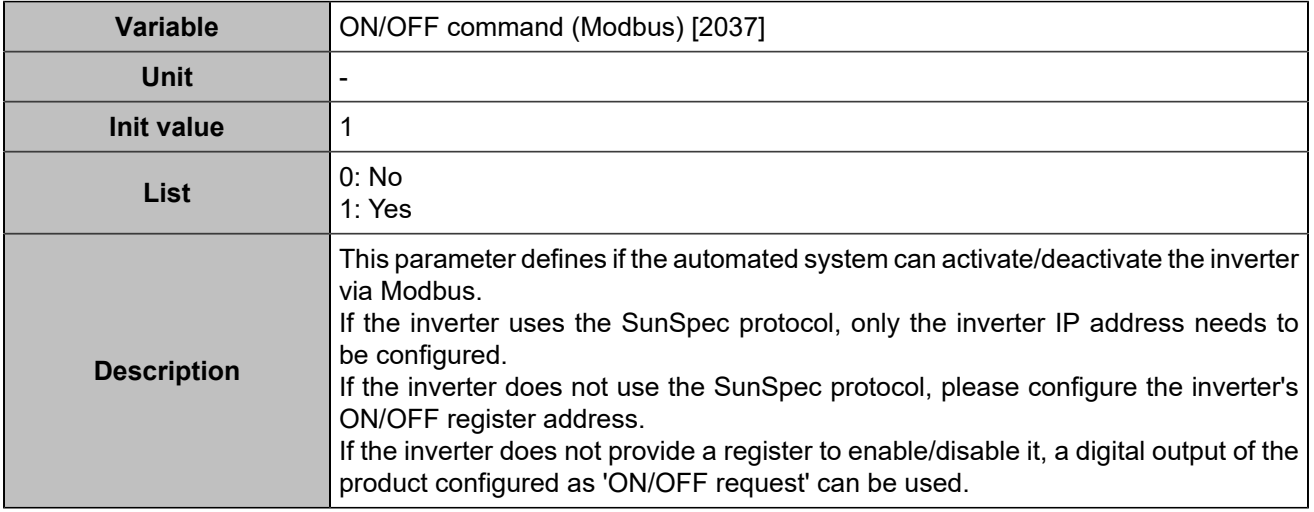

## **Battery storage**

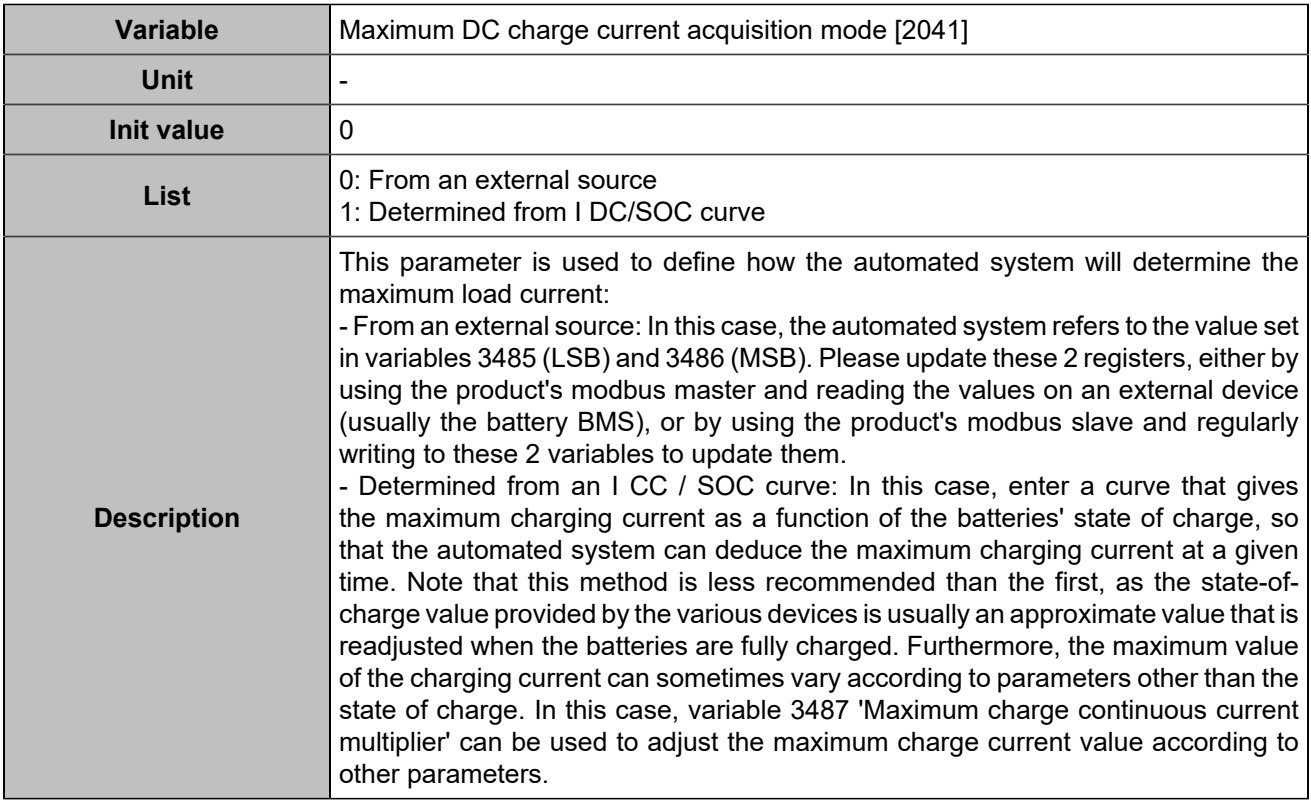

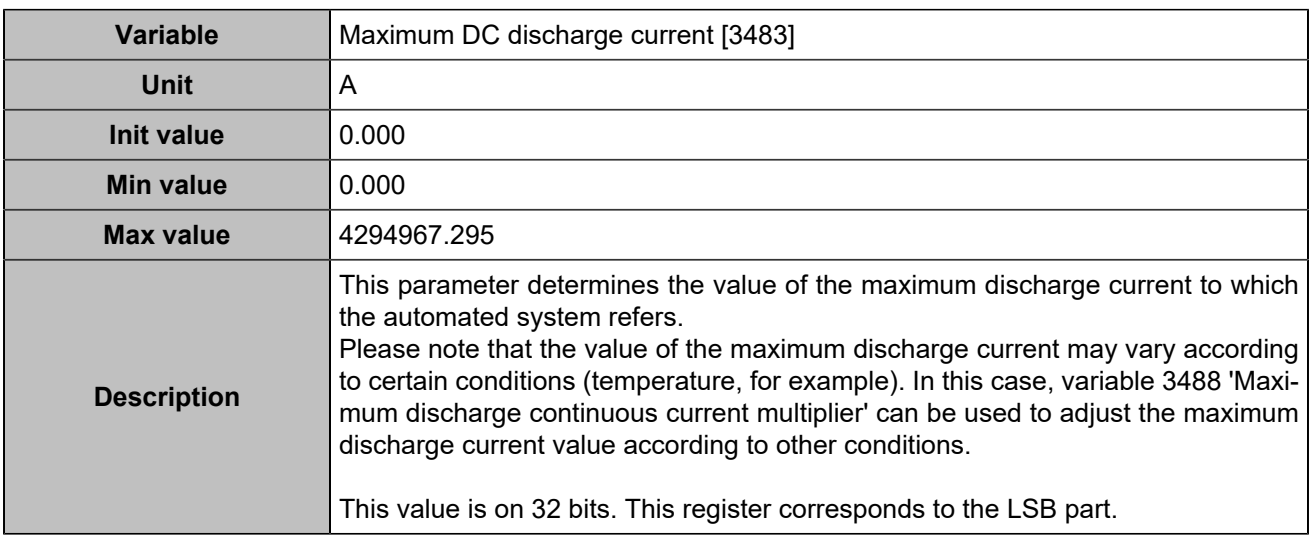

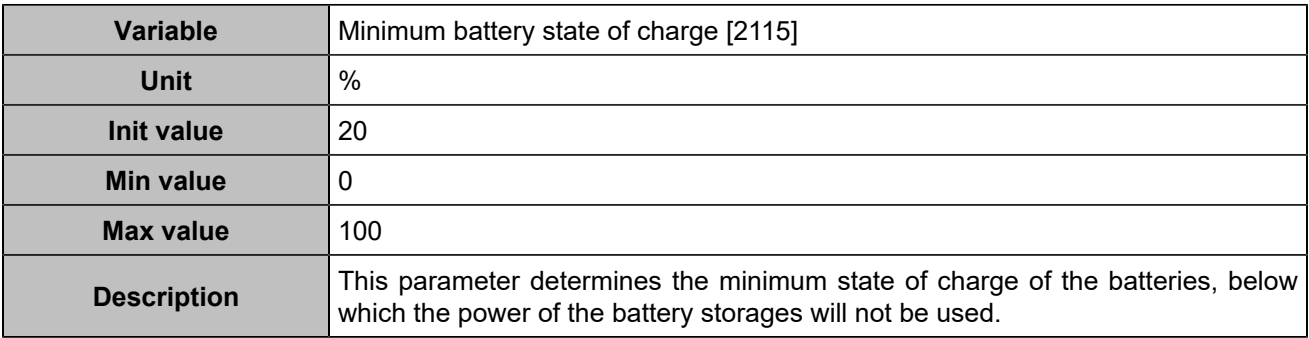

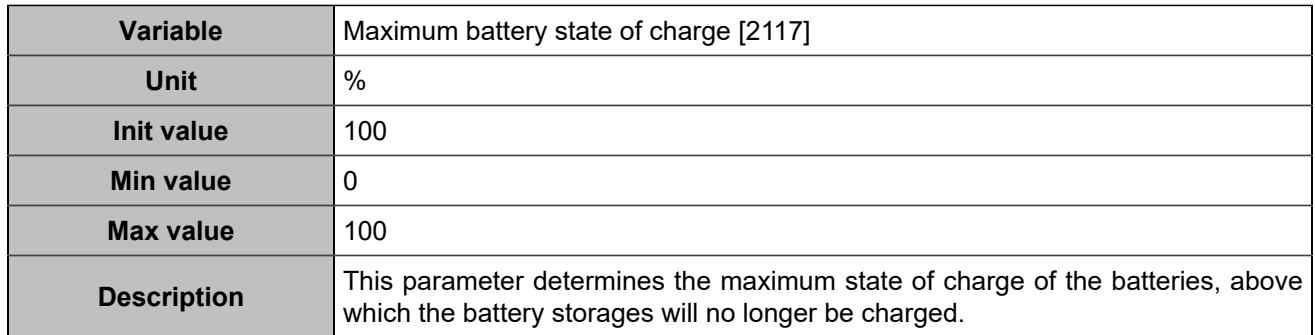

### **Max DC current/SOC curve**

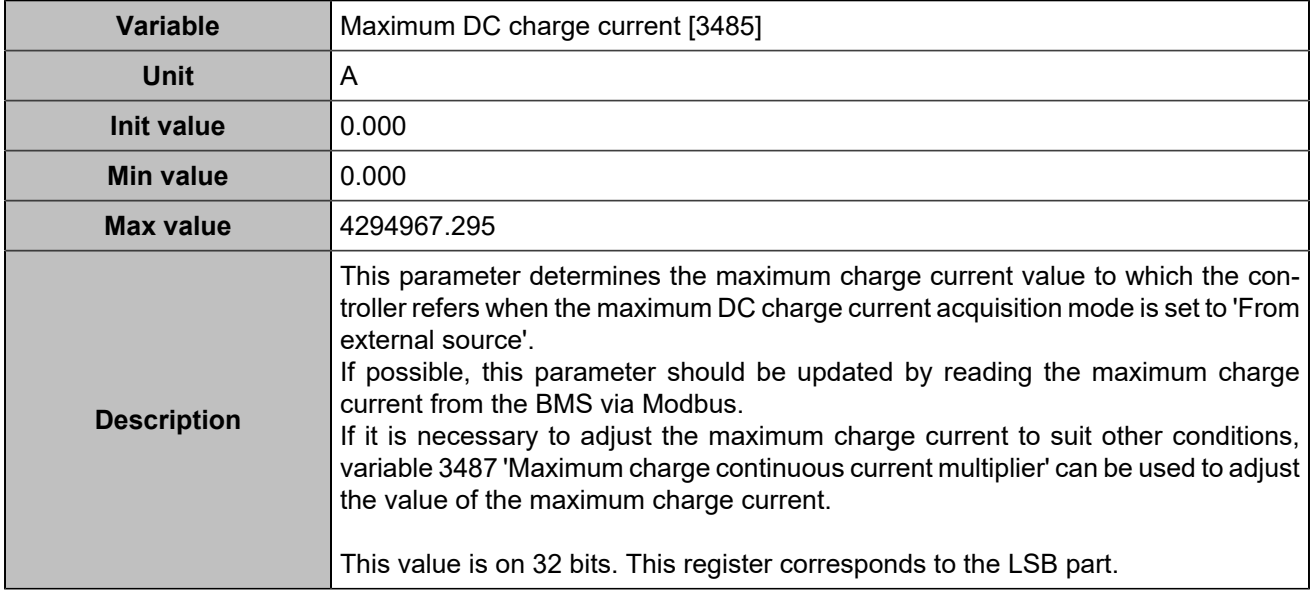

### **BUS**

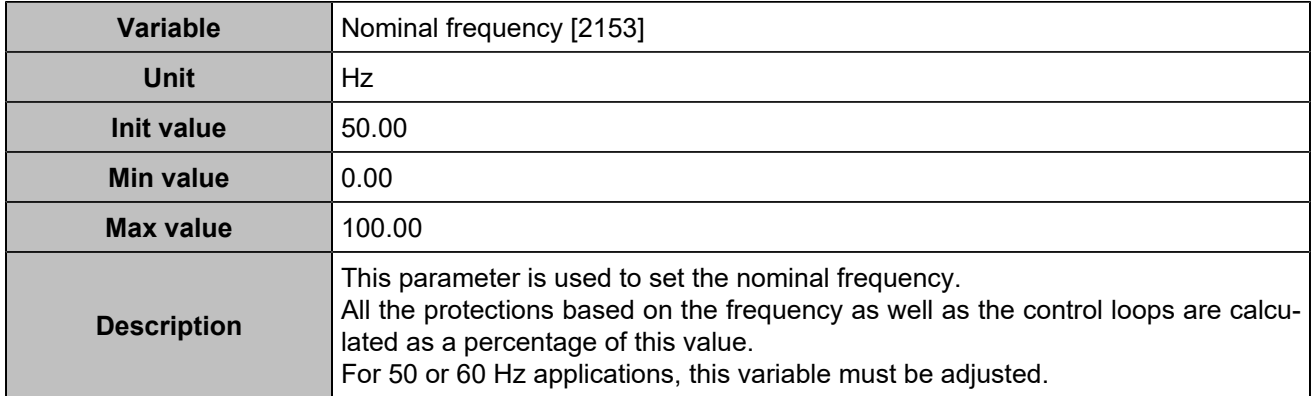

## Power management

## **Load dependent start/stop**

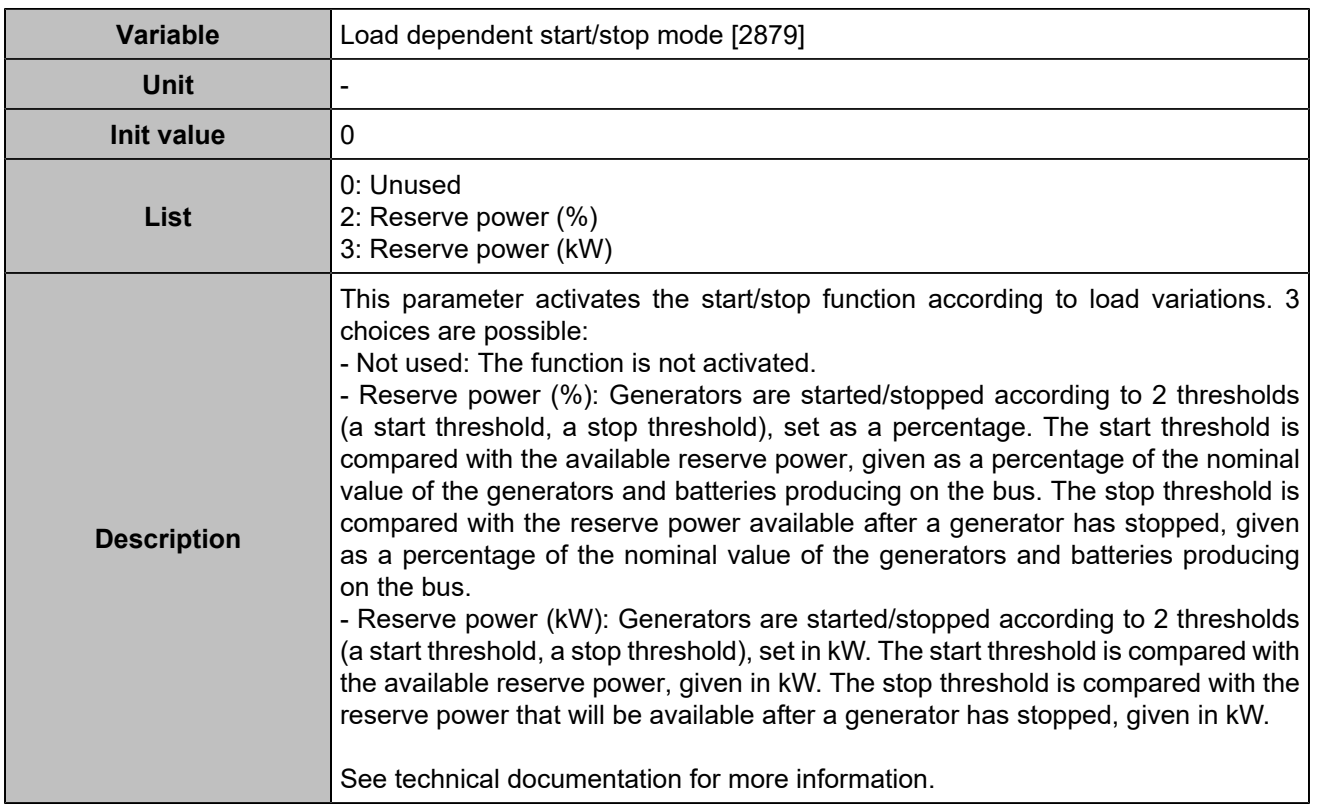

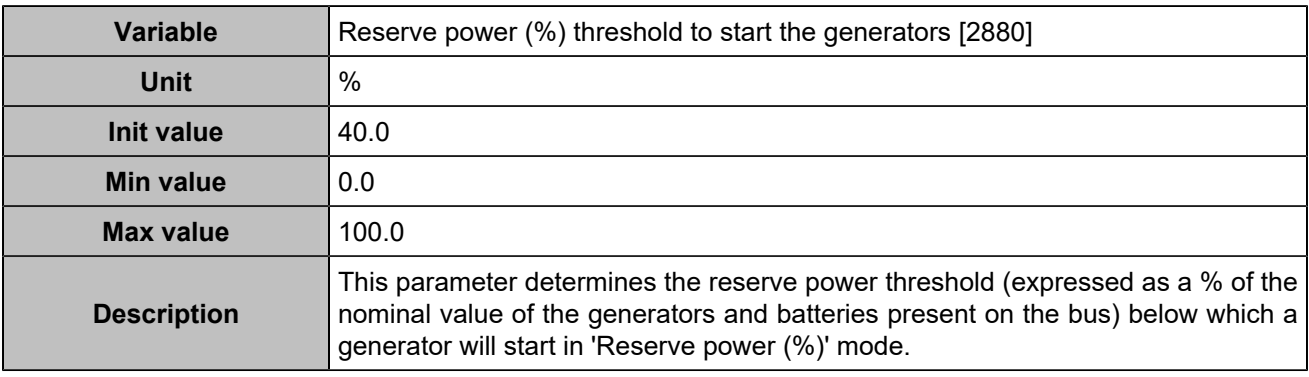

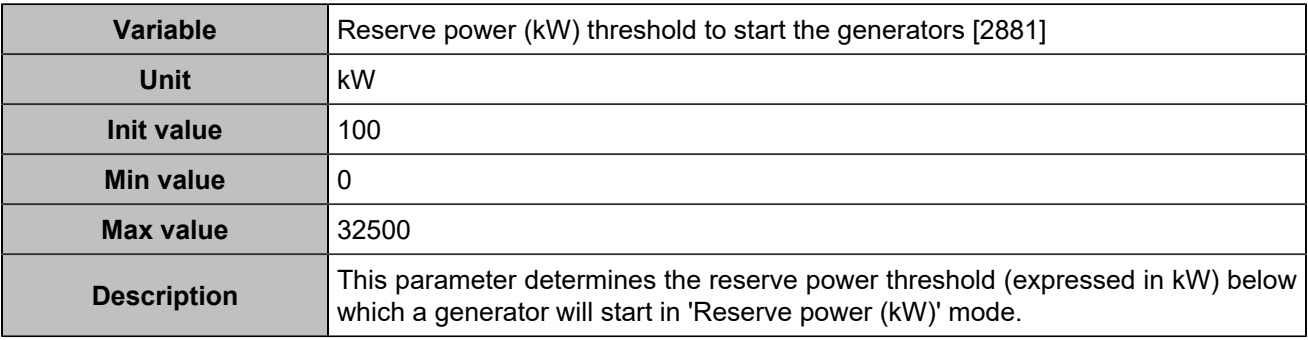

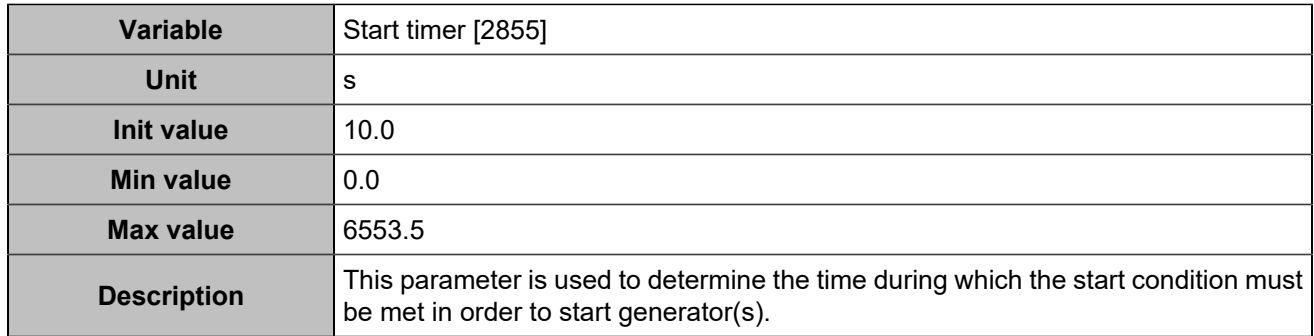

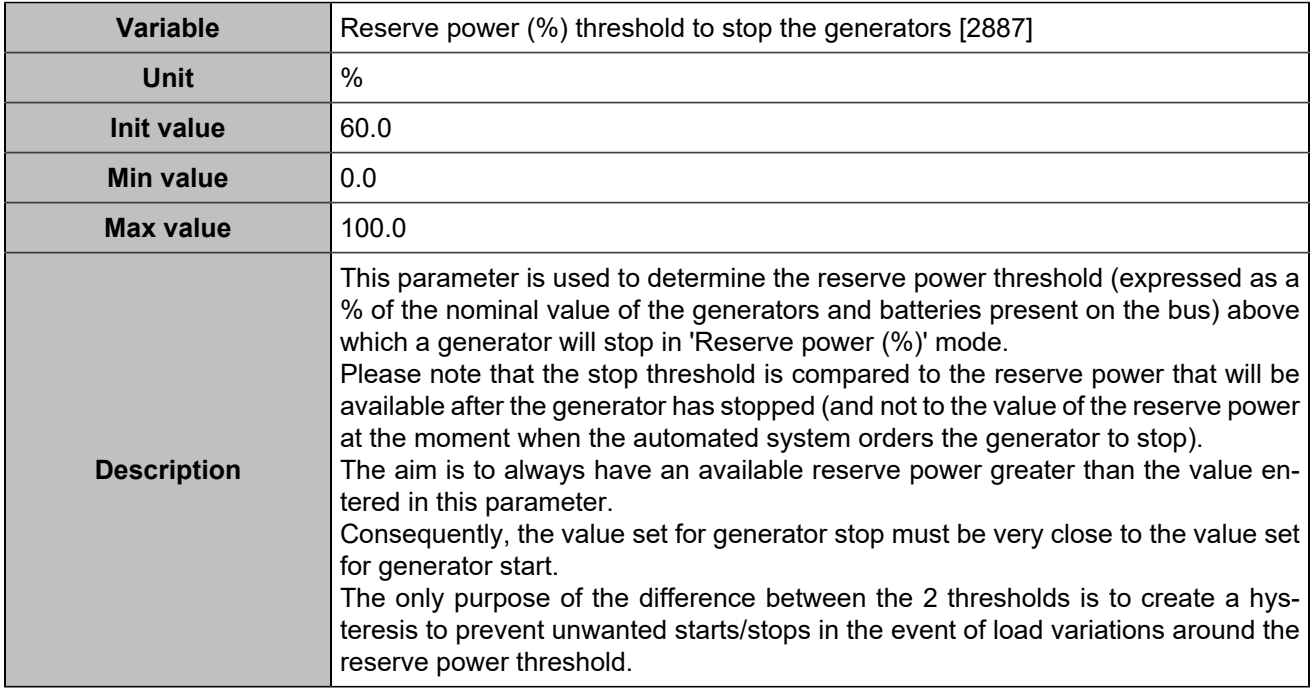

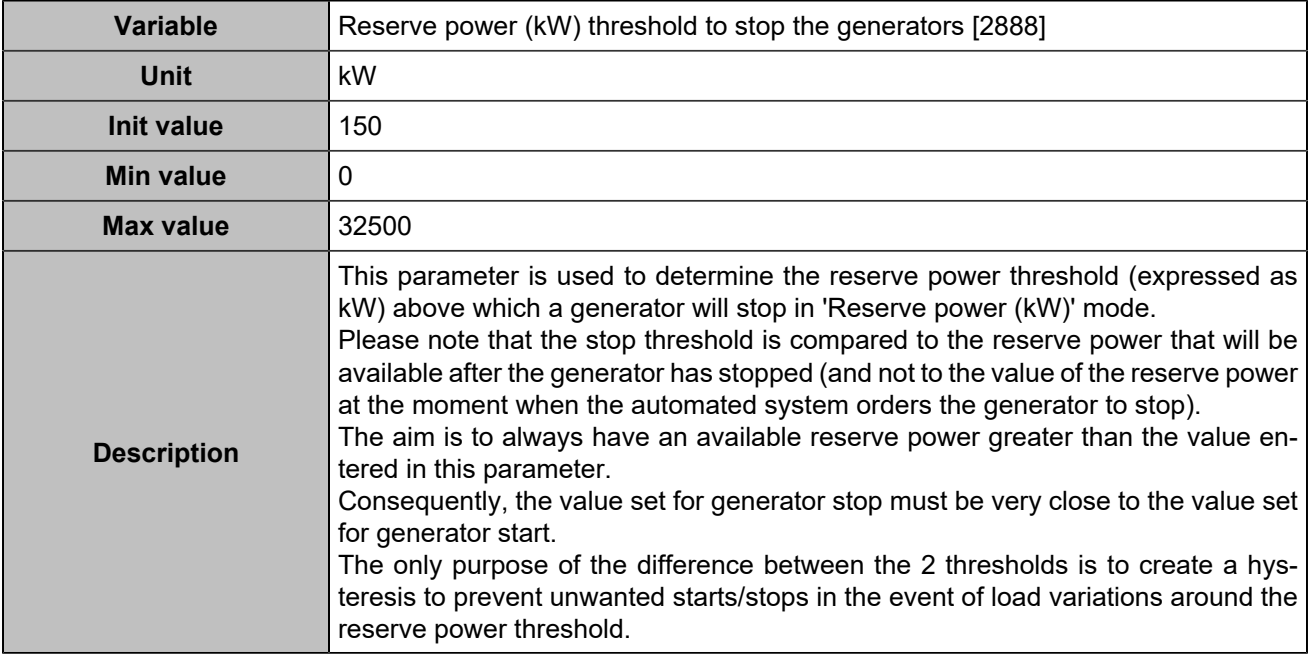

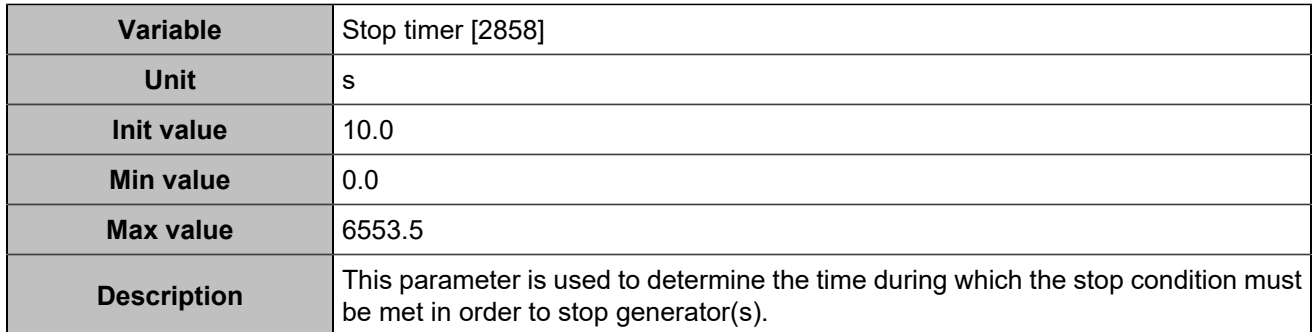

# **Battery state of charge dependant start/stop**

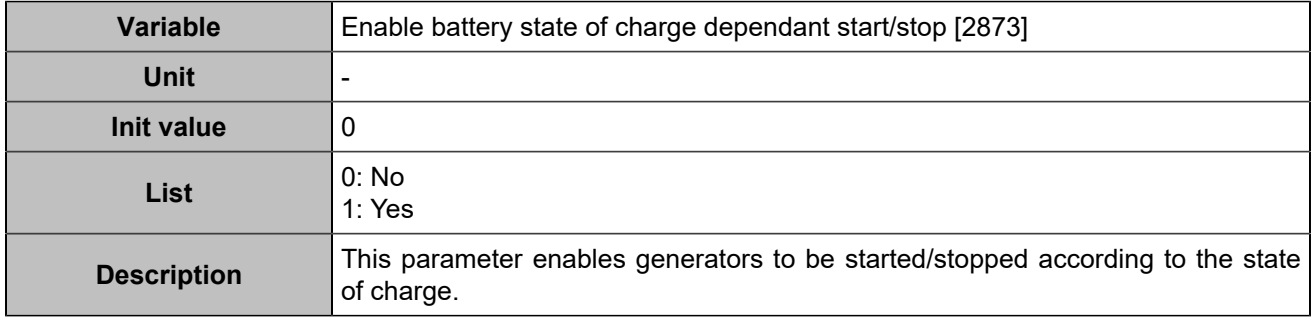

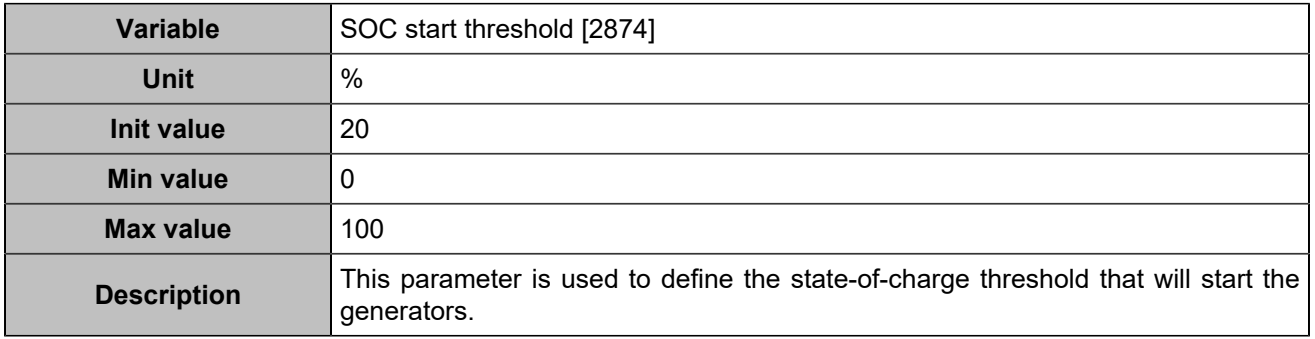

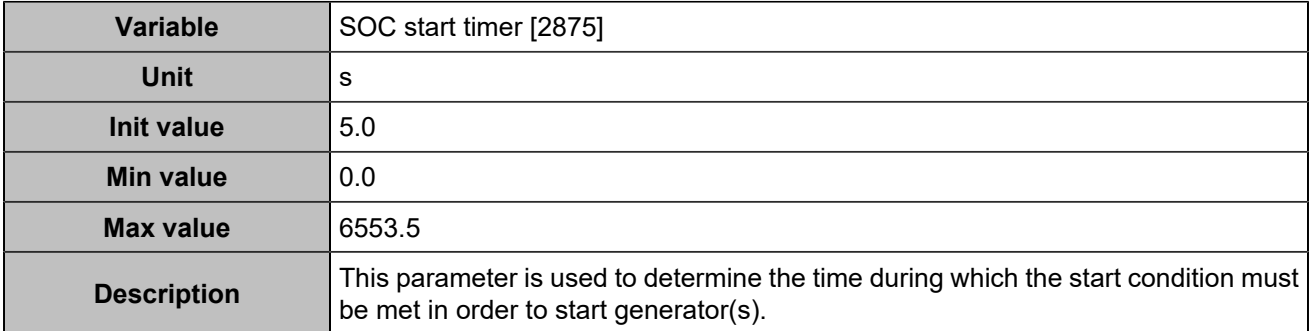

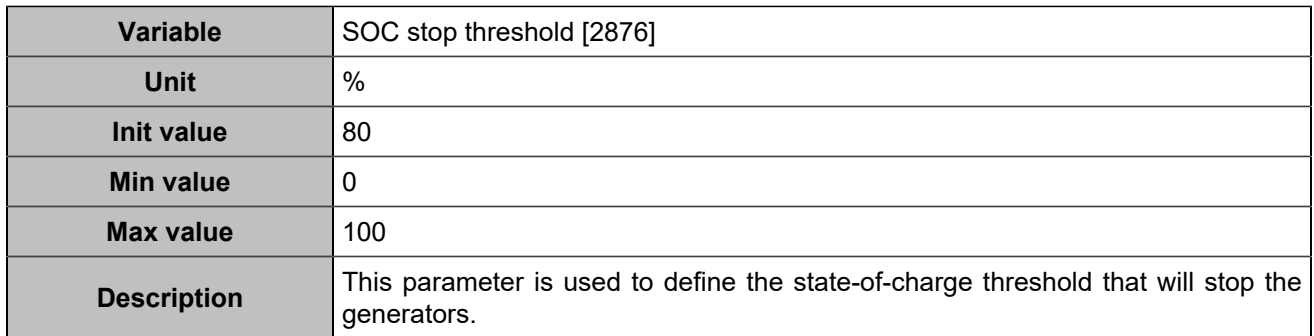

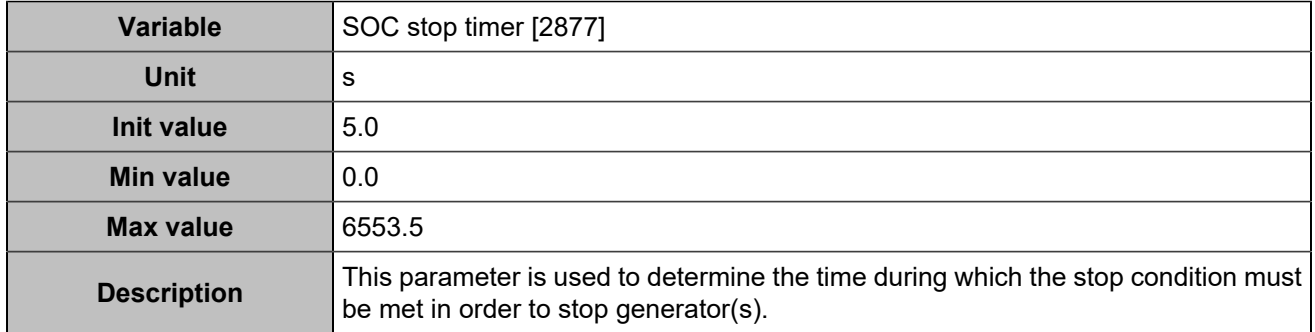

# **Renewable energy production dependant start/stop**

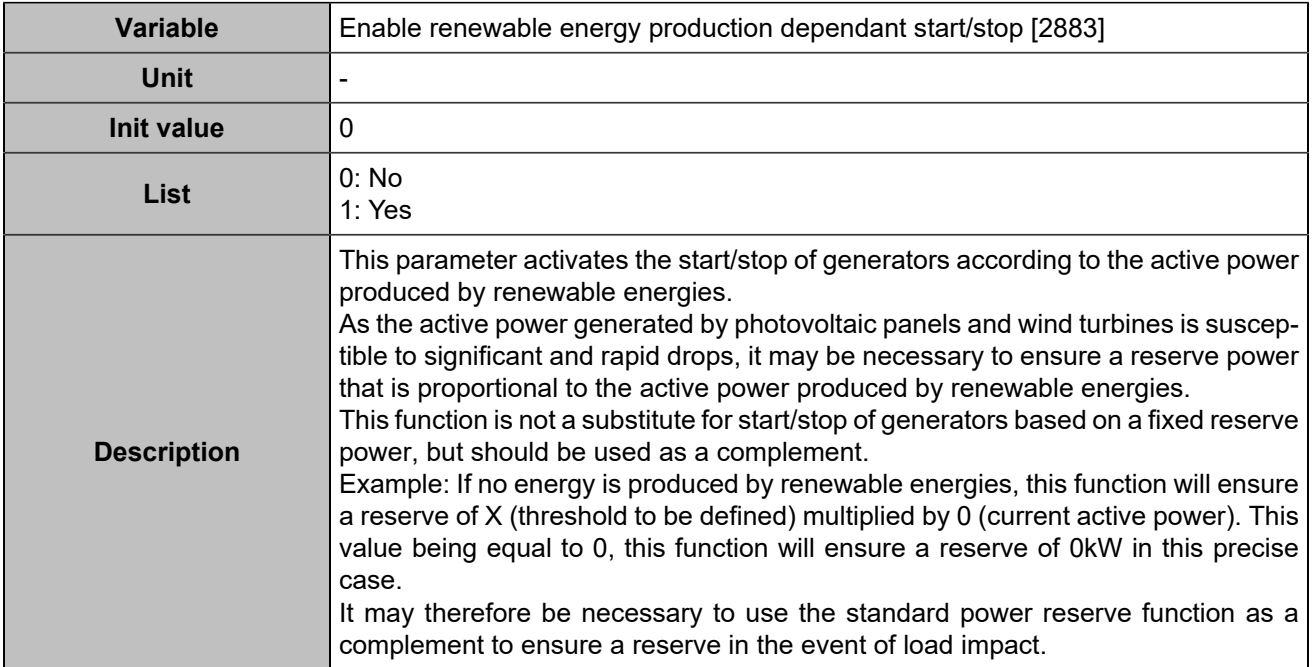

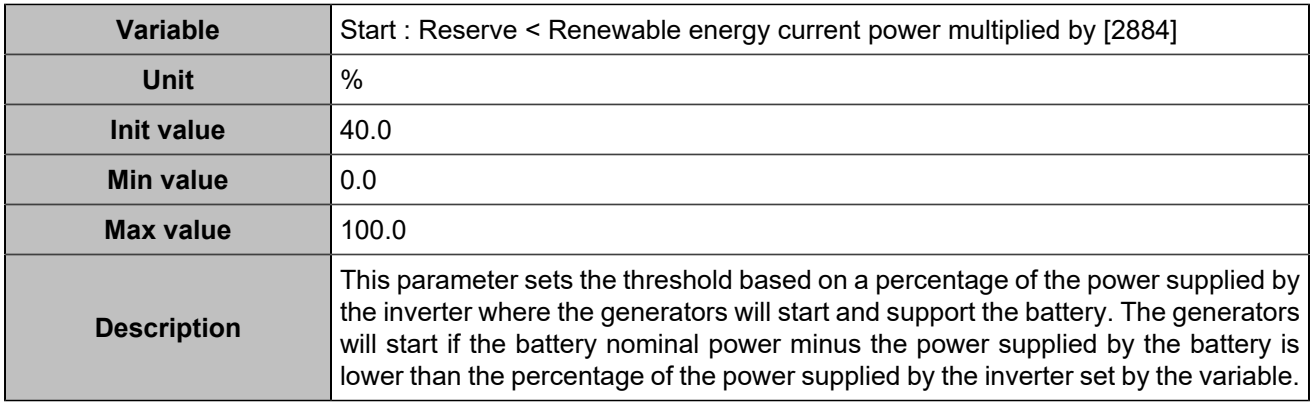

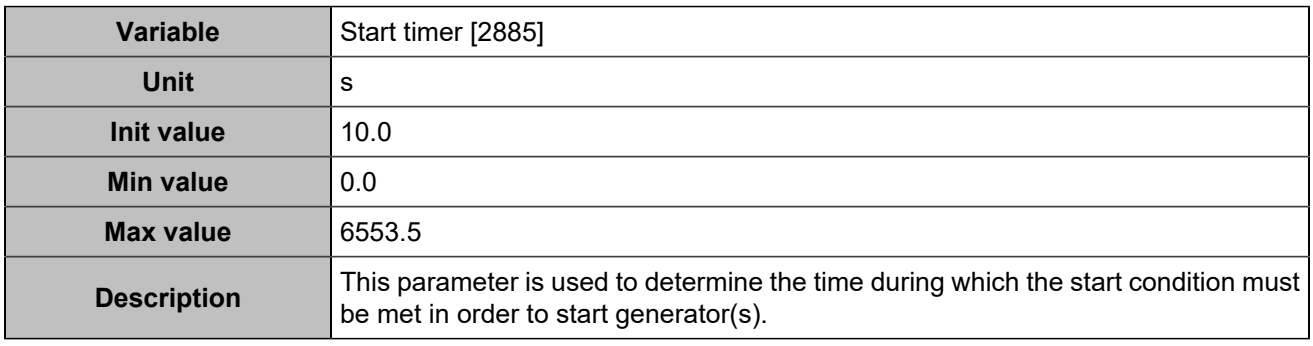

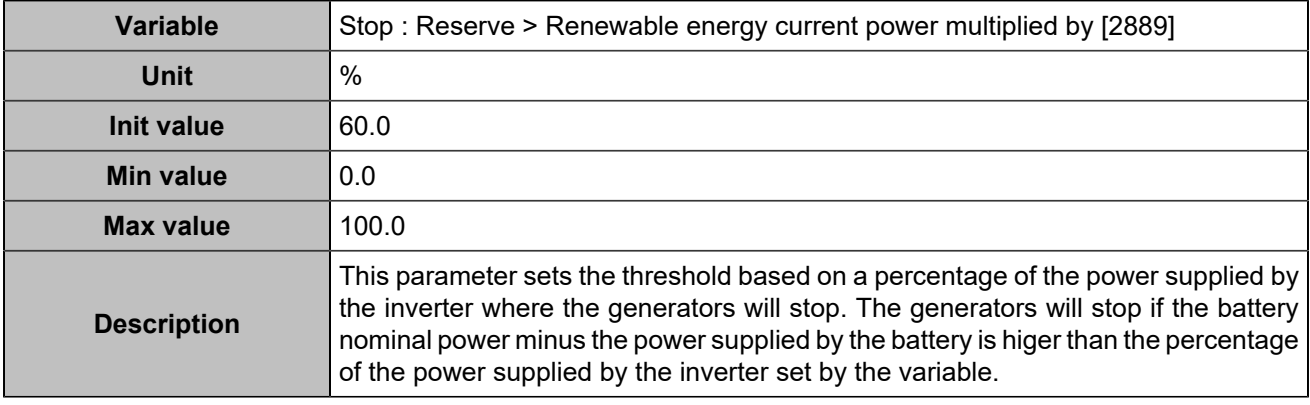

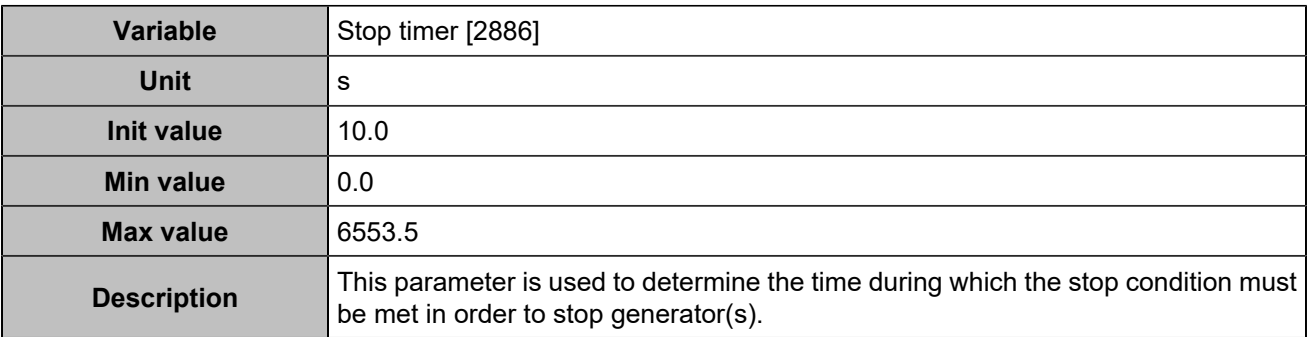

### **Others**

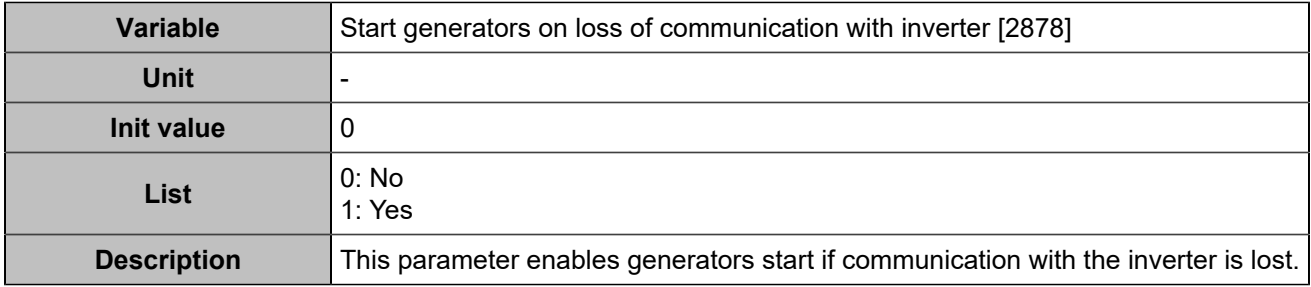

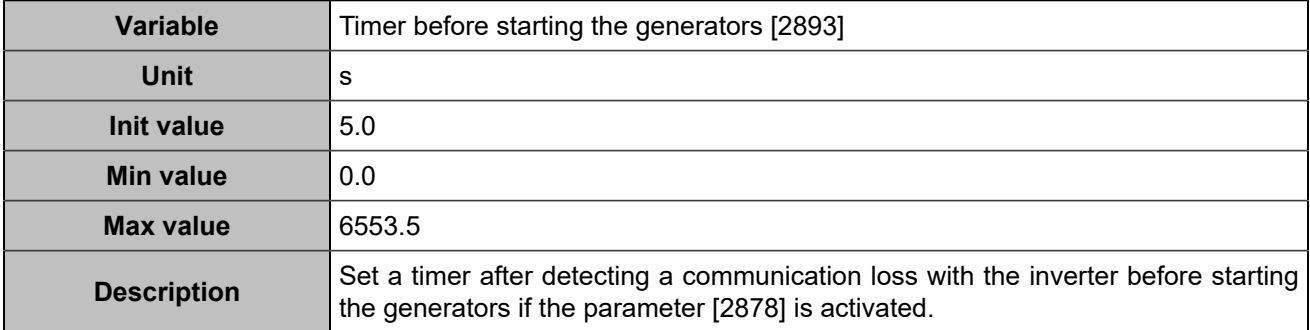

## Modbus inverter

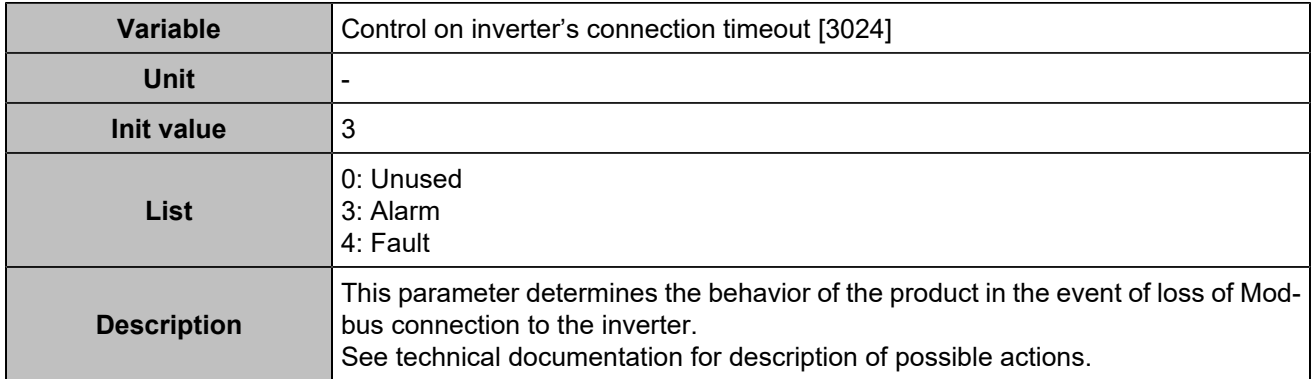

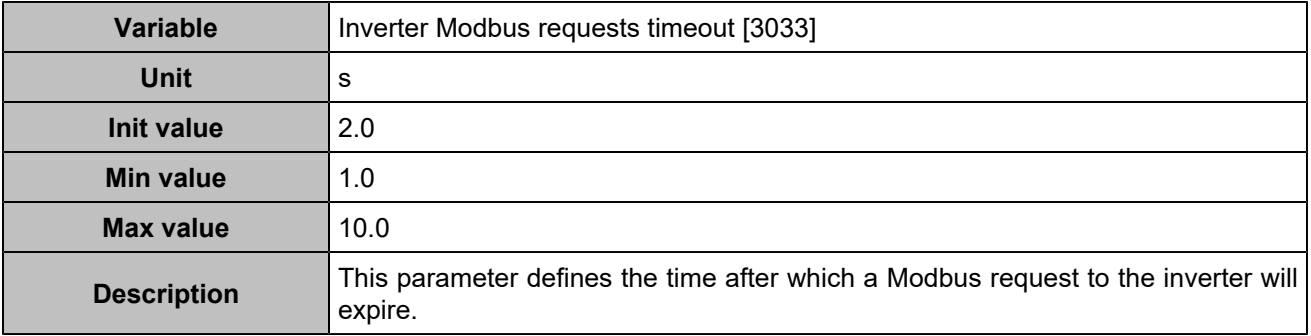

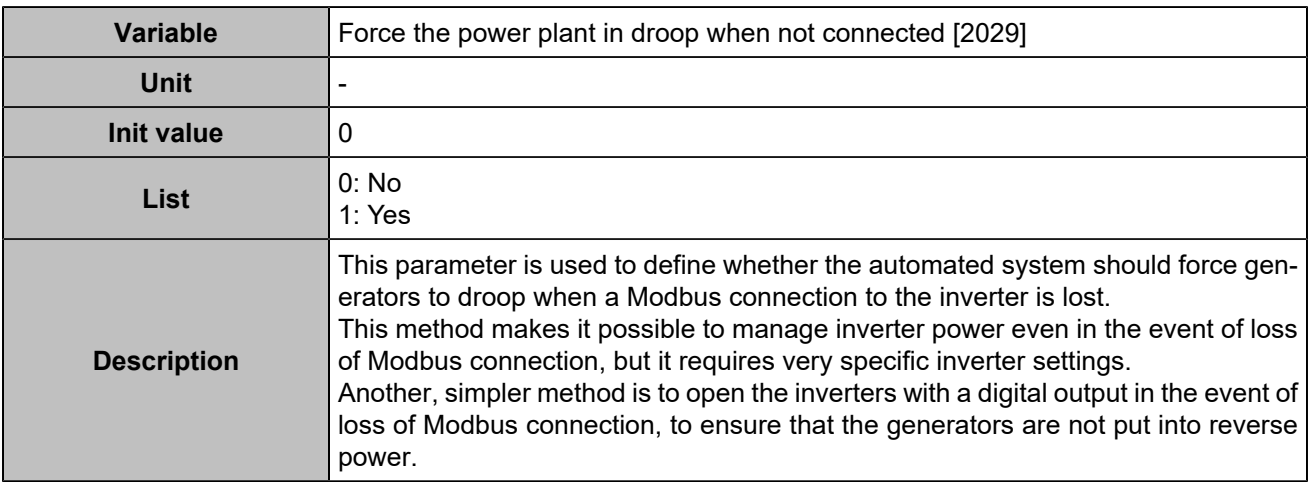

# Inputs/Outputs

### Digital inputs

## **Digital inputs**

### **Input 1 (Customisable) [250]**

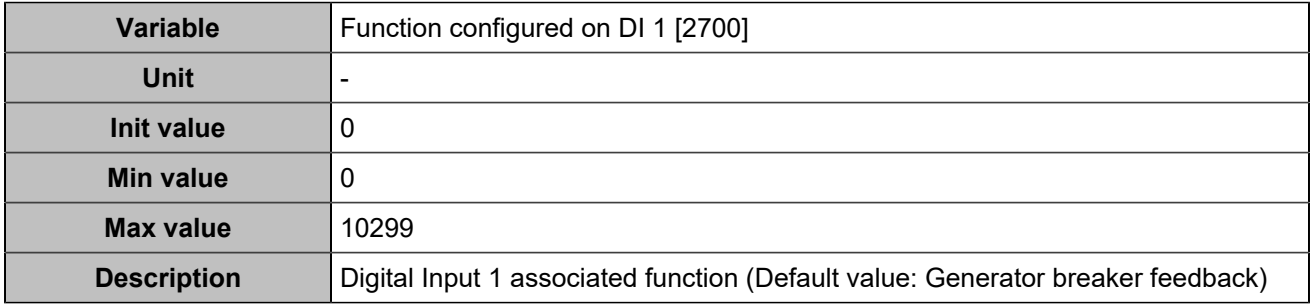

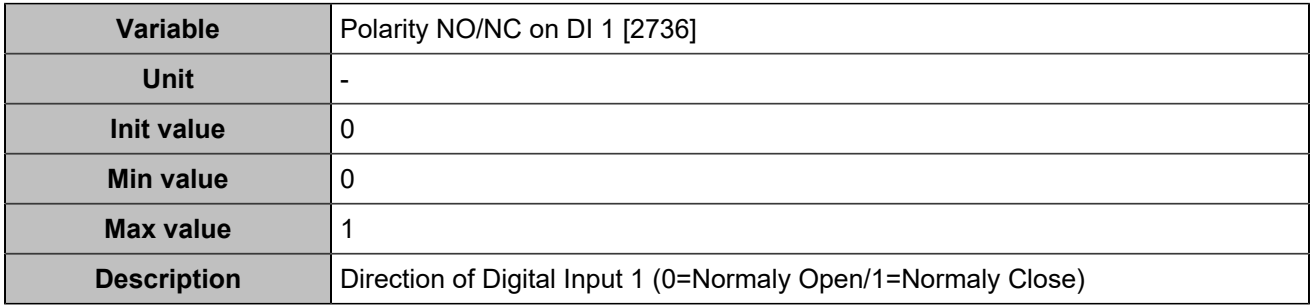

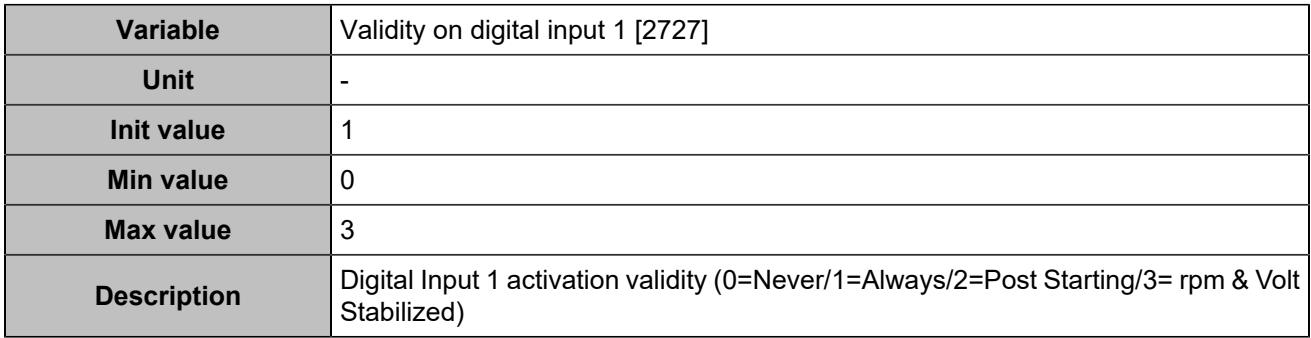

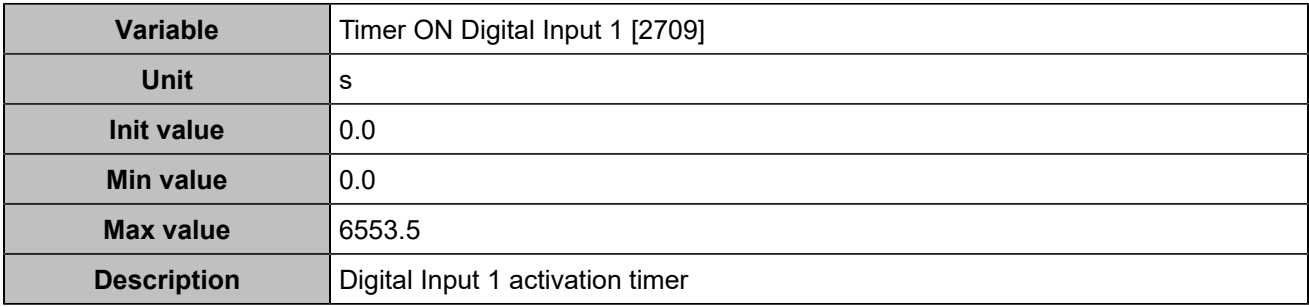

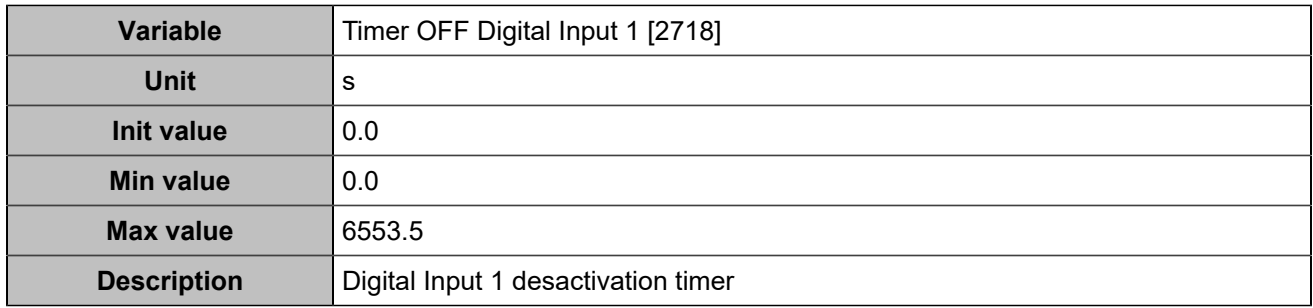

## **Input 2 (Customisable) [251]**

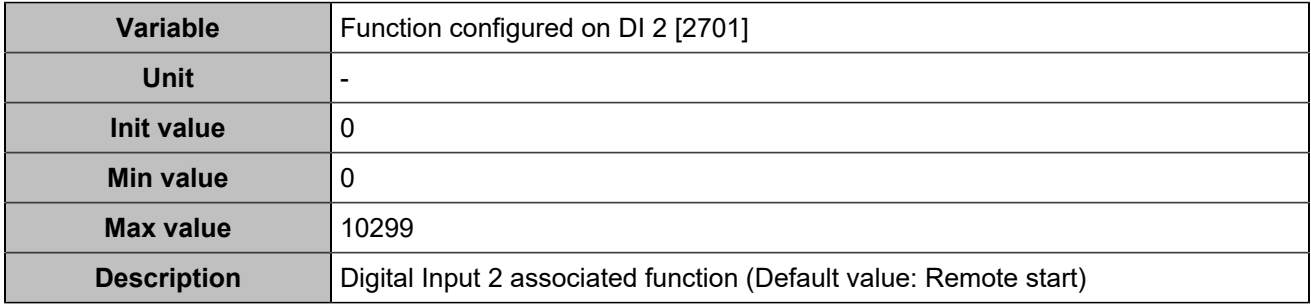

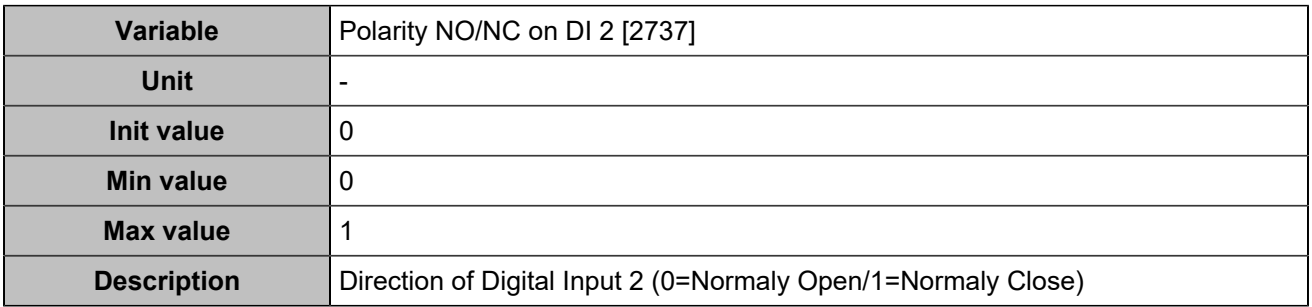

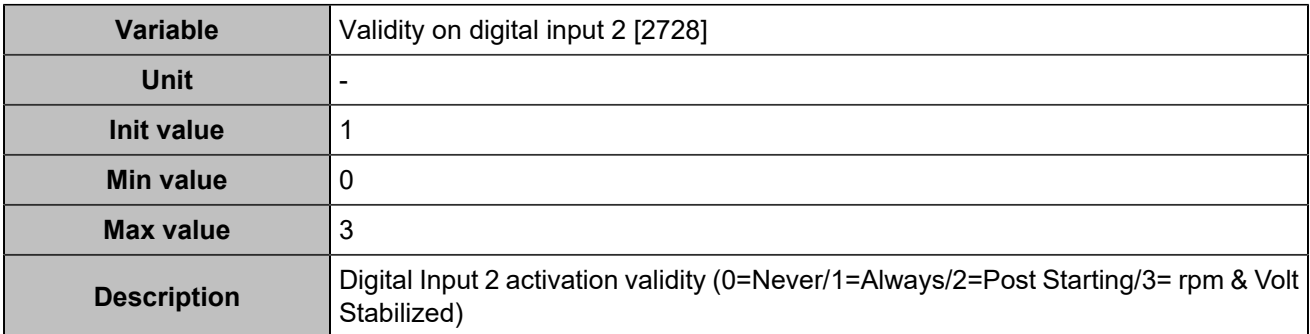

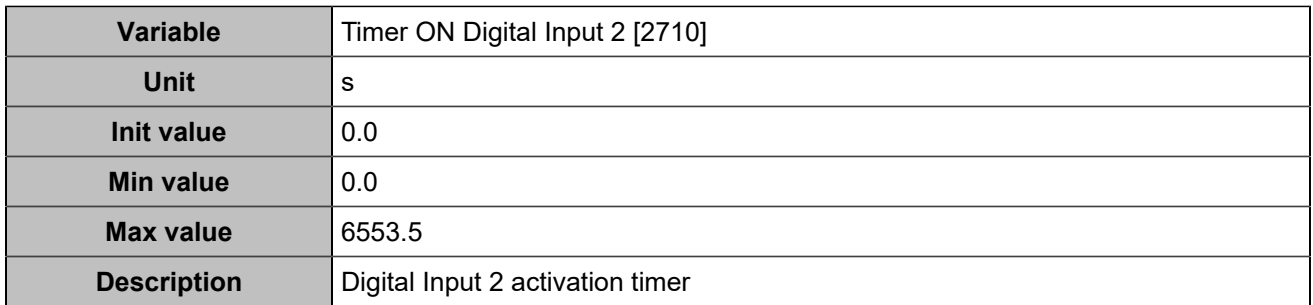

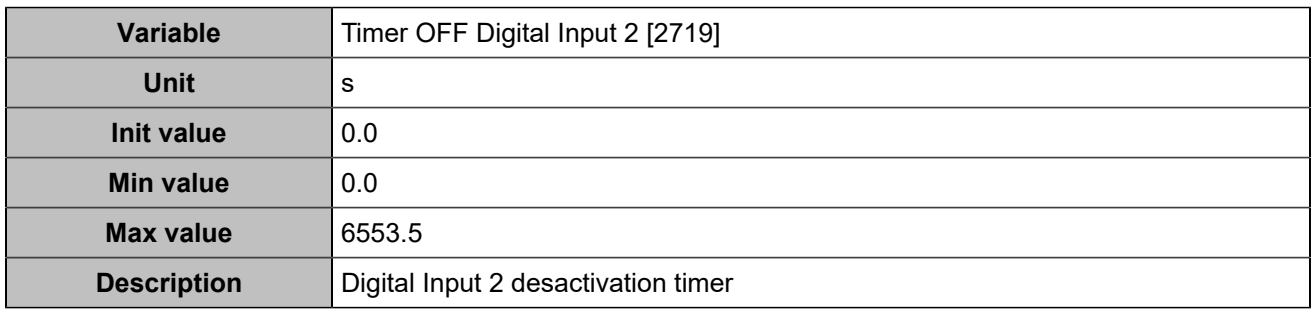

## **Input 3 (Customisable) [252]**

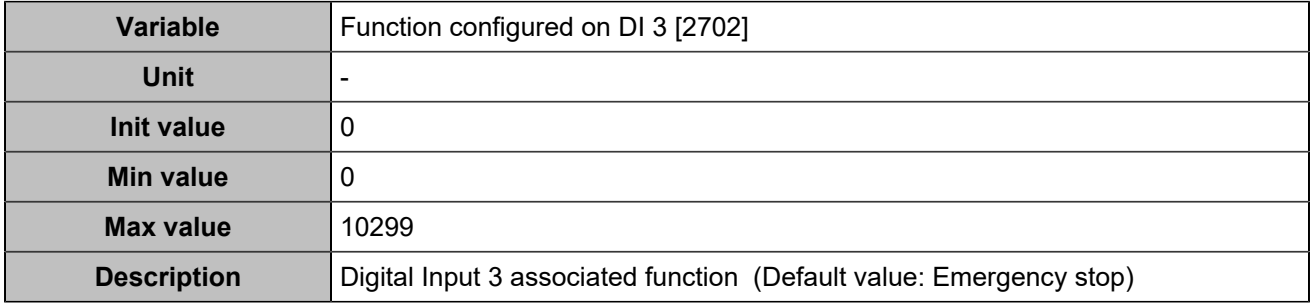

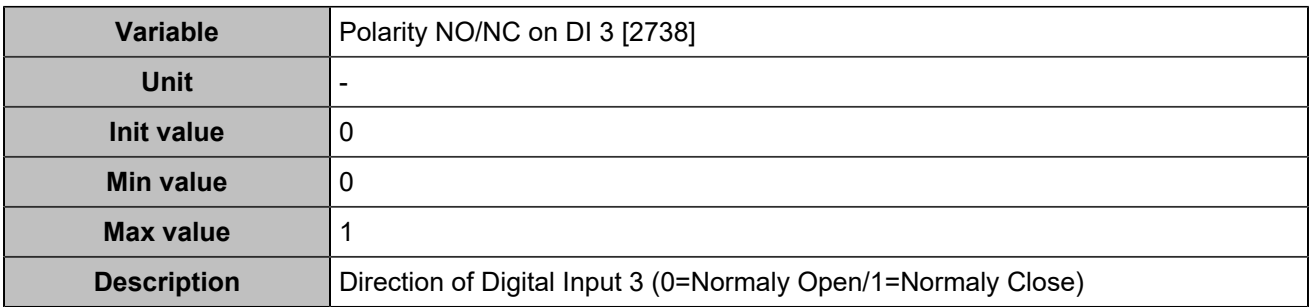

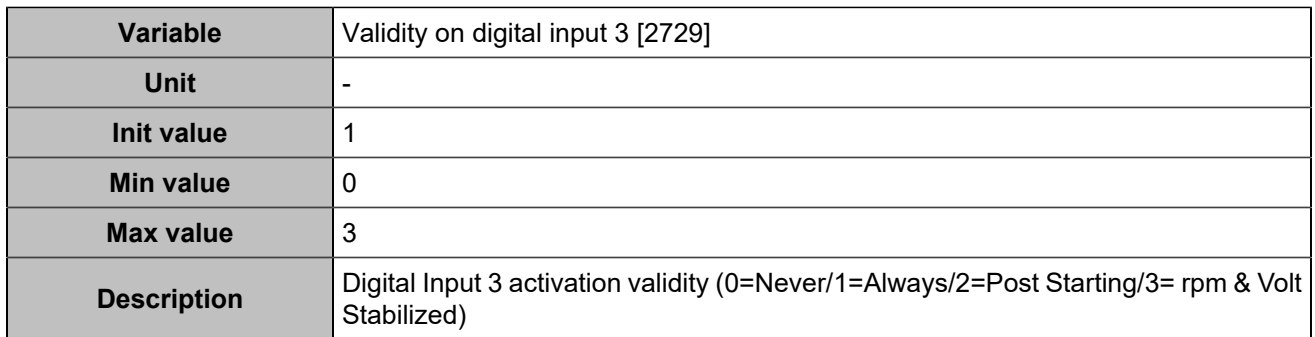

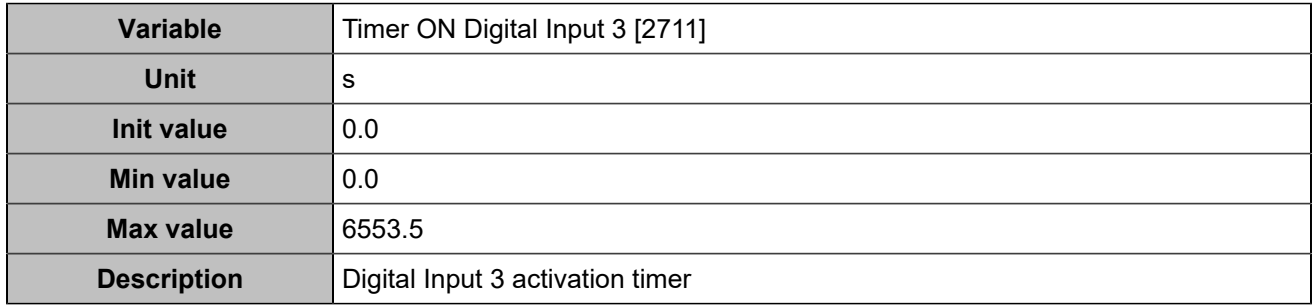

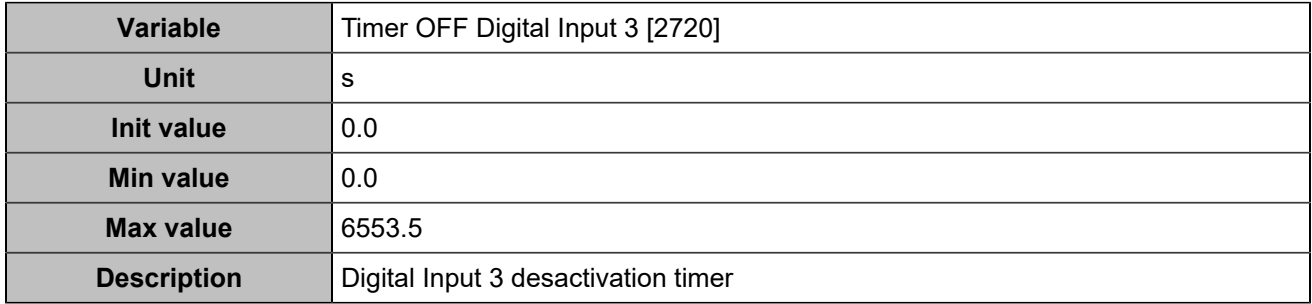

## **Input 4 (Customisable) [253]**

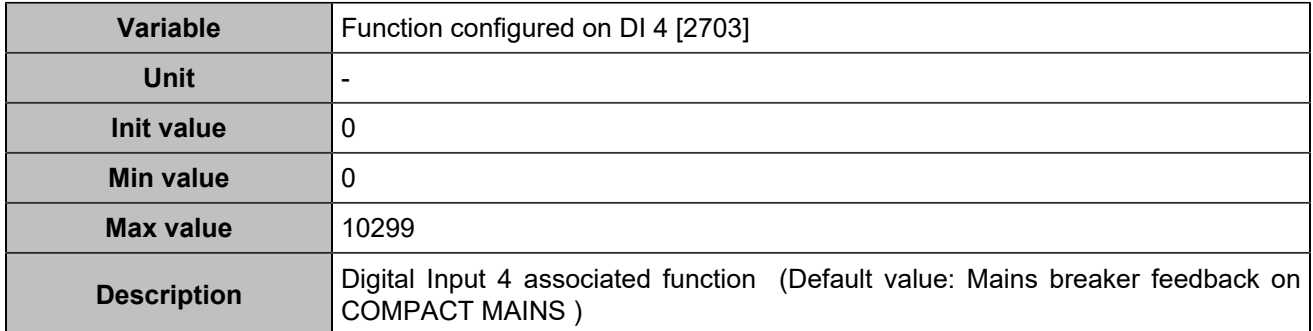

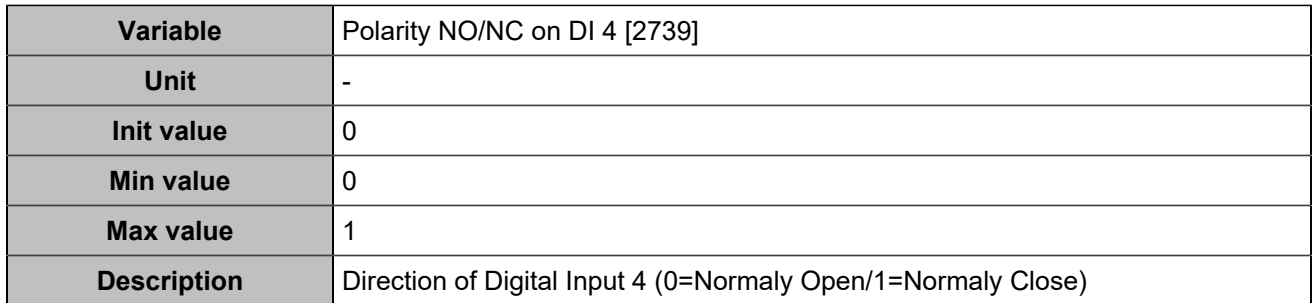

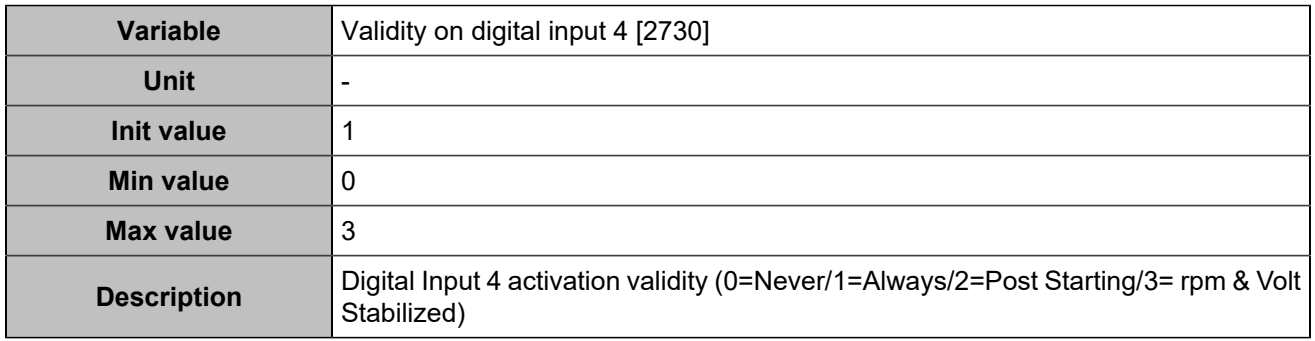

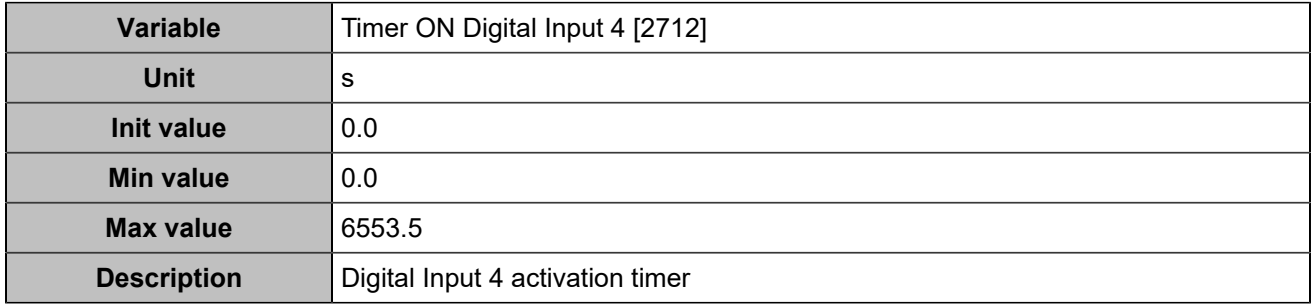

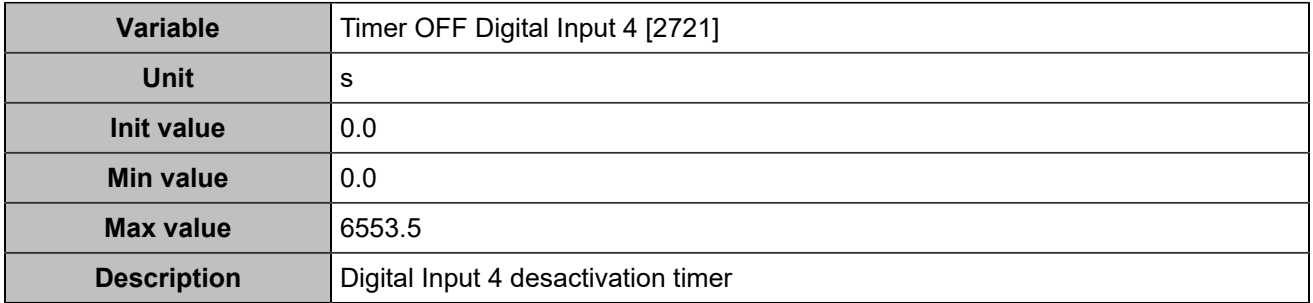

### **Input 5 (Customisable) [254]**

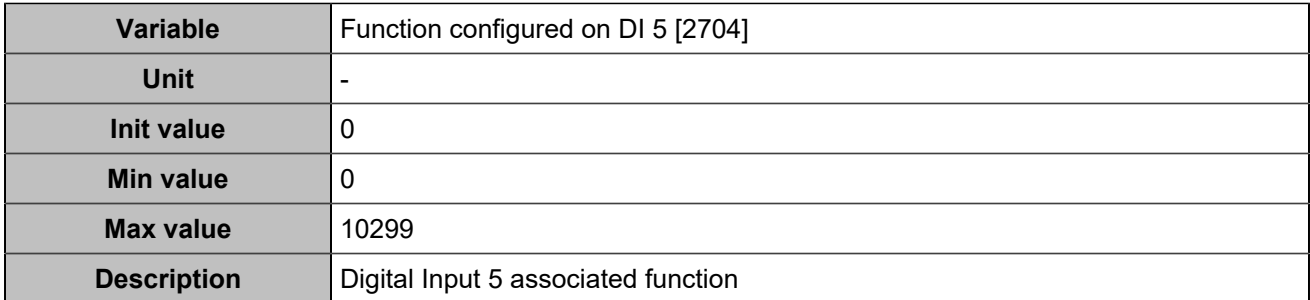

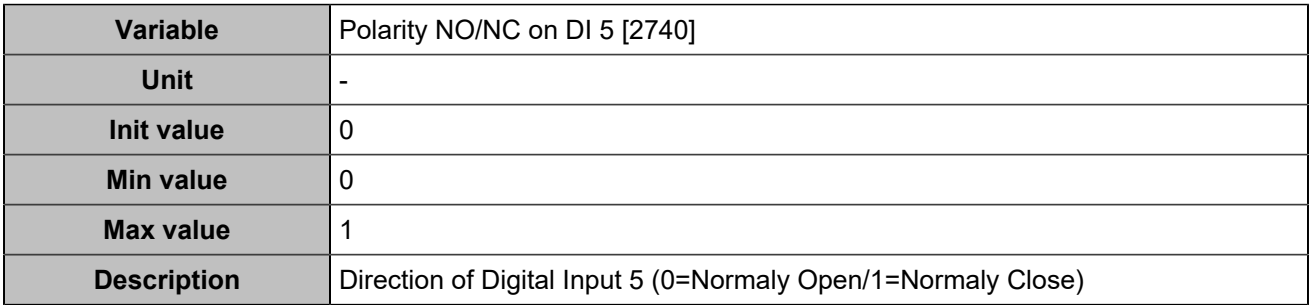

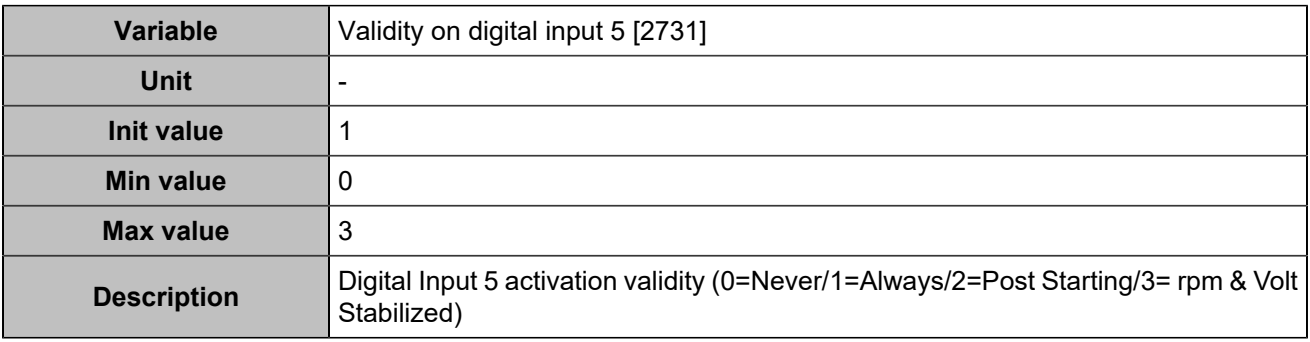

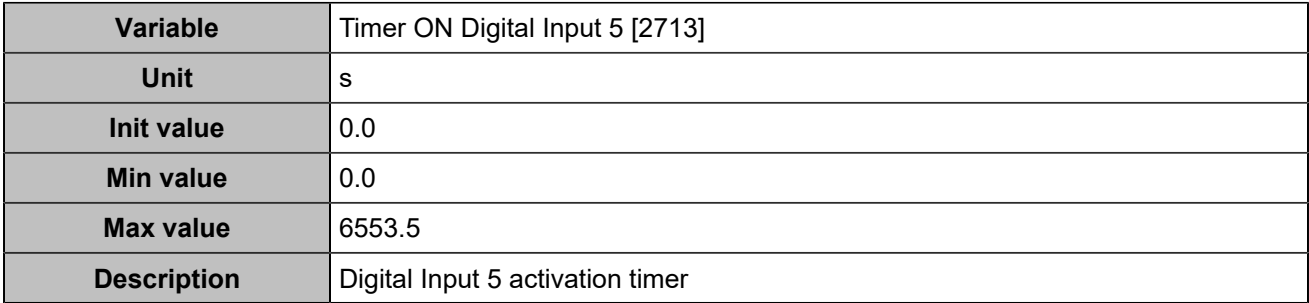

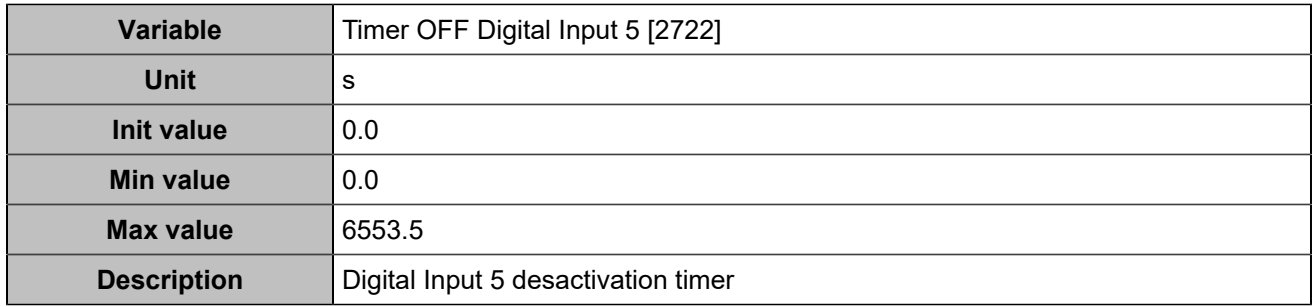

## **Input 6 (Customisable) [255]**

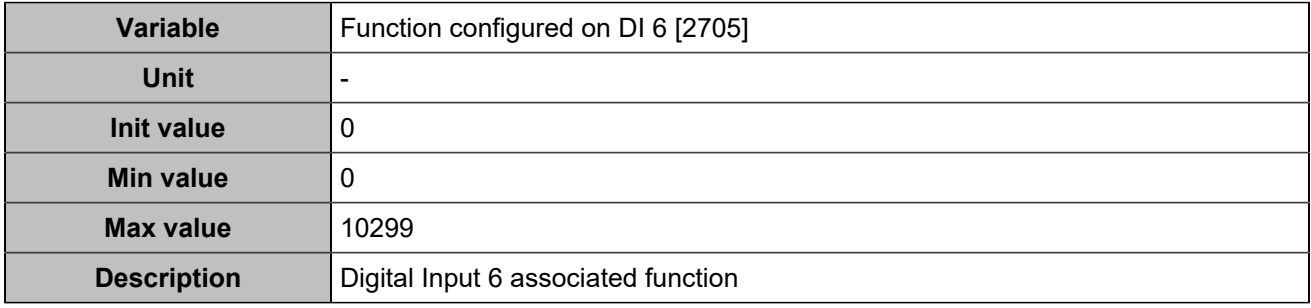

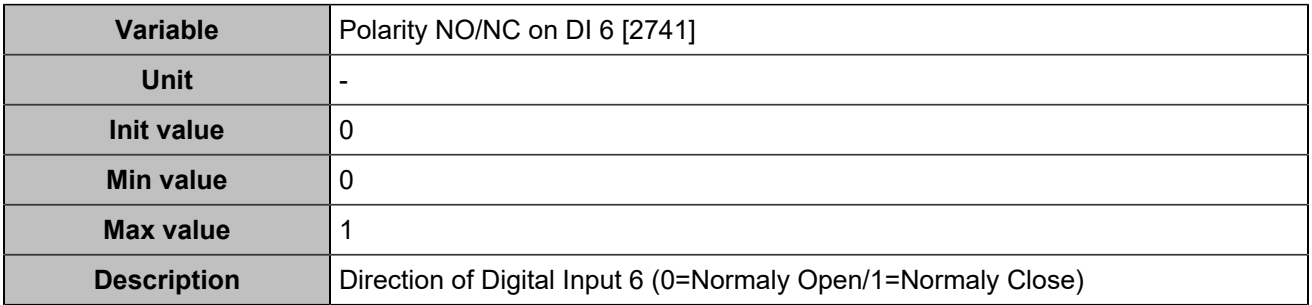

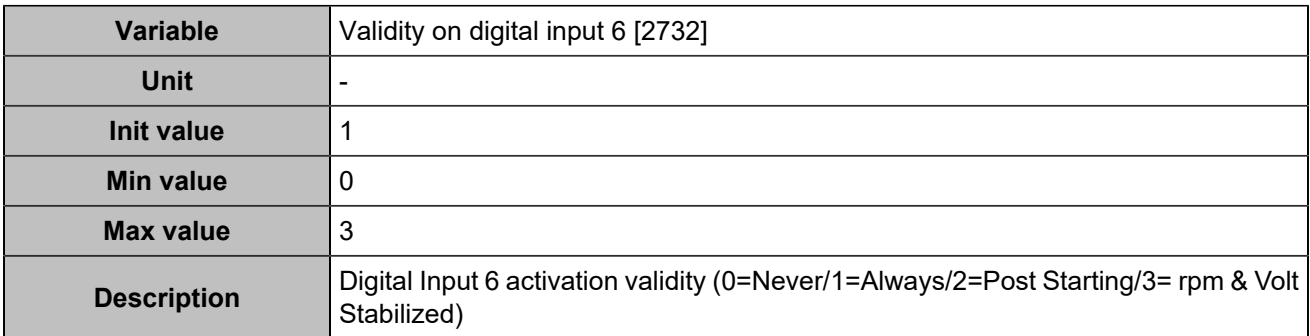

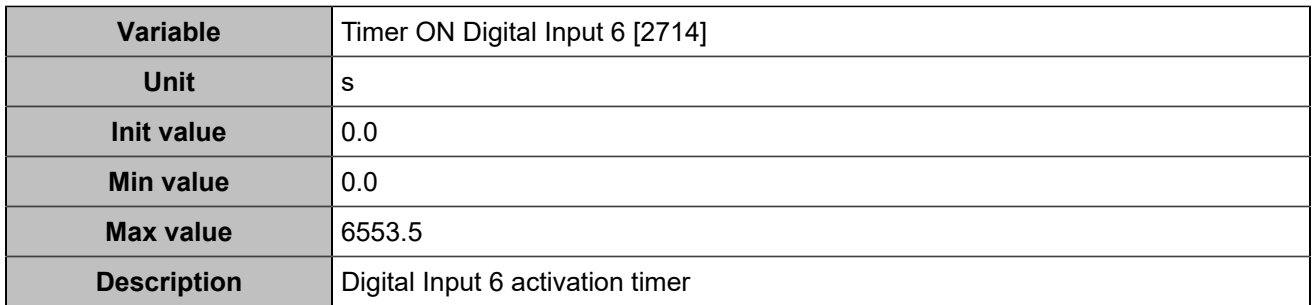

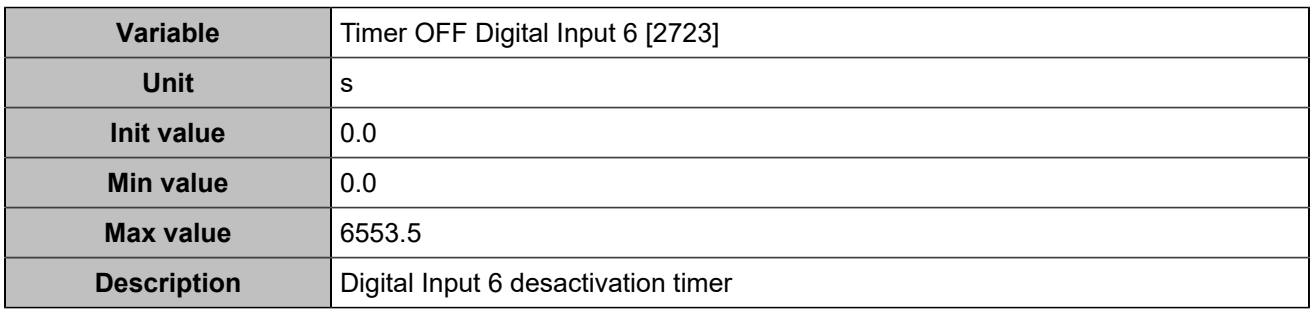

## **Input 7 (Customisable) [256]**

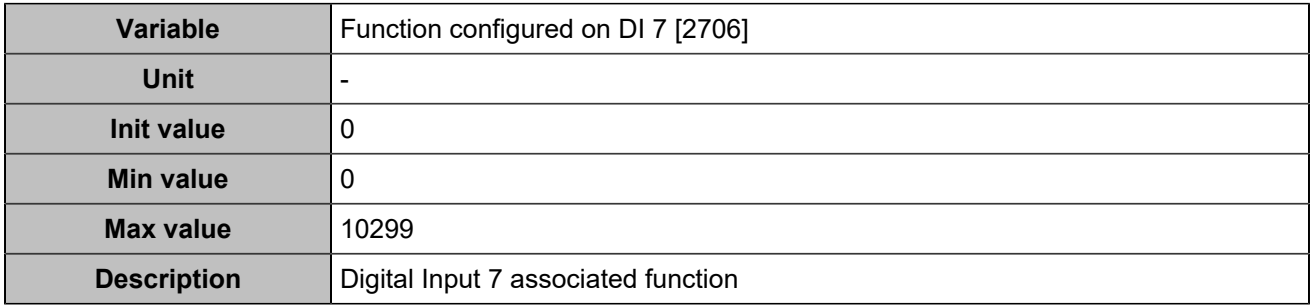

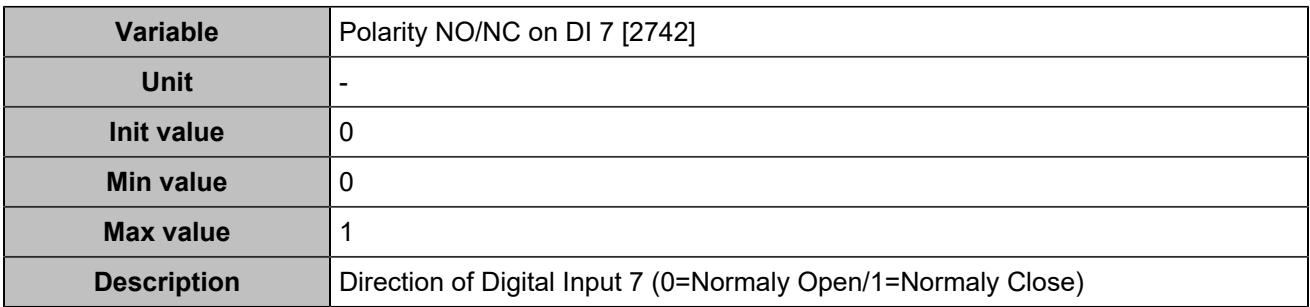

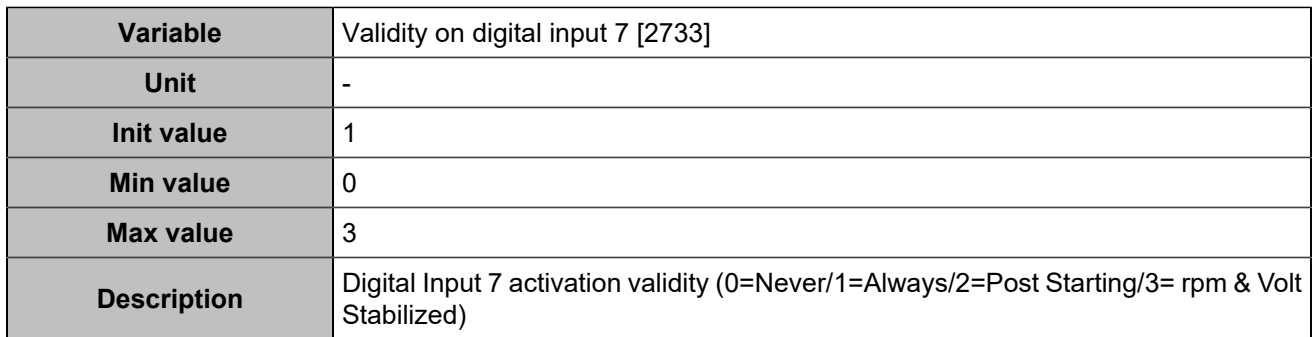

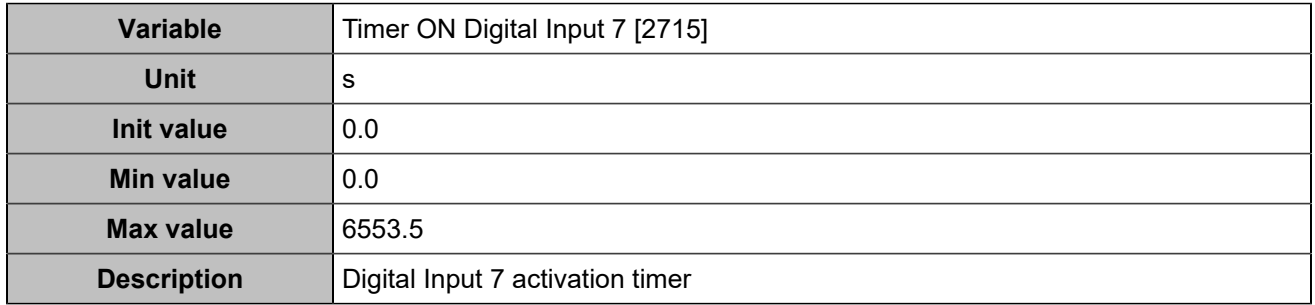

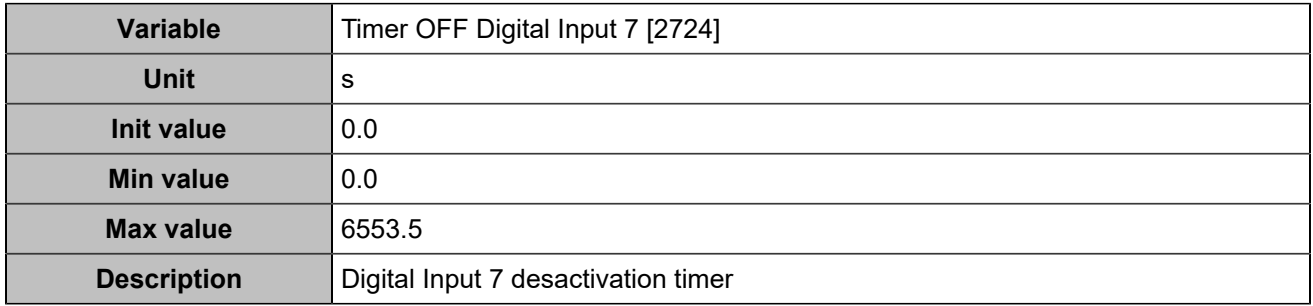

## **Input 8 (Customisable) [257]**

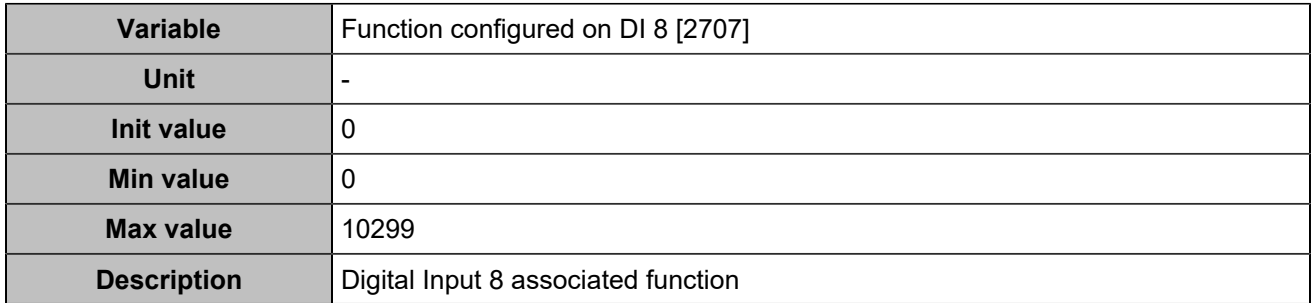

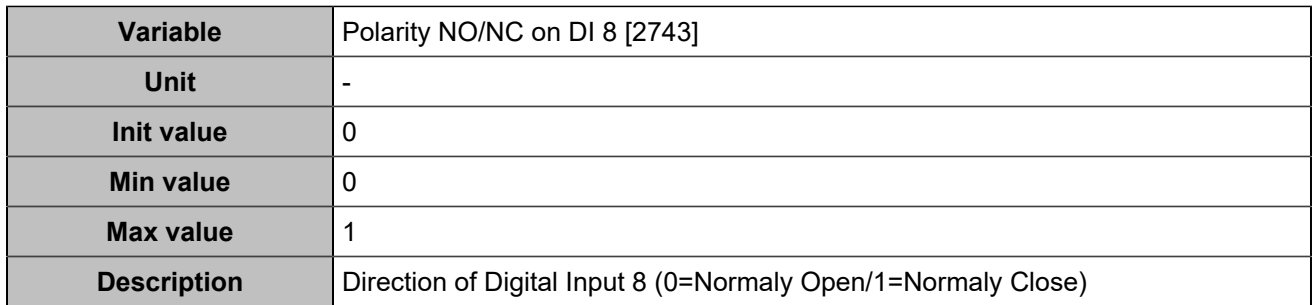

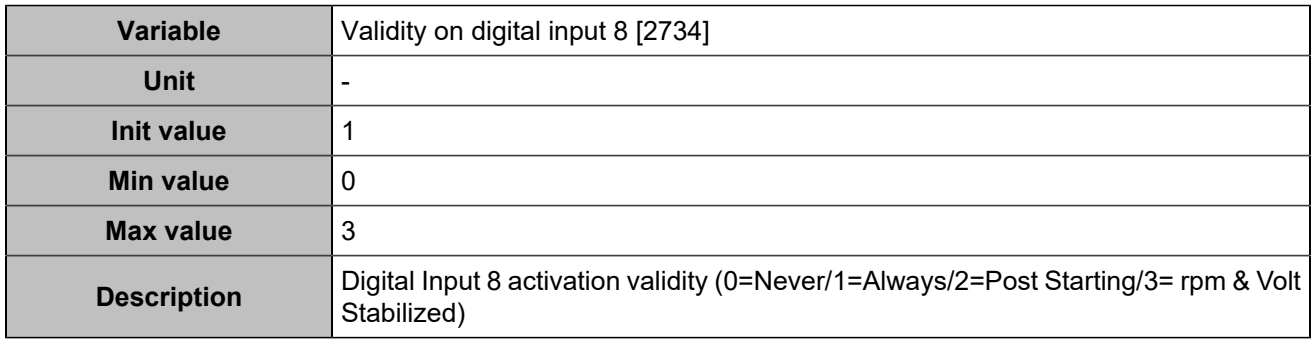

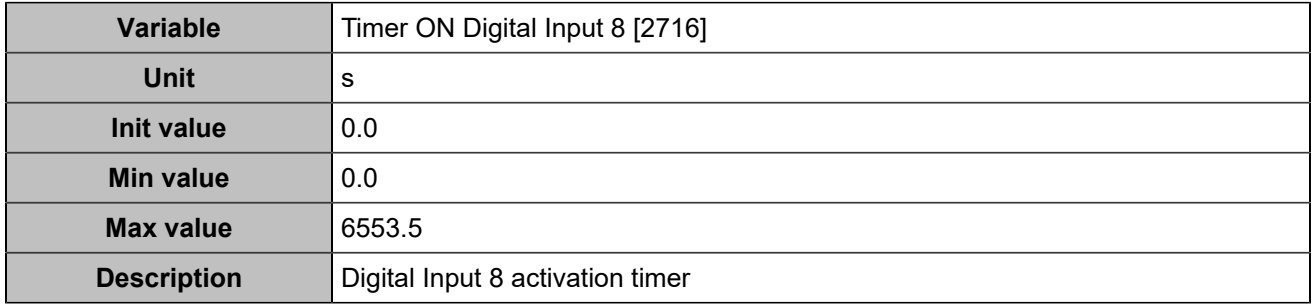

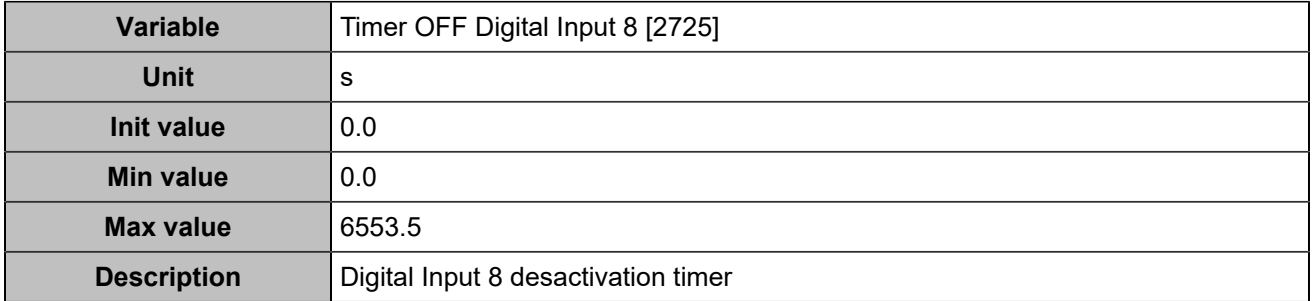

### **Input 9 (Customisable) [258]**

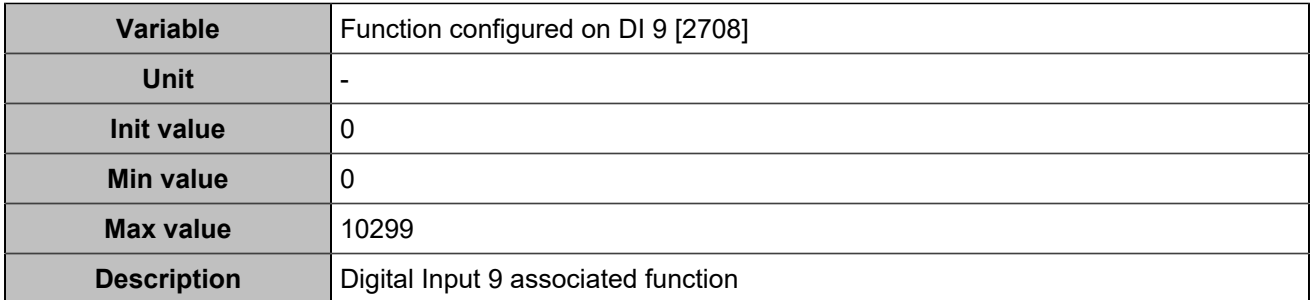

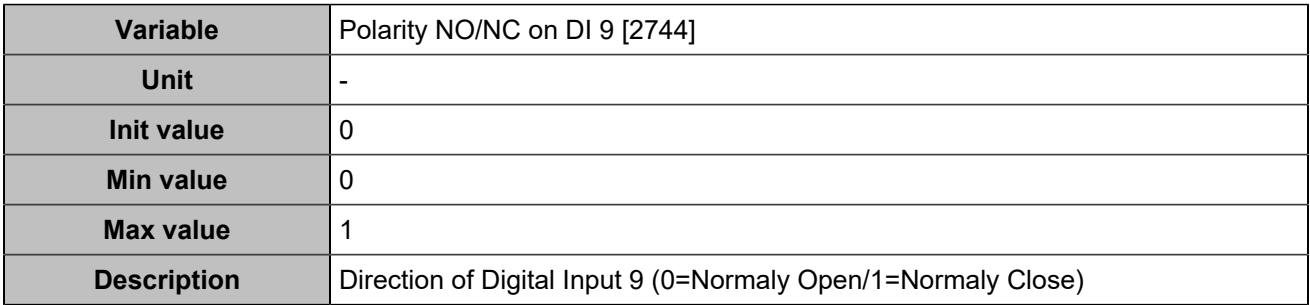

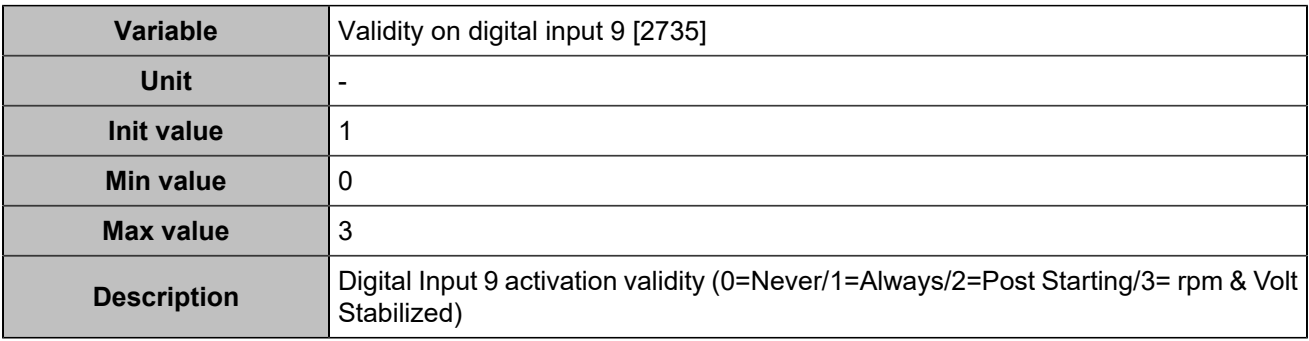

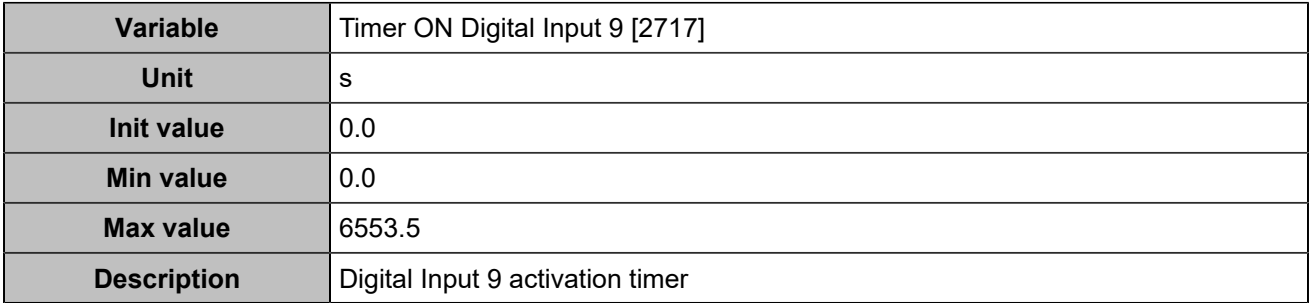

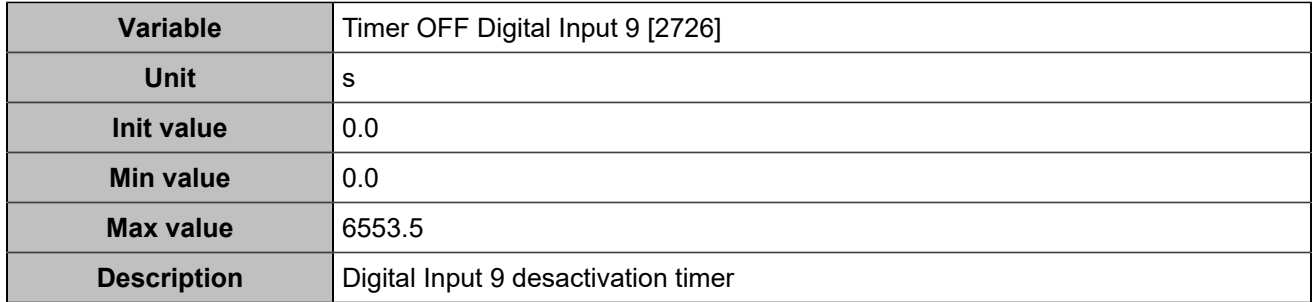

# **Hysteresis on digital input**

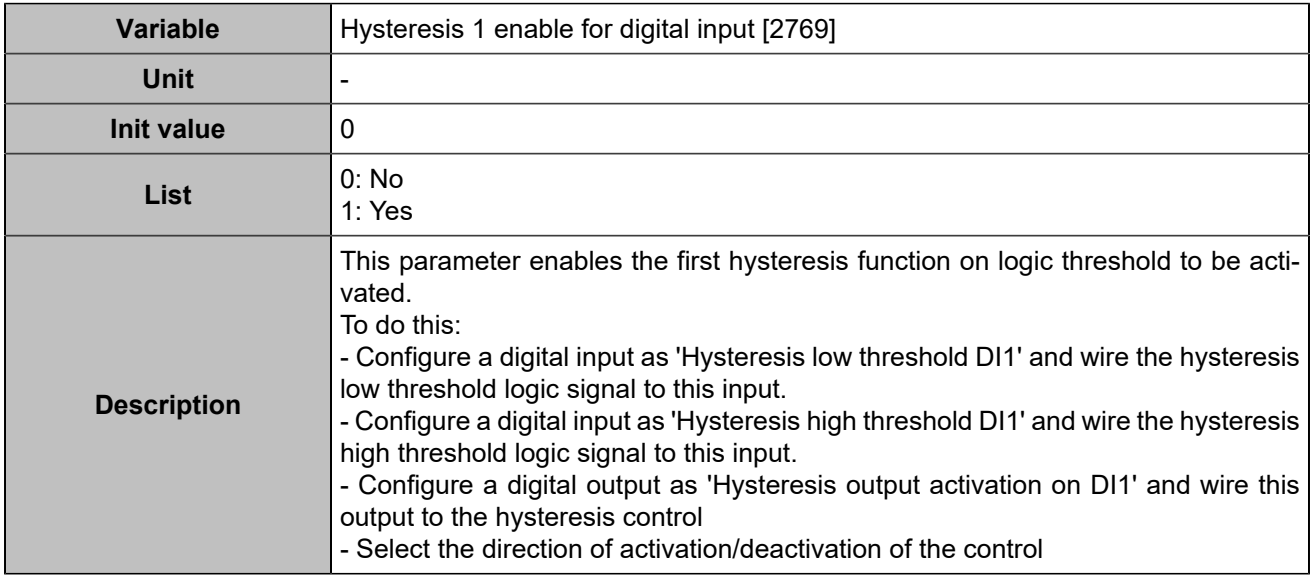

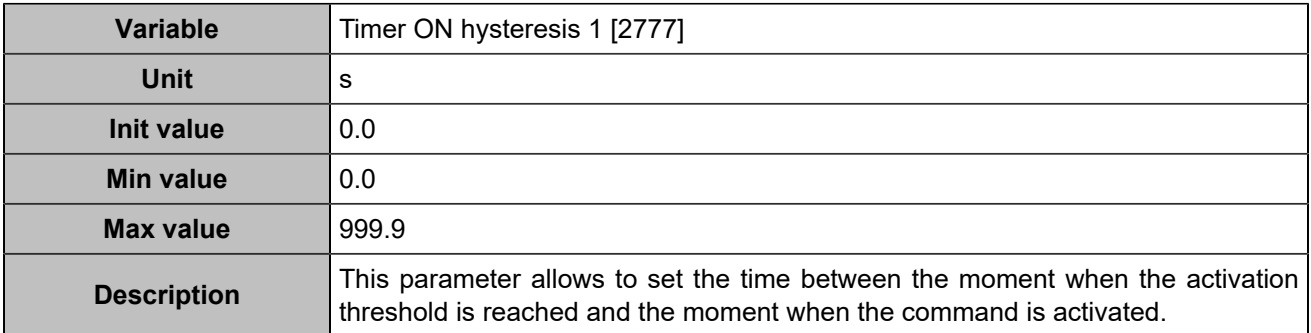

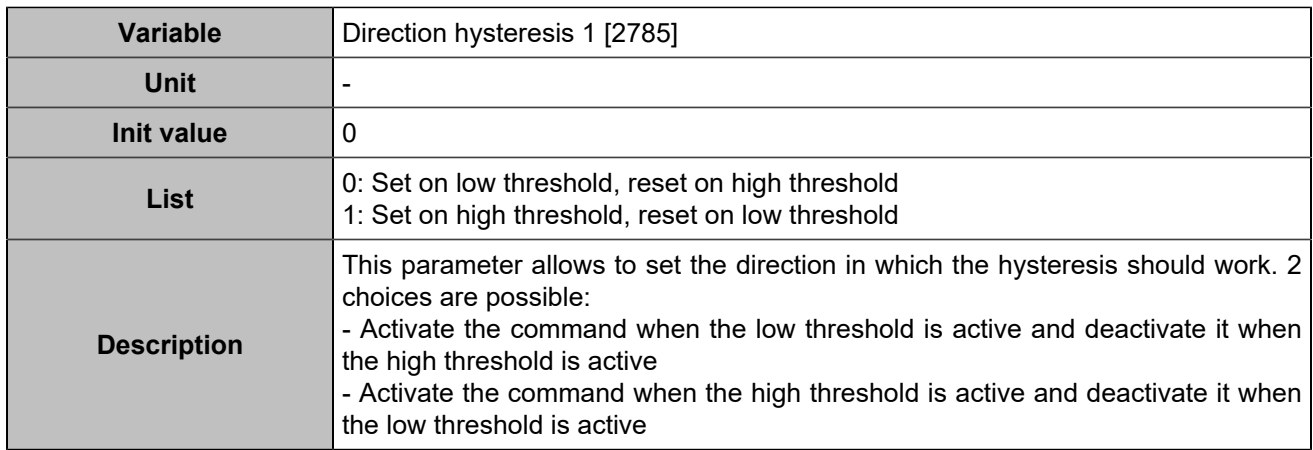

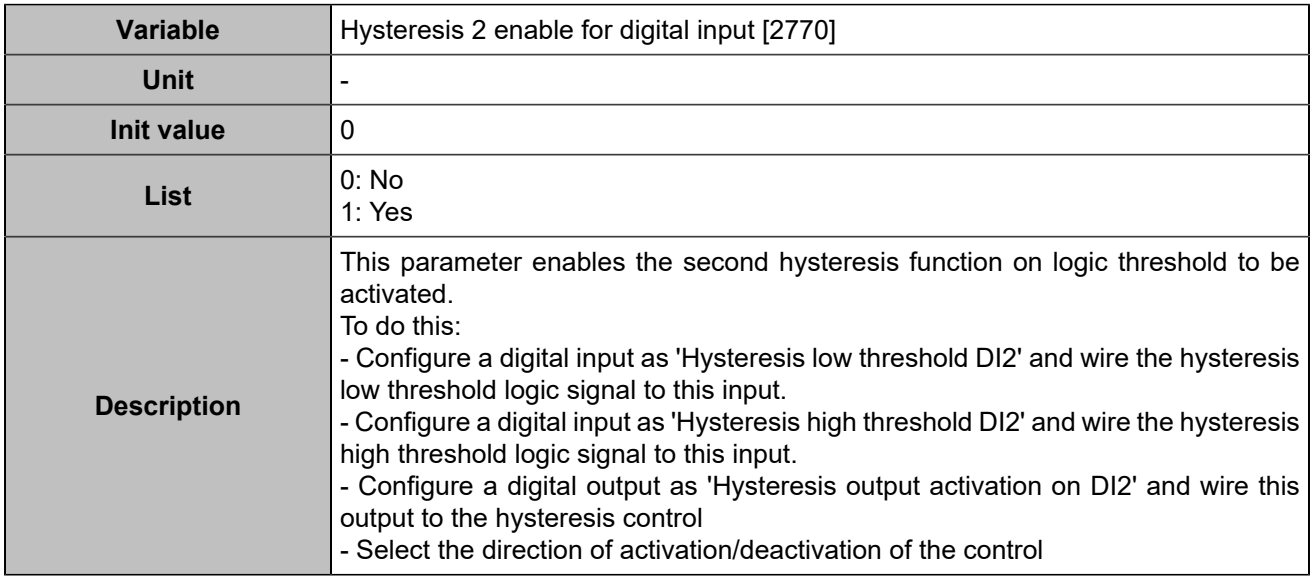

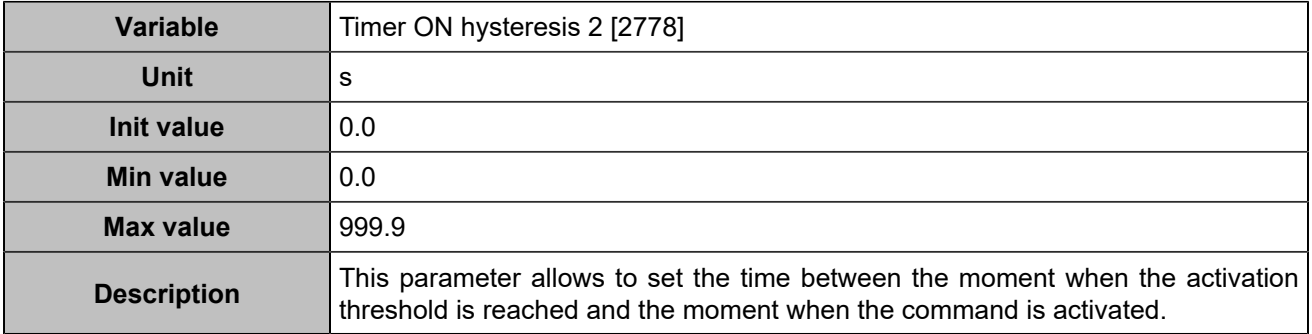

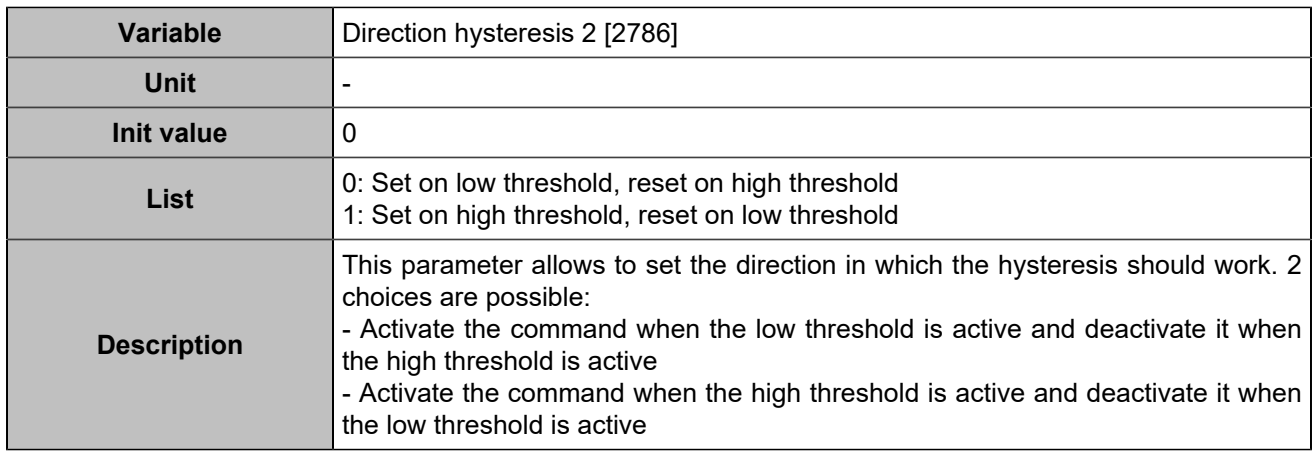

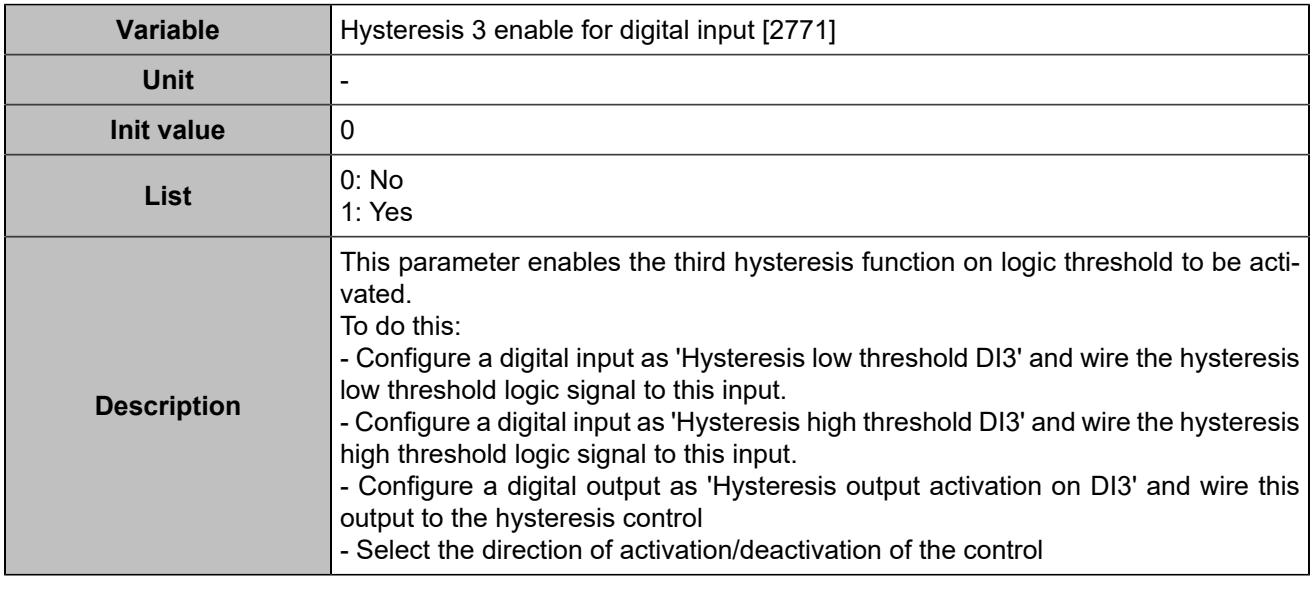

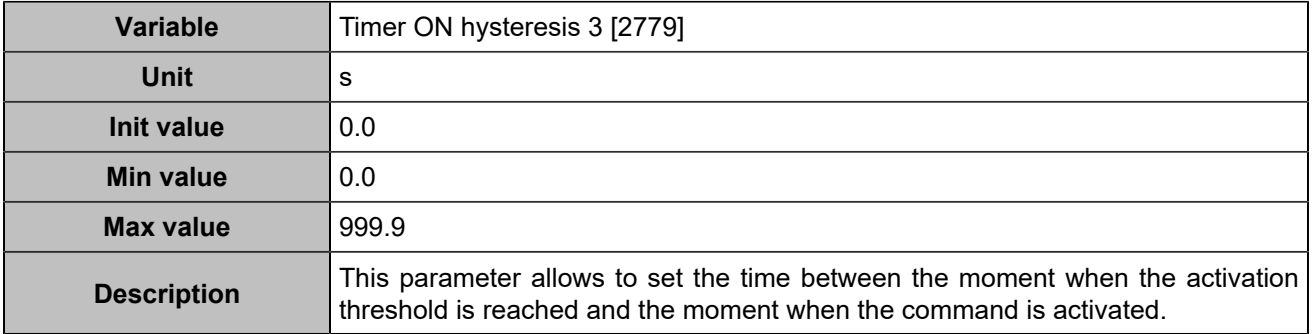

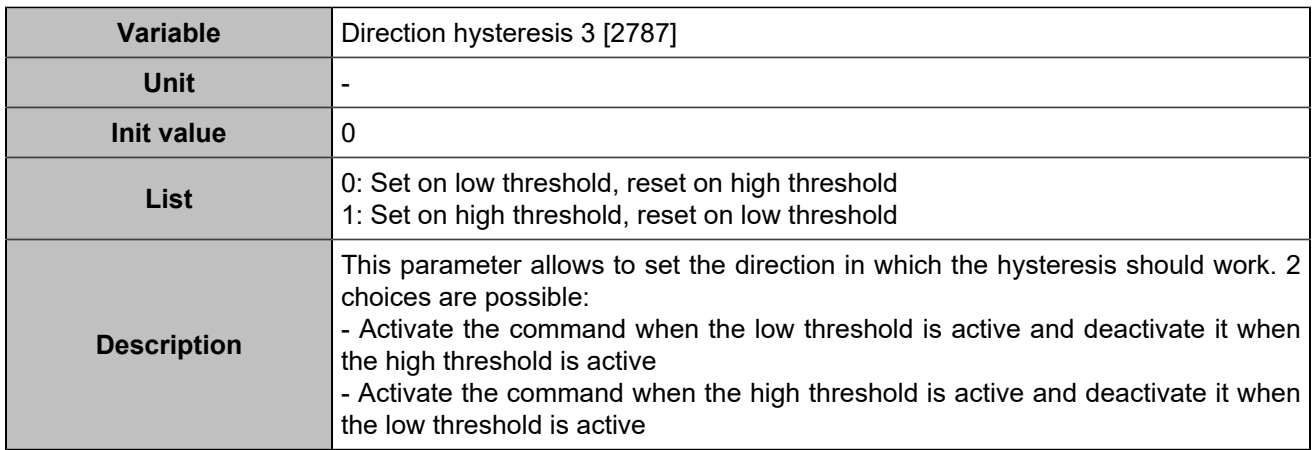

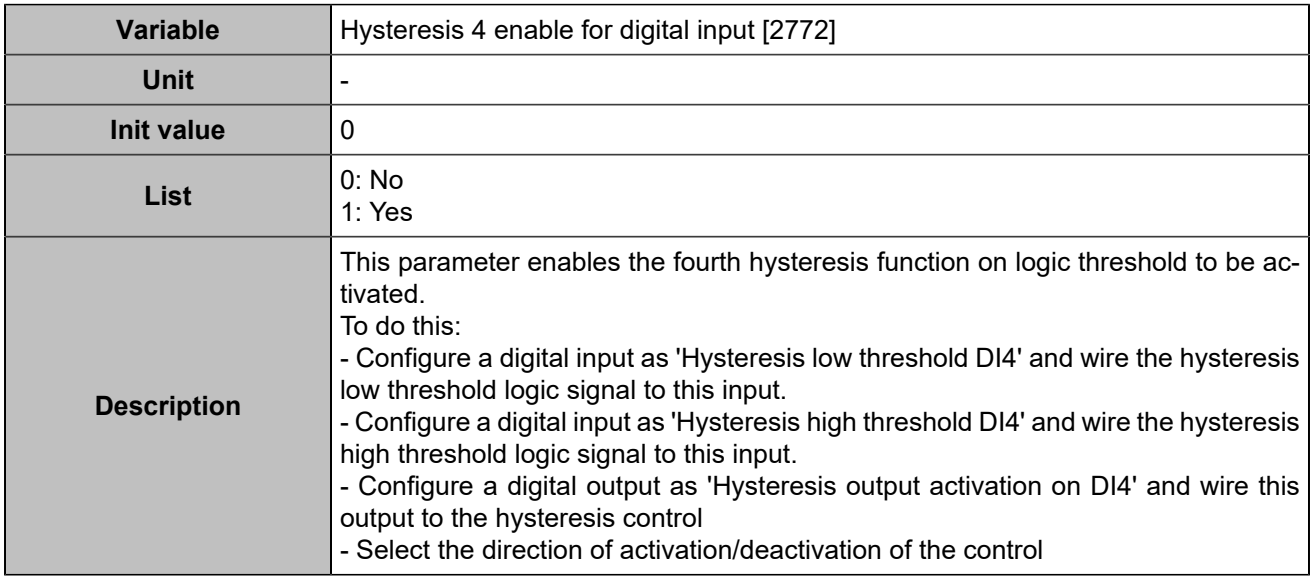

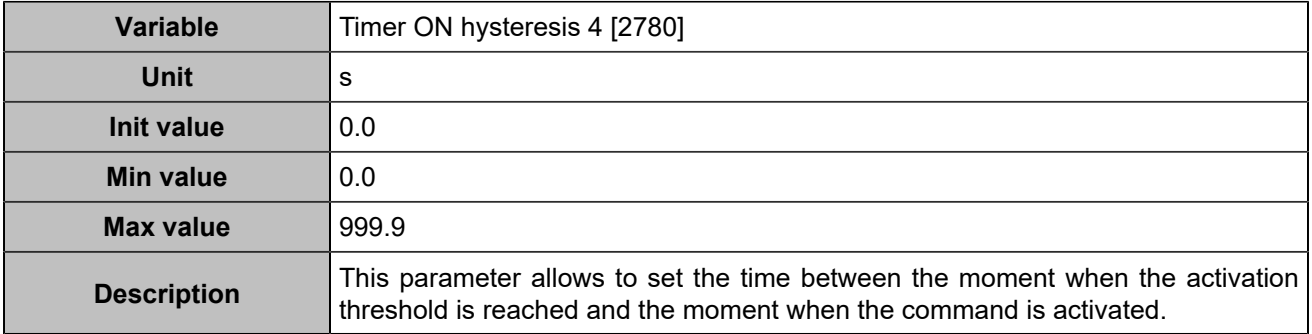

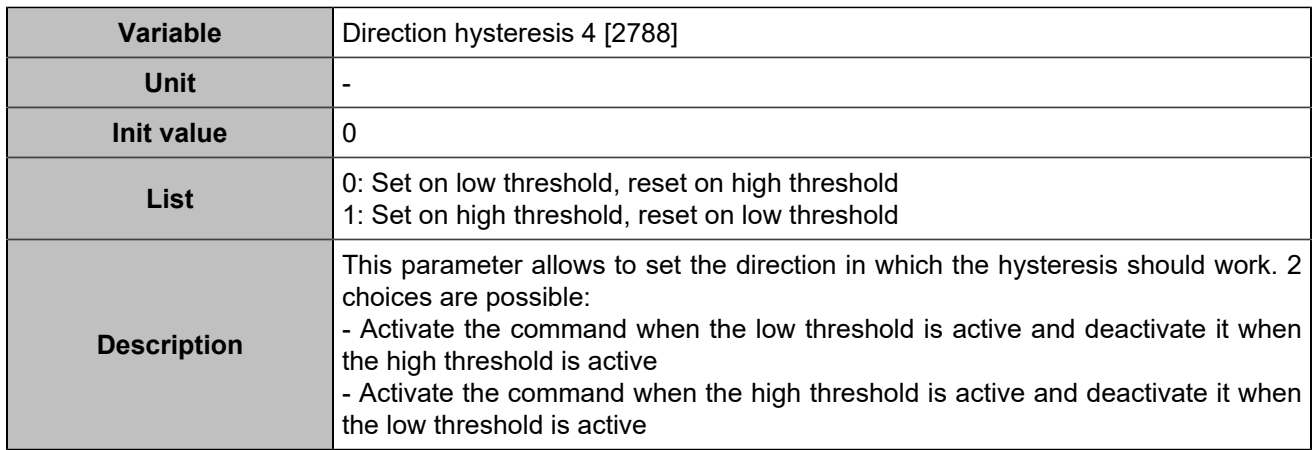

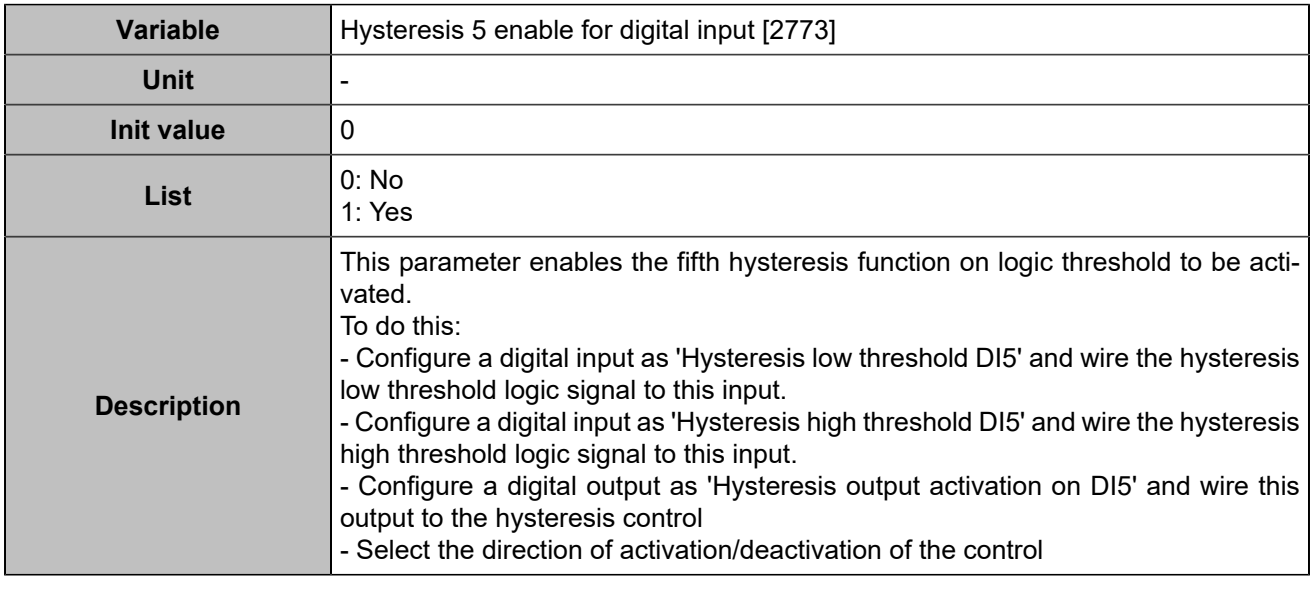

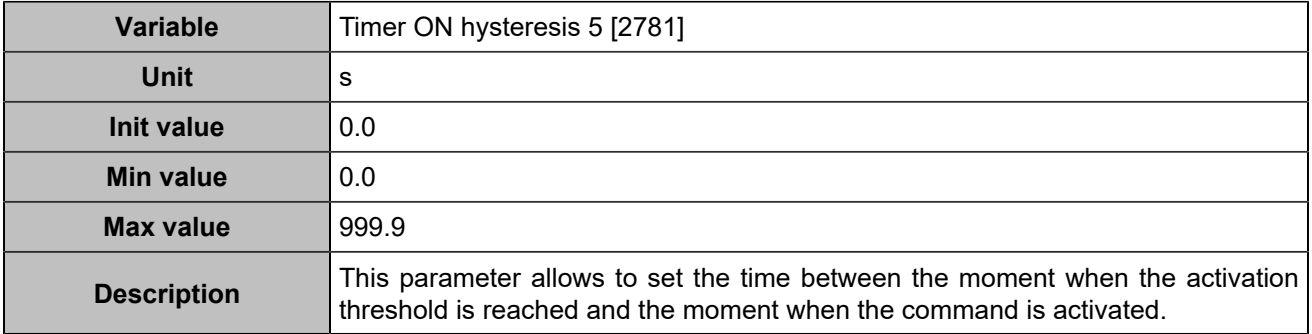

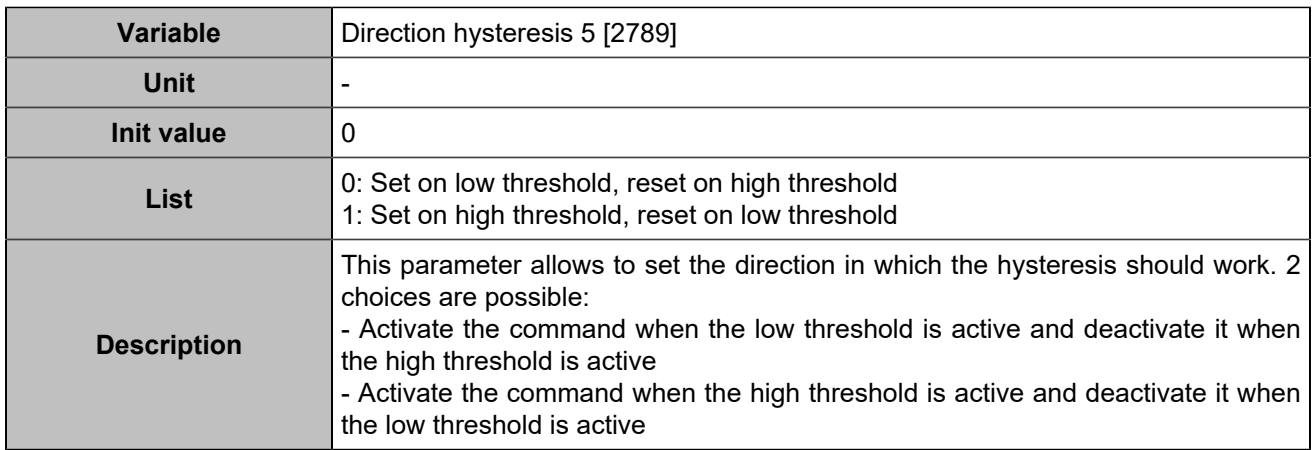

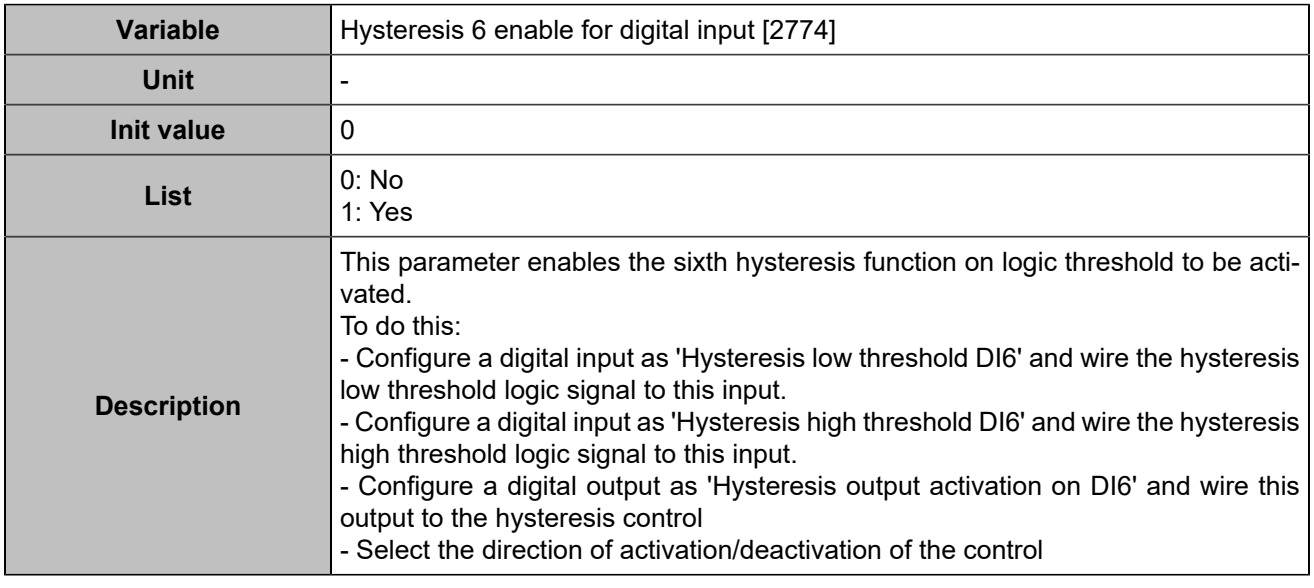

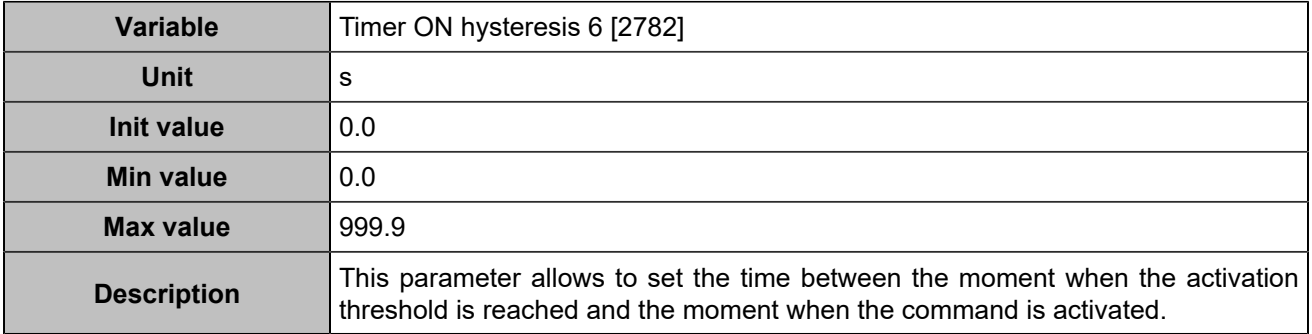

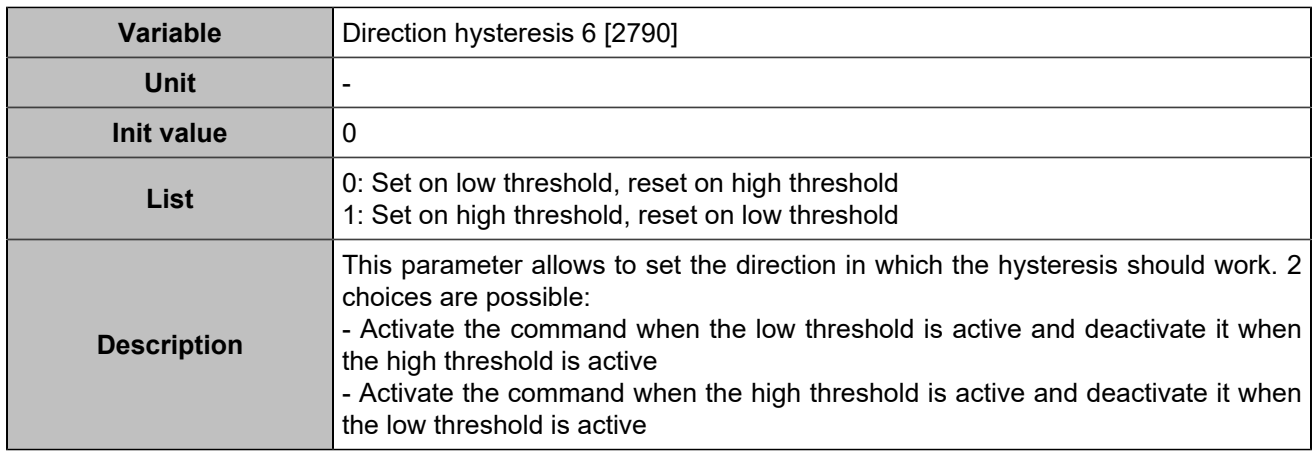

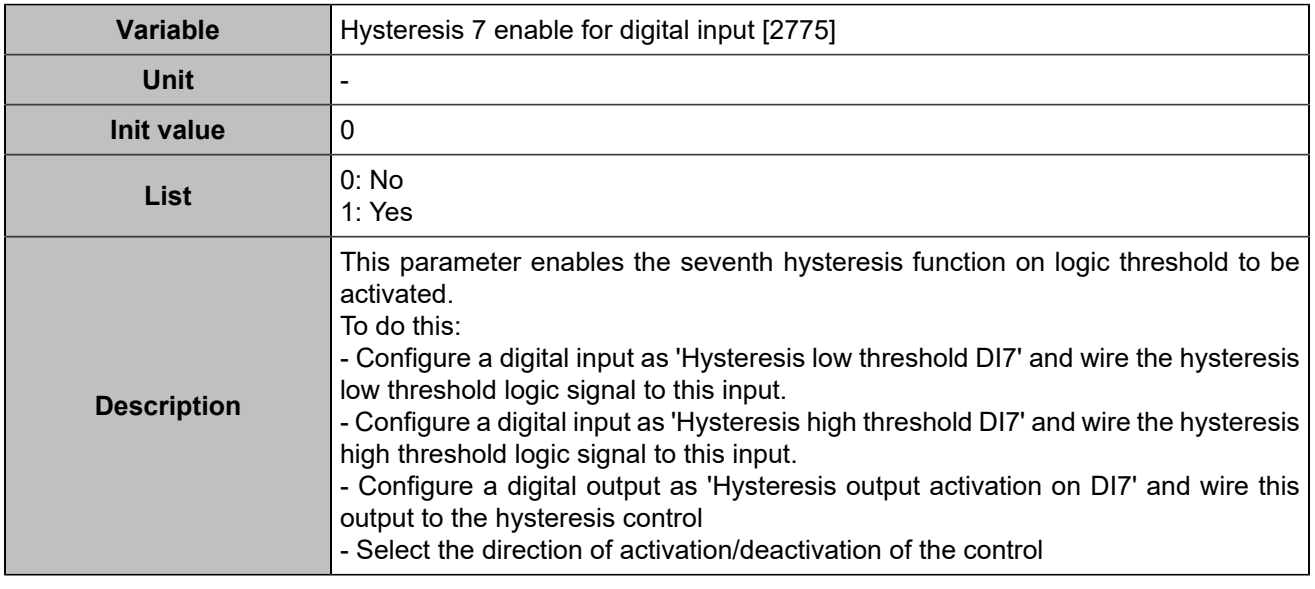

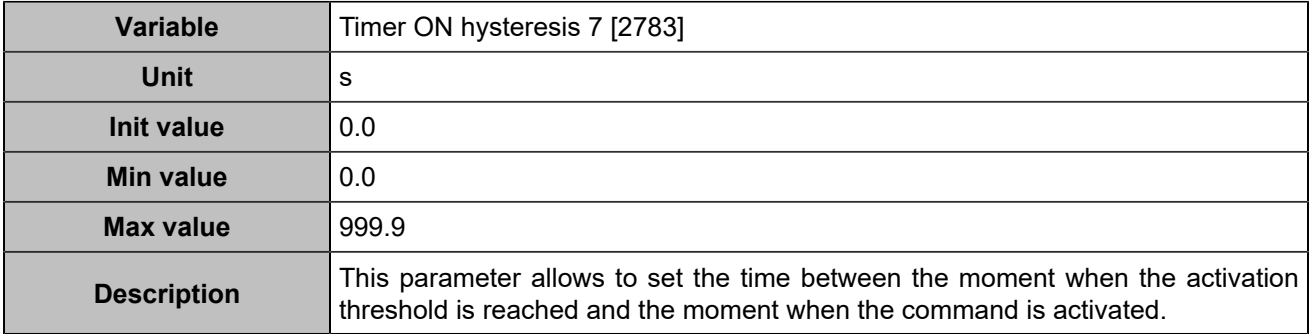
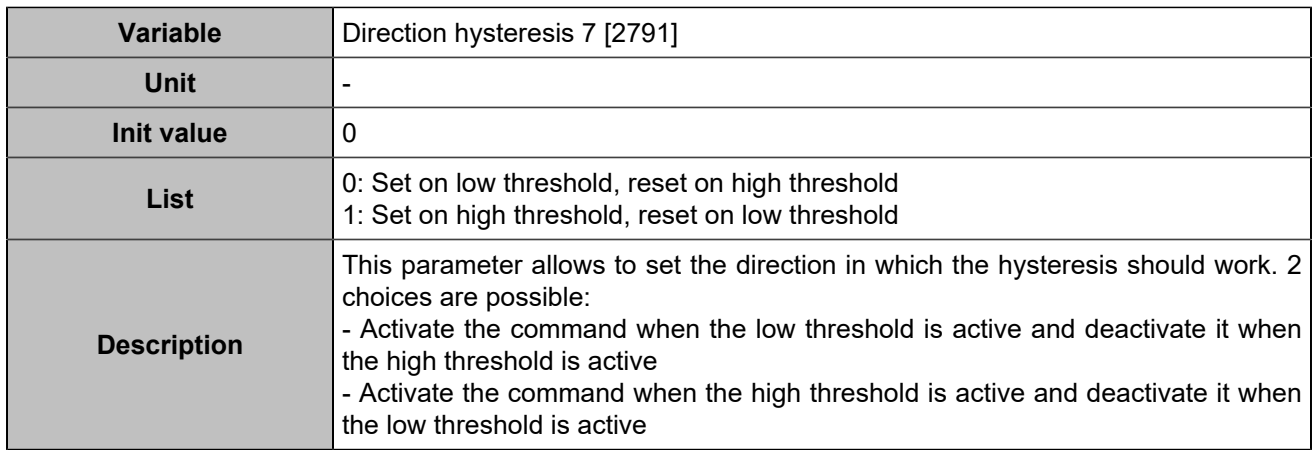

# **Hysteresis on digital input 8**

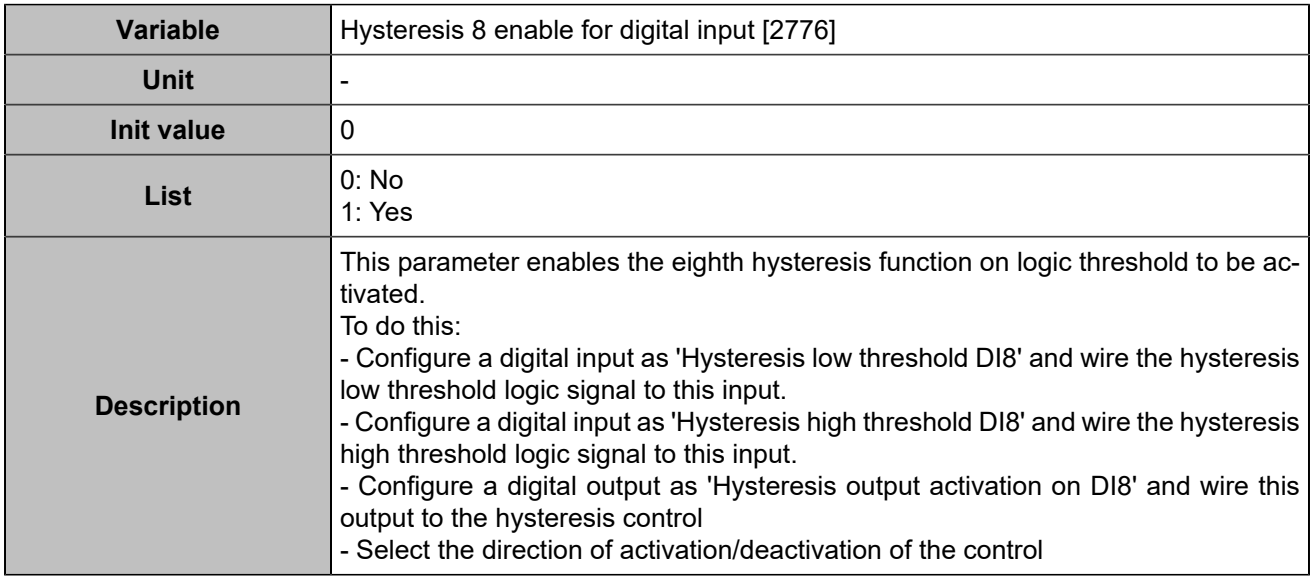

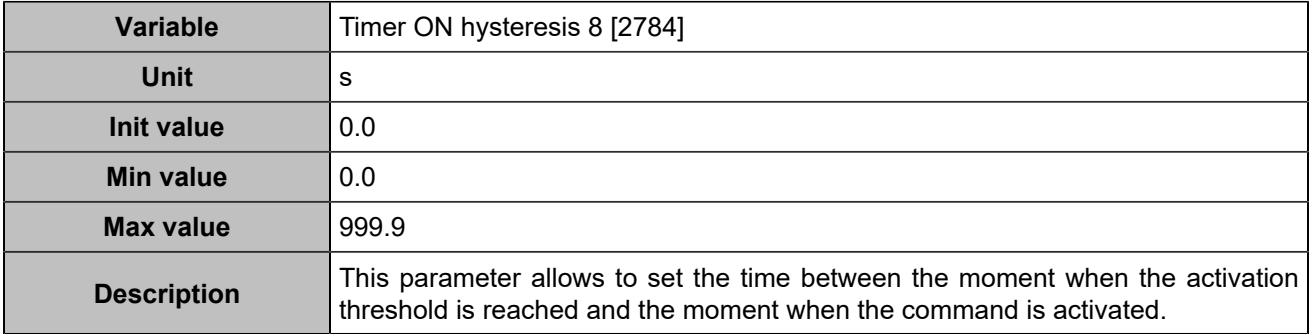

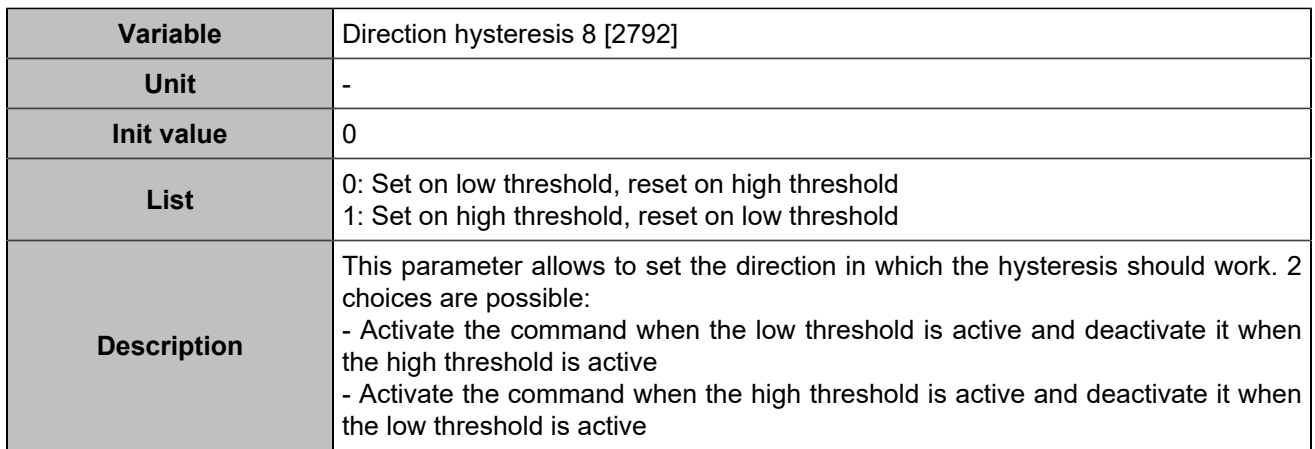

# Digital/relays outputs

# **Digital outputs**

## **Output 1 (Customisable) [4350]**

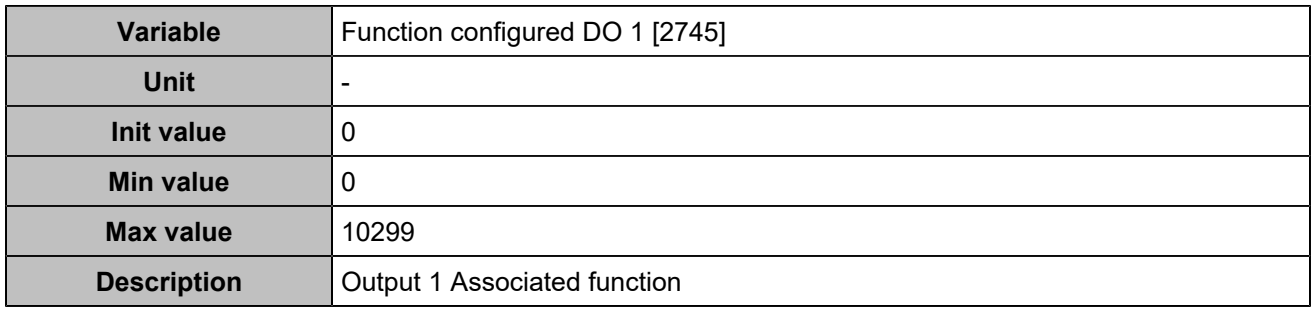

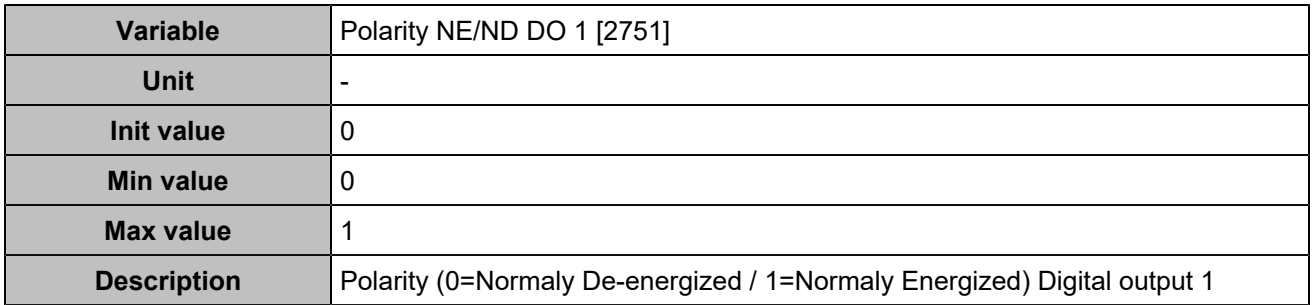

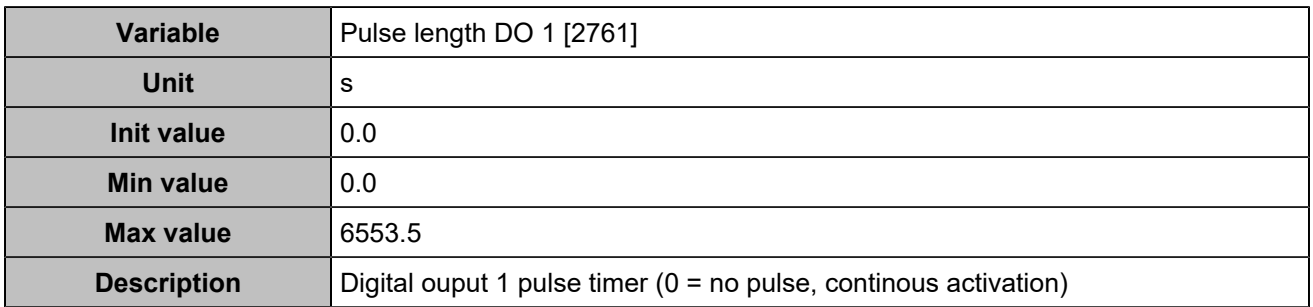

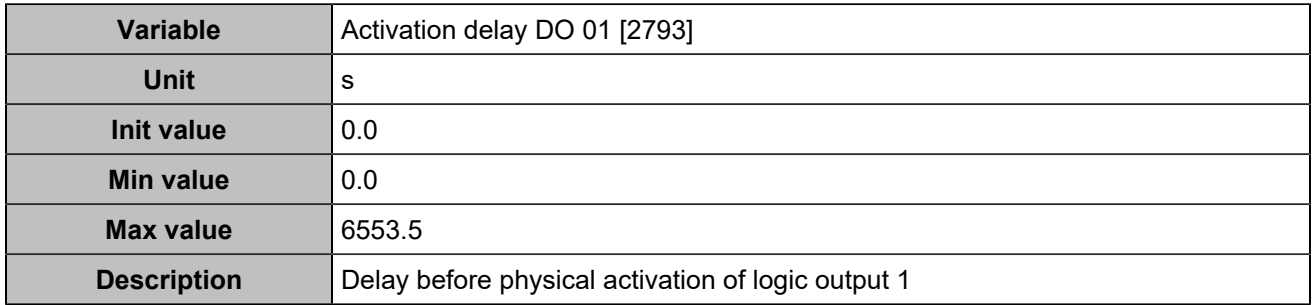

## **Output 2 (Customisable) [4351]**

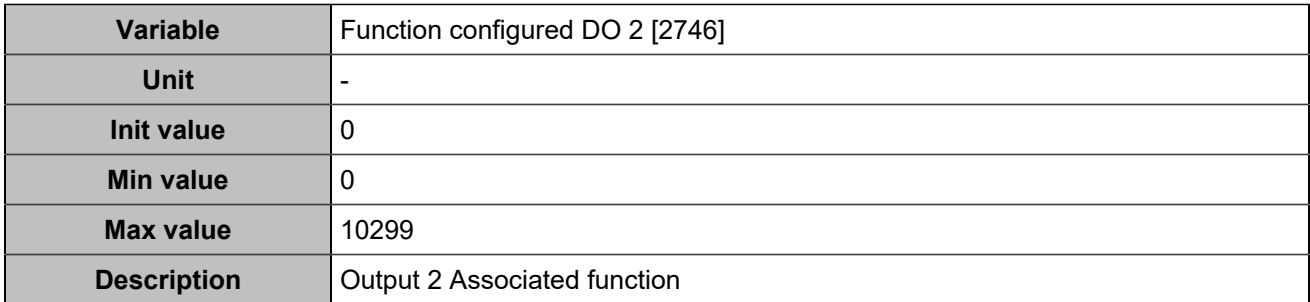

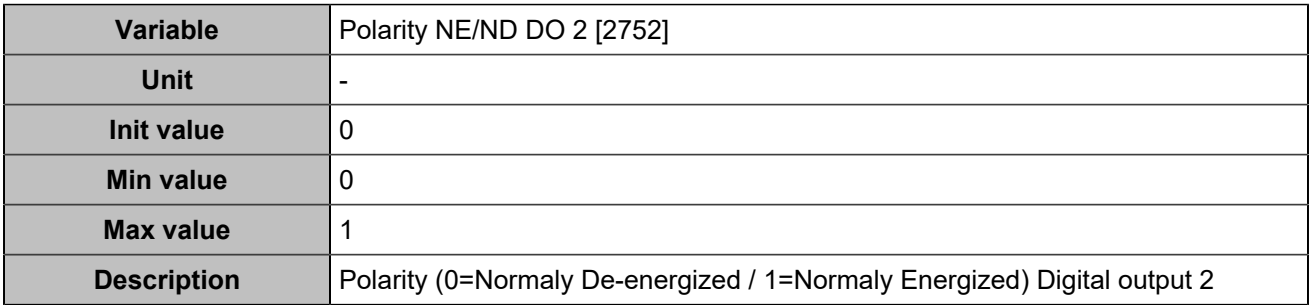

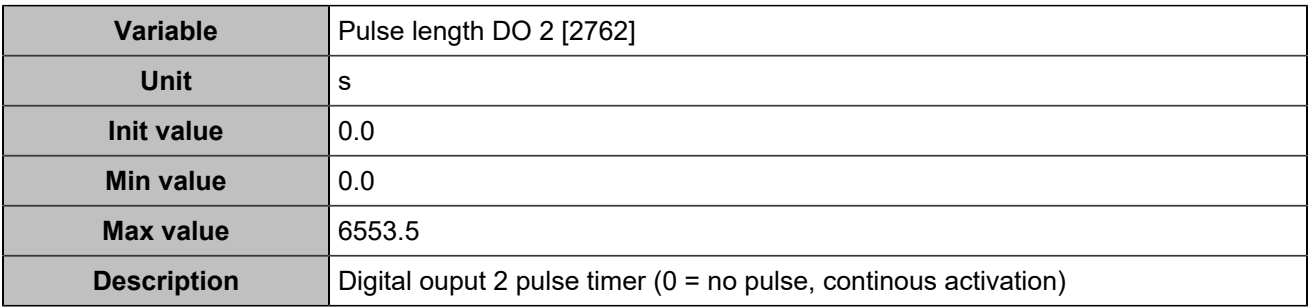

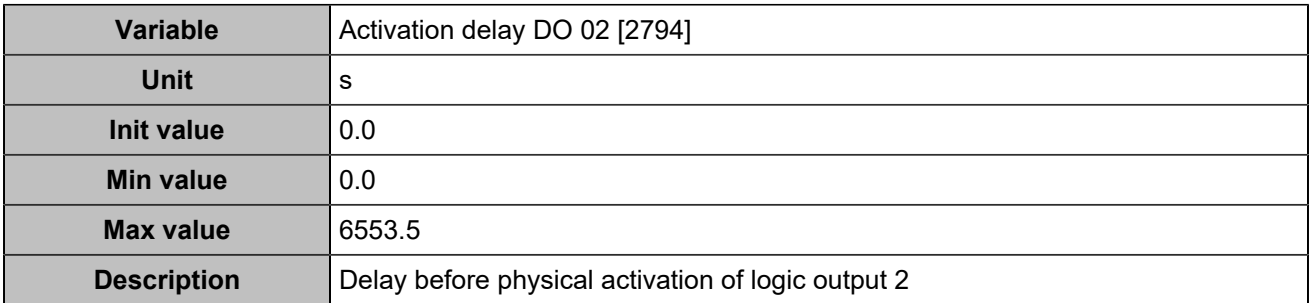

## **Output 3 (Customisable) [4352]**

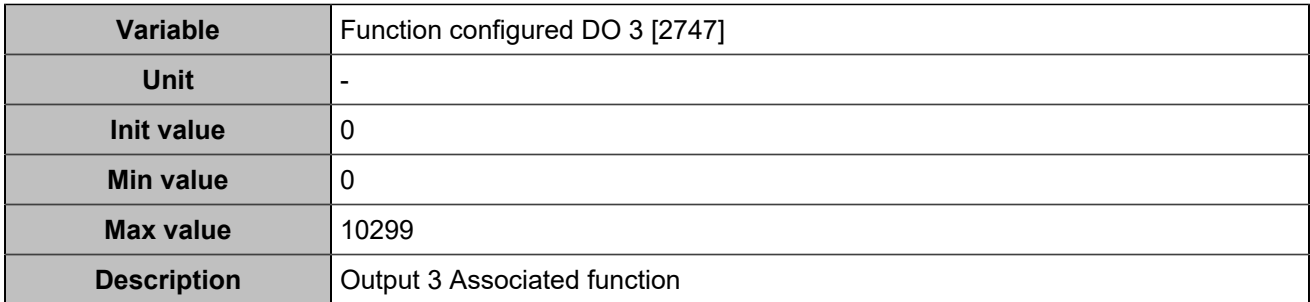

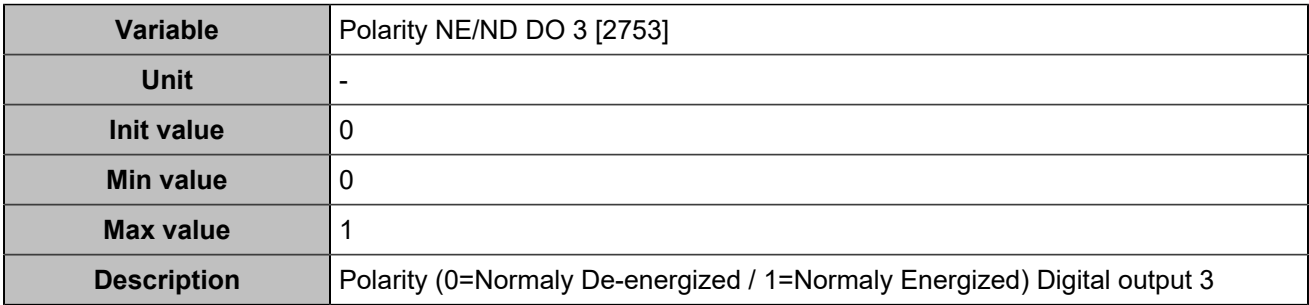

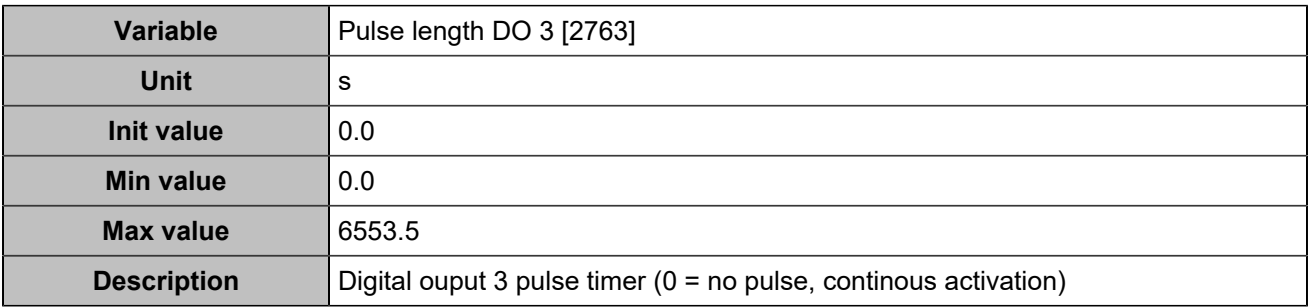

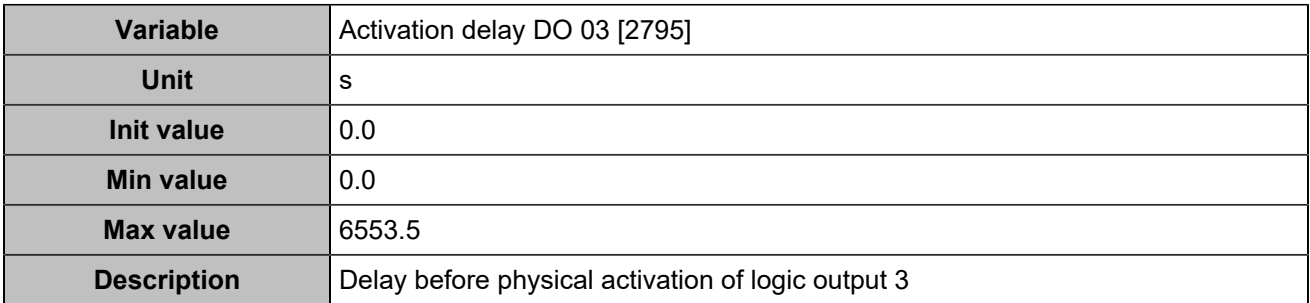

### **Output 4 (Customisable) [4353]**

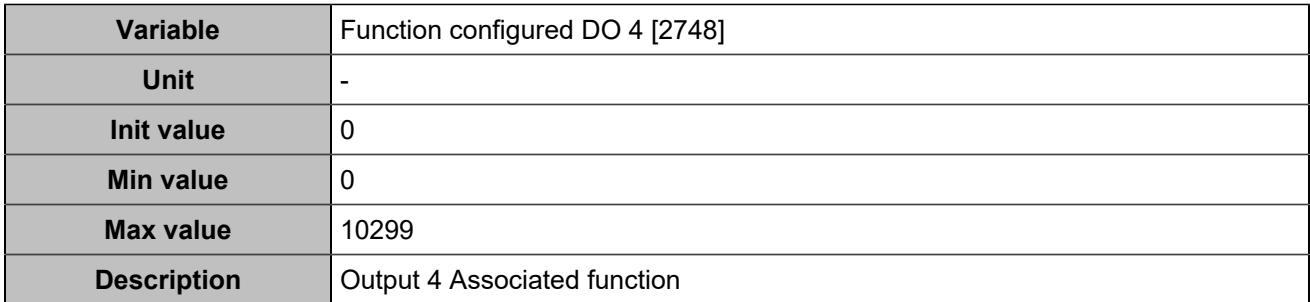

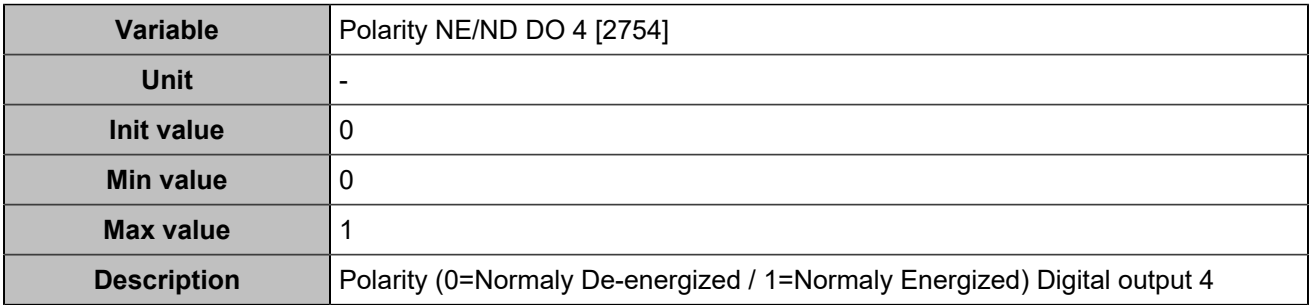

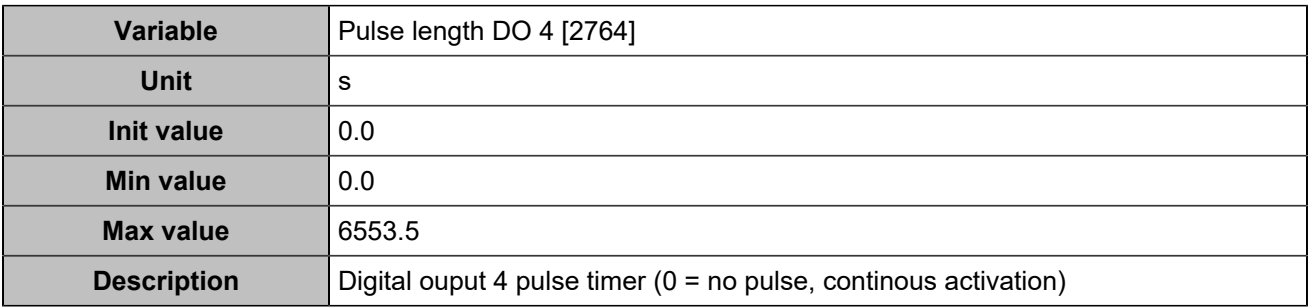

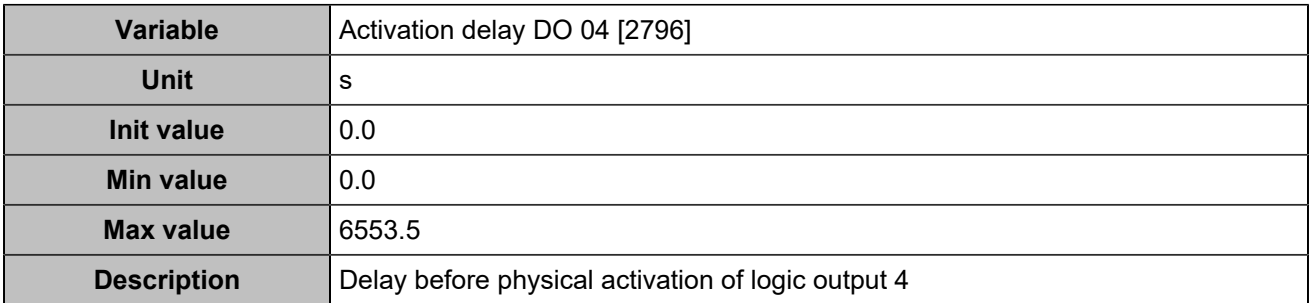

## **Output 5 (Customisable) [4354]**

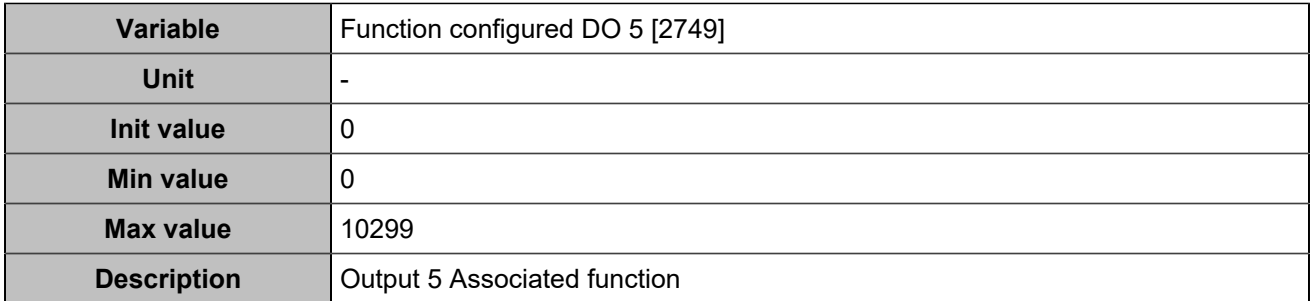

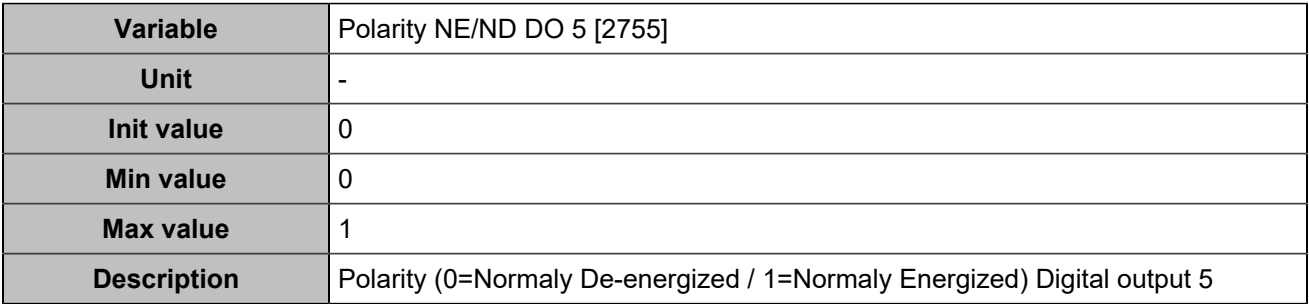

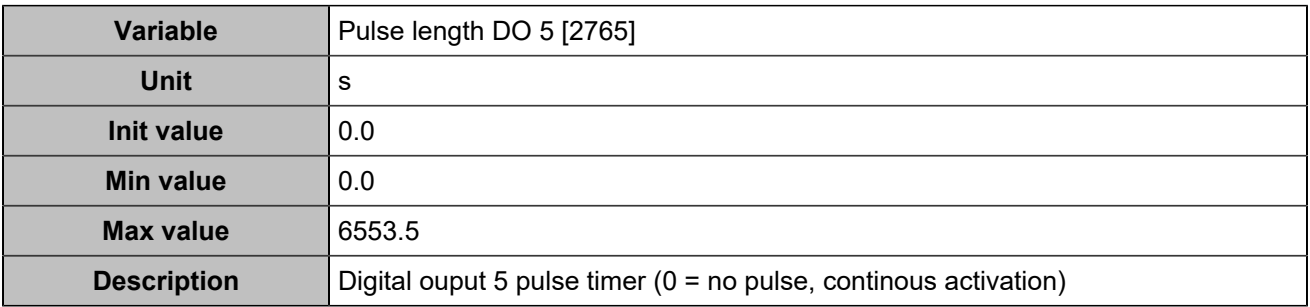

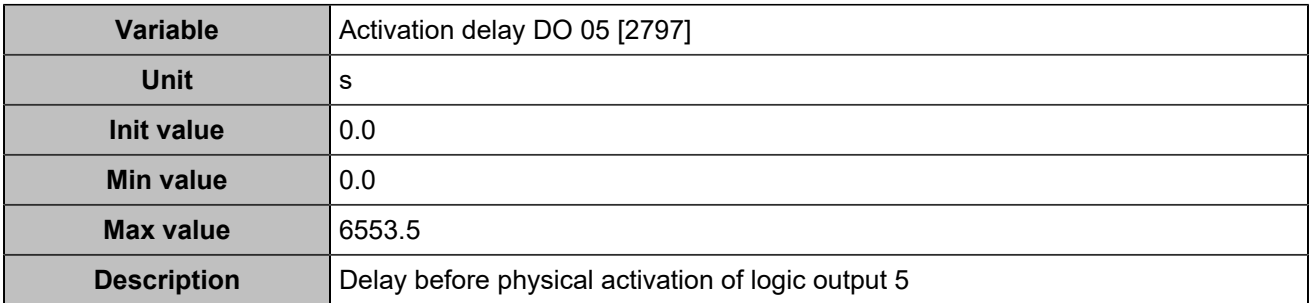

### **Output 6 (Customisable) [4355]**

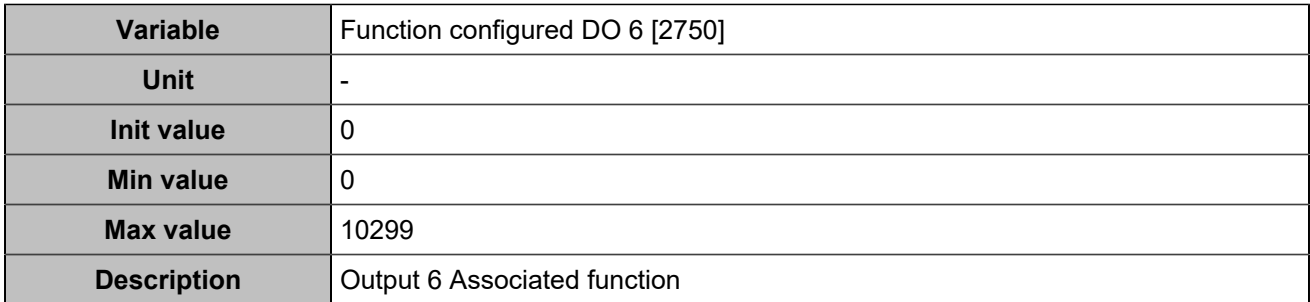

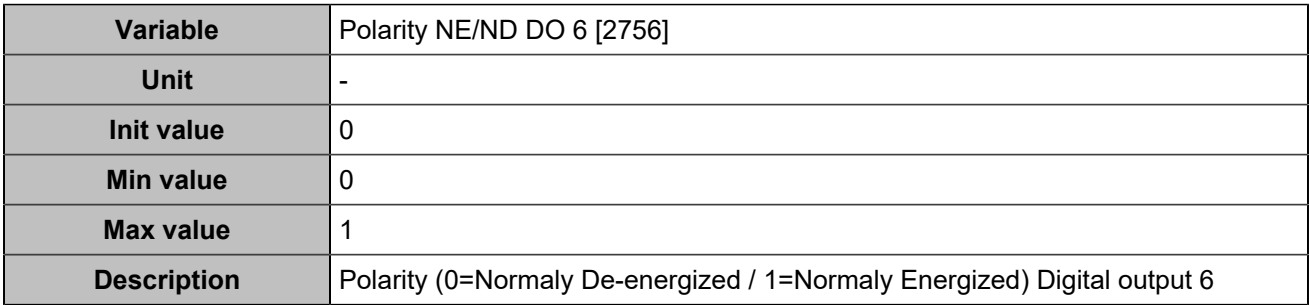

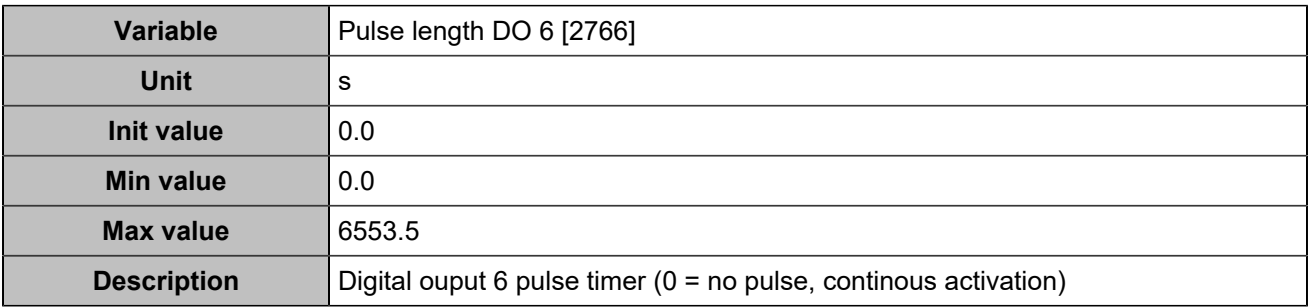

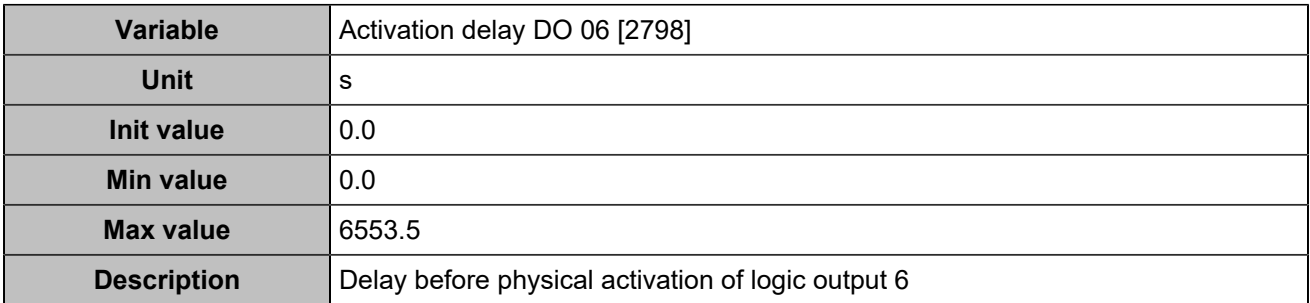

# **Relay outputs**

# **Relay 1 (Customisable) [4356]**

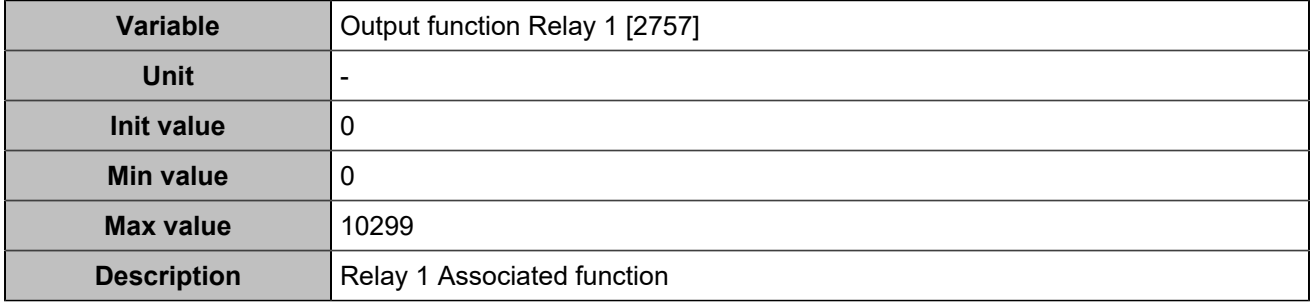

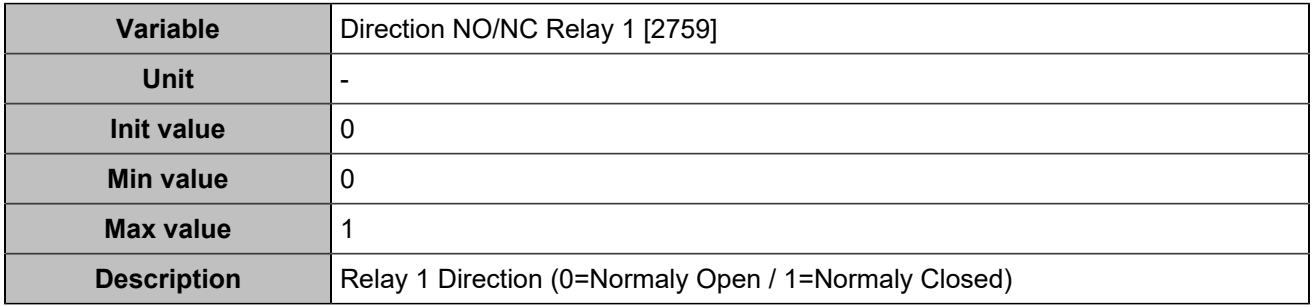

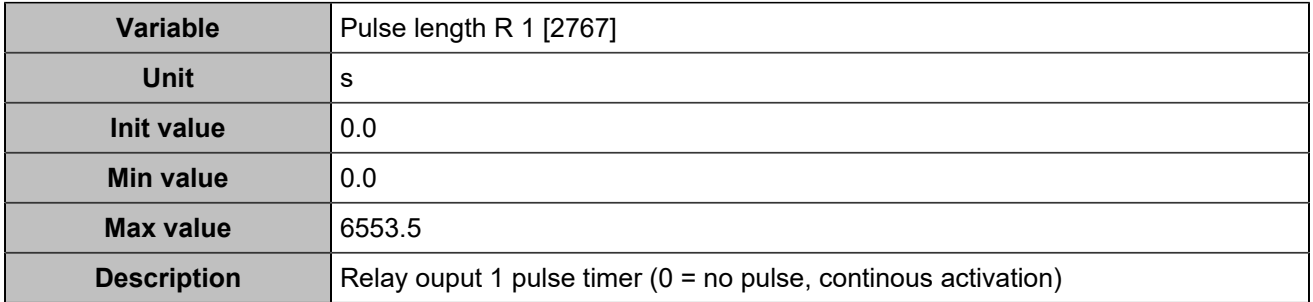

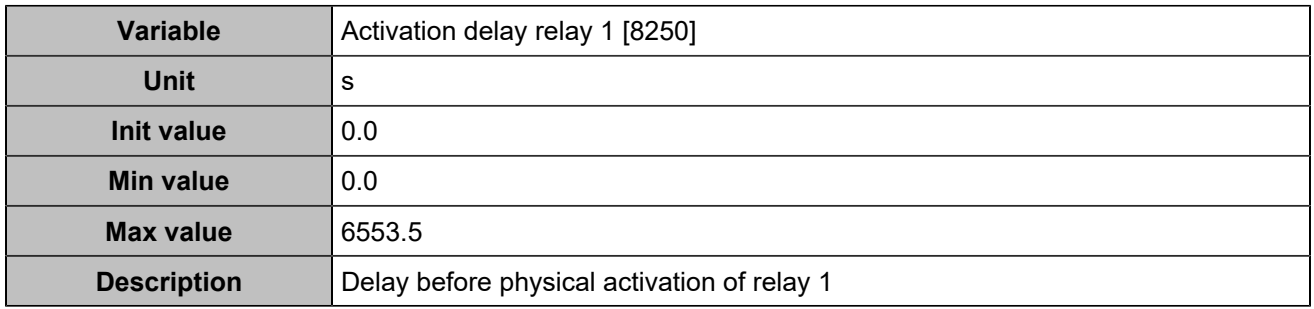

## **Relay 2 (Customisable) [4357]**

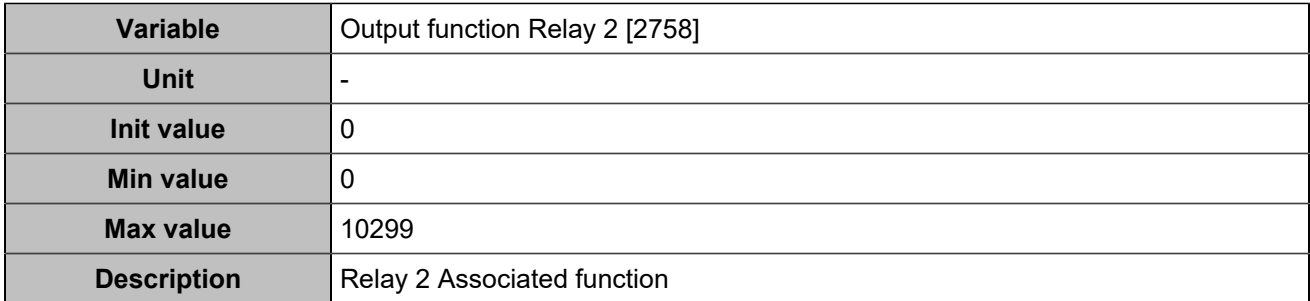

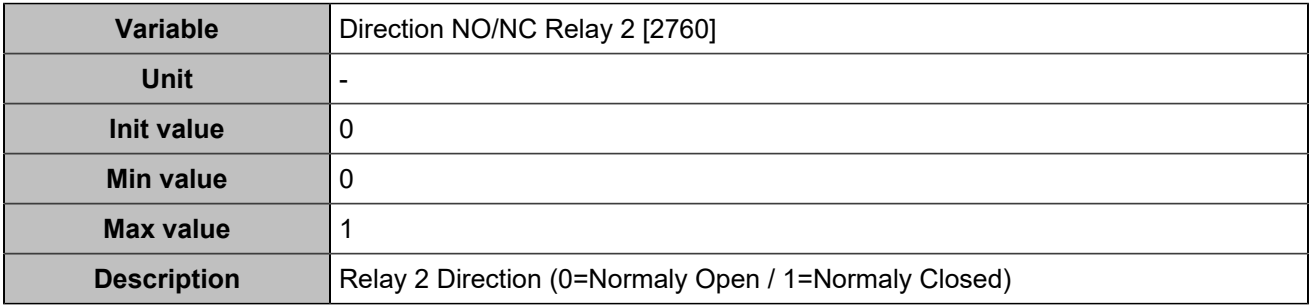

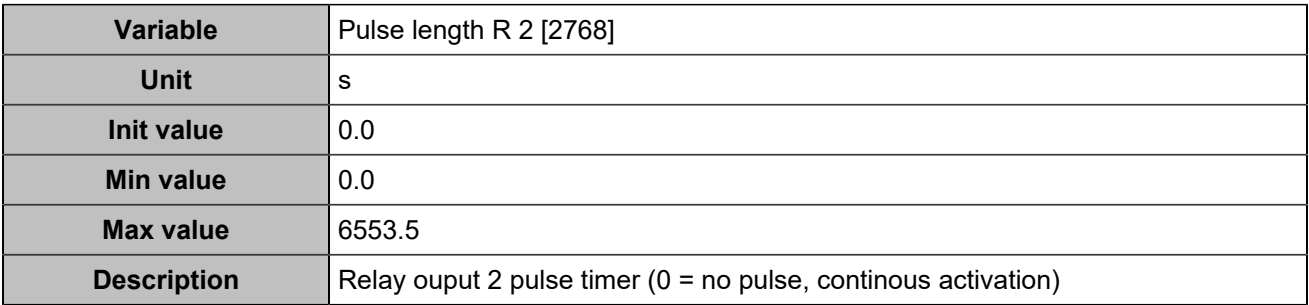

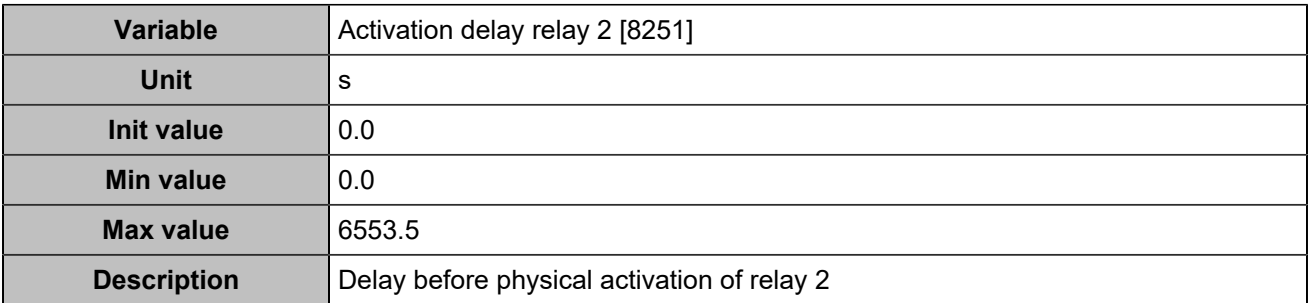

# **BREAKER**

### **General**

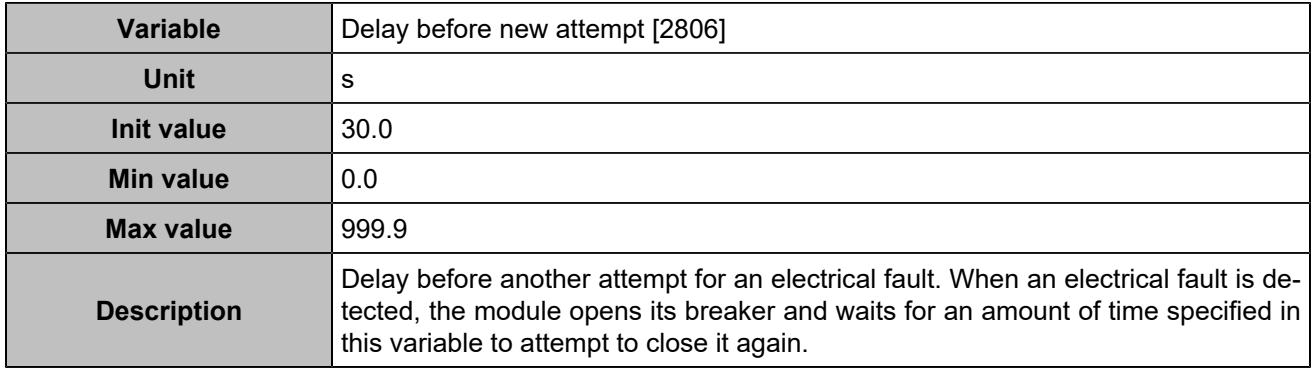

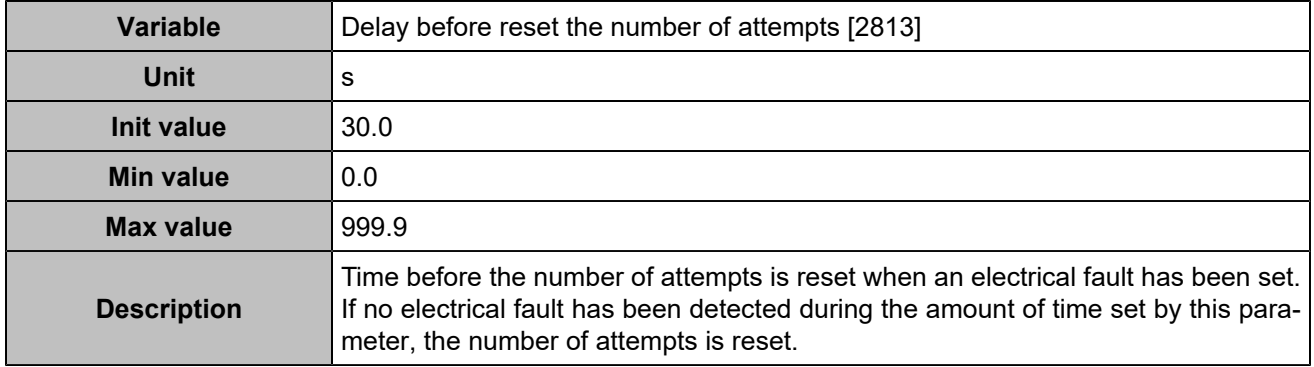

### **Breaker**

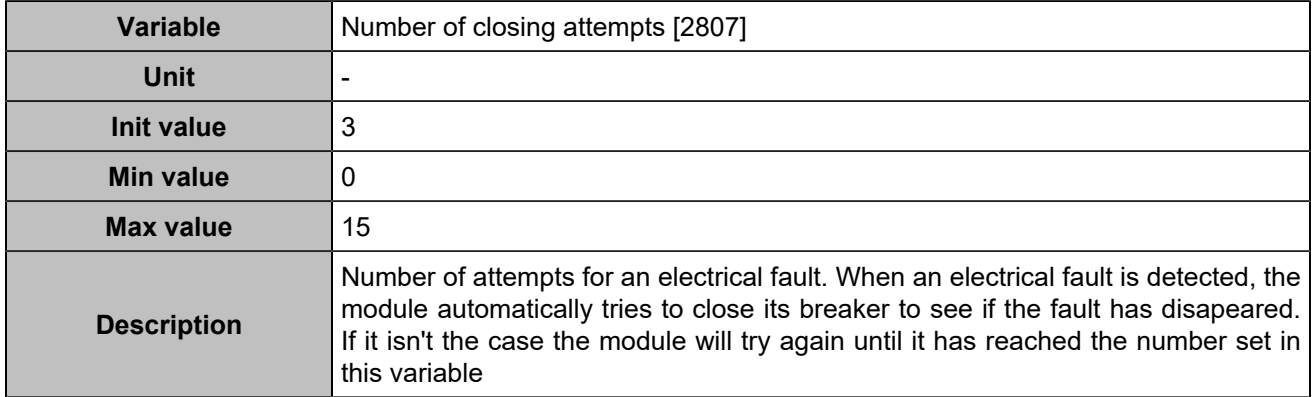

# **CANOPEN**

# **Digital inputs**

# **CANopen DI 1 (Customisable) [800]**

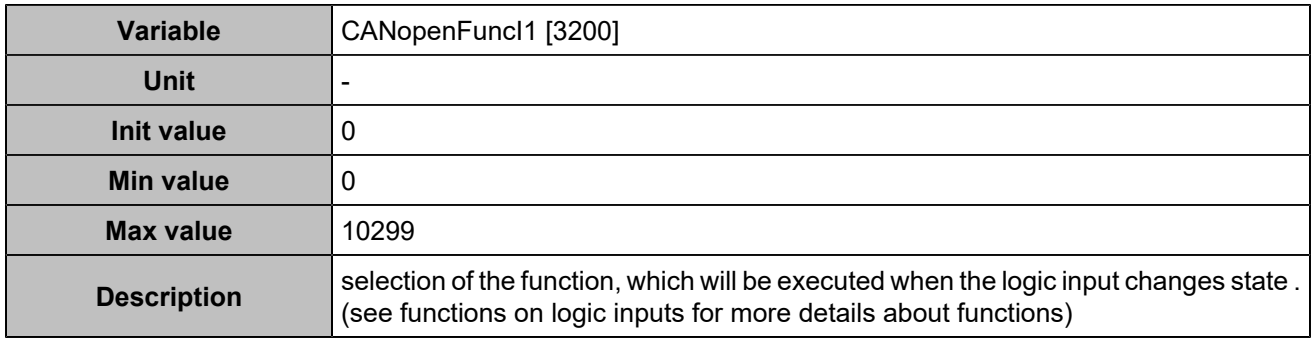

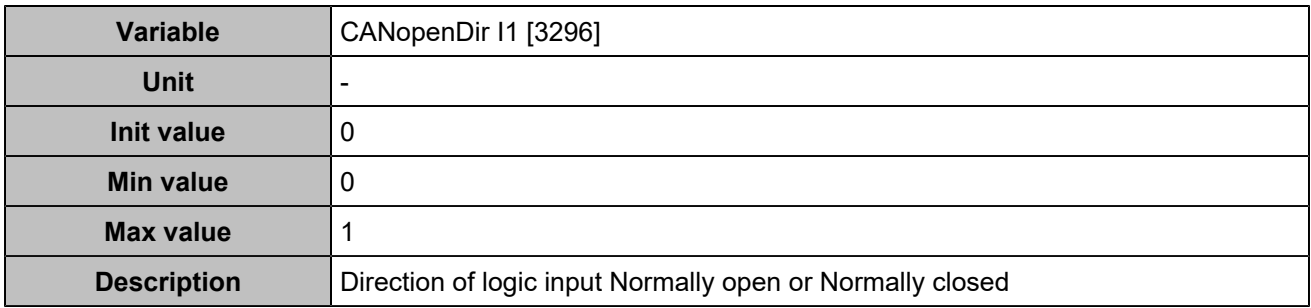

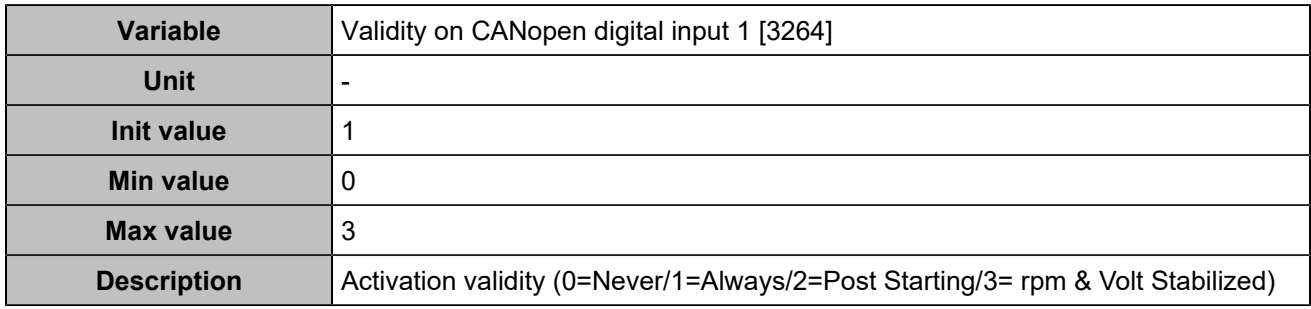

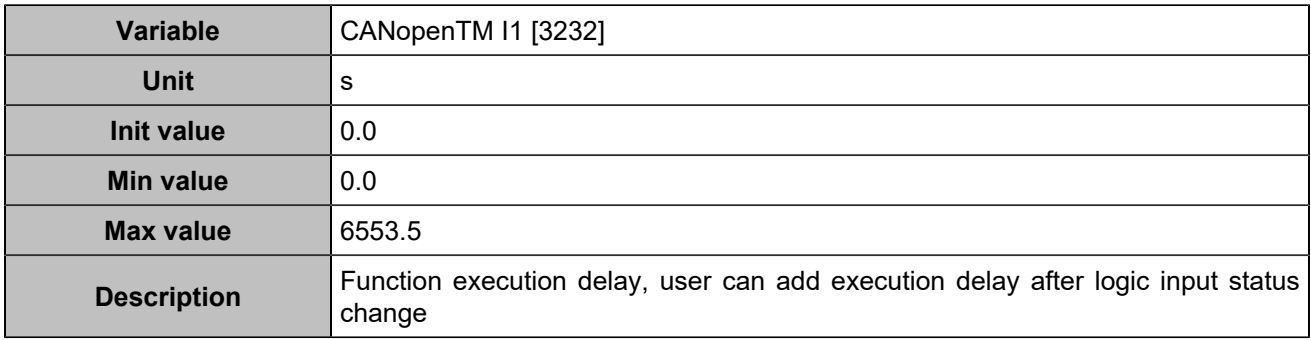

## **CANopen DI 2 (Customisable) [801]**

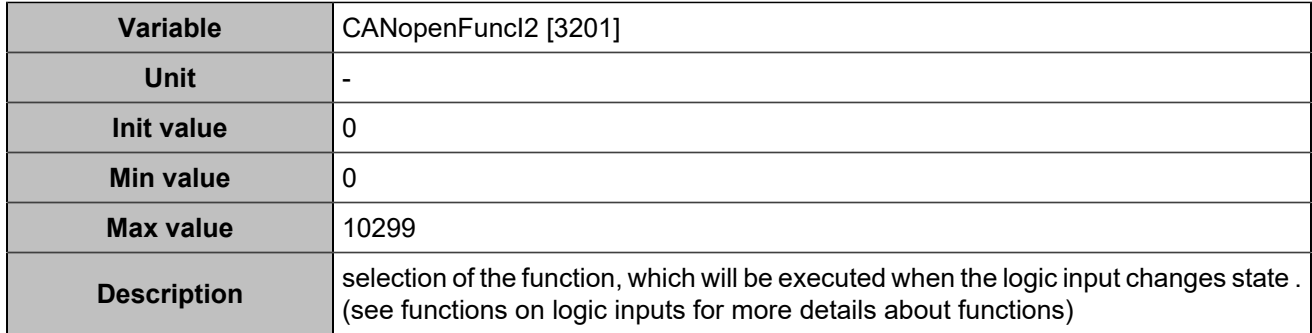

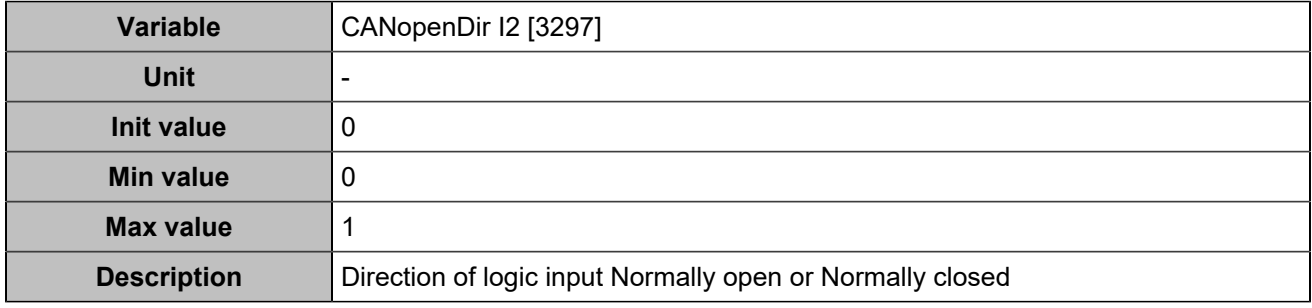

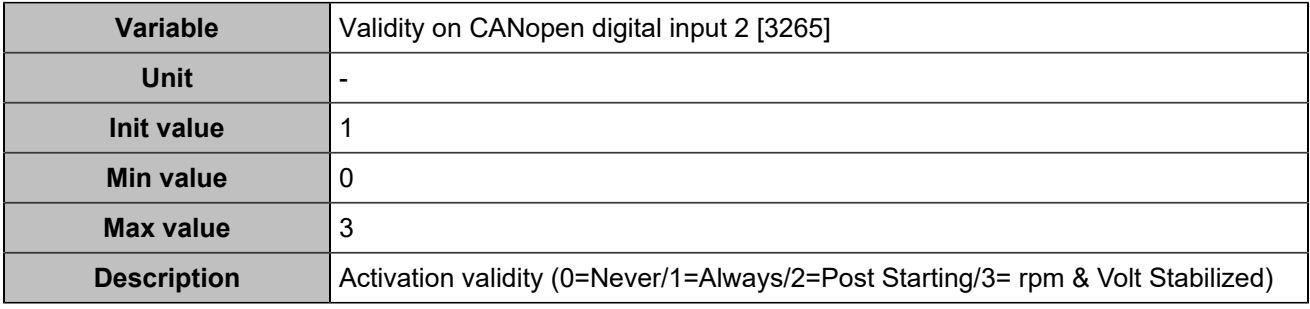

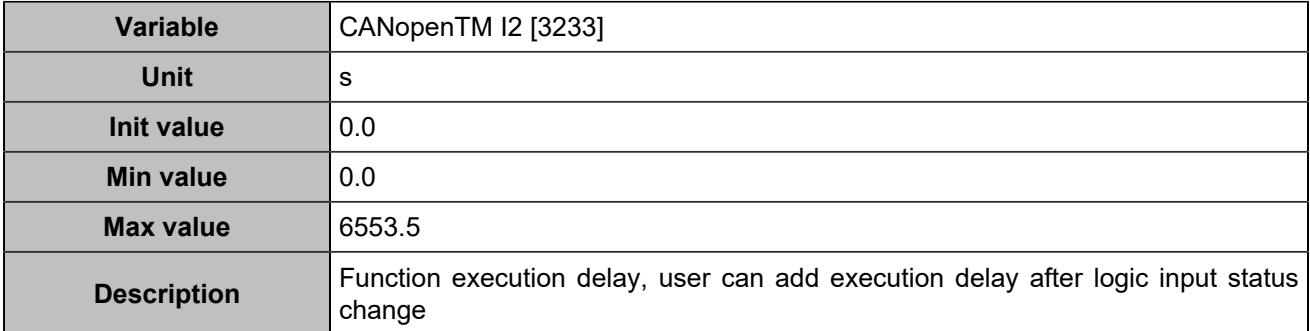

### **CANopen DI 3 (Customisable) [802]**

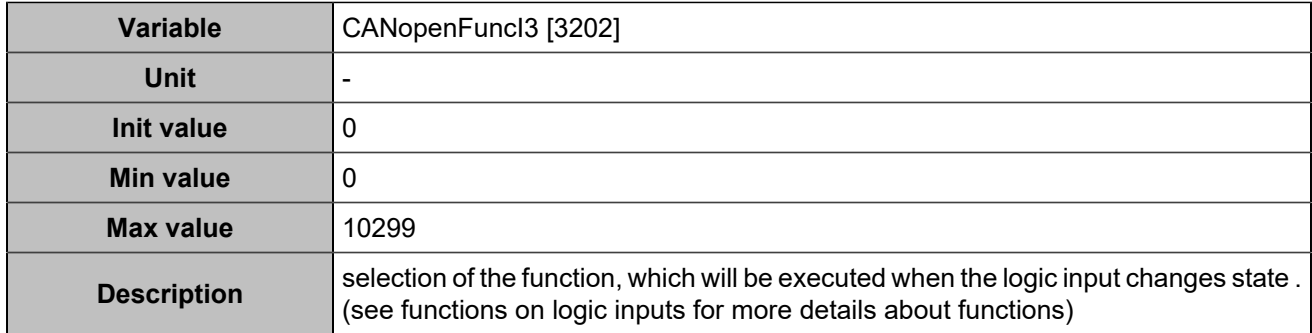

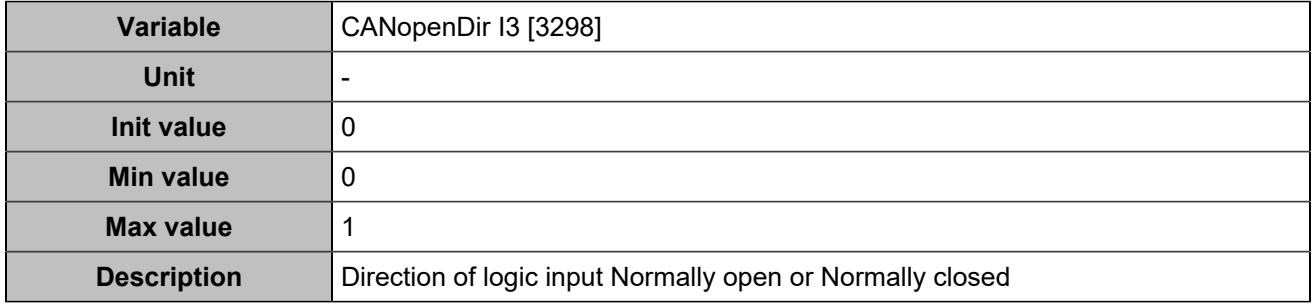

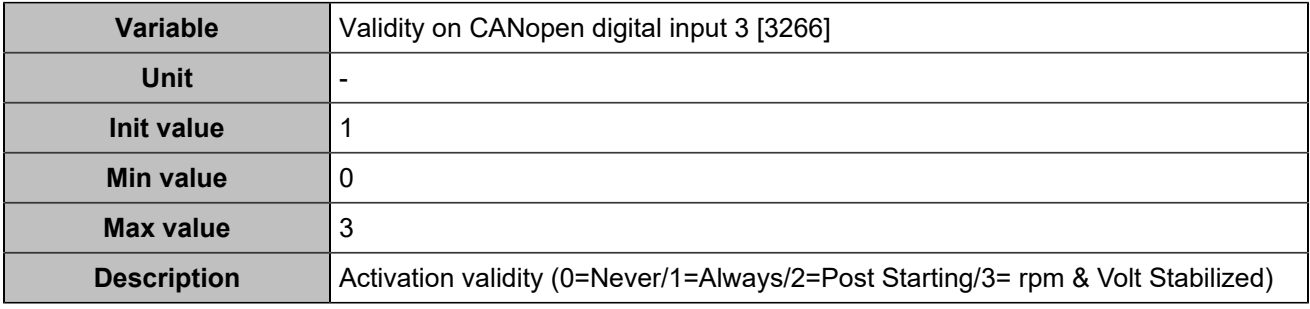

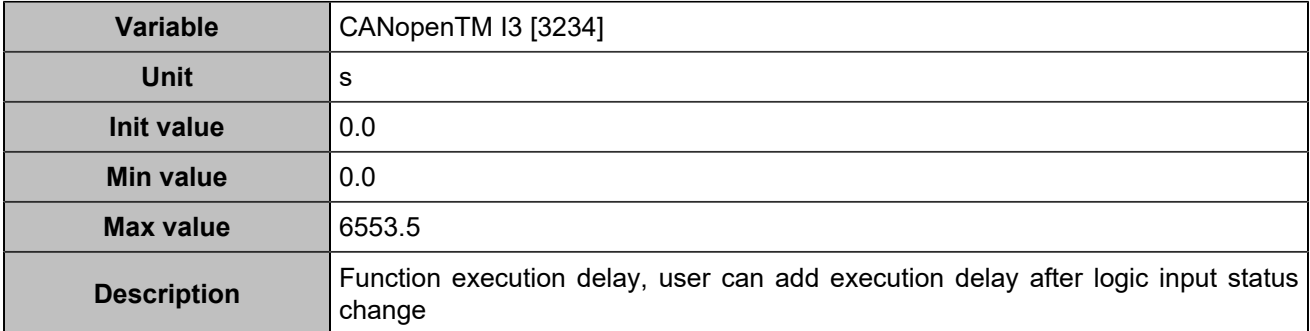

# **CANopen DI 4 (Customisable) [803]**

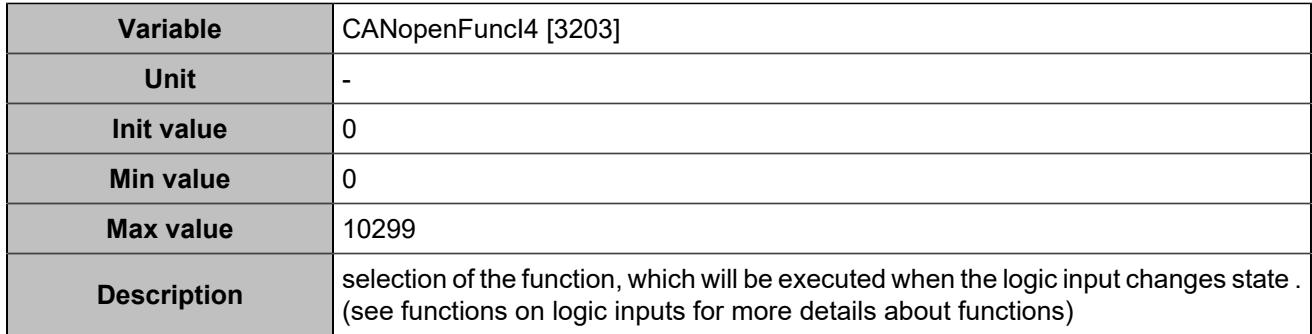

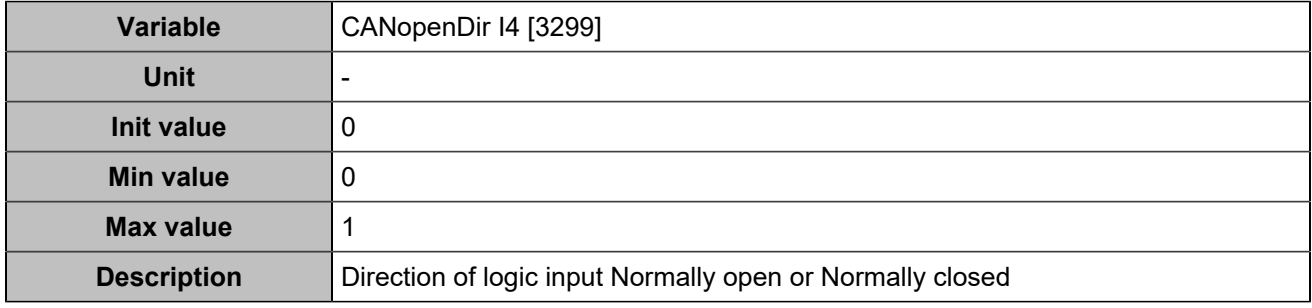

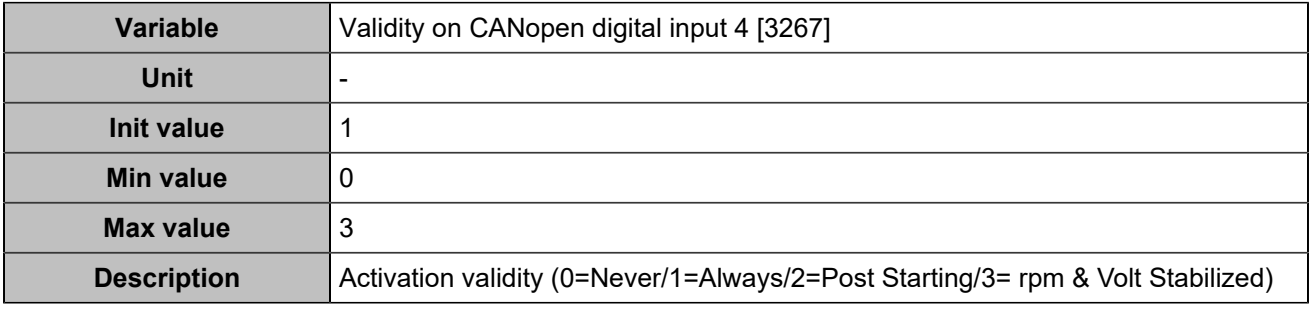

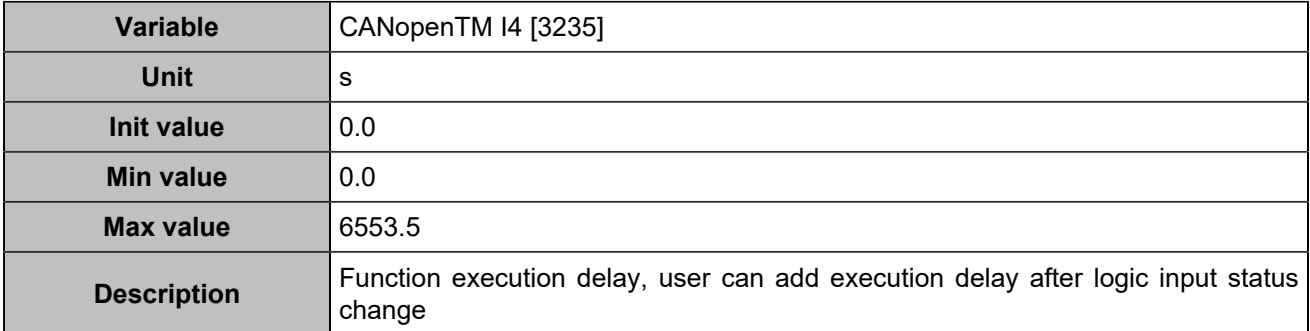

## **CANopen DI 5 (Customisable) [804]**

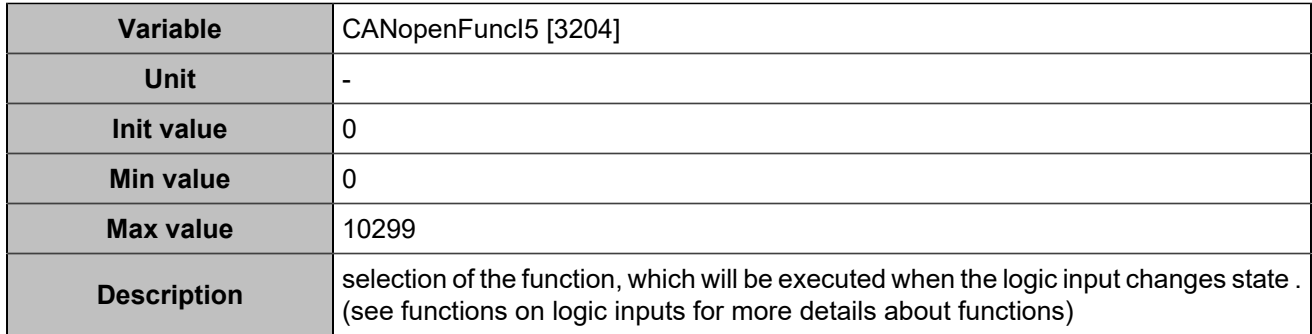

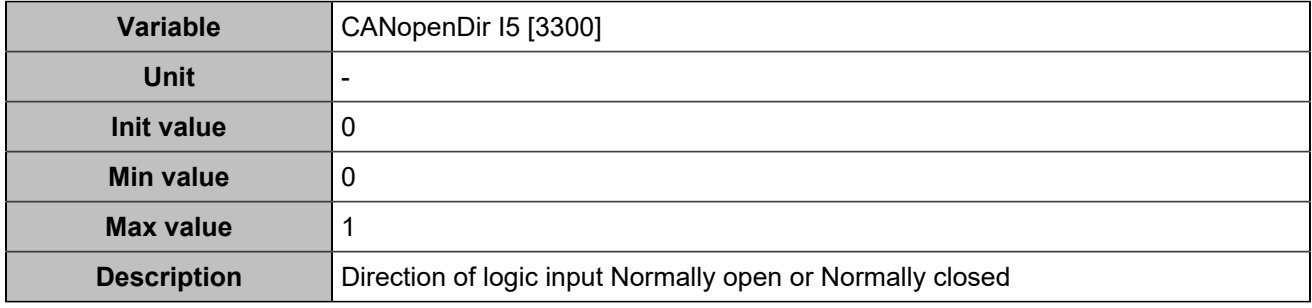

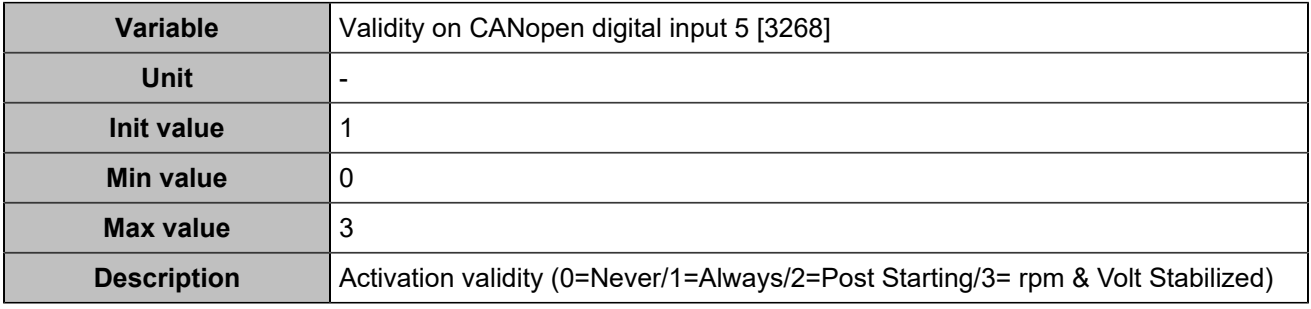

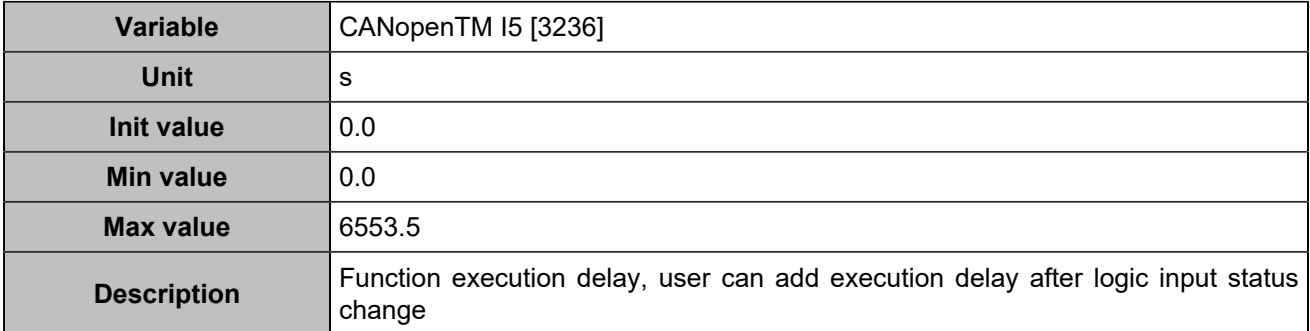

## **CANopen DI 6 (Customisable) [805]**

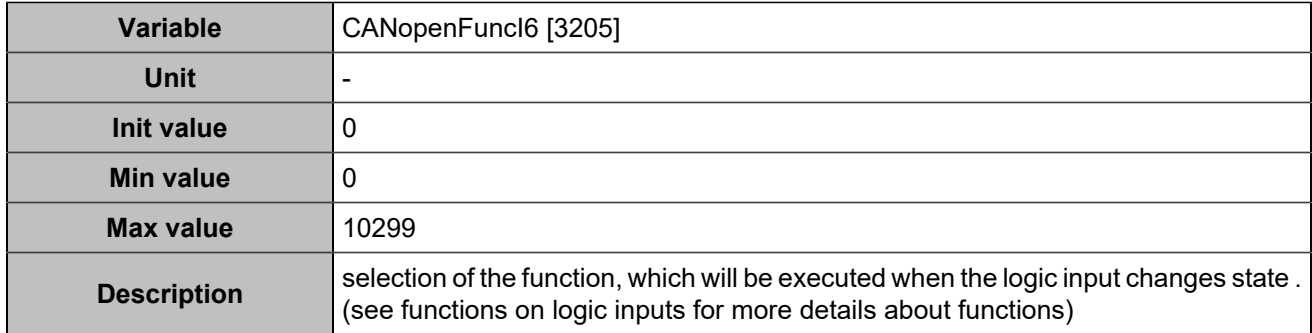

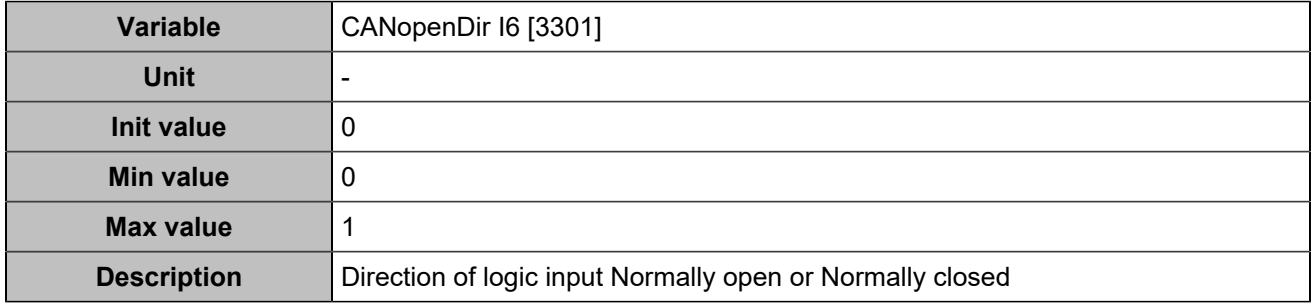

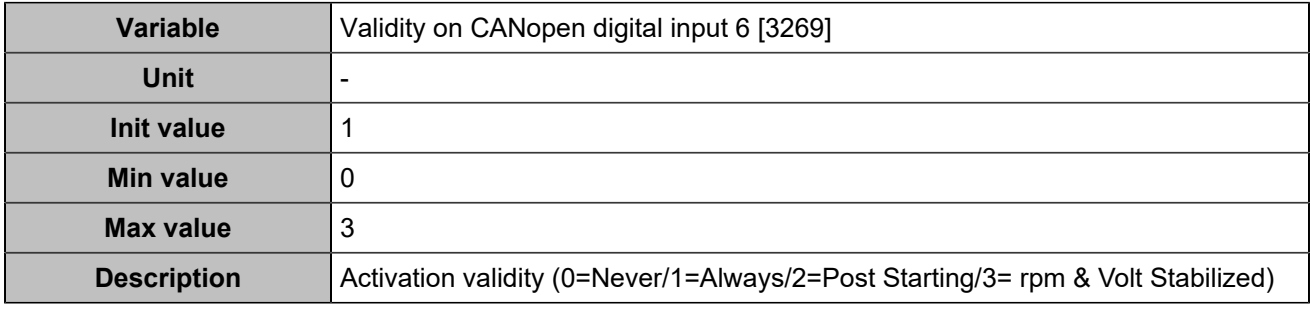

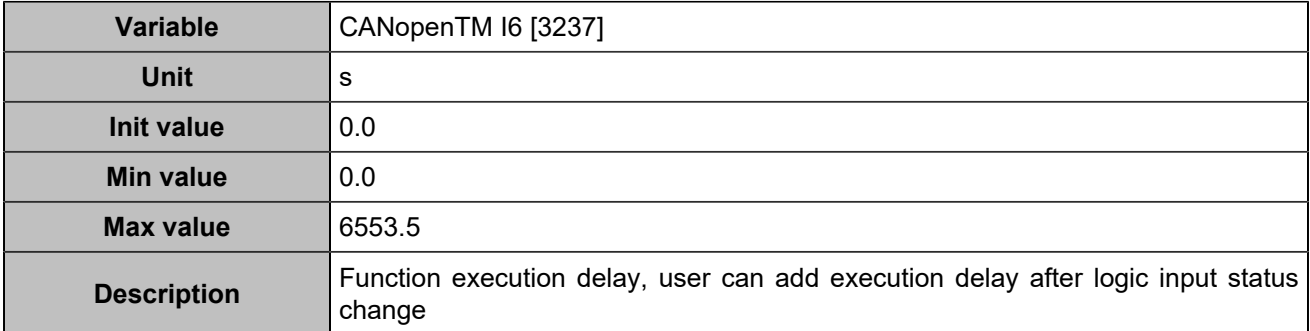

## **CANopen DI 7 (Customisable) [806]**

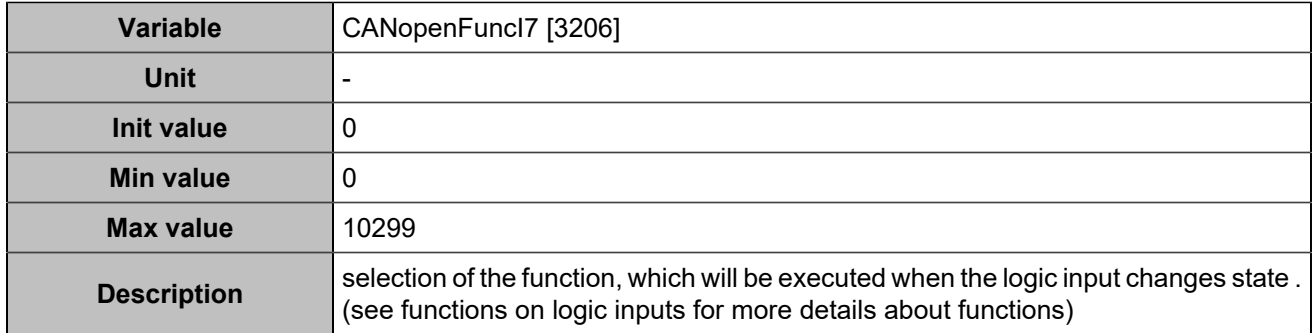

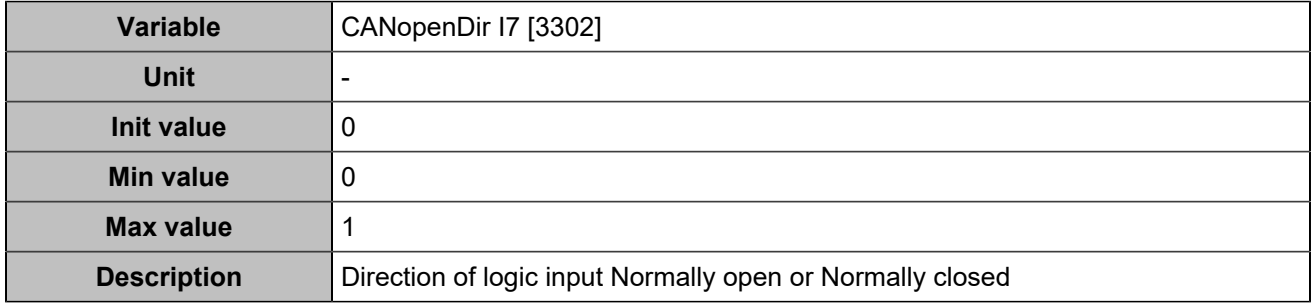

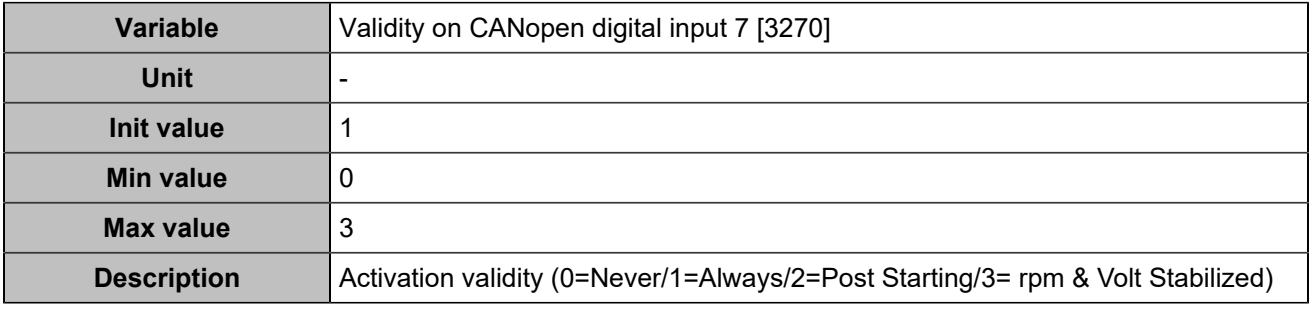

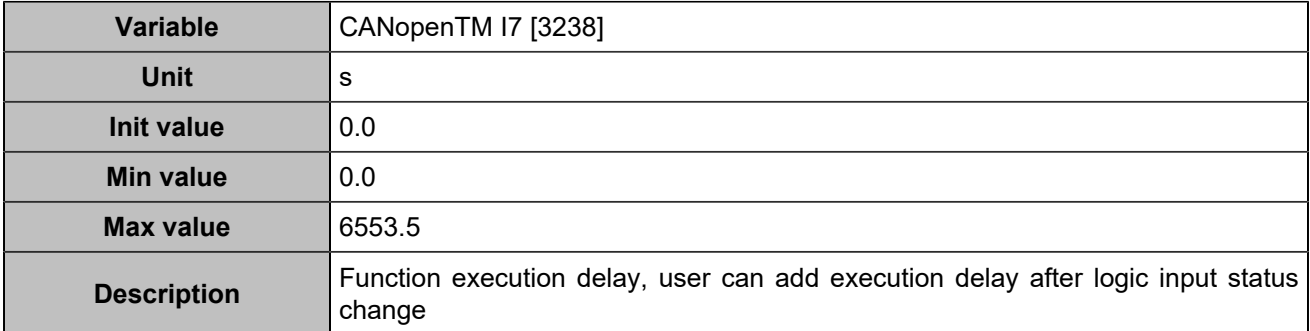

## **CANopen DI 8 (Customisable) [807]**

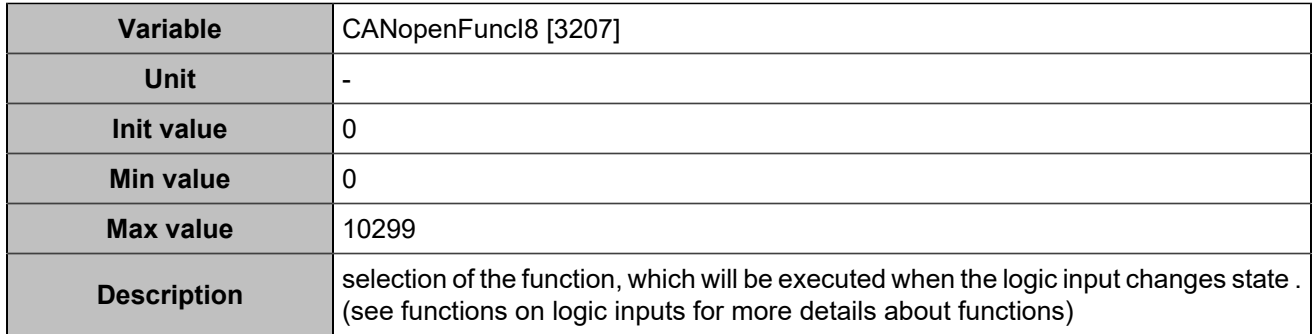

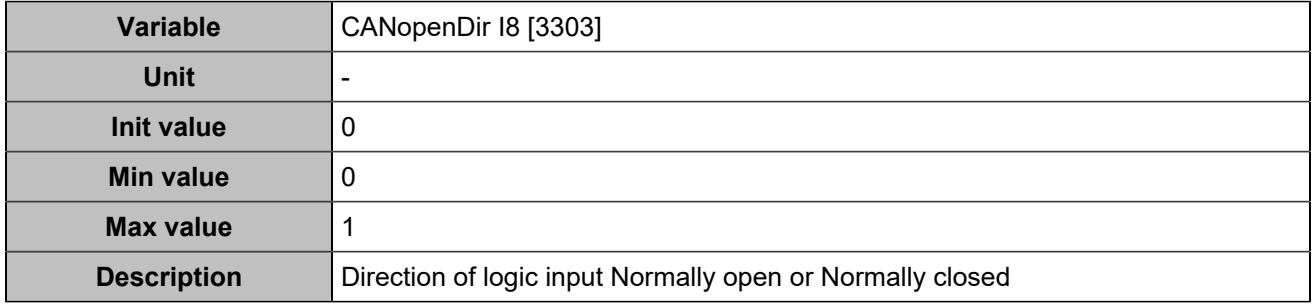

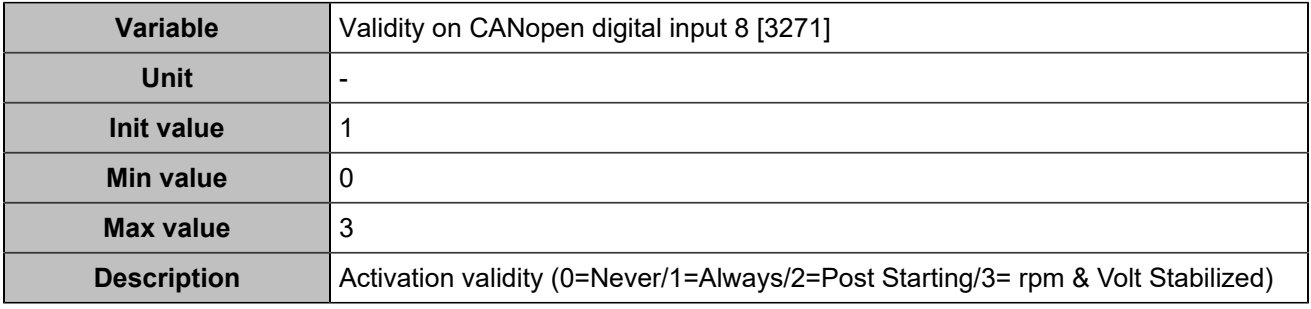

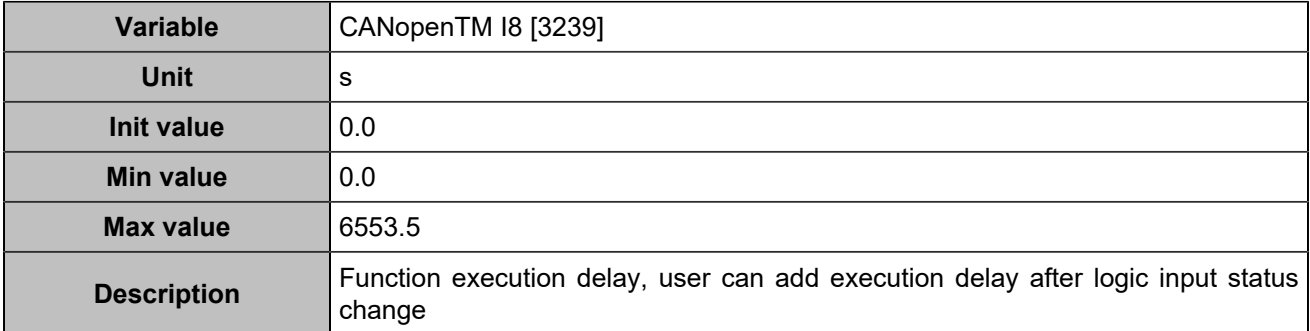

## **CANopen DI 9 (Customisable) [808]**

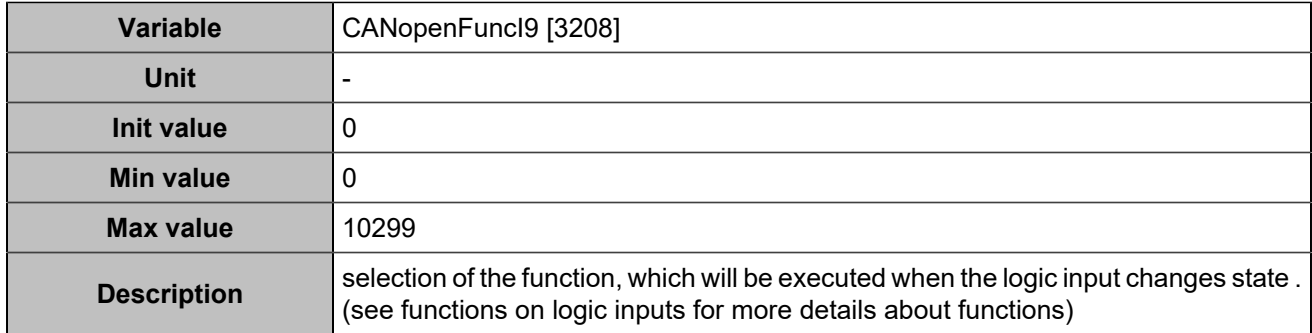

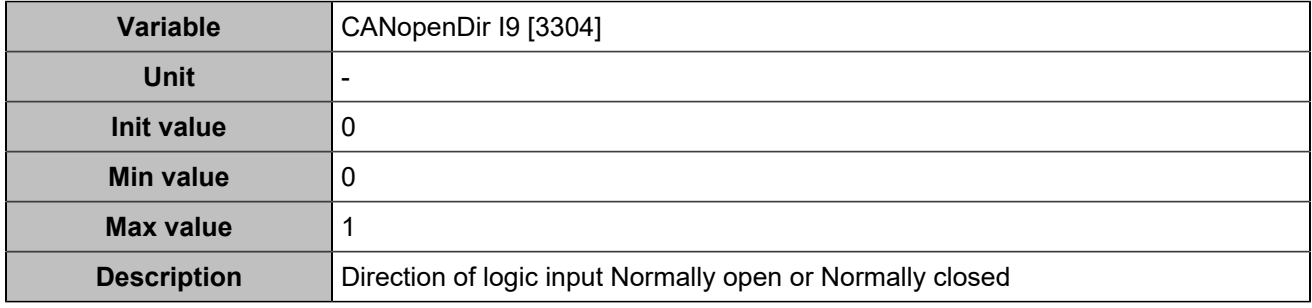

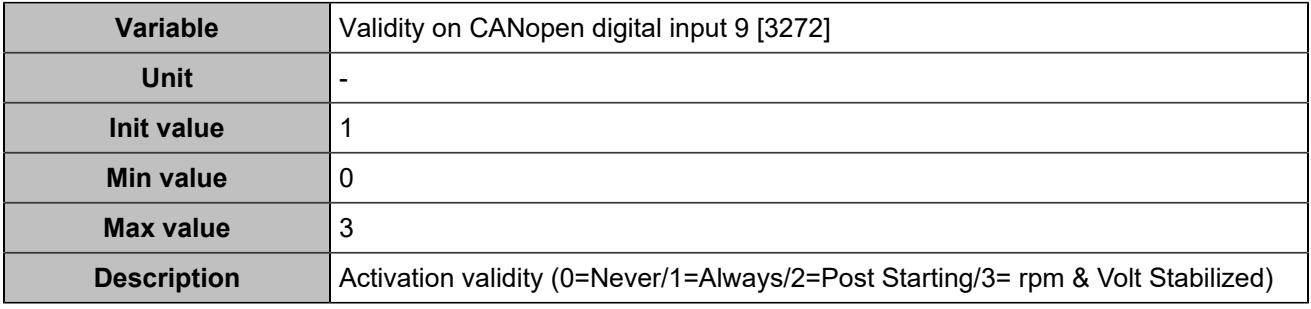

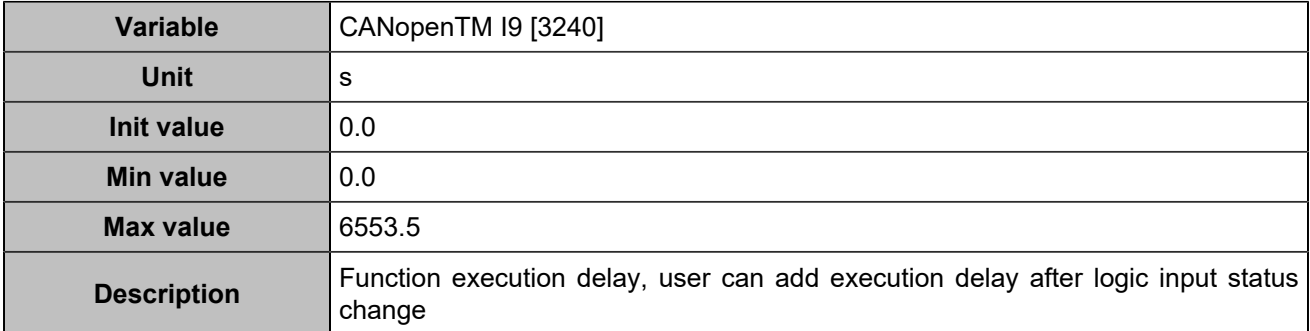

## **CANopen DI 10 (Customisable) [809]**

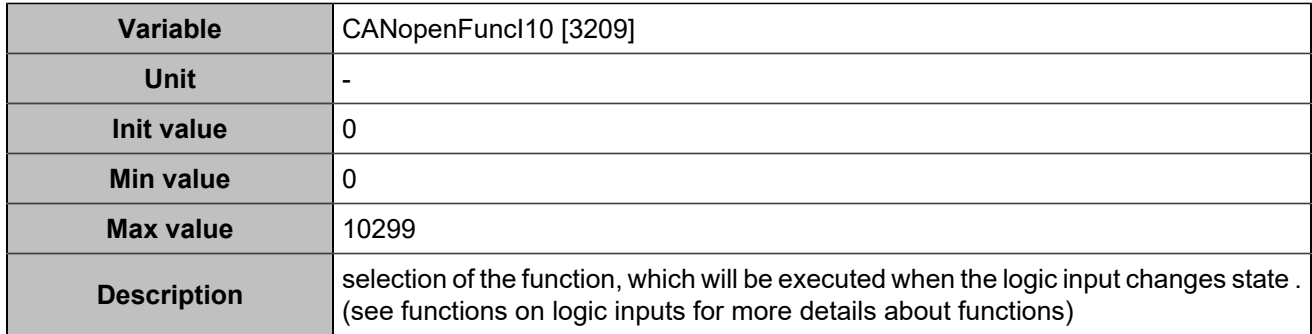

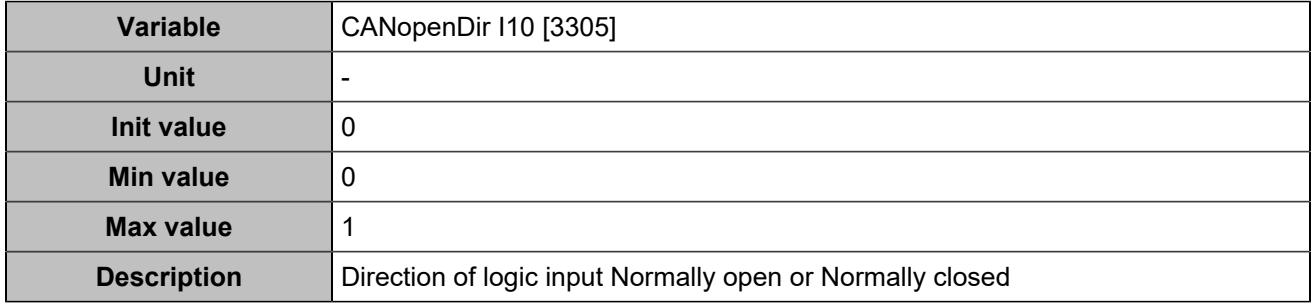

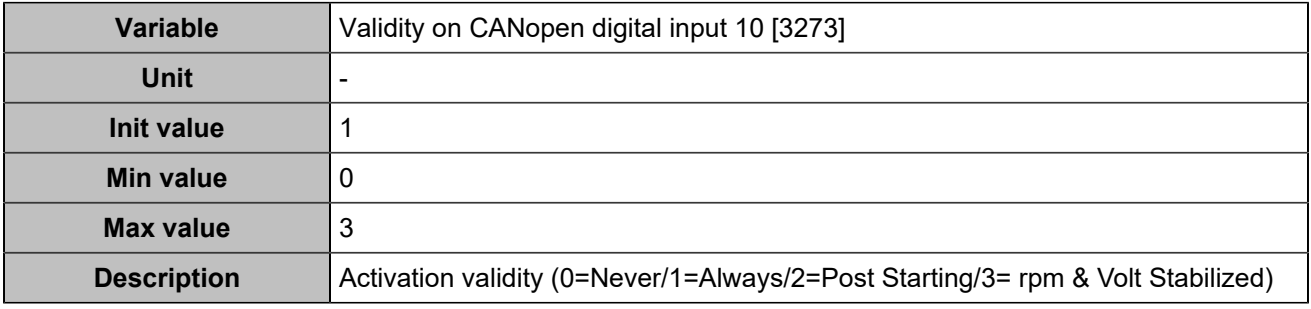

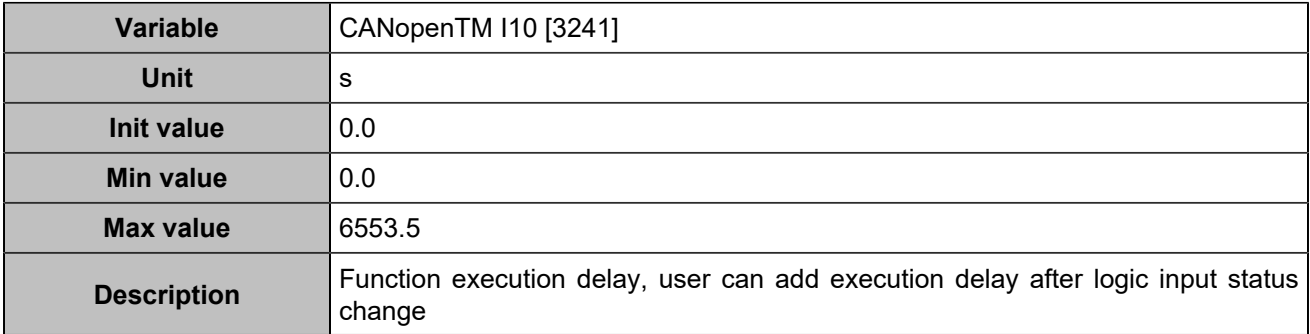

## **CANopen DI 11 (Customisable) [810]**

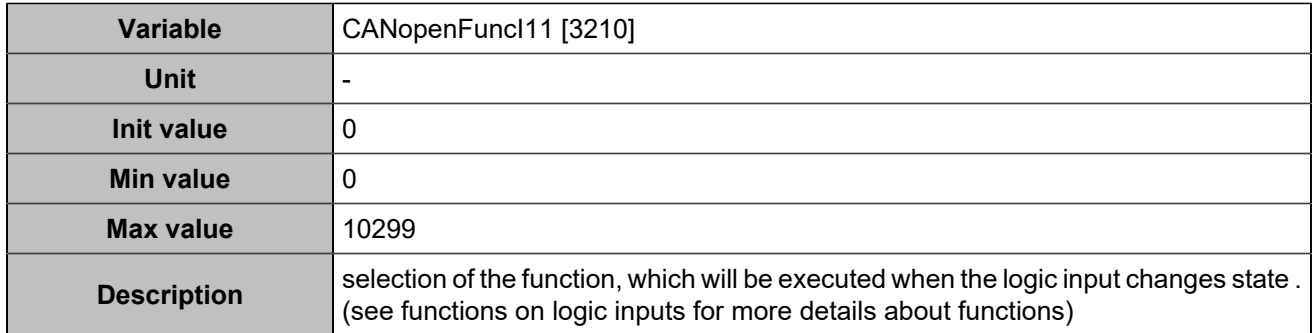

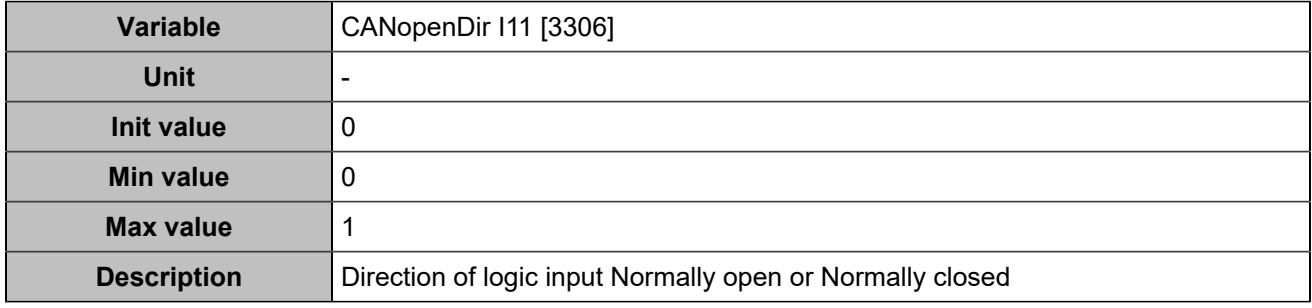

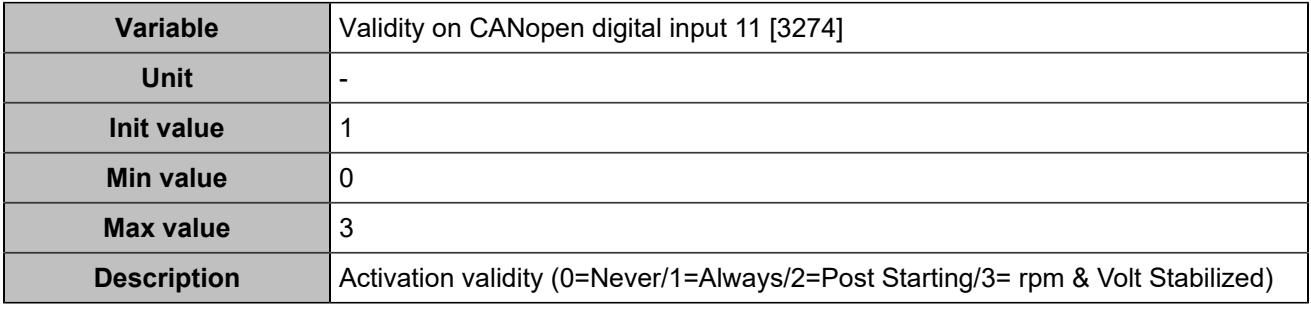

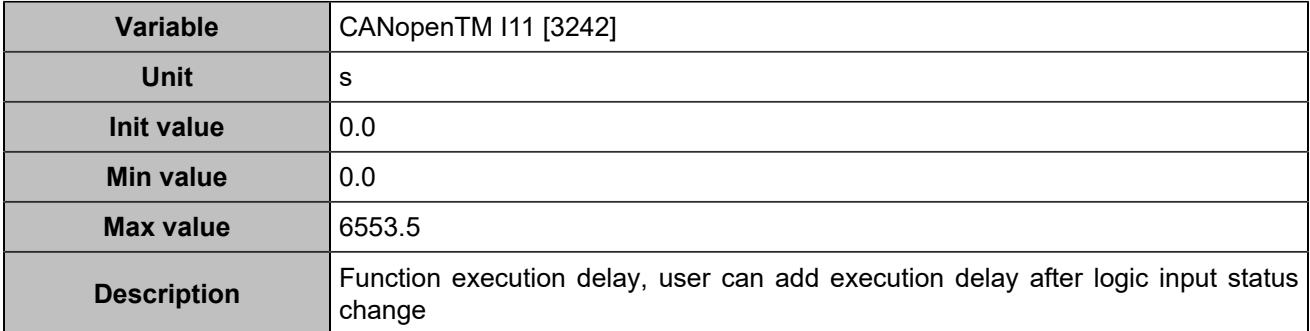

## **CANopen DI 12 (Customisable) [811]**

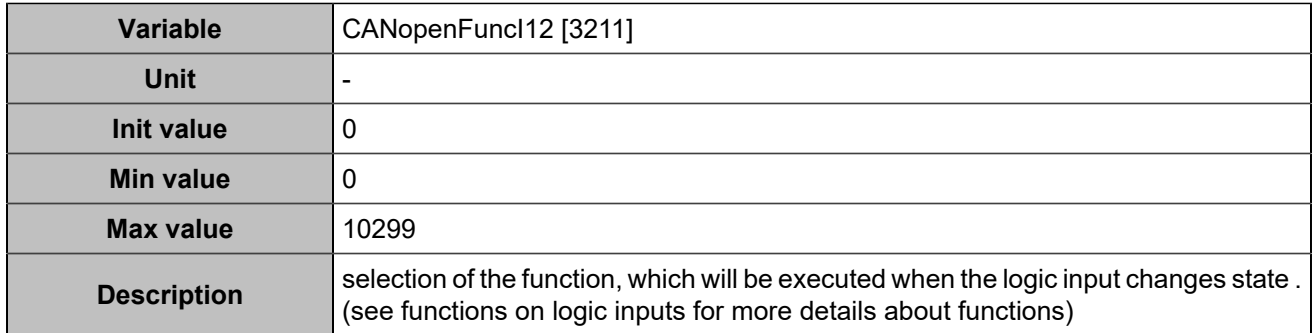

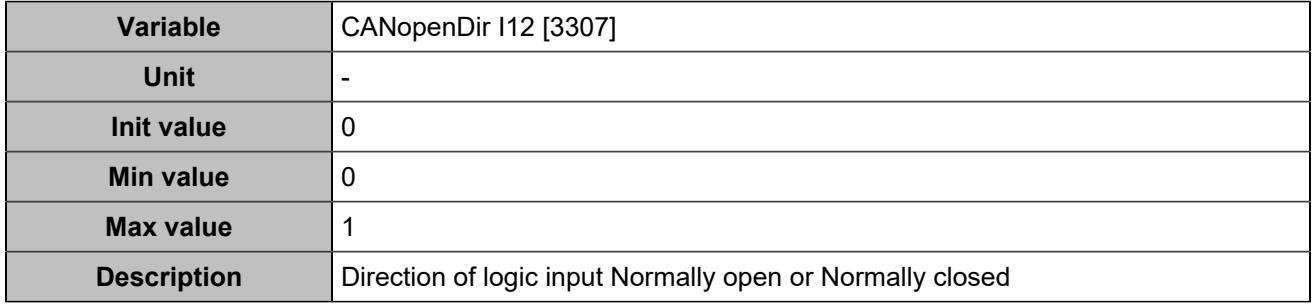

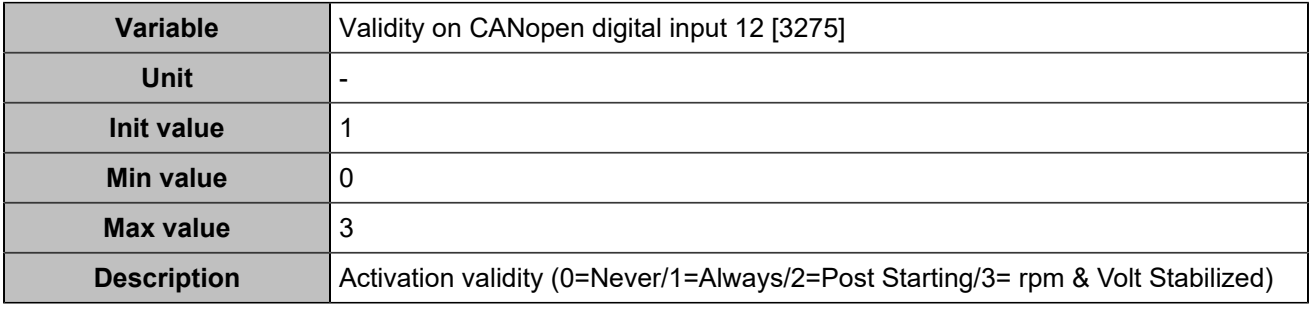

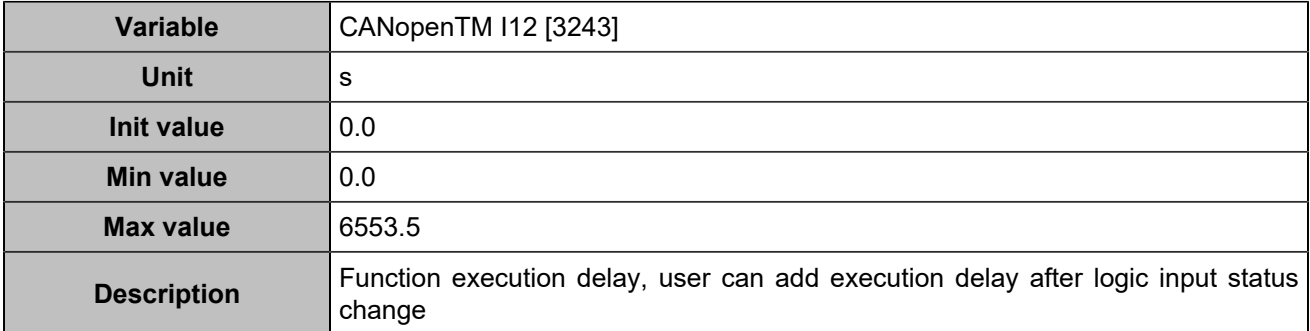

## **CANopen DI 13 (Customisable) [812]**

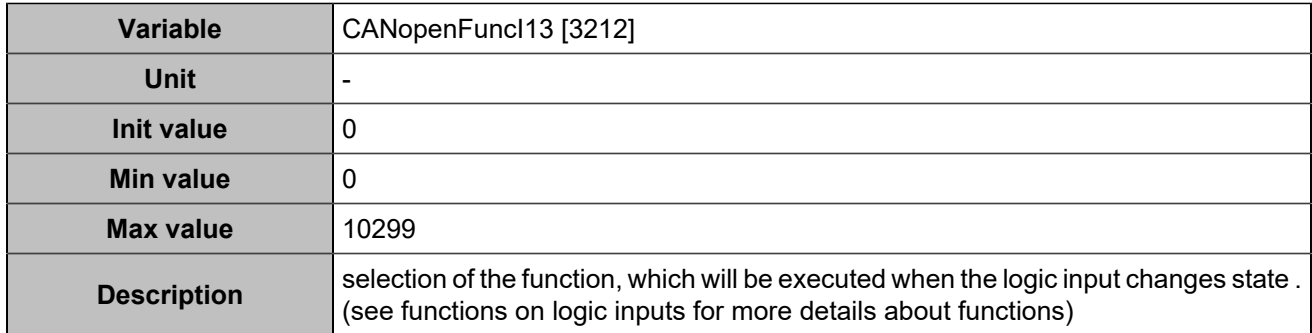

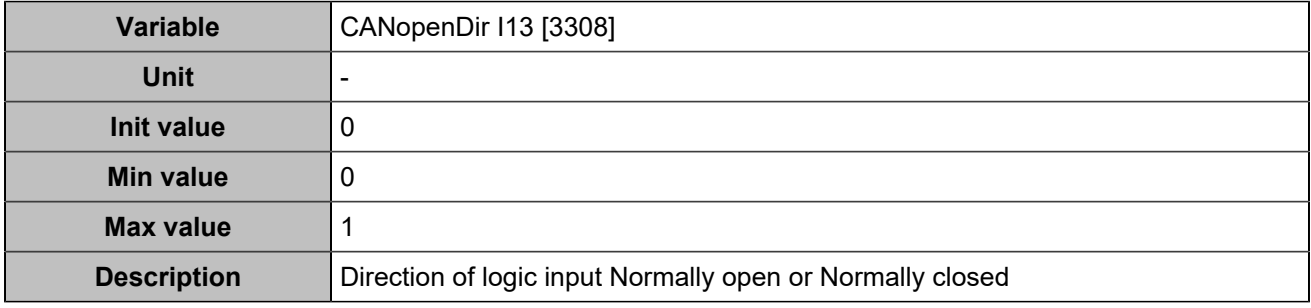

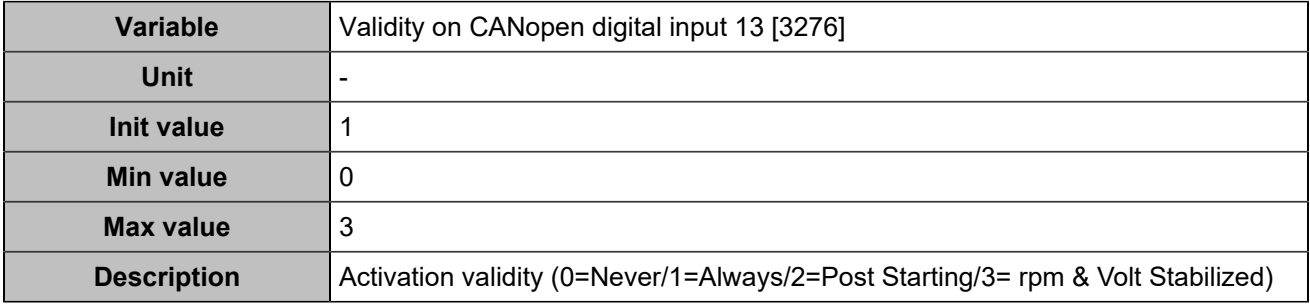

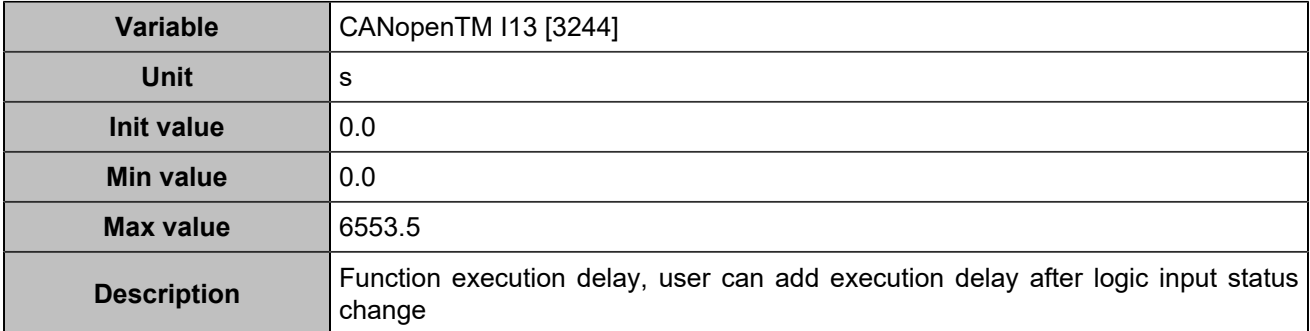

## **CANopen DI 14 (Customisable) [813]**

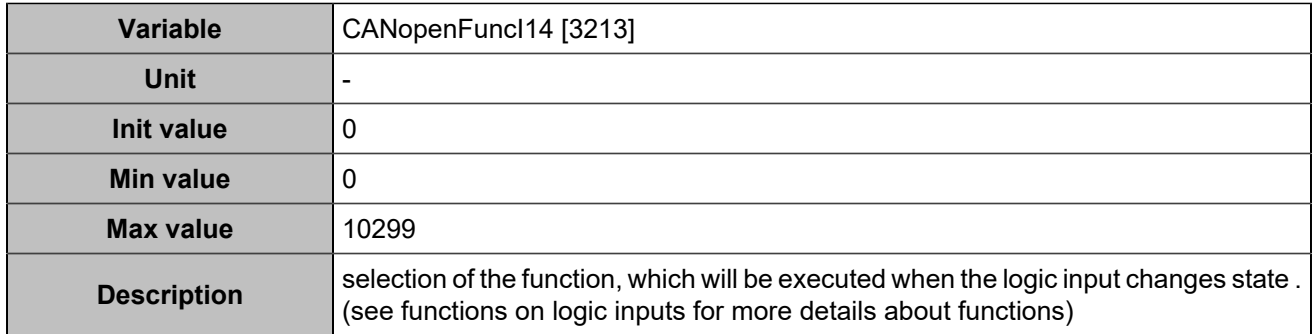

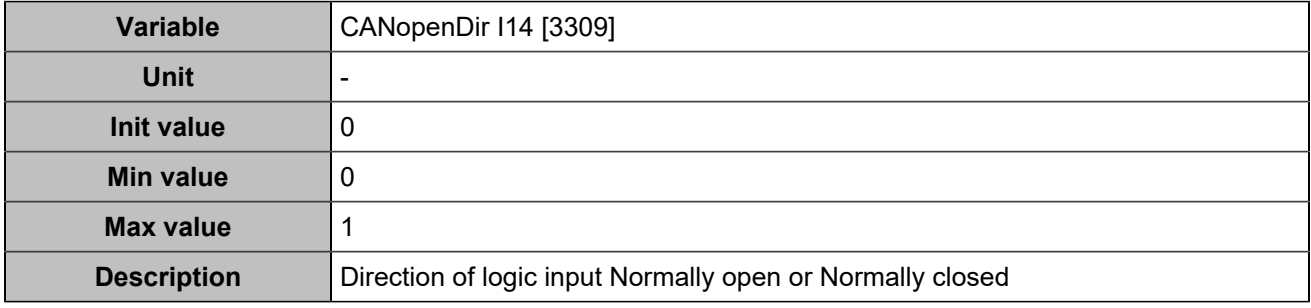

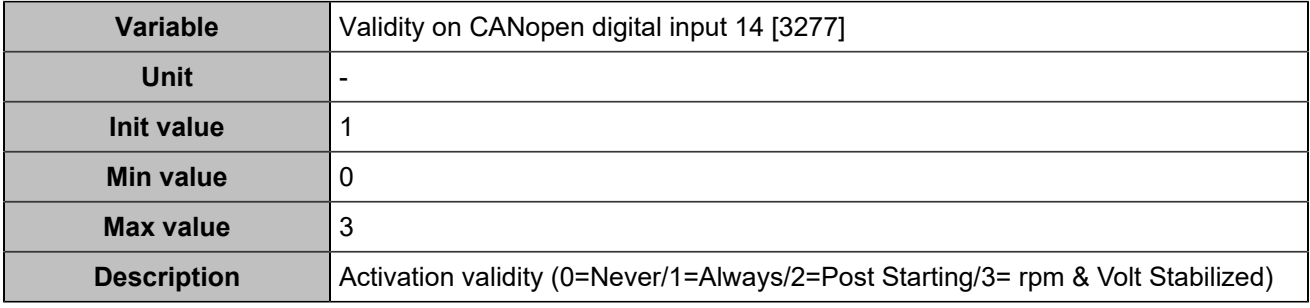

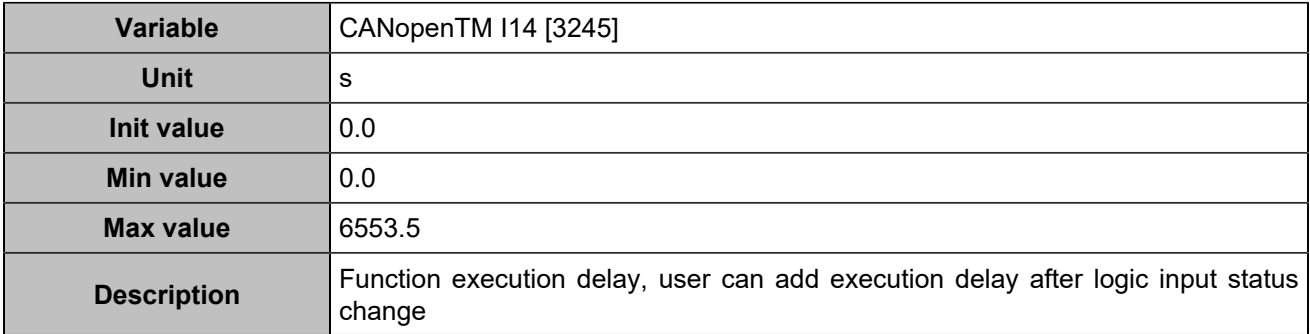

## **CANopen DI 15 (Customisable) [814]**

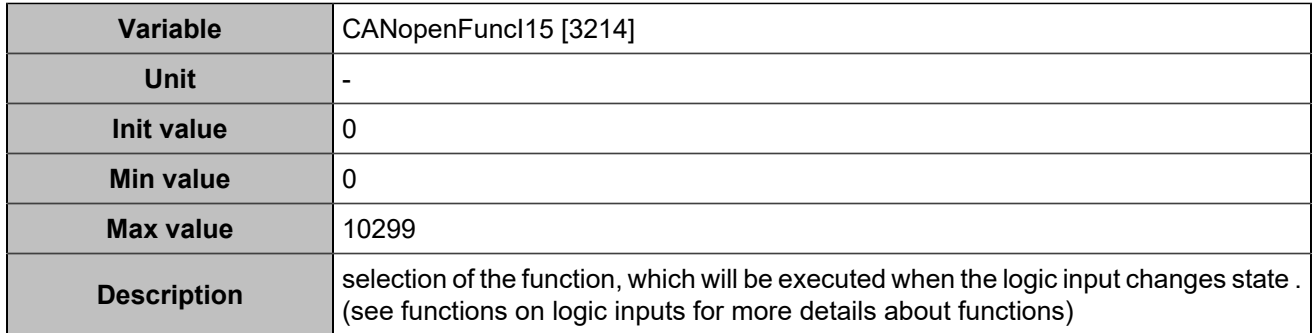

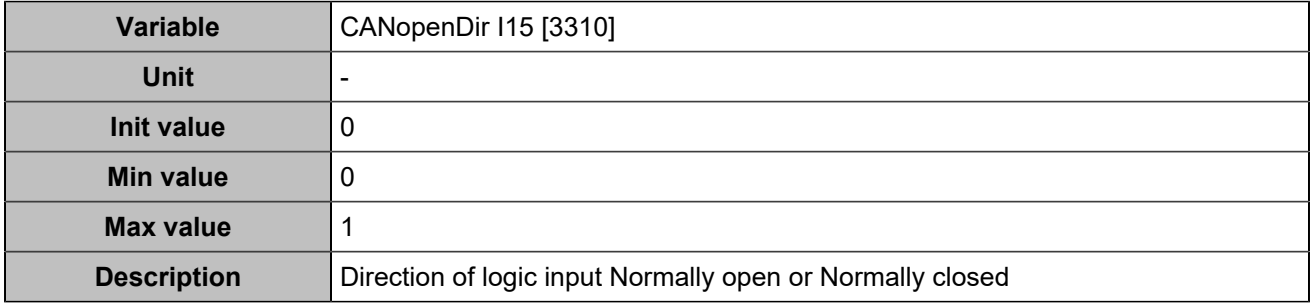

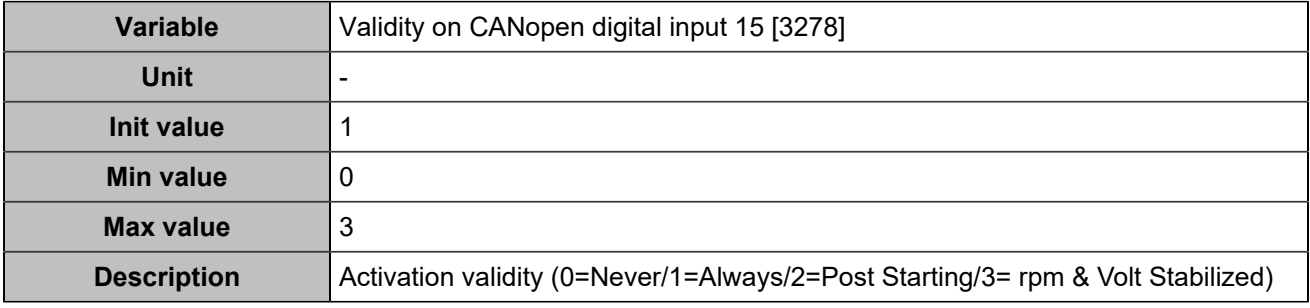

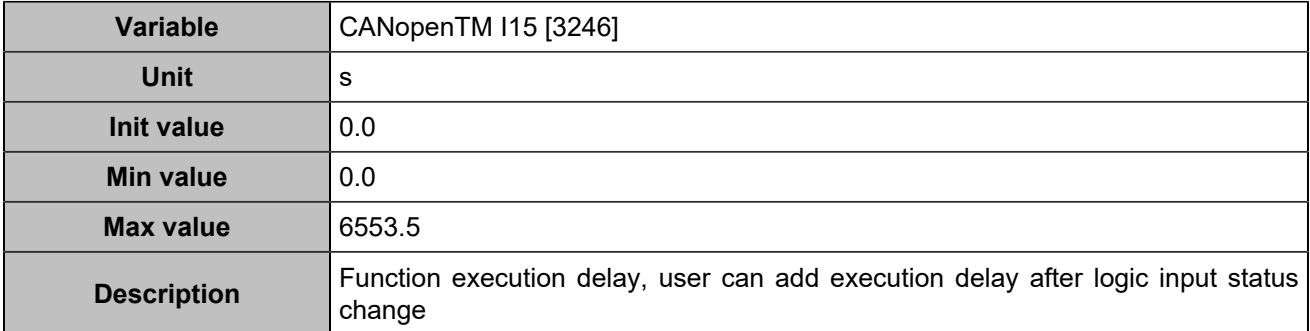

## **CANopen DI 16 (Customisable) [815]**

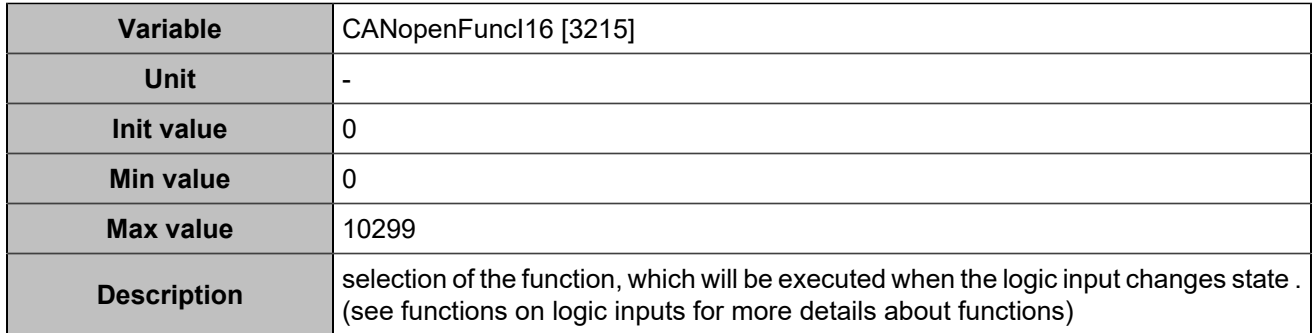

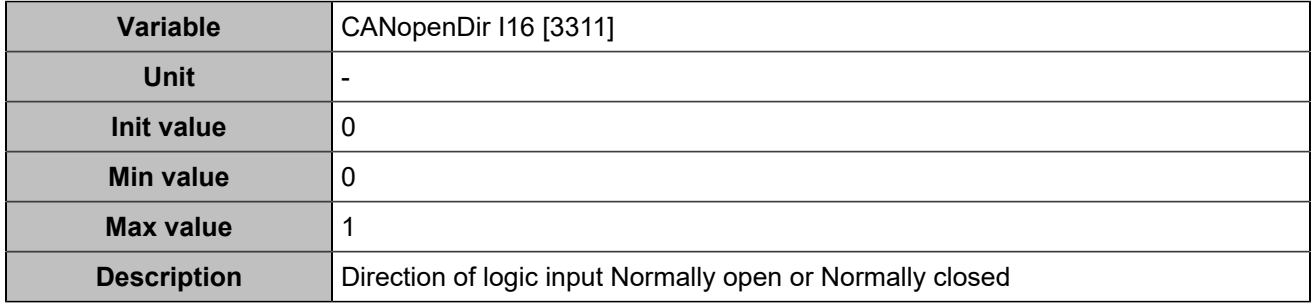

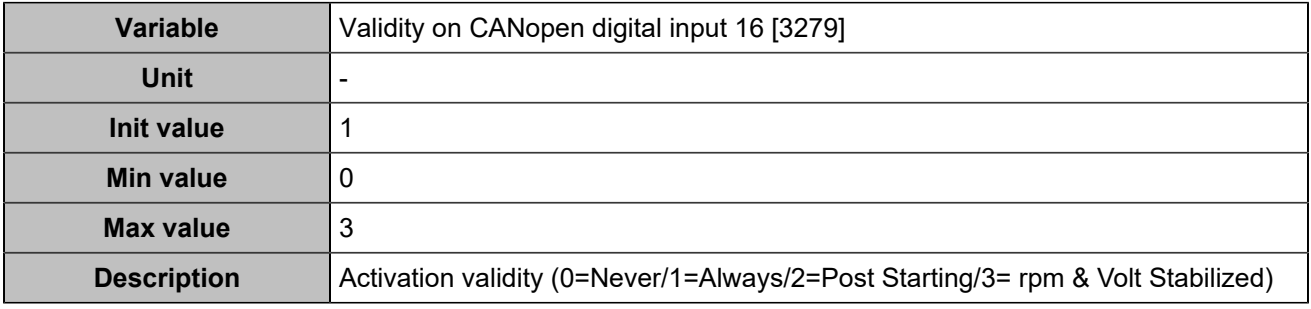

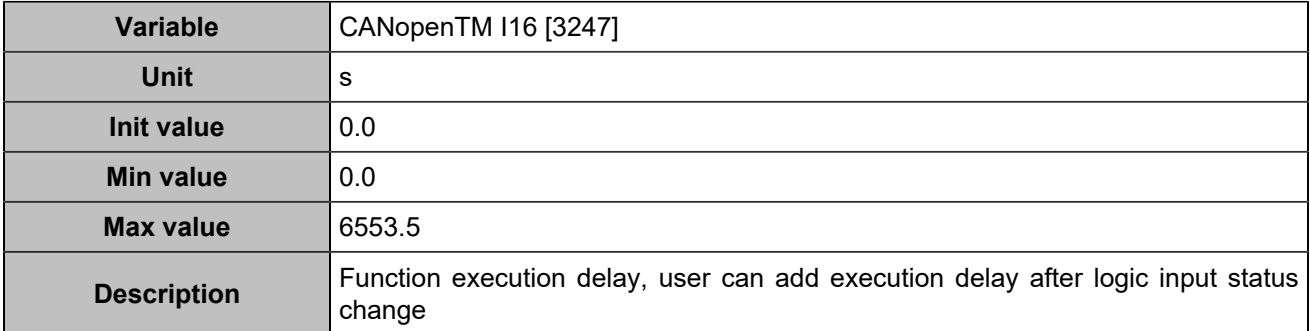

## **CANopen DI 17 (Customisable) [816]**

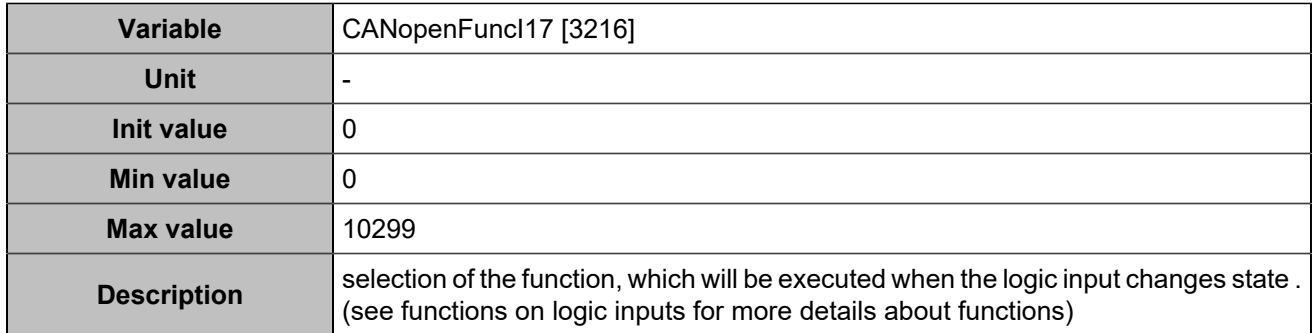

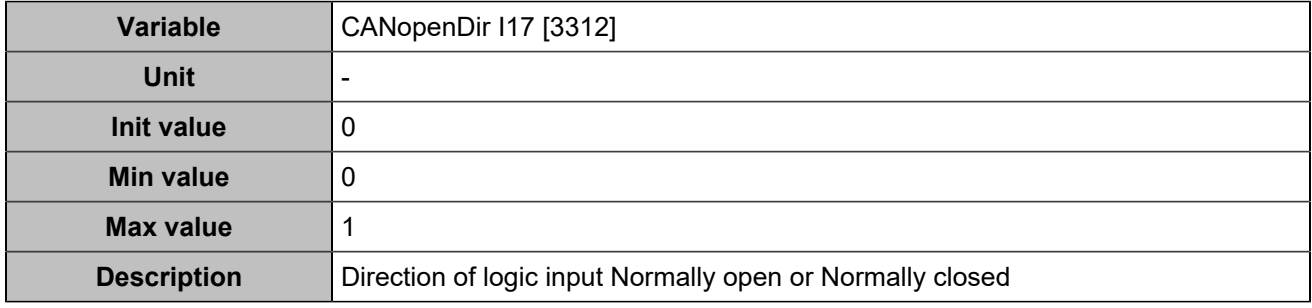

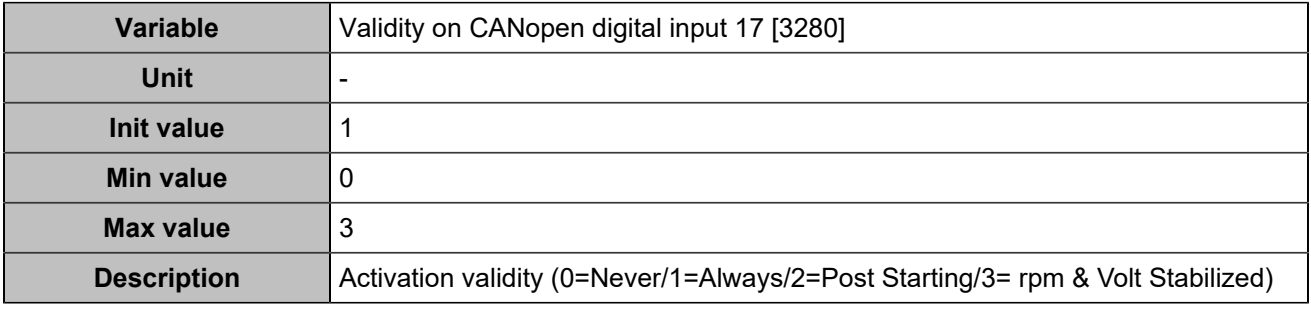

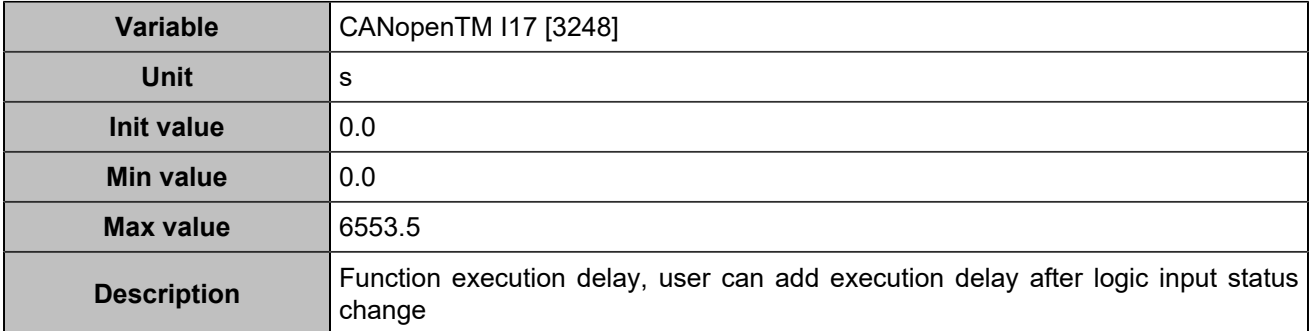

## **CANopen DI 18 (Customisable) [817]**

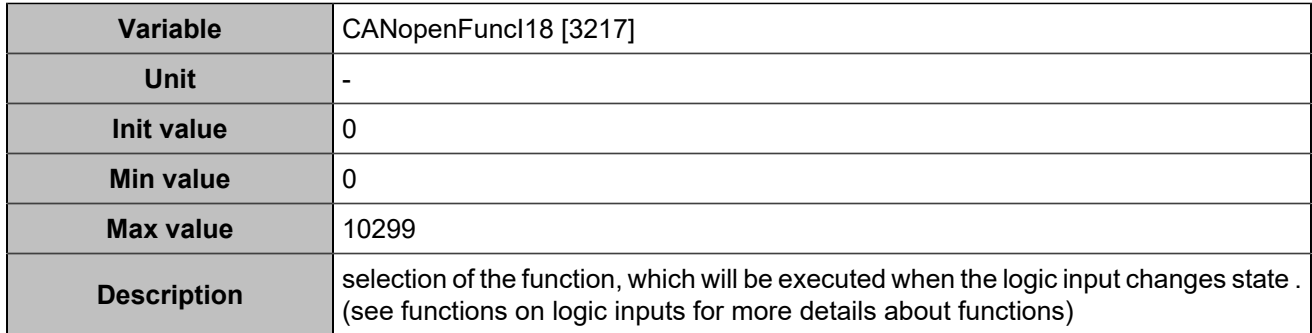

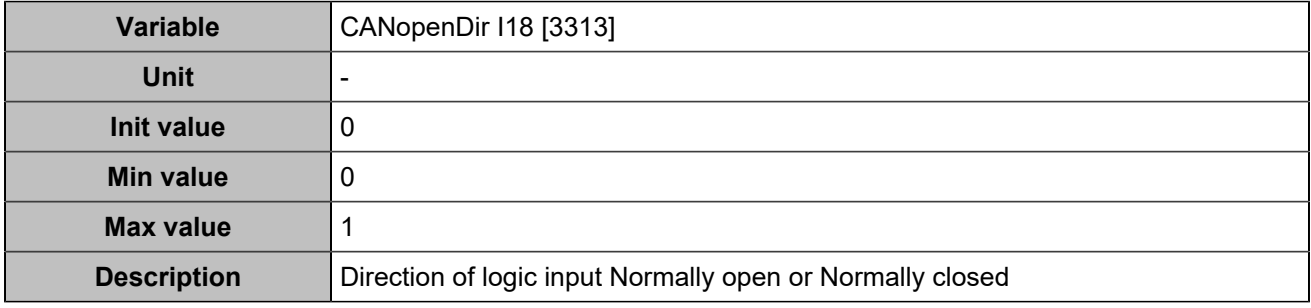

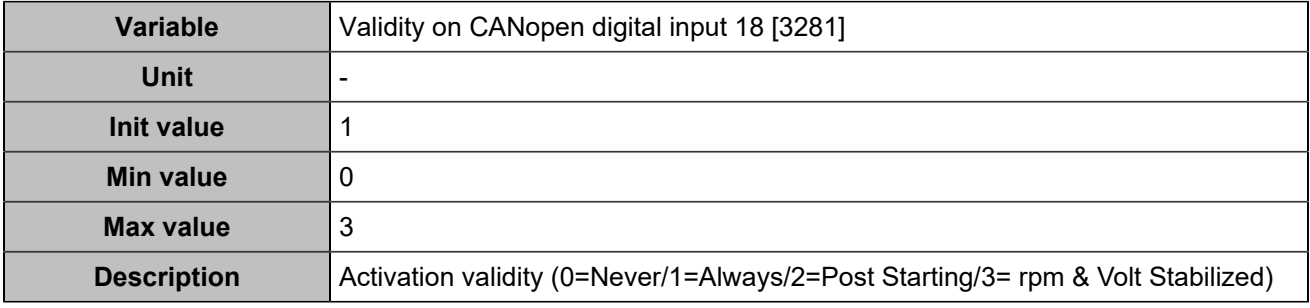

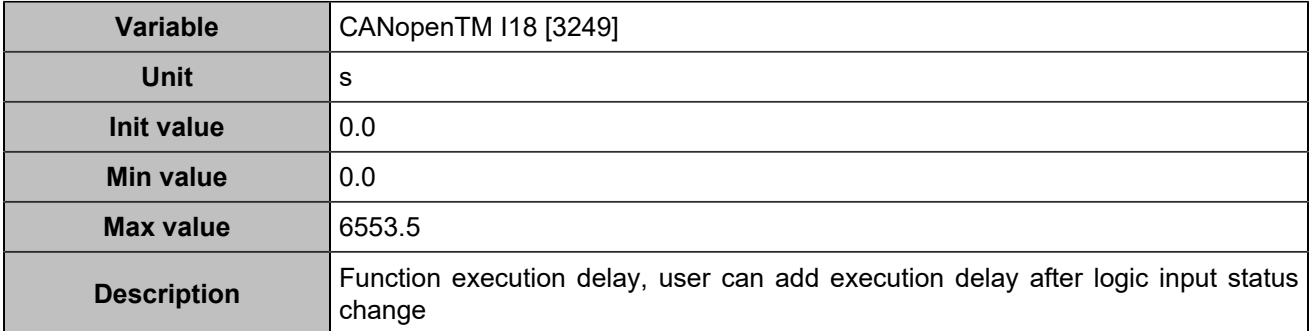

## **CANopen DI 19 (Customisable) [818]**

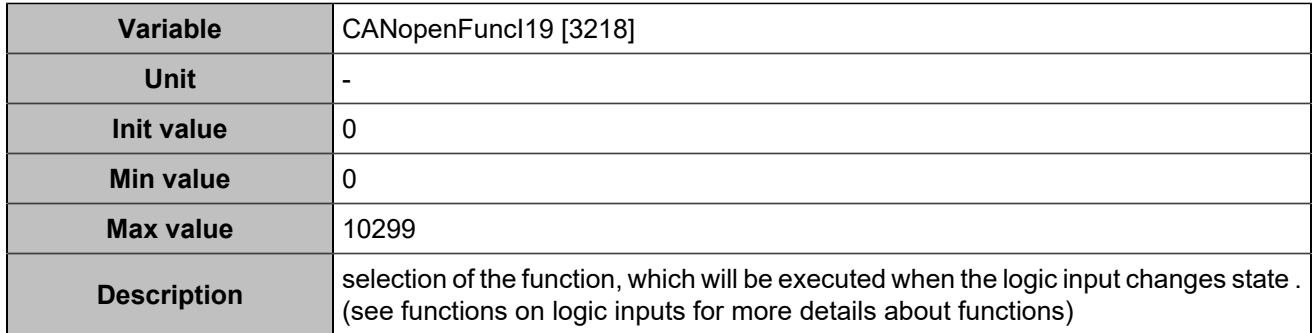

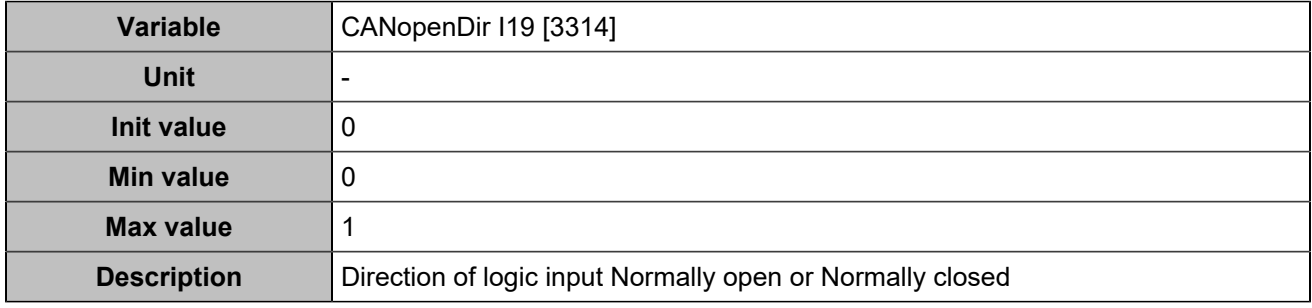

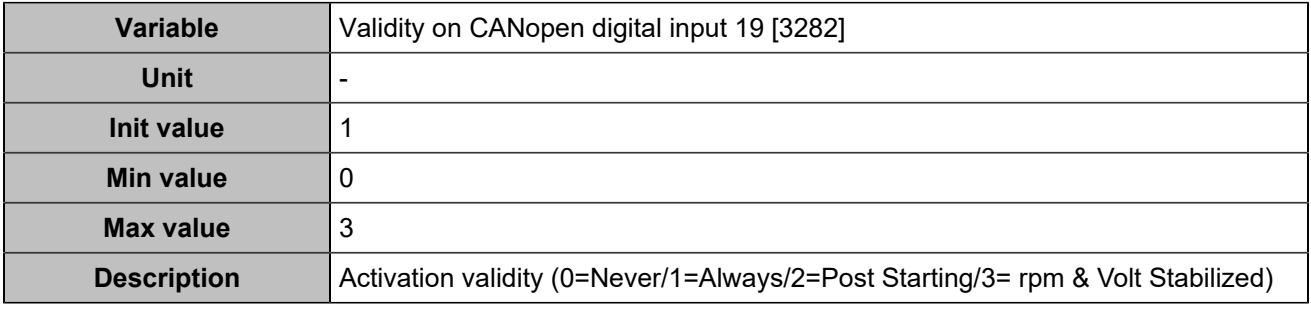

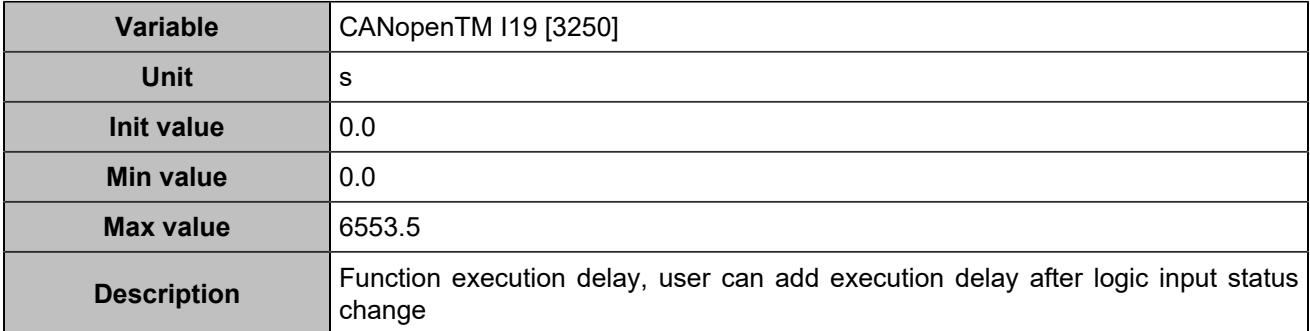

## **CANopen DI 20 (Customisable) [819]**

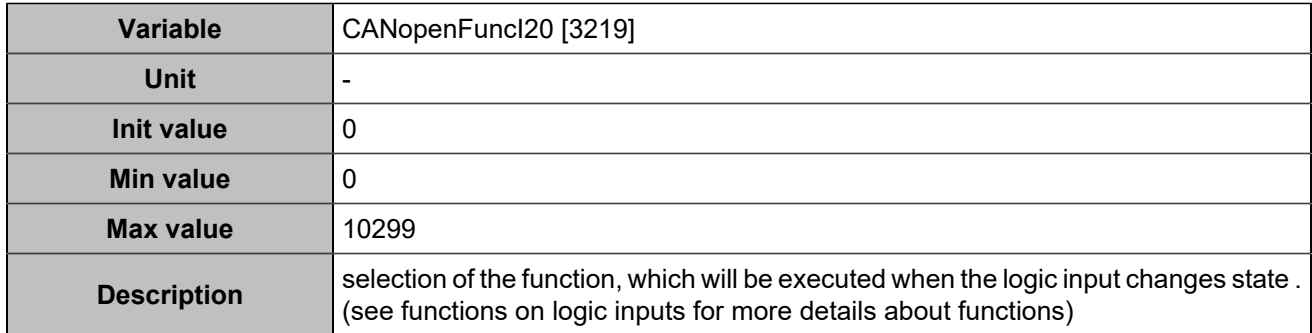

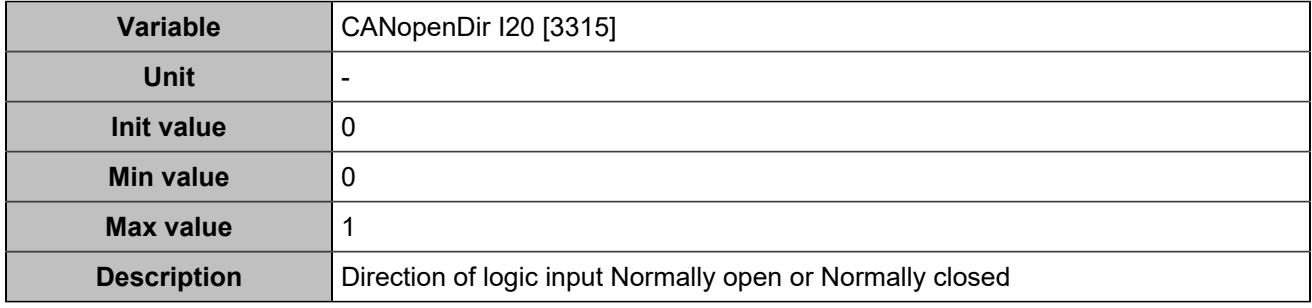

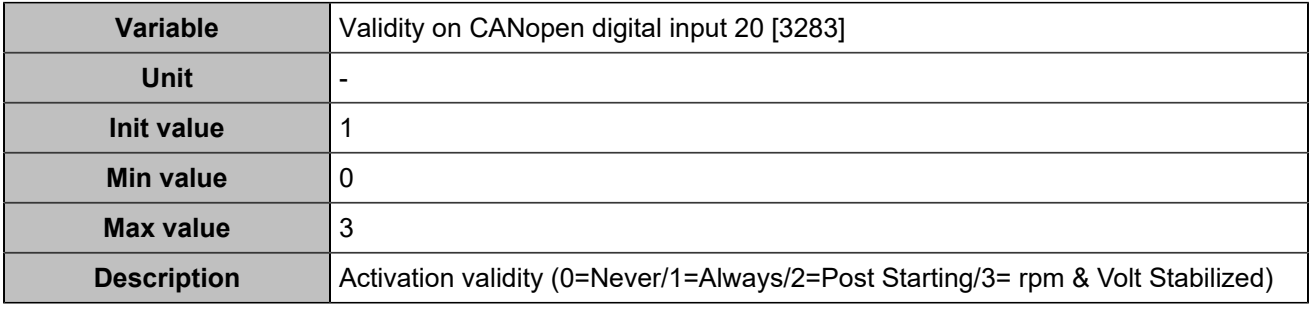

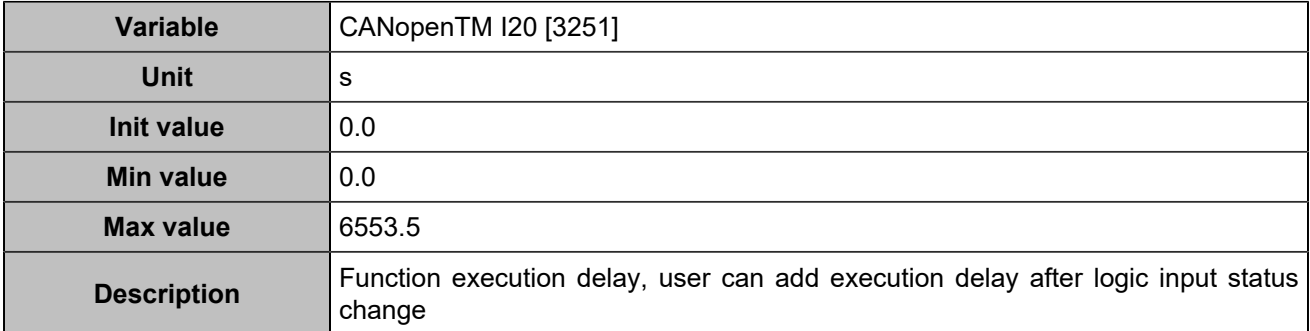

## **CANopen DI 21 (Customisable) [820]**

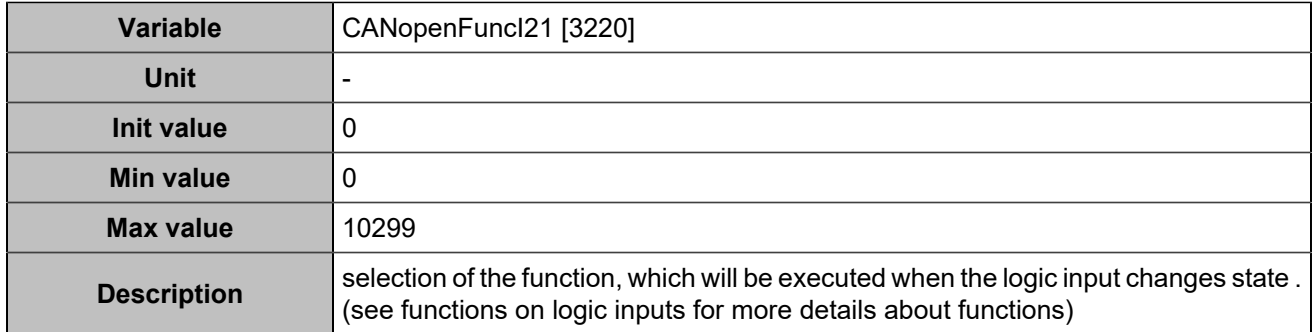

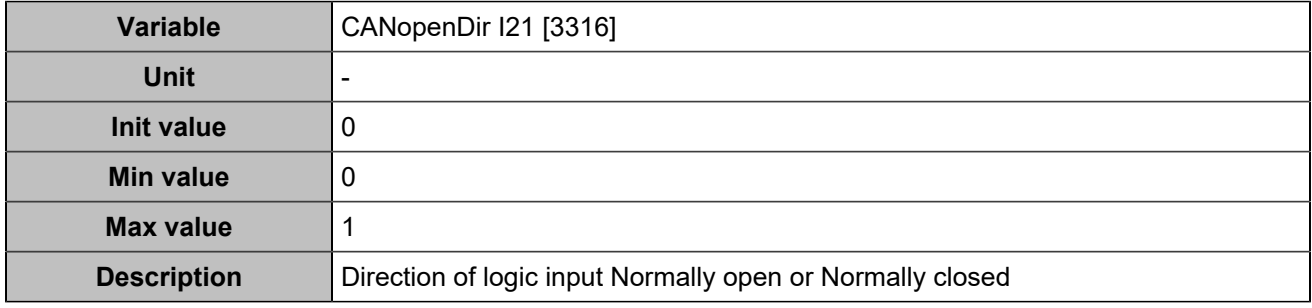

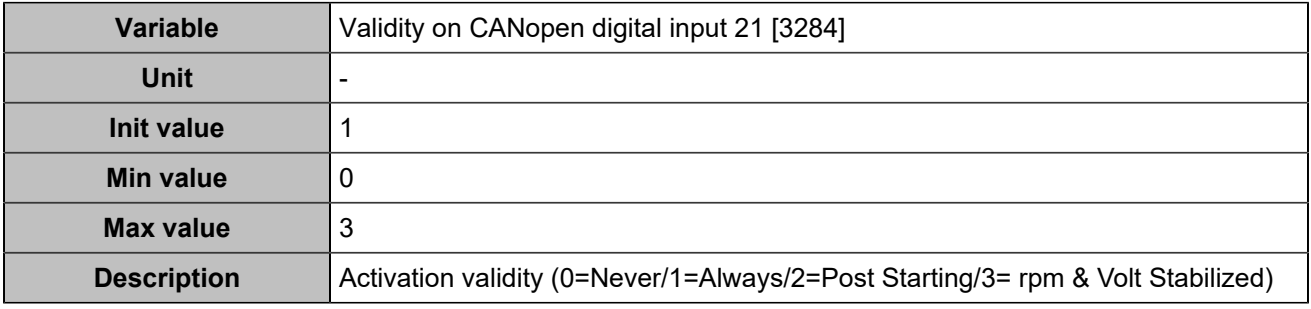

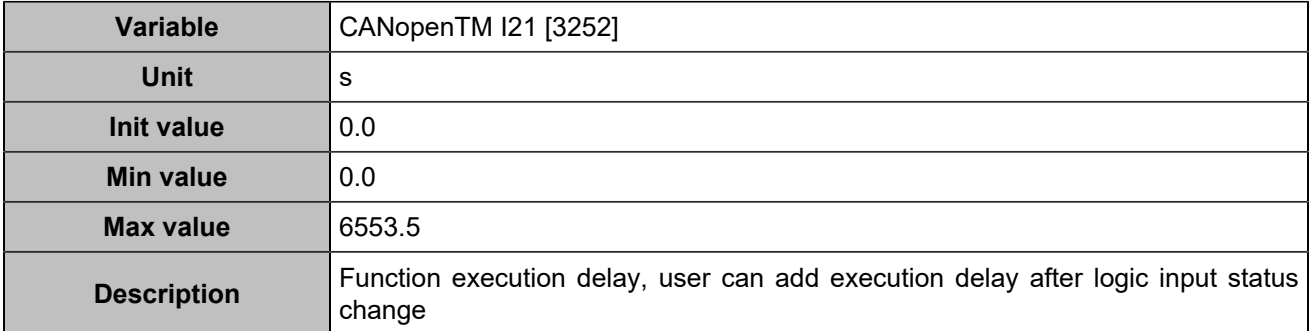

## **CANopen DI 22 (Customisable) [821]**

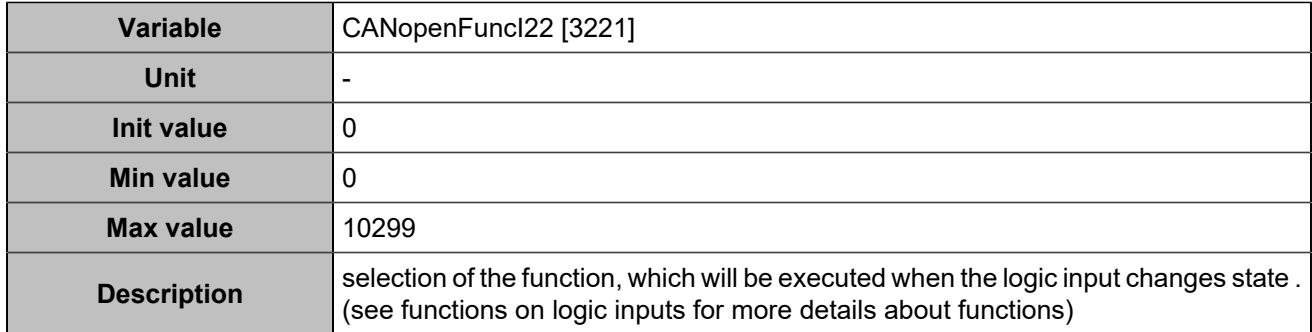

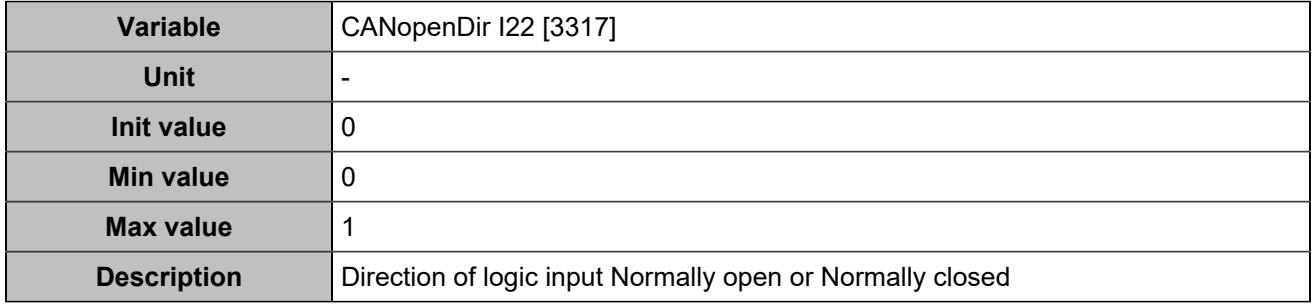

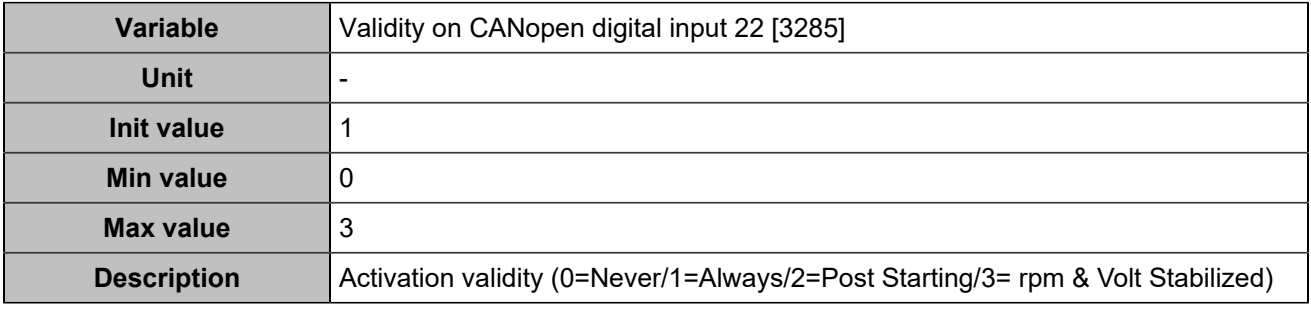

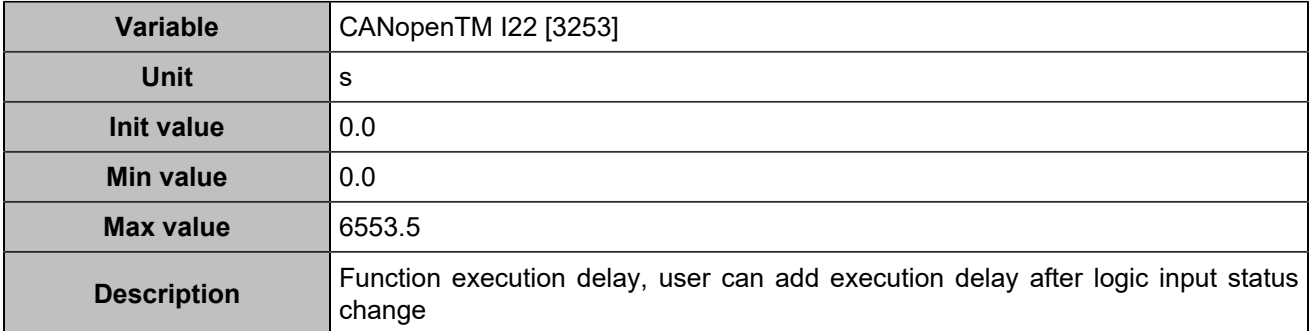

## **CANopen DI 23 (Customisable) [822]**

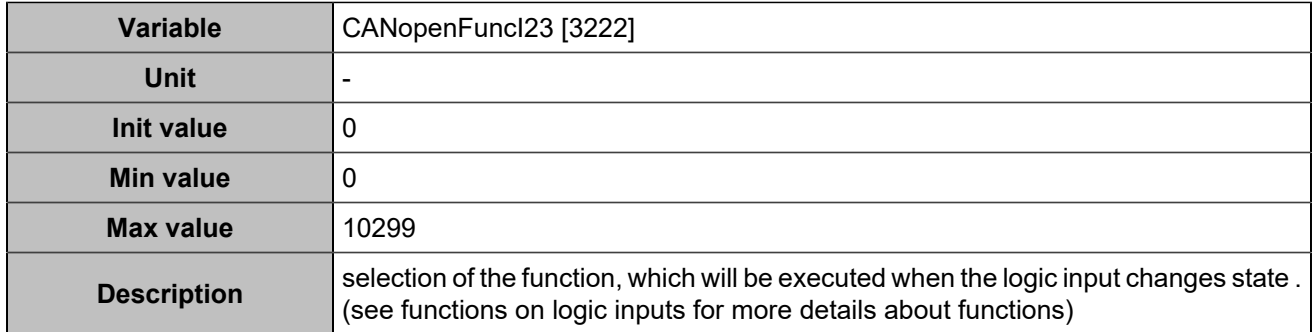

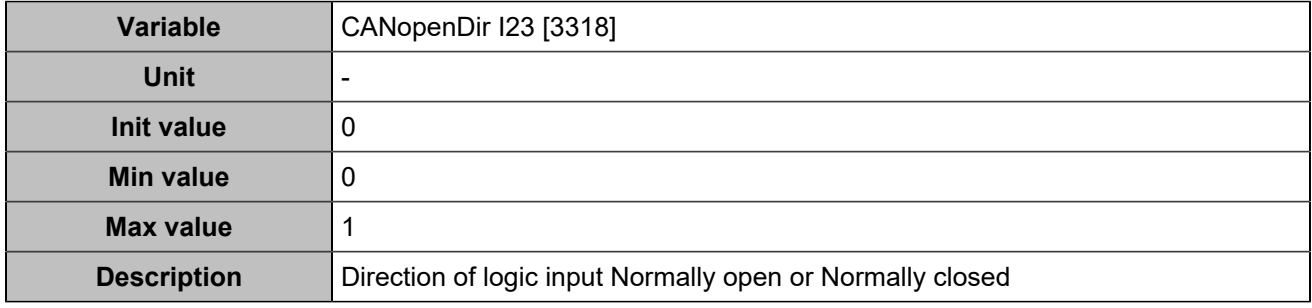

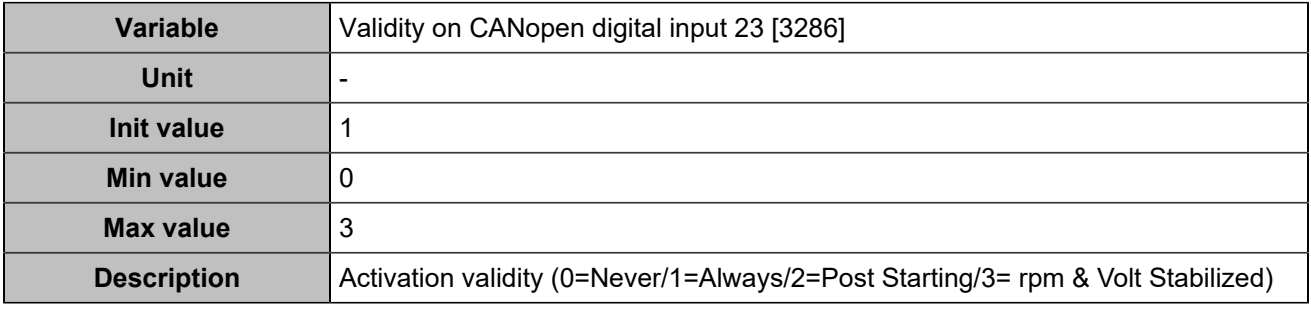

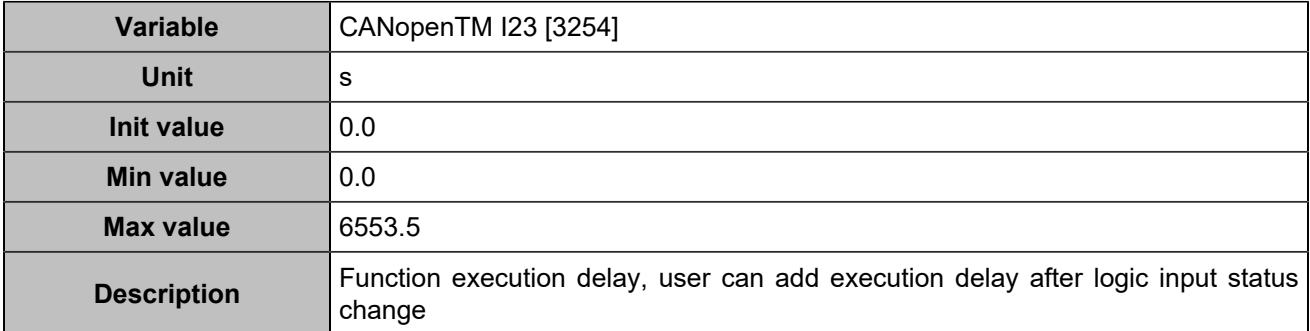

## **CANopen DI 24 (Customisable) [823]**

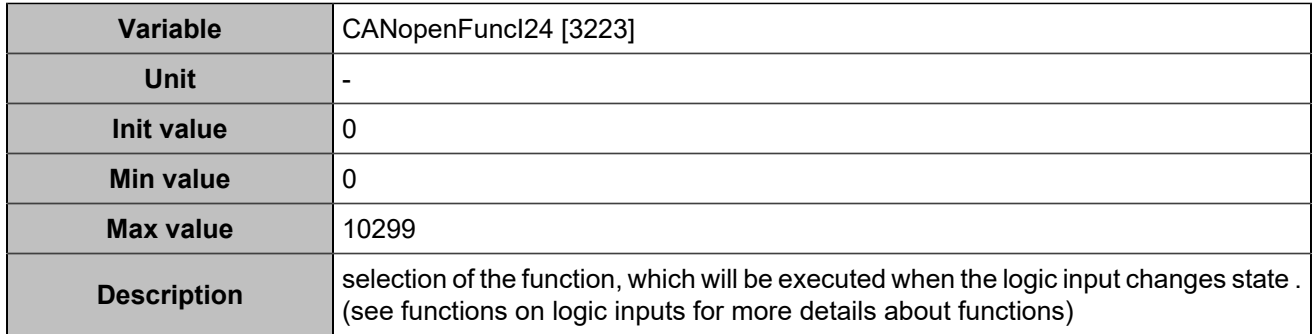

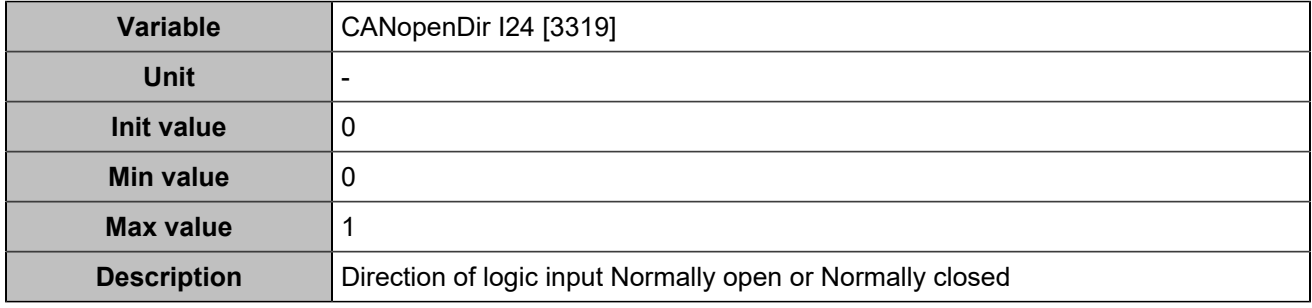

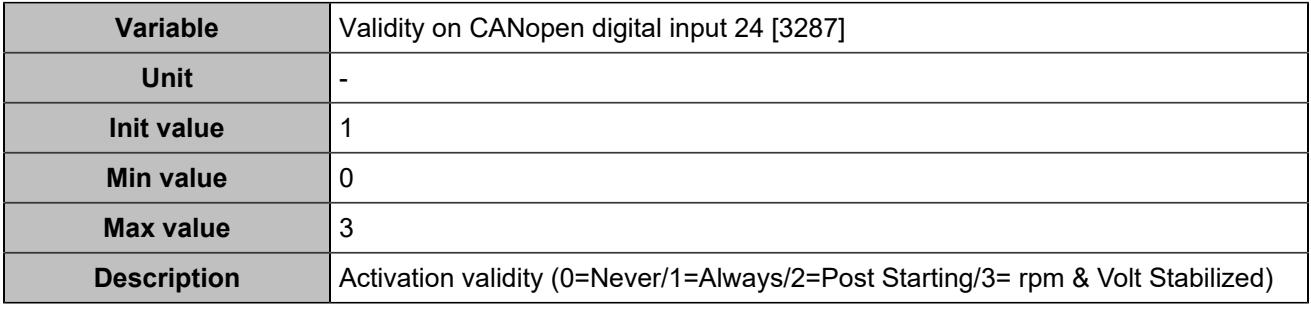

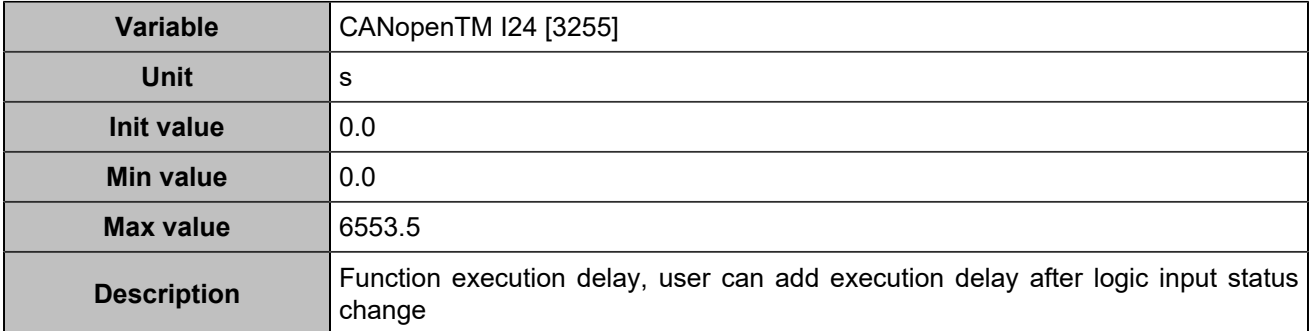

## **CANopen DI 25 (Customisable) [824]**

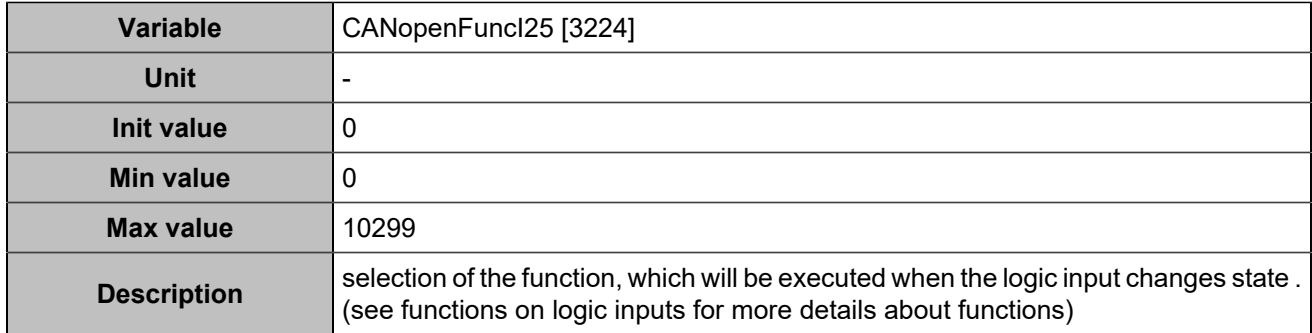

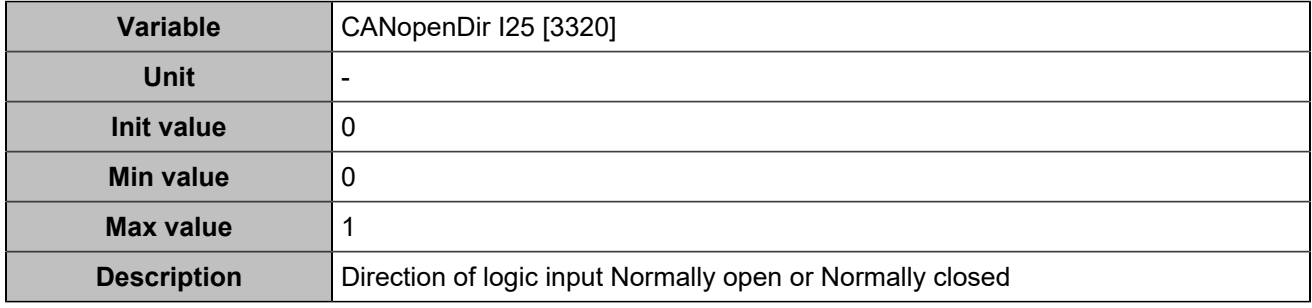

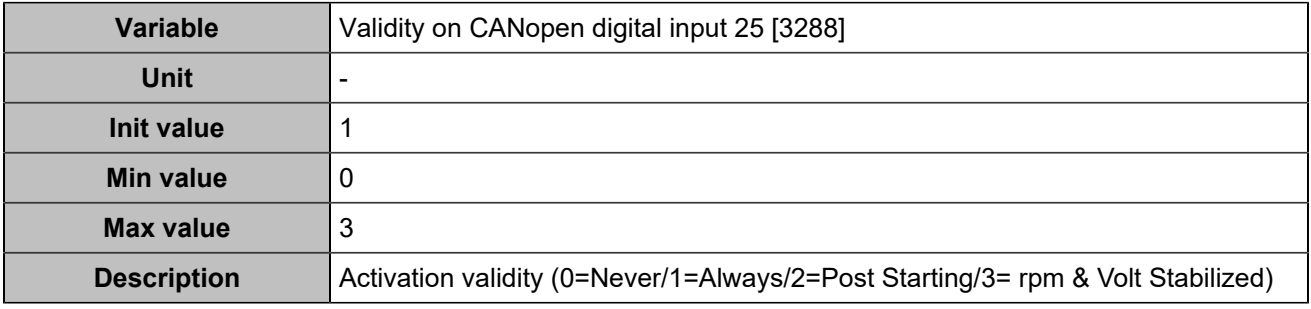

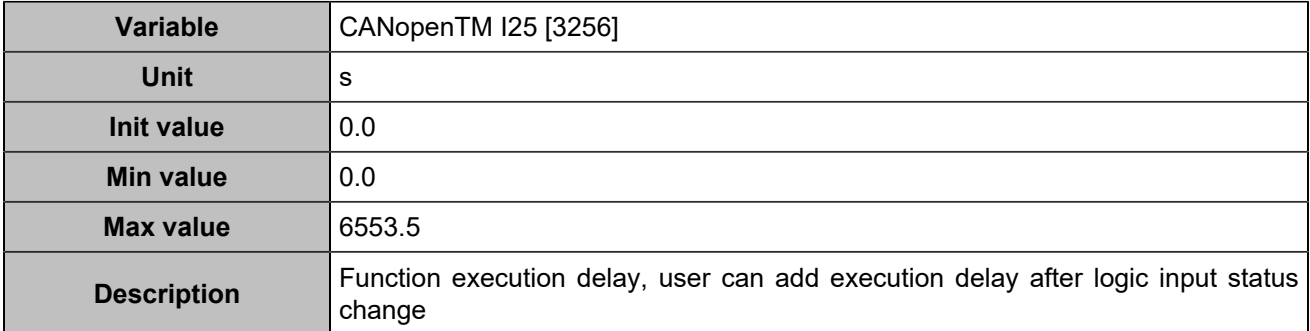
# **CANopen DI 26 (Customisable) [825]**

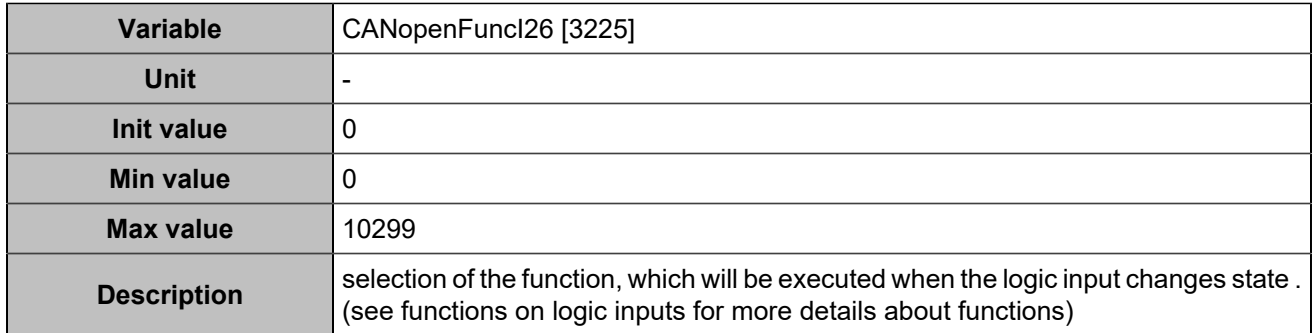

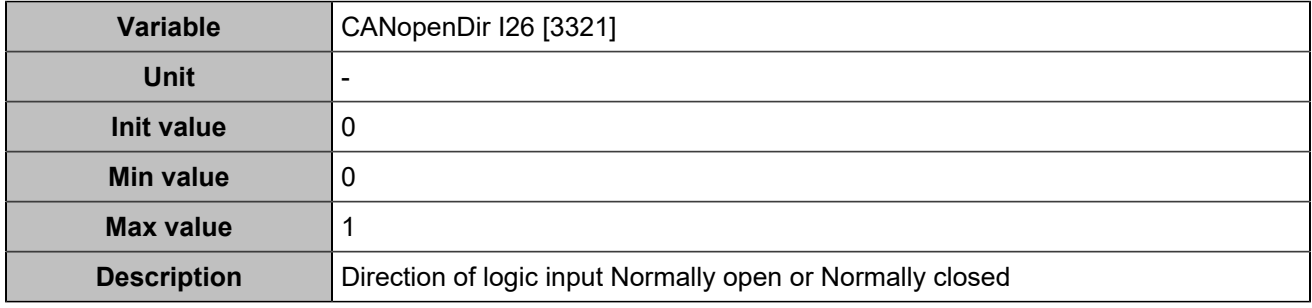

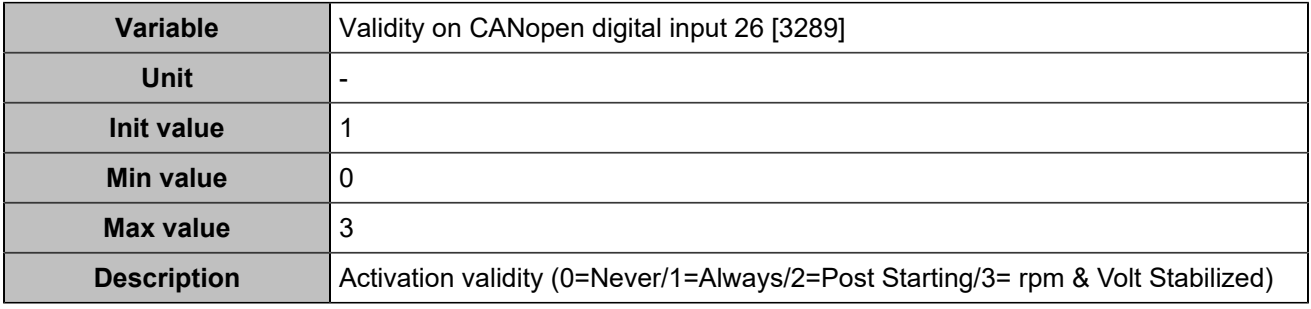

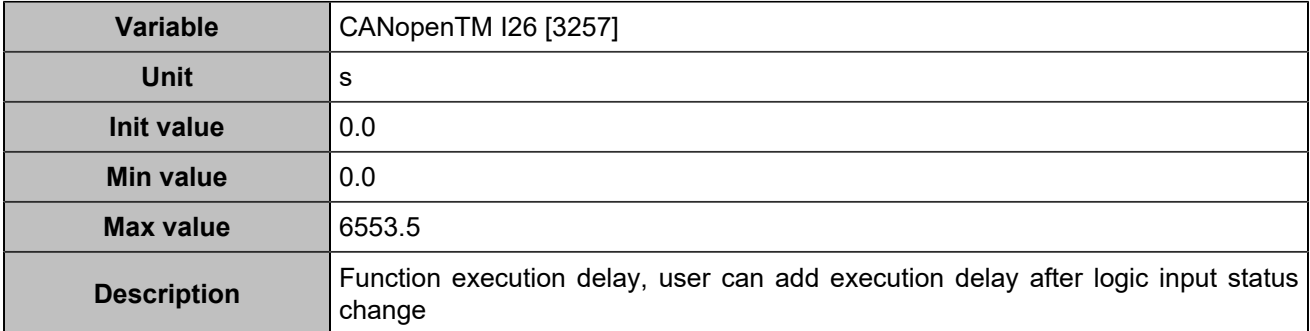

# **CANopen DI 27 (Customisable) [826]**

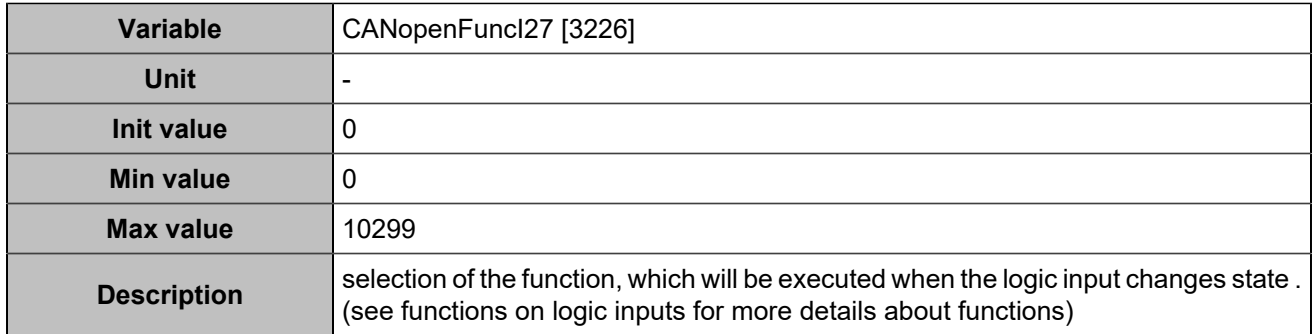

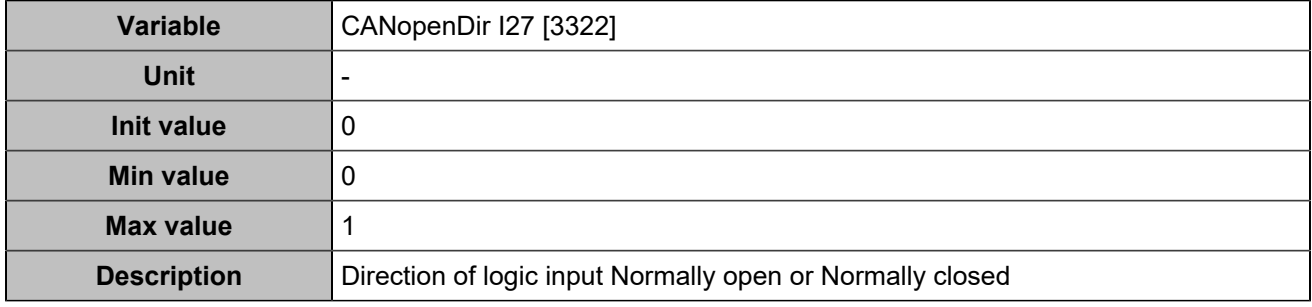

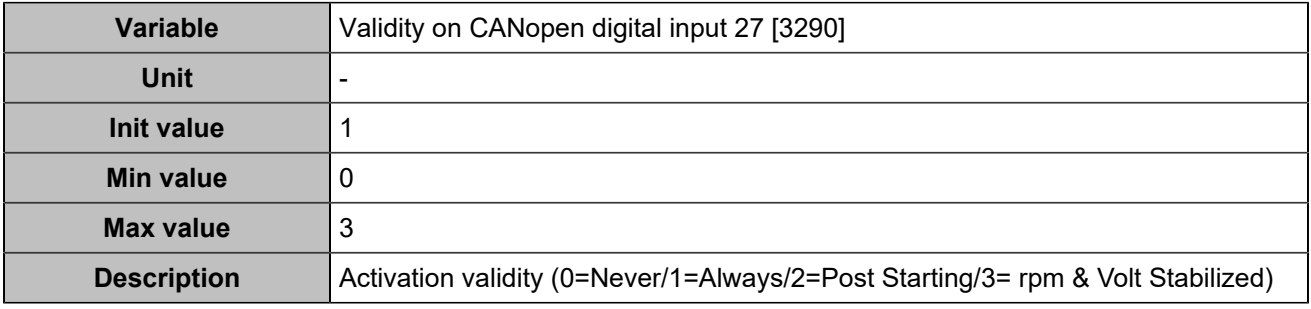

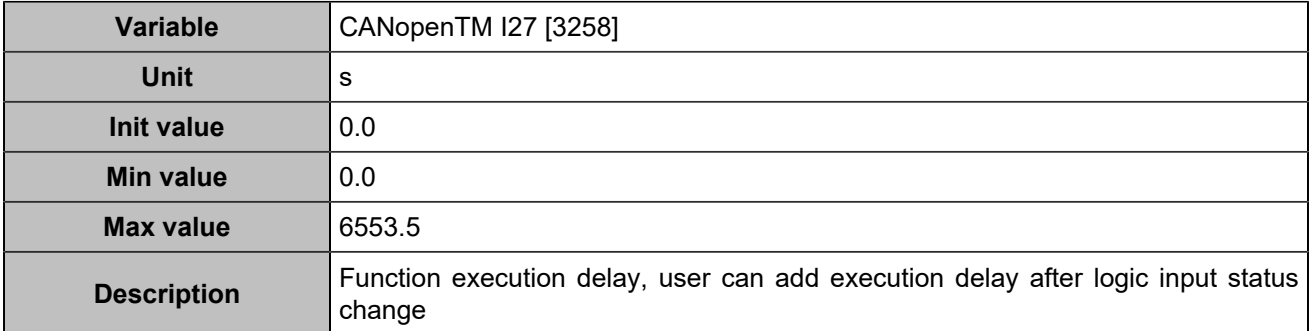

# **CANopen DI 28 (Customisable) [827]**

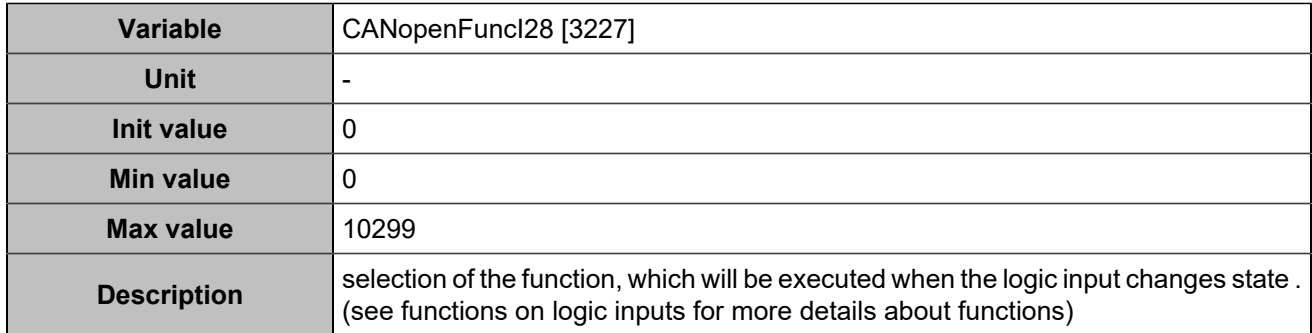

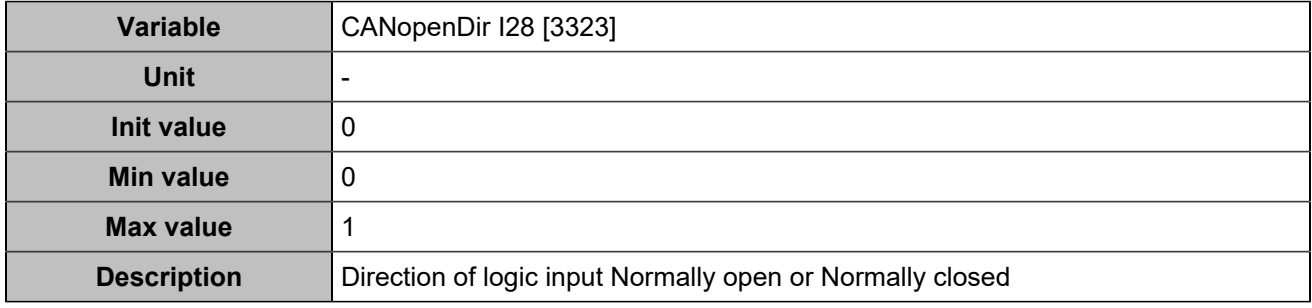

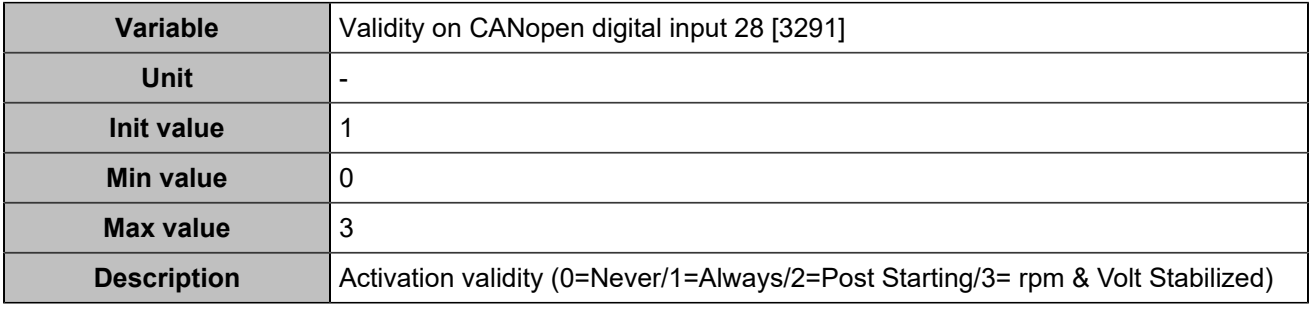

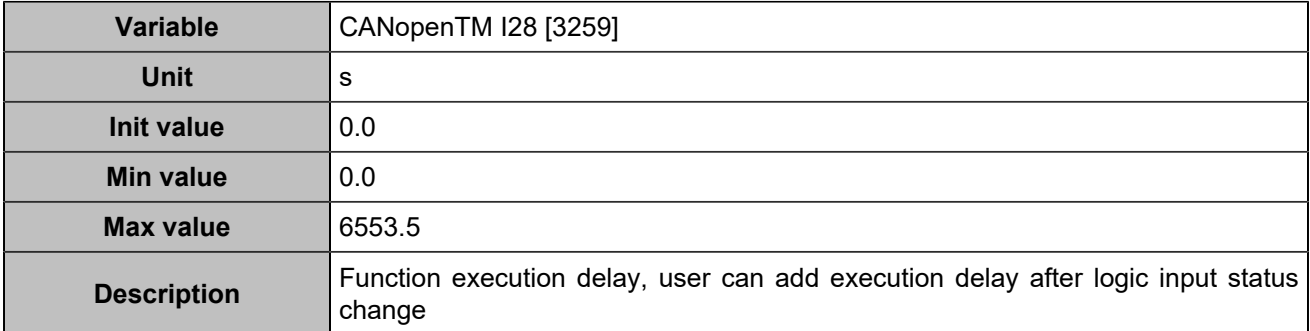

# **CANopen DI 29 (Customisable) [828]**

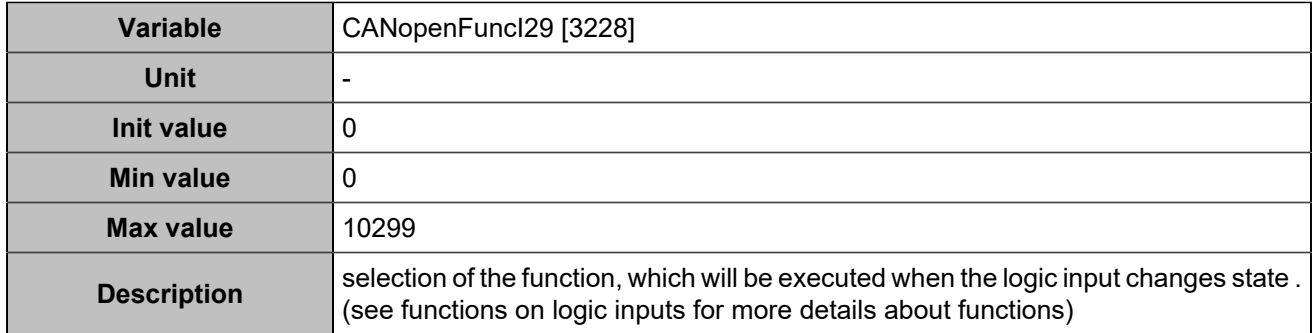

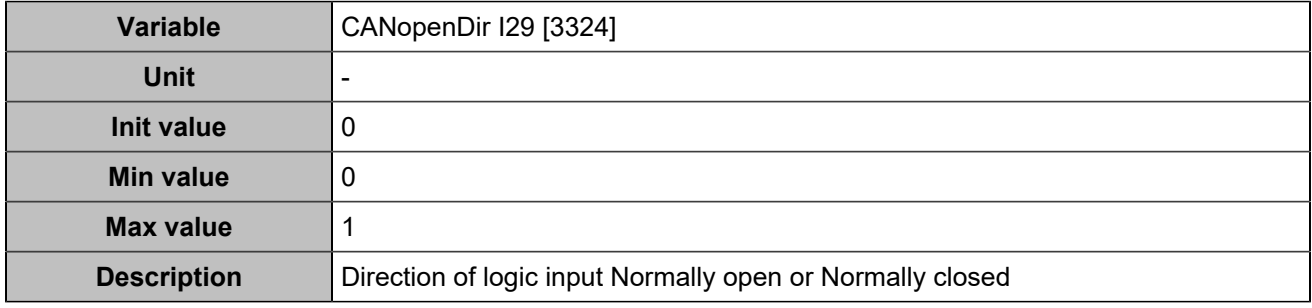

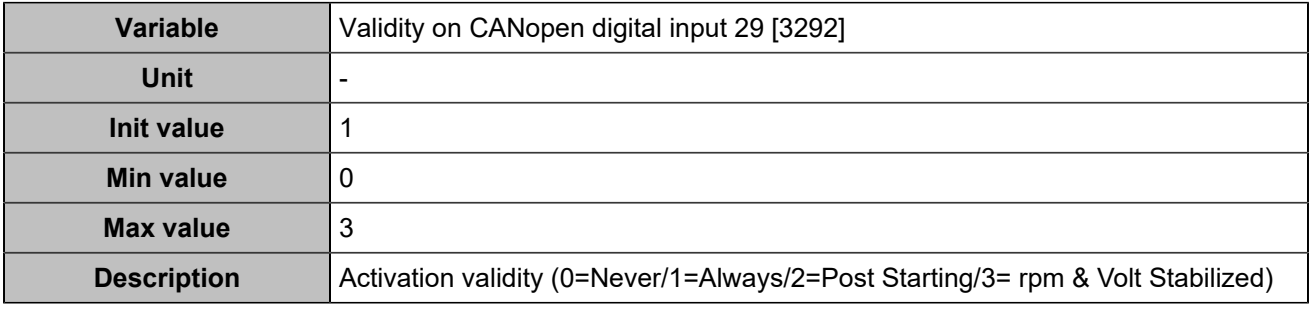

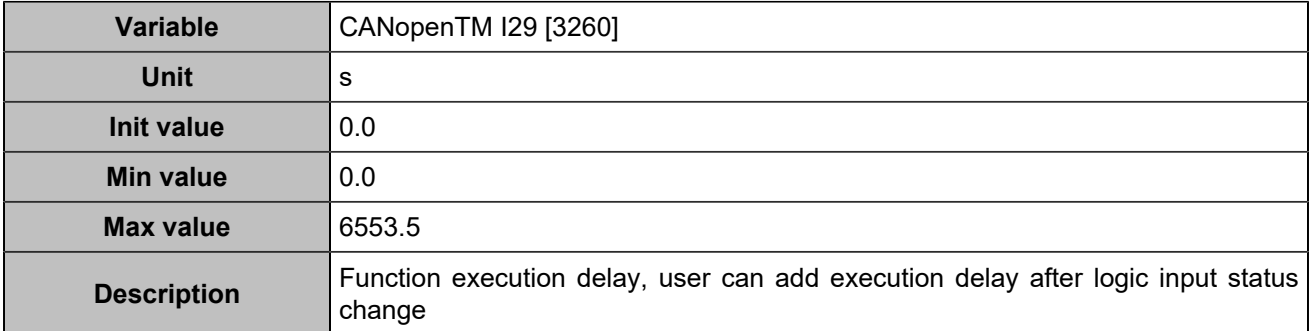

# **CANopen DI 30 (Customisable) [829]**

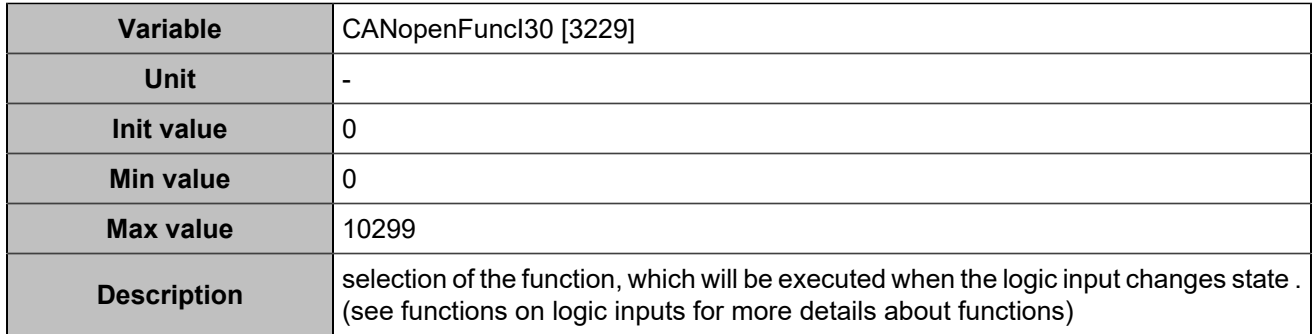

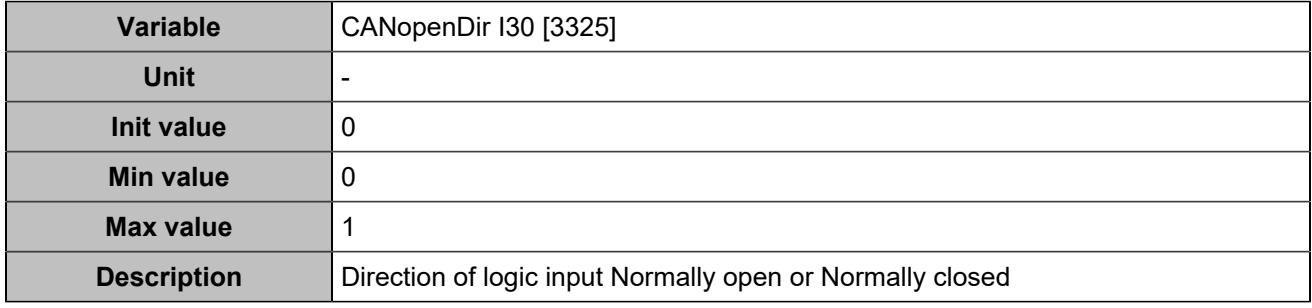

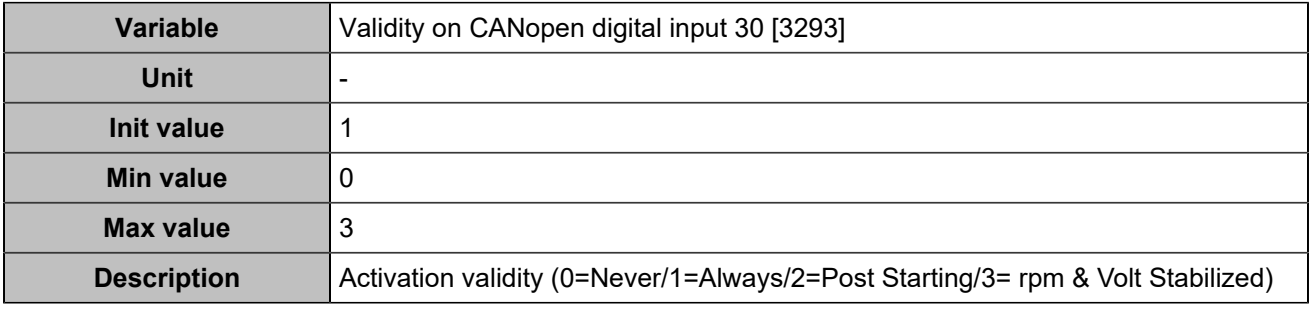

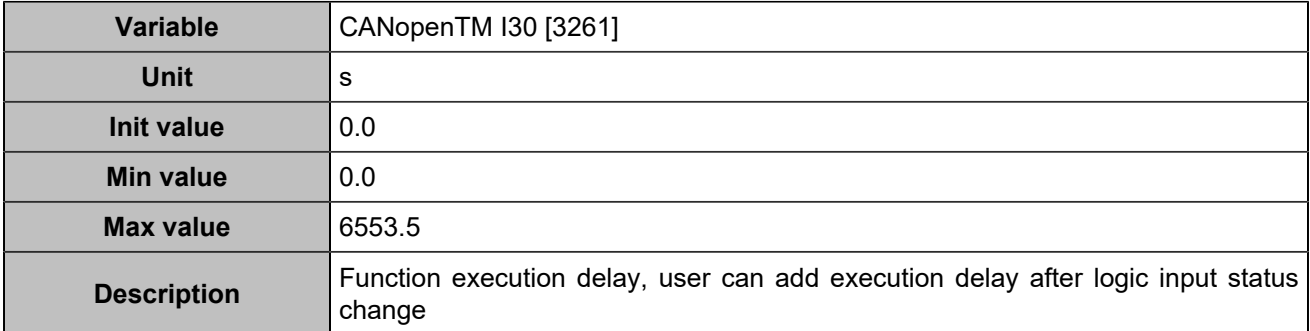

# **CANopen DI 31 (Customisable) [830]**

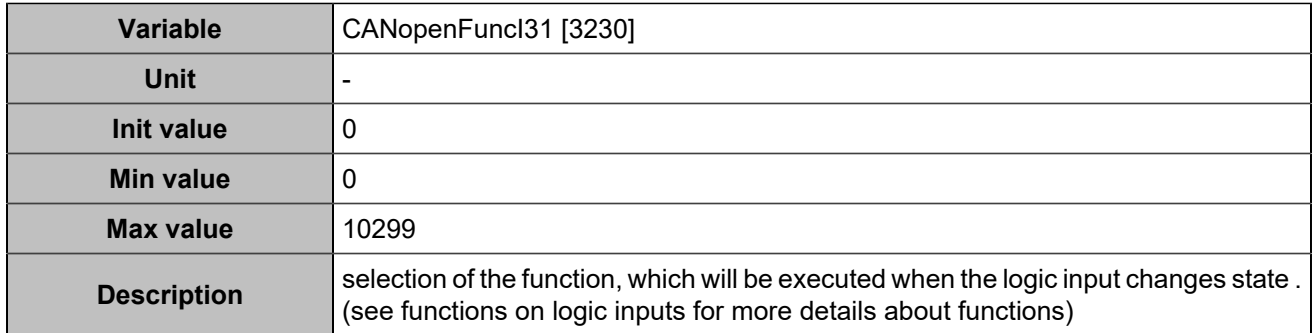

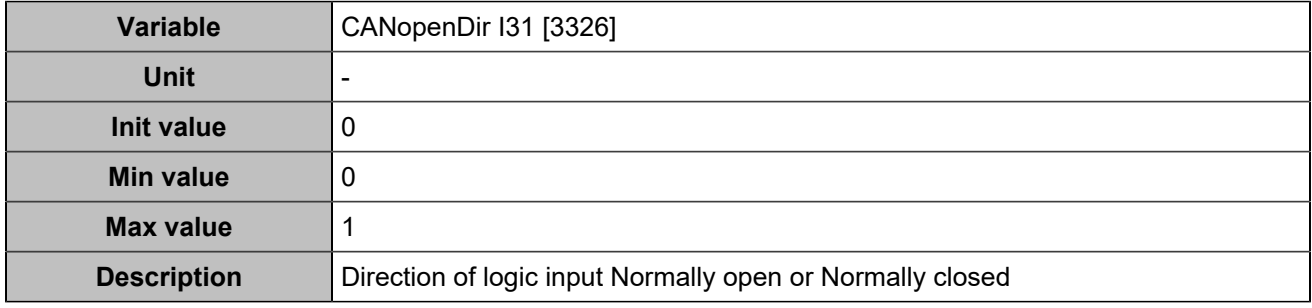

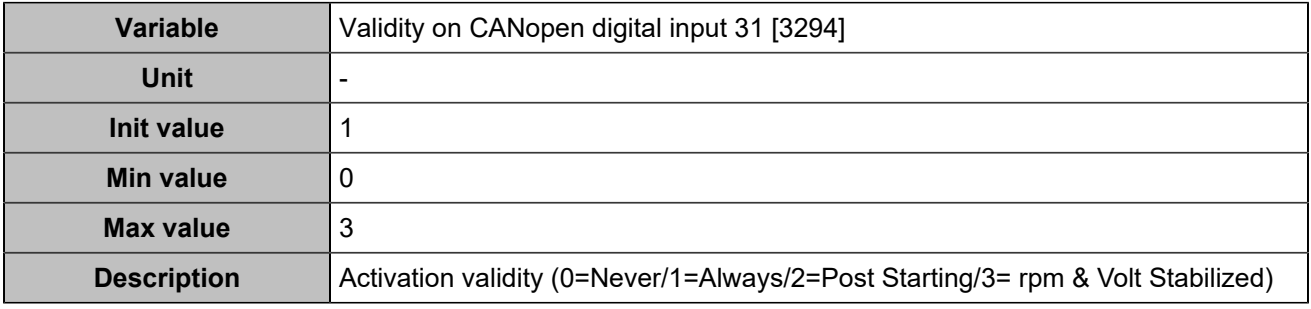

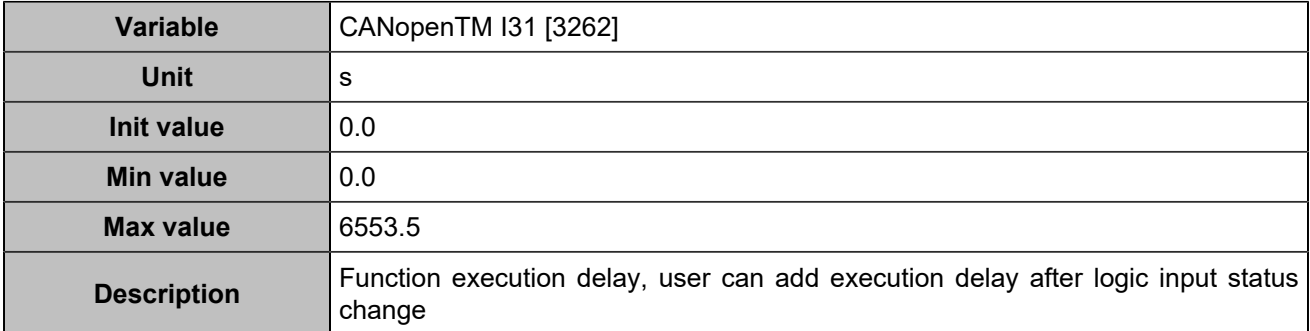

# **CANopen DI 32 (Customisable) [831]**

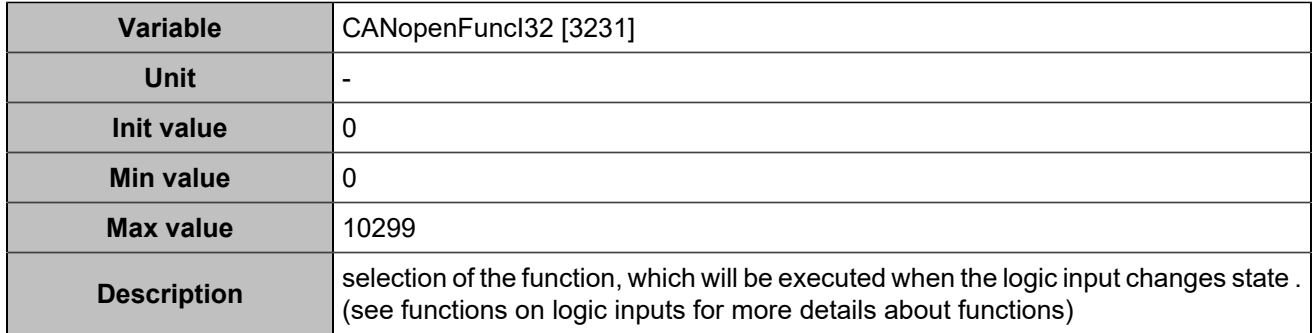

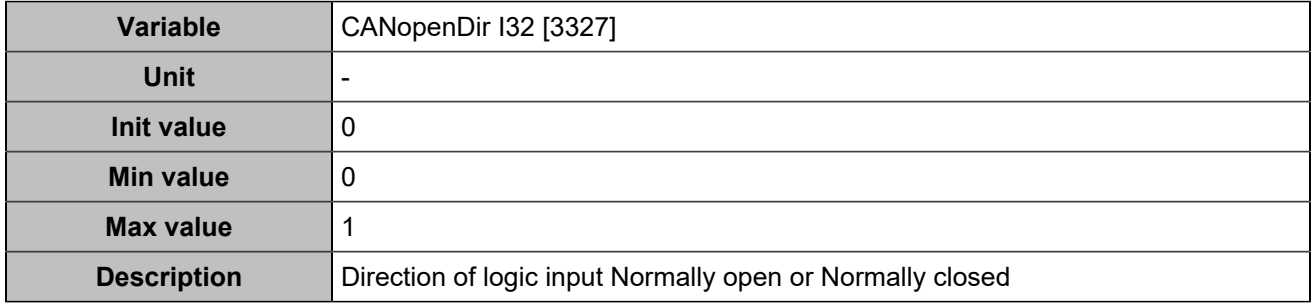

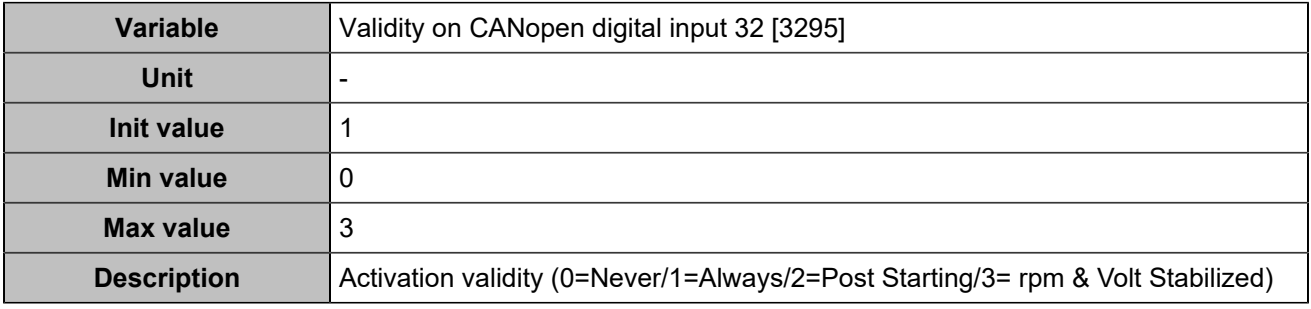

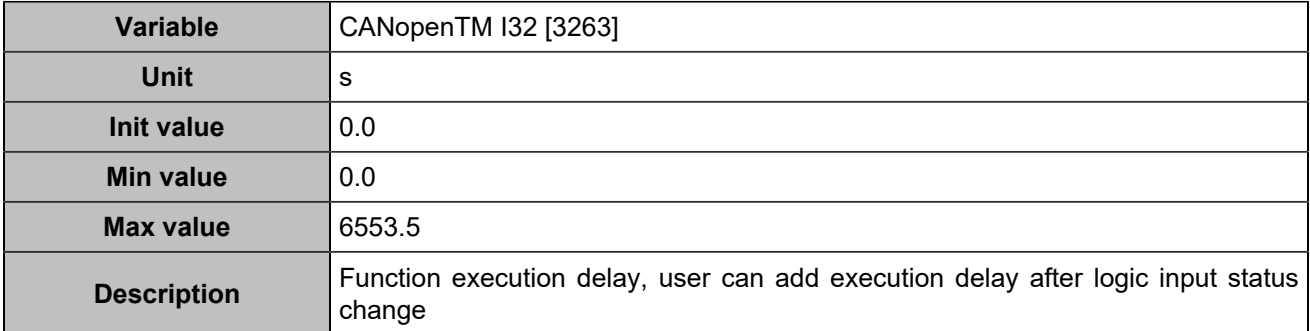

# **CANopen DI 33 (Customisable) [1250]**

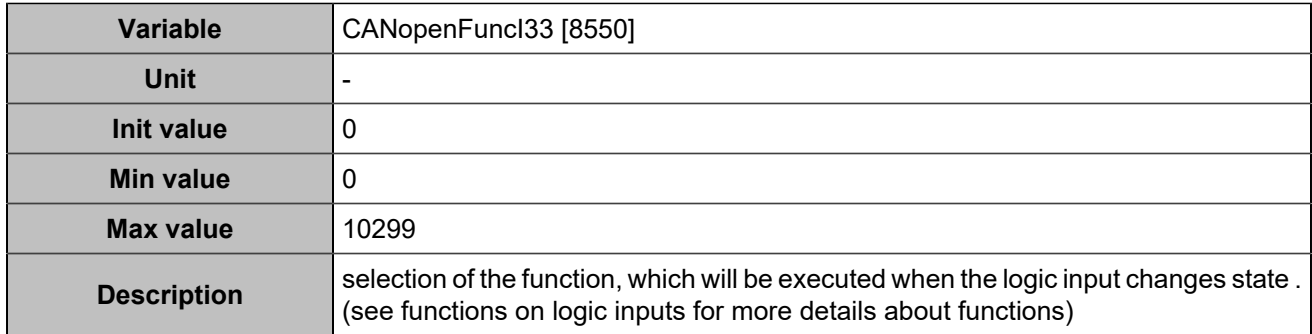

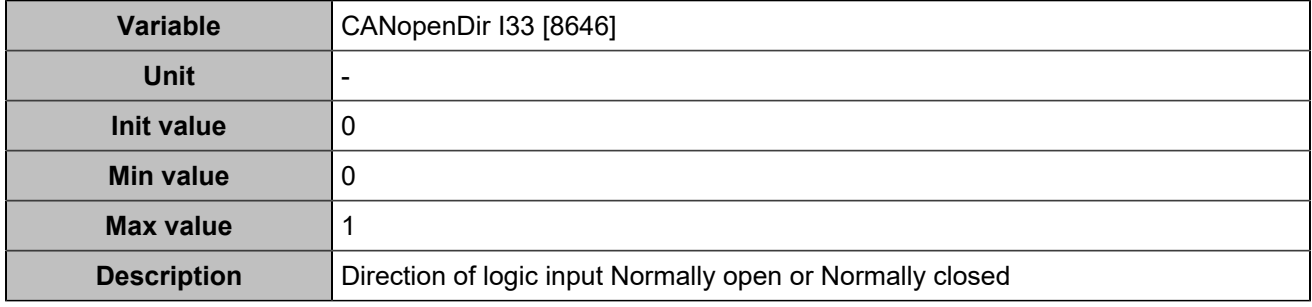

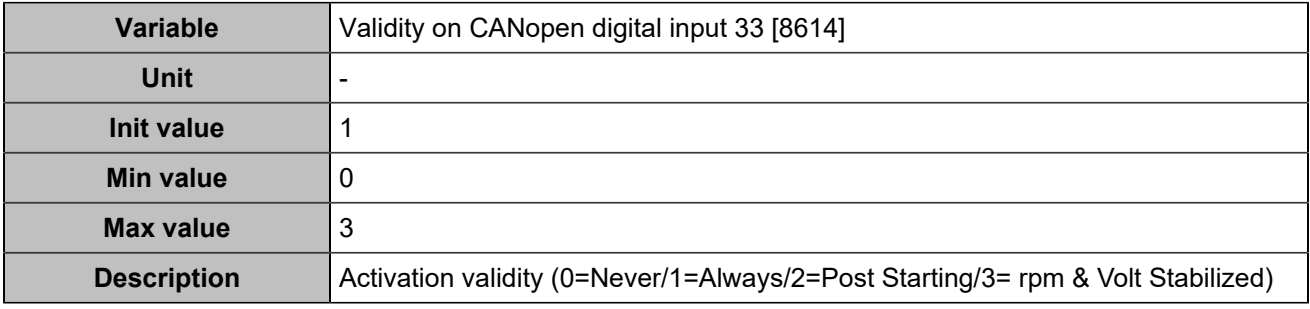

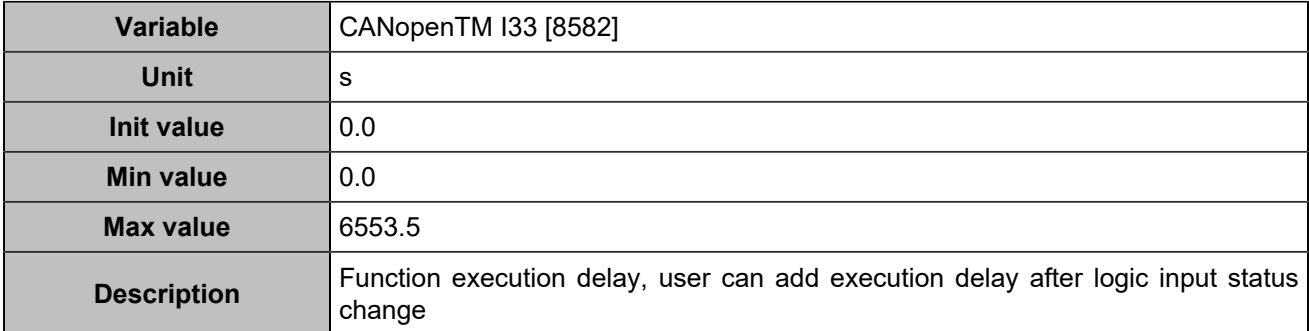

# **CANopen DI 34 (Customisable) [1251]**

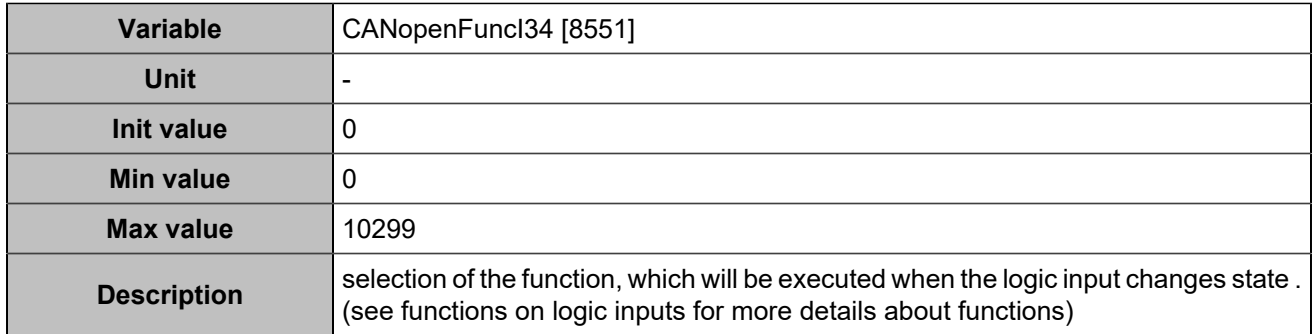

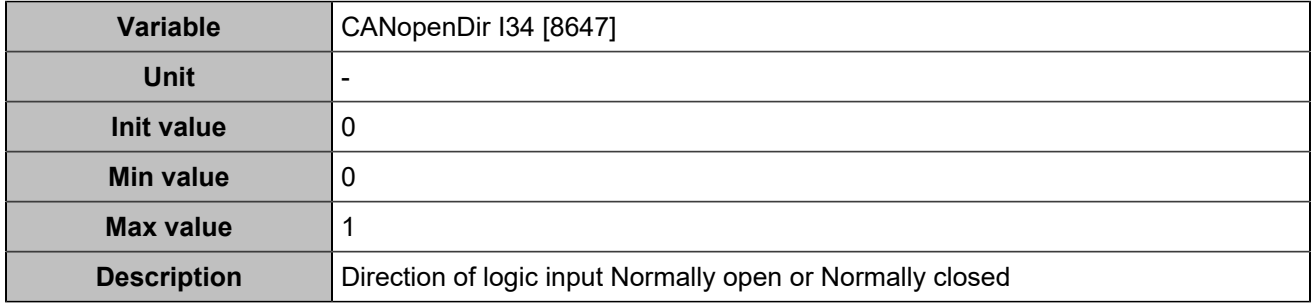

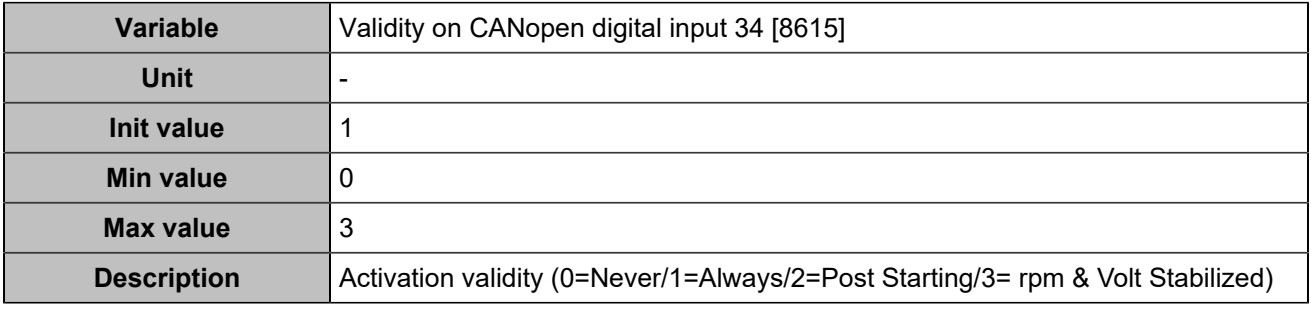

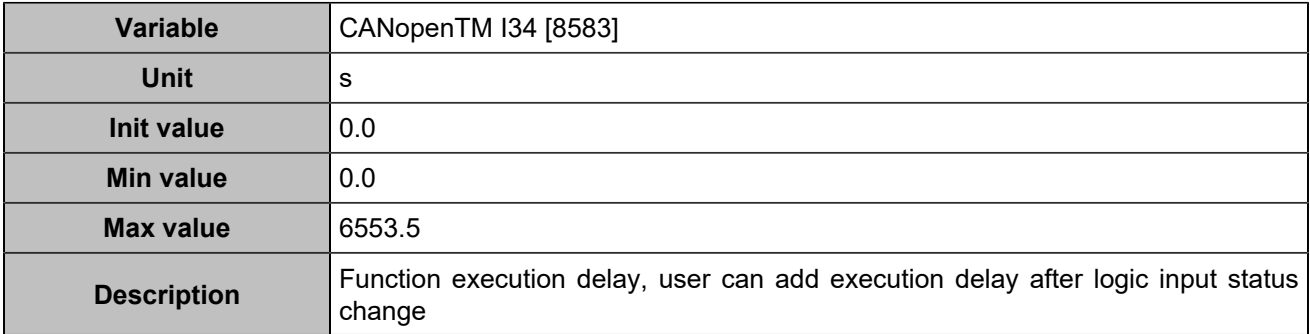

# **CANopen DI 35 (Customisable) [1252]**

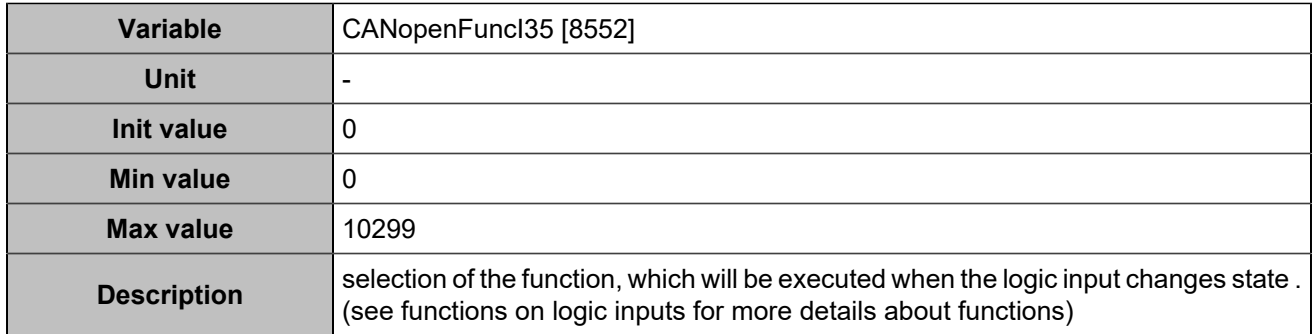

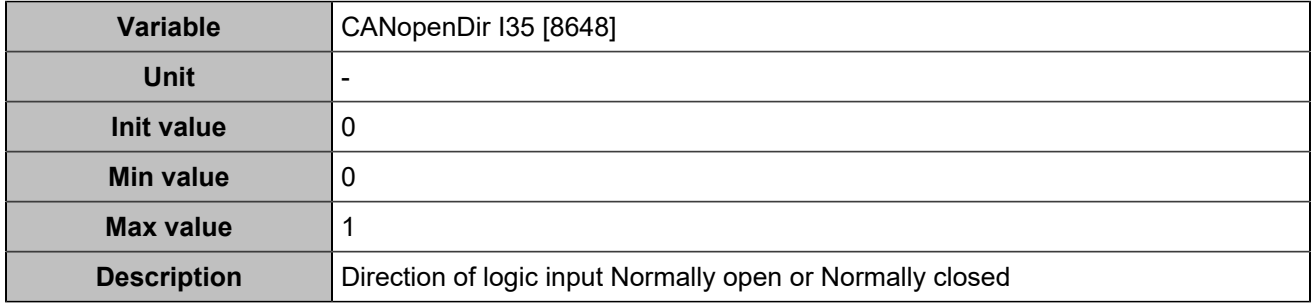

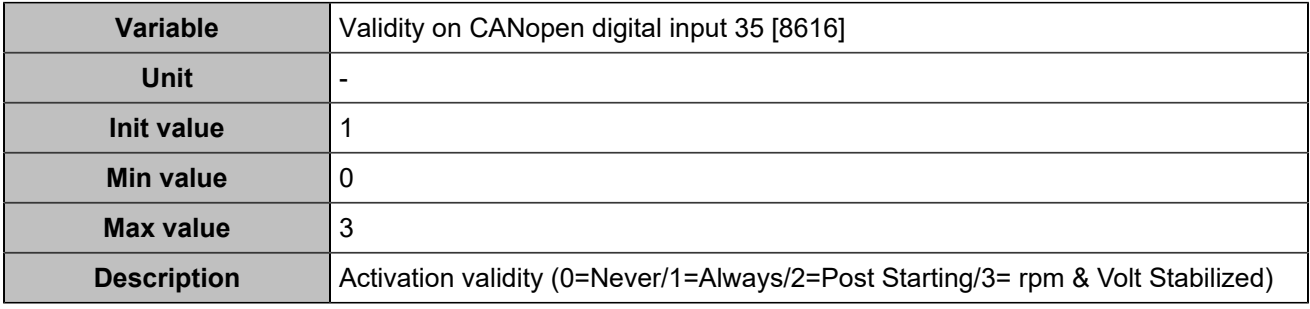

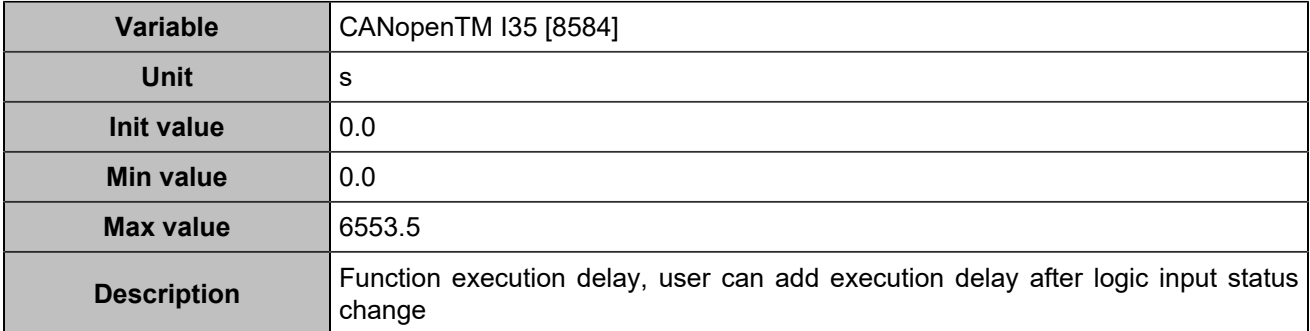

# **CANopen DI 36 (Customisable) [1253]**

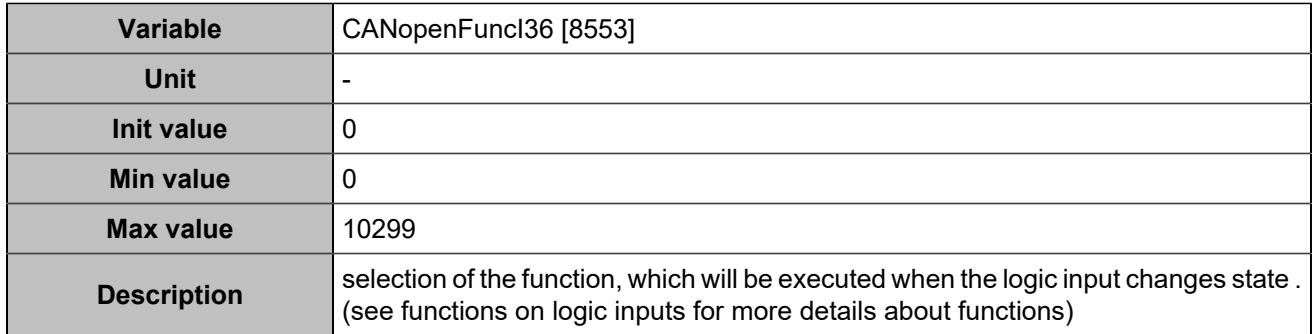

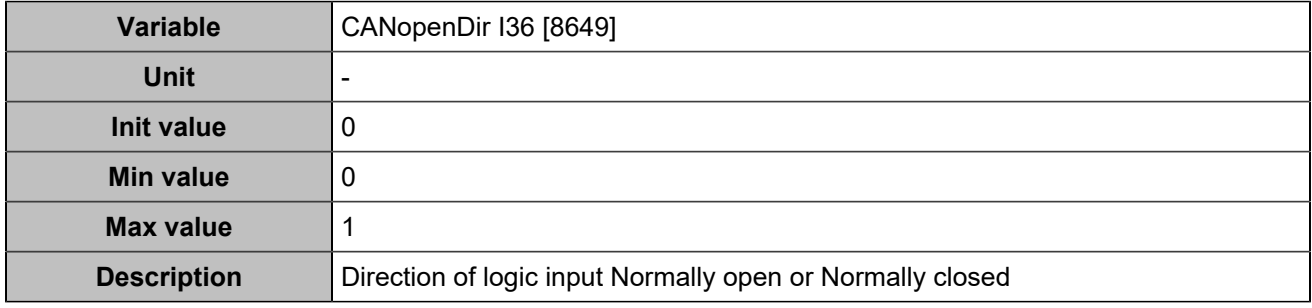

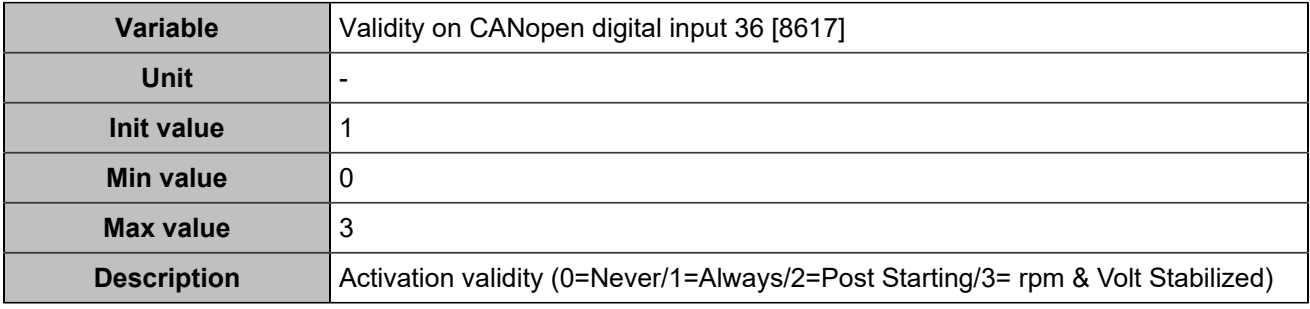

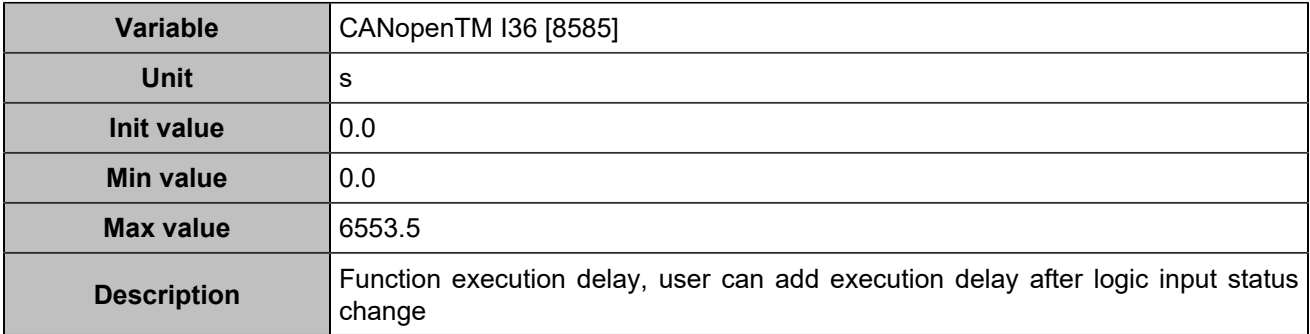

# **CANopen DI 37 (Customisable) [1254]**

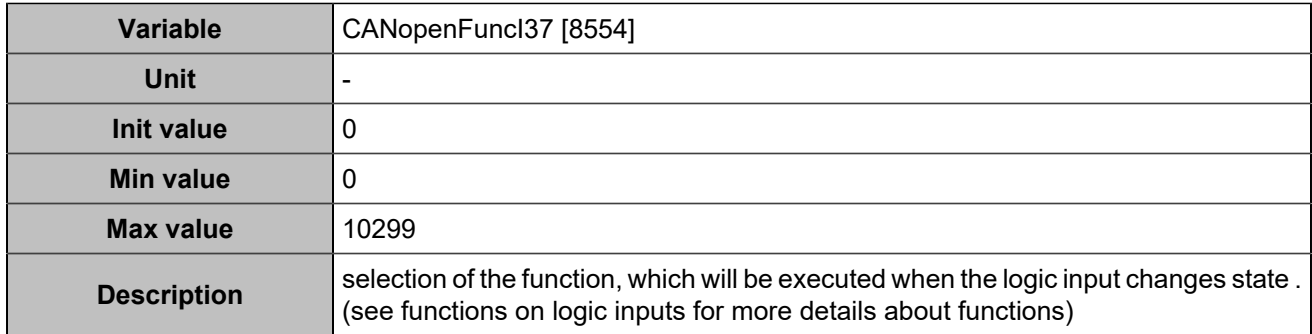

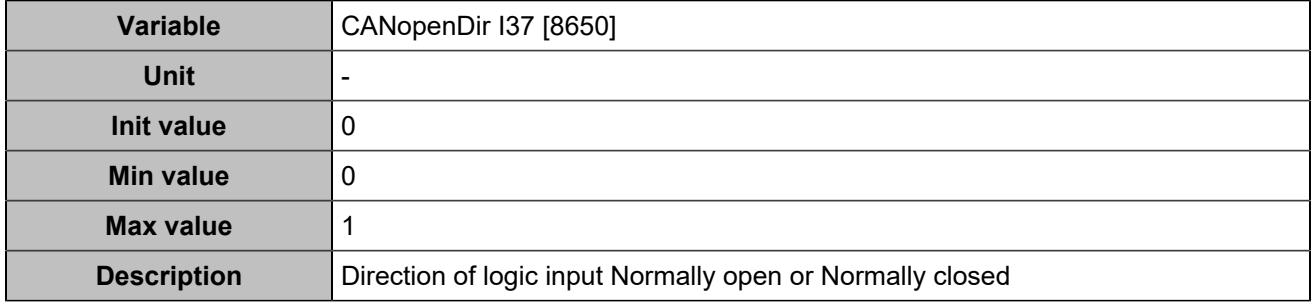

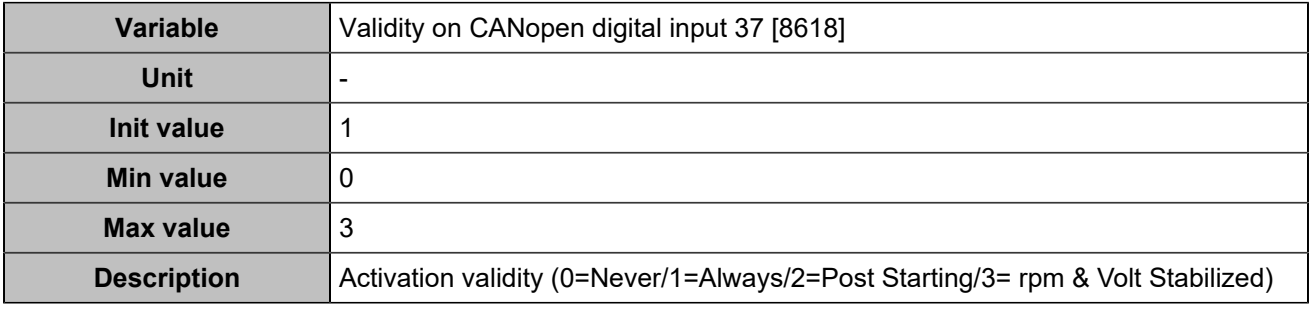

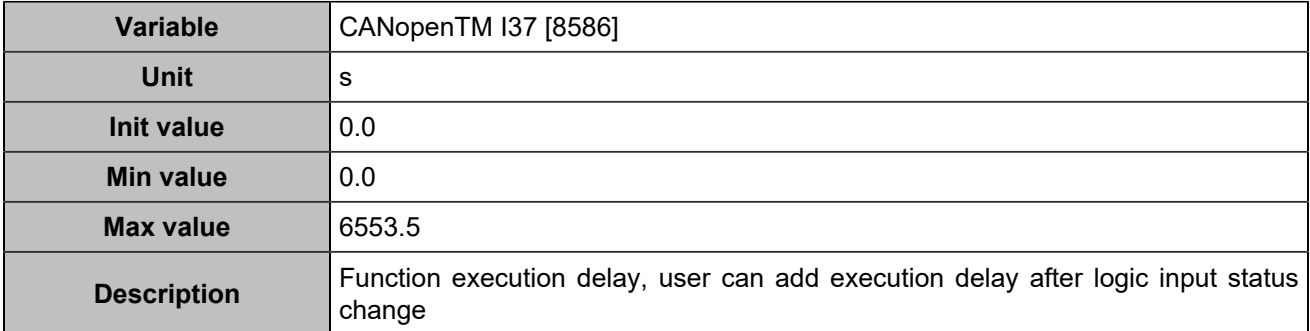

# **CANopen DI 38 (Customisable) [1255]**

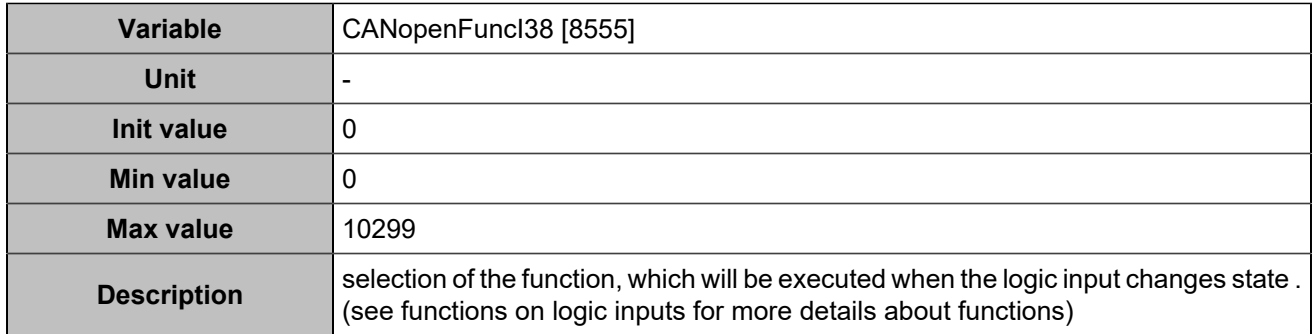

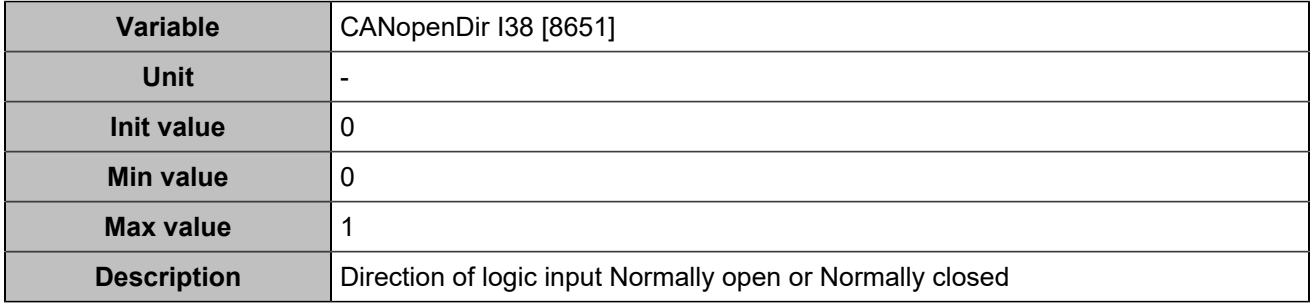

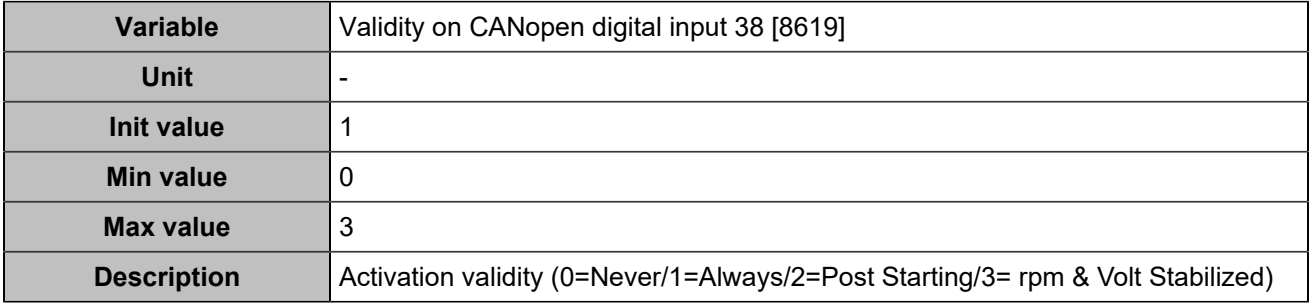

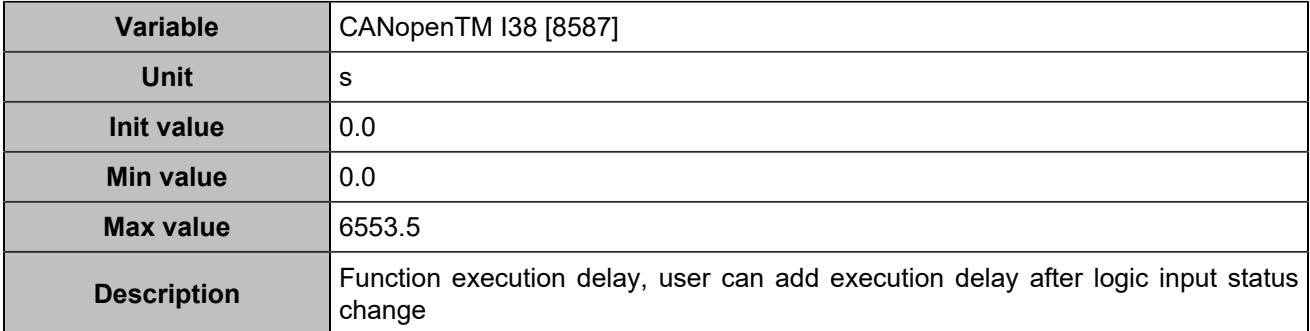

# **CANopen DI 39 (Customisable) [1256]**

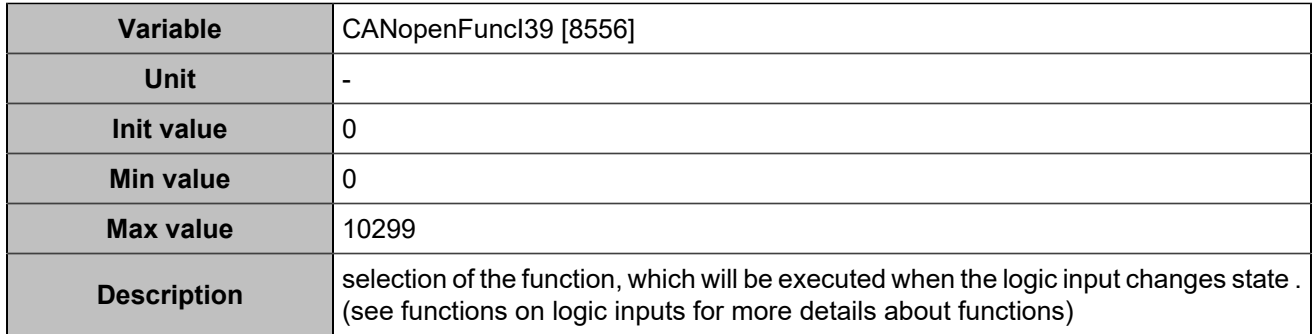

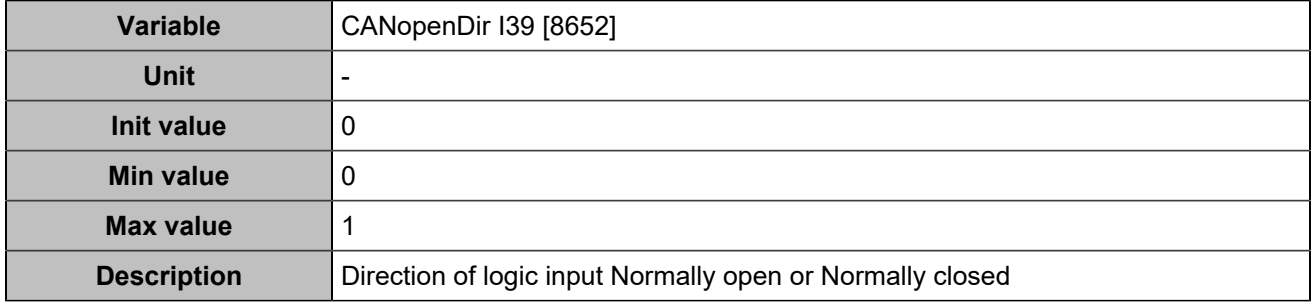

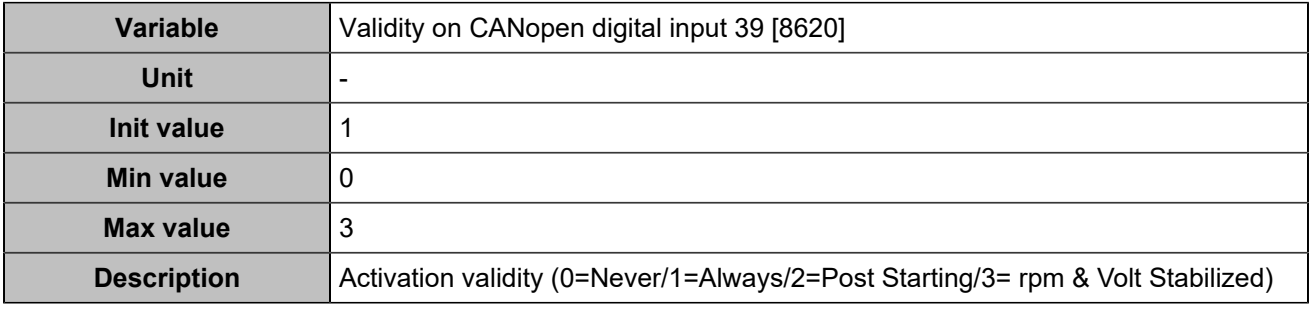

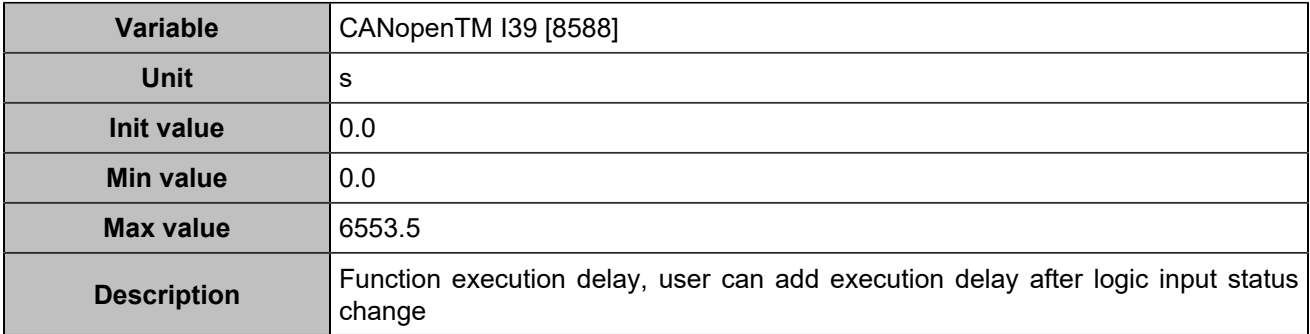

# **CANopen DI 40 (Customisable) [1257]**

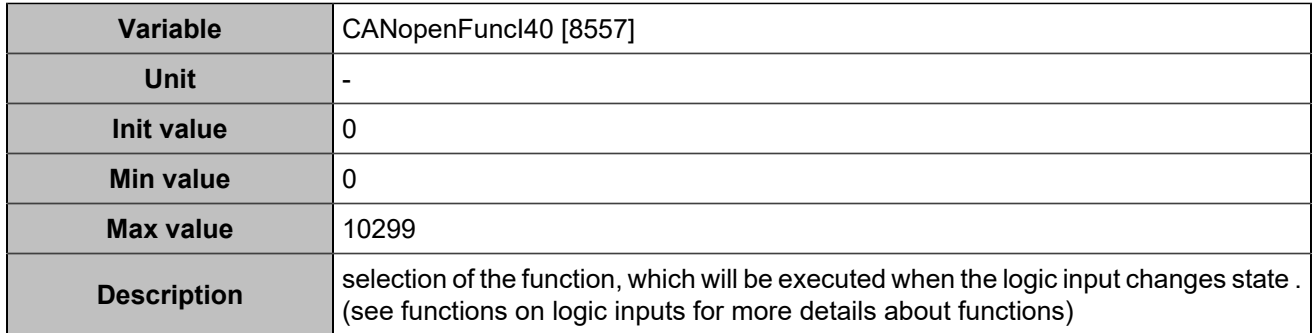

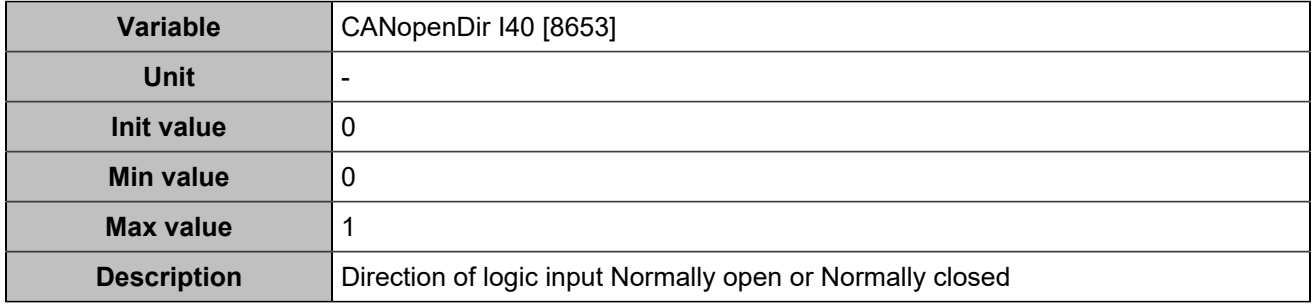

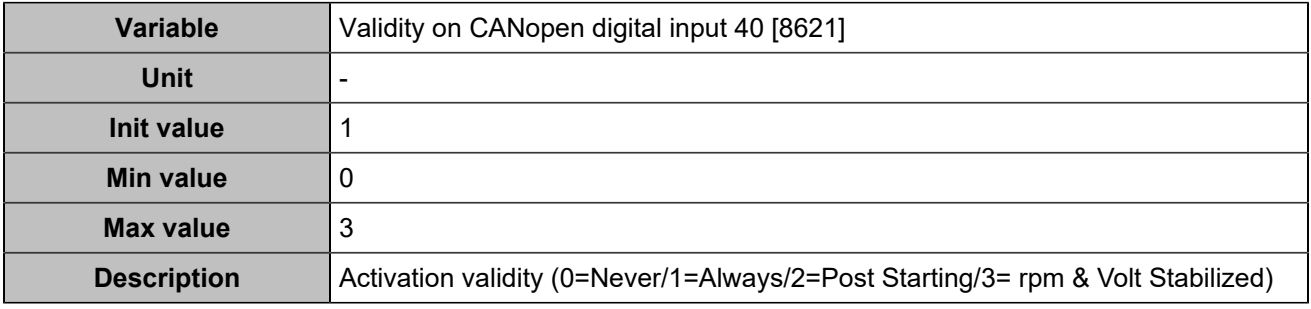

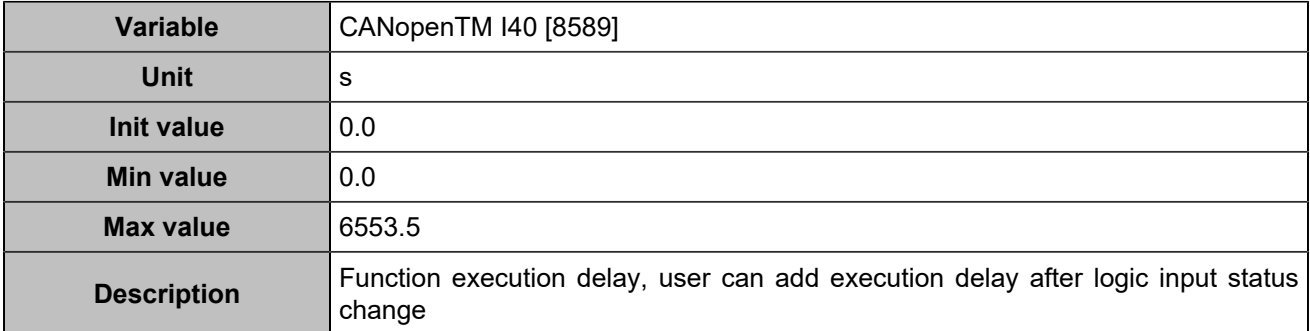

# **CANopen DI 41 (Customisable) [1258]**

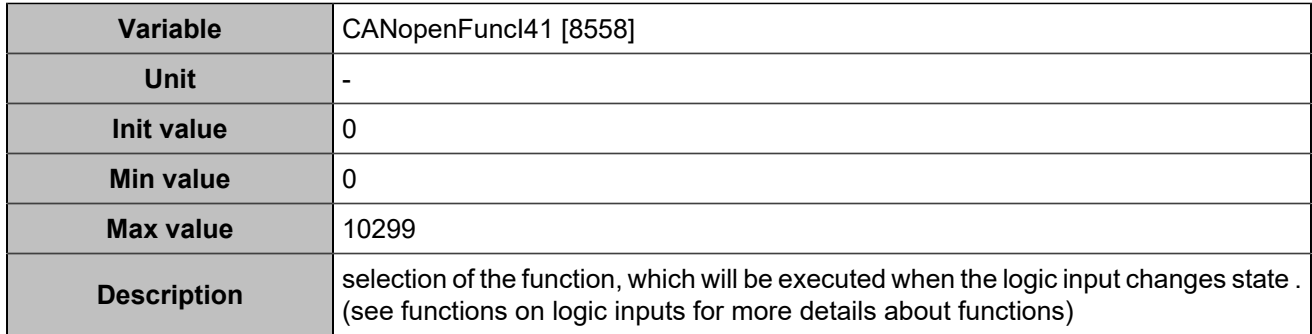

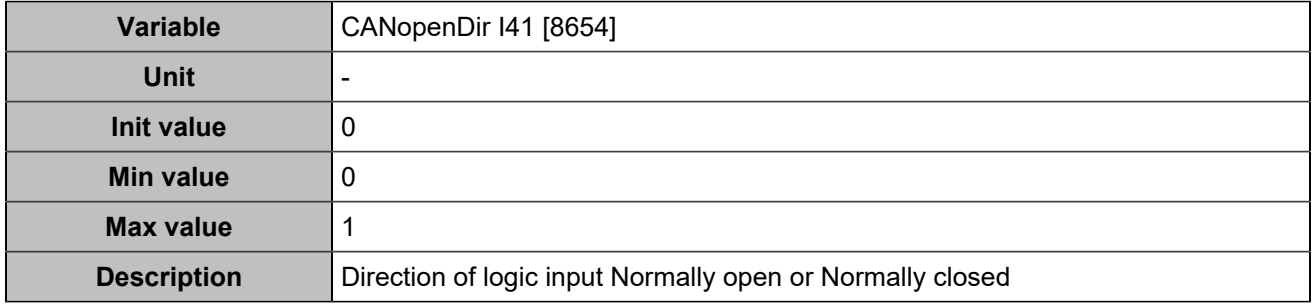

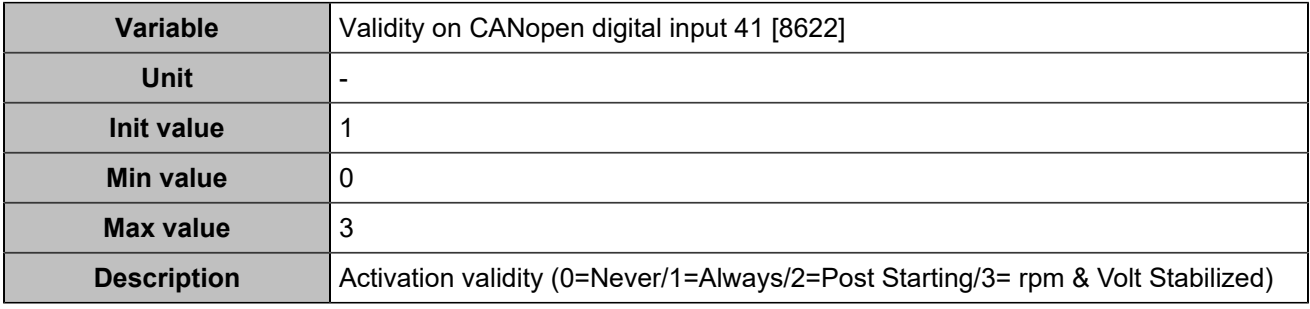

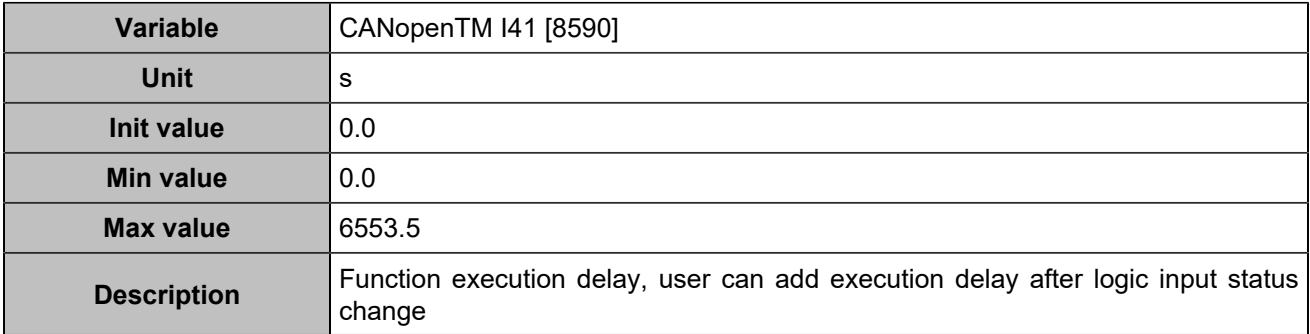

# **CANopen DI 42 (Customisable) [1259]**

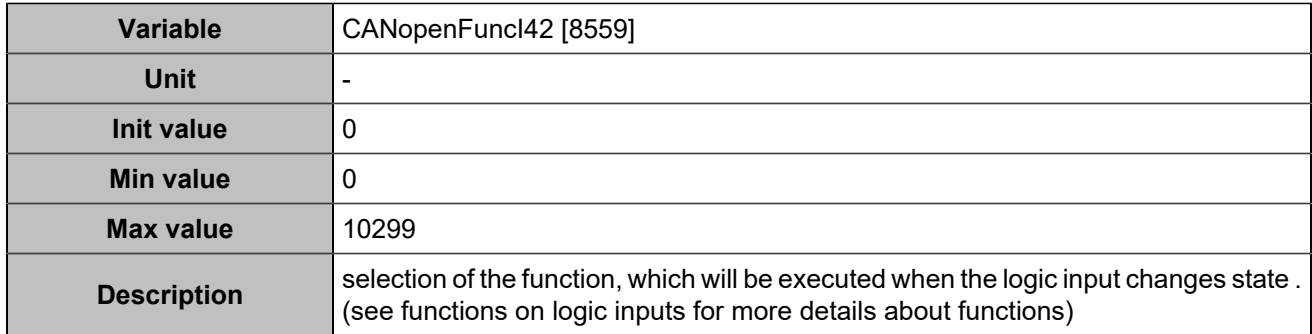

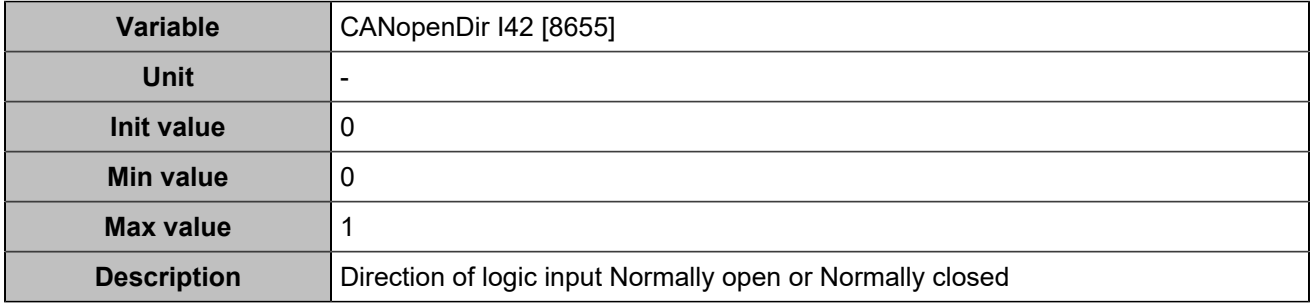

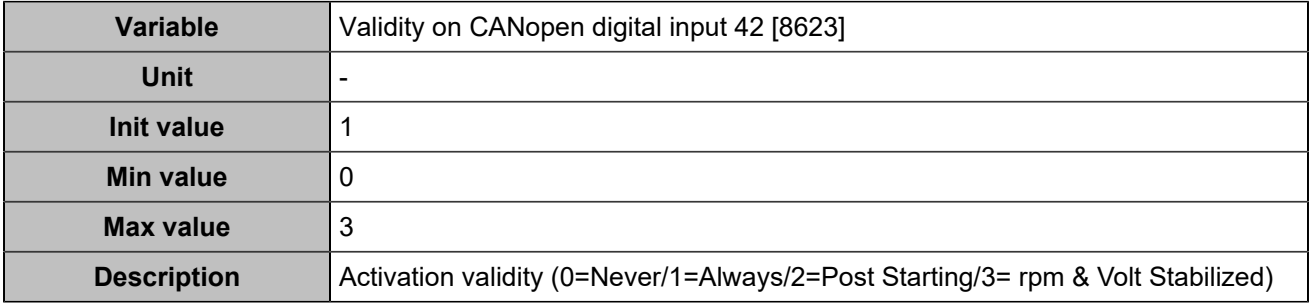

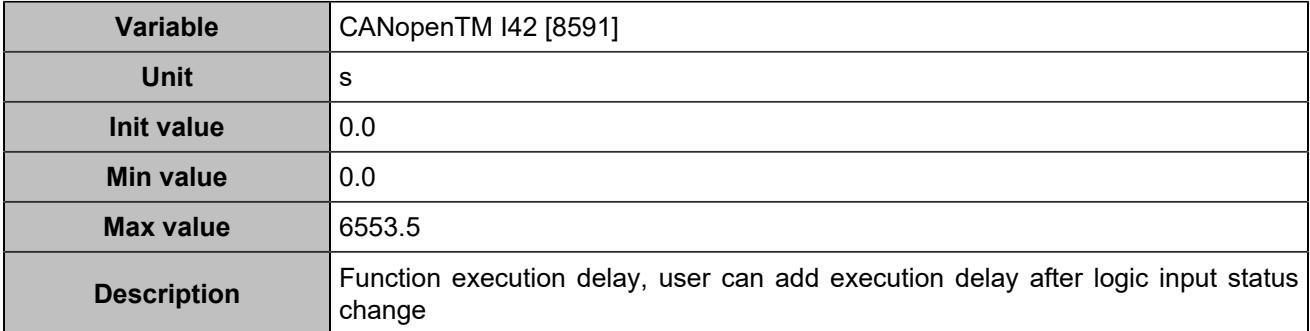

# **CANopen DI 43 (Customisable) [1260]**

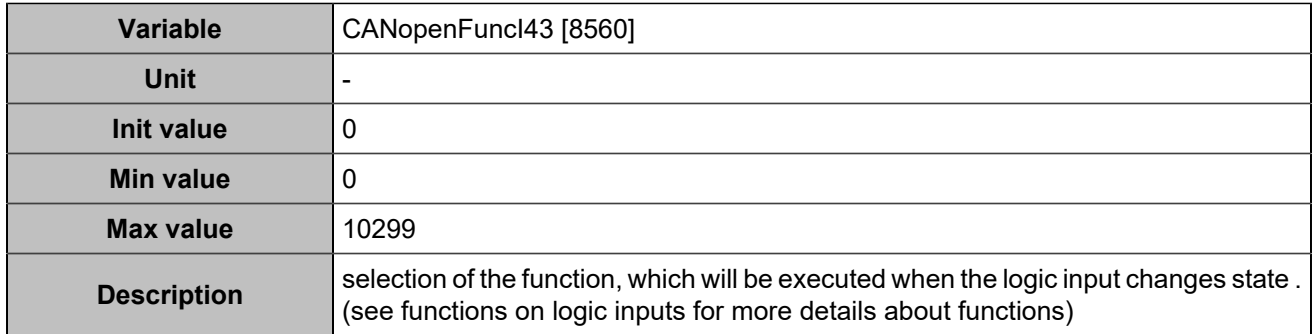

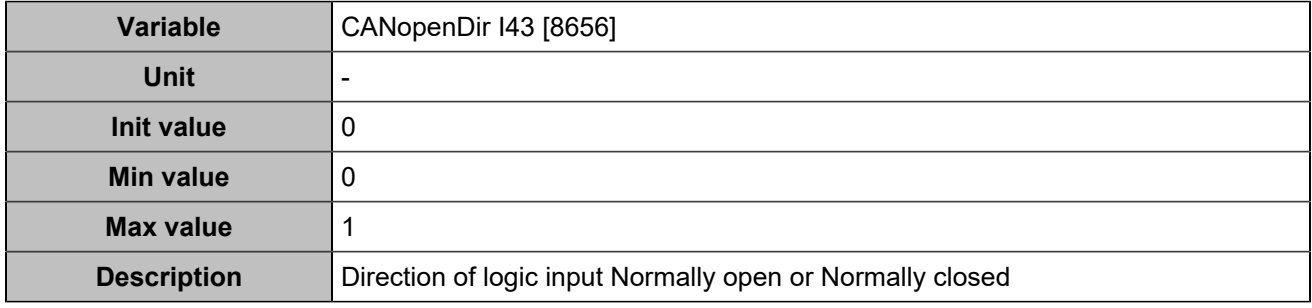

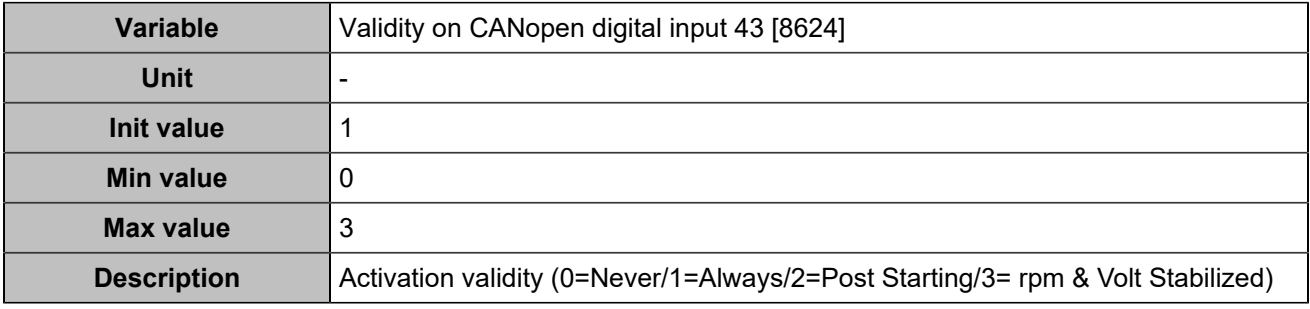

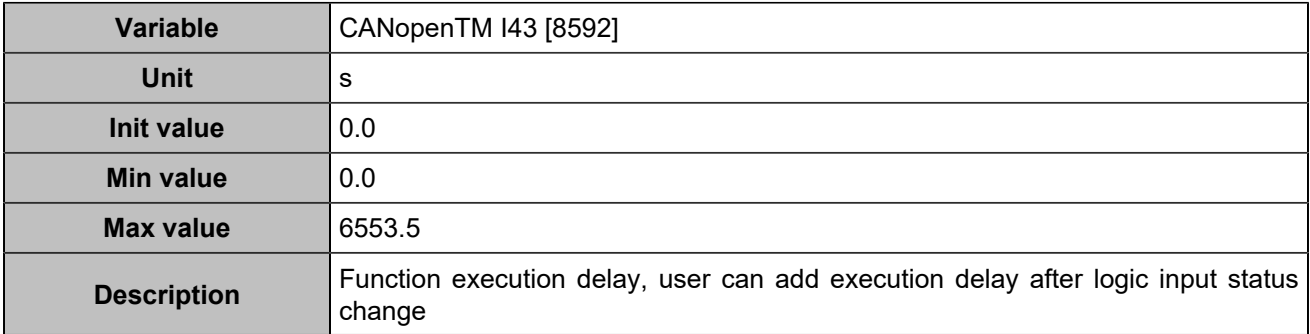

# **CANopen DI 44 (Customisable) [1261]**

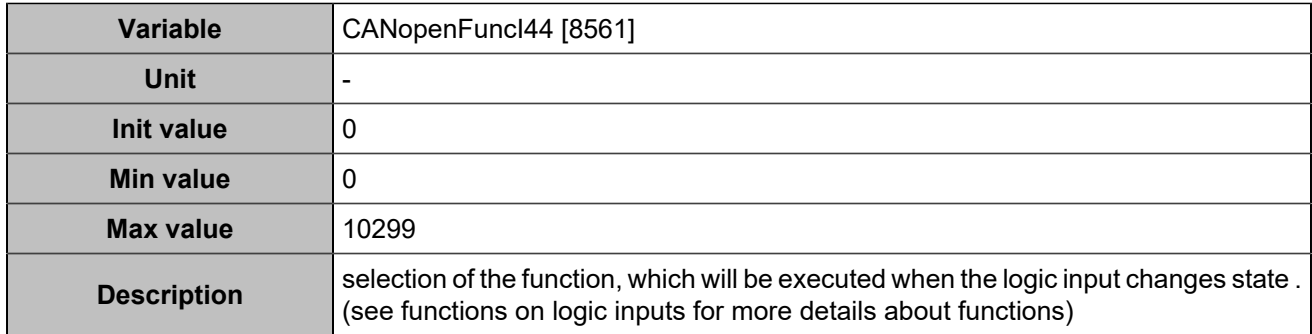

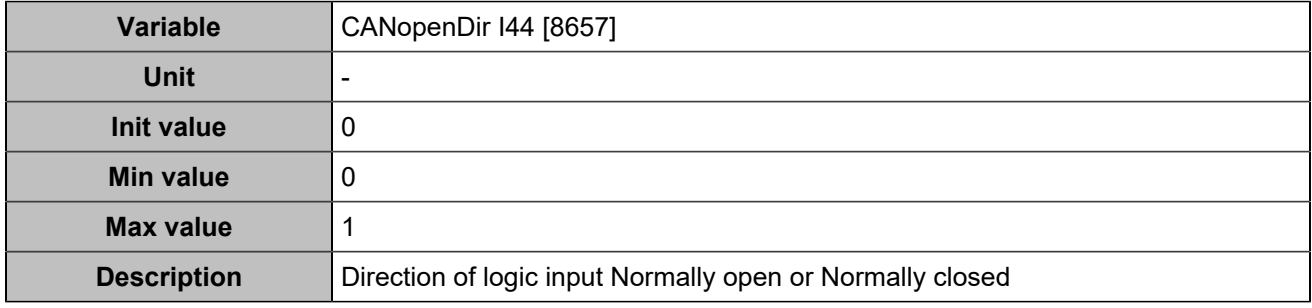

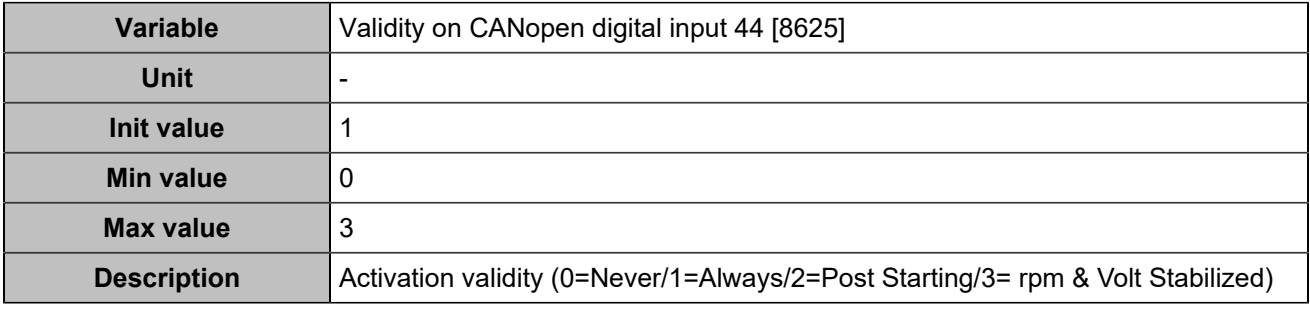

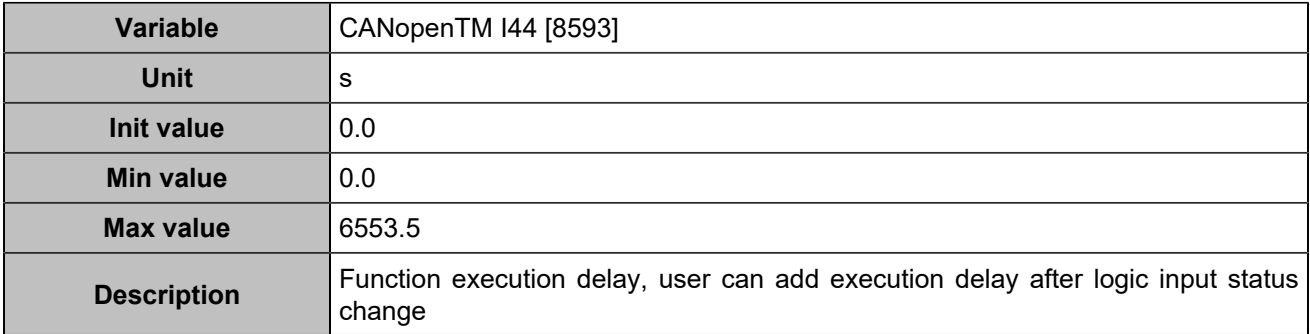

# **CANopen DI 45 (Customisable) [1262]**

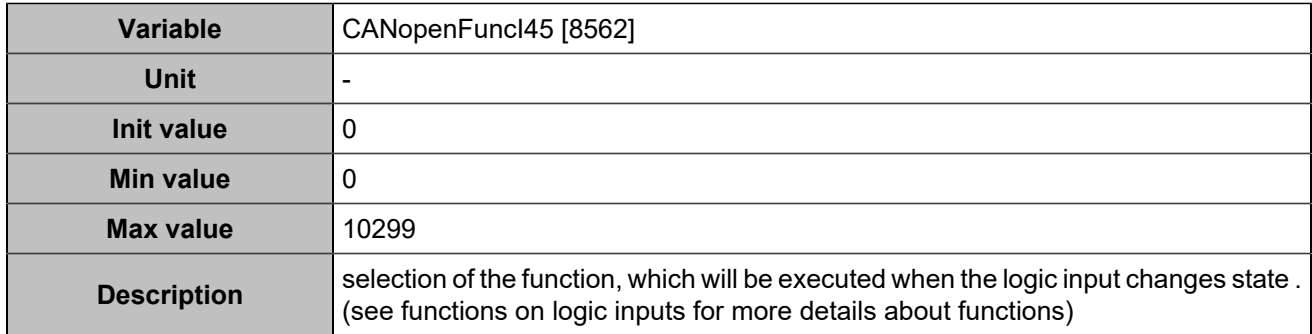

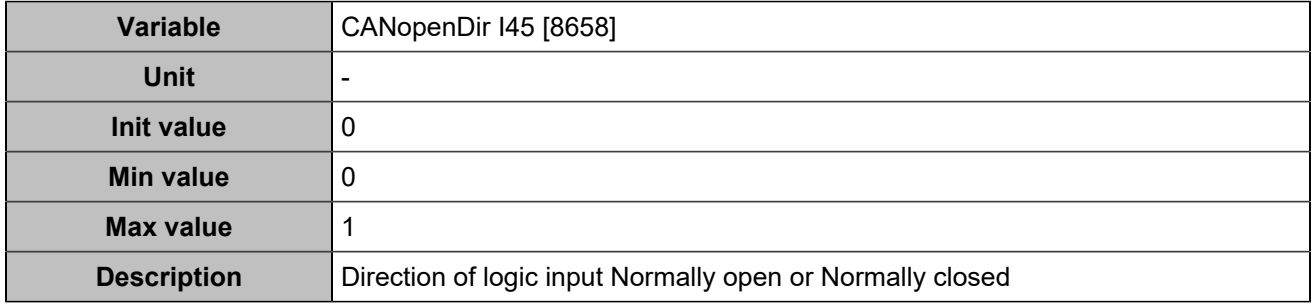

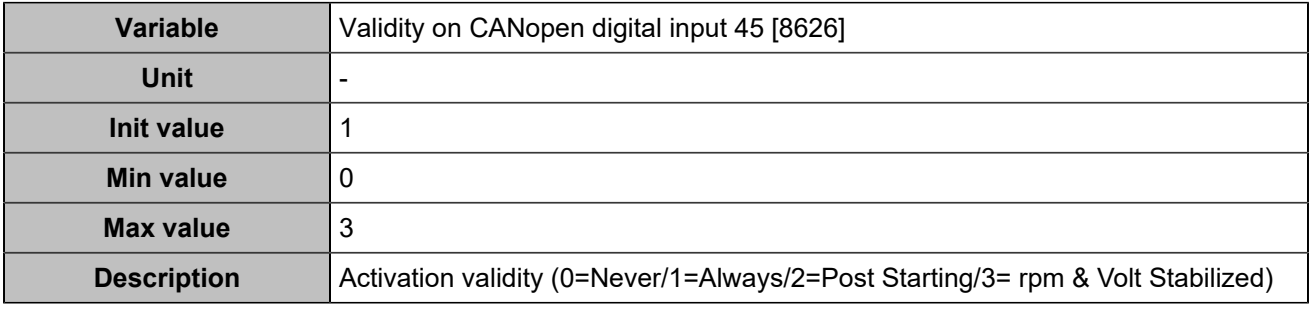

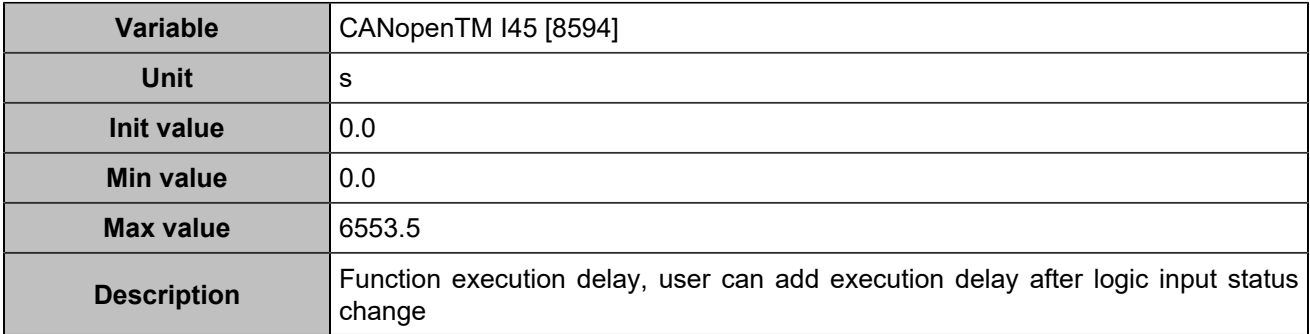

# **CANopen DI 46 (Customisable) [1263]**

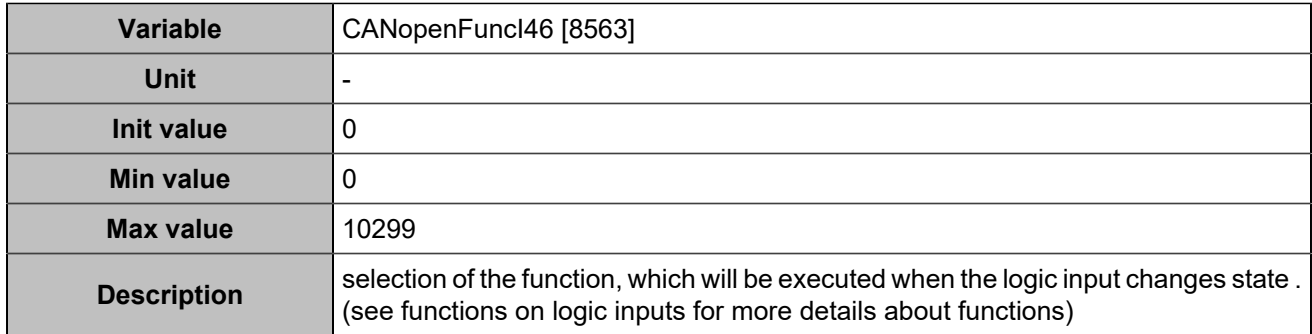

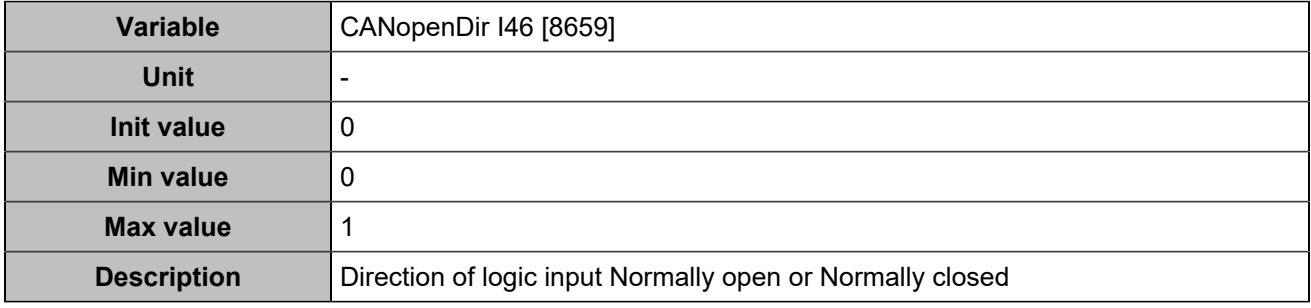

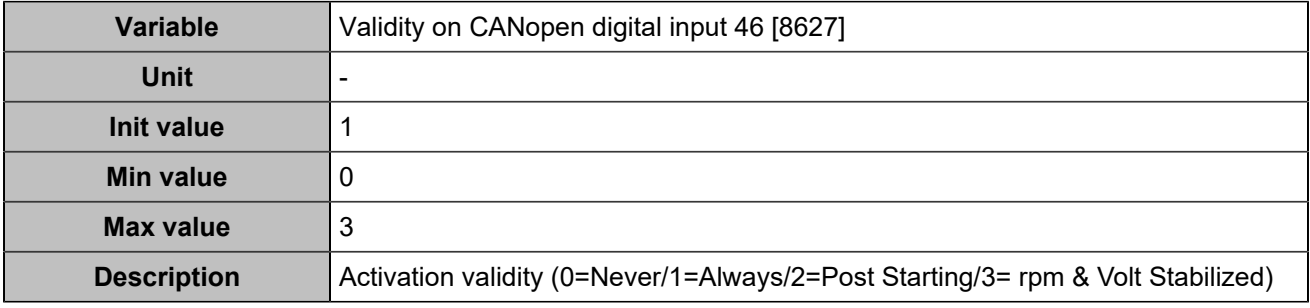

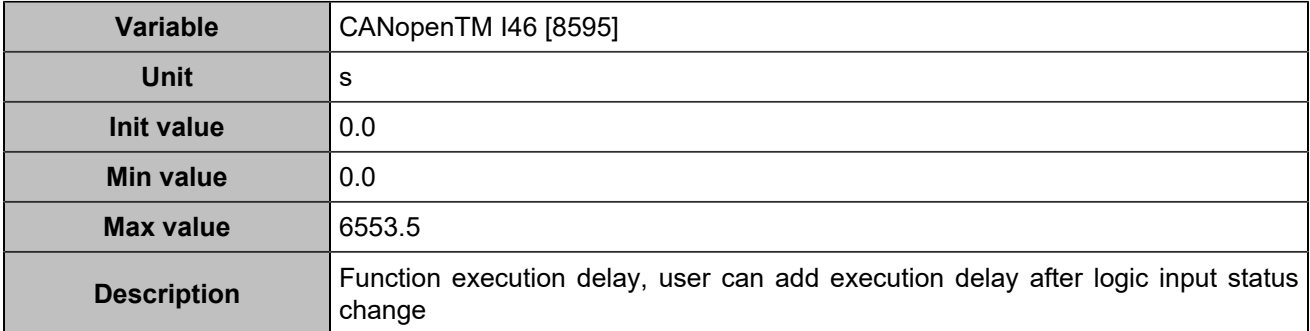

# **CANopen DI 47 (Customisable) [1264]**

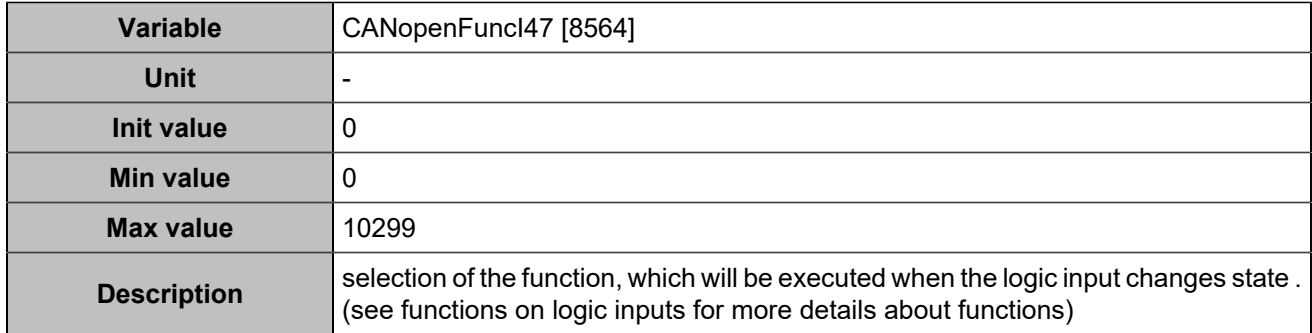

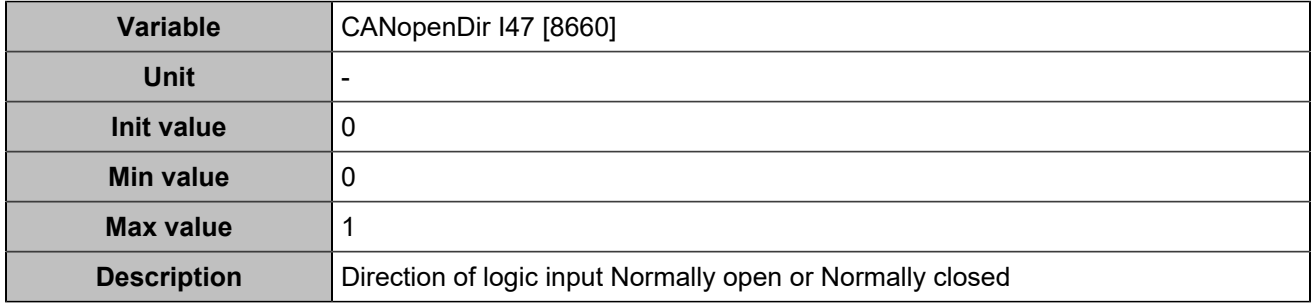

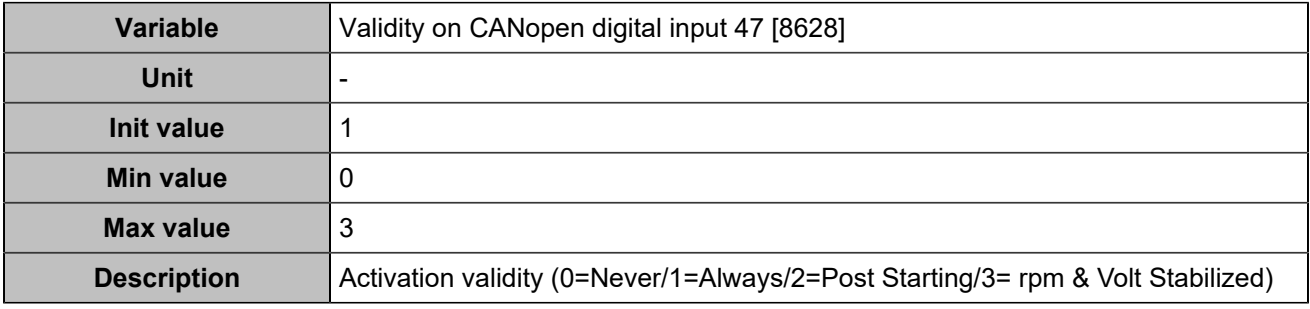

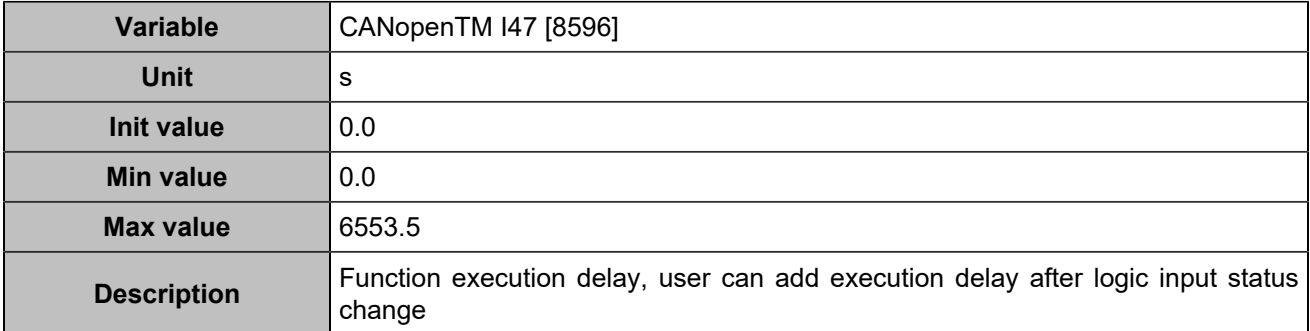

# **CANopen DI 48 (Customisable) [1265]**

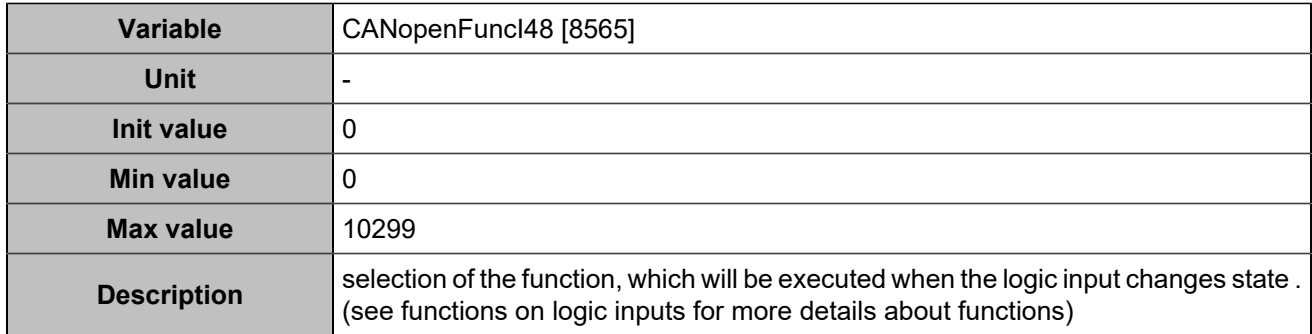

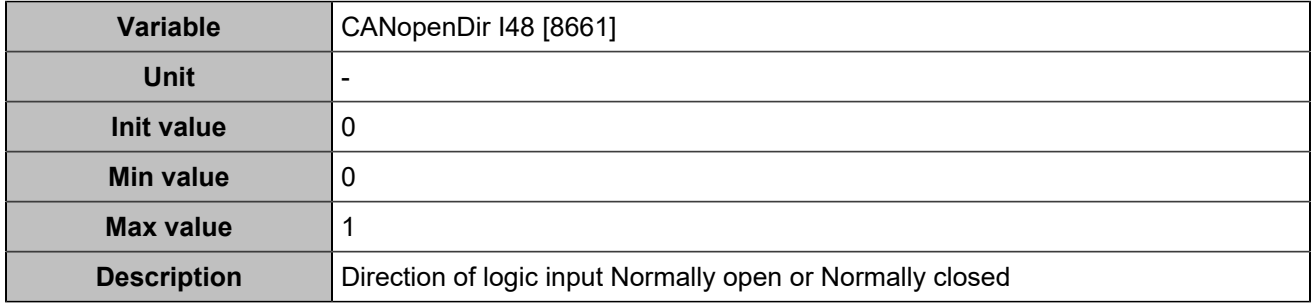

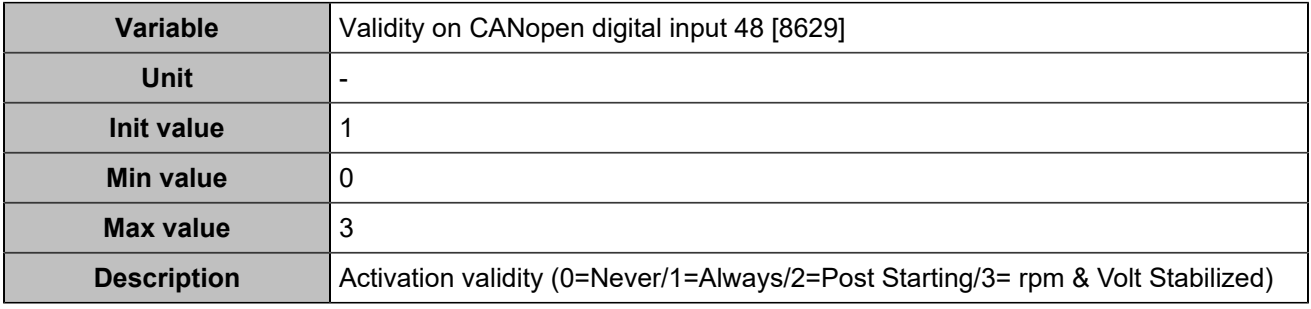

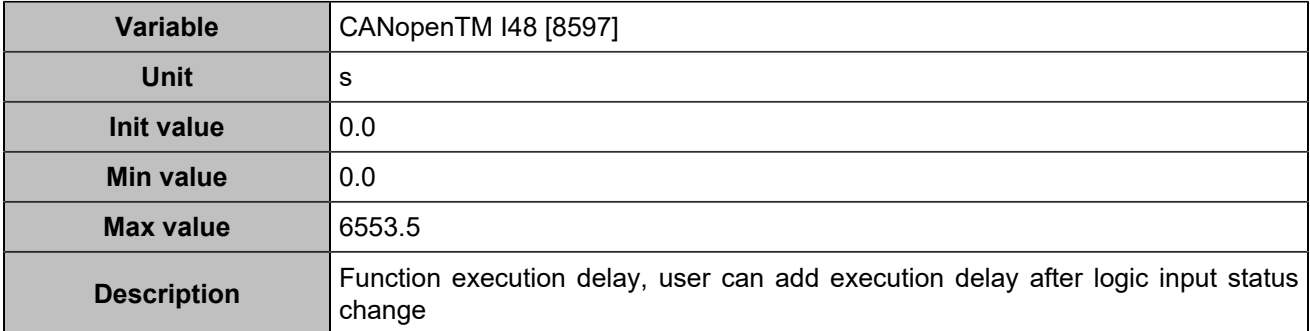

# **CANopen DI 49 (Customisable) [1266]**

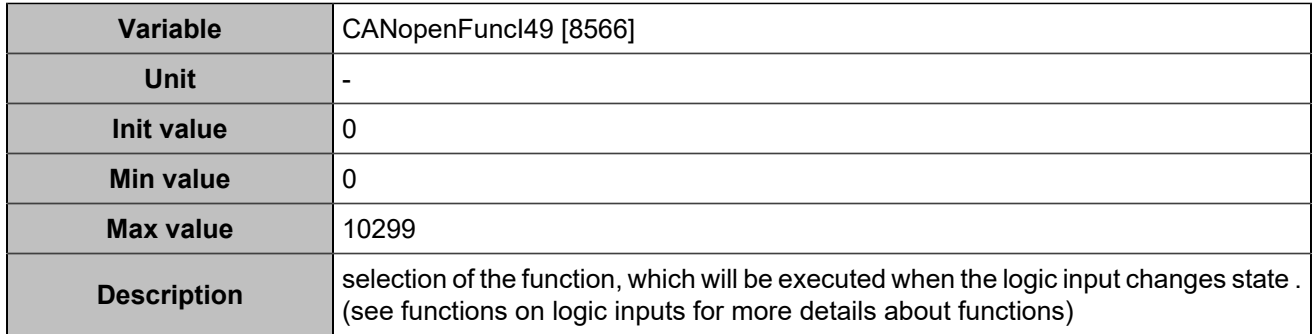

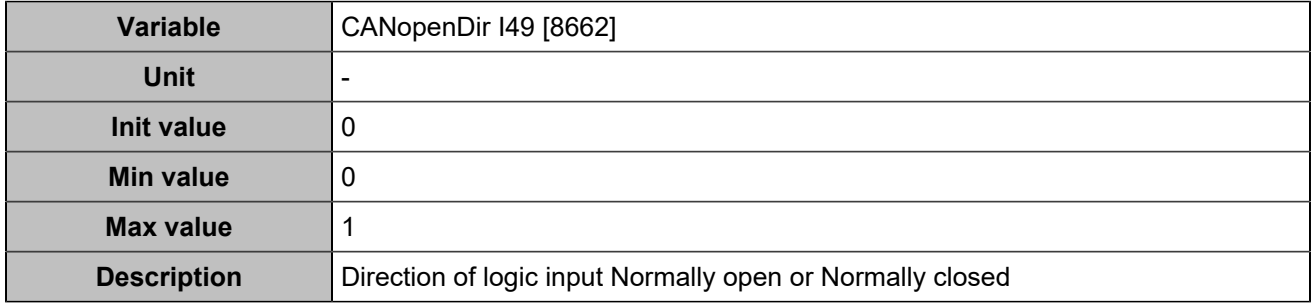

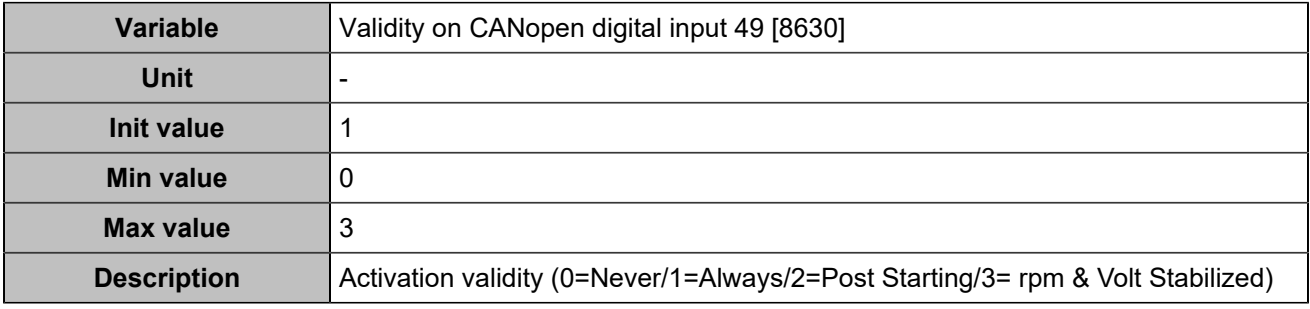

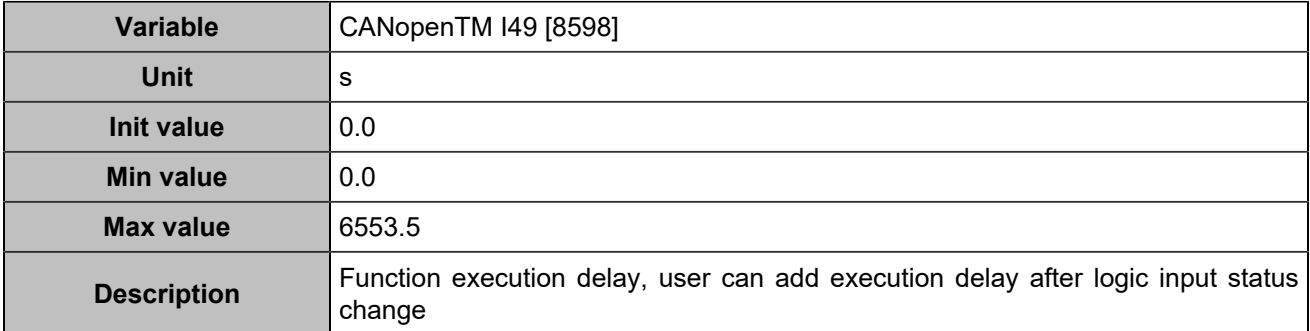

# **CANopen DI 50 (Customisable) [1267]**

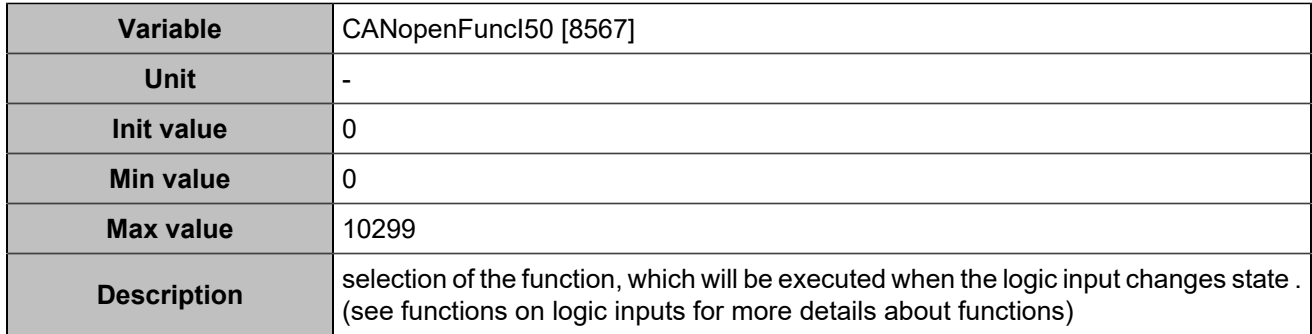

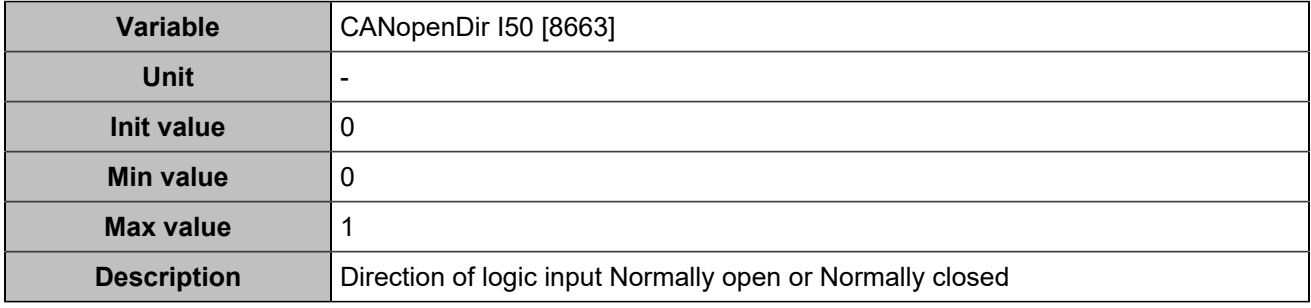

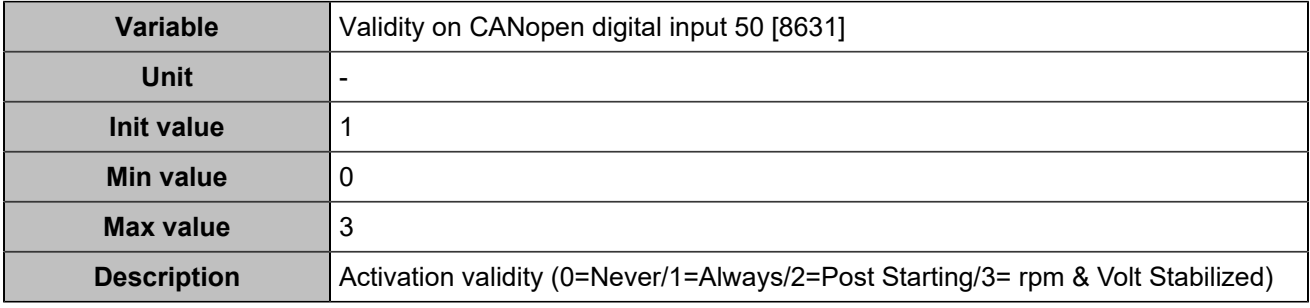

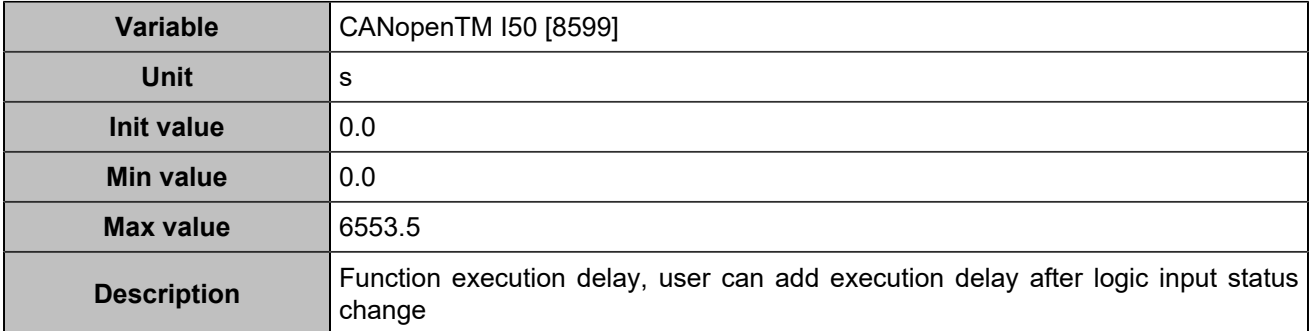

# **CANopen DI 51 (Customisable) [1268]**

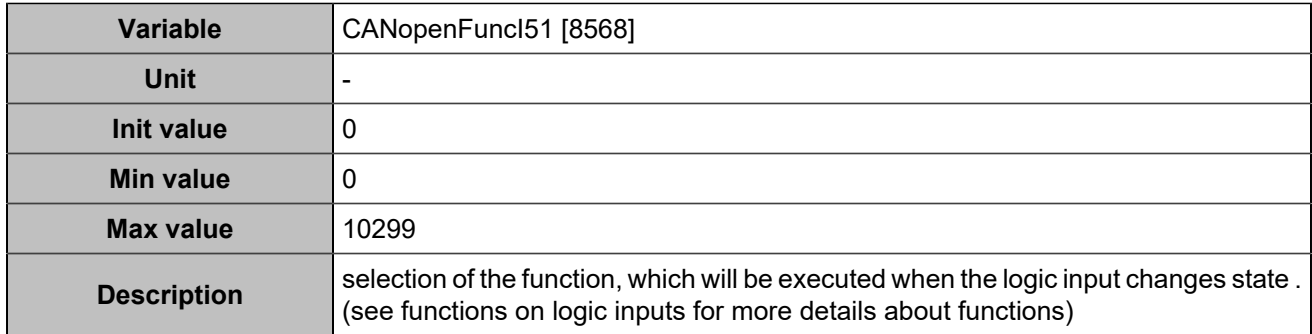

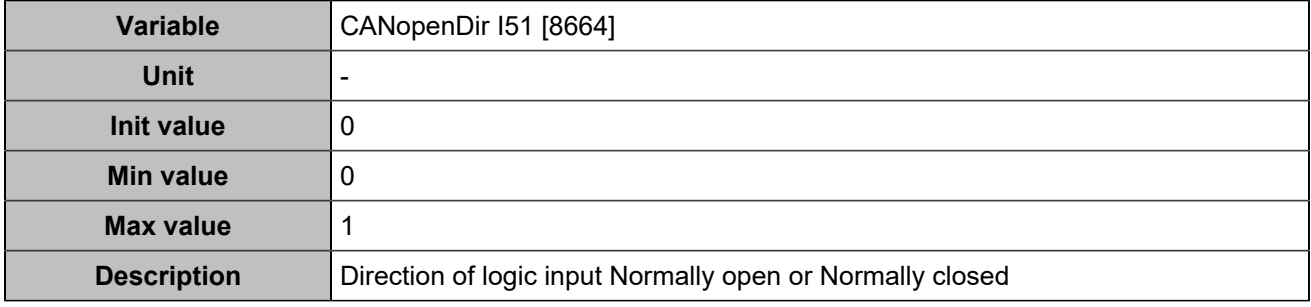

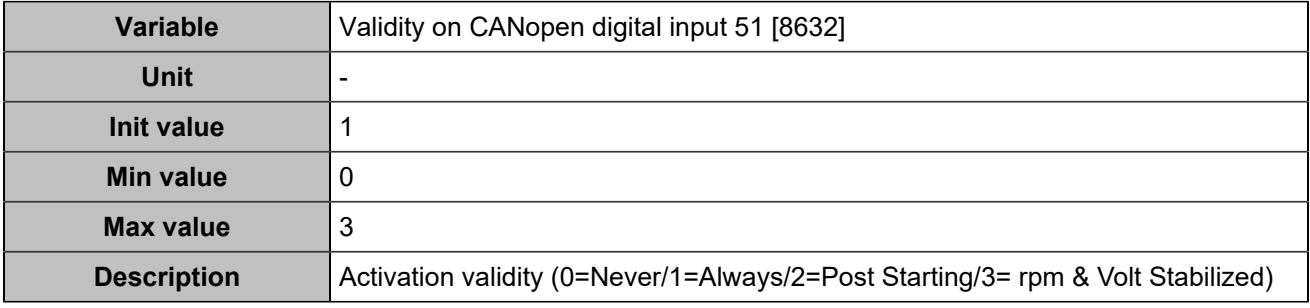

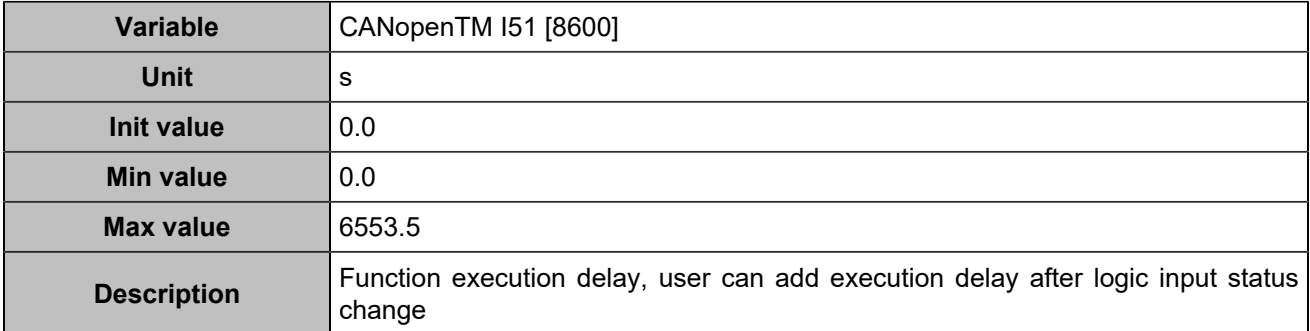

# **CANopen DI 52 (Customisable) [1269]**

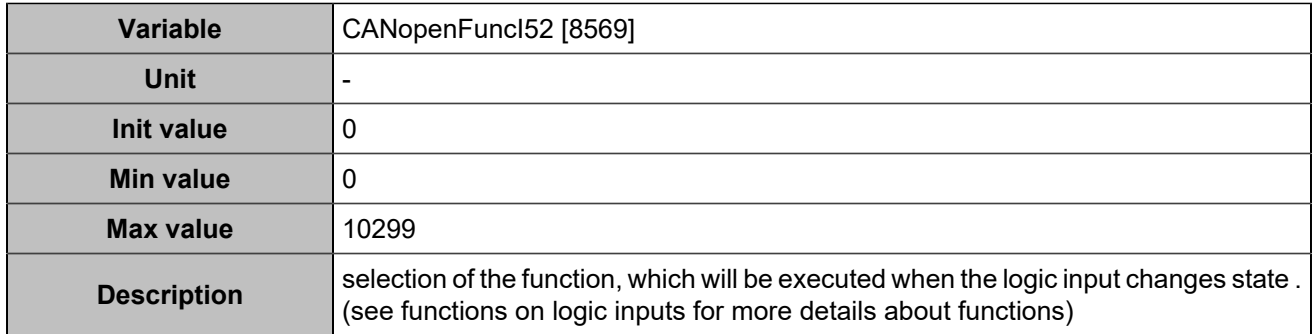

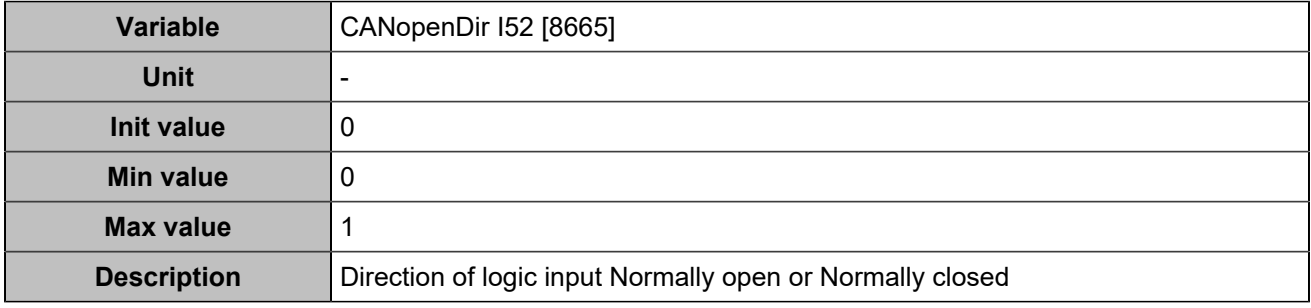

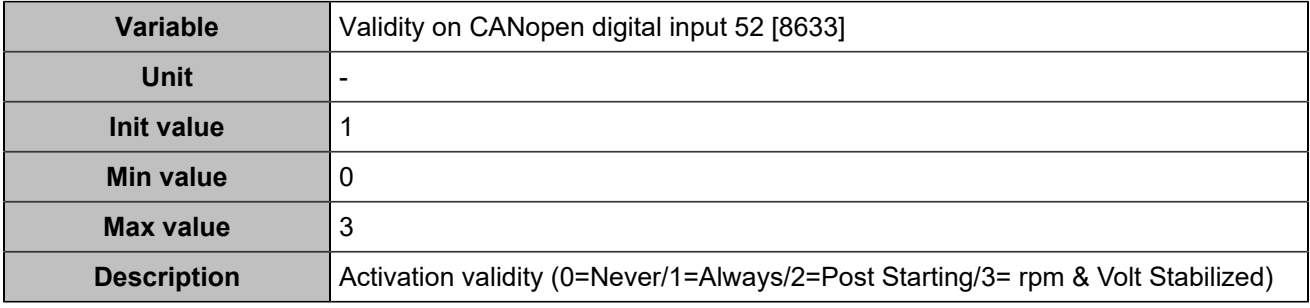

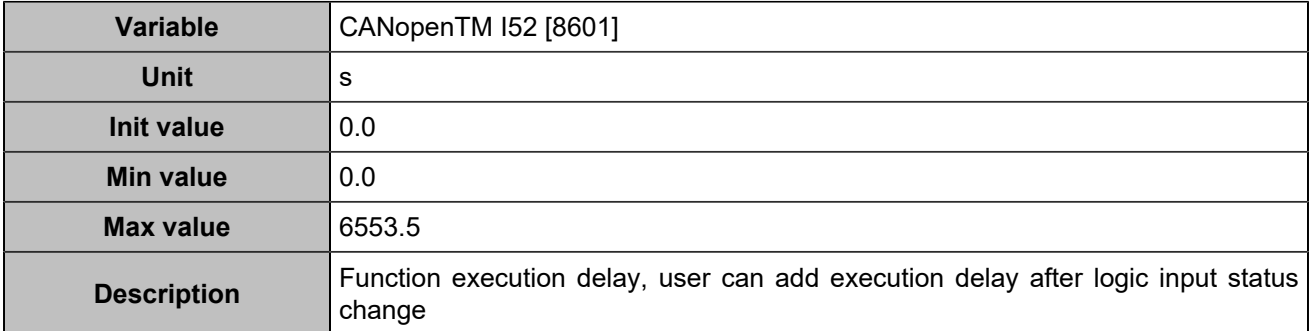

# **CANopen DI 53 (Customisable) [1270]**

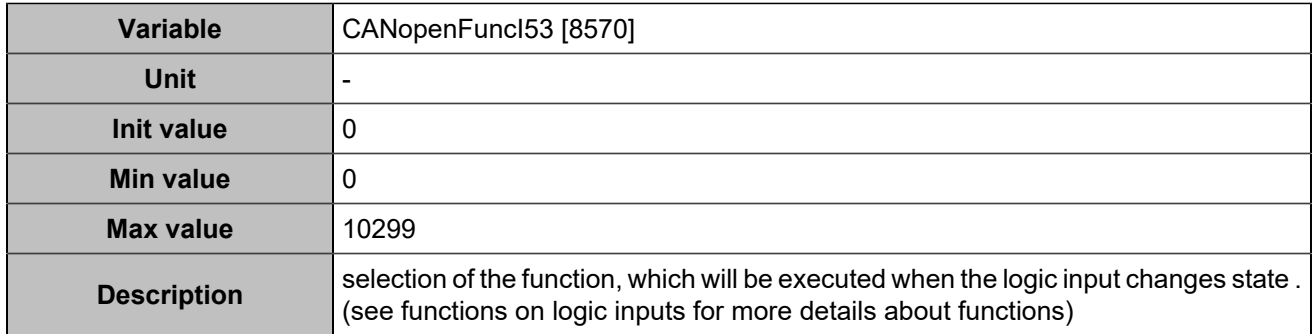

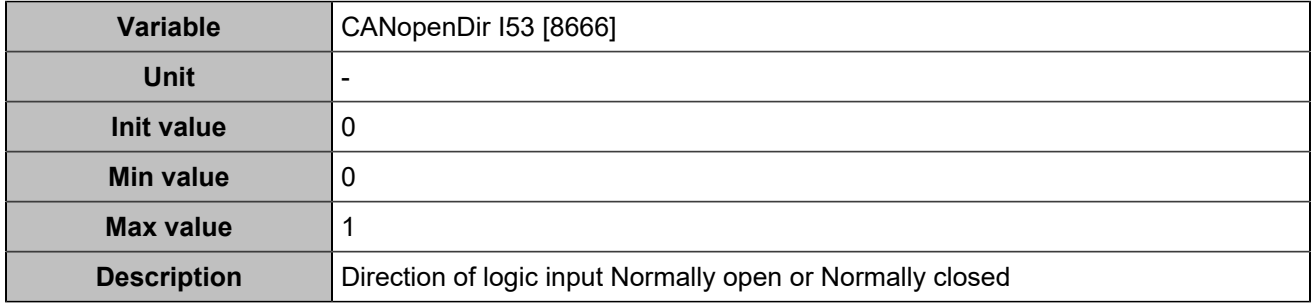

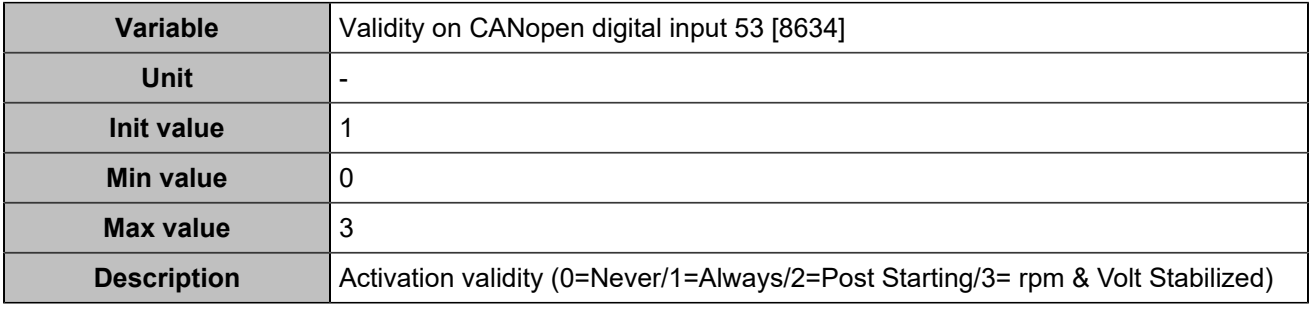

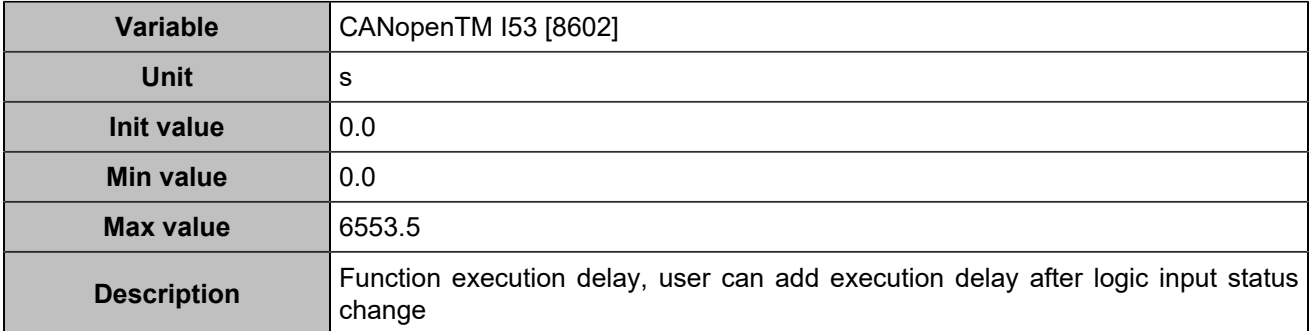

# **CANopen DI 54 (Customisable) [1271]**

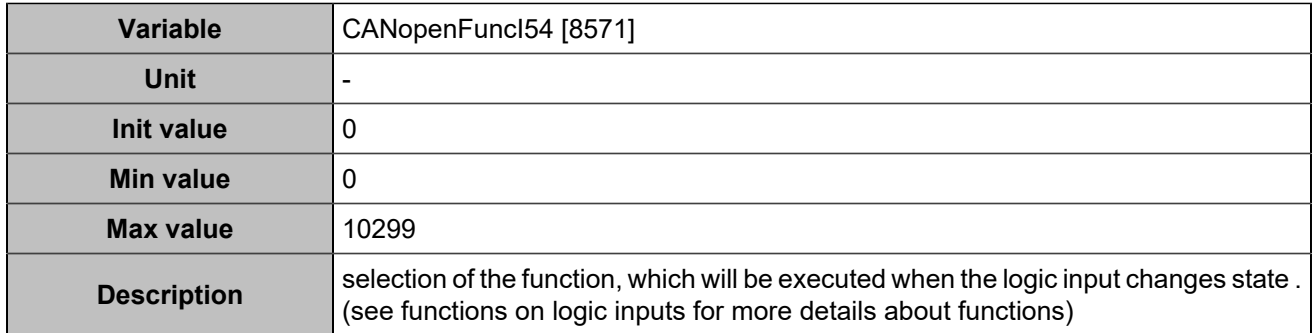

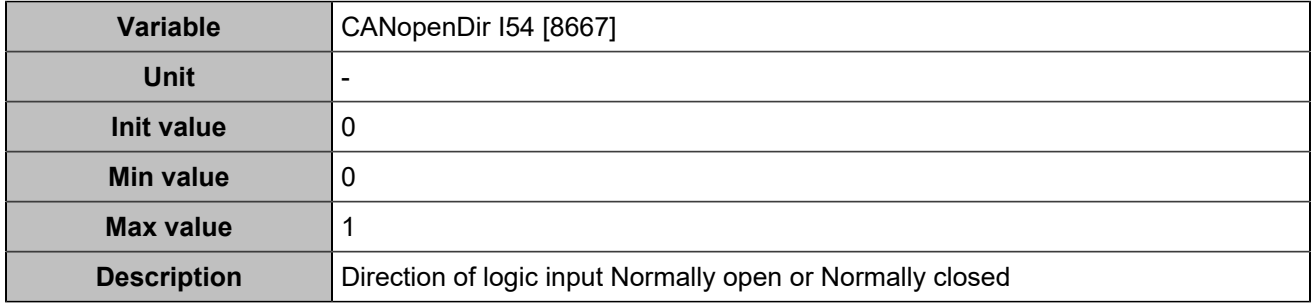

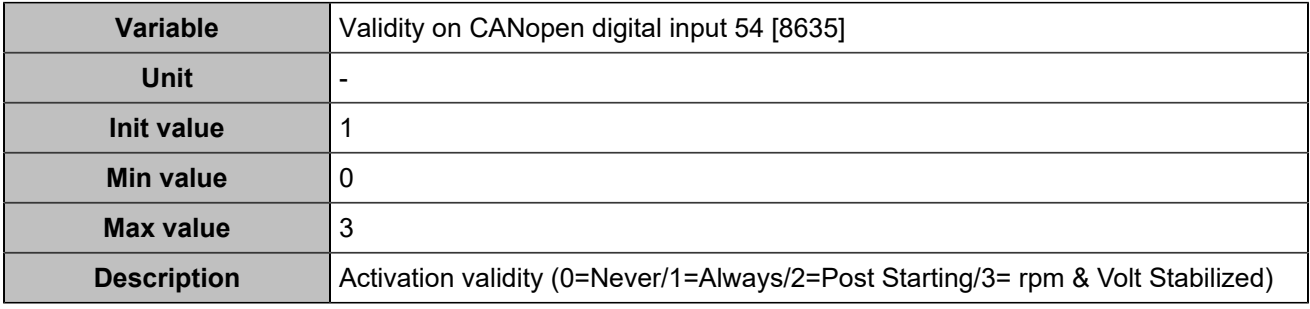

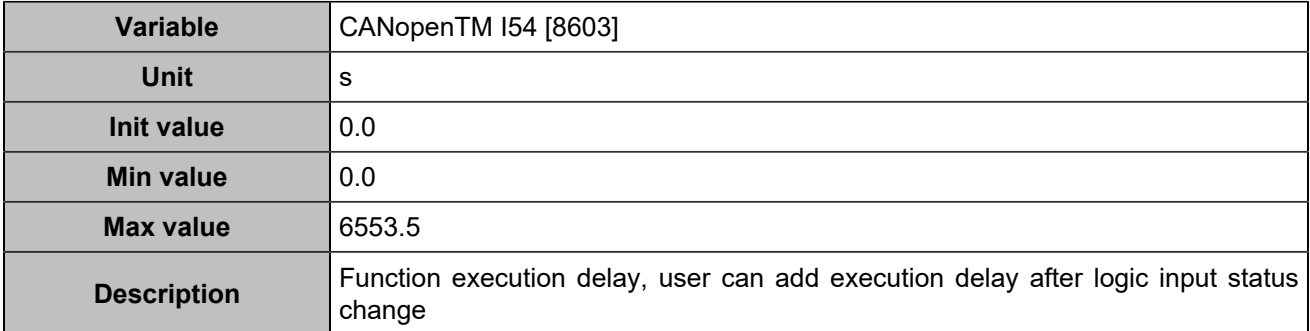

# **CANopen DI 55 (Customisable) [1272]**

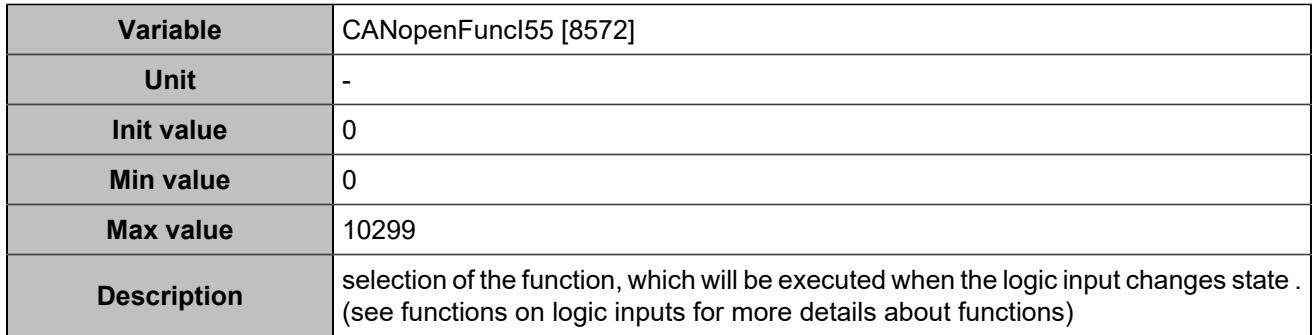

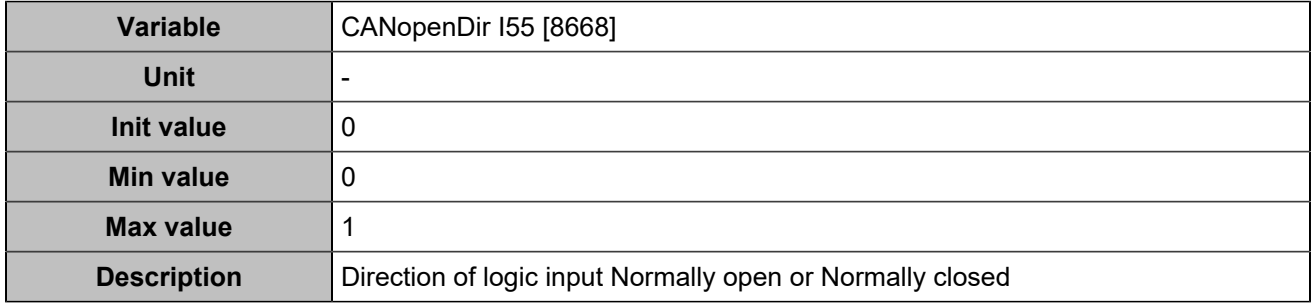

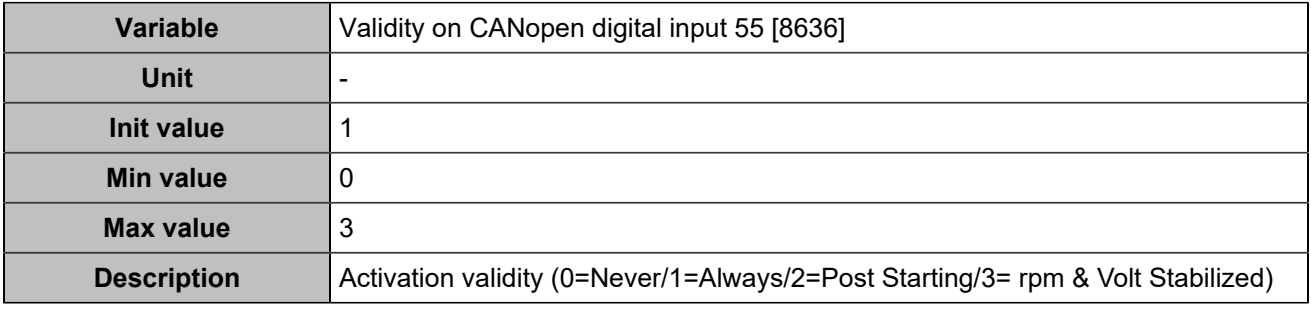

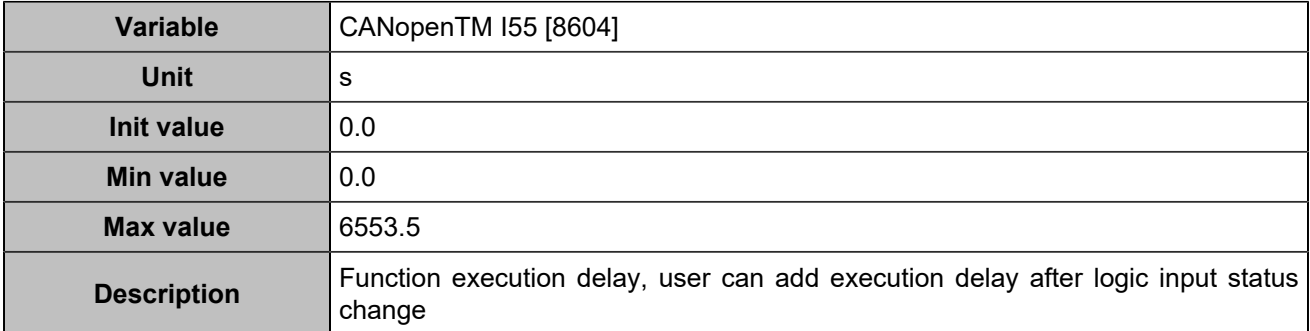

# **CANopen DI 56 (Customisable) [1273]**

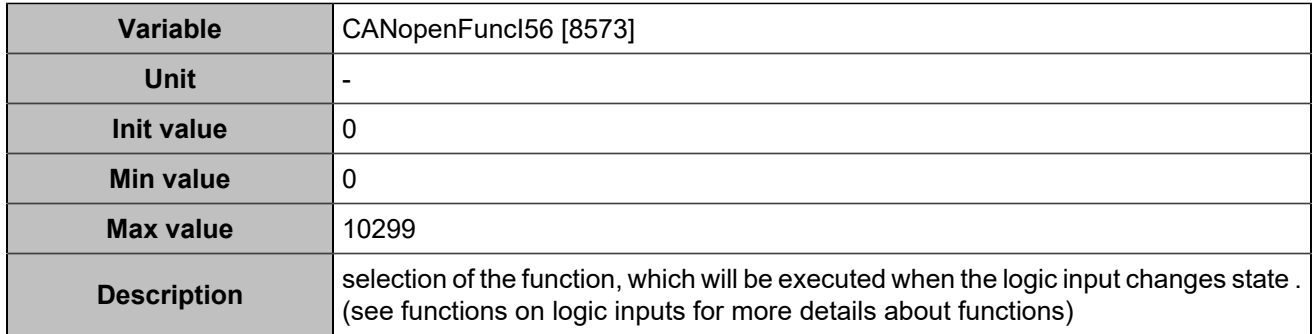

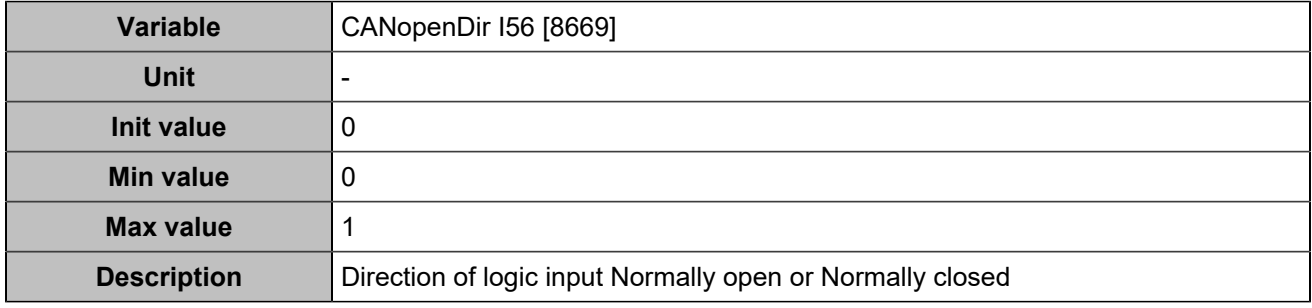

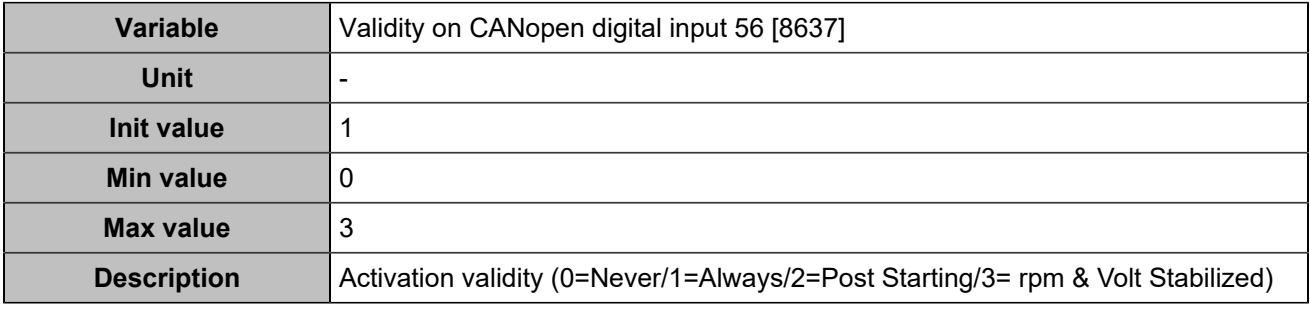

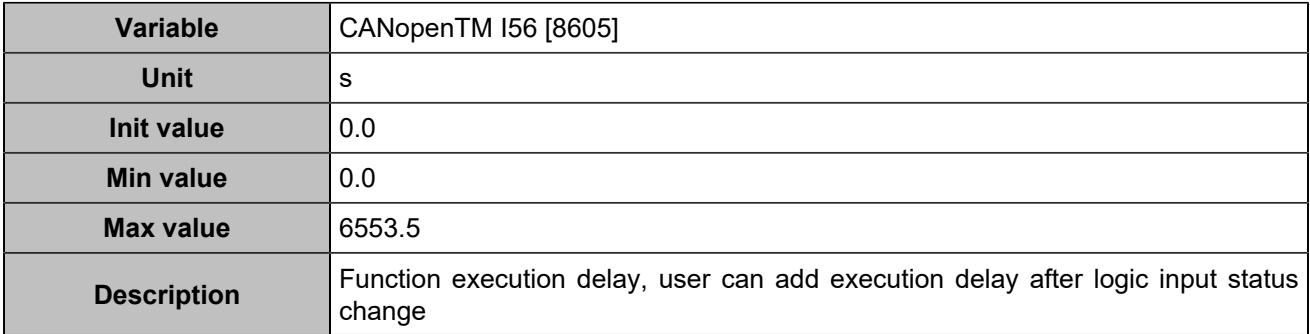

# **CANopen DI 57 (Customisable) [1274]**

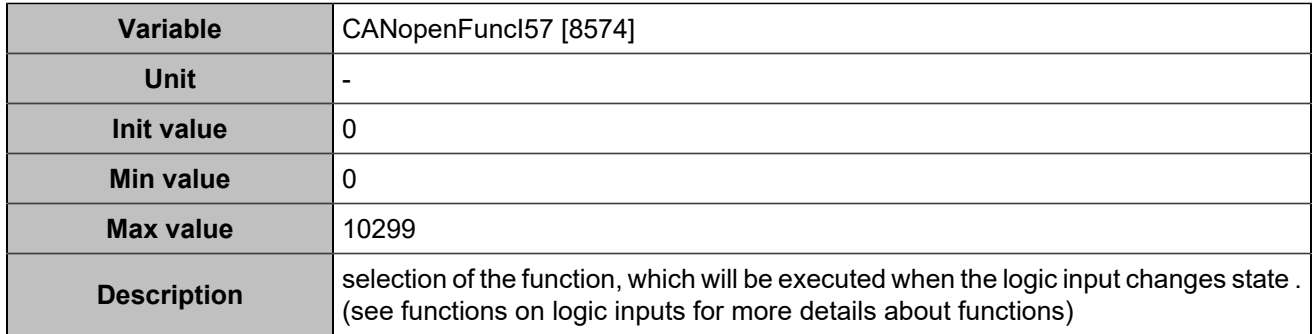

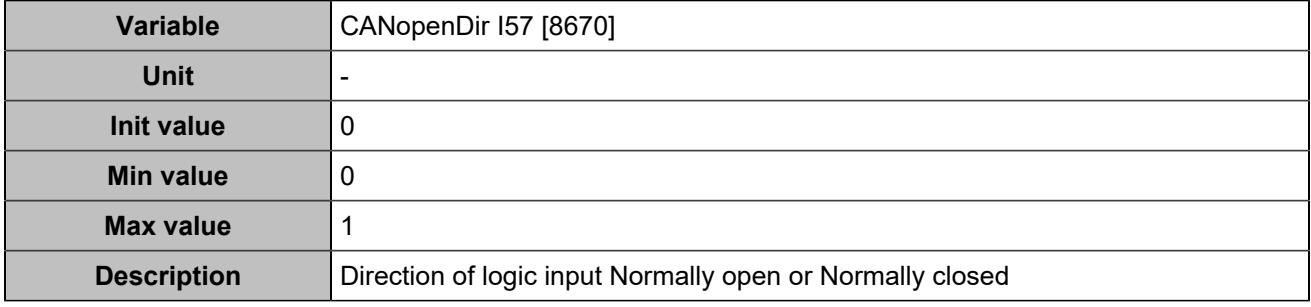

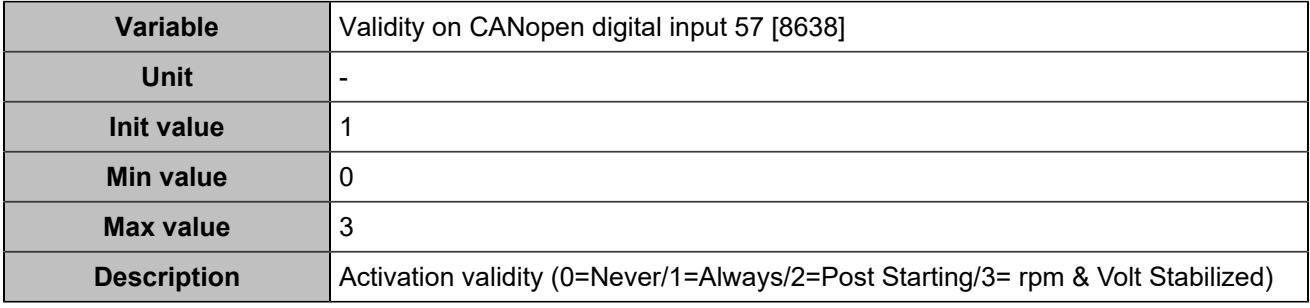

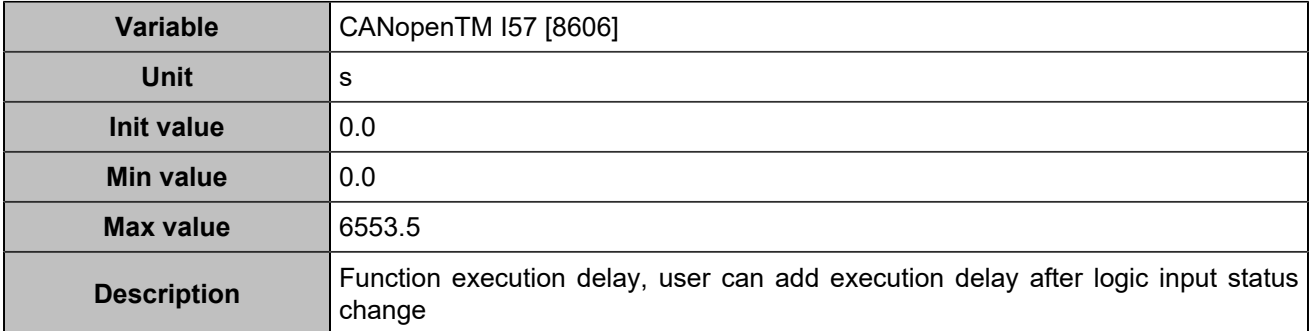

# **CANopen DI 58 (Customisable) [1275]**

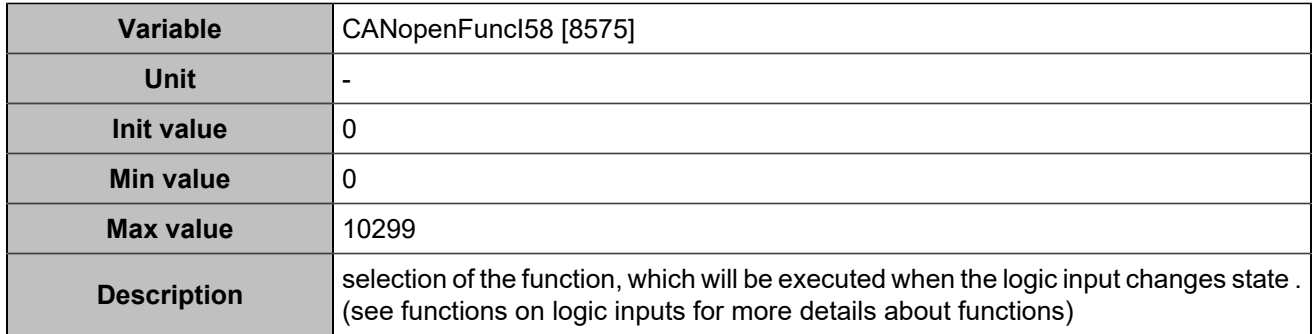

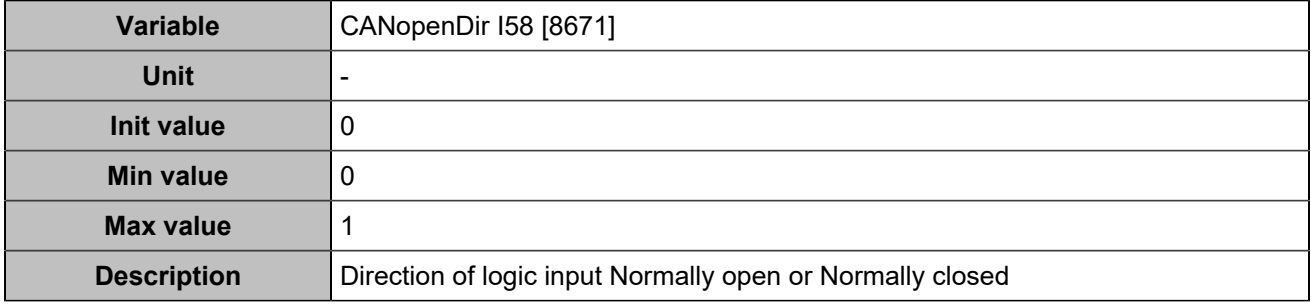

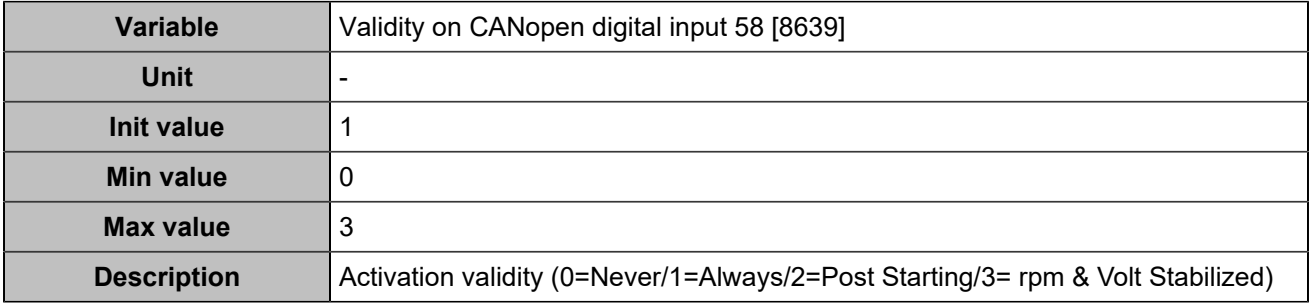

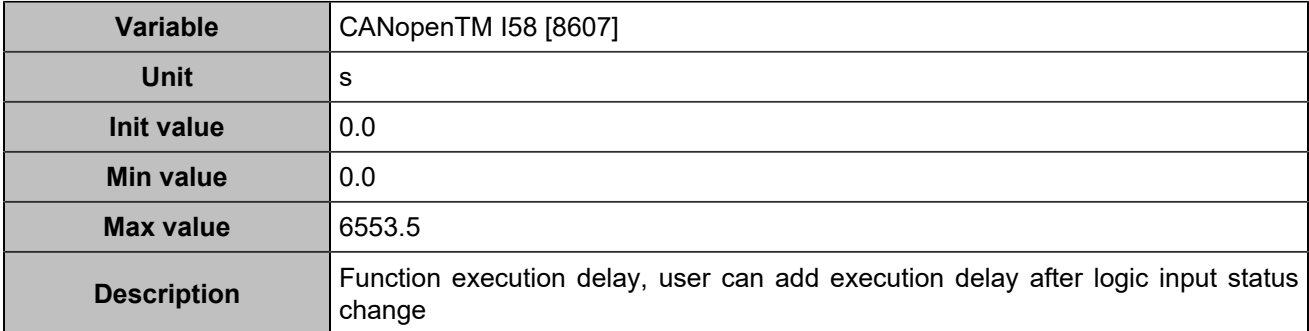

# **CANopen DI 59 (Customisable) [1276]**

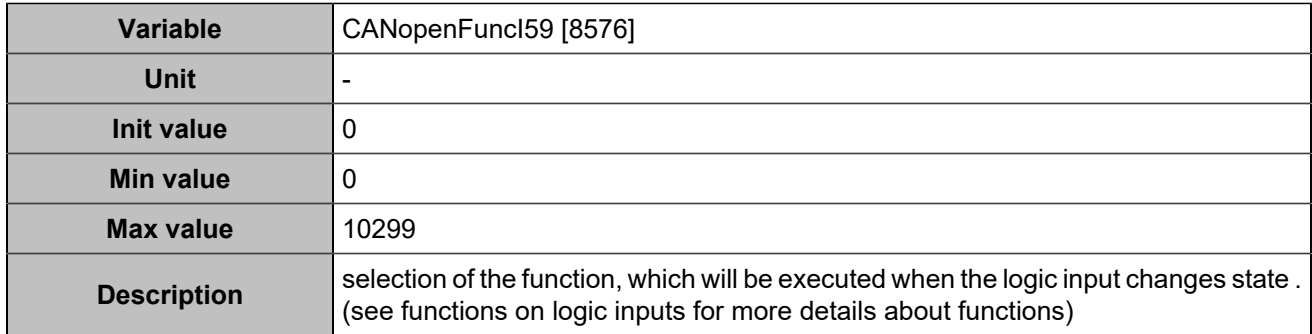

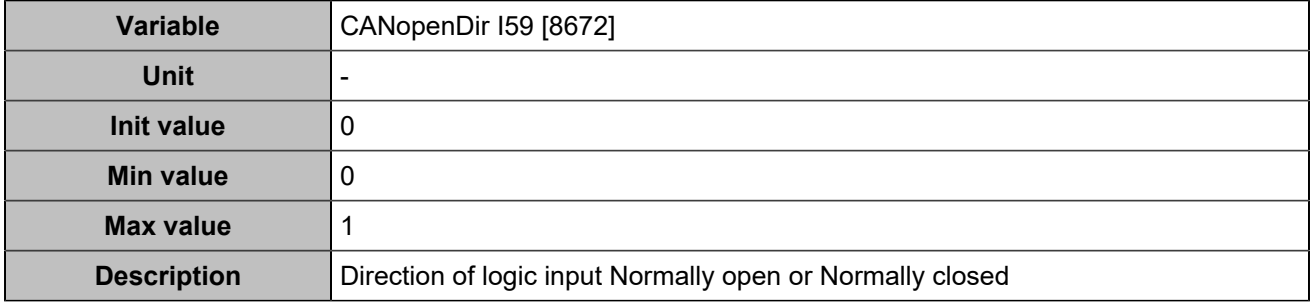

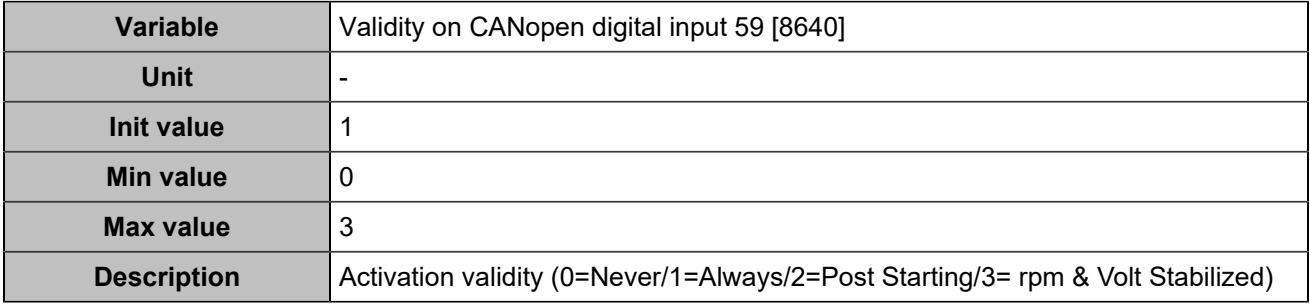

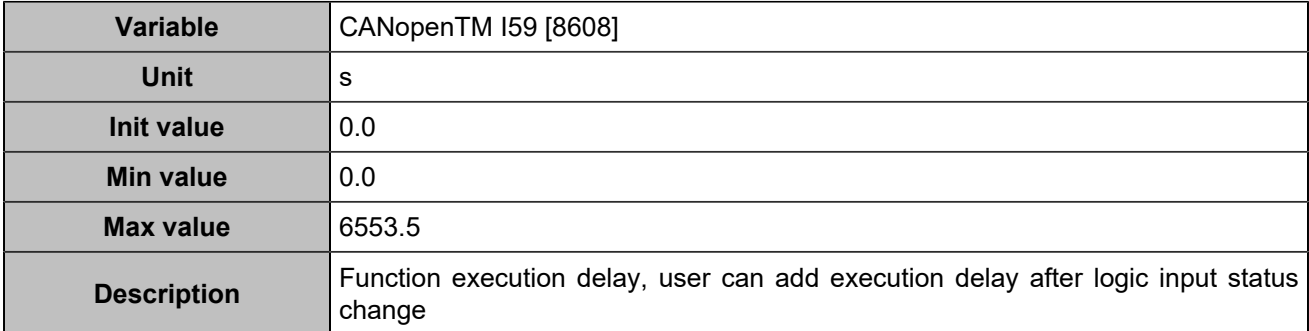

# **CANopen DI 60 (Customisable) [1277]**

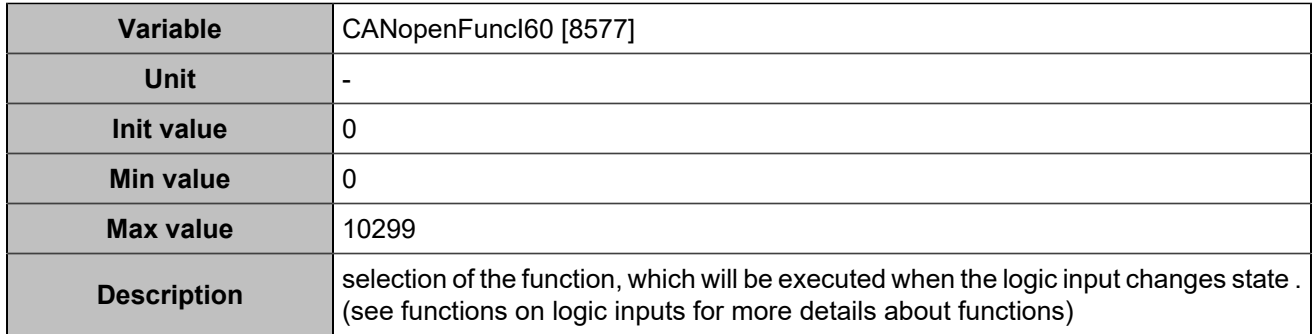

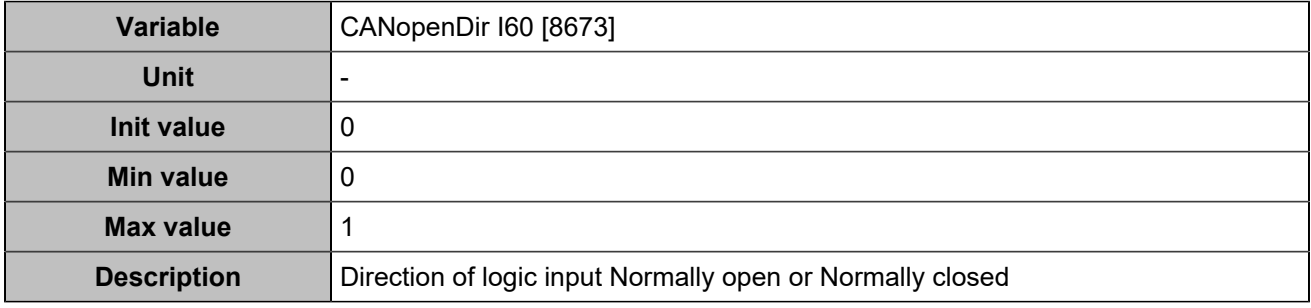

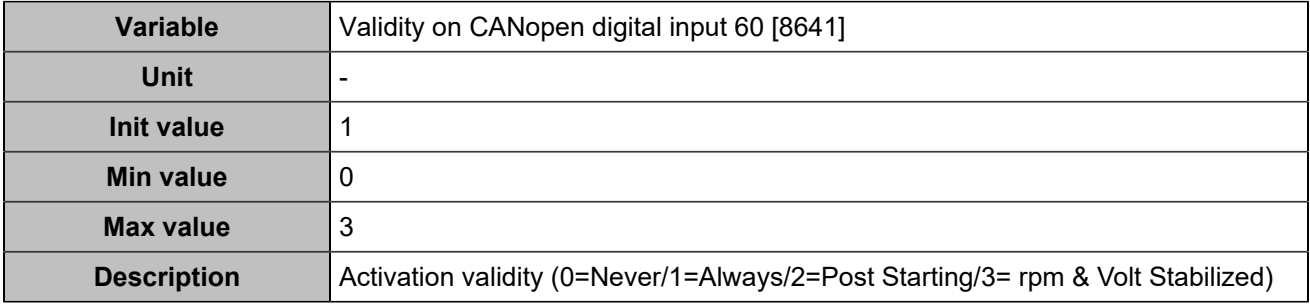

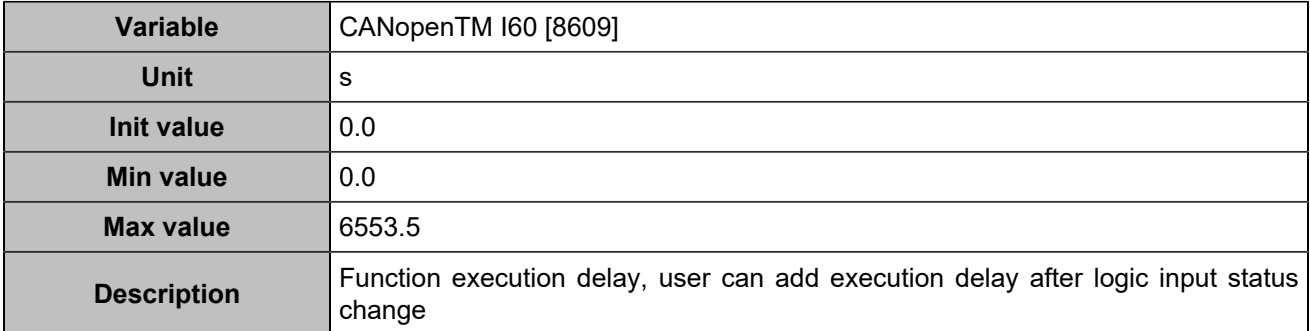

# **CANopen DI 61 (Customisable) [1278]**

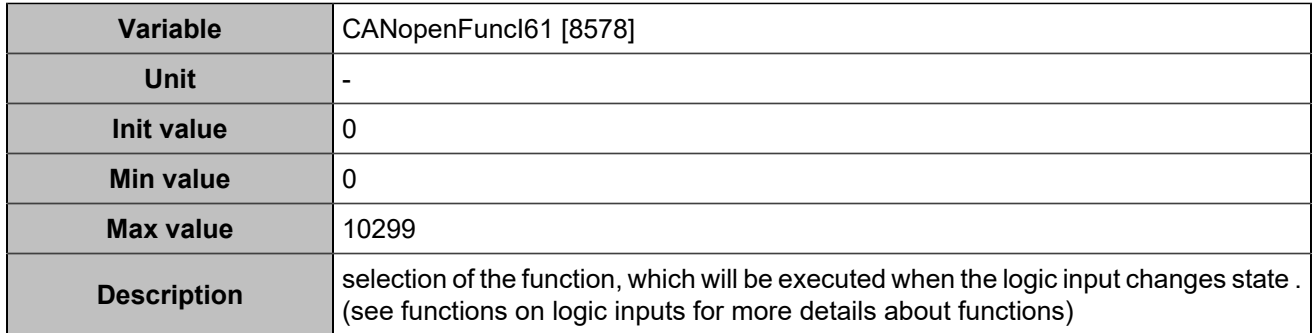

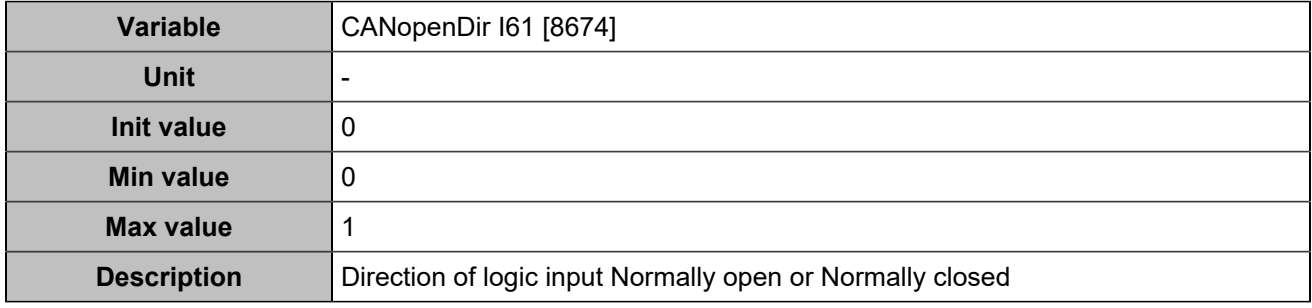

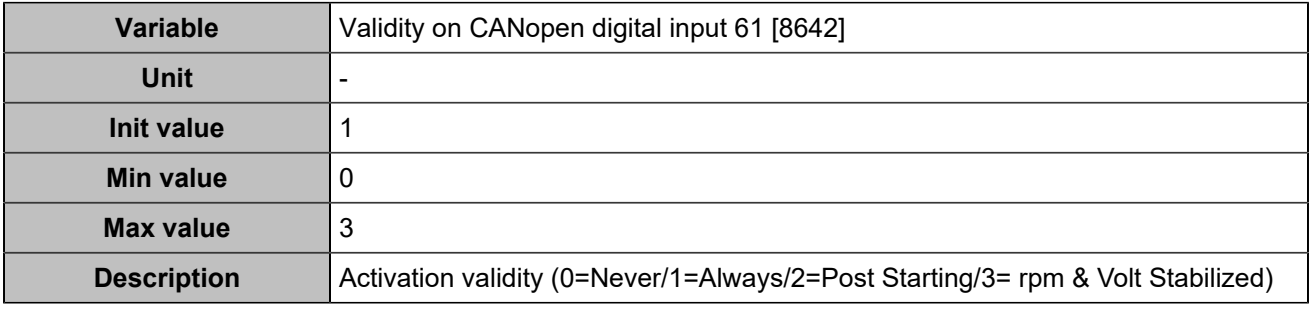

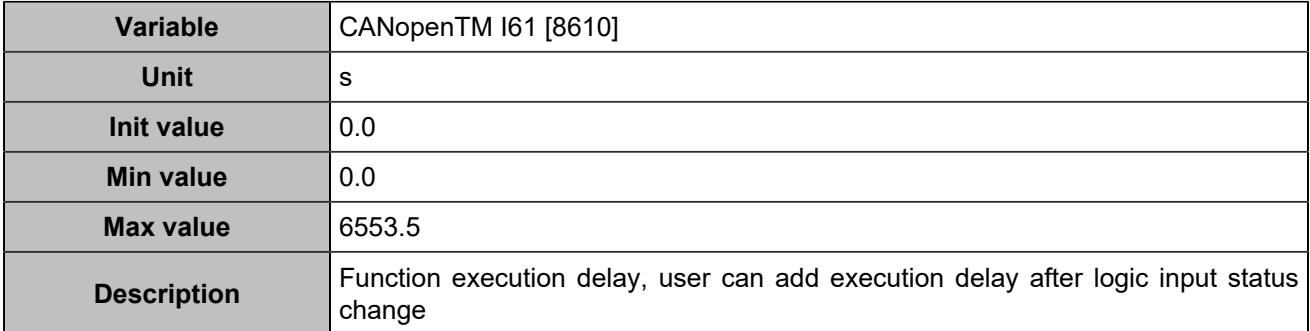
## **CANopen DI 62 (Customisable) [1279]**

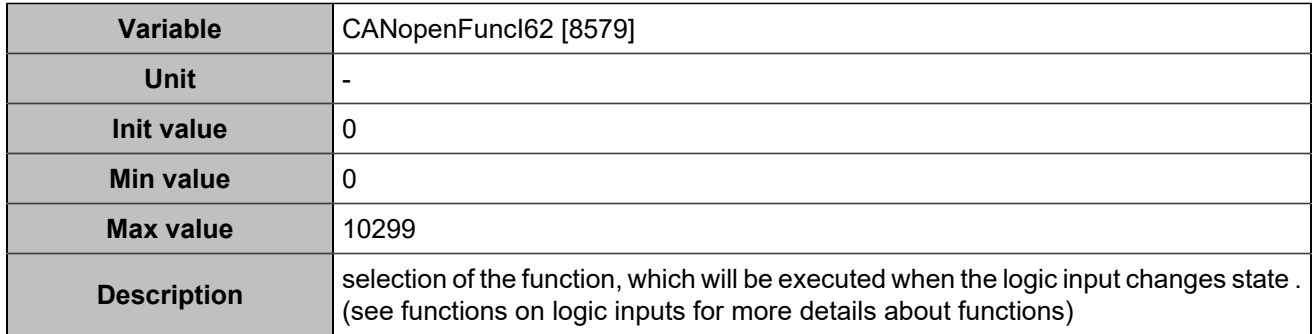

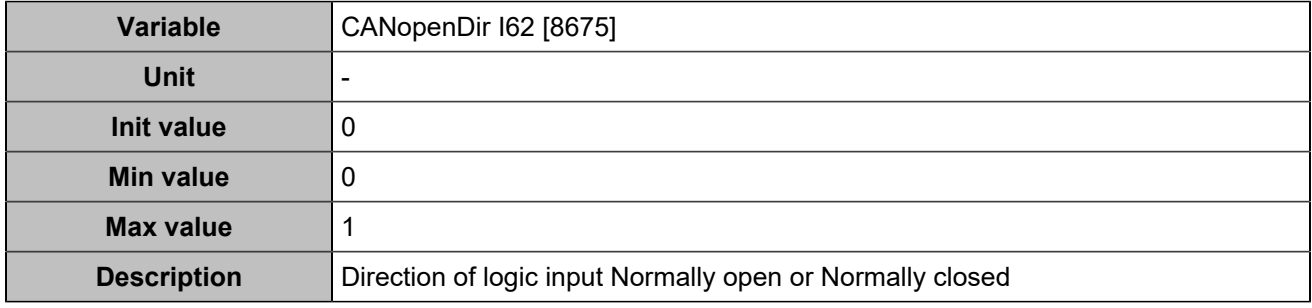

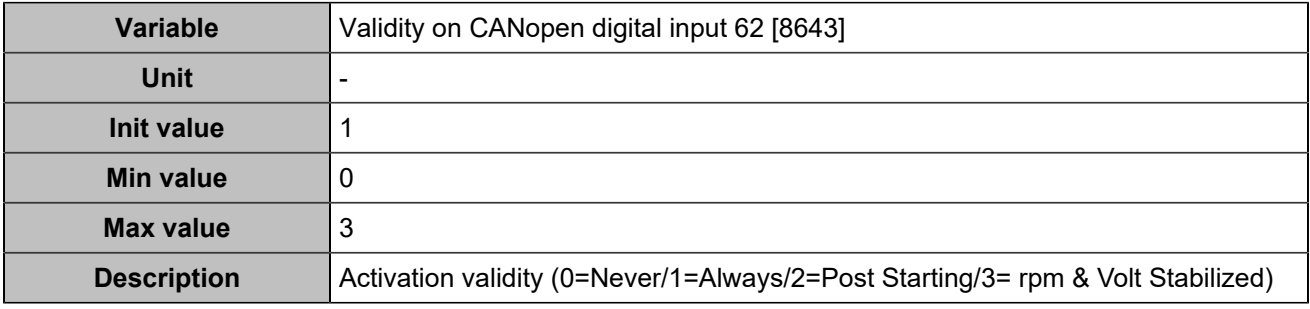

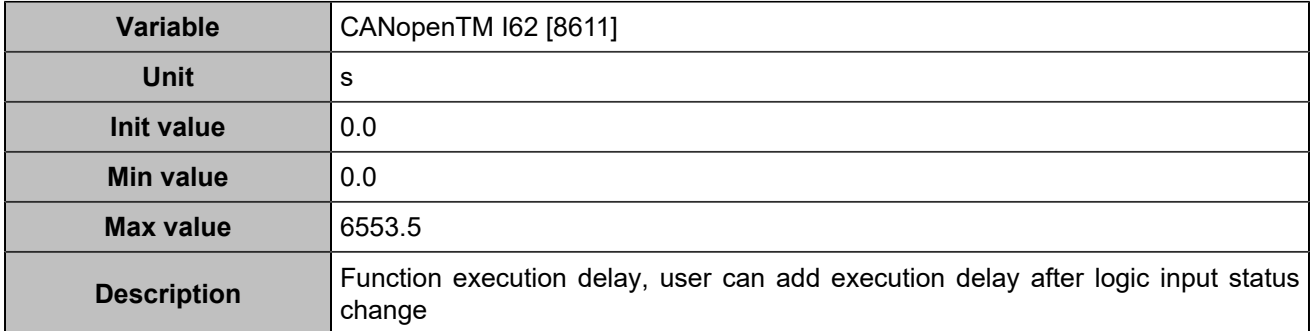

## **CANopen DI 63 (Customisable) [1280]**

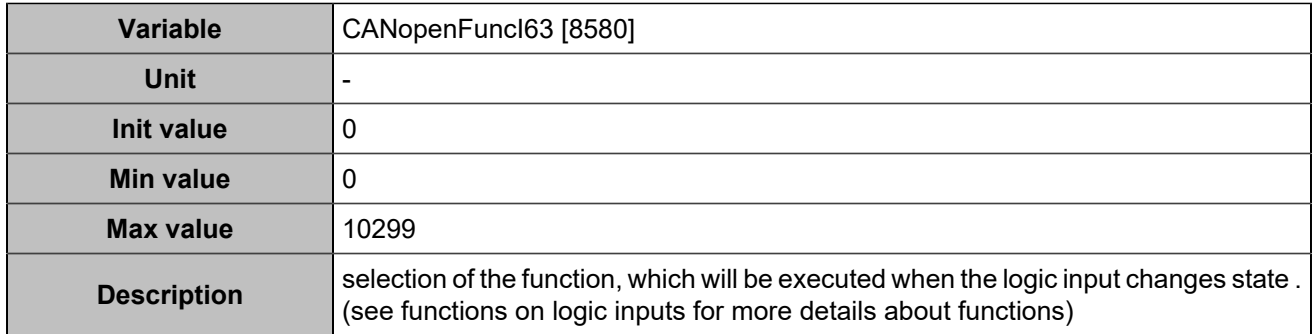

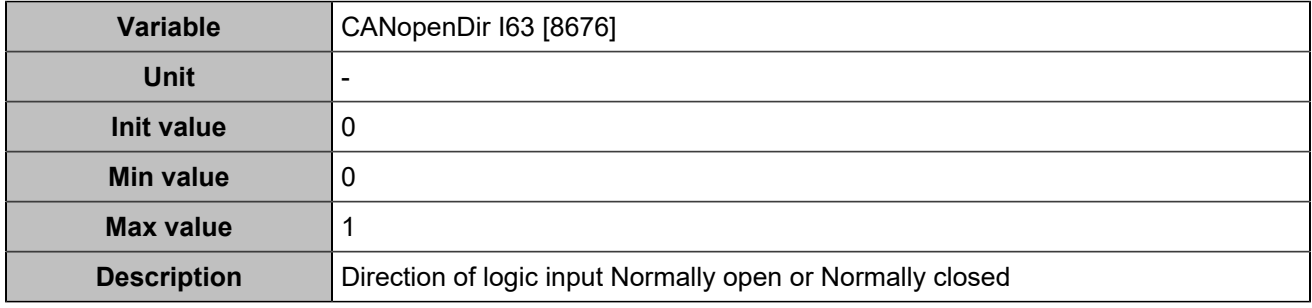

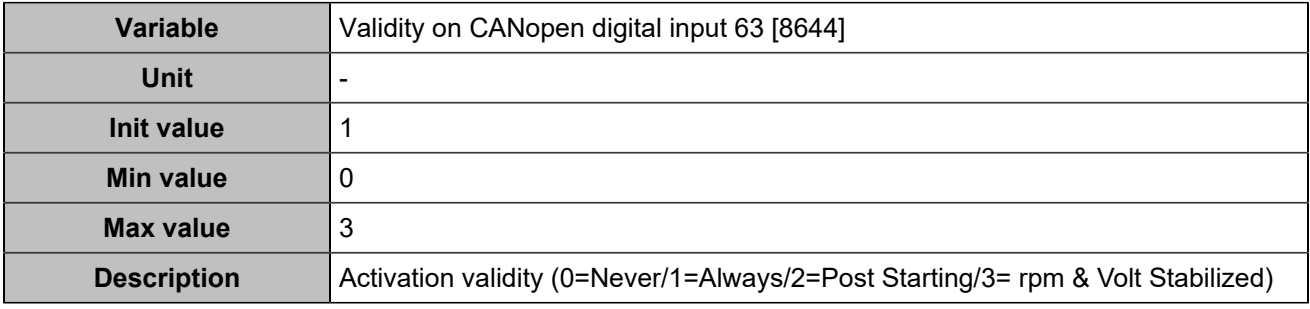

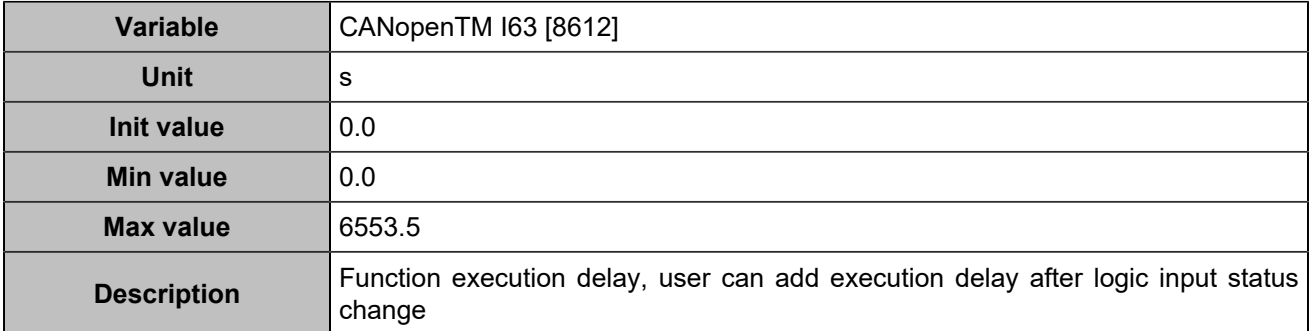

## **CANopen DI 64 (Customisable) [1281]**

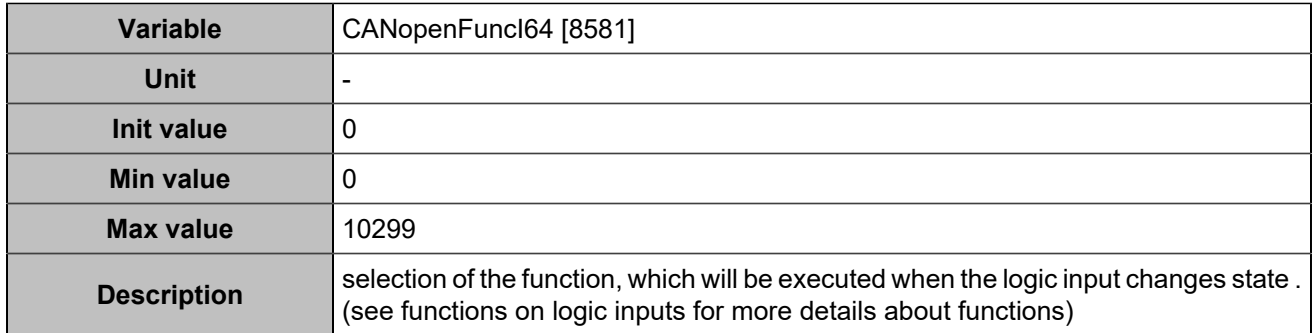

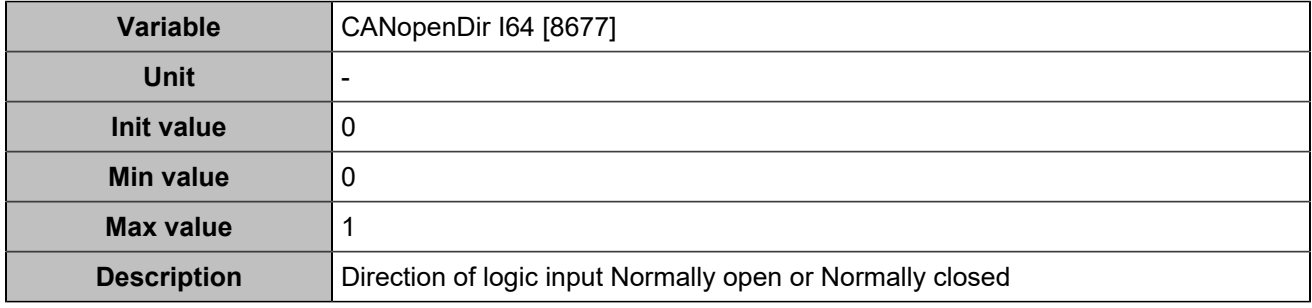

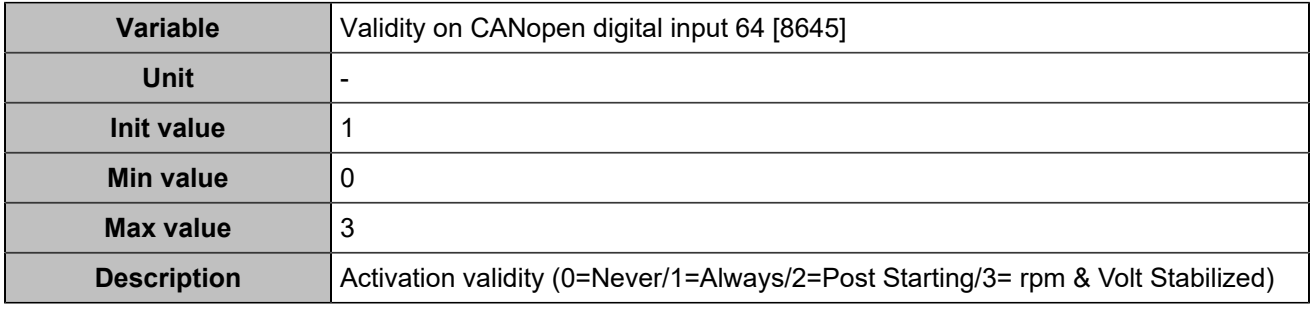

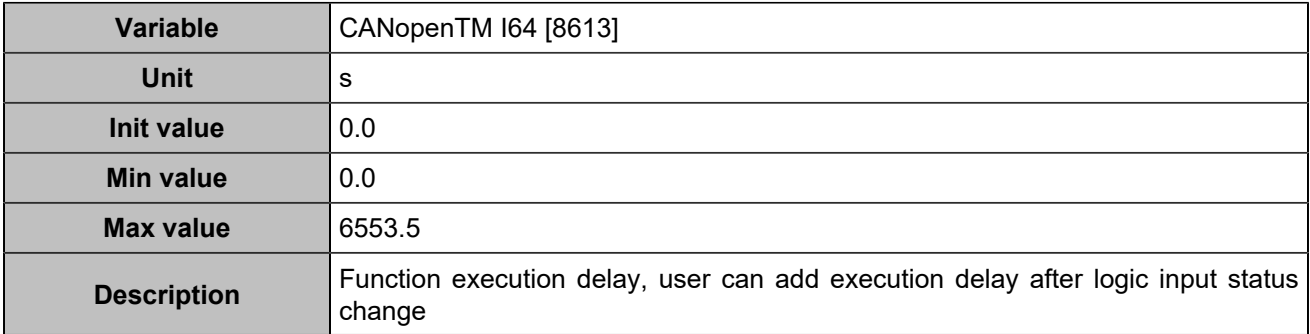

## **Digital outputs**

## **CANopen DO 1 (Customisable) [4751]**

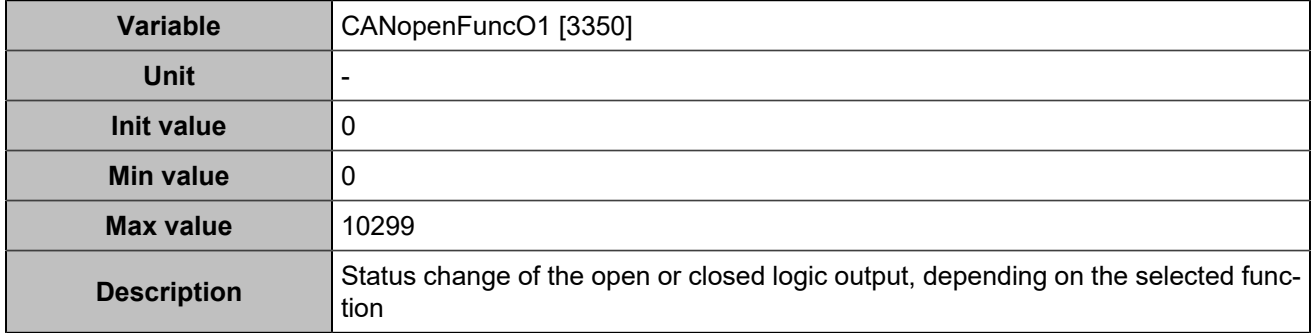

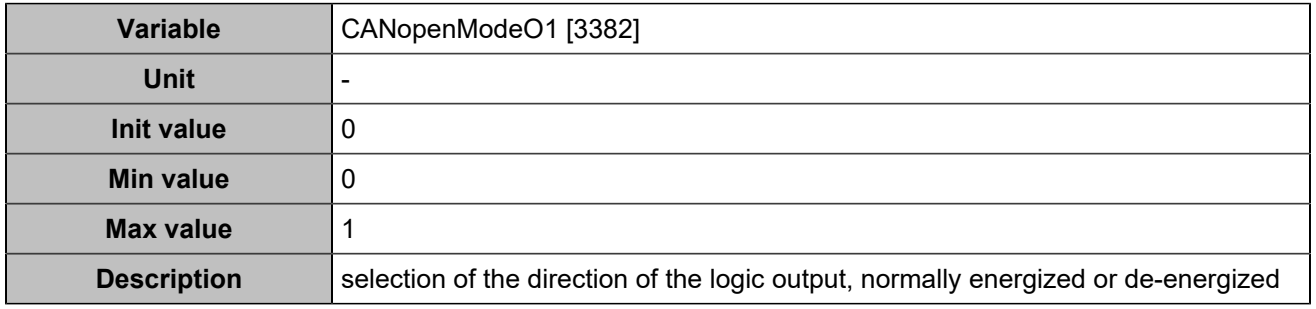

### **CANopen DO 2 (Customisable) [4752]**

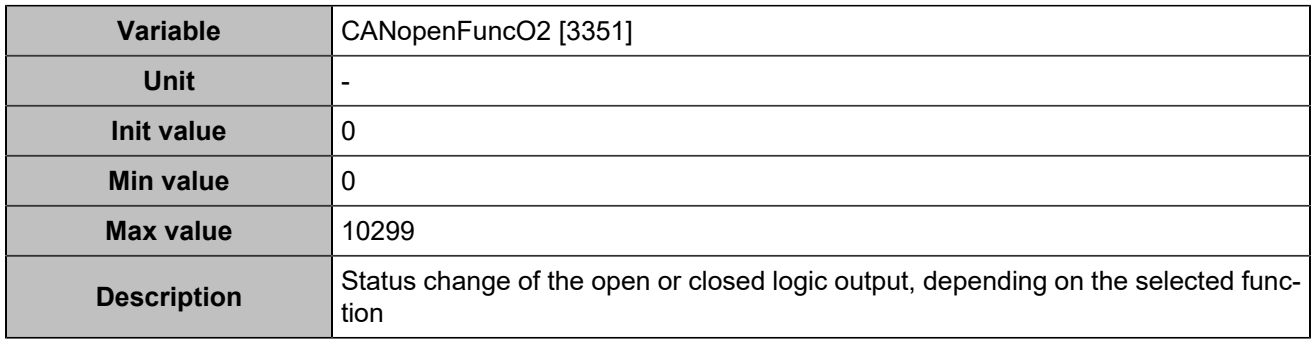

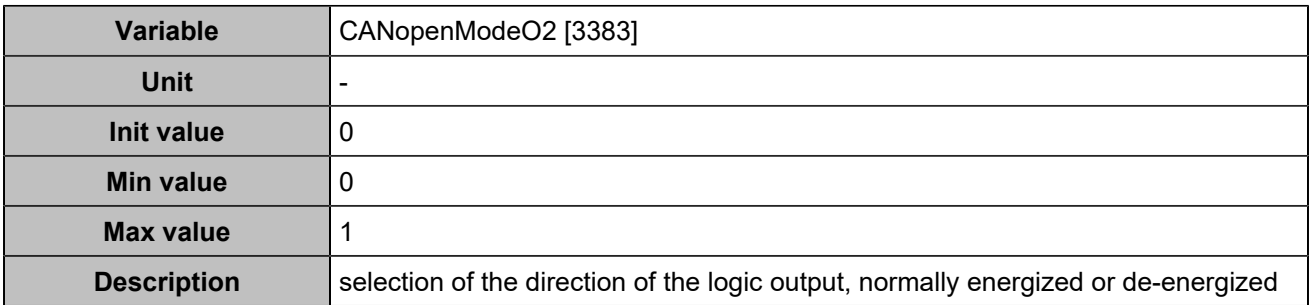

### **CANopen DO 3 (Customisable) [4753]**

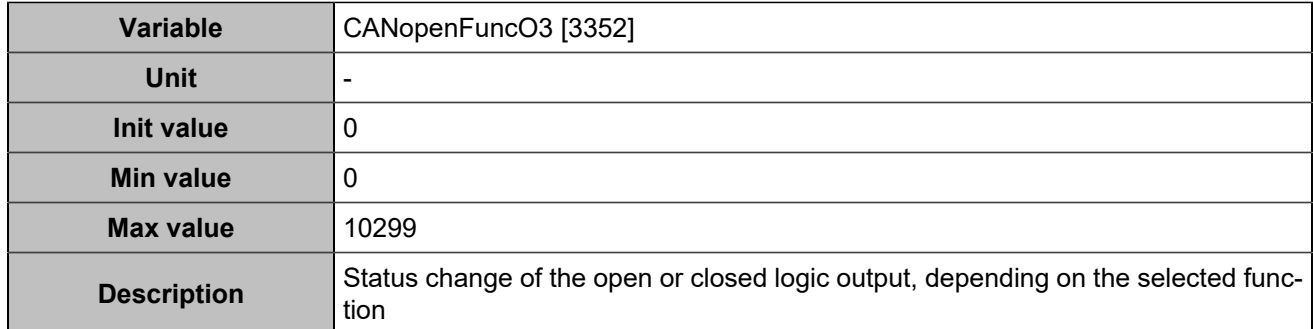

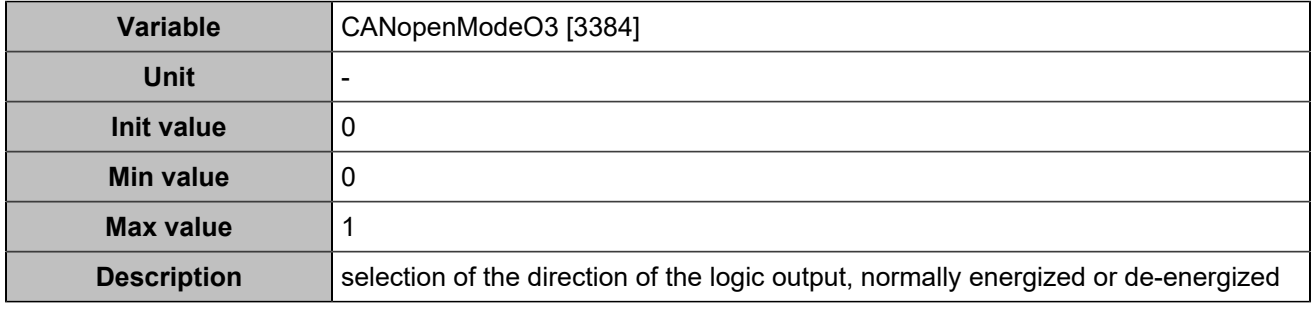

## **CANopen DO 4 (Customisable) [4754]**

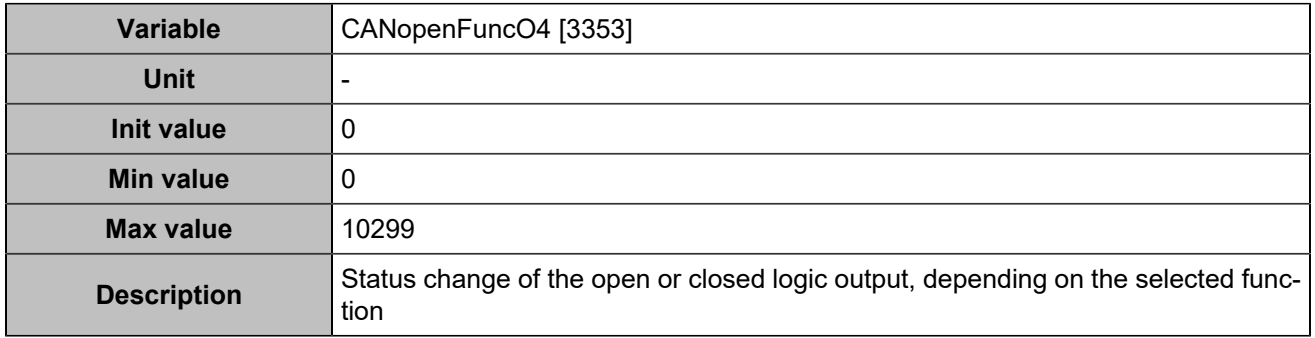

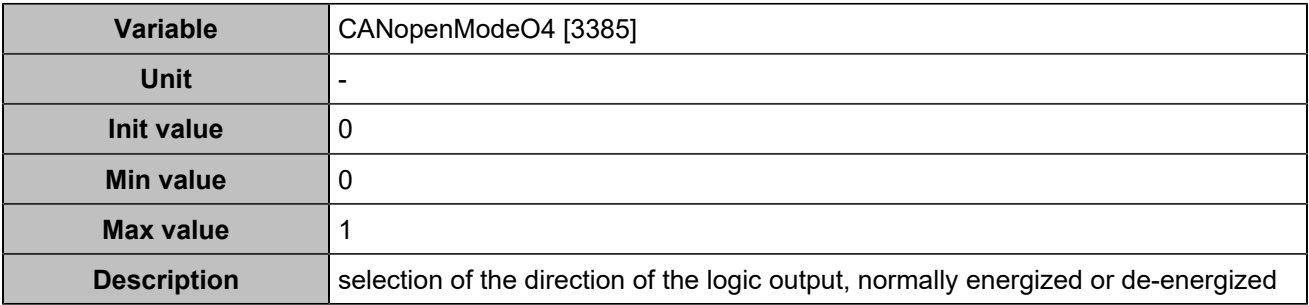

### **CANopen DO 5 (Customisable) [4755]**

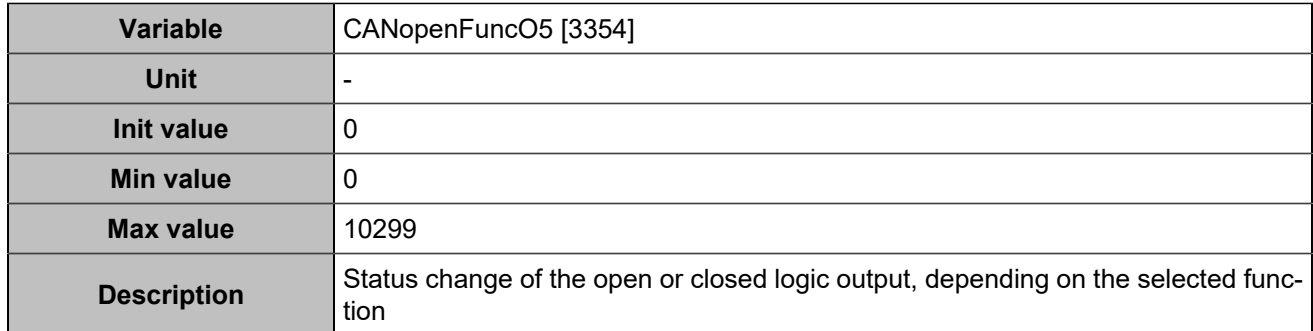

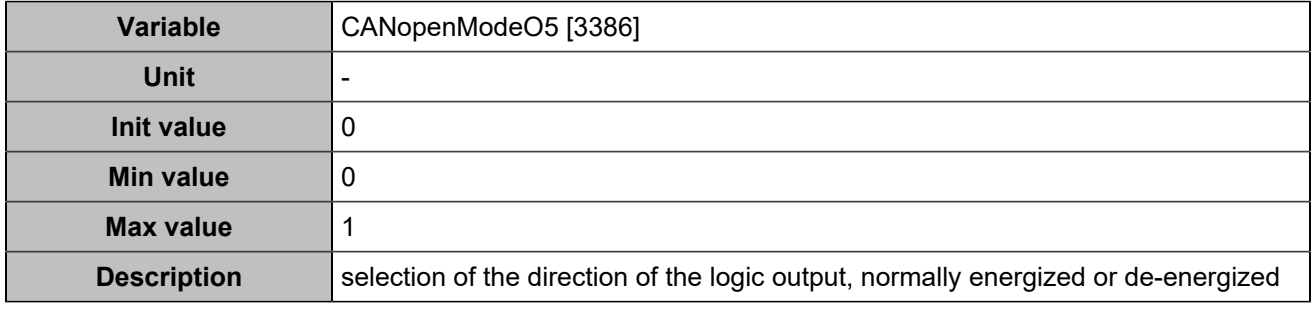

## **CANopen DO 6 (Customisable) [4756]**

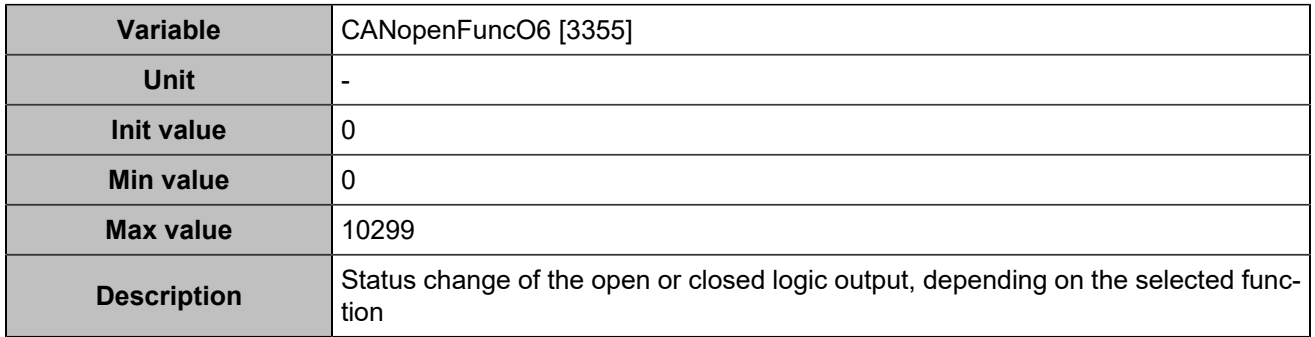

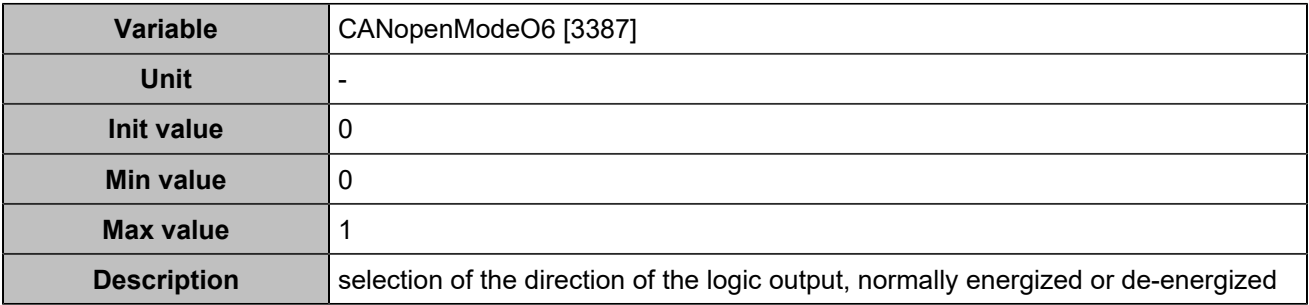

### **CANopen DO 7 (Customisable) [4757]**

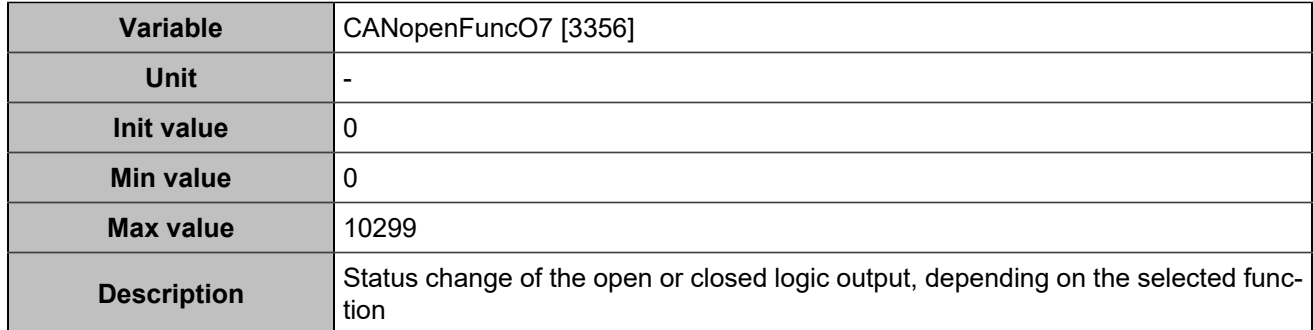

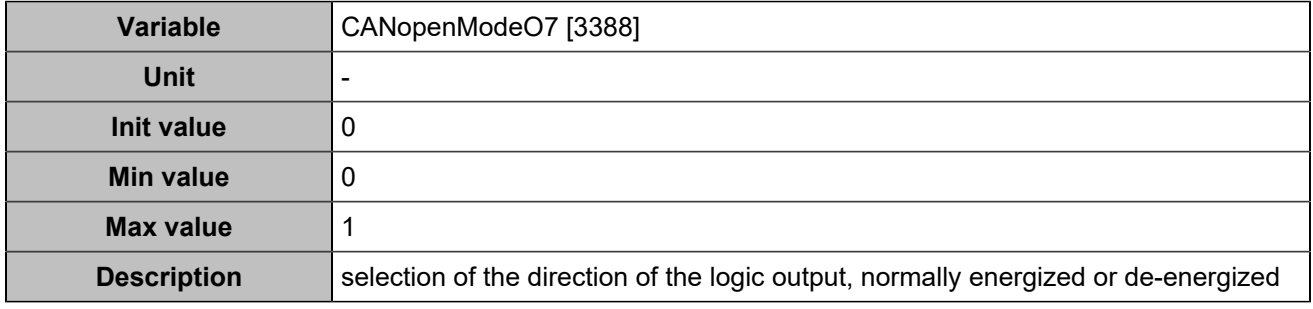

## **CANopen DO 8 (Customisable) [4758]**

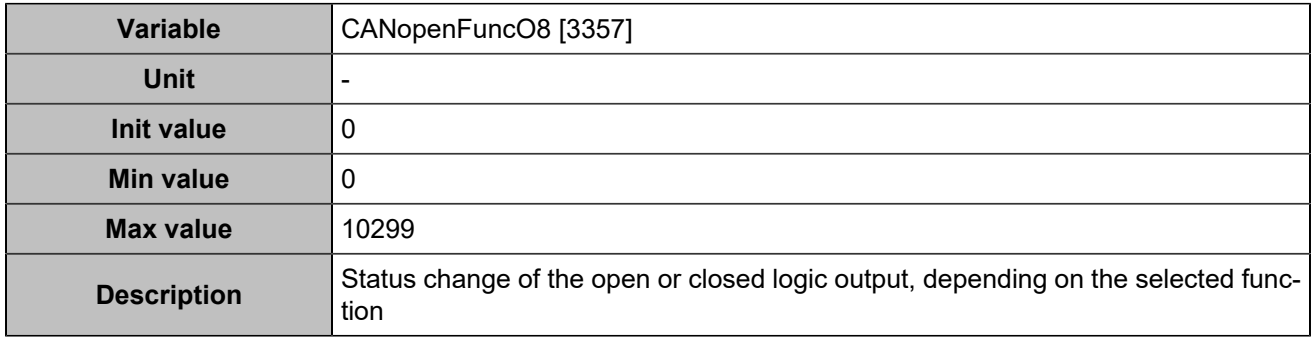

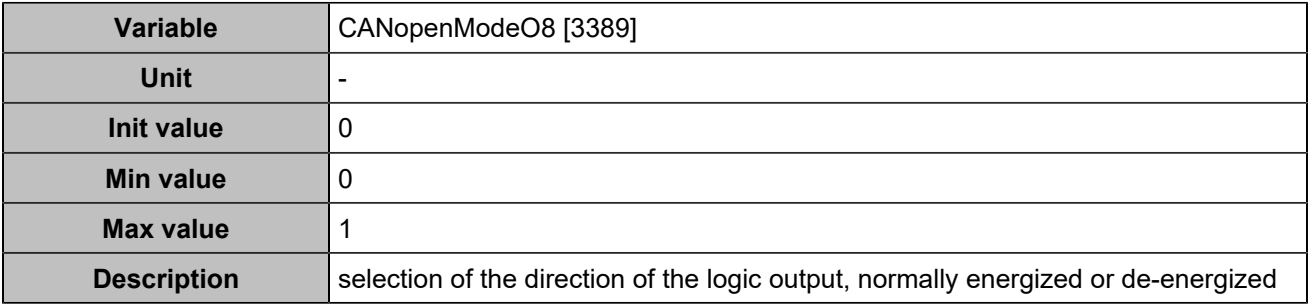

### **CANopen DO 9 (Customisable) [4759]**

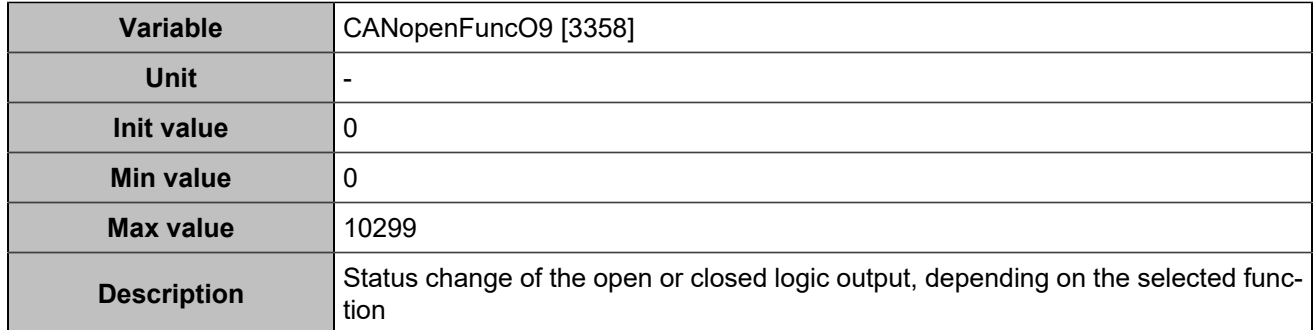

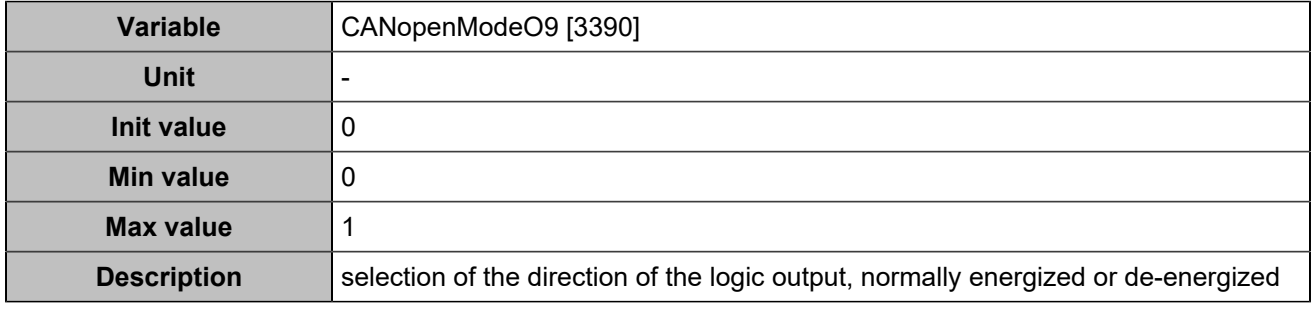

## **CANopen DO 10 (Customisable) [4760]**

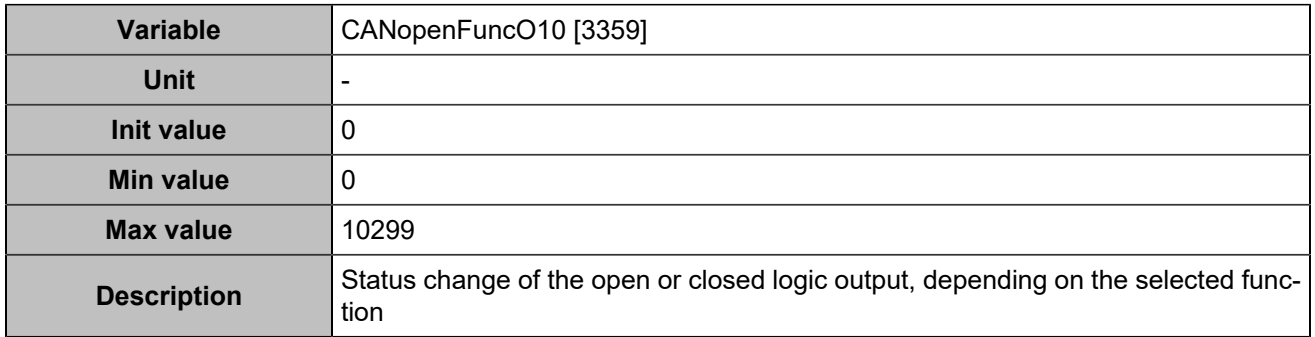

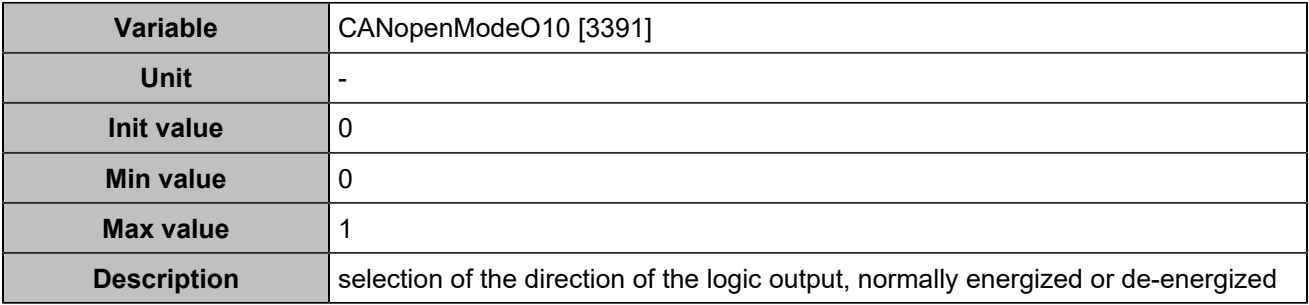

### **CANopen DO 11 (Customisable) [4761]**

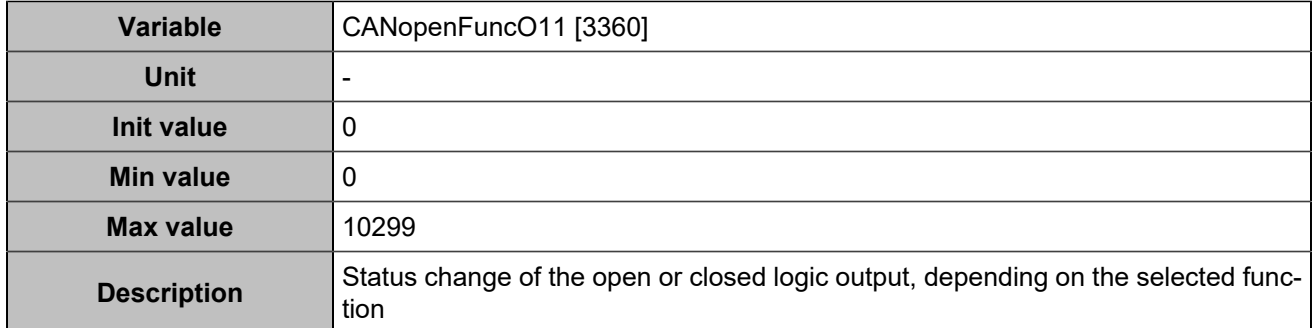

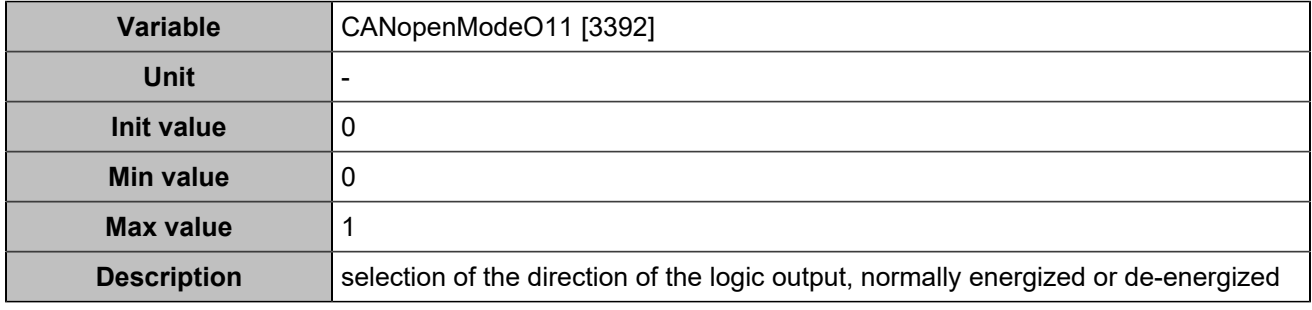

## **CANopen DO 12 (Customisable) [4762]**

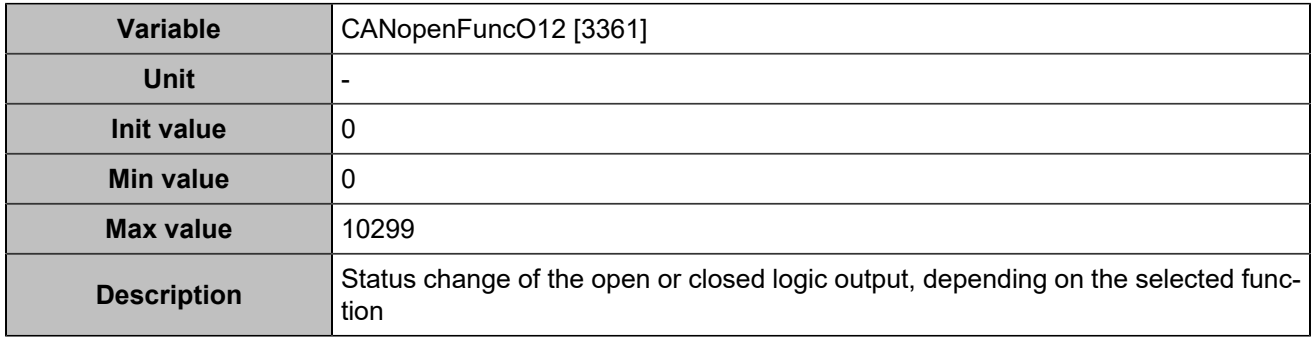

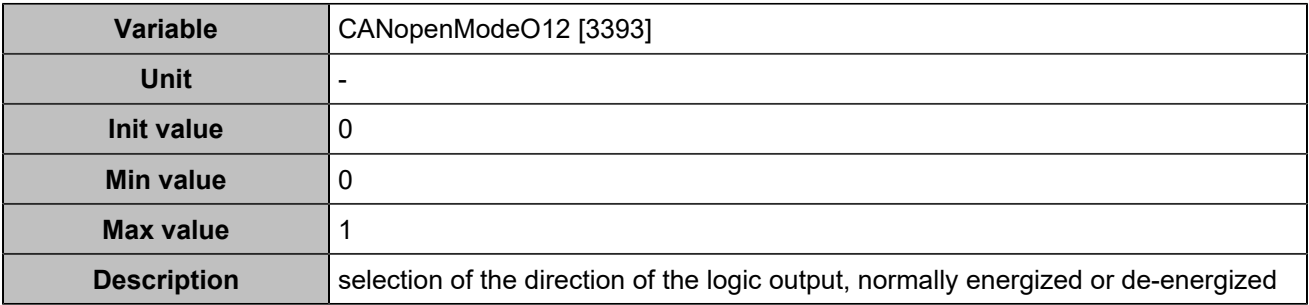

### **CANopen DO 13 (Customisable) [4763]**

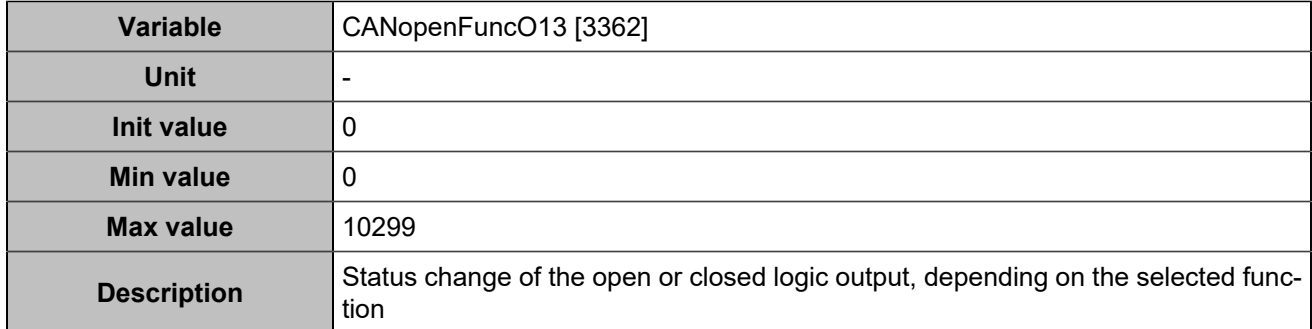

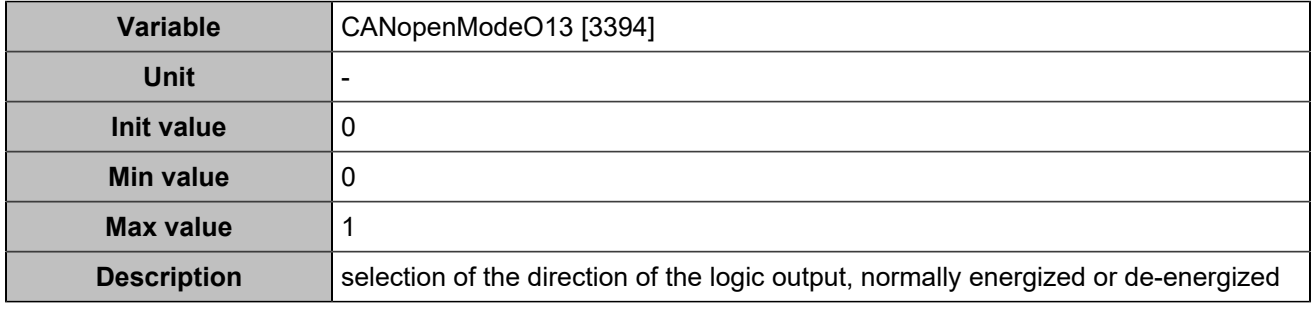

## **CANopen DO 14 (Customisable) [4764]**

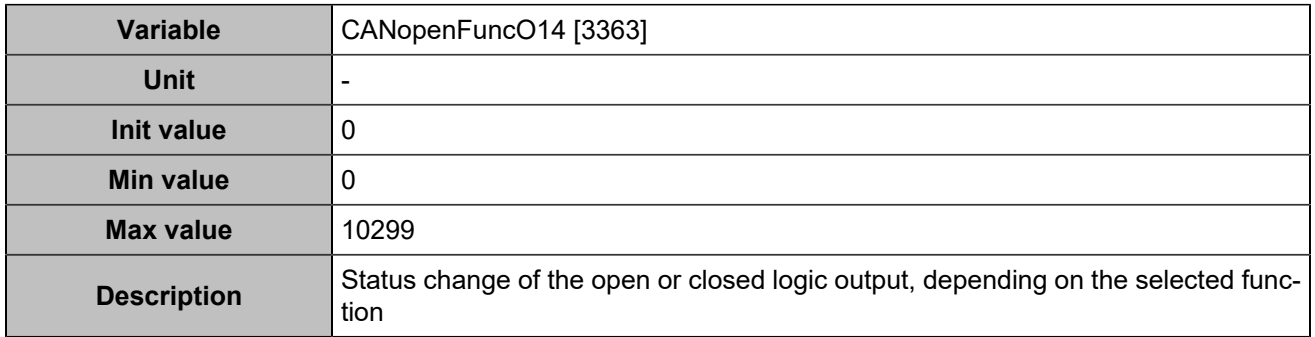

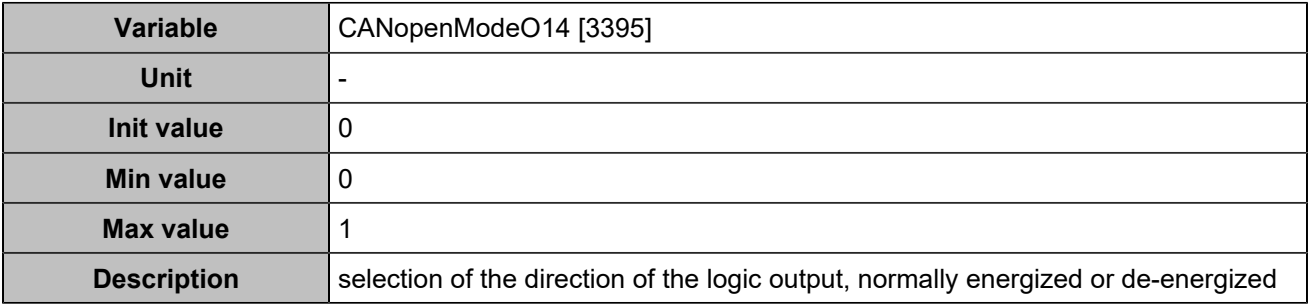

### **CANopen DO 15 (Customisable) [4765]**

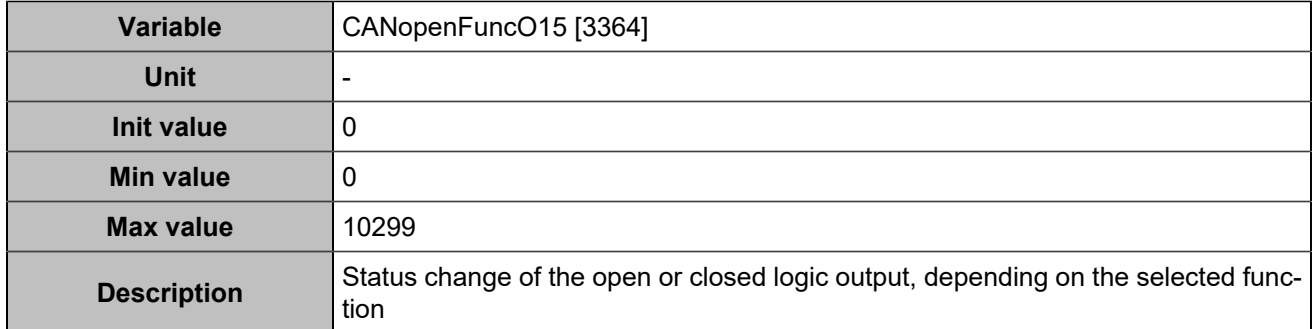

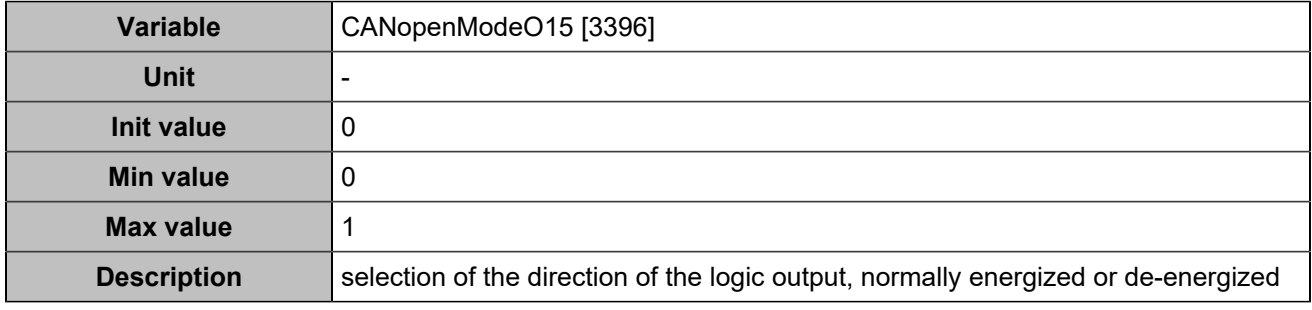

## **CANopen DO 16 (Customisable) [4766]**

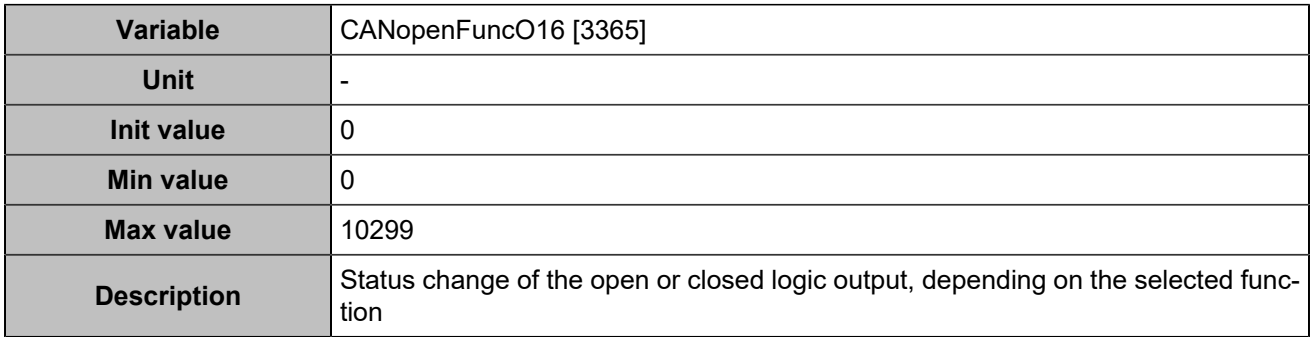

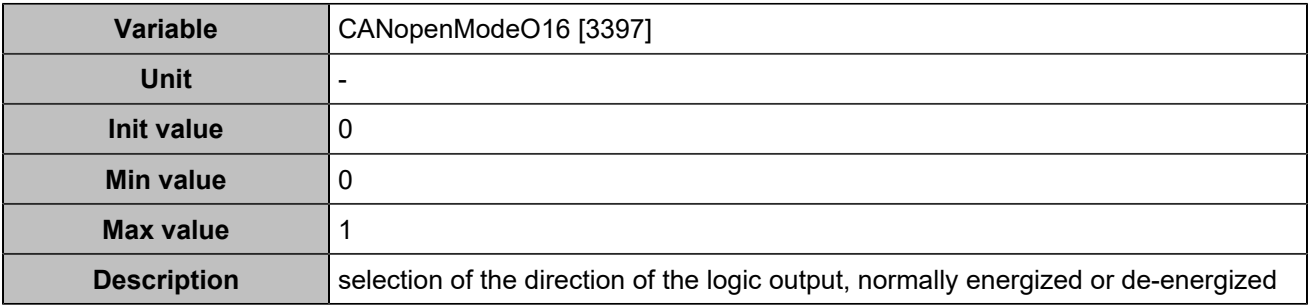

### **CANopen DO 17 (Customisable) [4767]**

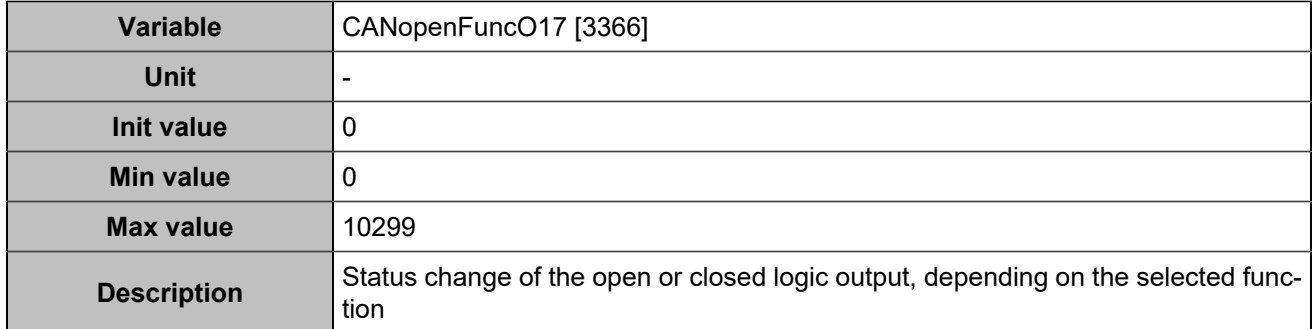

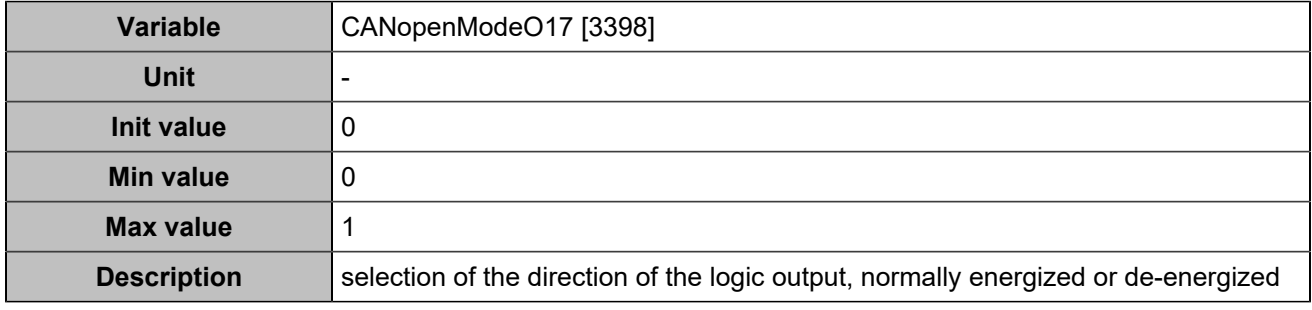

## **CANopen DO 18 (Customisable) [4768]**

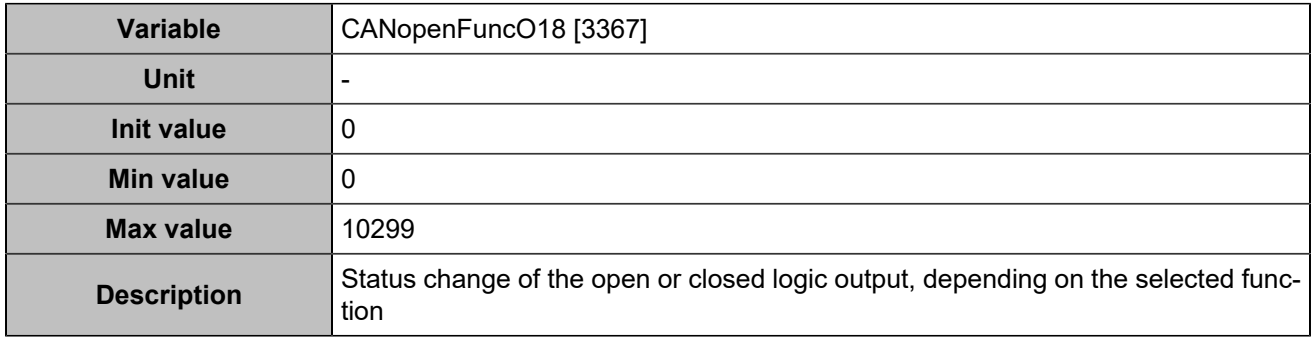

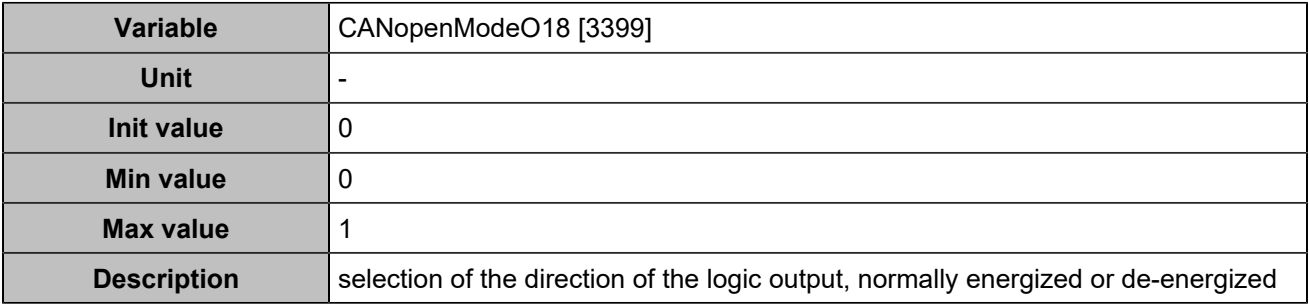

### **CANopen DO 19 (Customisable) [4769]**

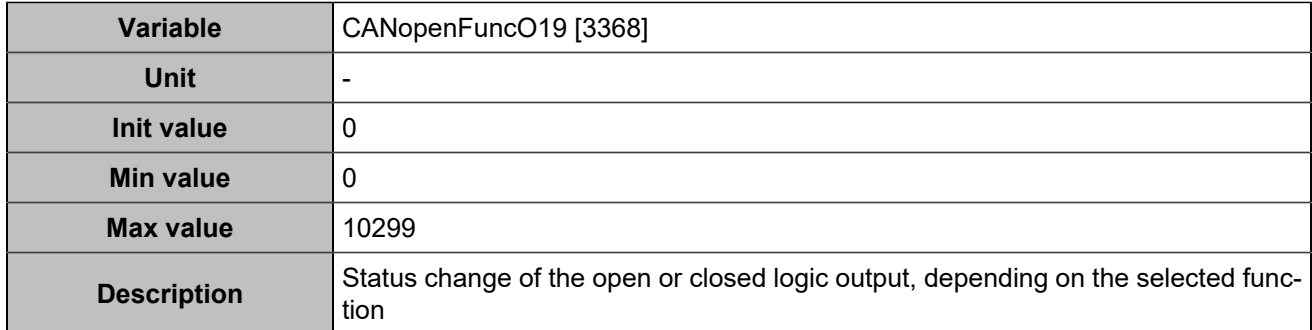

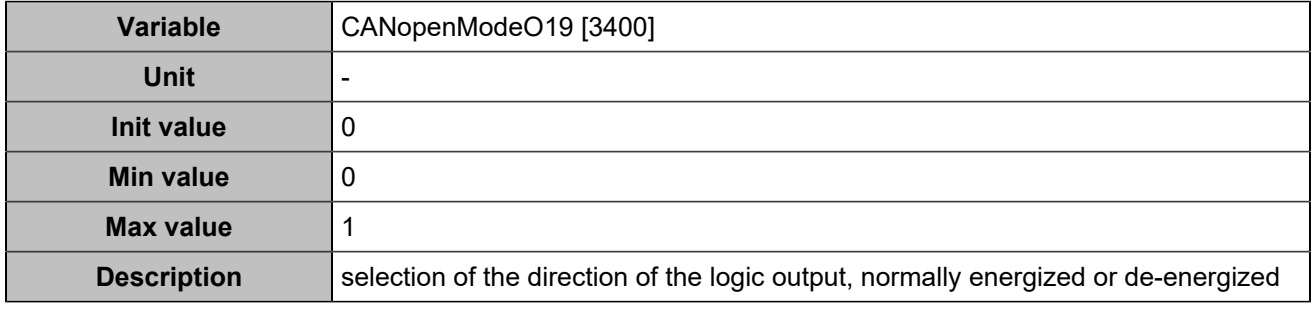

## **CANopen DO 20 (Customisable) [4770]**

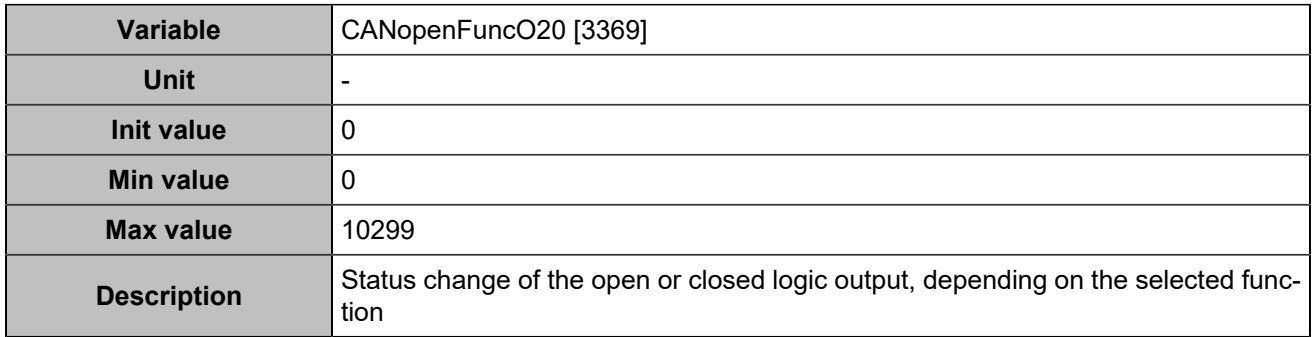

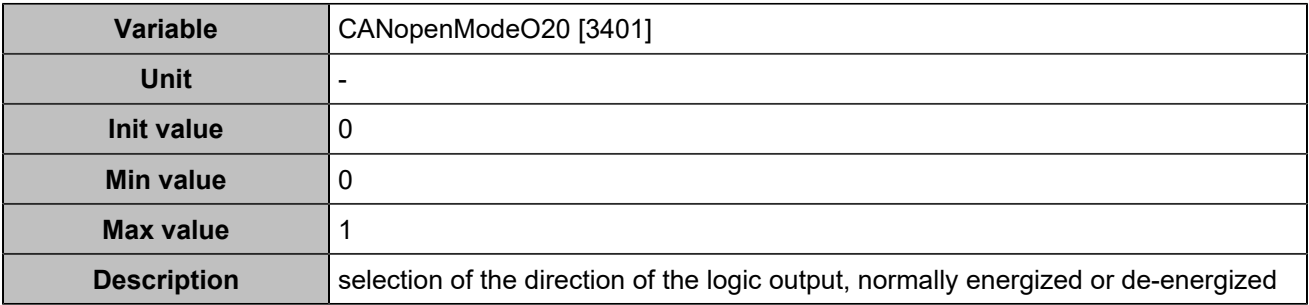

### **CANopen DO 21 (Customisable) [4771]**

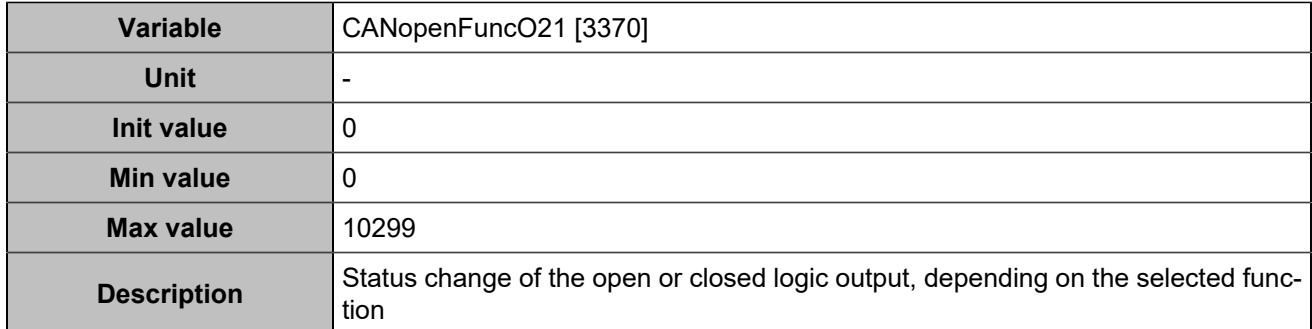

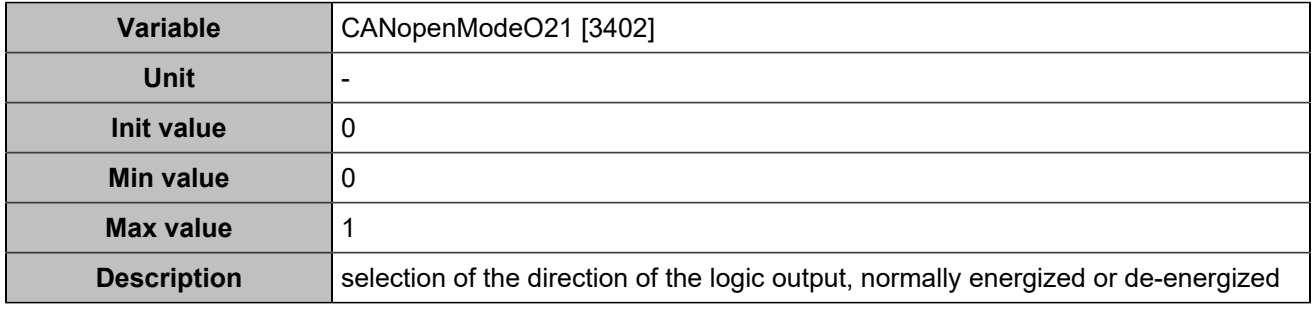

## **CANopen DO 22 (Customisable) [4772]**

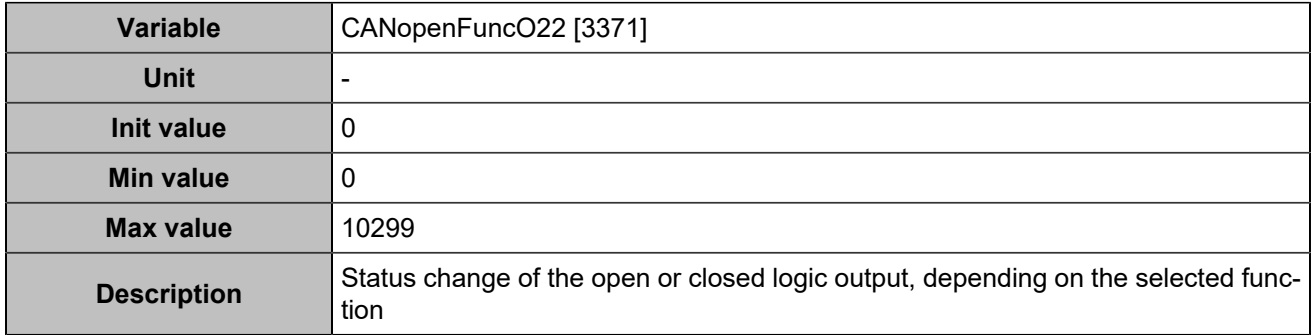

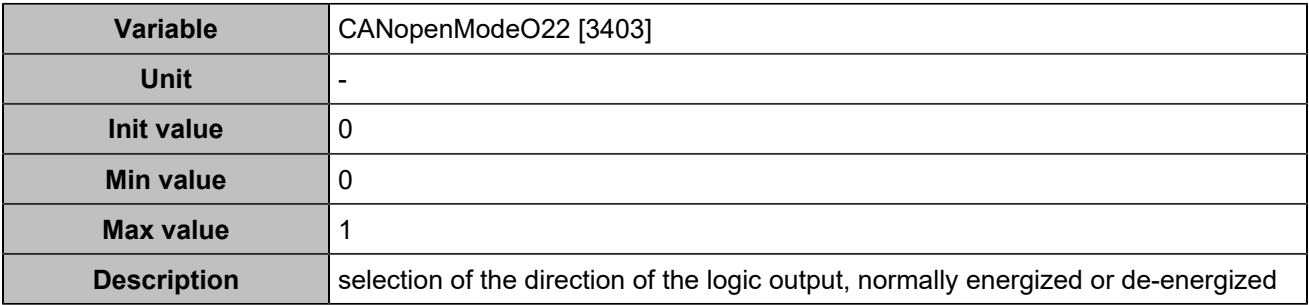

### **CANopen DO 23 (Customisable) [4773]**

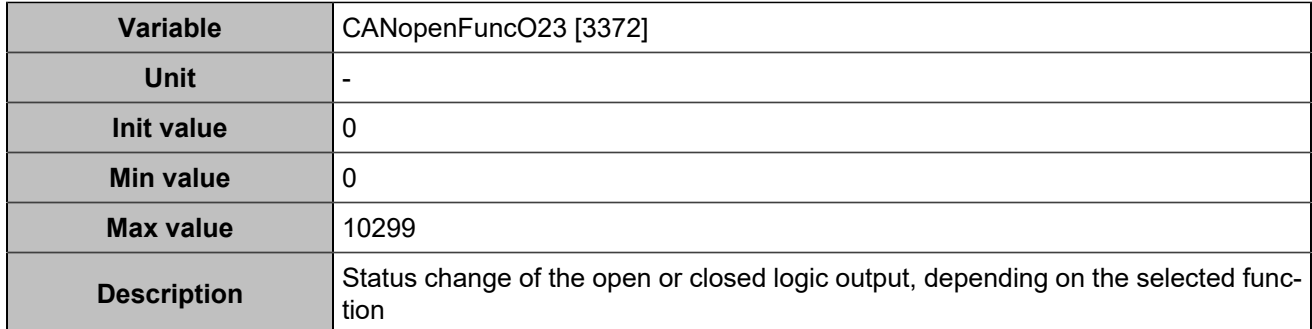

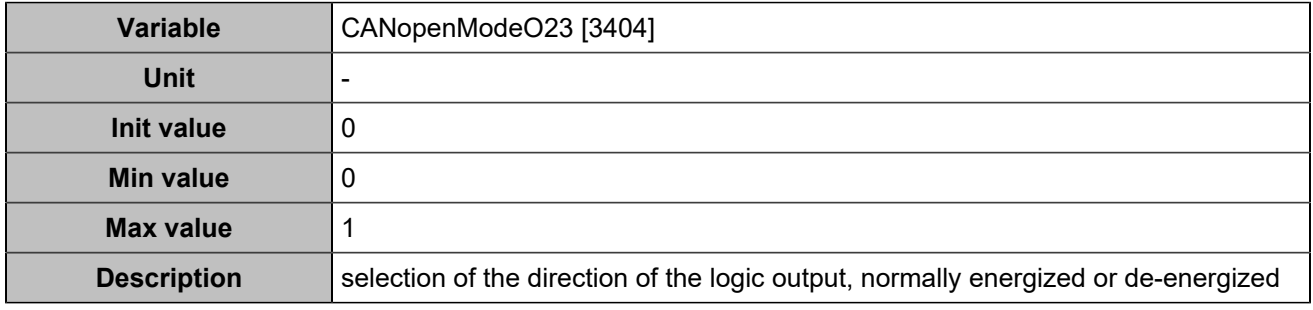

## **CANopen DO 24 (Customisable) [4774]**

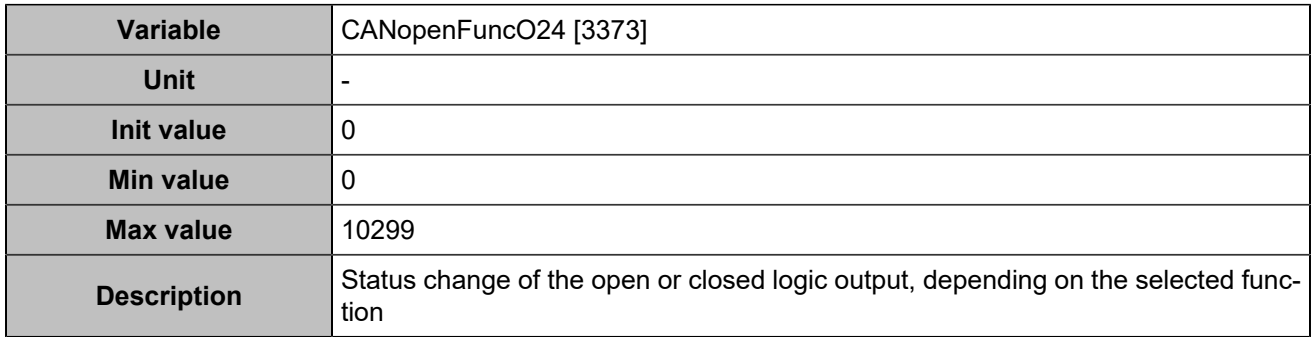

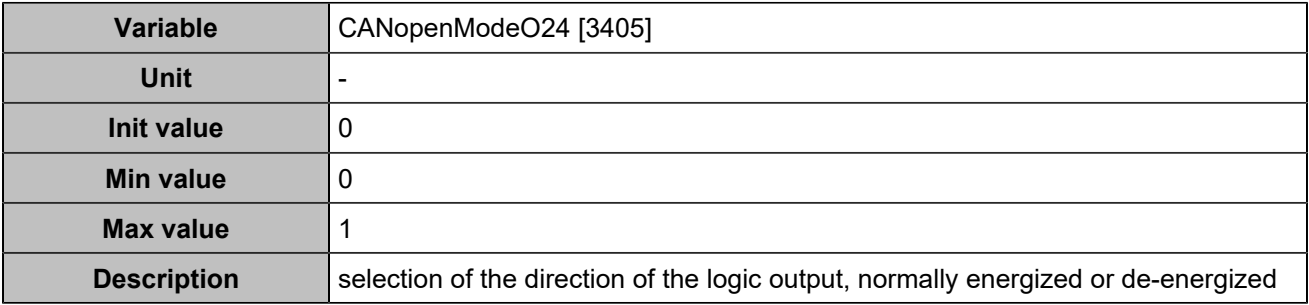

### **CANopen DO 25 (Customisable) [4775]**

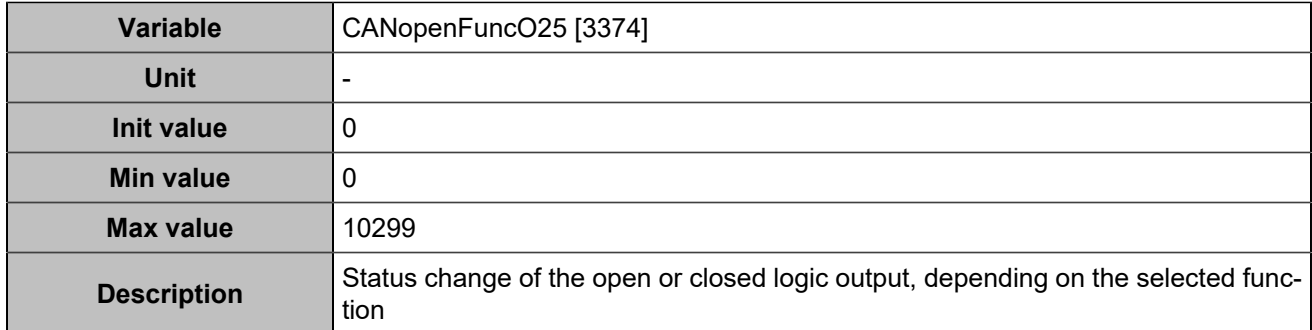

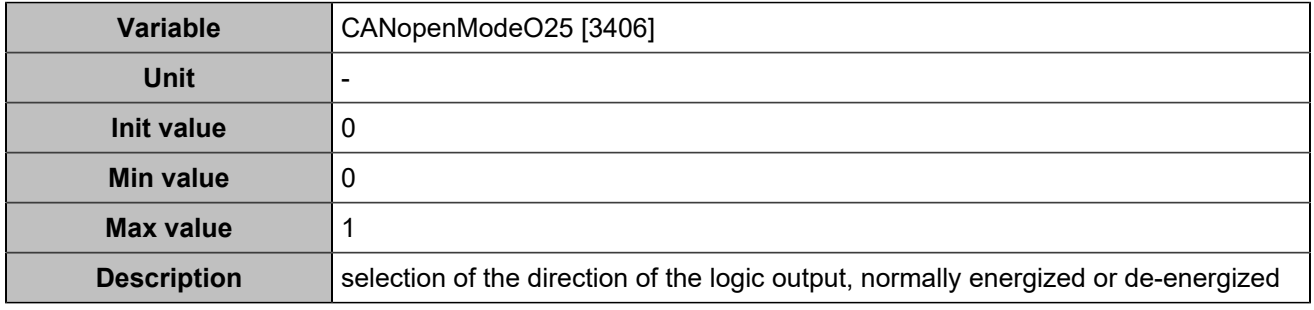

## **CANopen DO 26 (Customisable) [4776]**

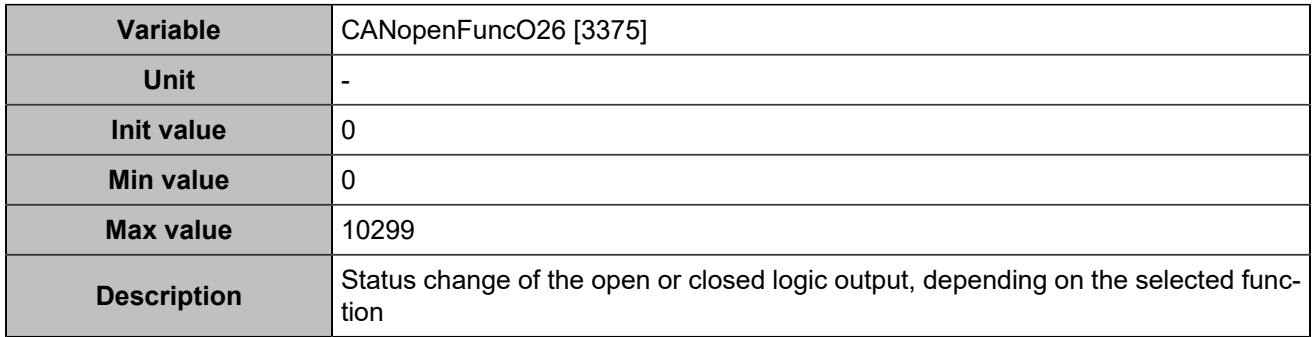

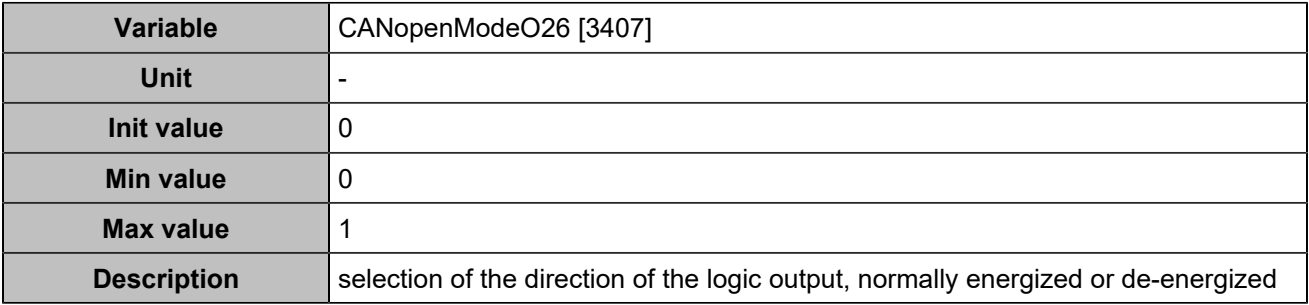

### **CANopen DO 27 (Customisable) [4777]**

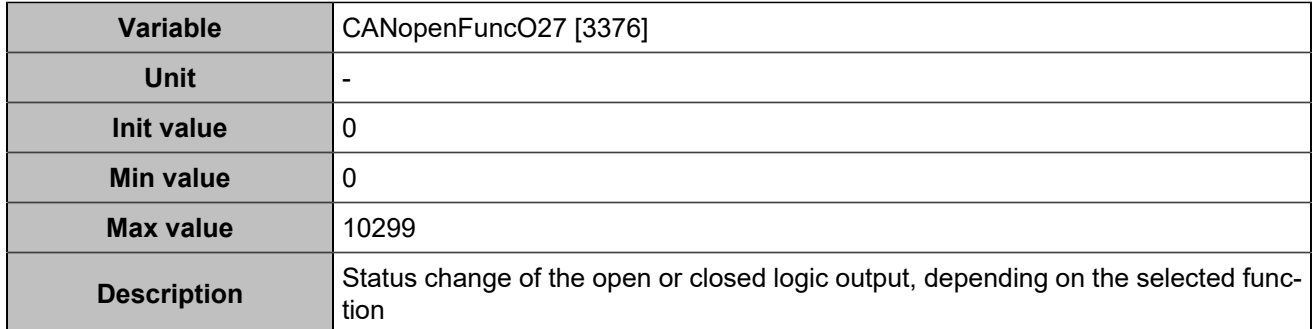

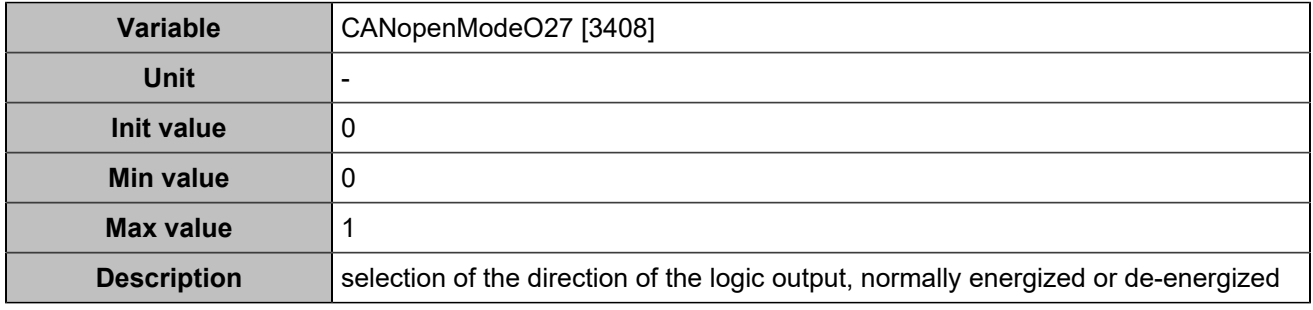

## **CANopen DO 28 (Customisable) [4778]**

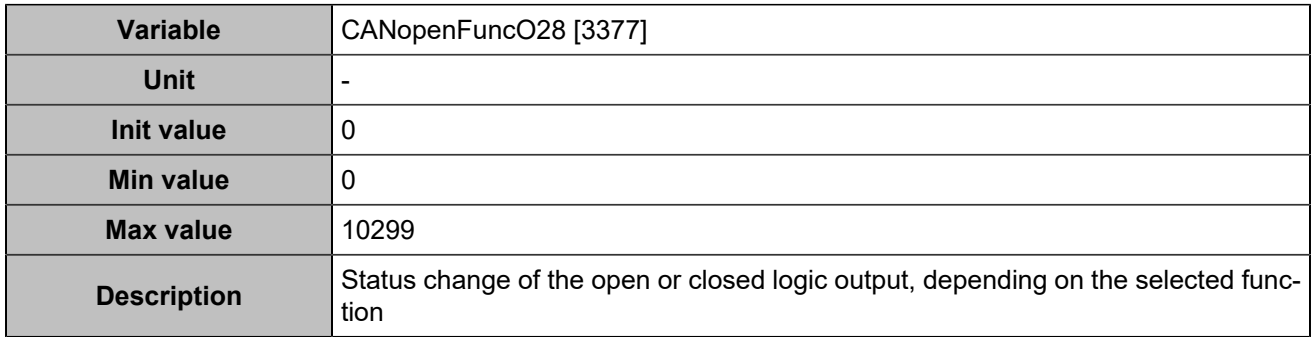

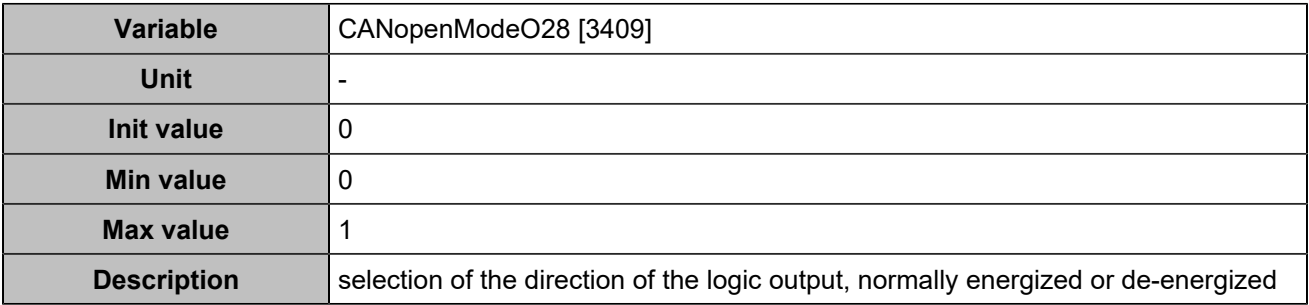

### **CANopen DO 29 (Customisable) [4779]**

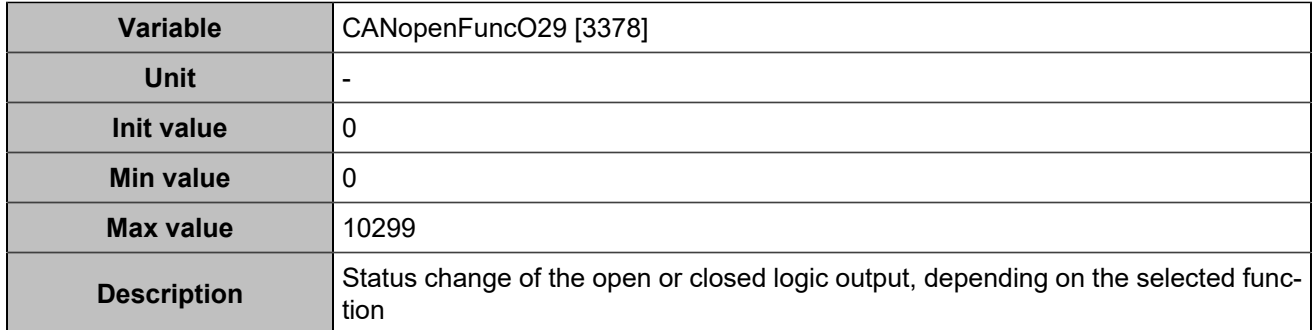

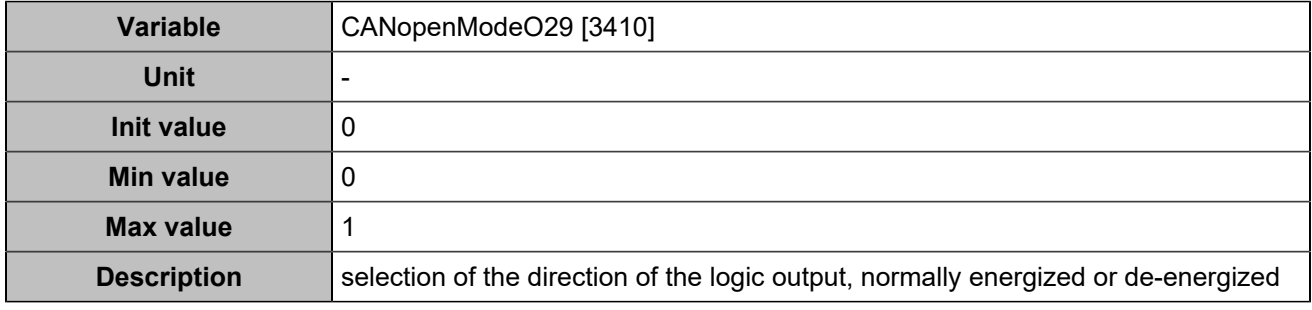

## **CANopen DO 30 (Customisable) [4780]**

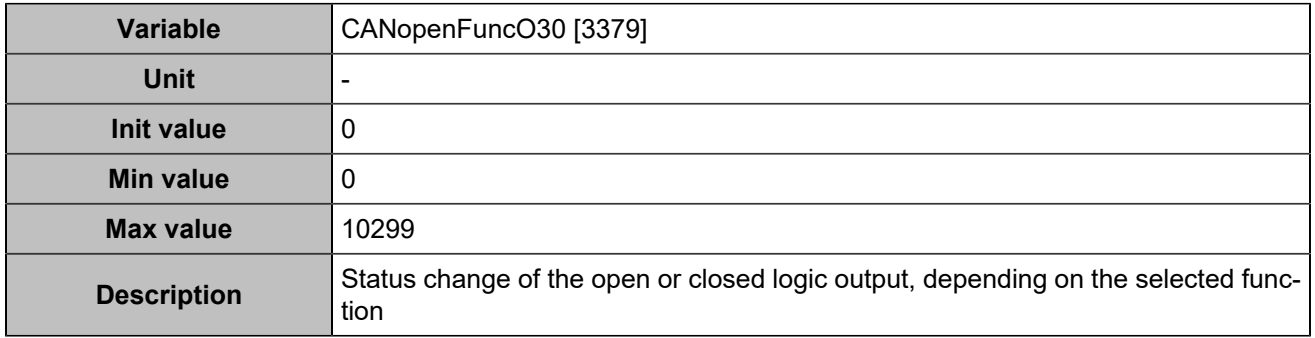

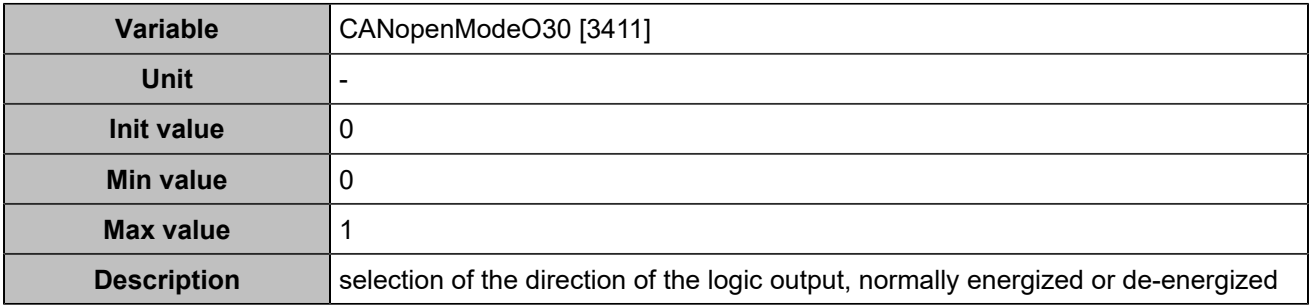

### **CANopen DO 31 (Customisable) [4781]**

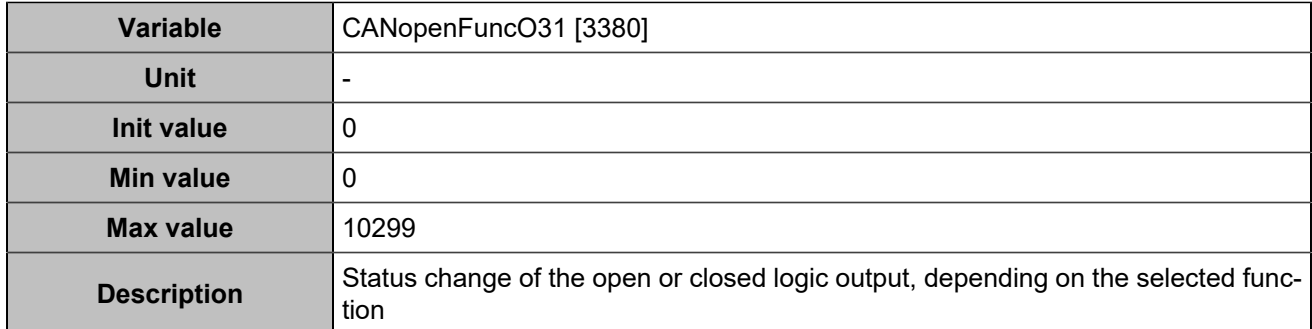

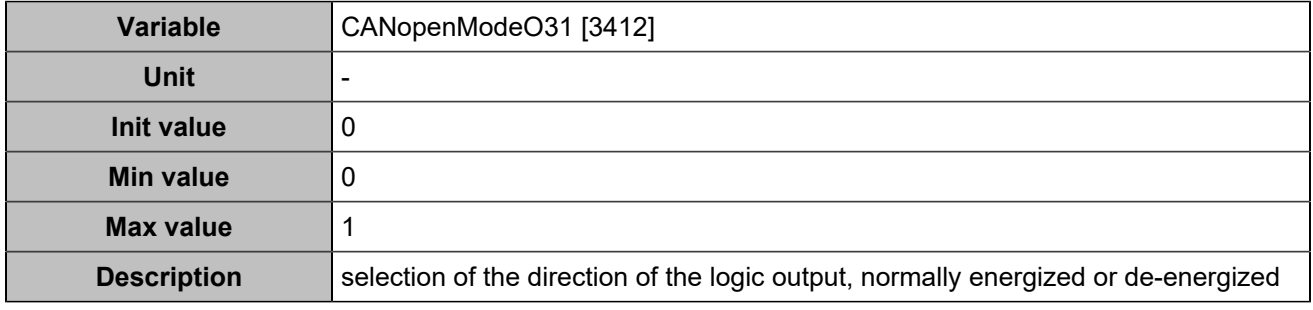

## **CANopen DO 32 (Customisable) [4782]**

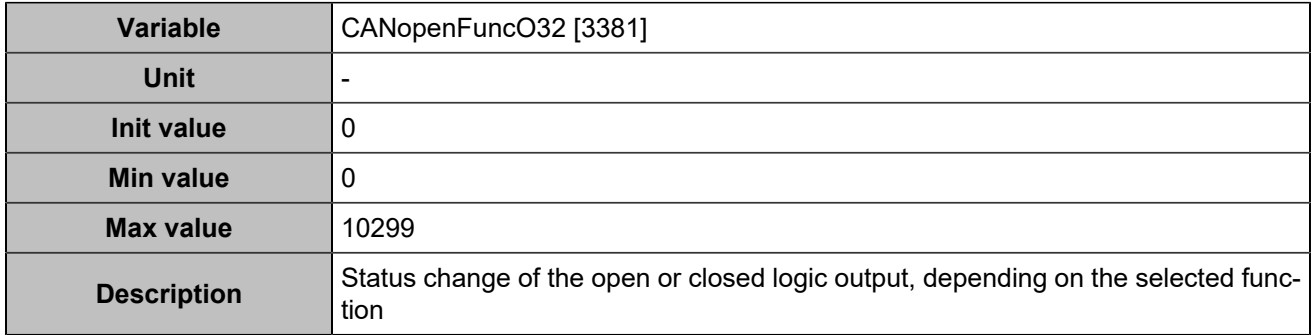

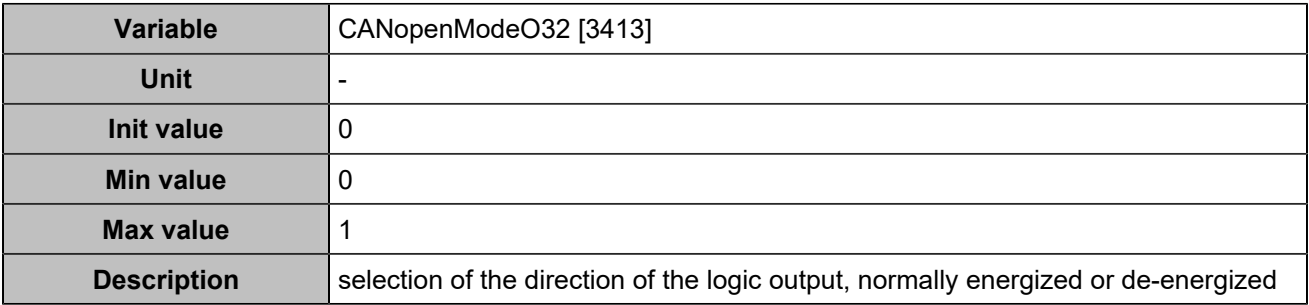

### **CANopen DO 33 (Customisable) [5100]**

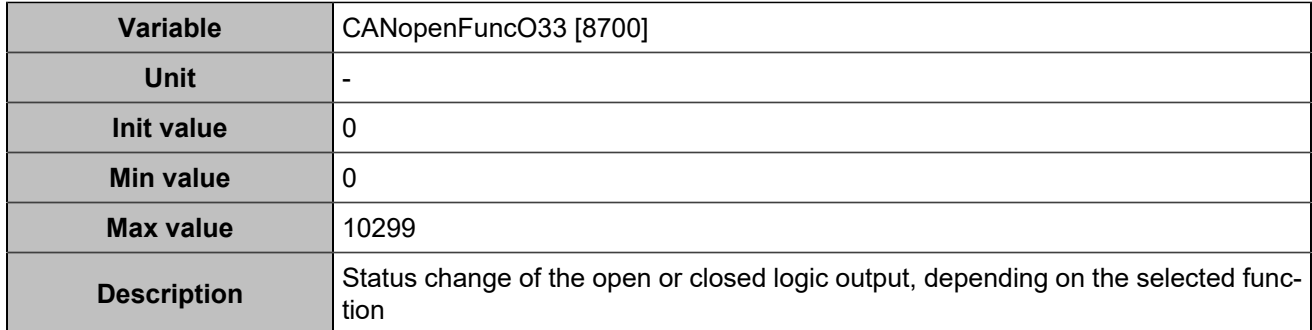

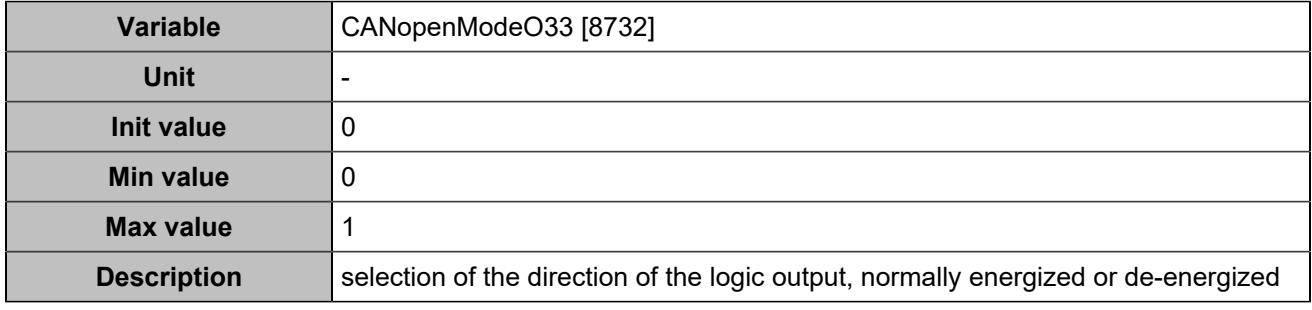

## **CANopen DO 34 (Customisable) [5101]**

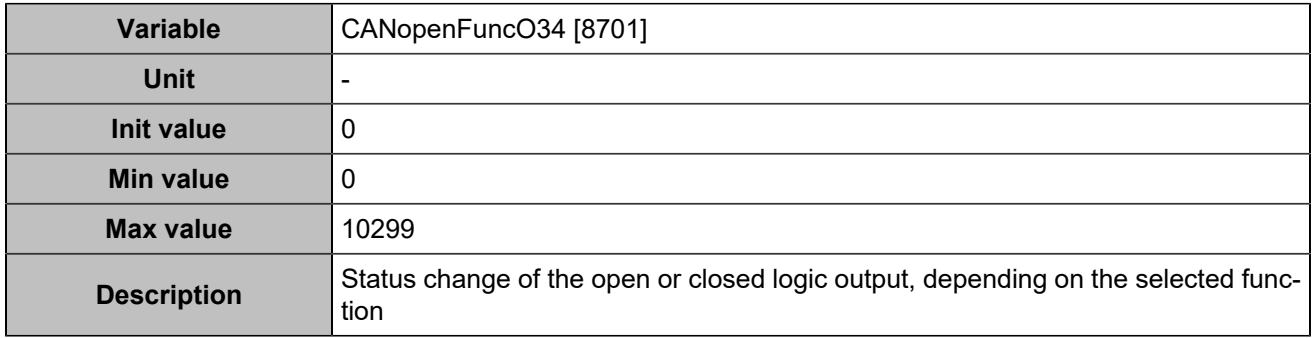

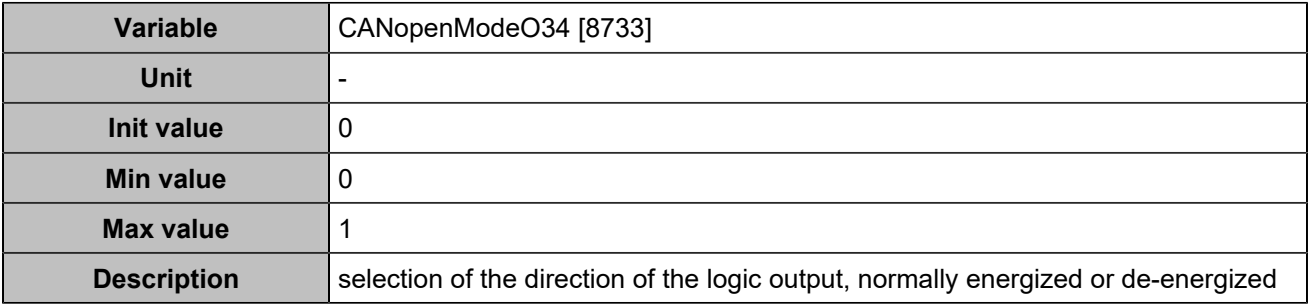

### **CANopen DO 35 (Customisable) [5102]**

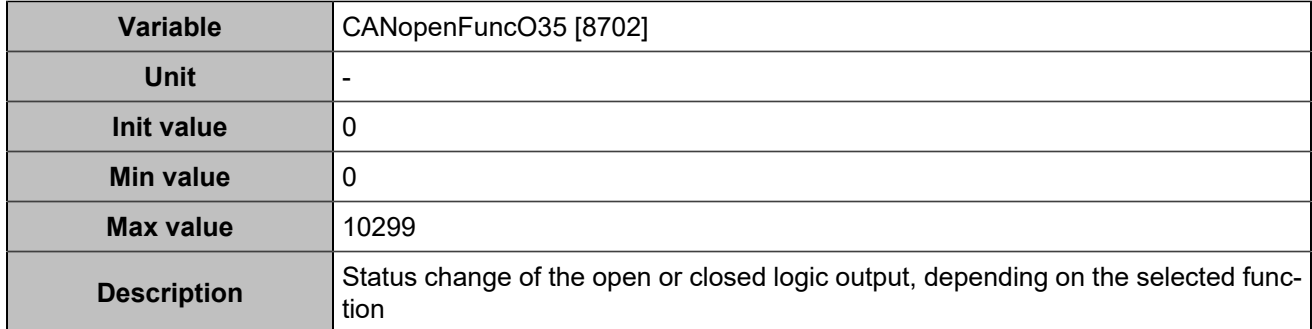

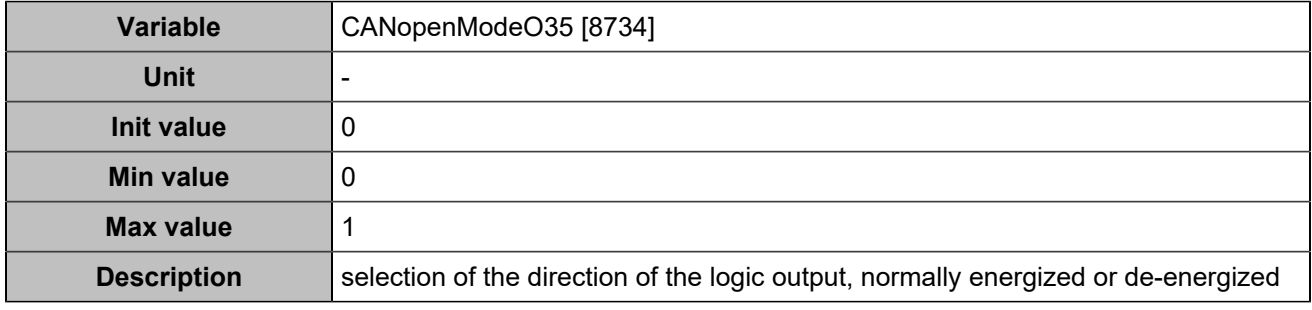

## **CANopen DO 36 (Customisable) [5103]**

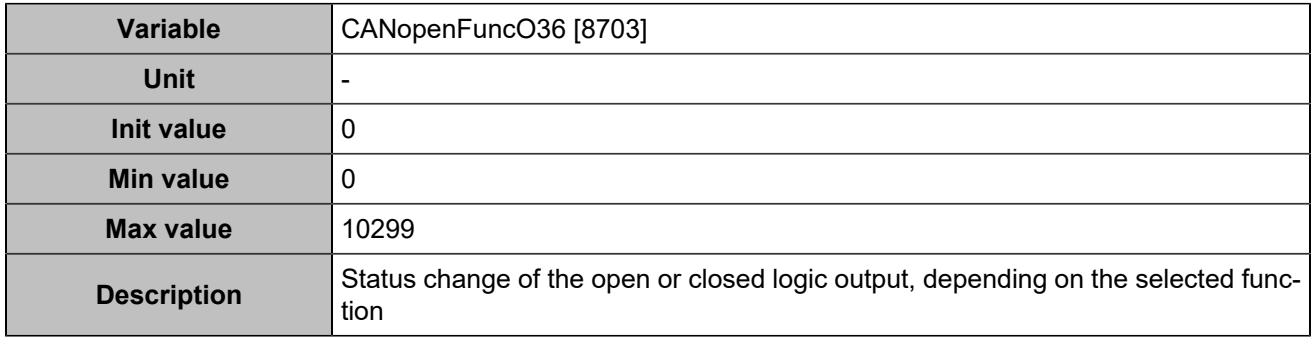

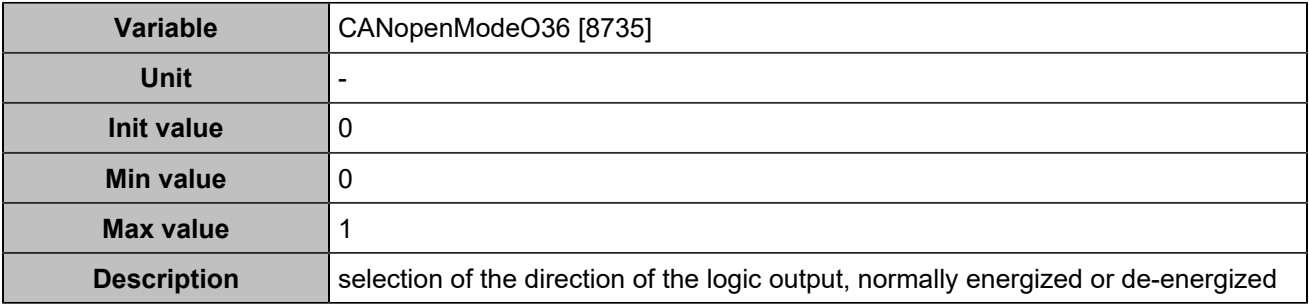

### **CANopen DO 37 (Customisable) [5104]**

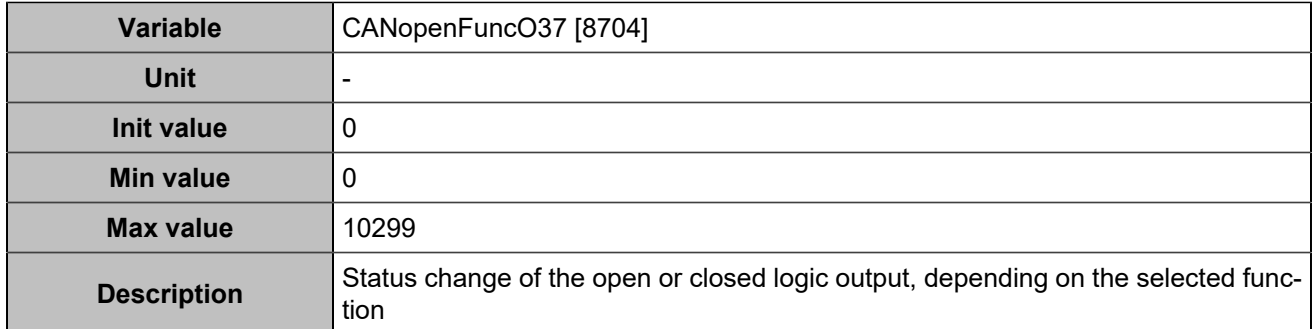

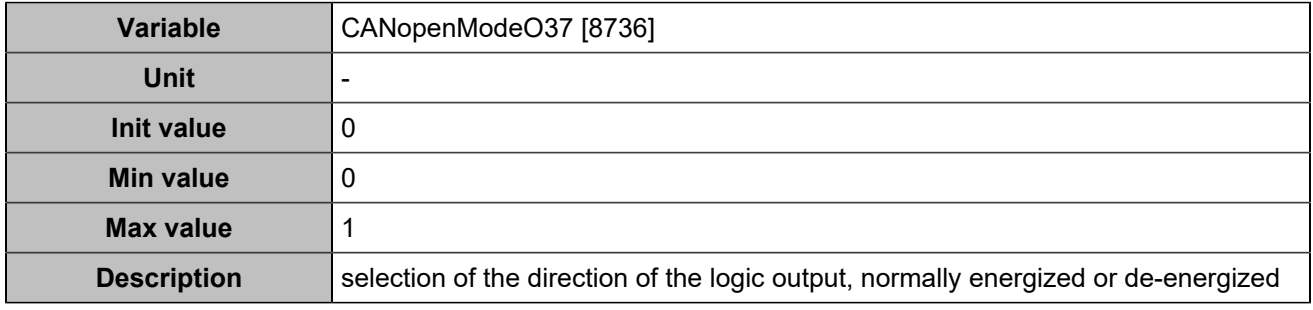

## **CANopen DO 38 (Customisable) [5105]**

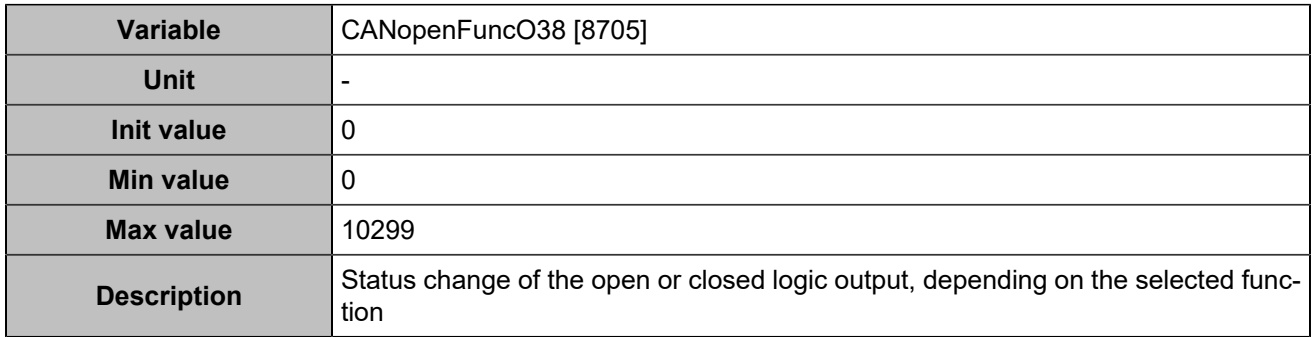

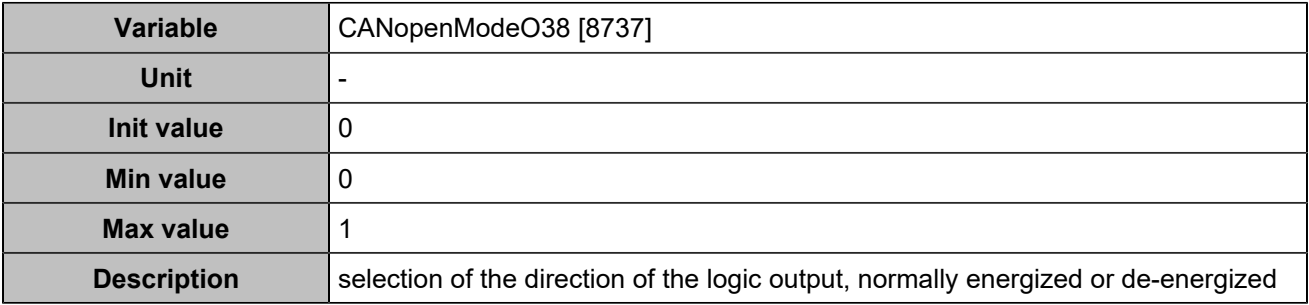

### **CANopen DO 39 (Customisable) [5106]**

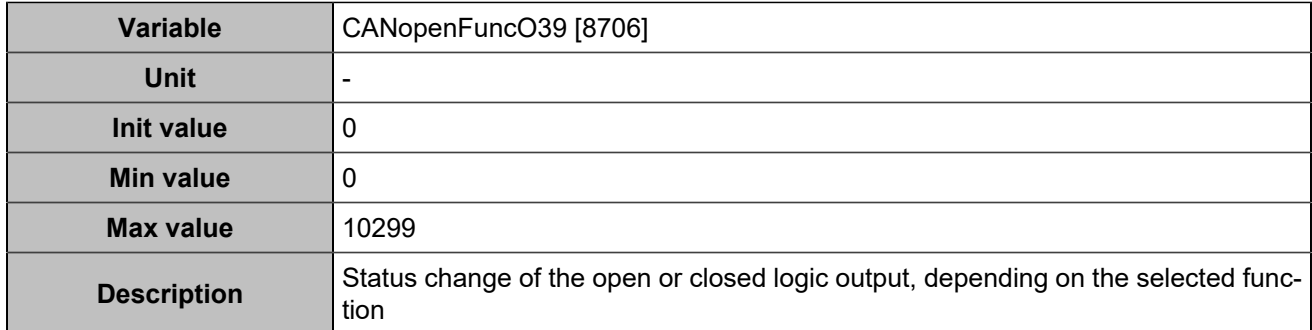

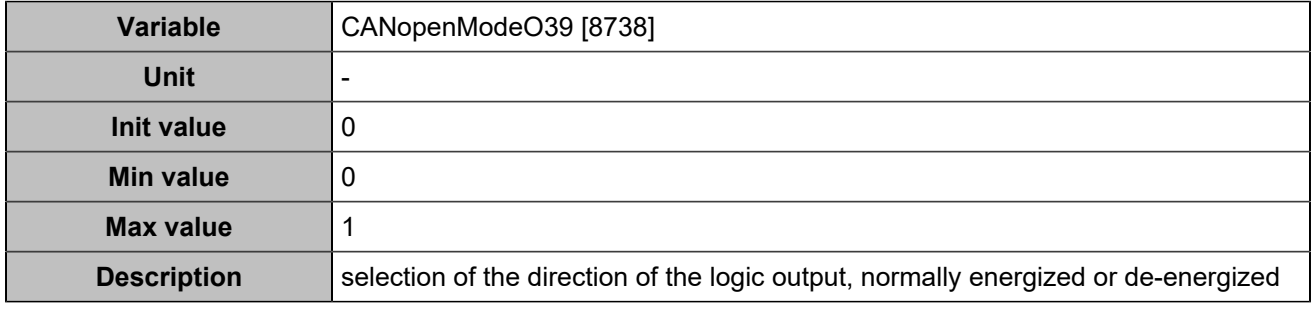

## **CANopen DO 40 (Customisable) [5107]**

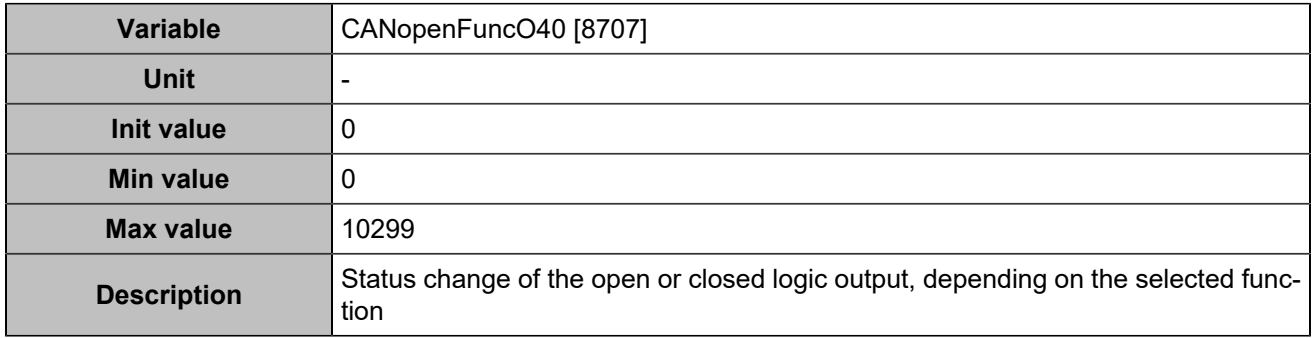

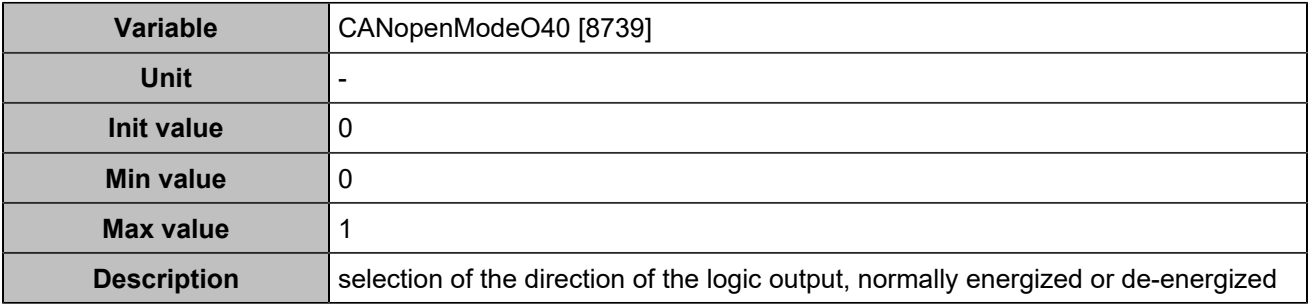

### **CANopen DO 41 (Customisable) [5108]**

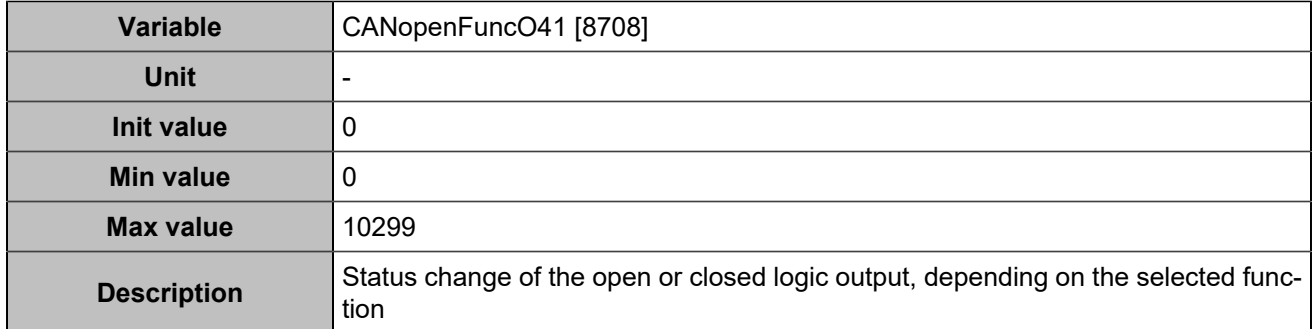

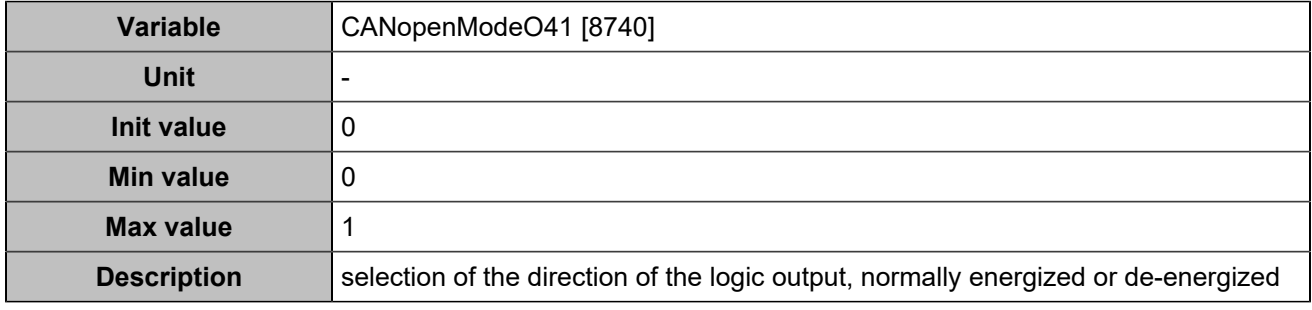

## **CANopen DO 42 (Customisable) [5109]**

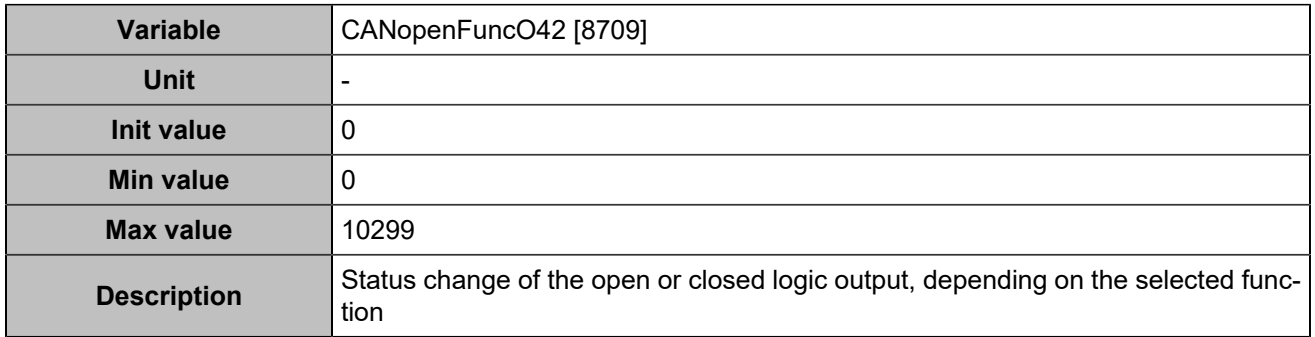

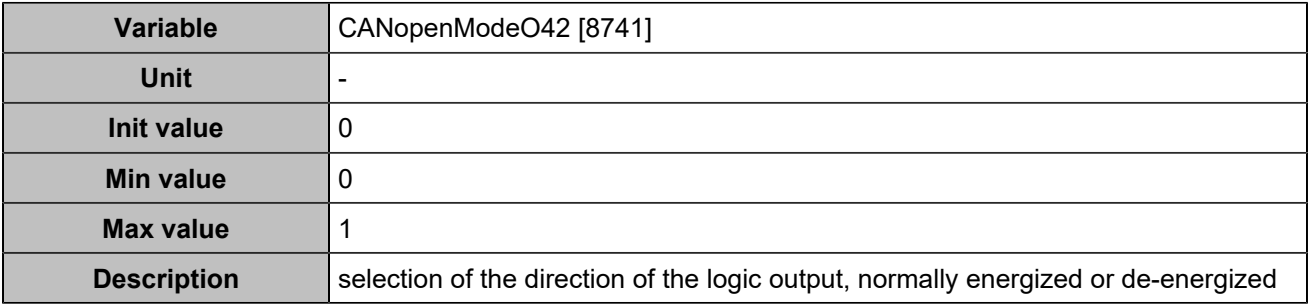

### **CANopen DO 43 (Customisable) [5110]**

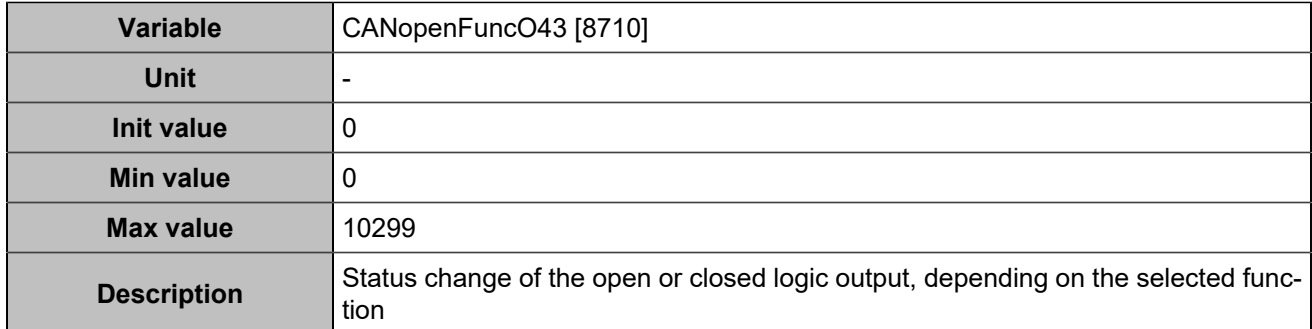

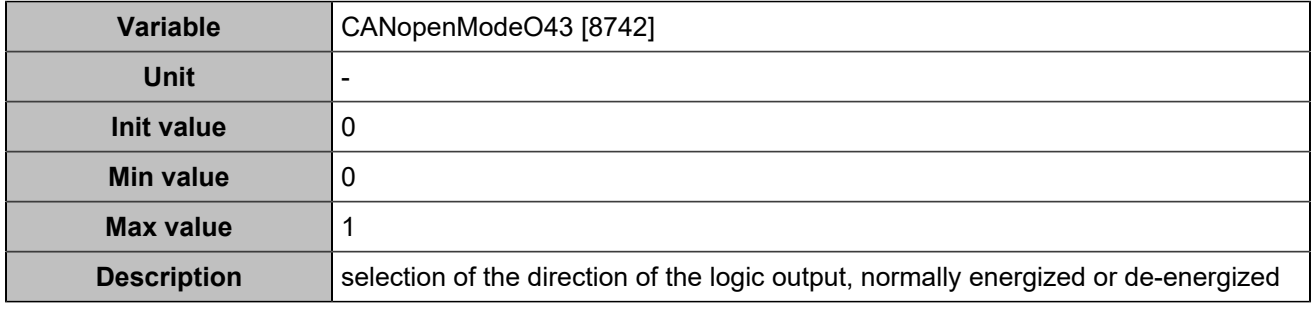

## **CANopen DO 44 (Customisable) [5111]**

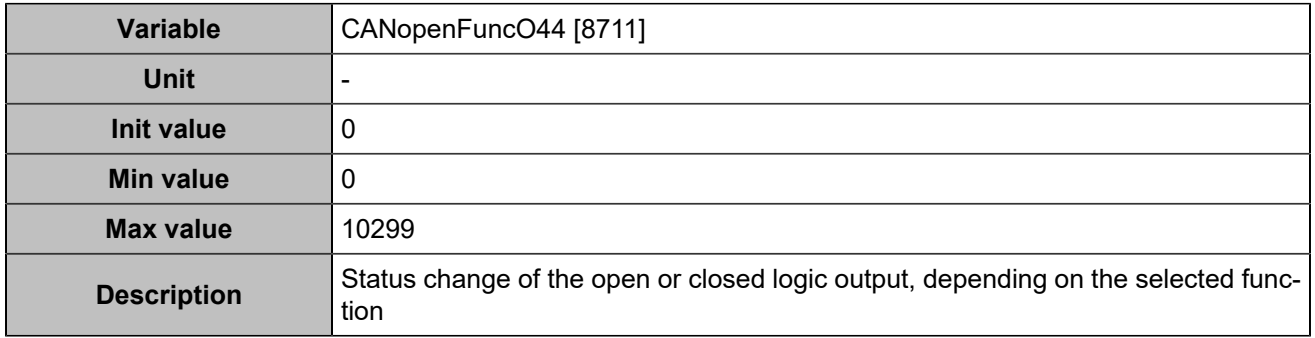

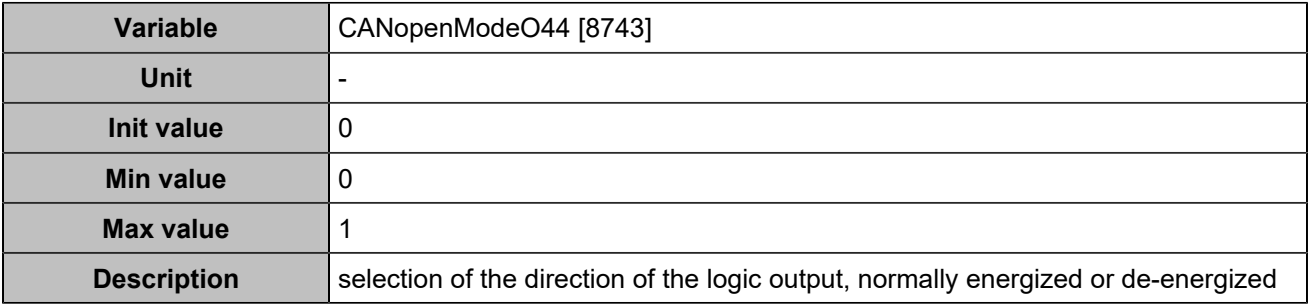

### **CANopen DO 45 (Customisable) [5112]**

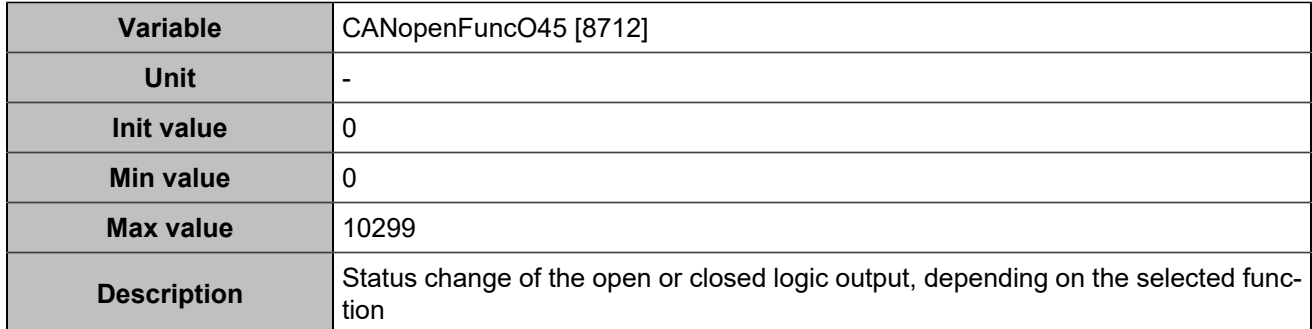

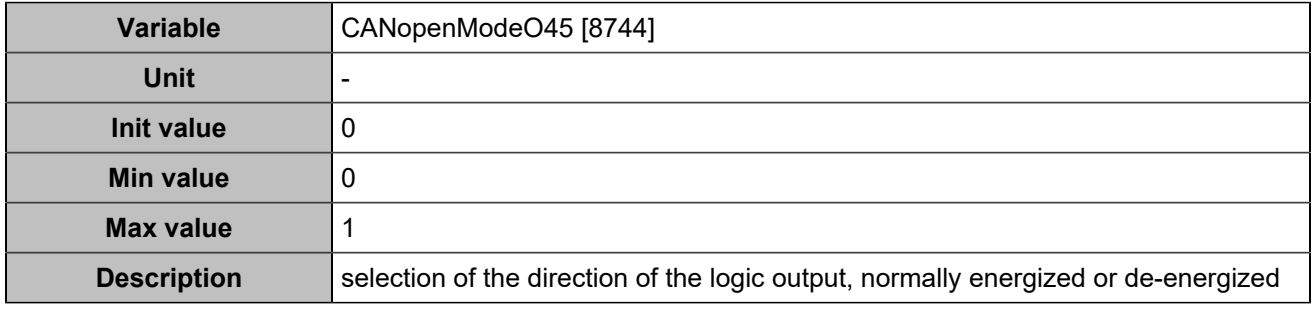

## **CANopen DO 46 (Customisable) [5113]**

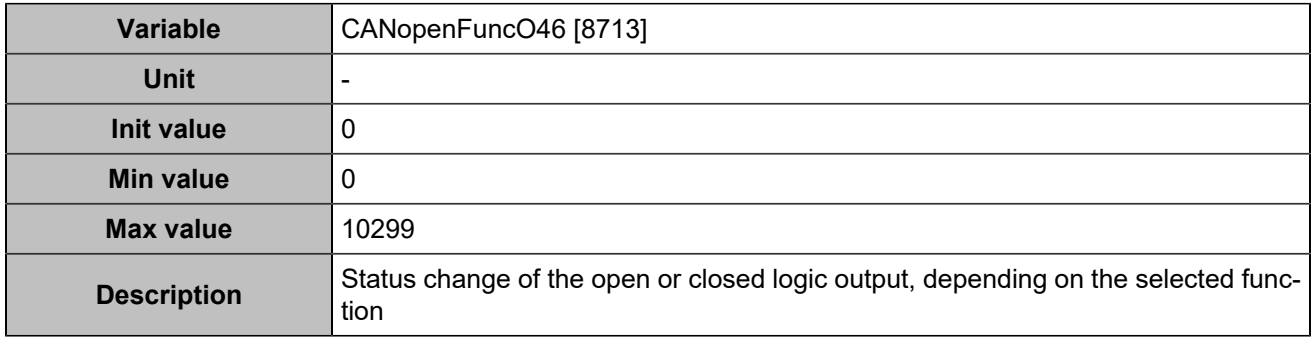

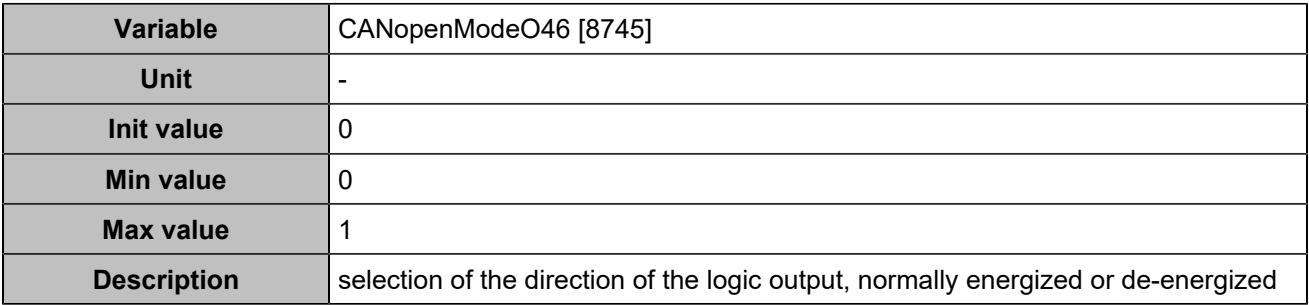

### **CANopen DO 47 (Customisable) [5114]**

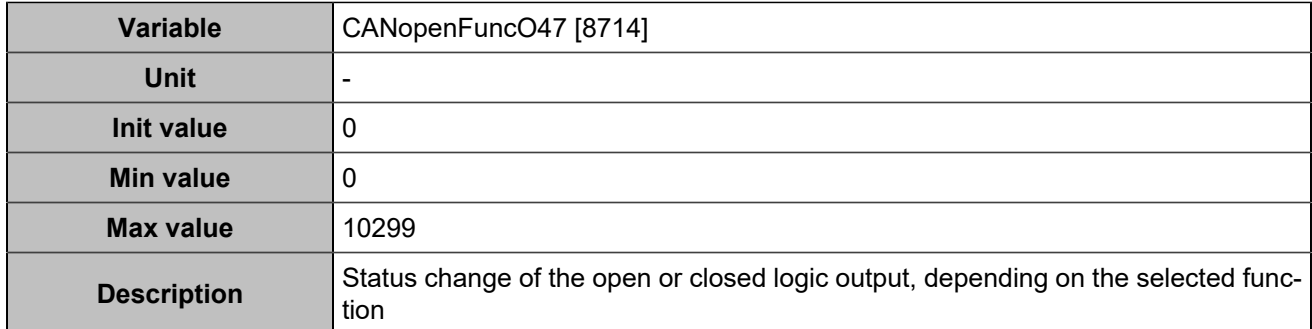

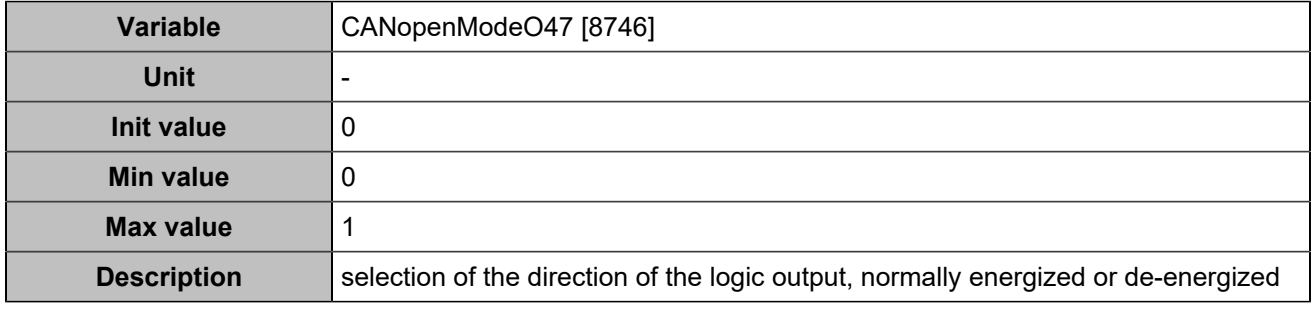

## **CANopen DO 48 (Customisable) [5115]**

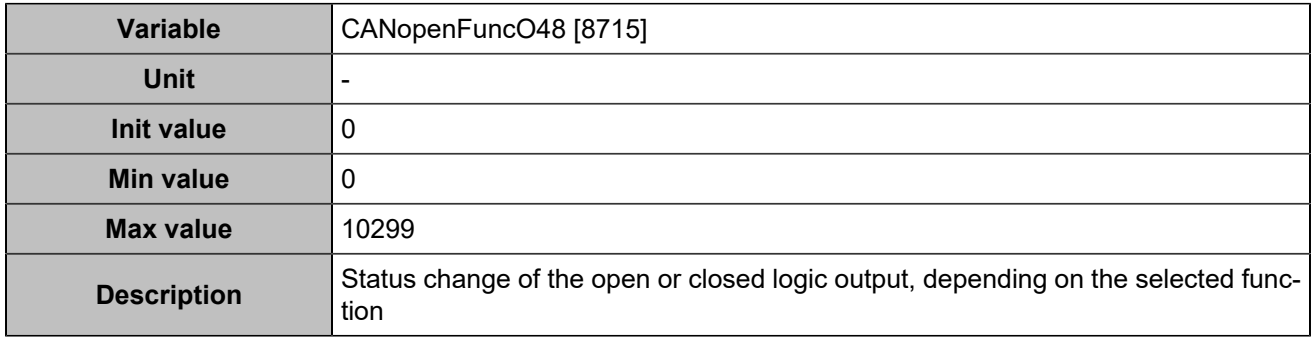

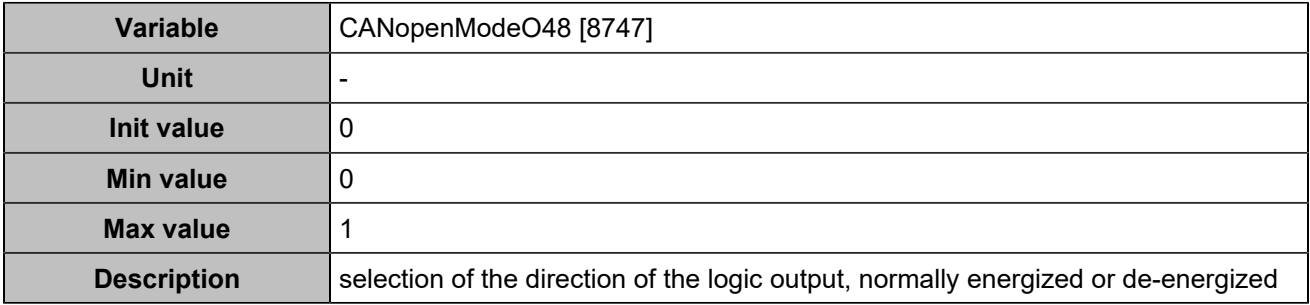

### **CANopen DO 49 (Customisable) [5116]**

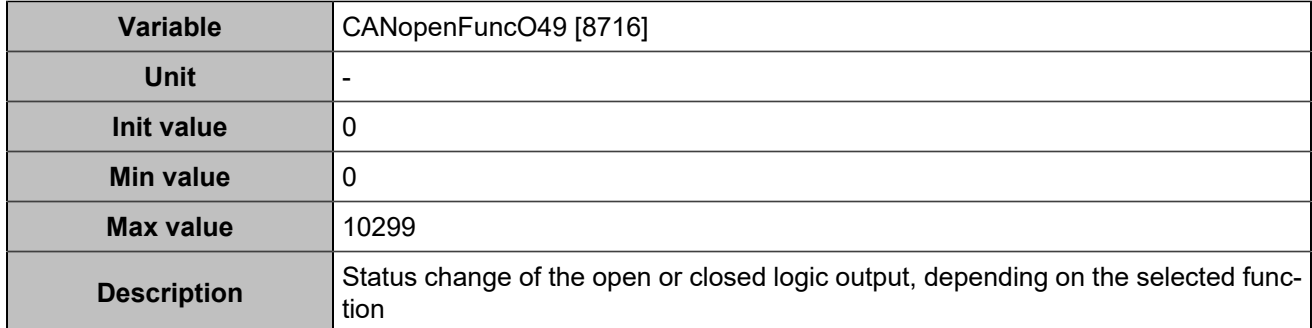

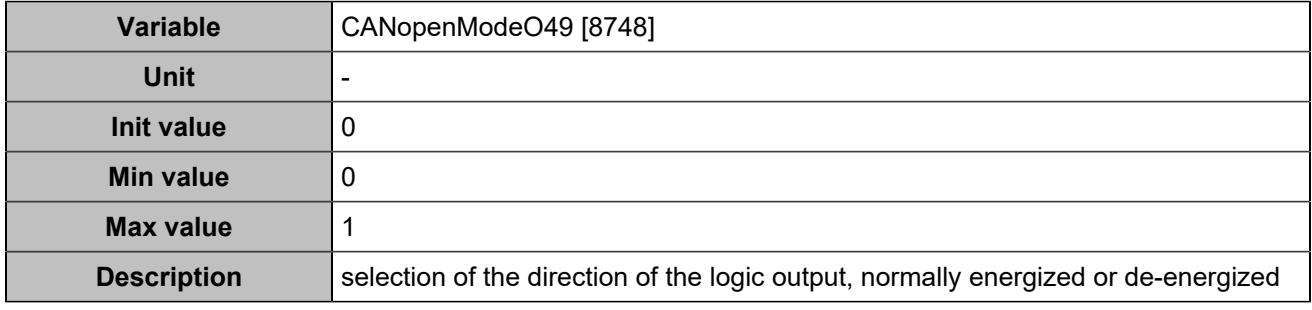

## **CANopen DO 50 (Customisable) [5117]**

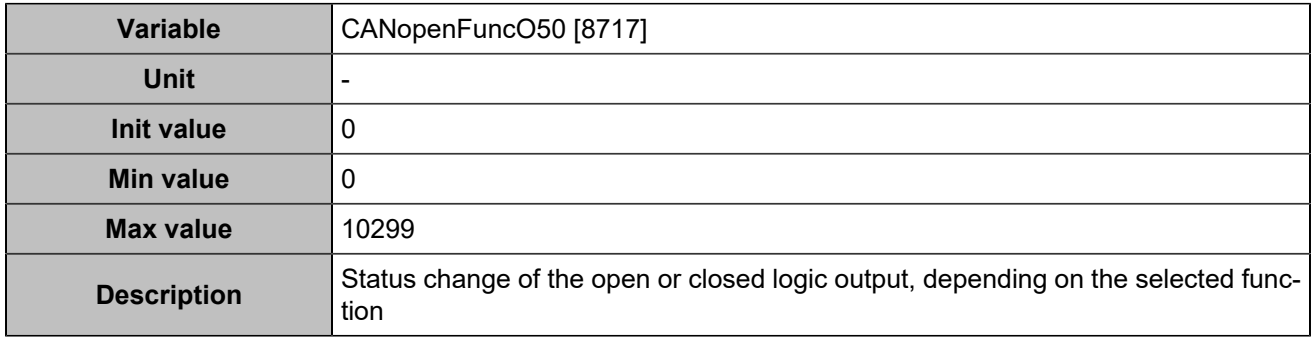

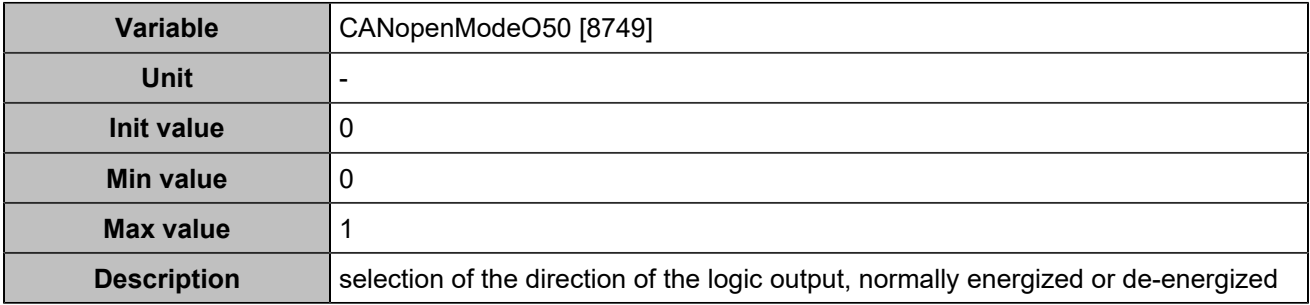

### **CANopen DO 51 (Customisable) [5118]**

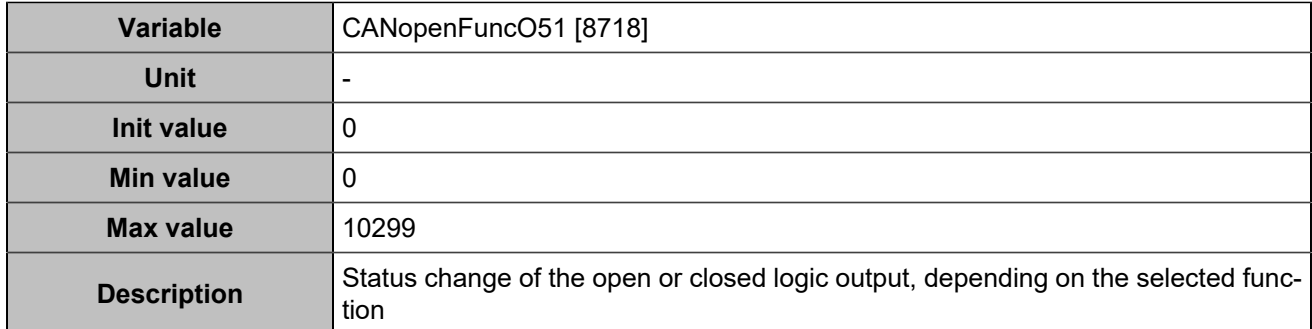

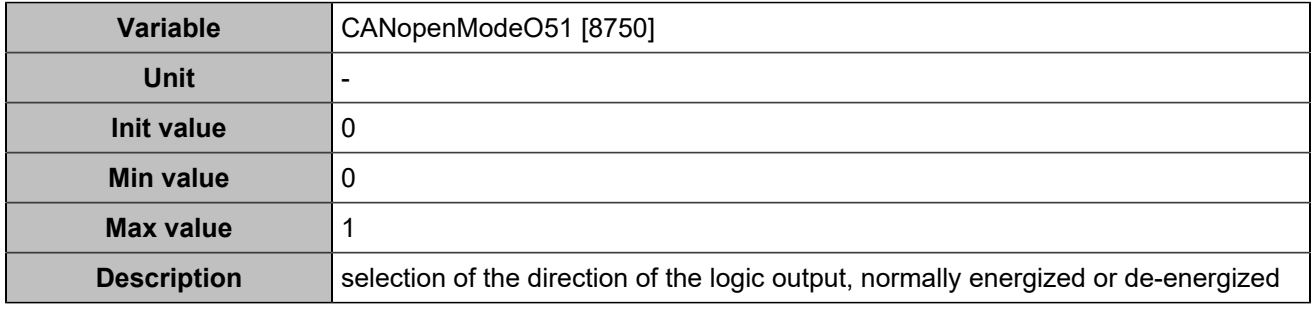

## **CANopen DO 52 (Customisable) [5119]**

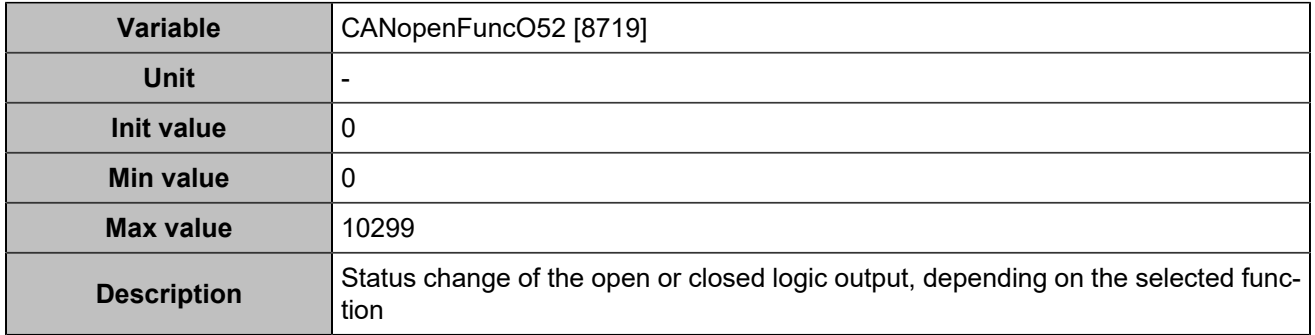

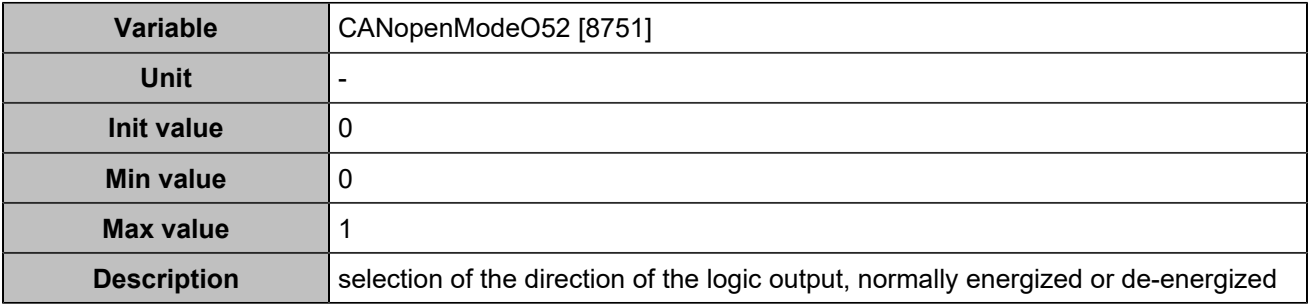

### **CANopen DO 53 (Customisable) [5120]**

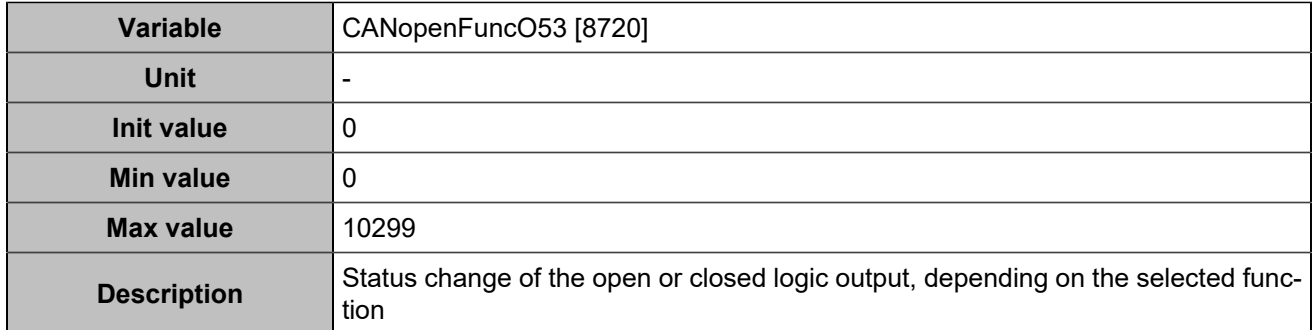

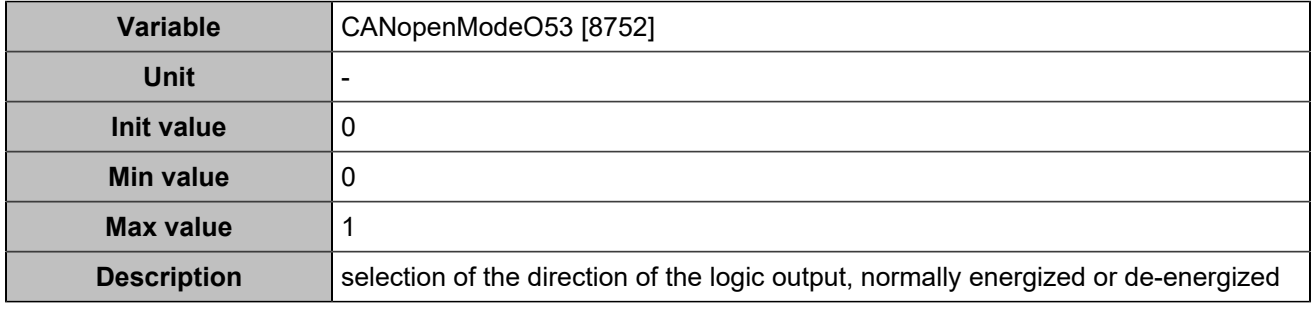

## **CANopen DO 54 (Customisable) [5121]**

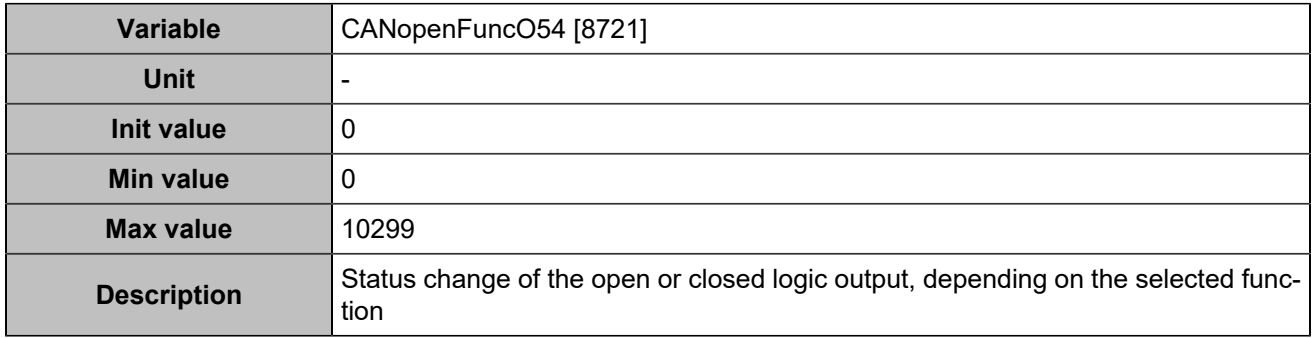

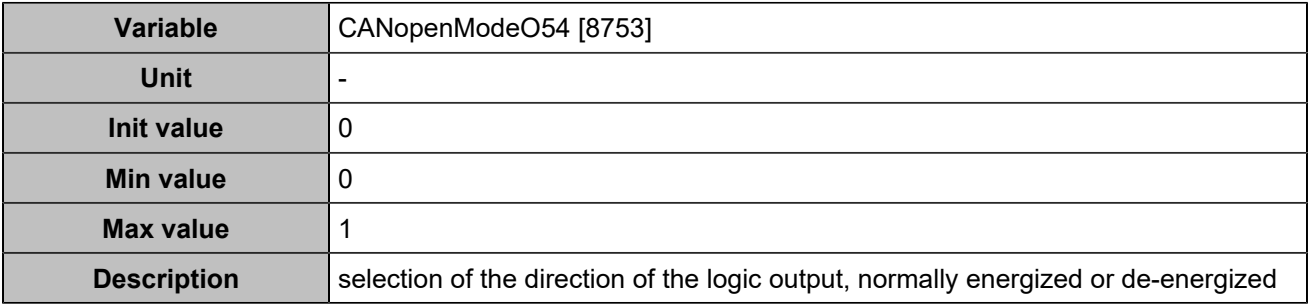

### **CANopen DO 55 (Customisable) [5122]**

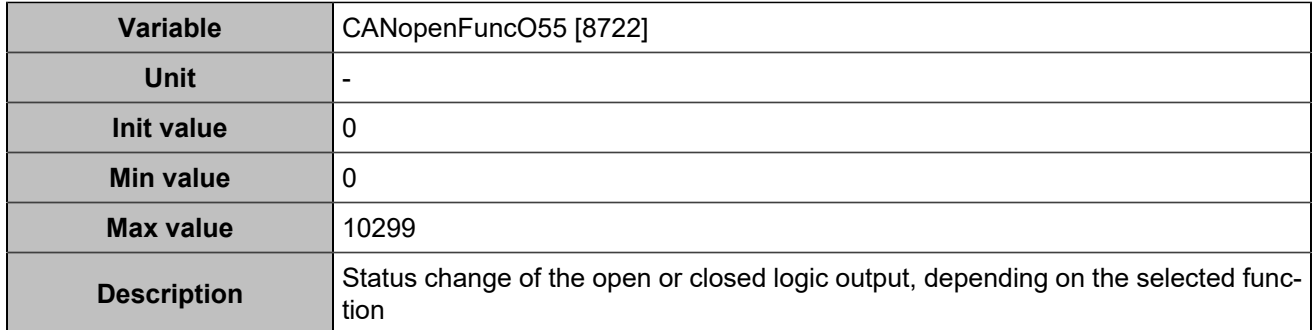

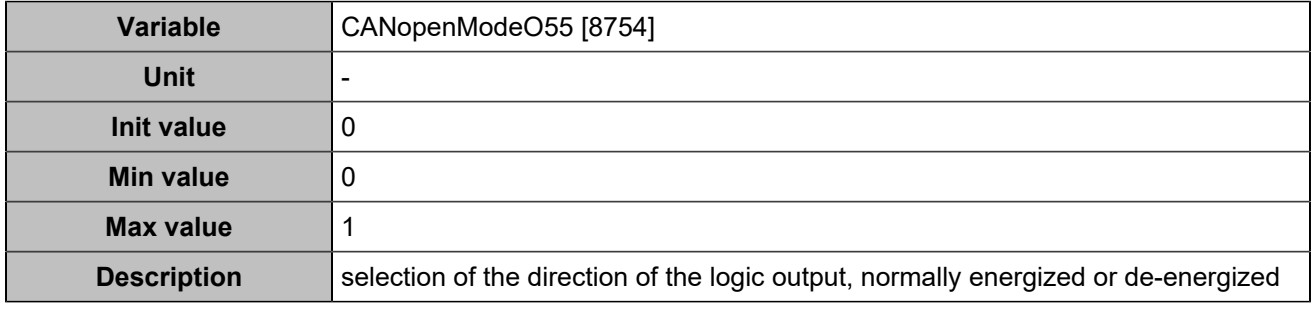

## **CANopen DO 56 (Customisable) [5123]**

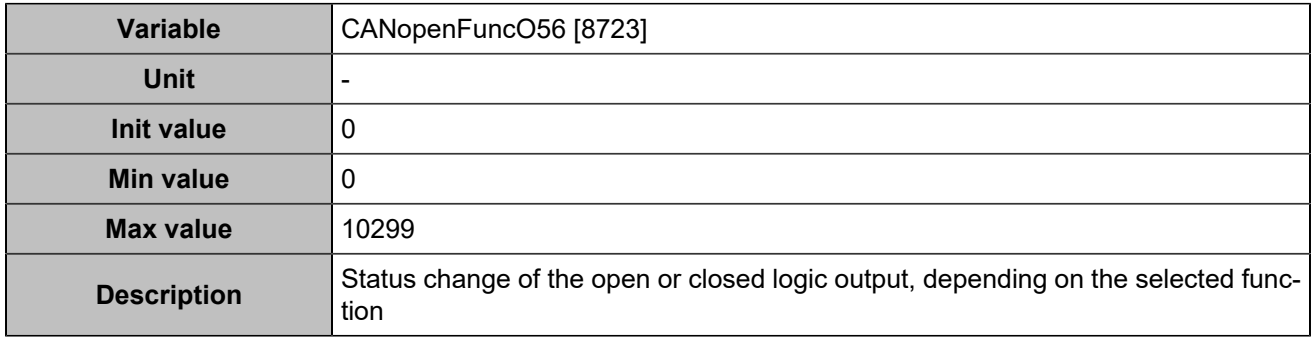

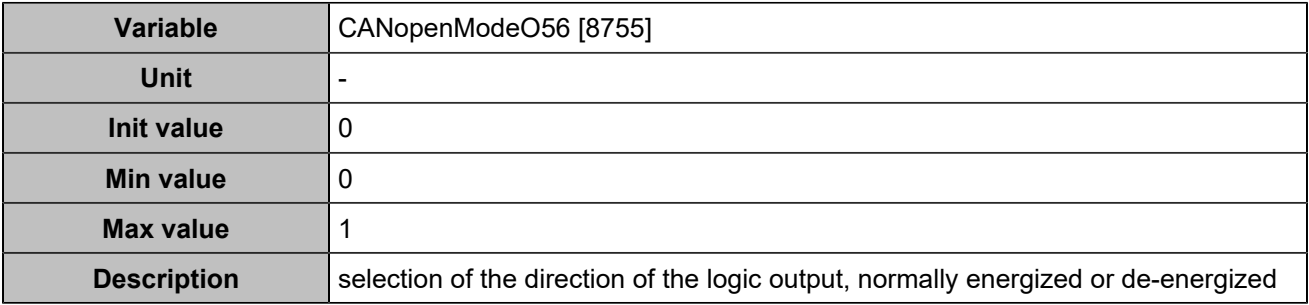

### **CANopen DO 57 (Customisable) [5124]**

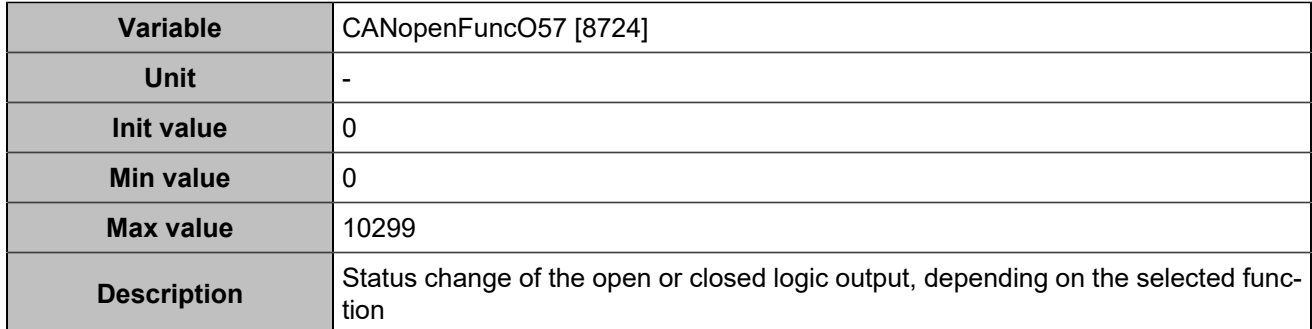

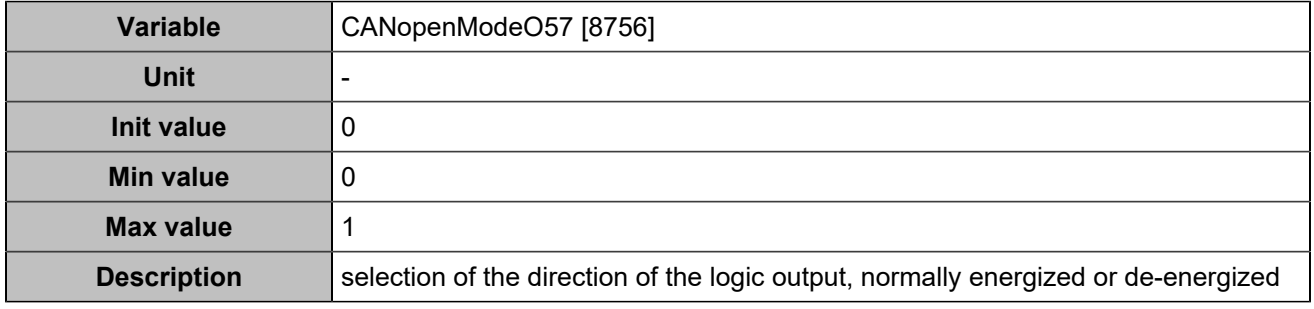

## **CANopen DO 58 (Customisable) [5125]**

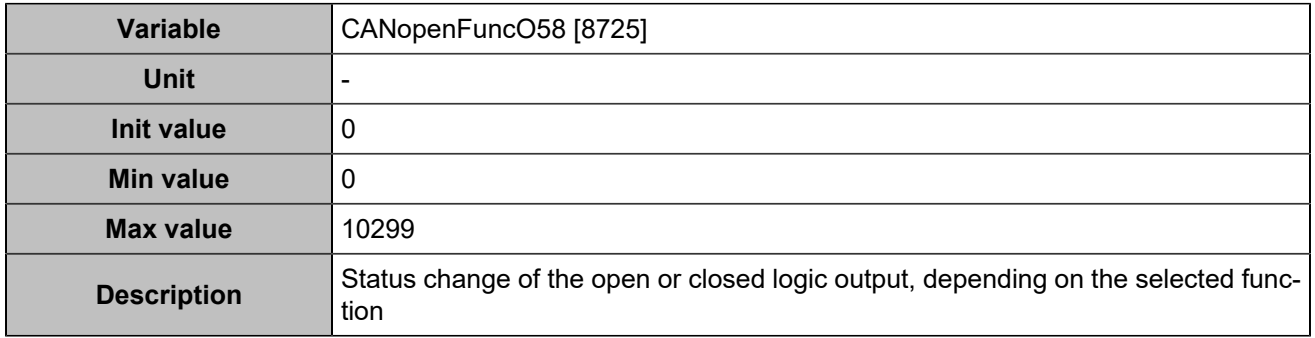

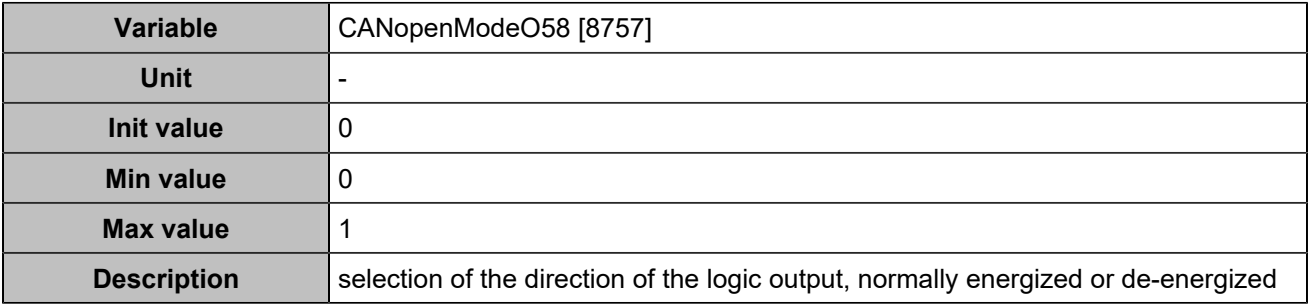

### **CANopen DO 59 (Customisable) [5126]**

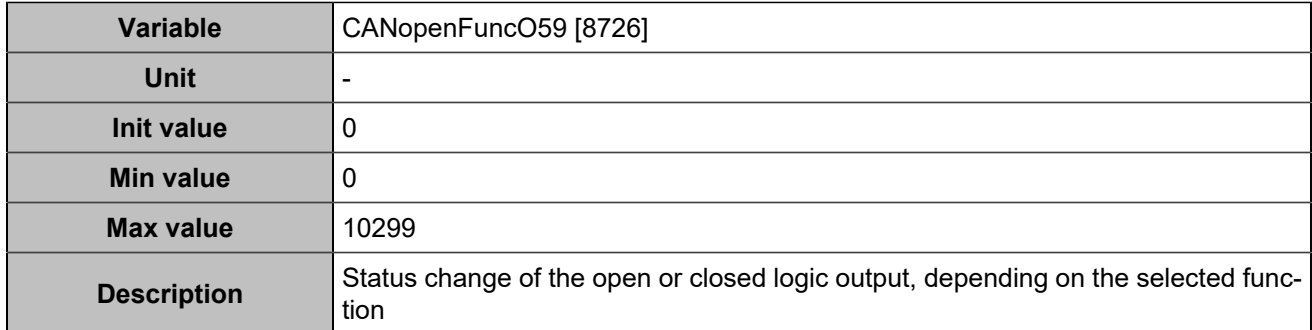

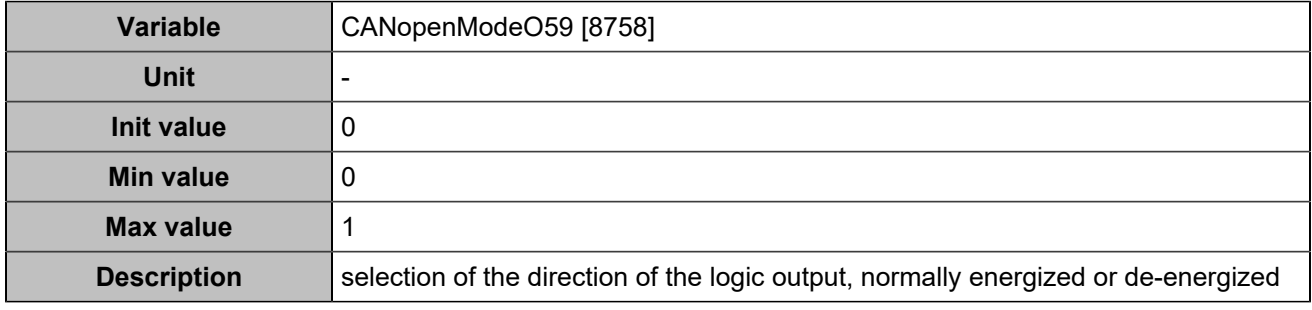

## **CANopen DO 60 (Customisable) [5127]**

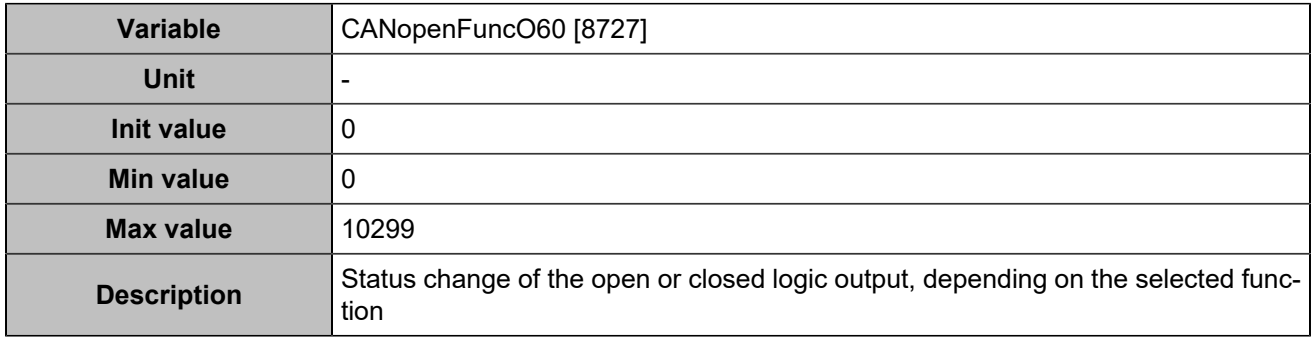

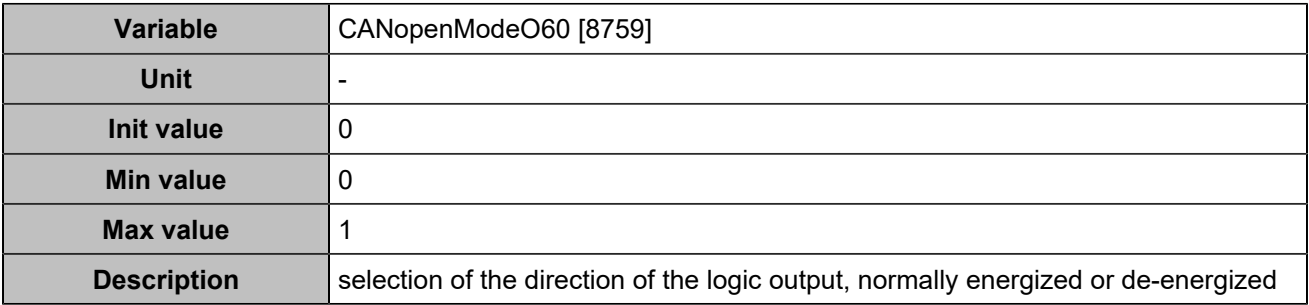

### **CANopen DO 61 (Customisable) [5128]**

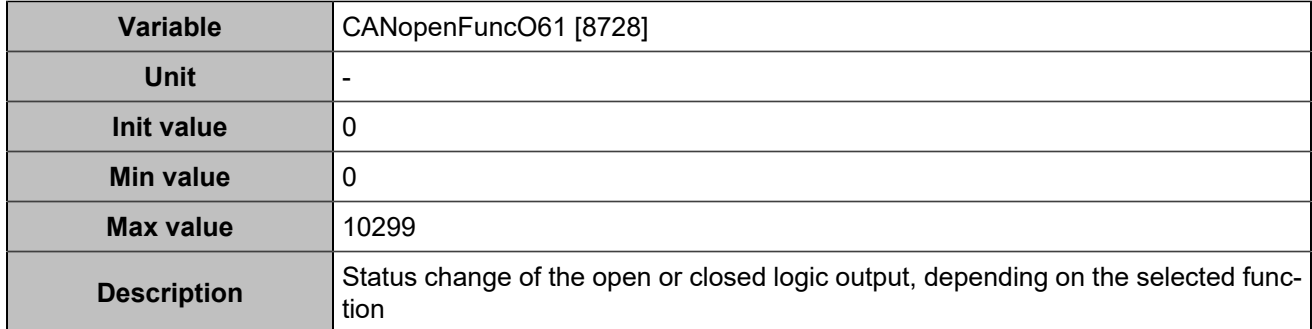

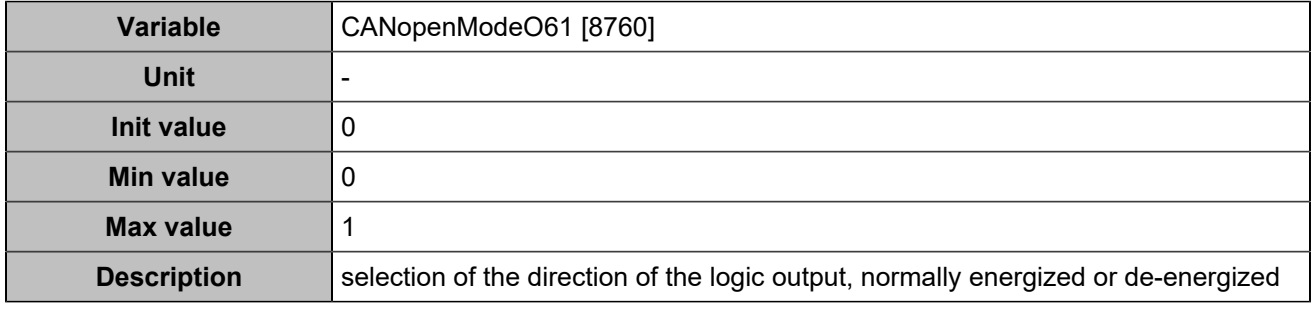

## **CANopen DO 62 (Customisable) [5129]**

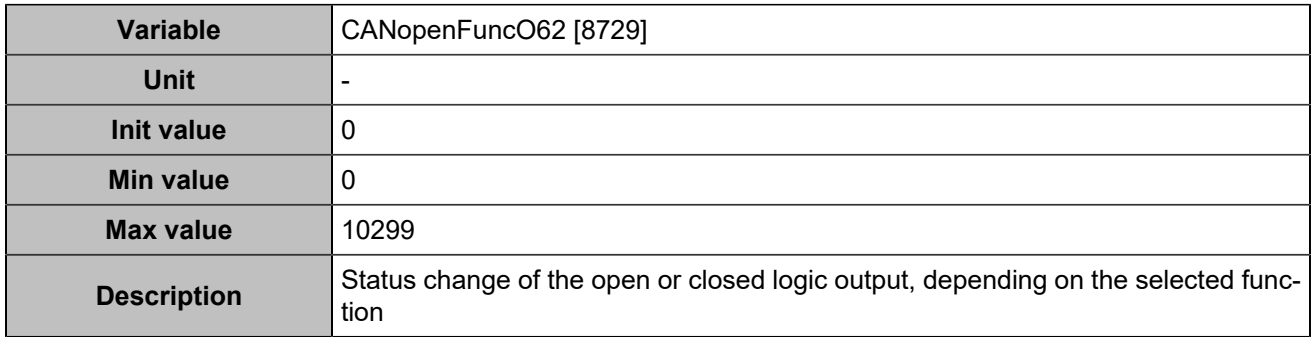

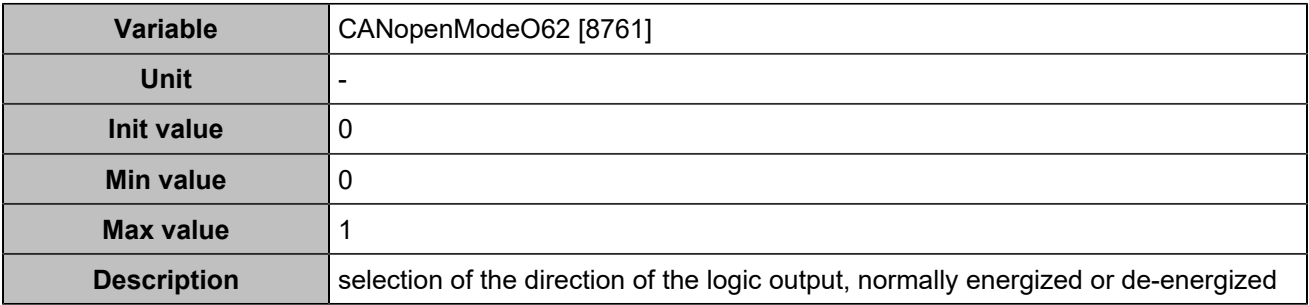

### **CANopen DO 63 (Customisable) [5130]**

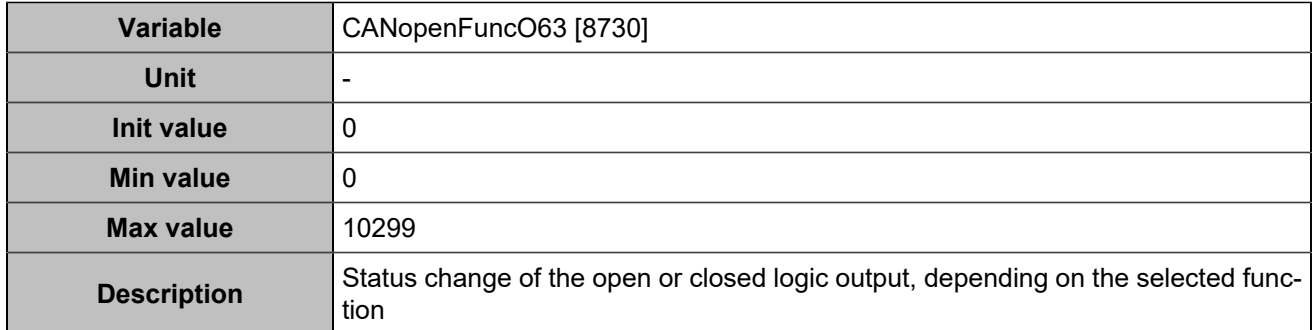

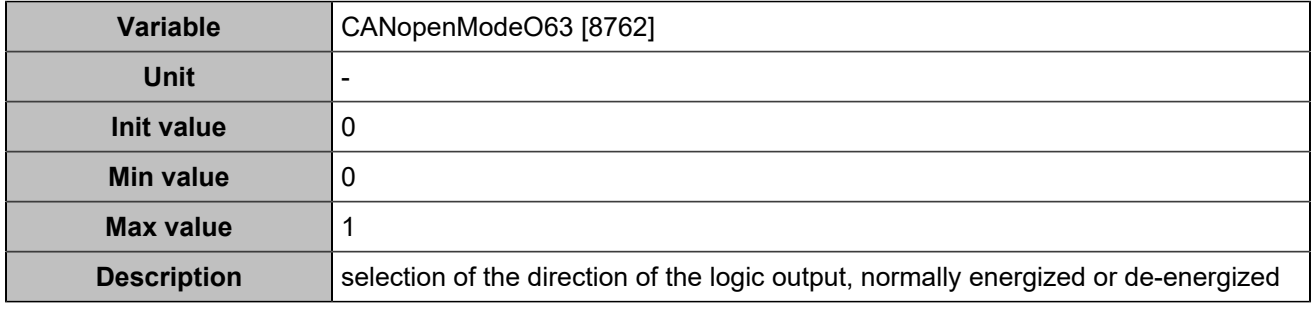

## **CANopen DO 64 (Customisable) [5131]**

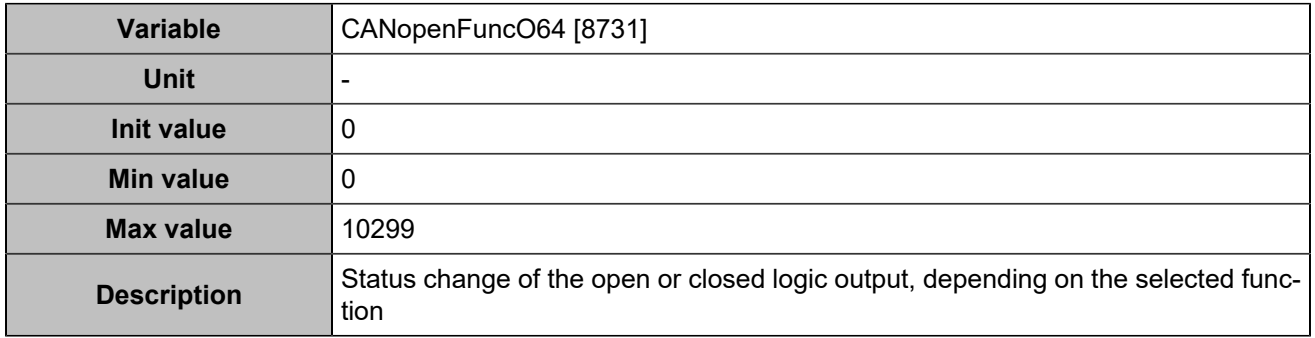

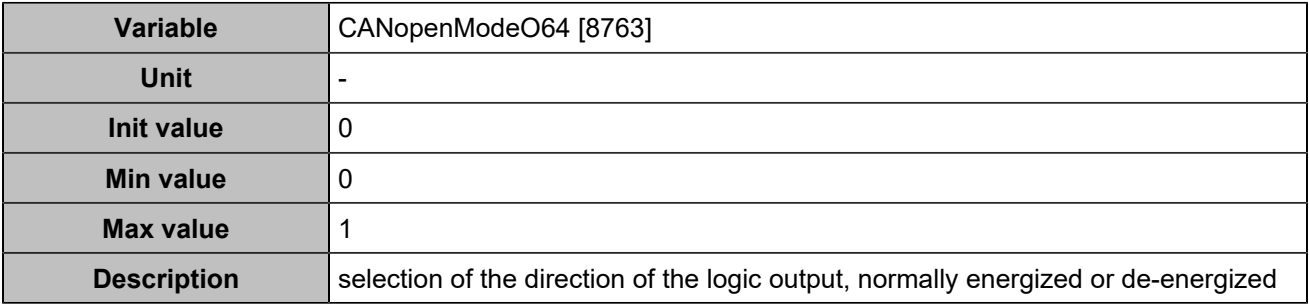

# **Analog inputs**

## **Analog inputs 1**

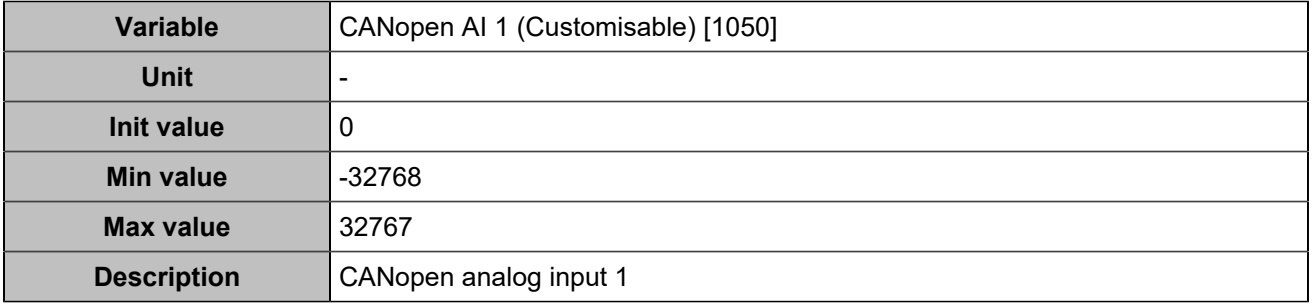

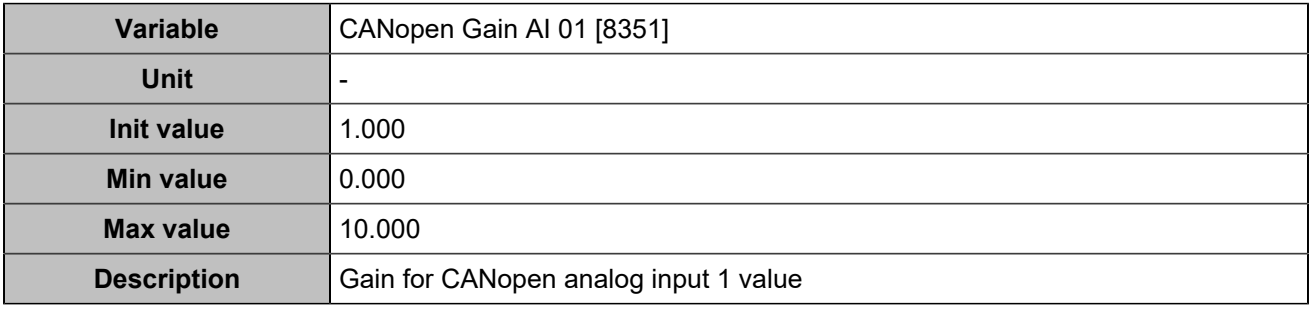

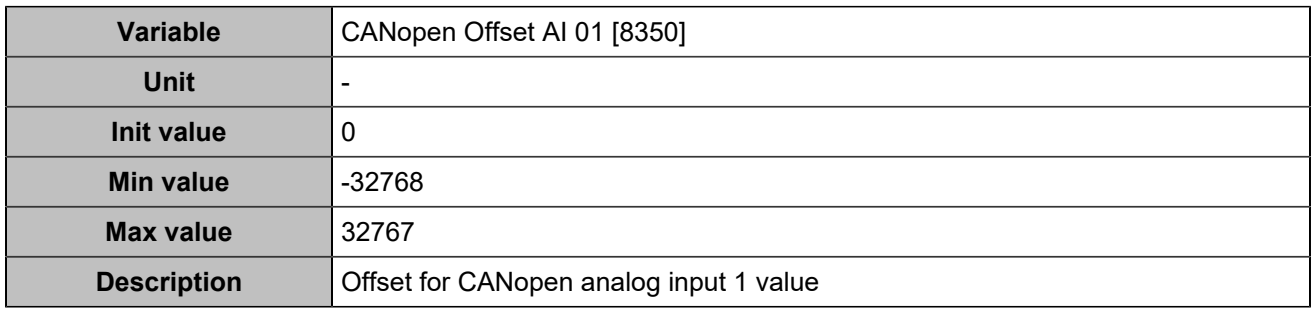

### **Analog inputs 2**

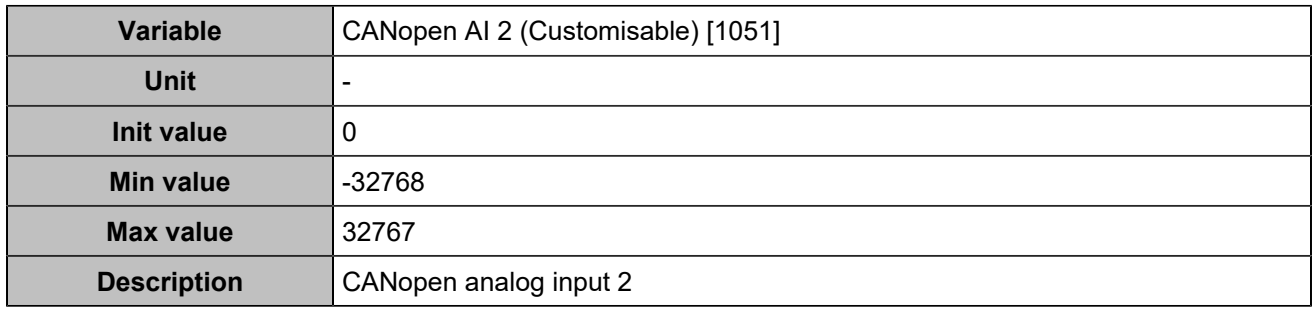
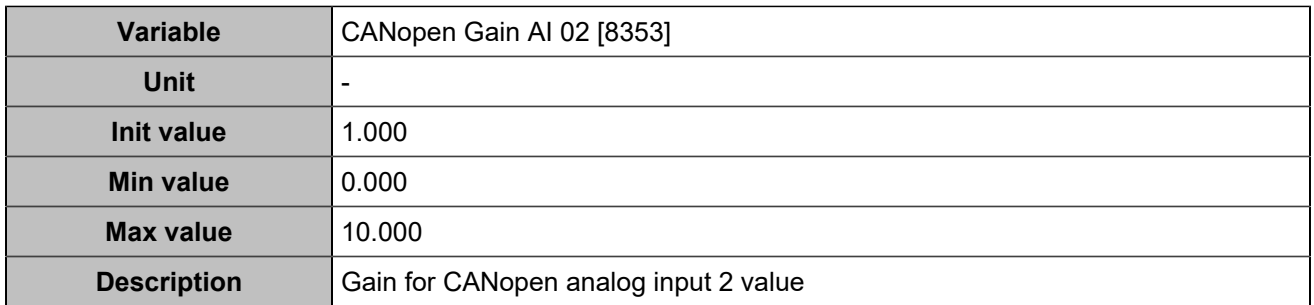

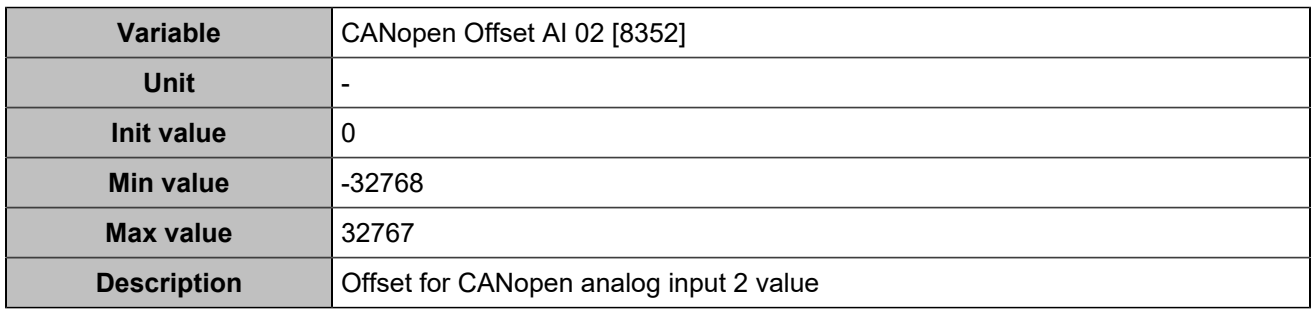

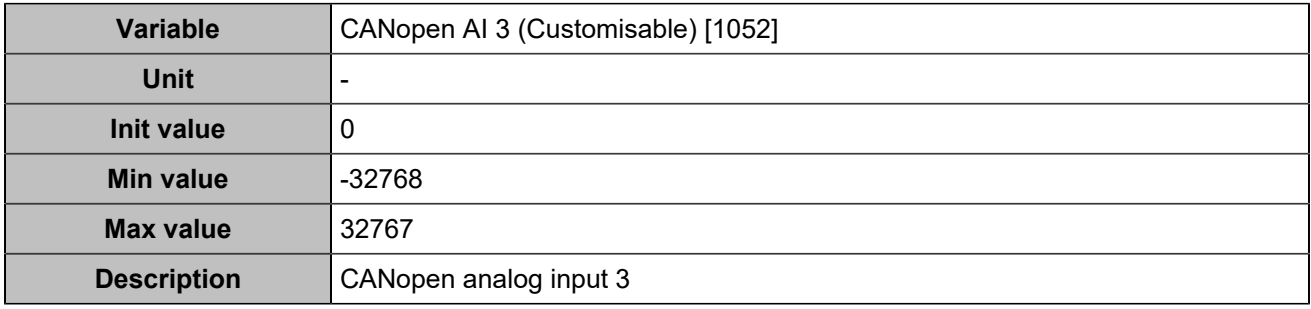

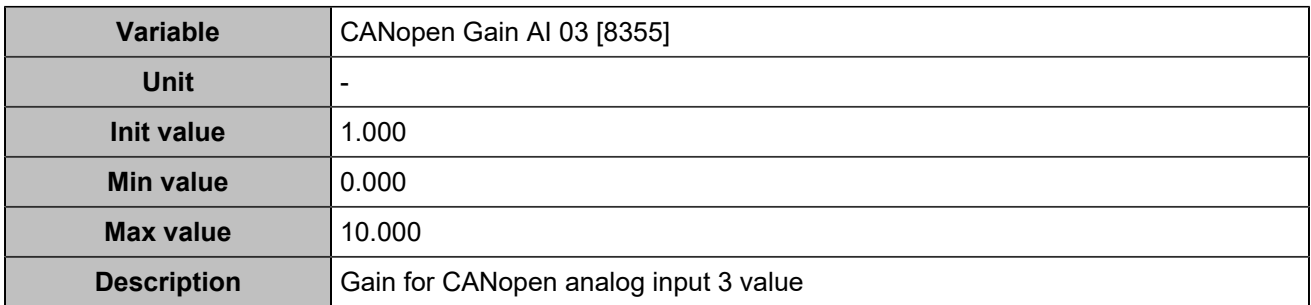

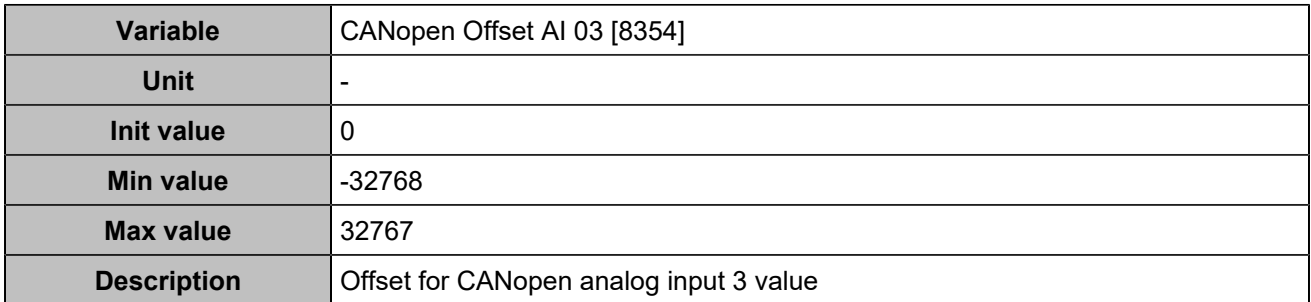

## **Analog inputs 4**

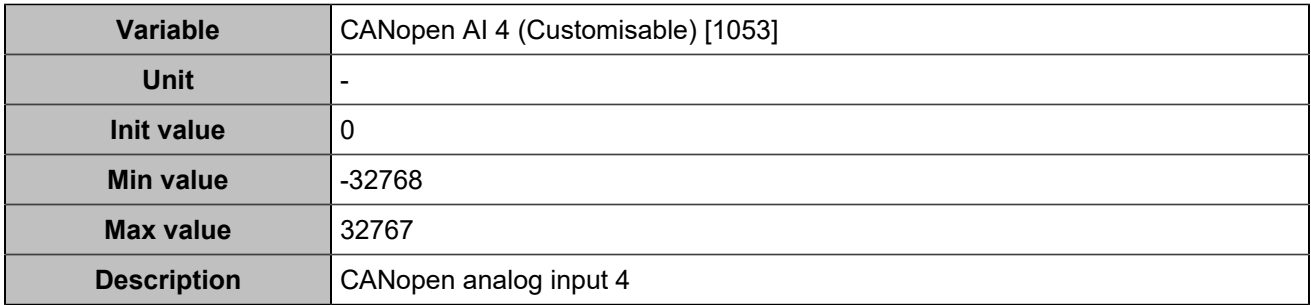

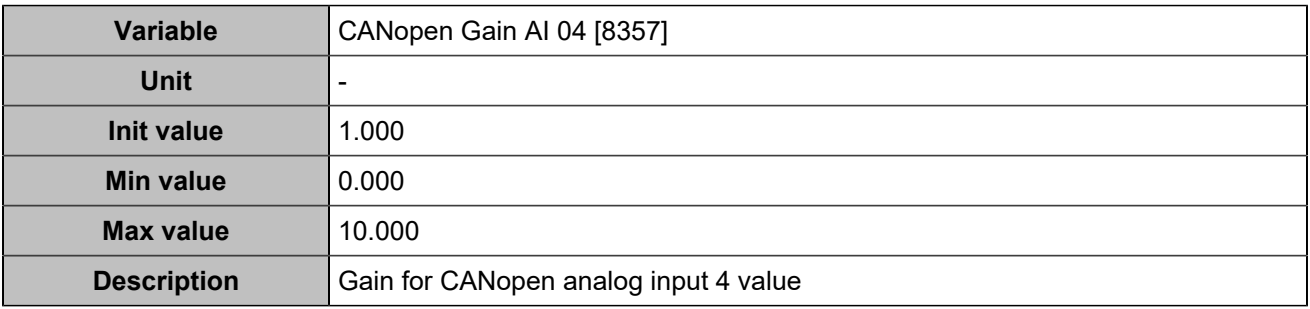

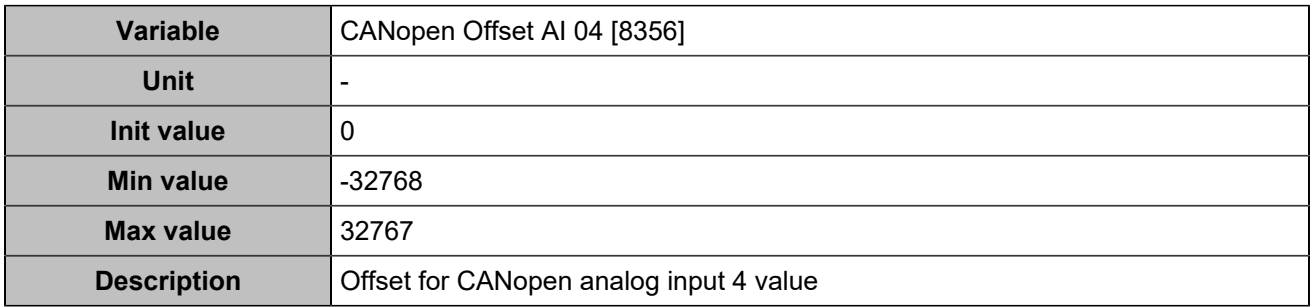

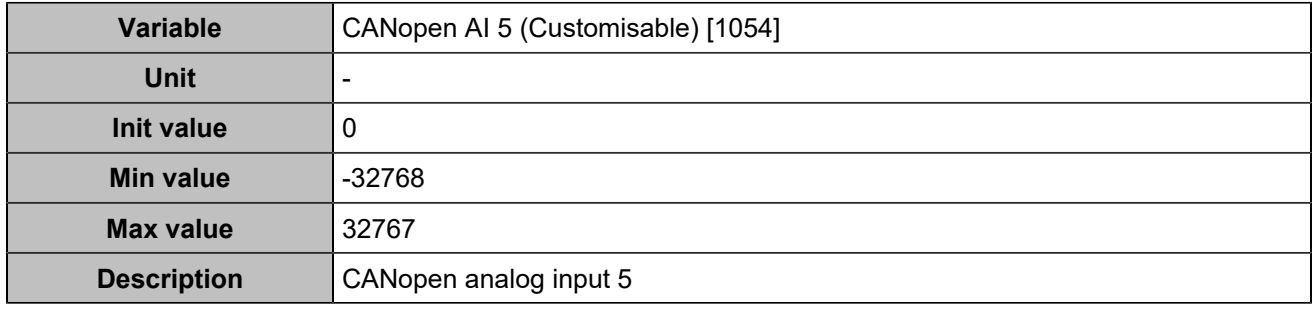

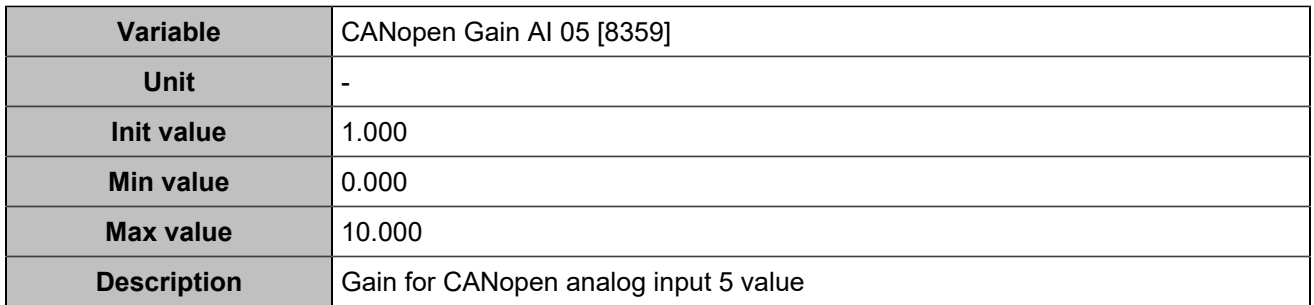

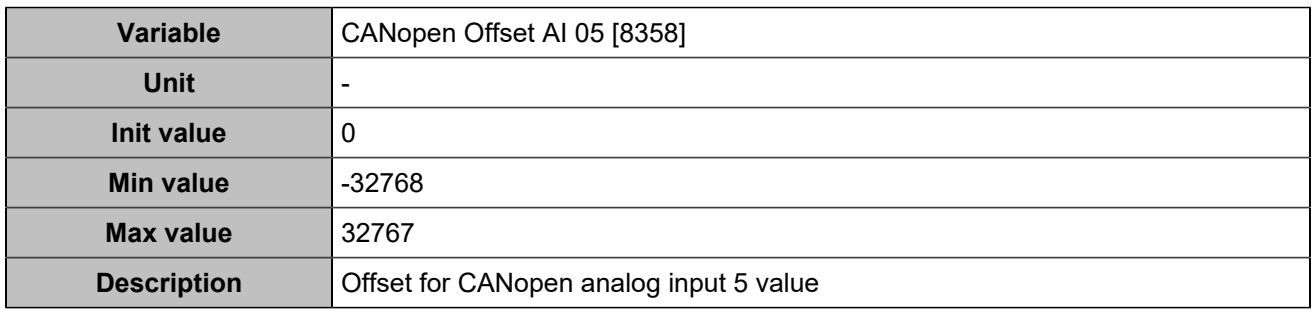

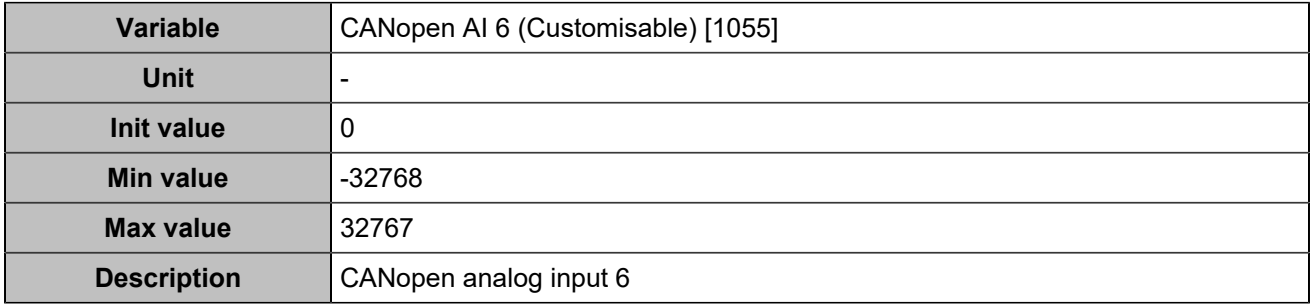

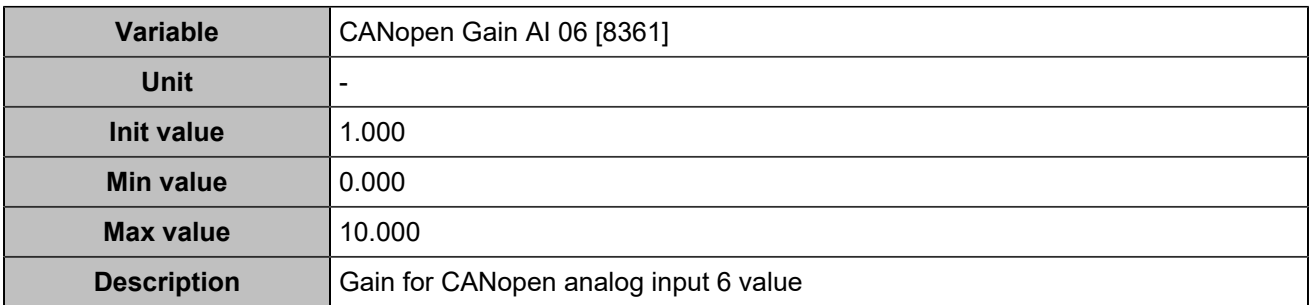

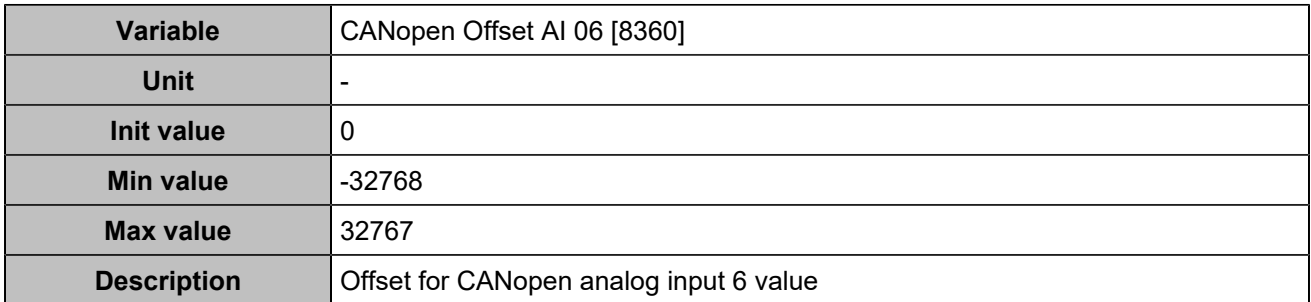

## **Analog inputs 7**

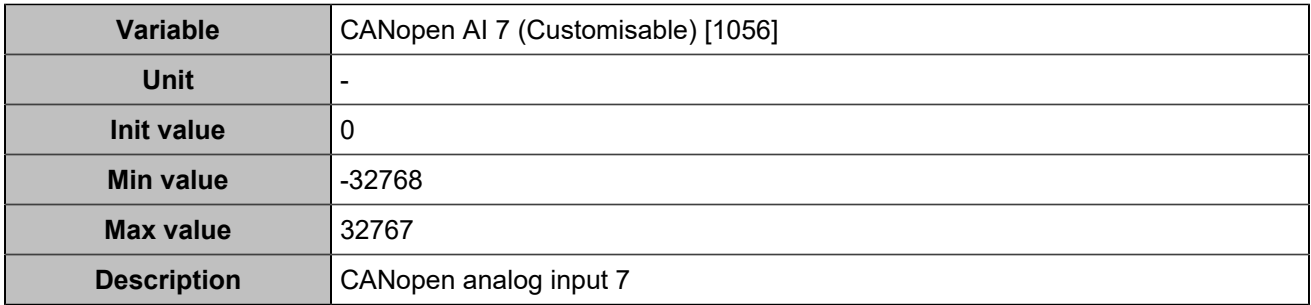

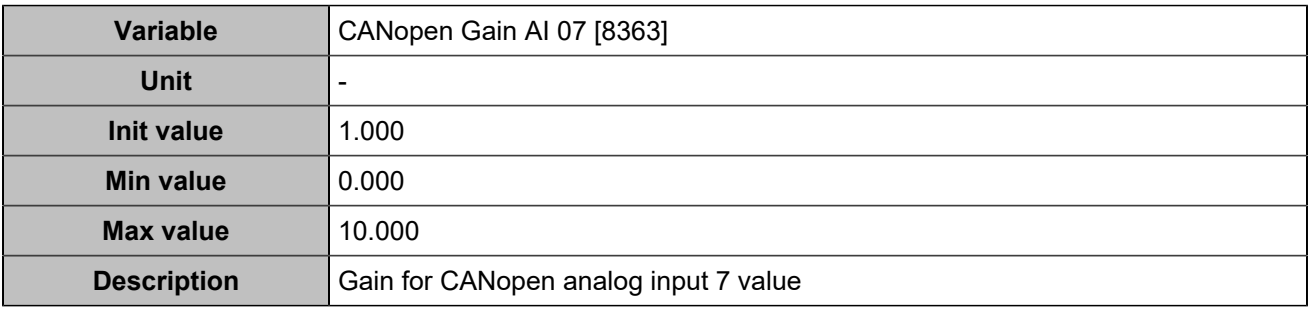

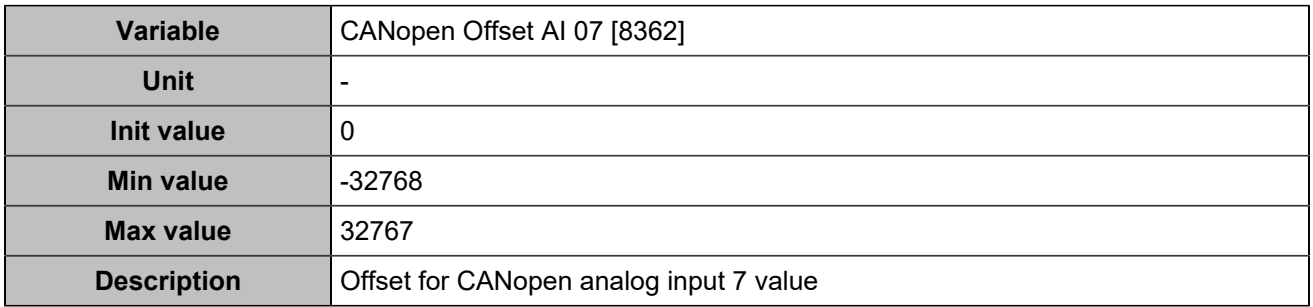

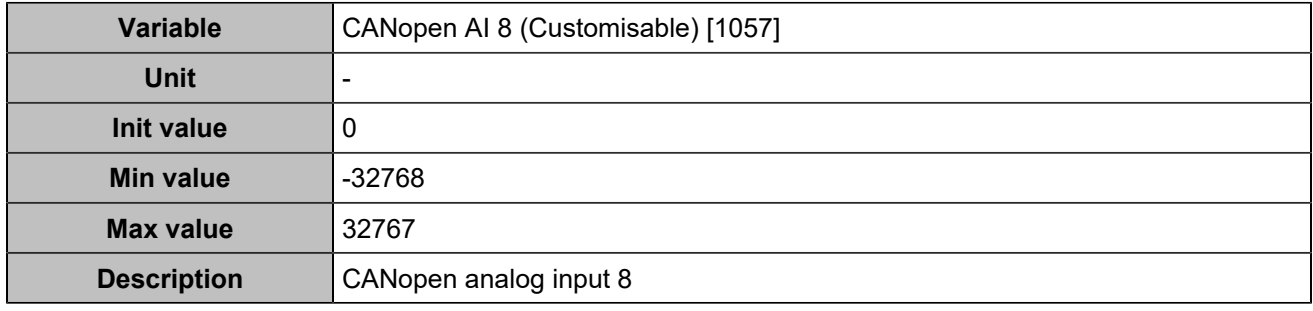

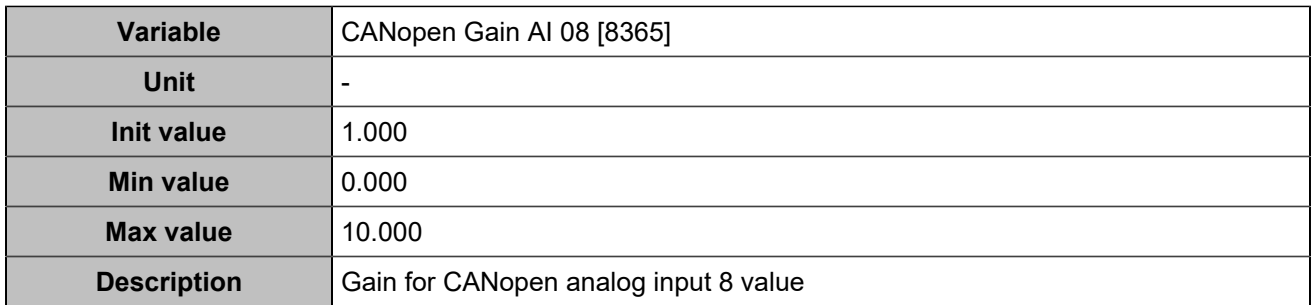

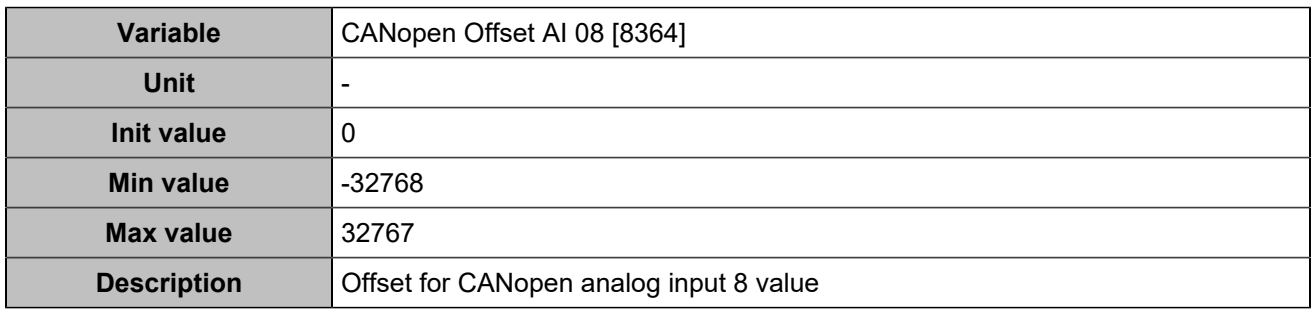

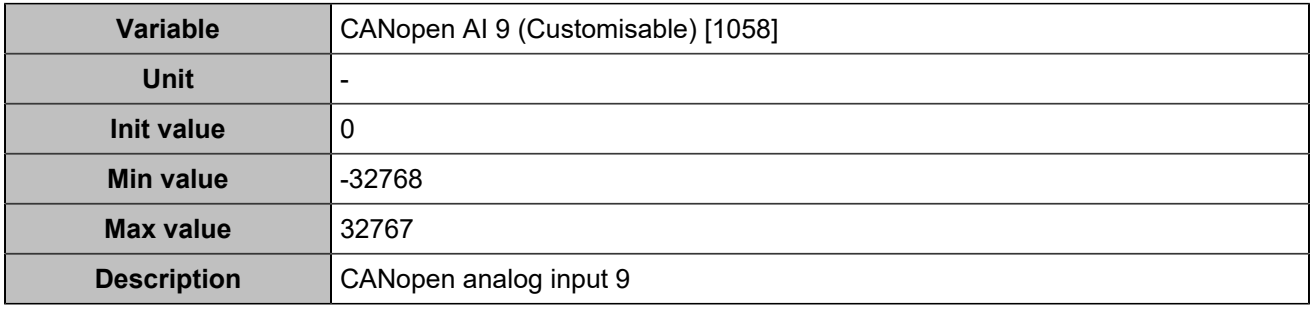

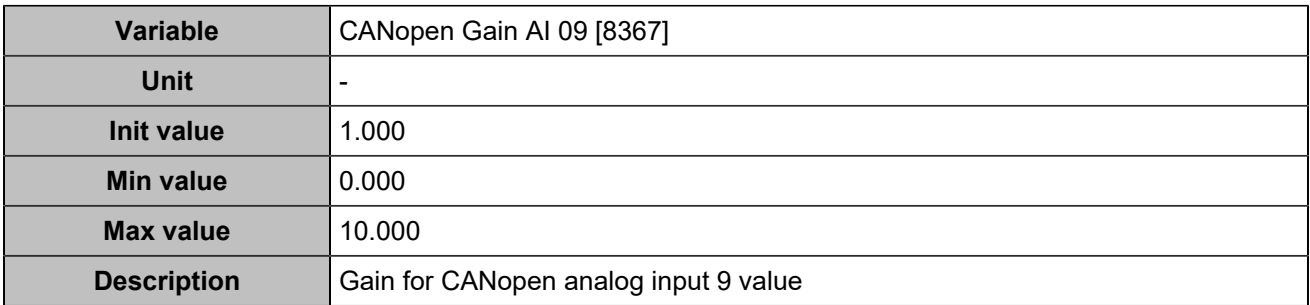

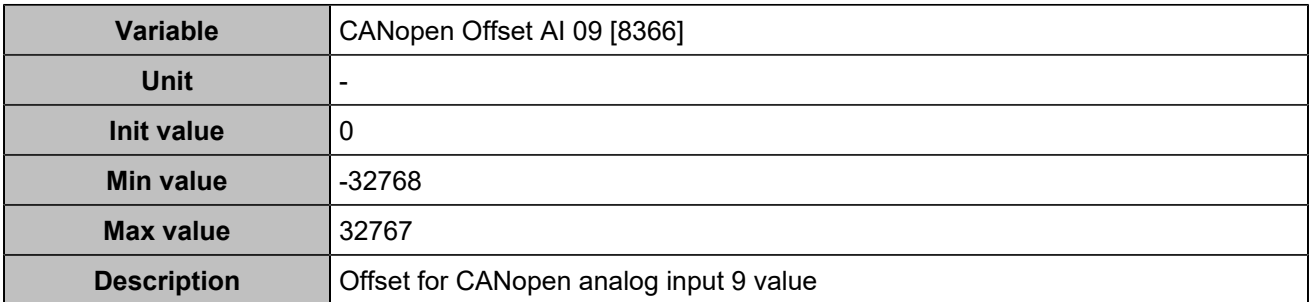

## **Analog inputs 10**

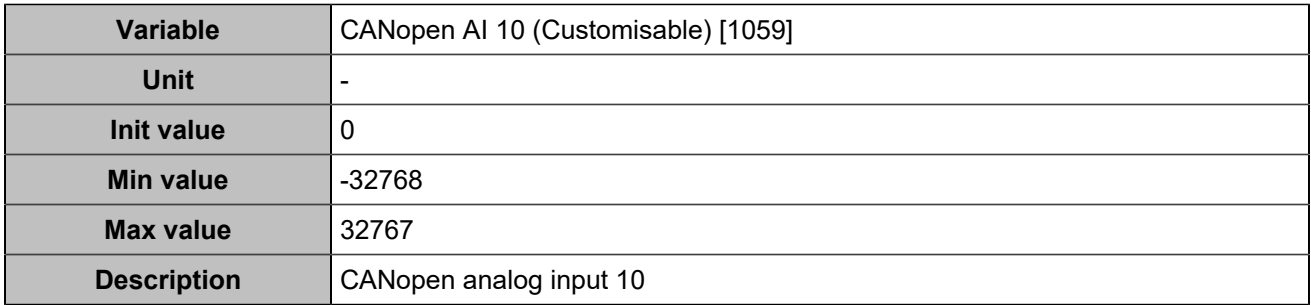

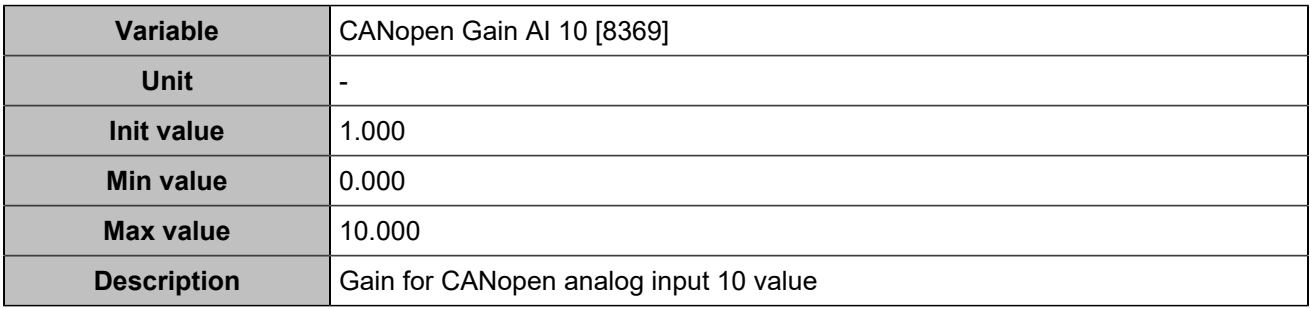

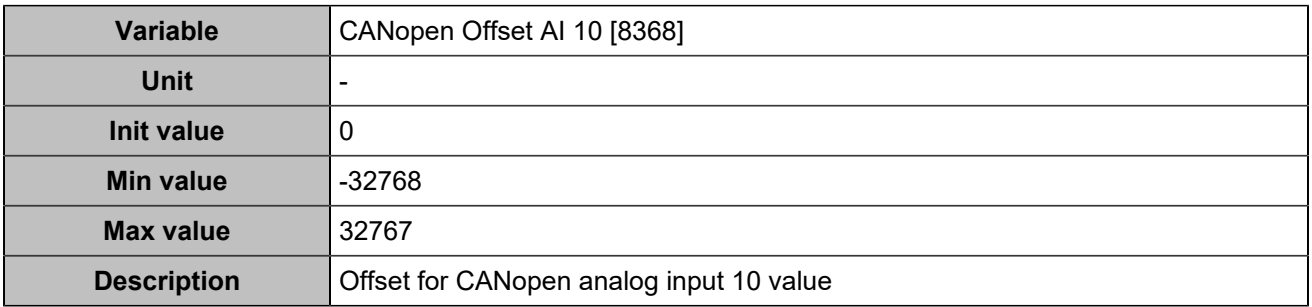

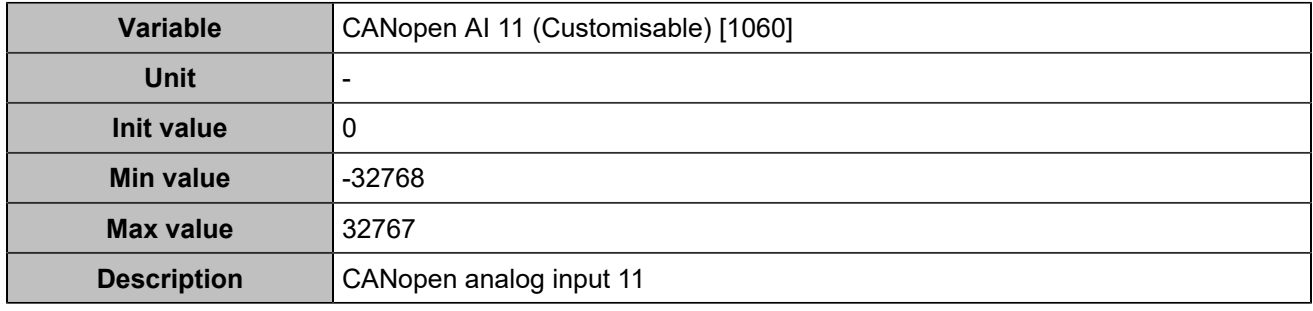

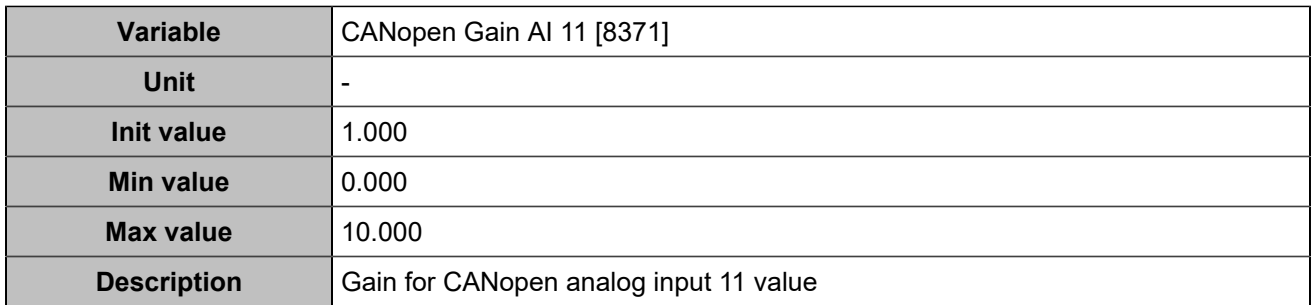

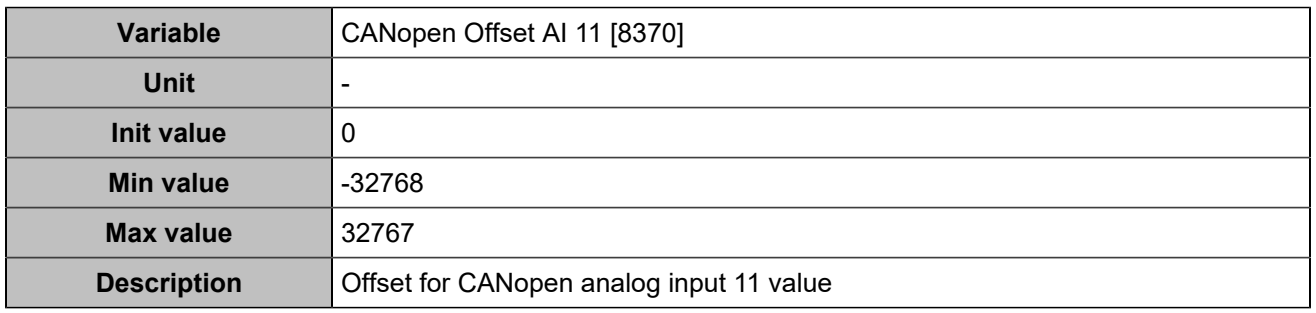

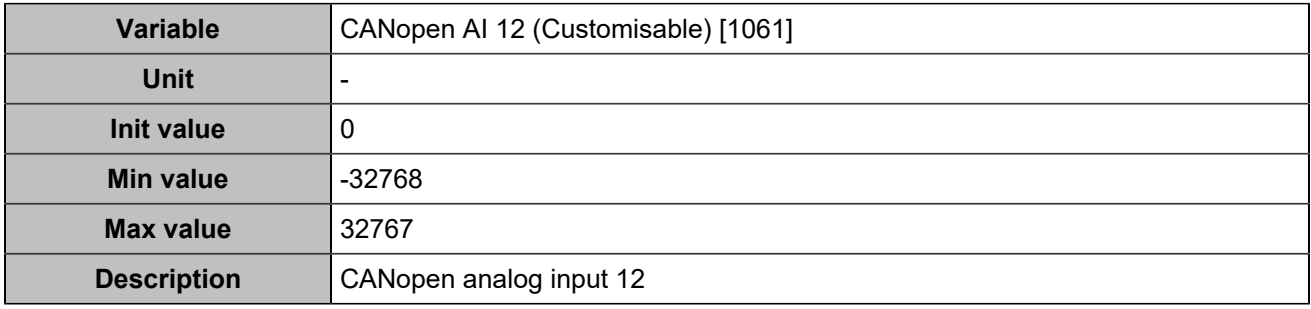

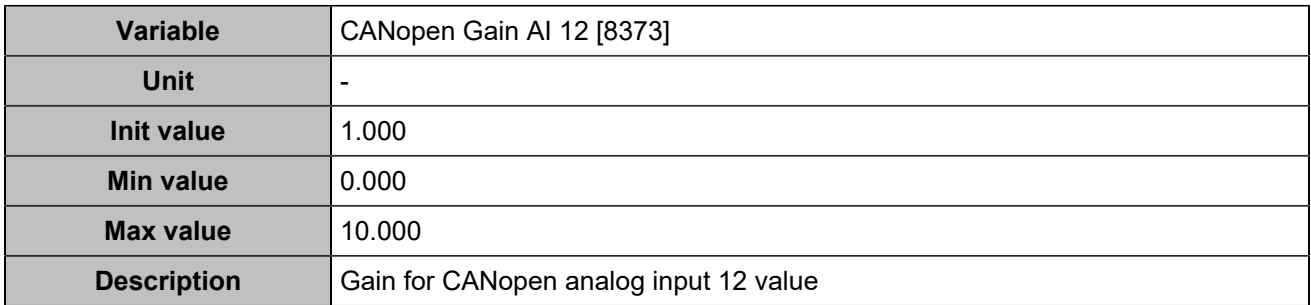

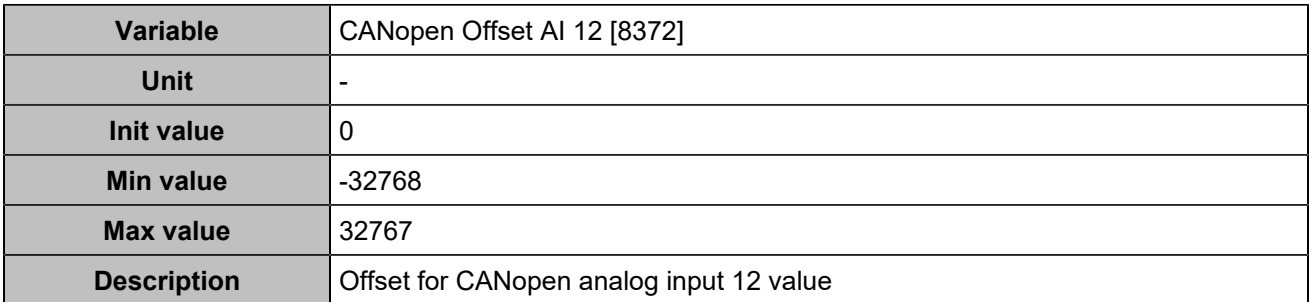

## **Analog inputs 13**

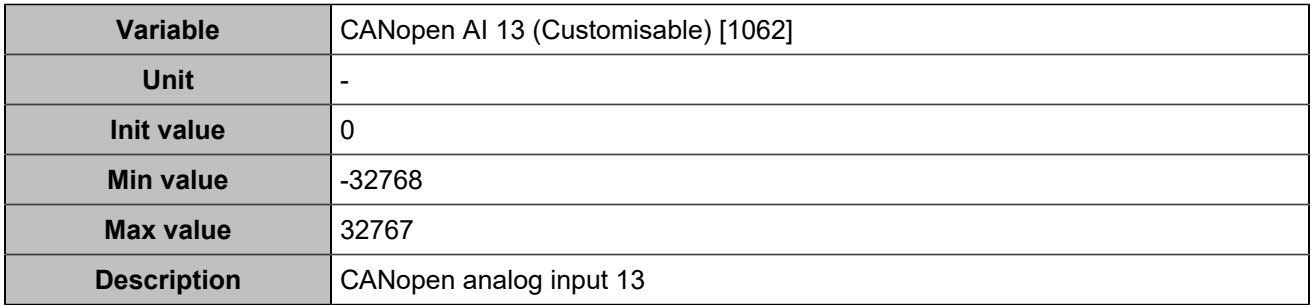

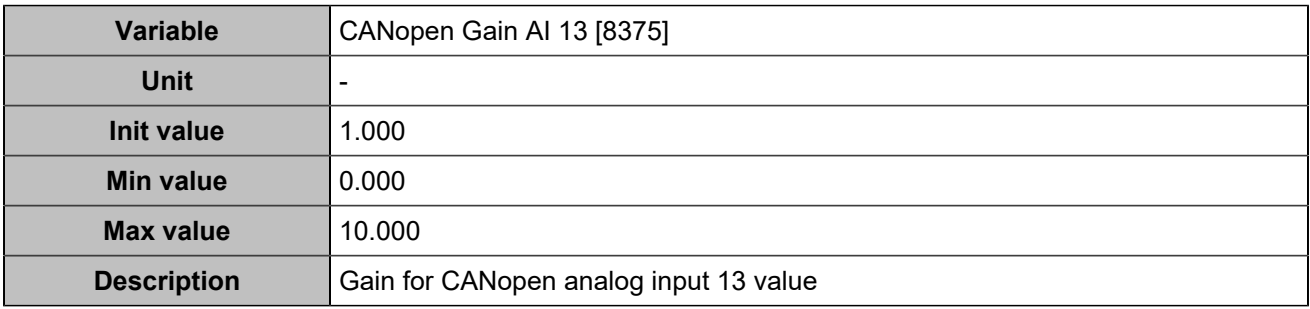

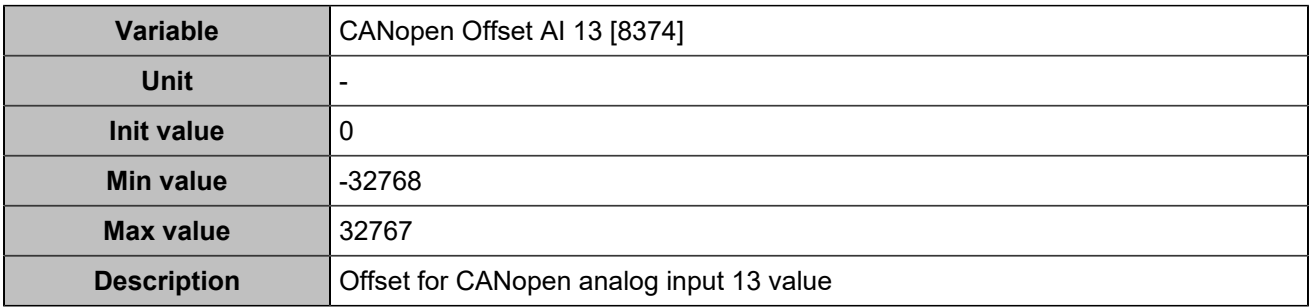

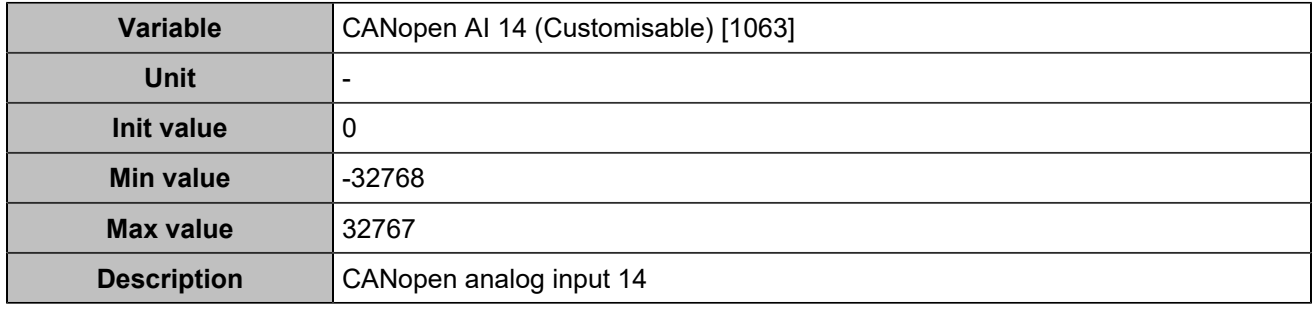

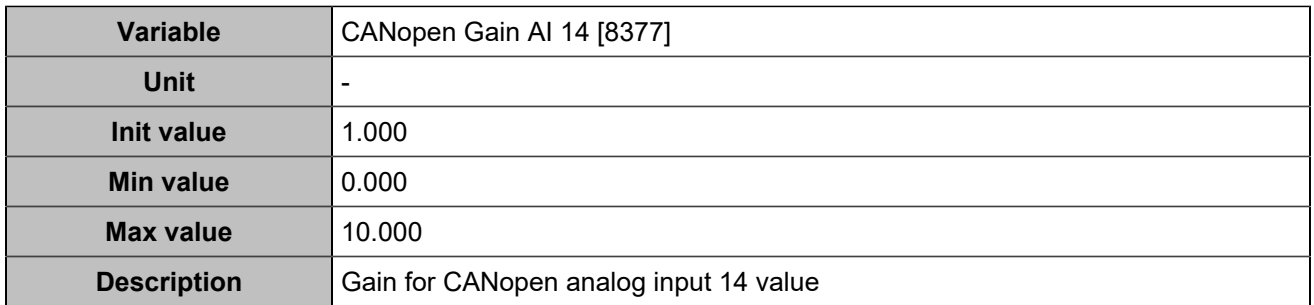

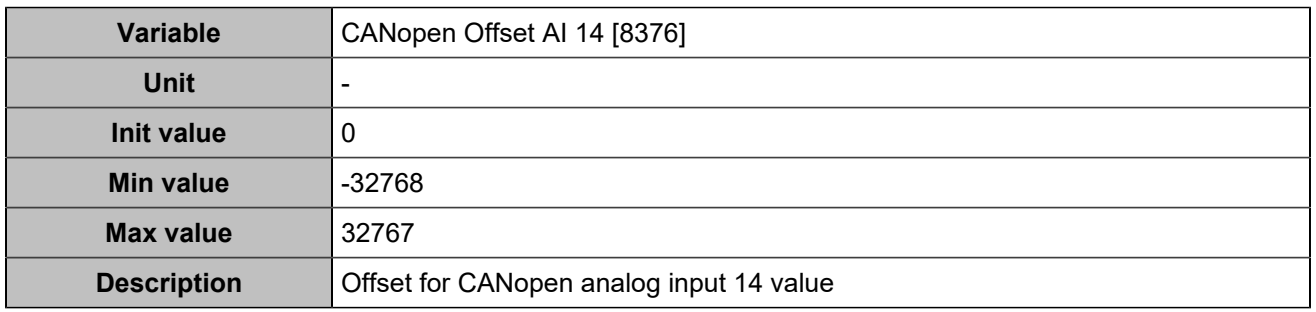

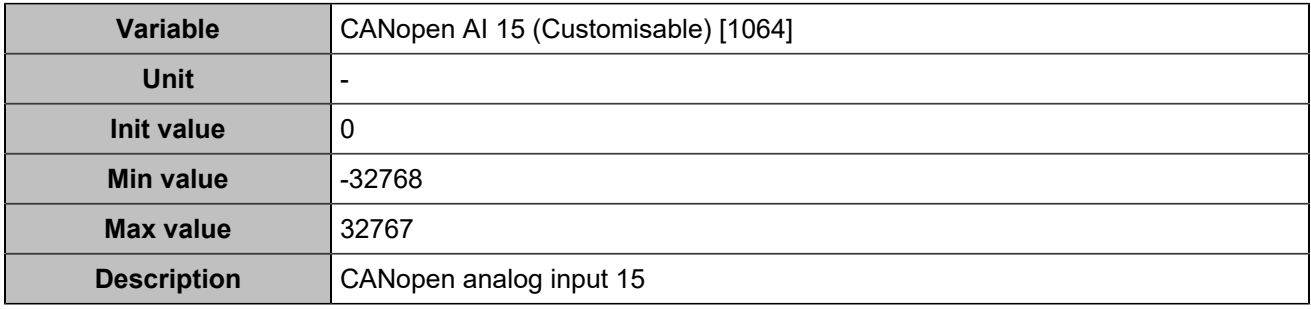

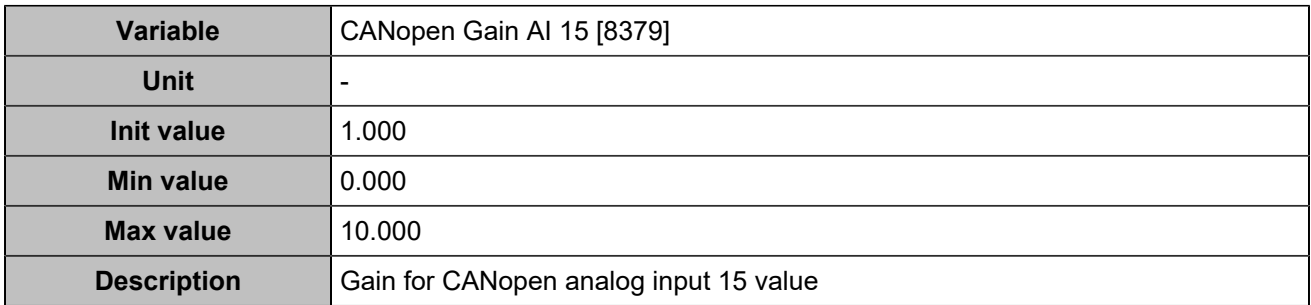

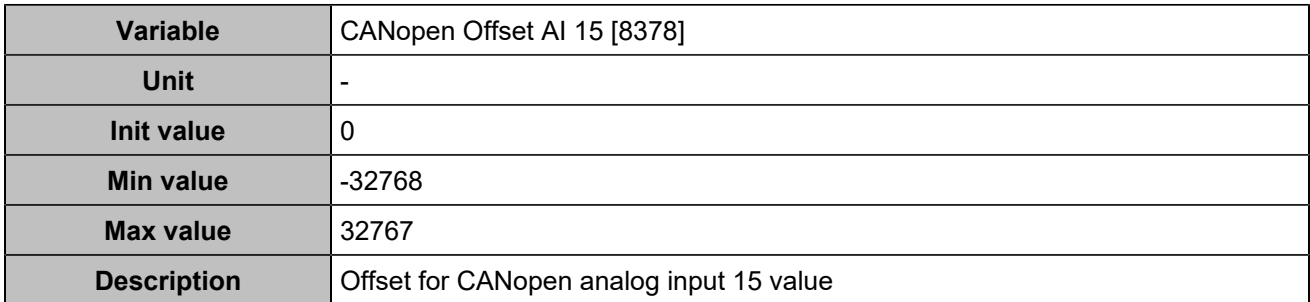

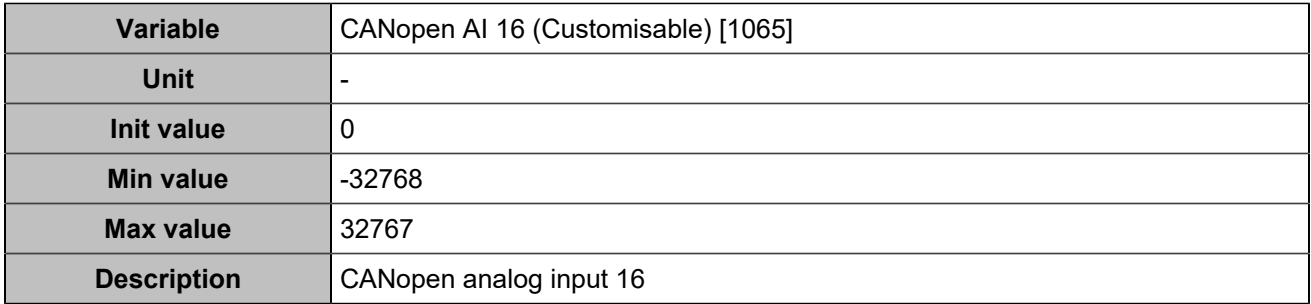

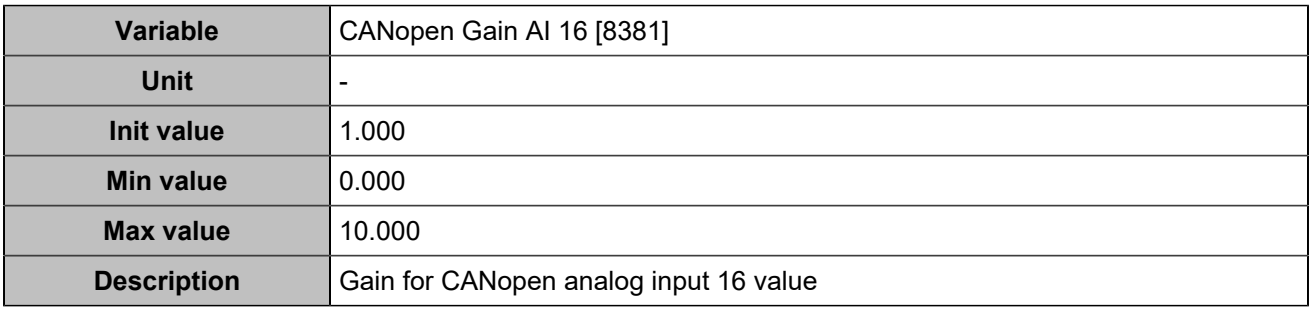

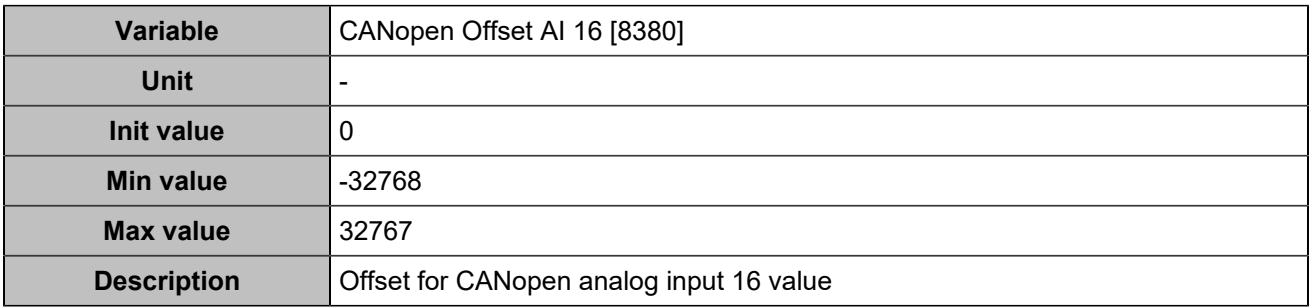

# **PROTECTIONS**

## Inverter protections

# **Over/under frequency**

## **Over frequency**

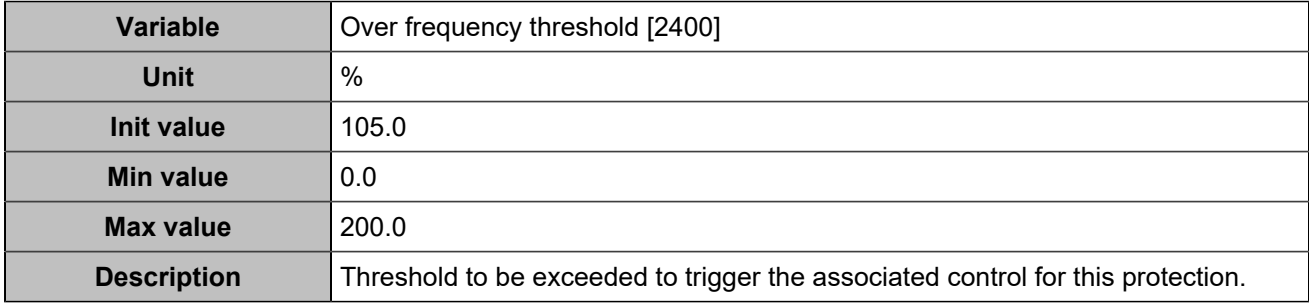

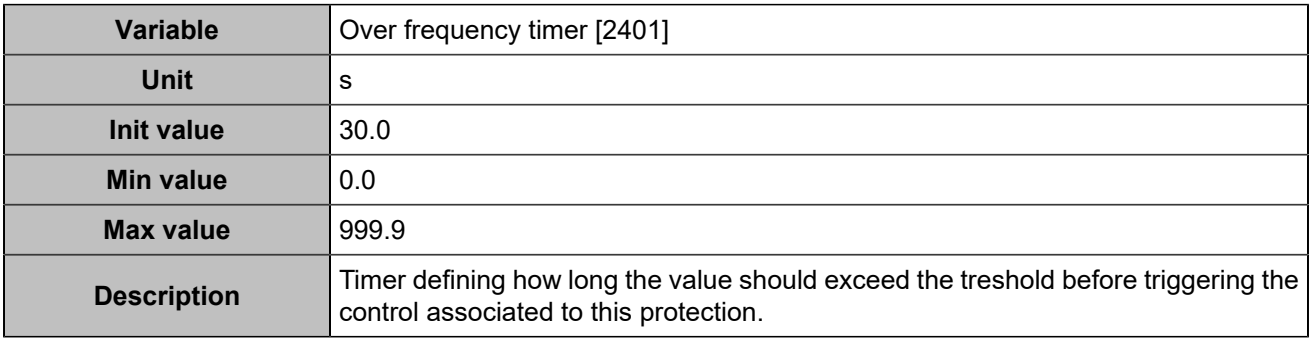

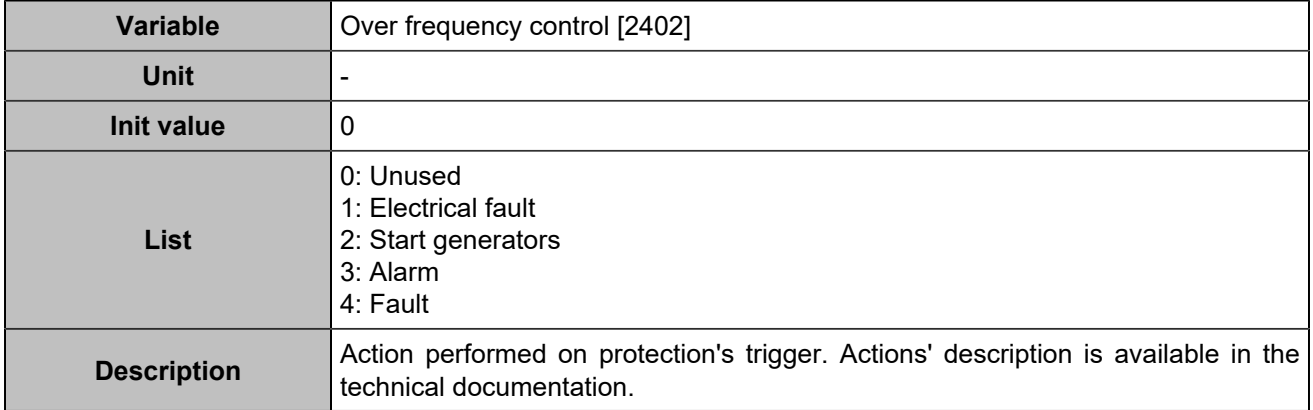

## **Under frequency**

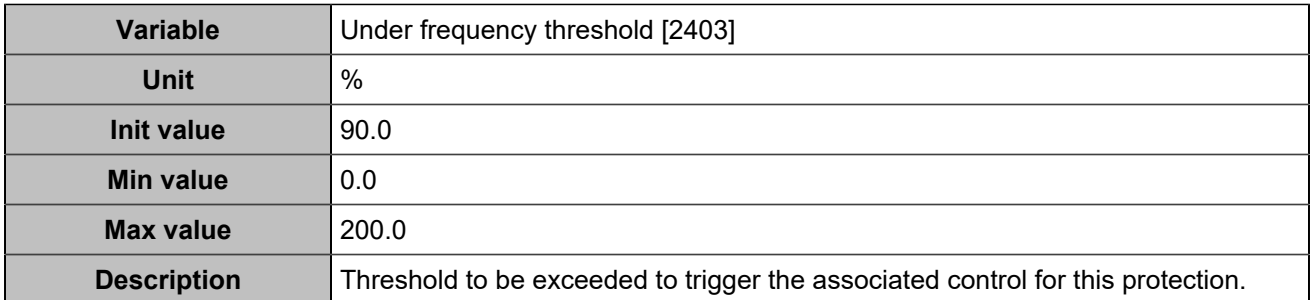

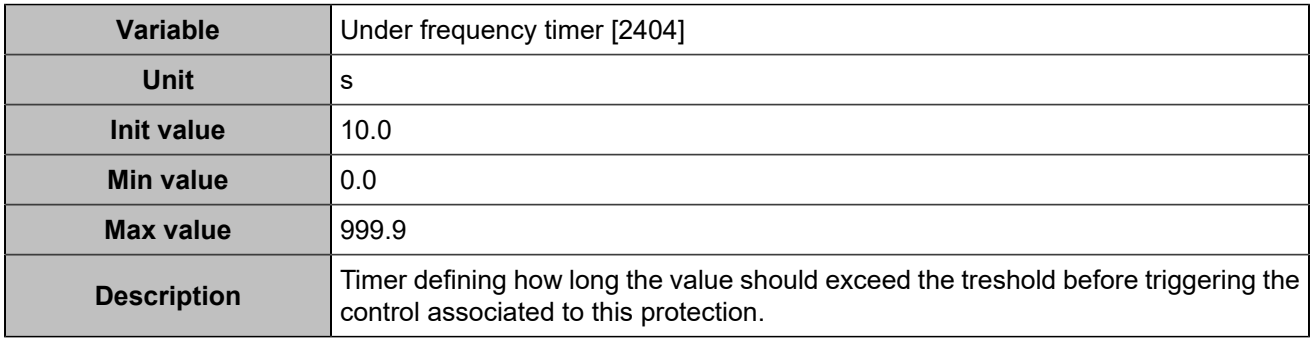

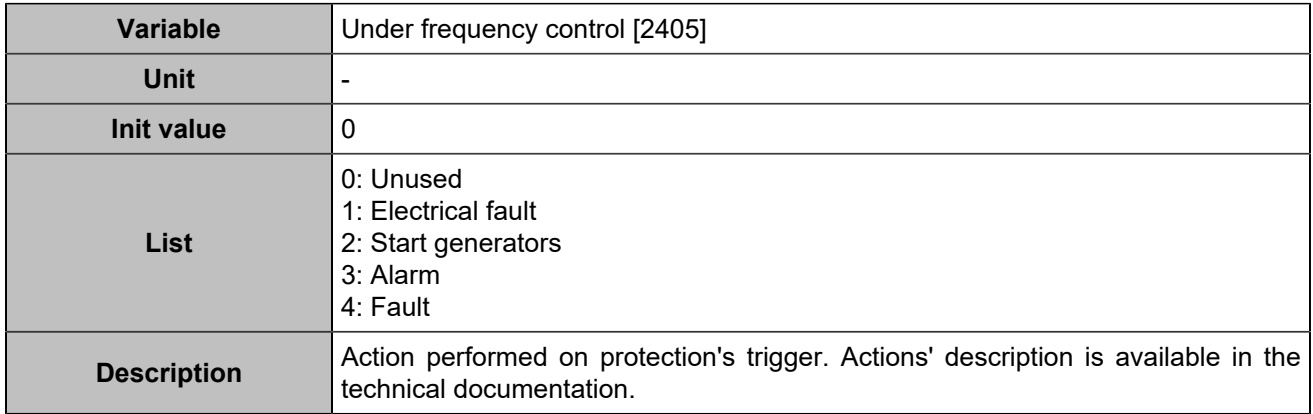

## **Over frequency 2**

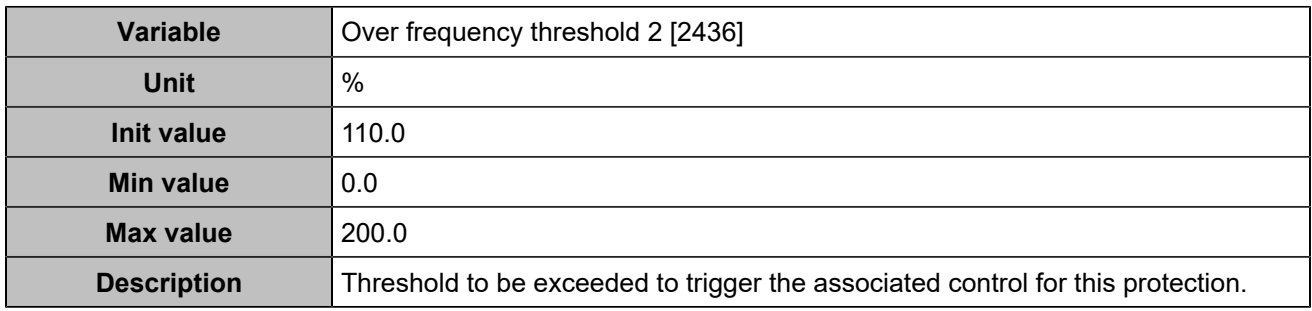

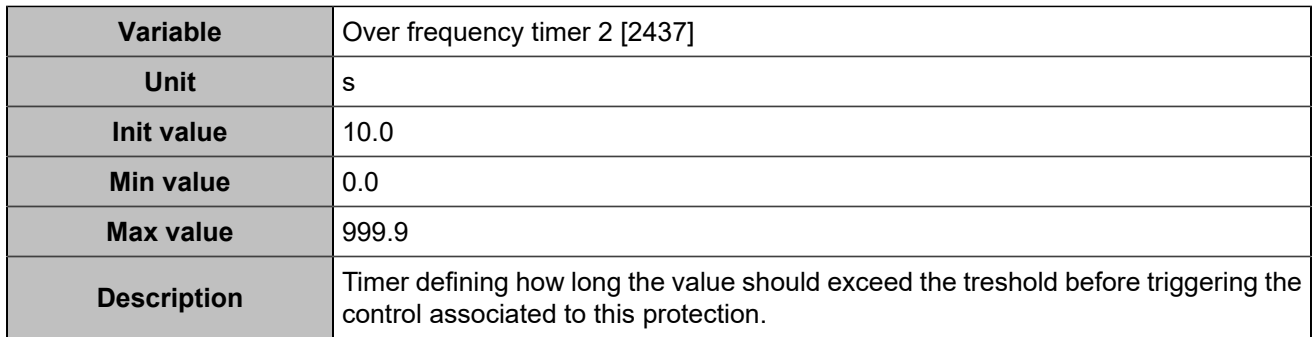

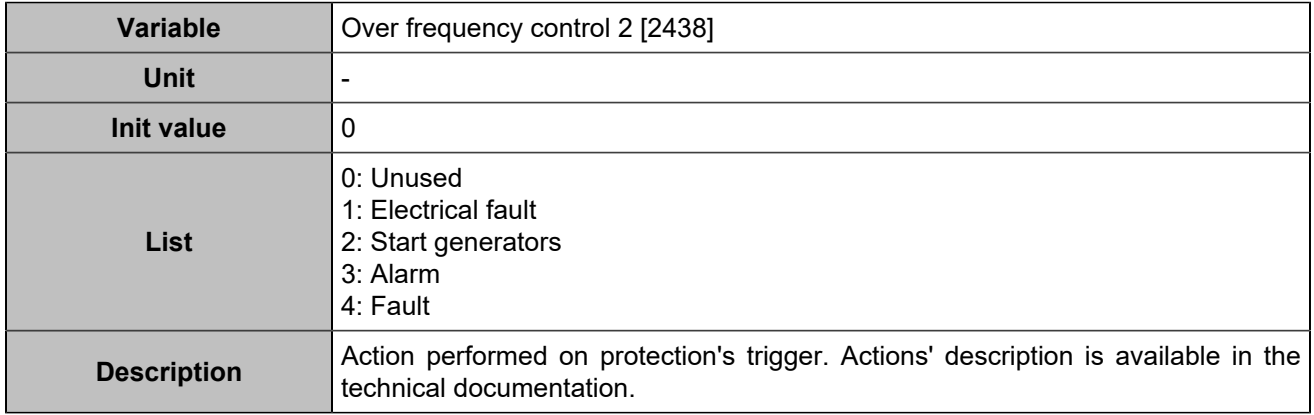

## **Under frequency 2**

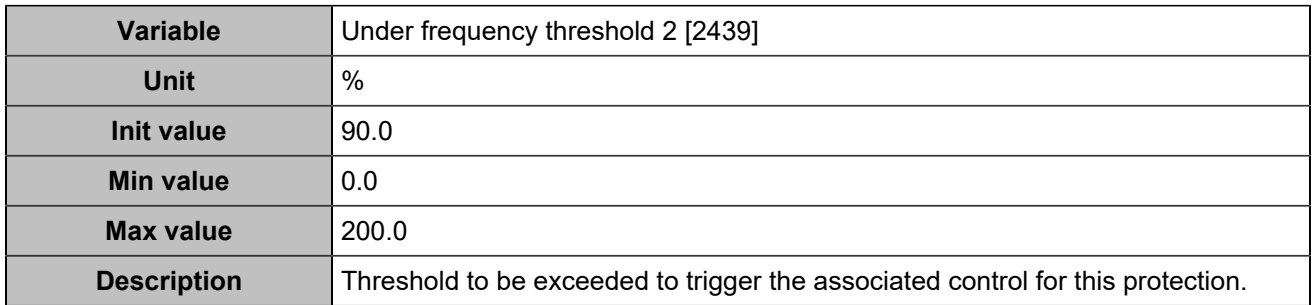

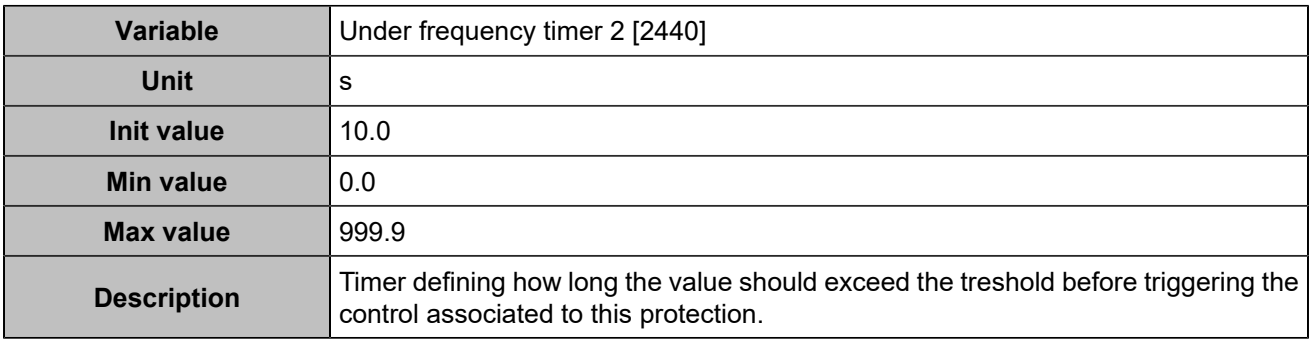

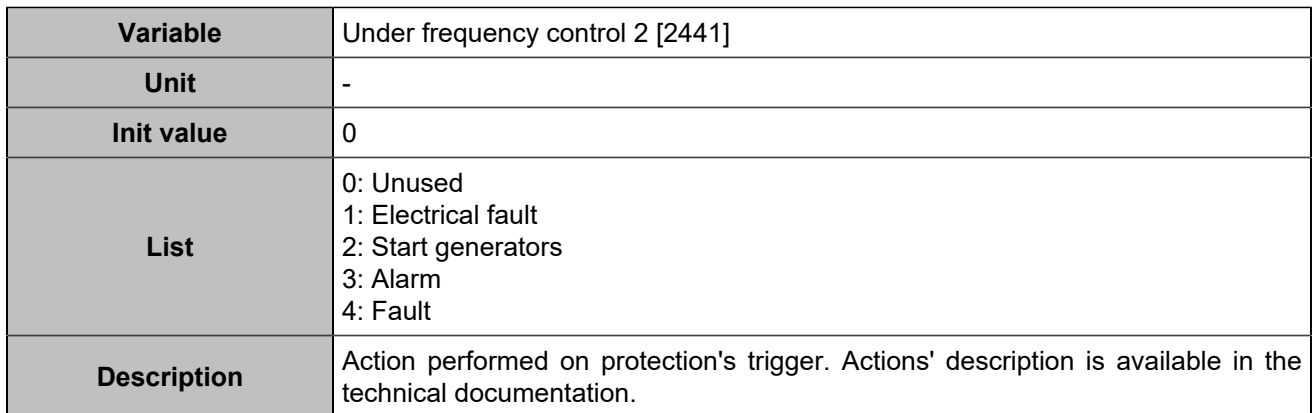

## **Over/under voltage**

## **Over voltage**

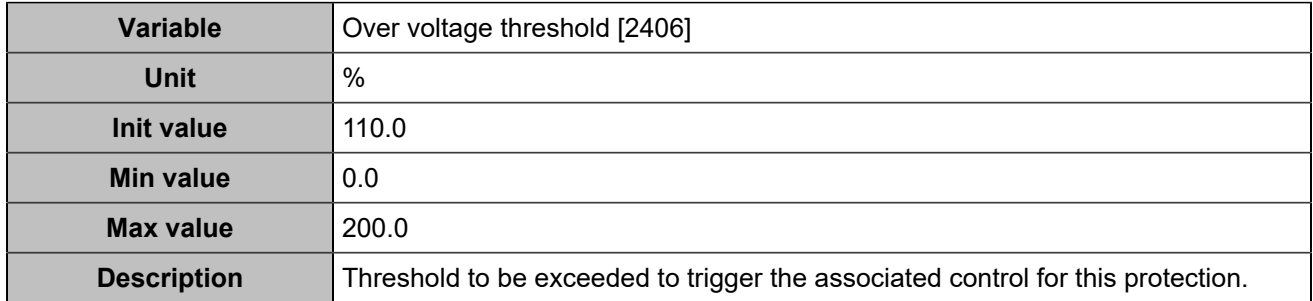

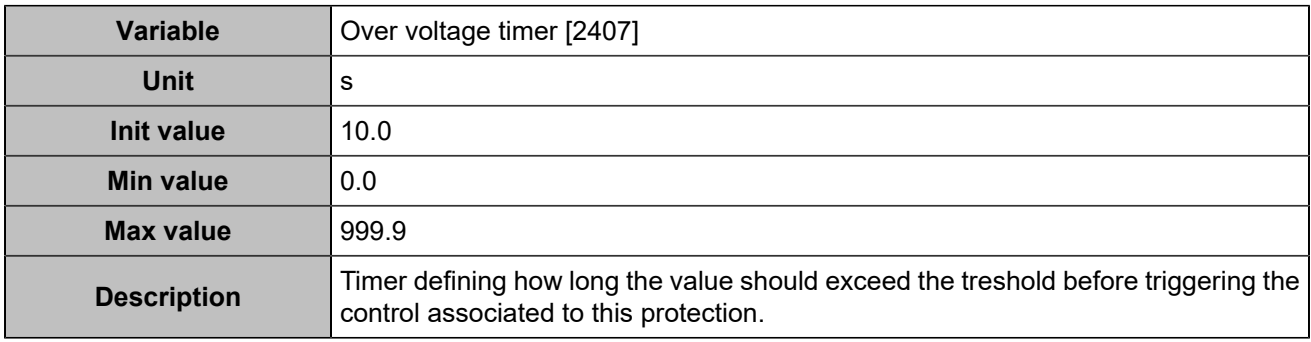

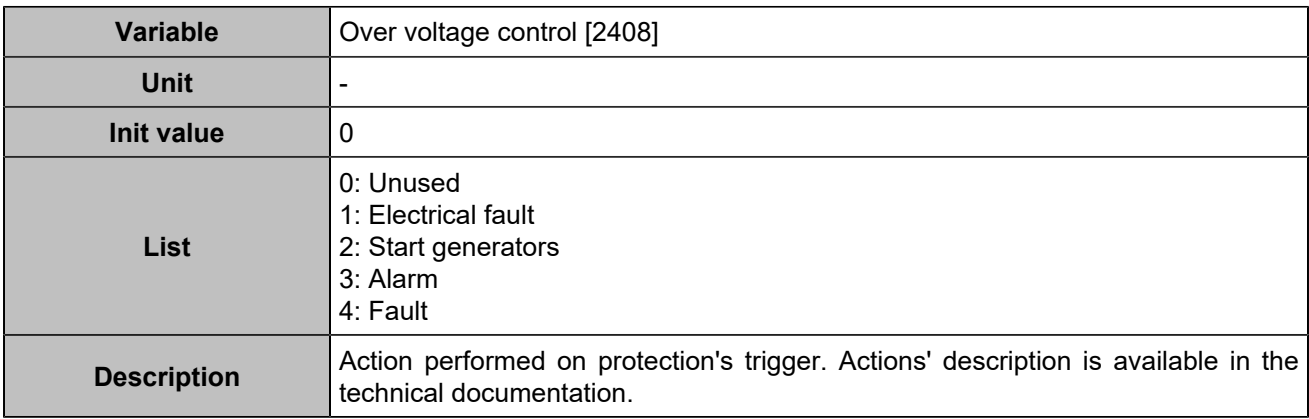

## **Under voltage**

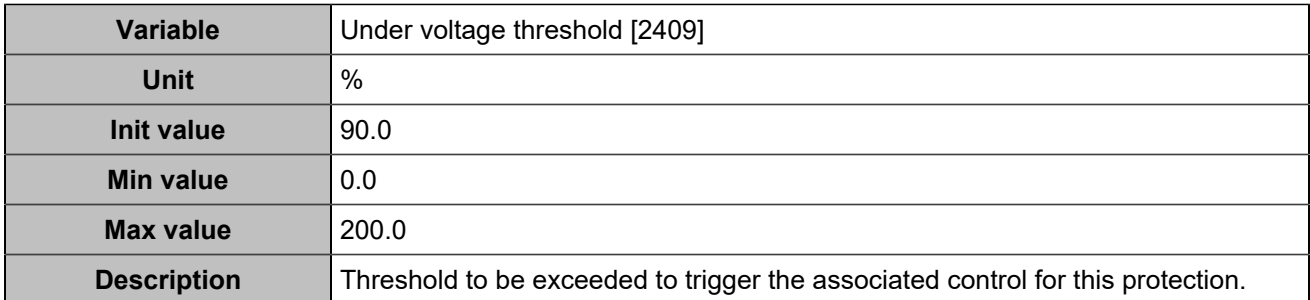

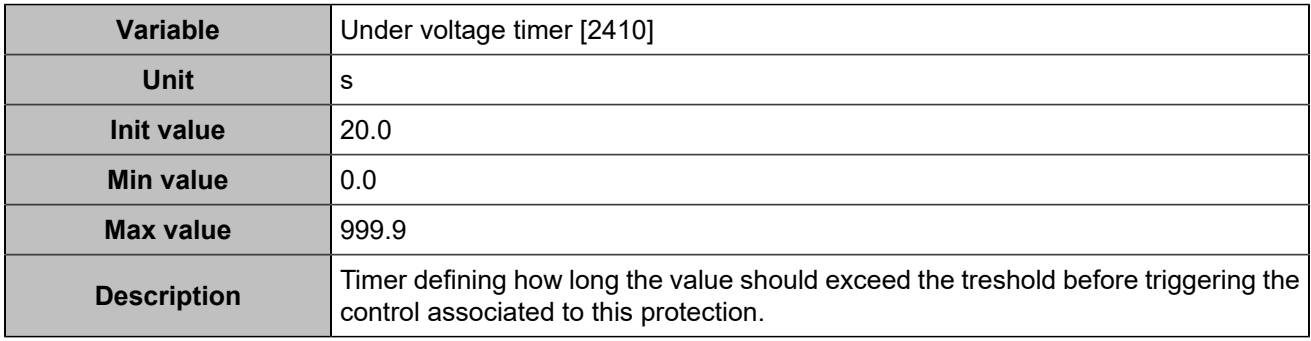

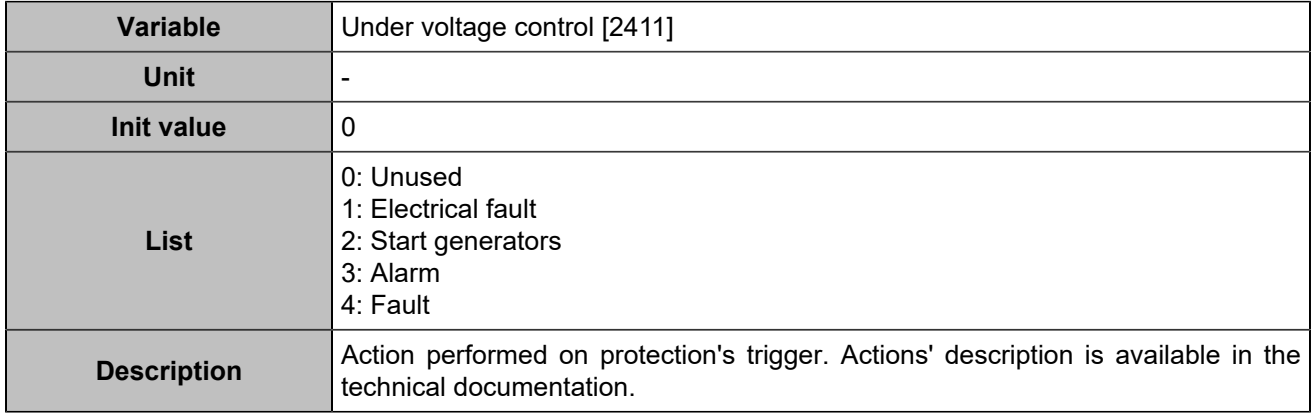

## **Over voltage 2**

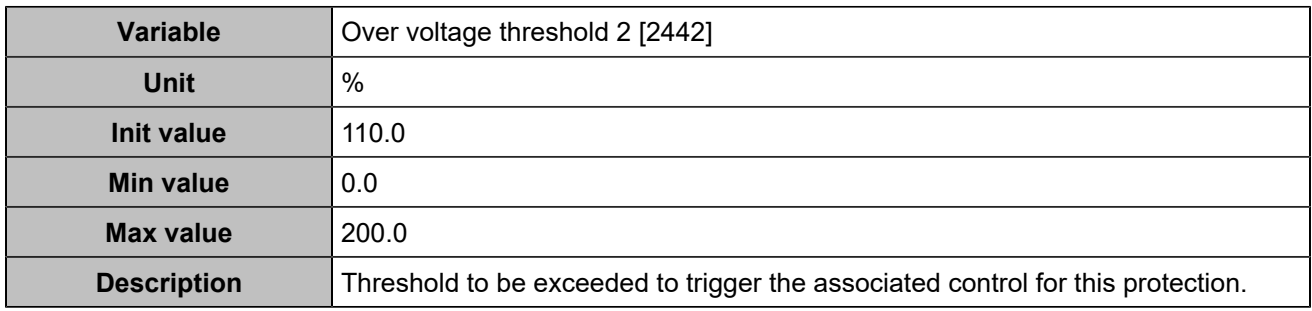

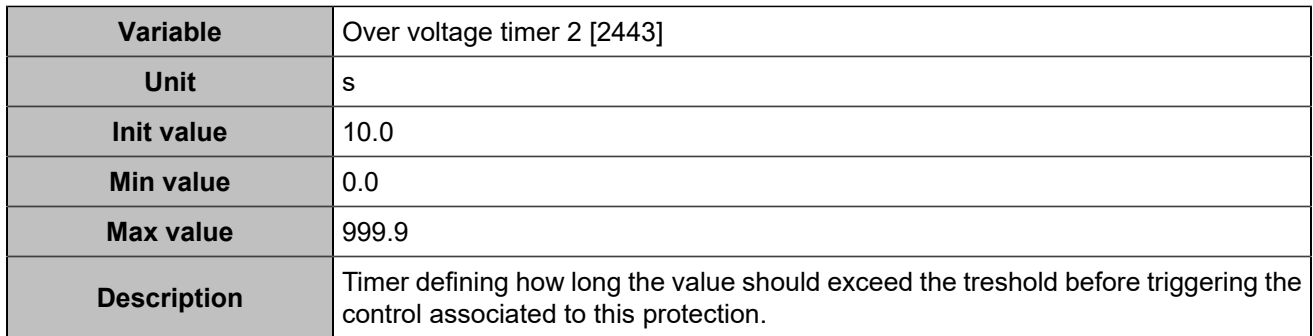

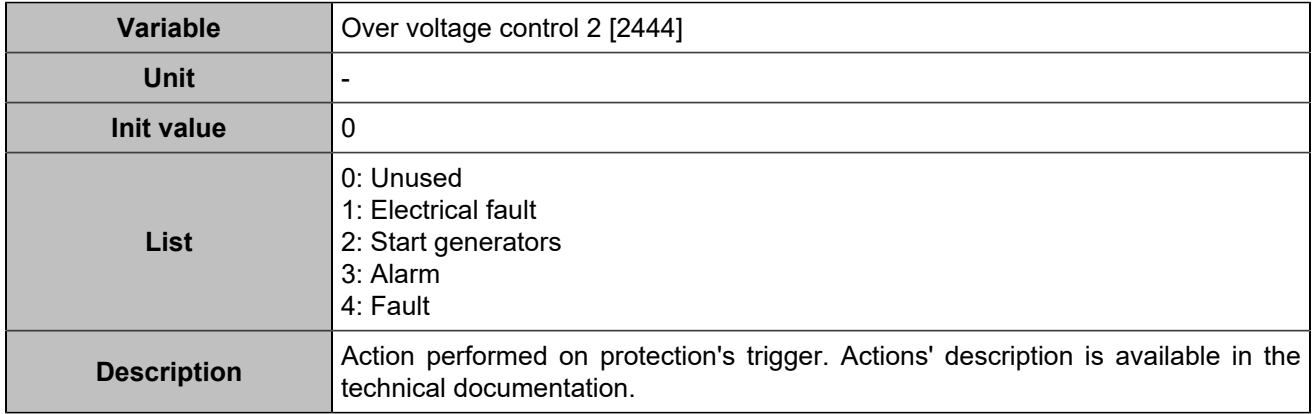

## **Under voltage 2**

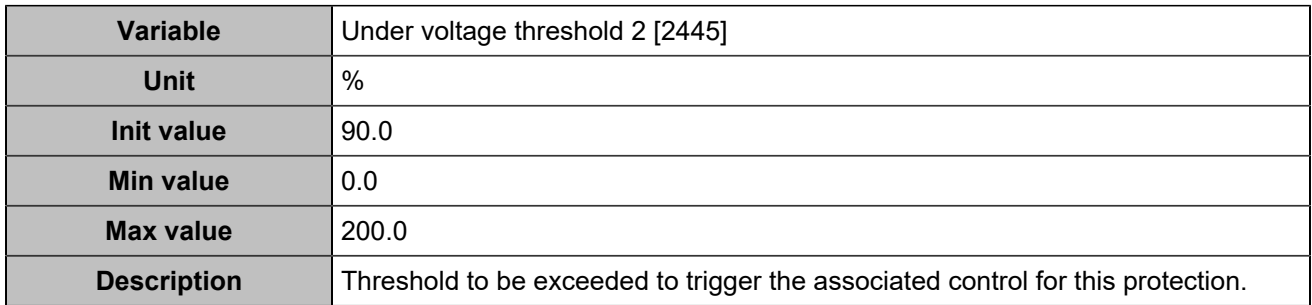

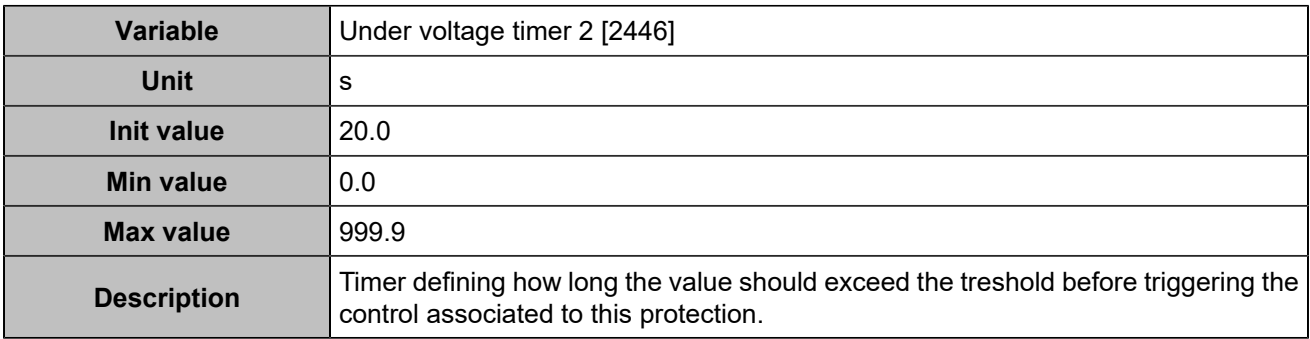

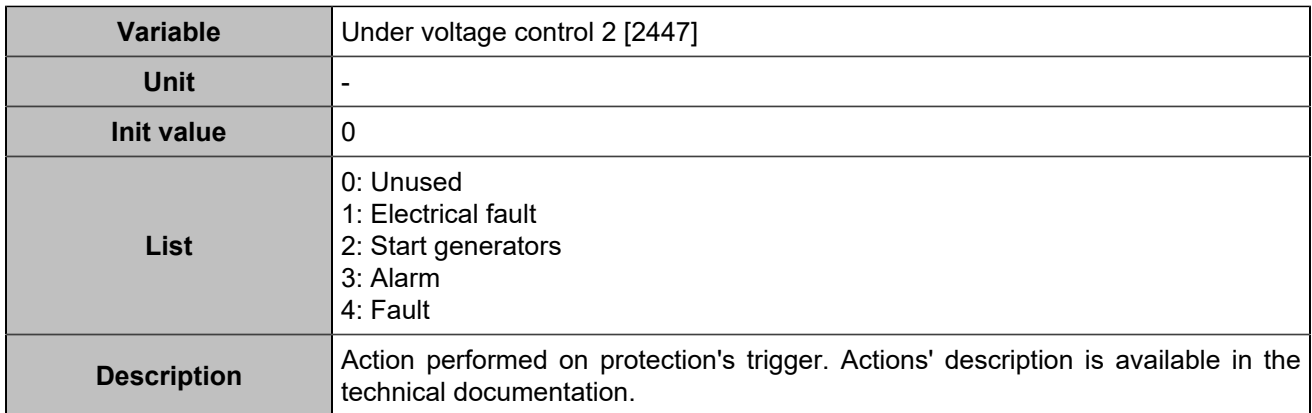

### **Over current**

### **Over current**

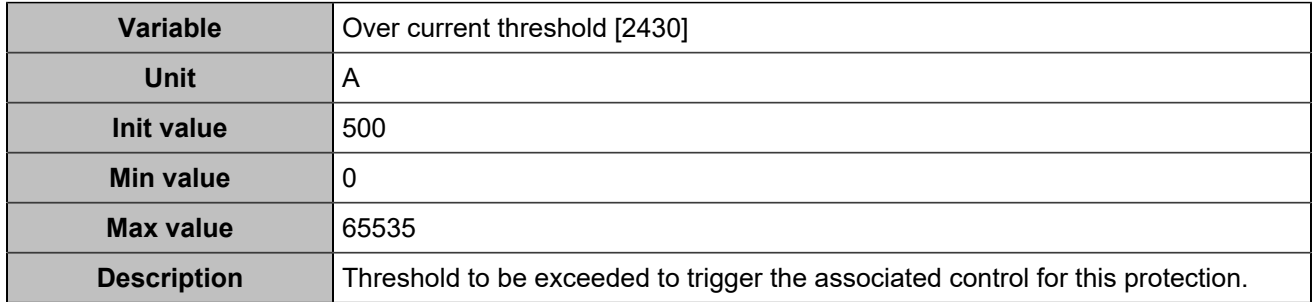

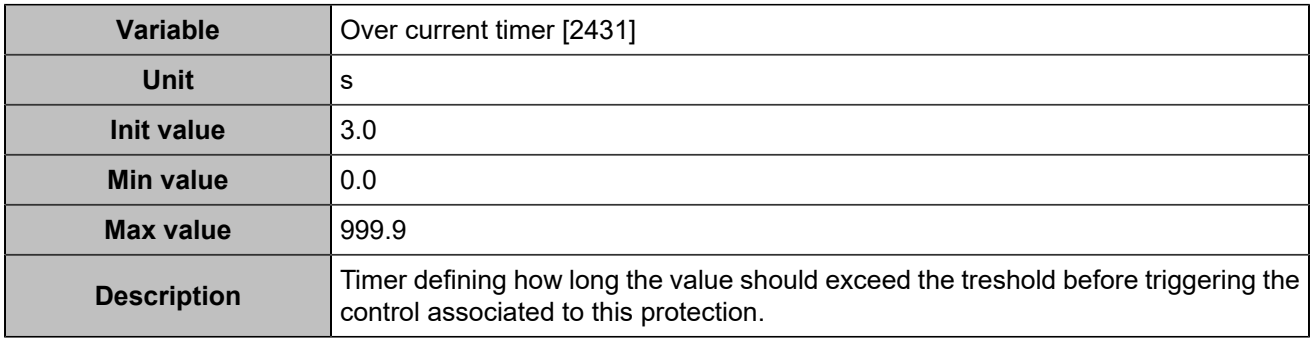

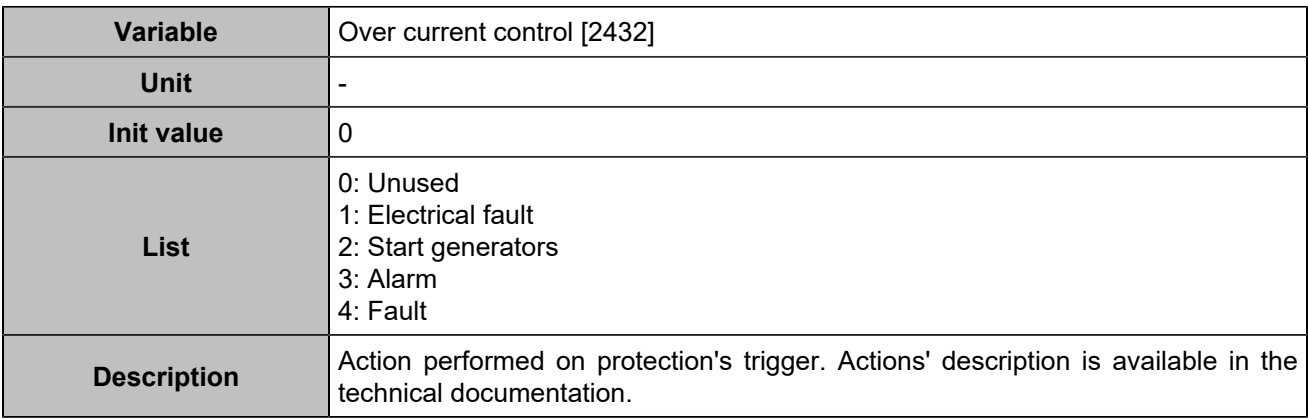

### **Over current 2**

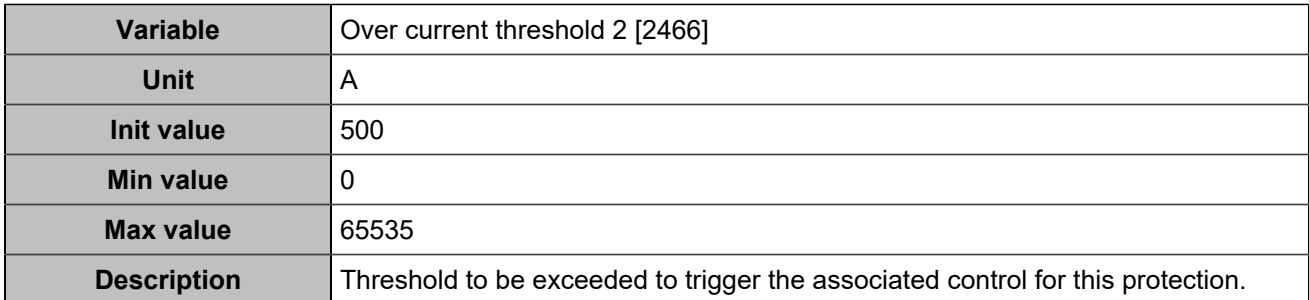

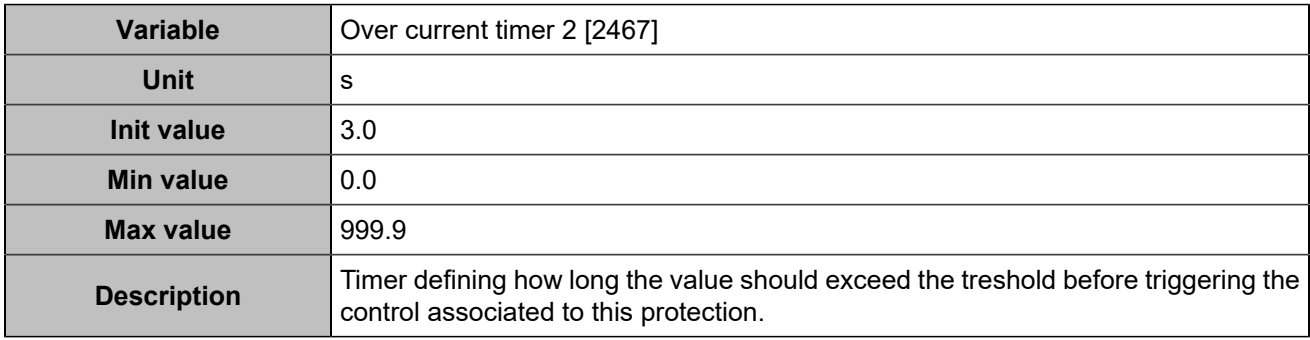

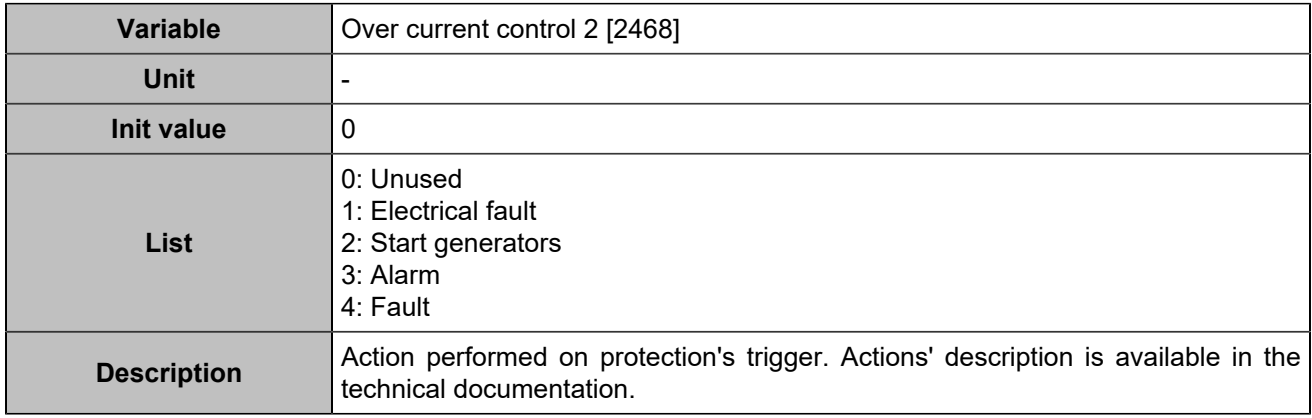

## **Maximum/Minimum kW**

## **Maximum kW**

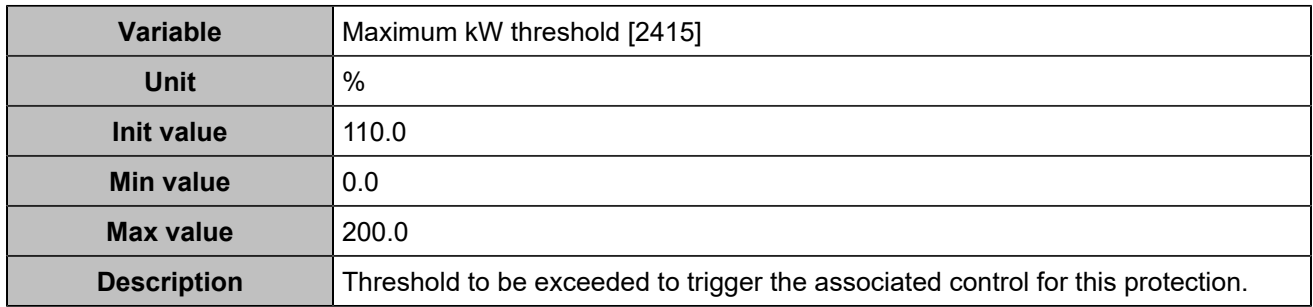

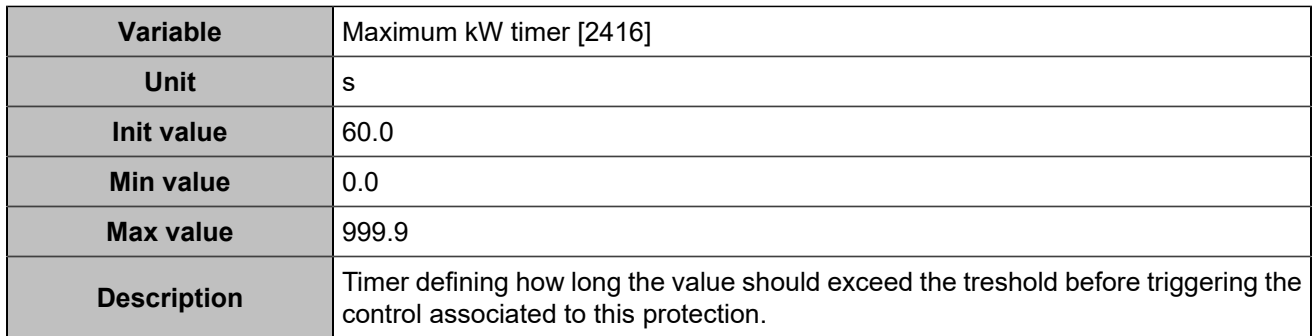

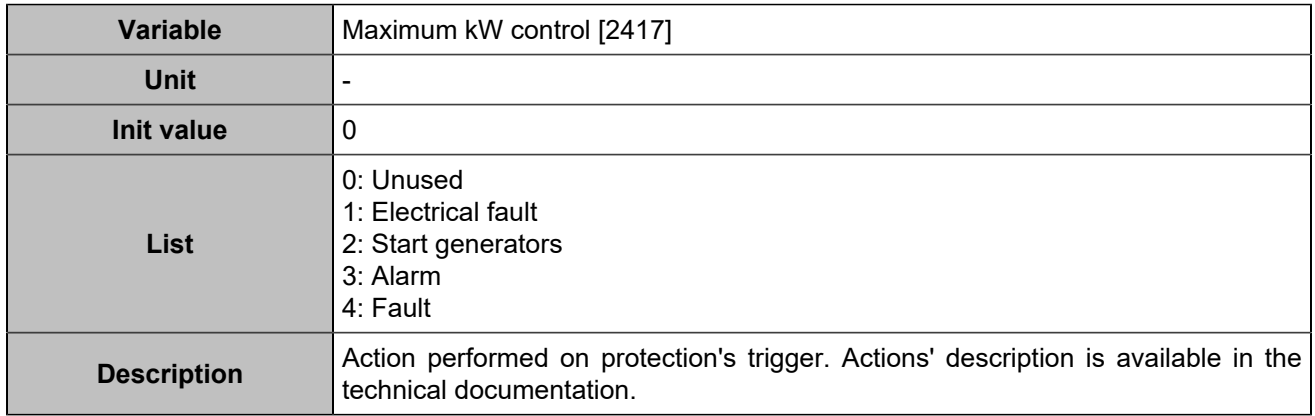

### **Minimum kW**

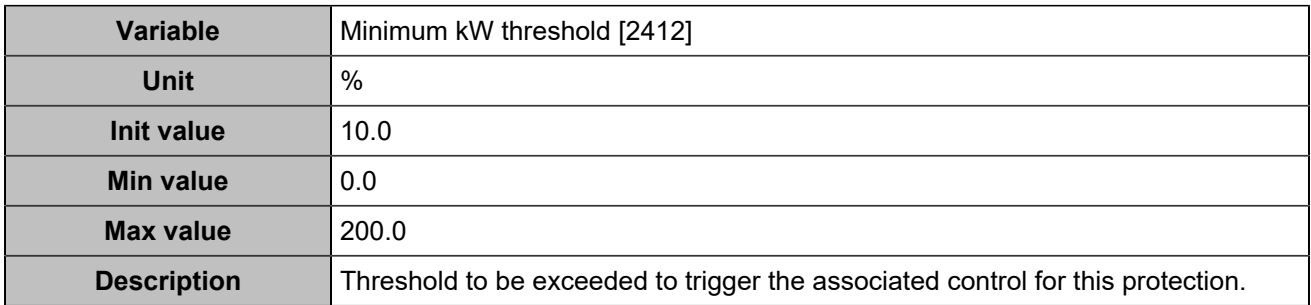

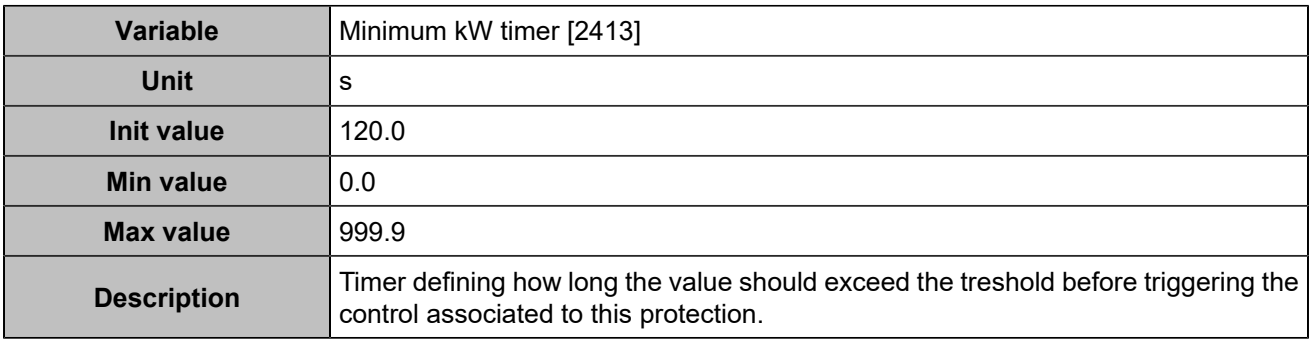

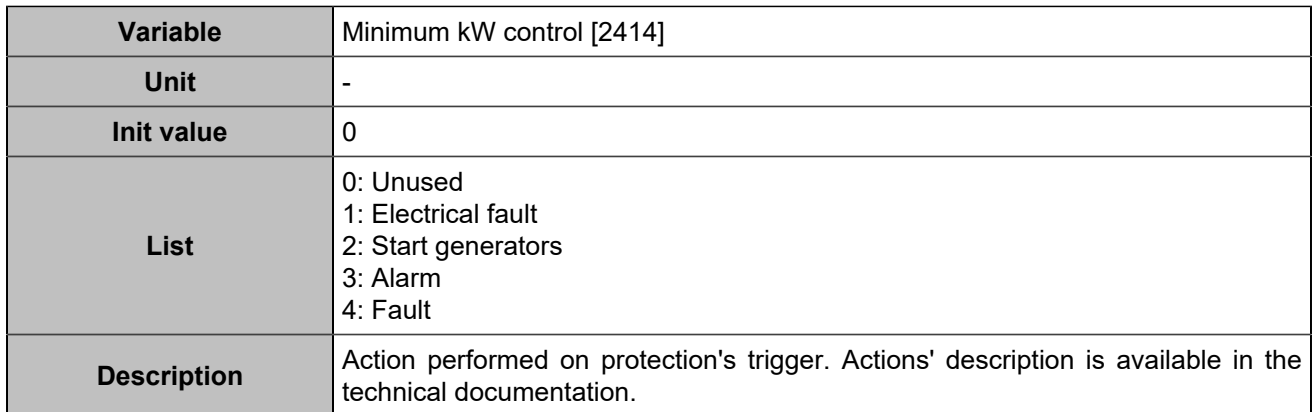

### **Maximum kW 2**

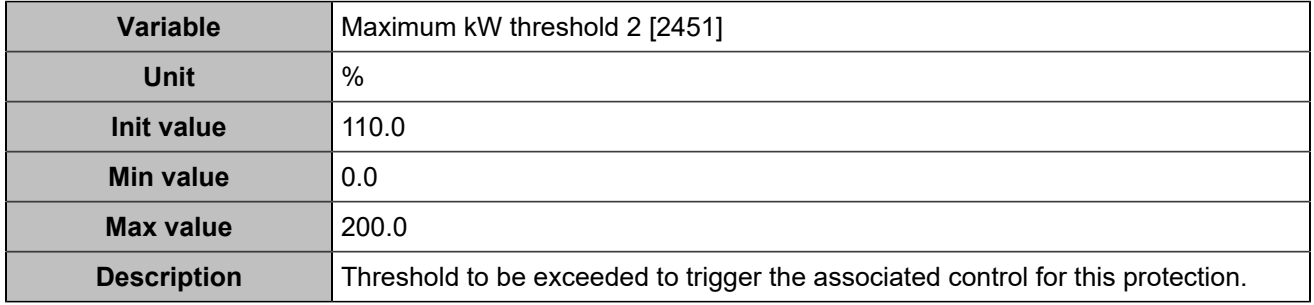

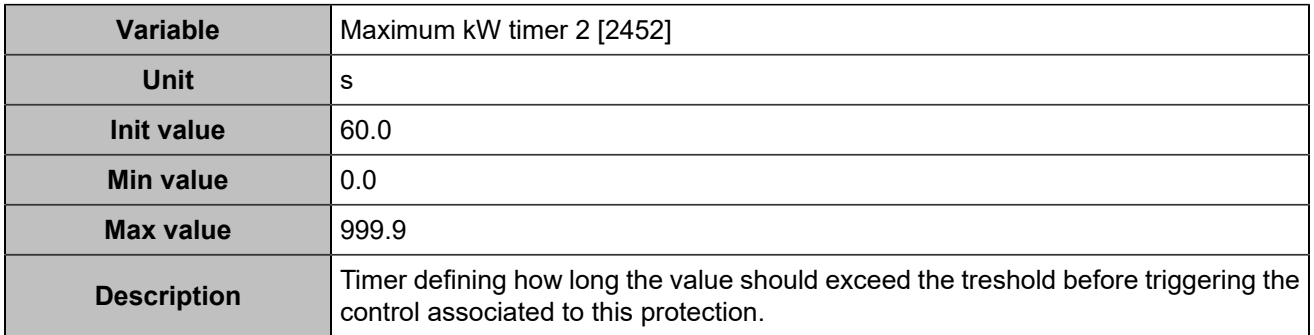

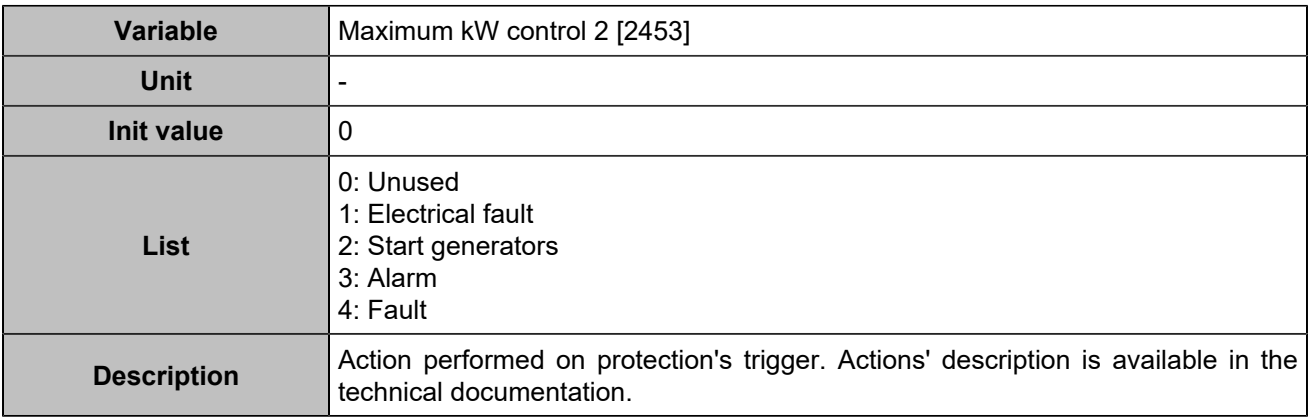

### **Minimum kW 2**

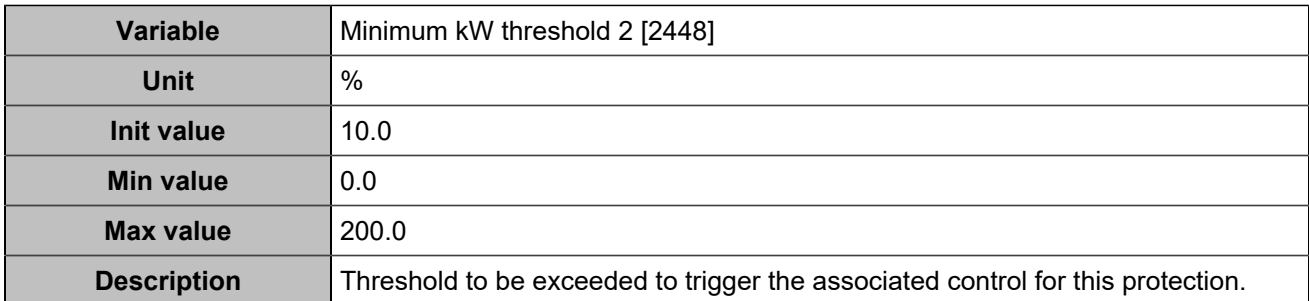

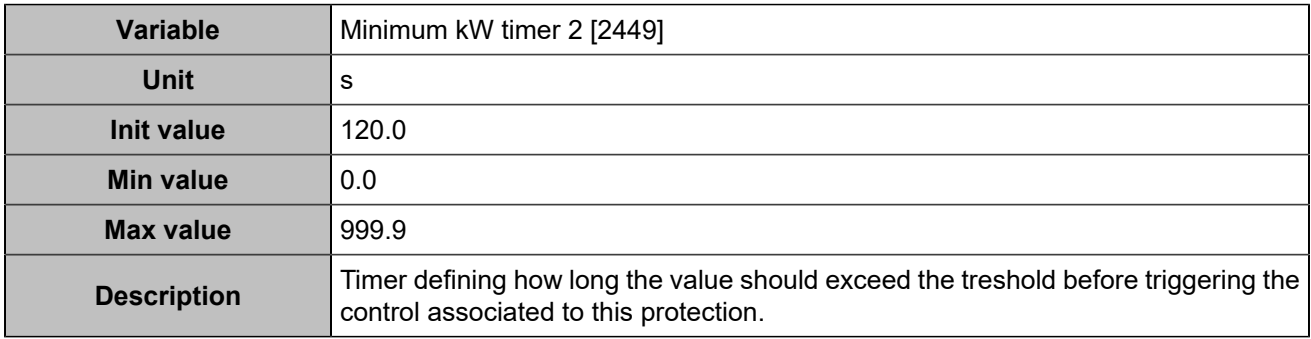

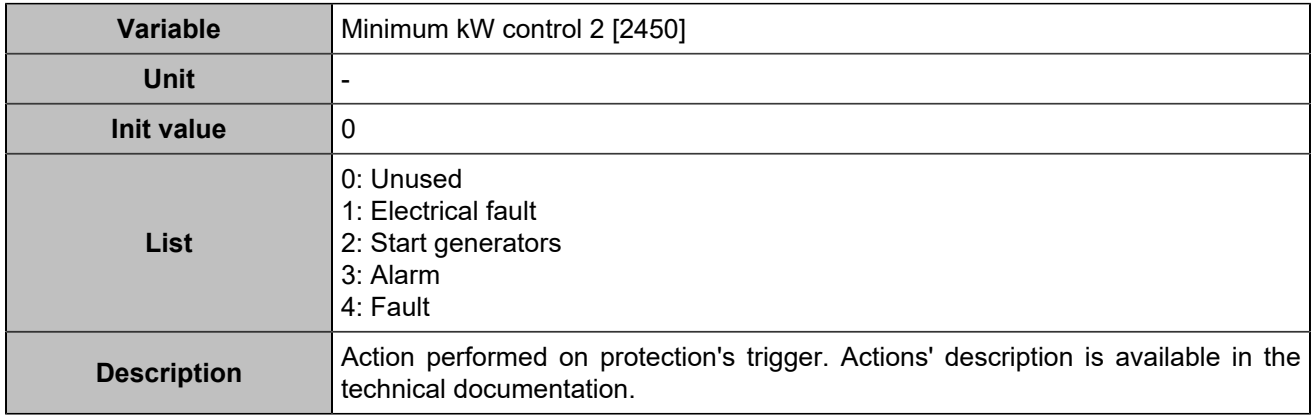

## **Maxi kVAR/Mini kVAR**

## **Maximum kVAR**

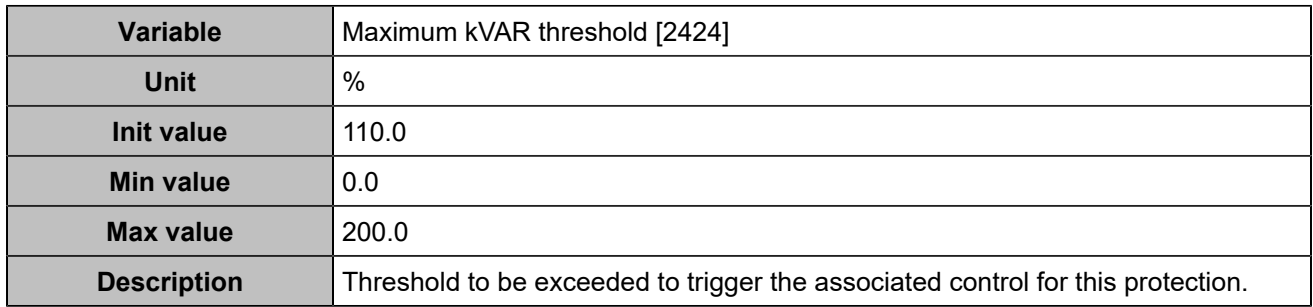

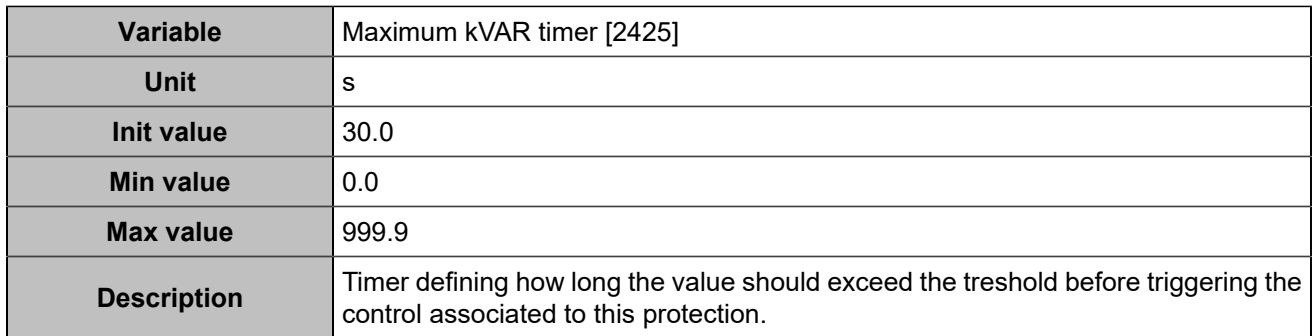

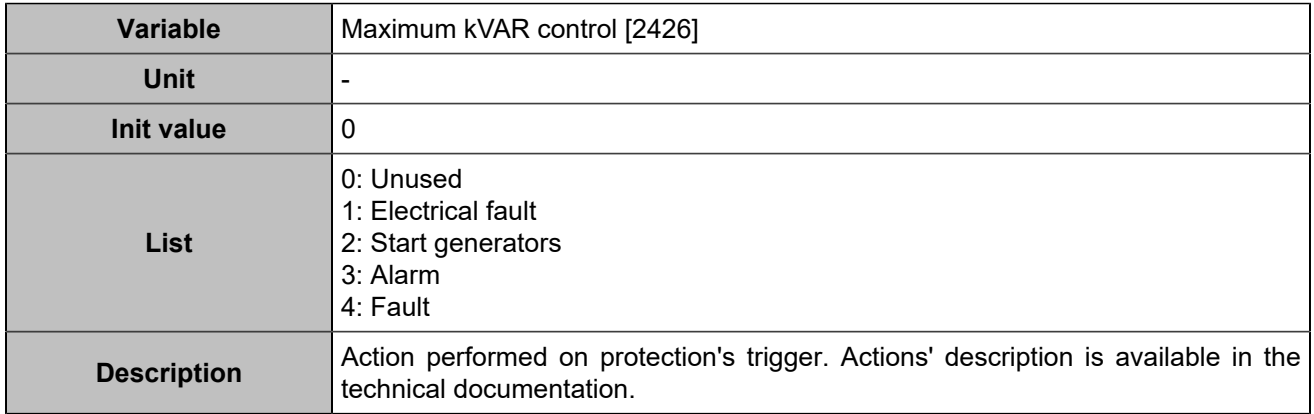

### **Minimum kVar**

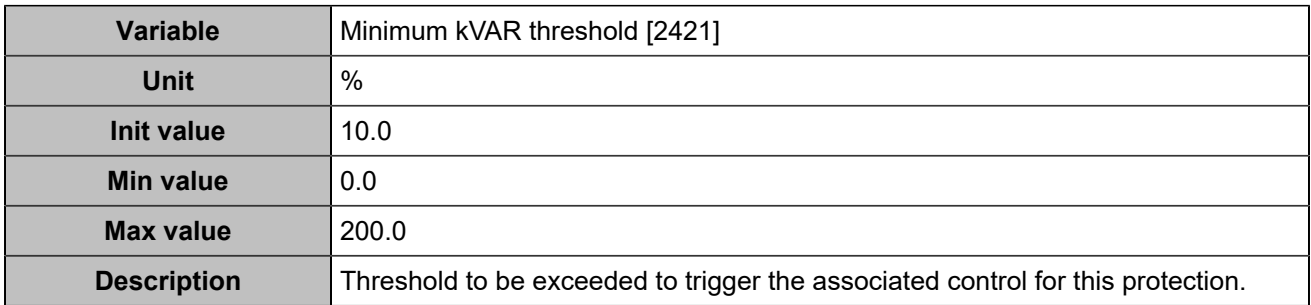

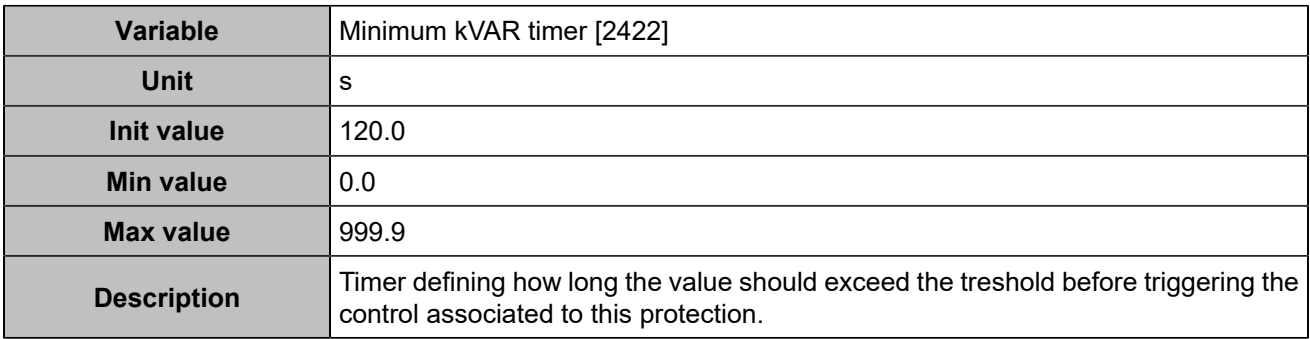

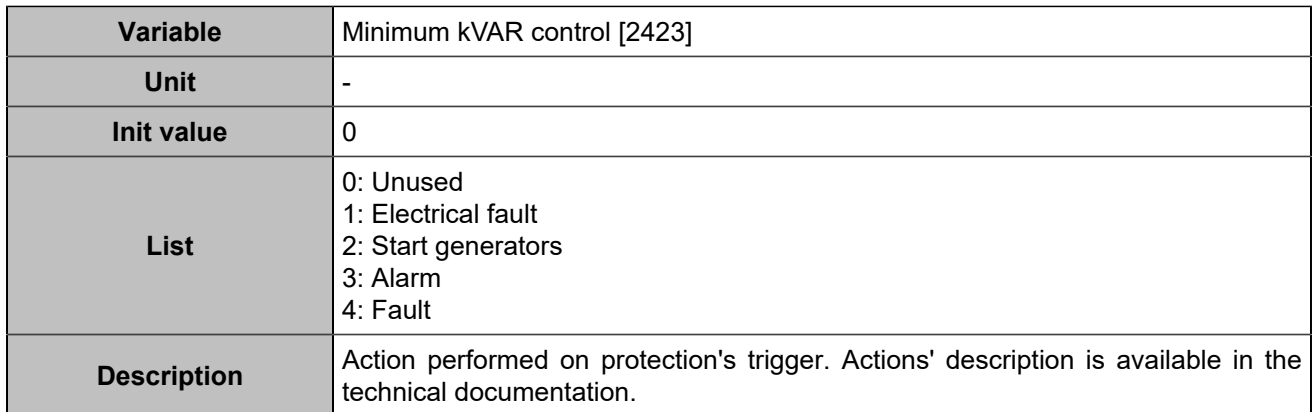

### **Maximum kVAR 2**

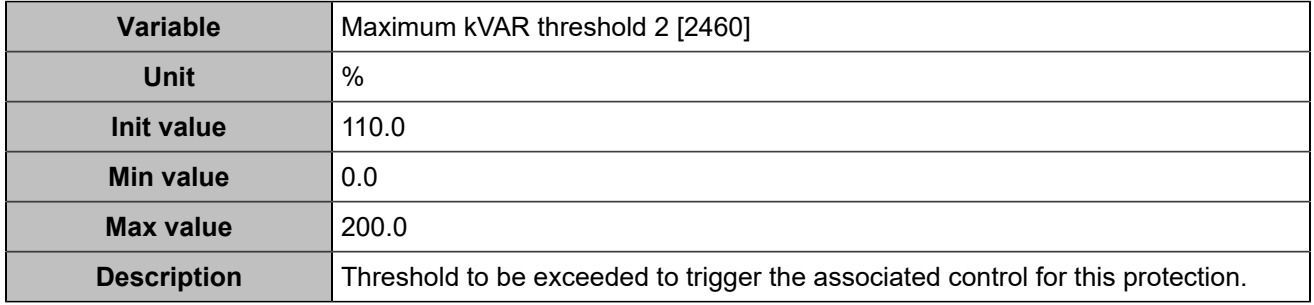

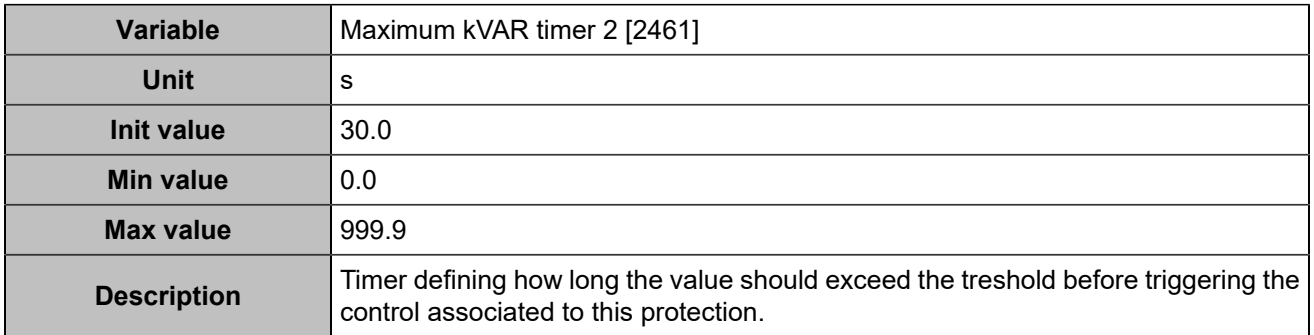

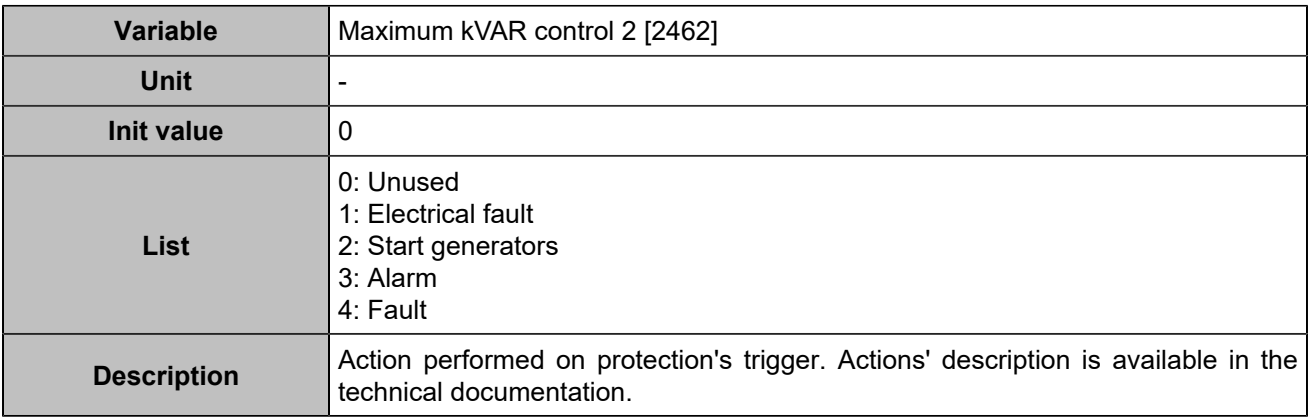

### **Minimum kVar 2**

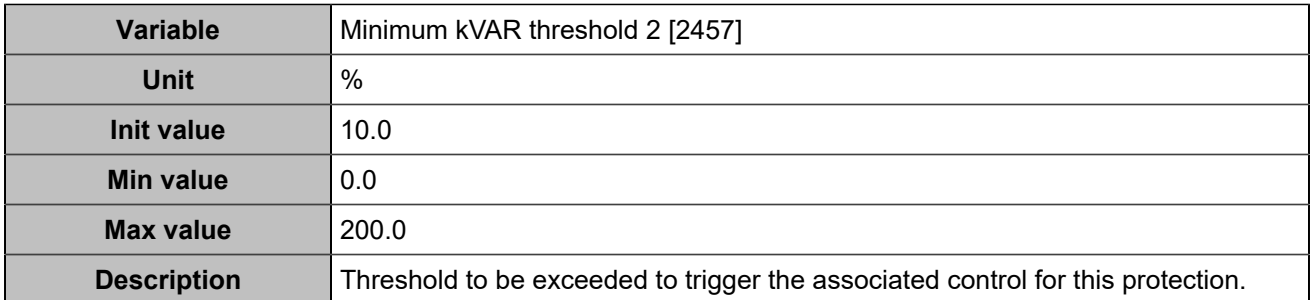

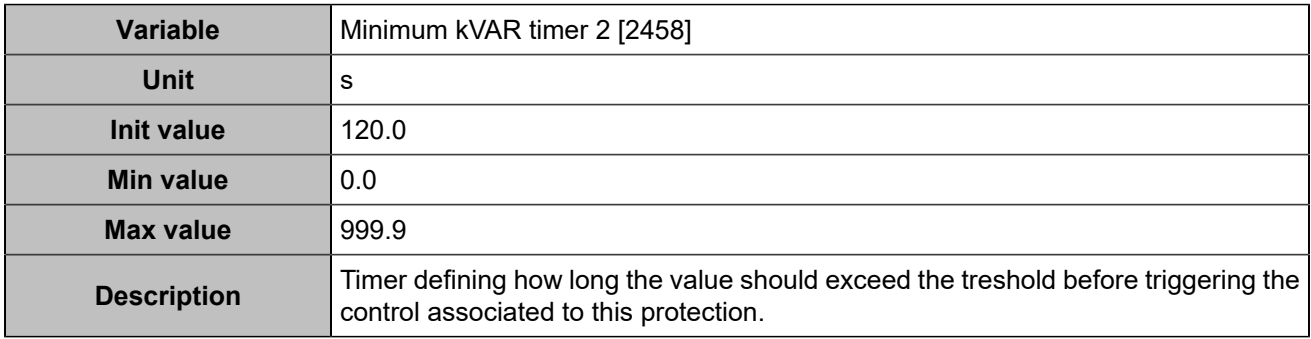

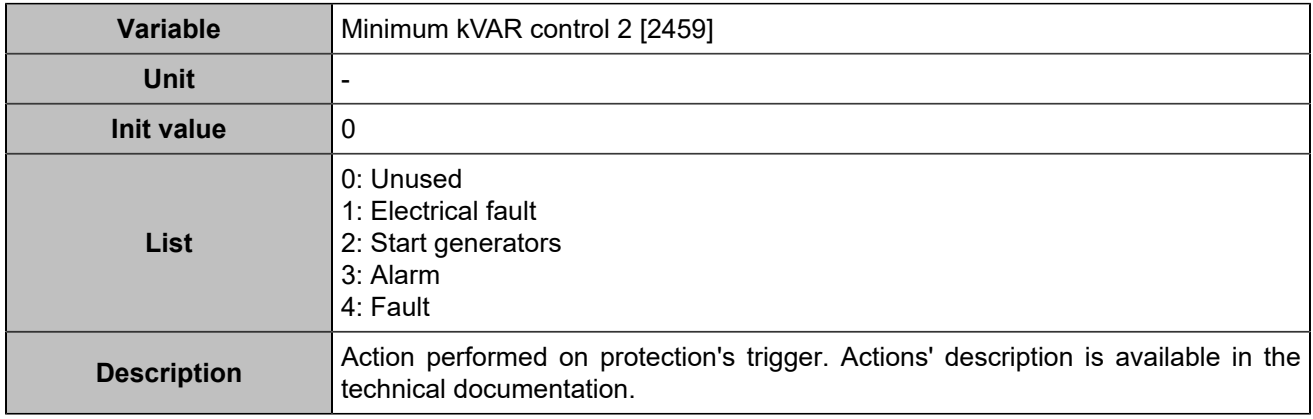

# **Voltage/Current unbalance**

## **Voltage unbalance**

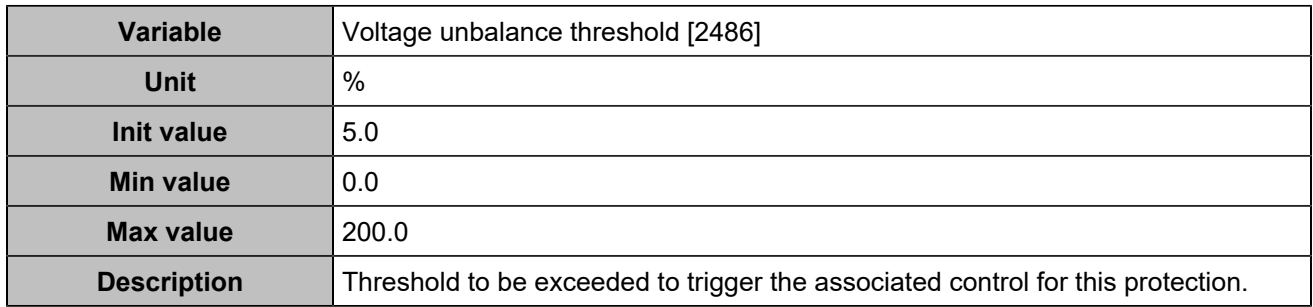

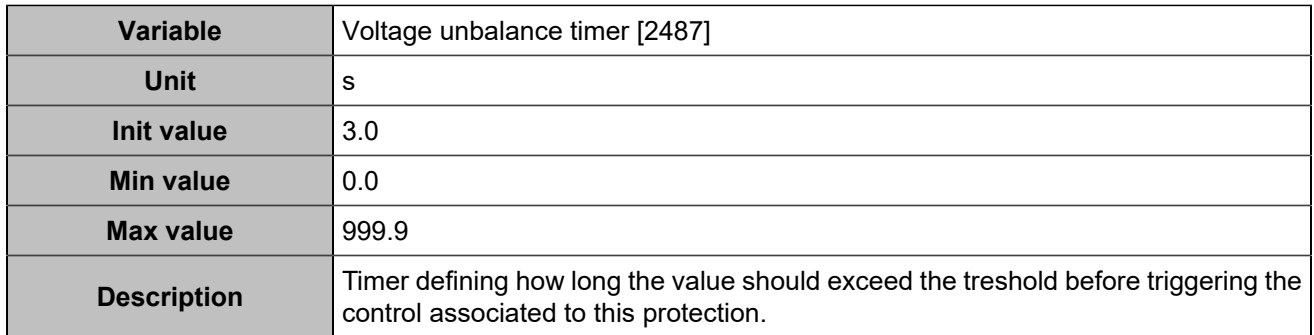

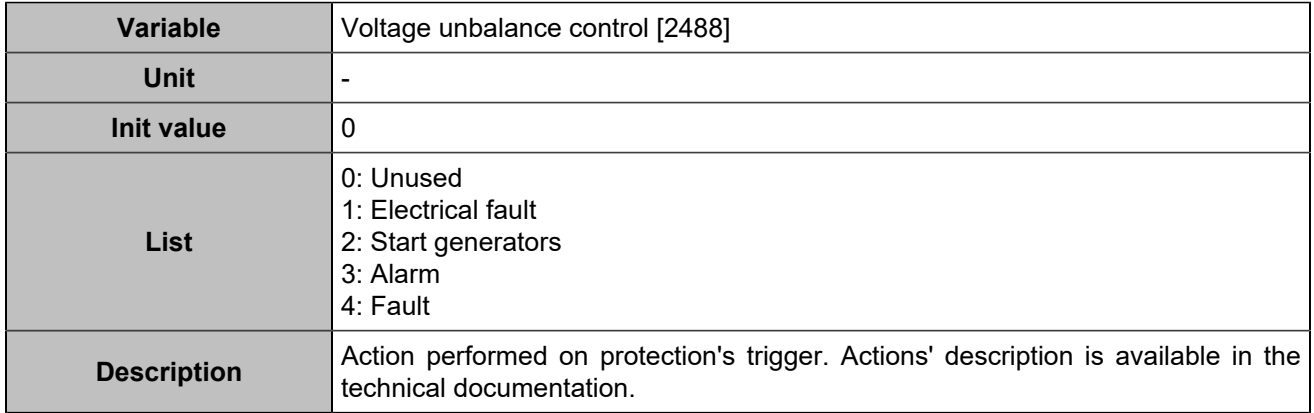

### **Current unbalance**

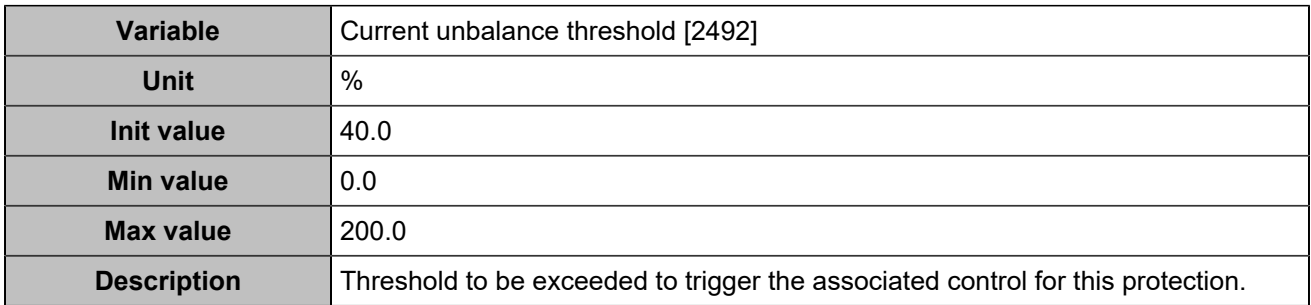

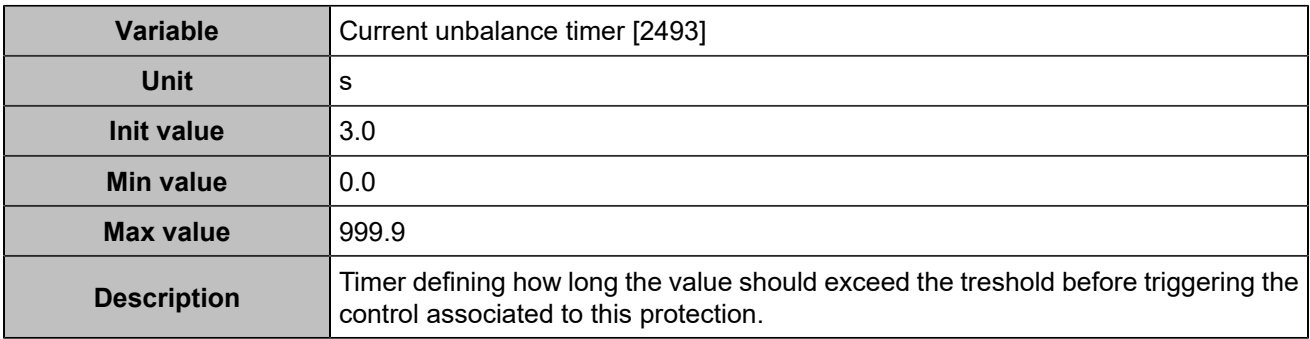

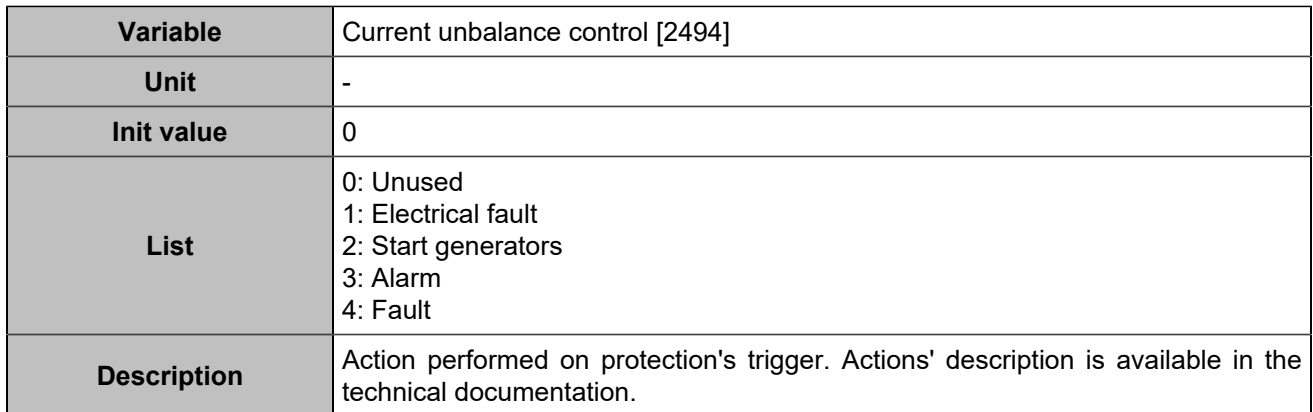

## **Voltage unbalance 2**

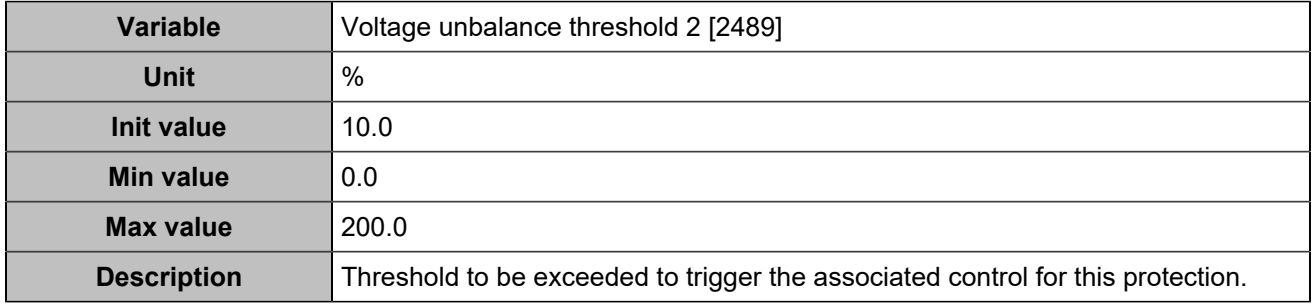

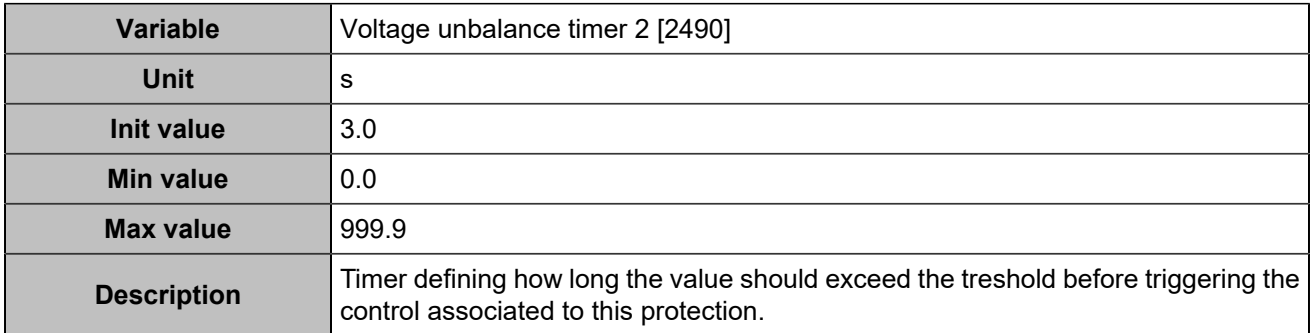

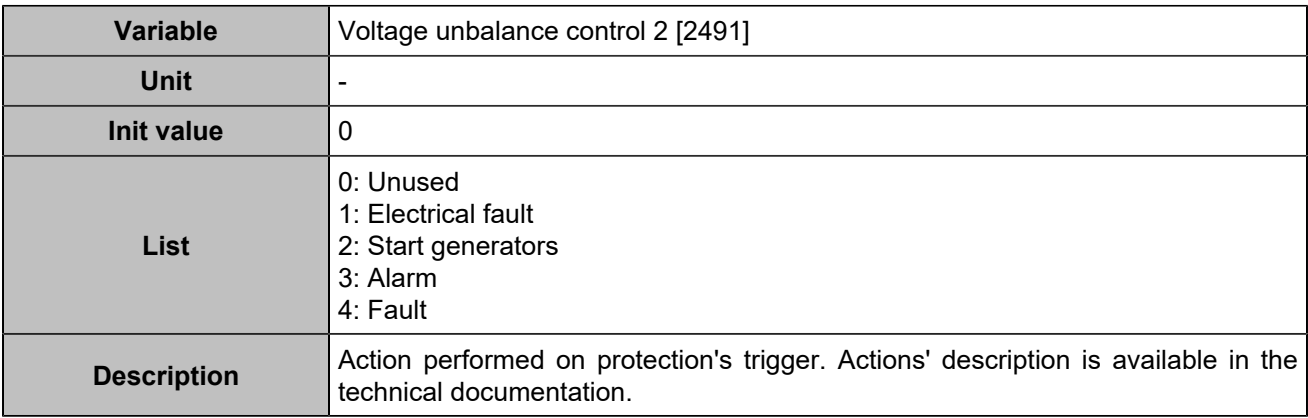

### **Current unbalance 2**

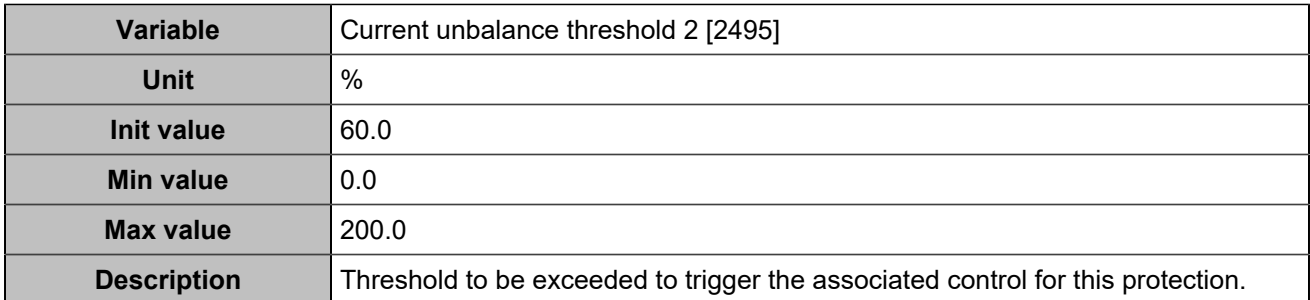

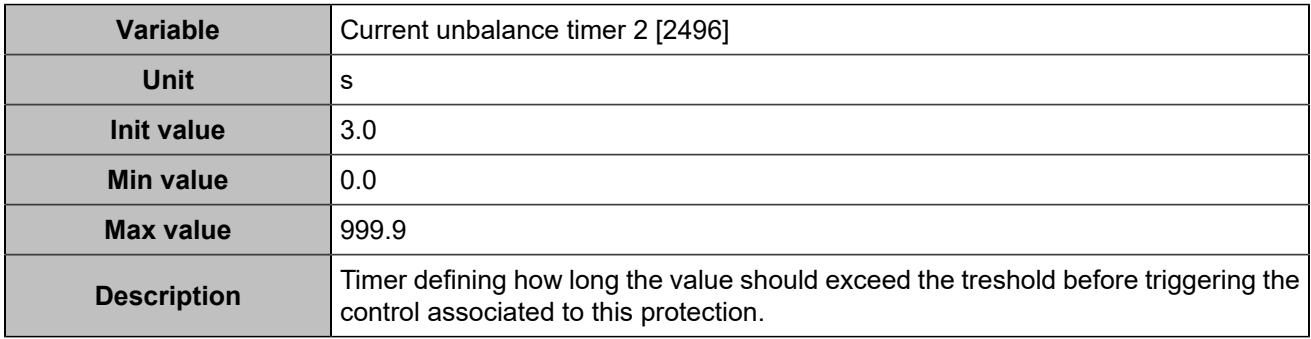

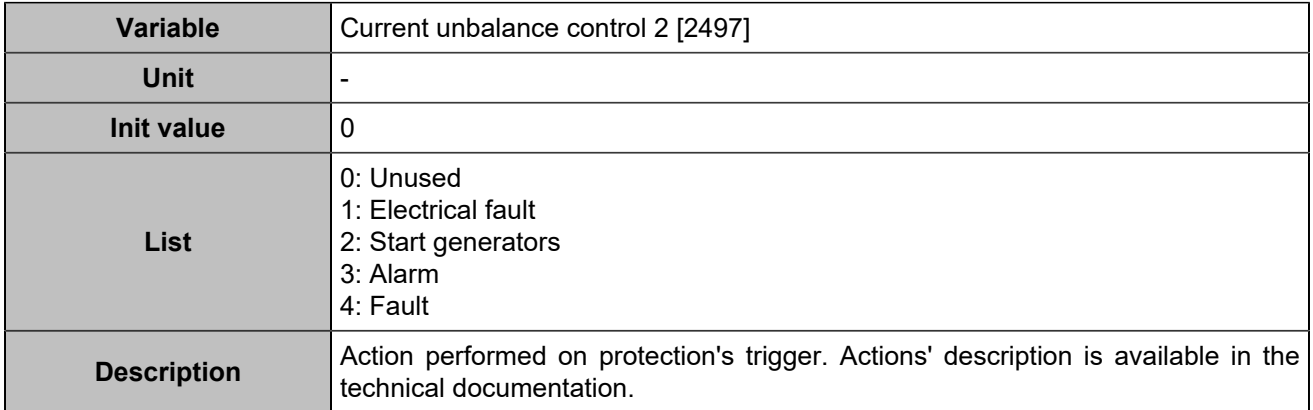

# **Maximum charging current**

## **Maximum charging current**

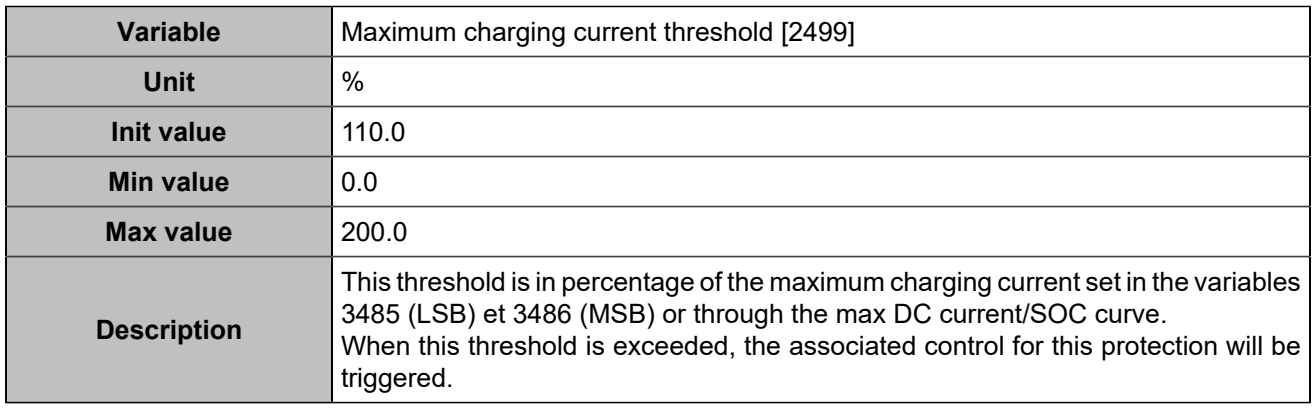

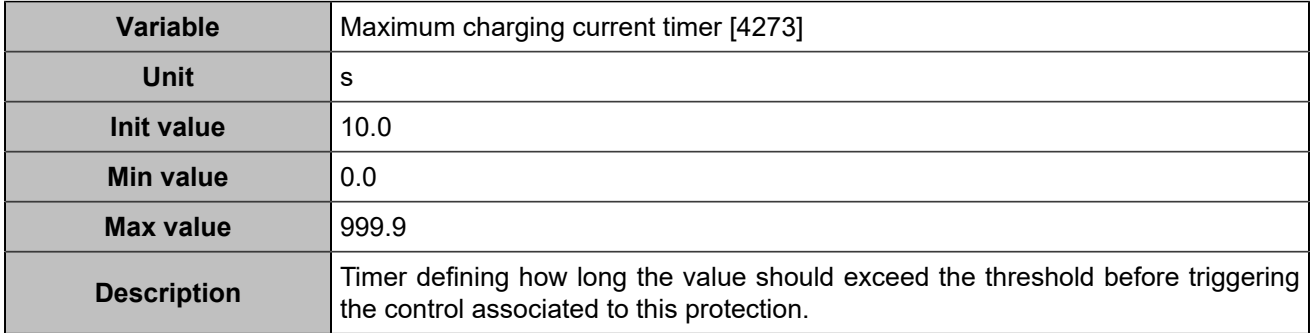

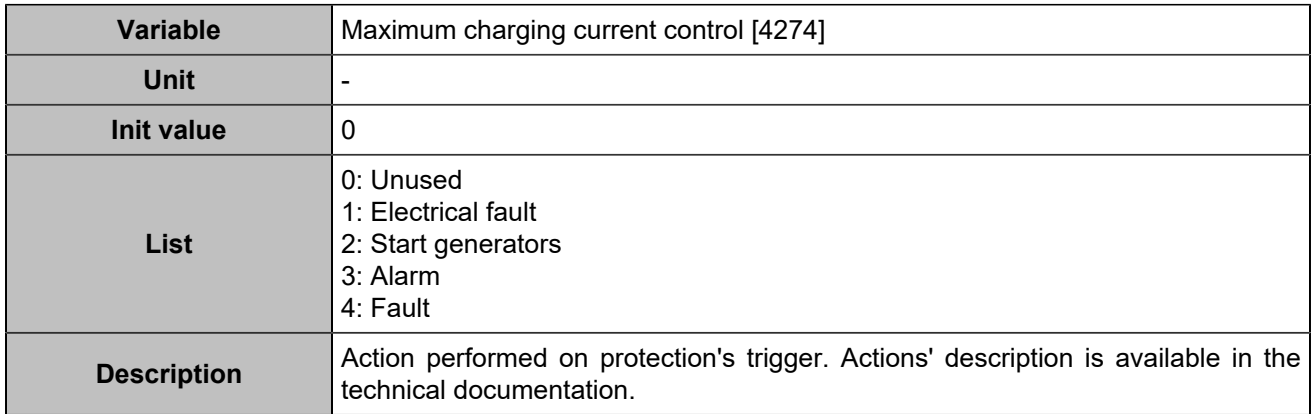

## **Maximum charging current 2**

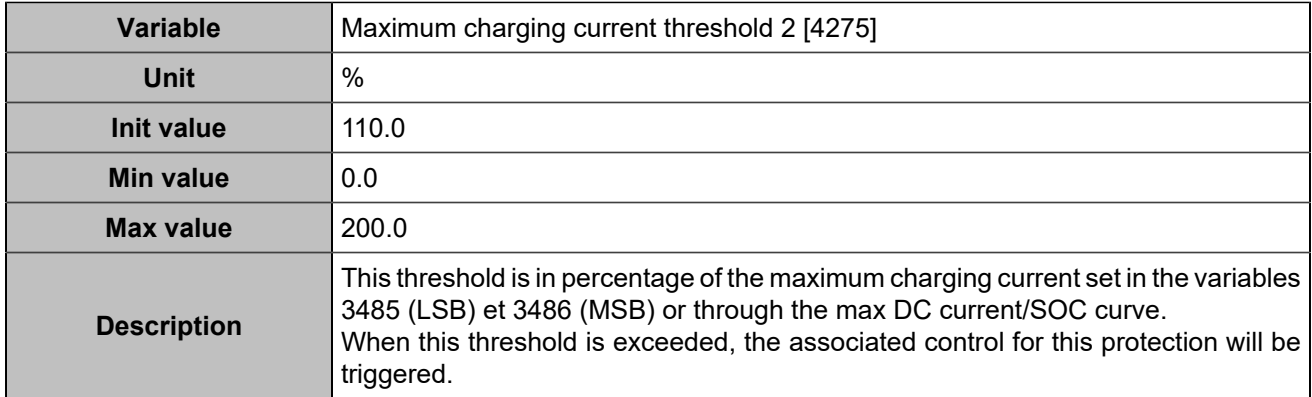

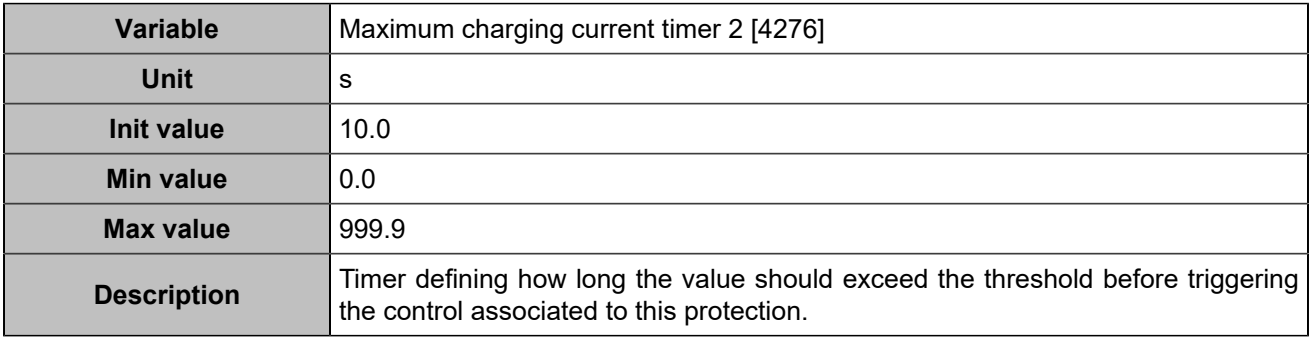

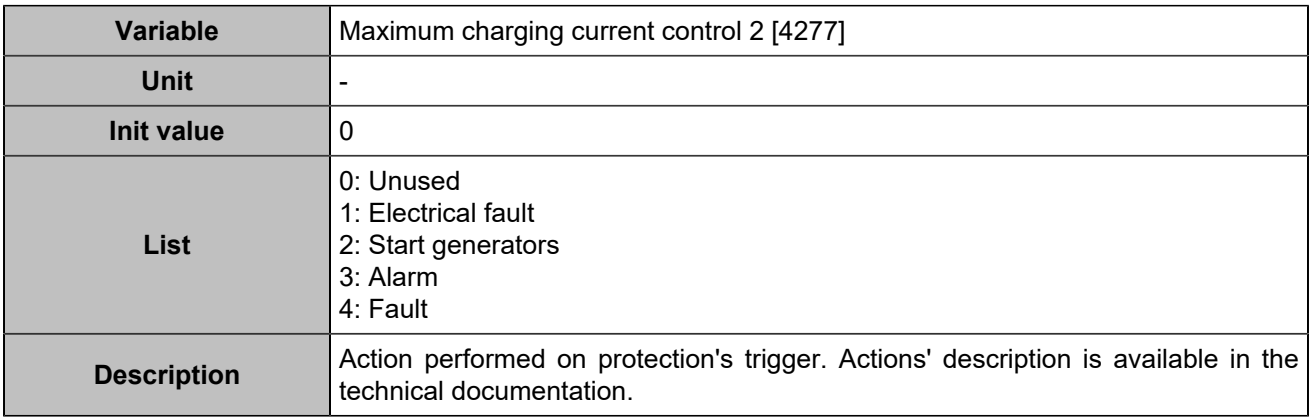

# Generators protections

## **Reverse kW**

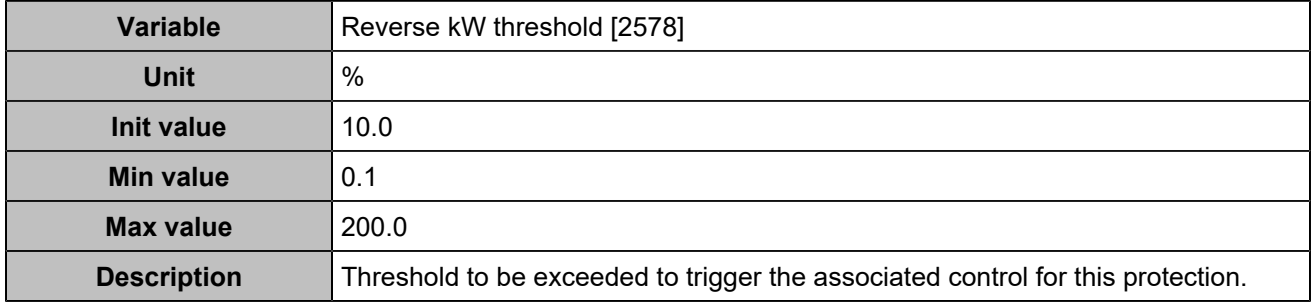

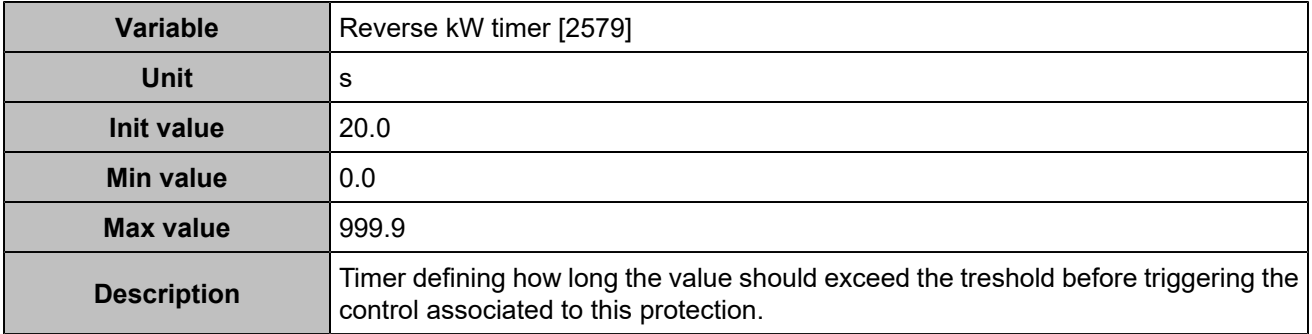

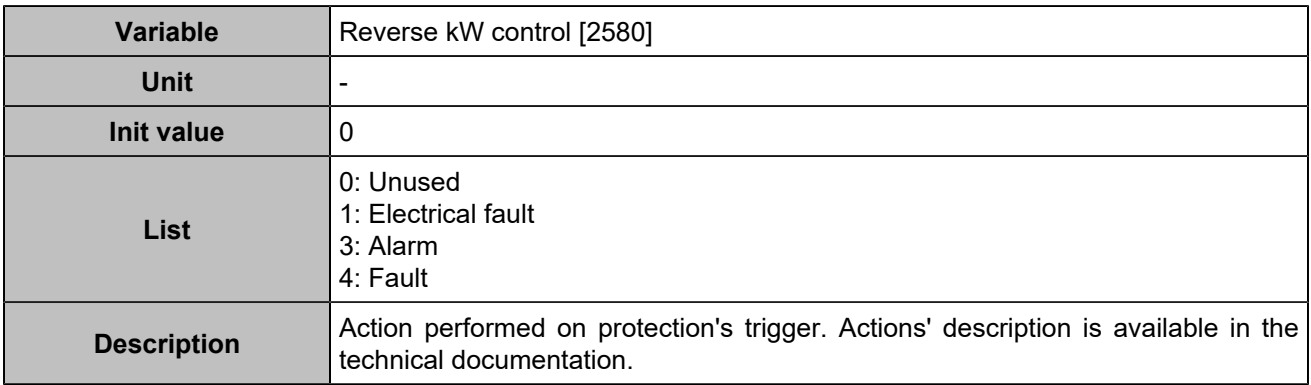

## **Reverse kW 2**

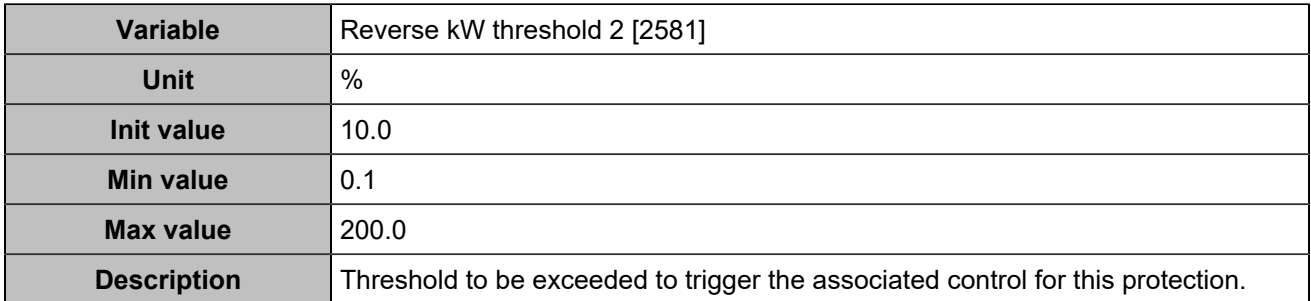

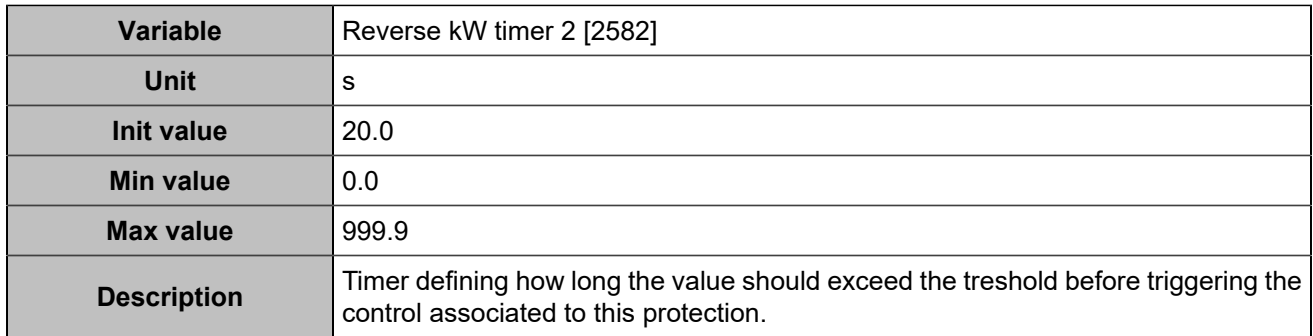

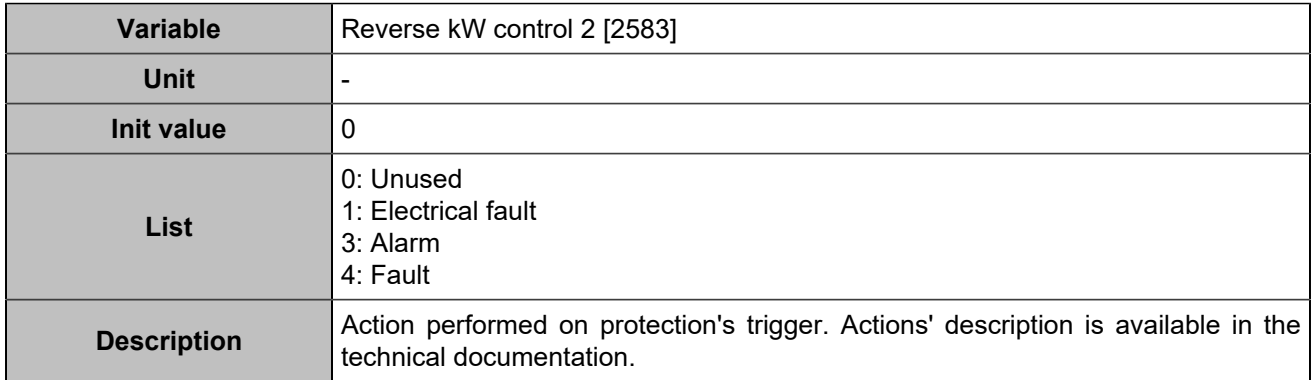

# Other protections

# **Analog inputs**

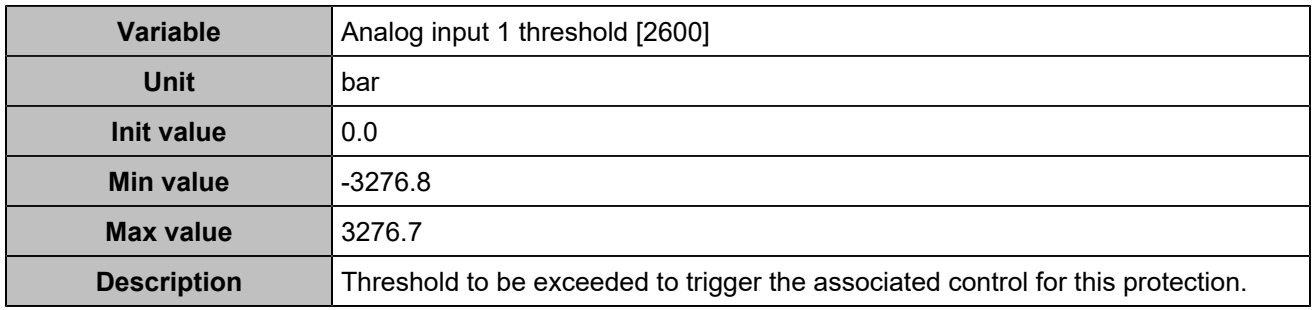

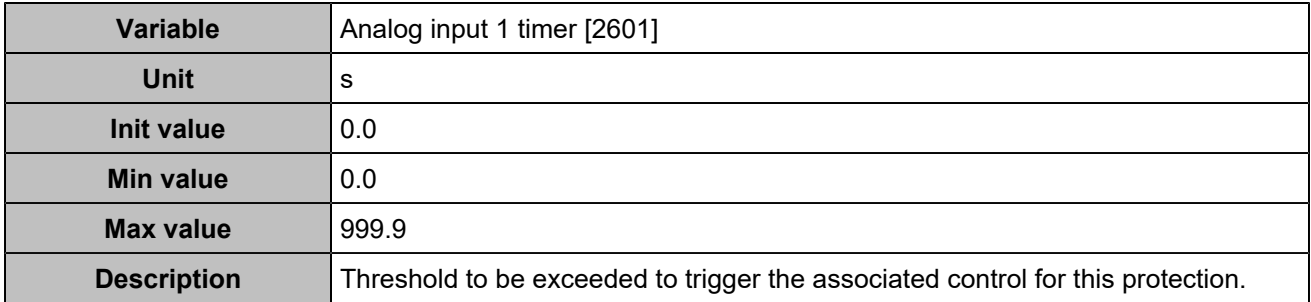

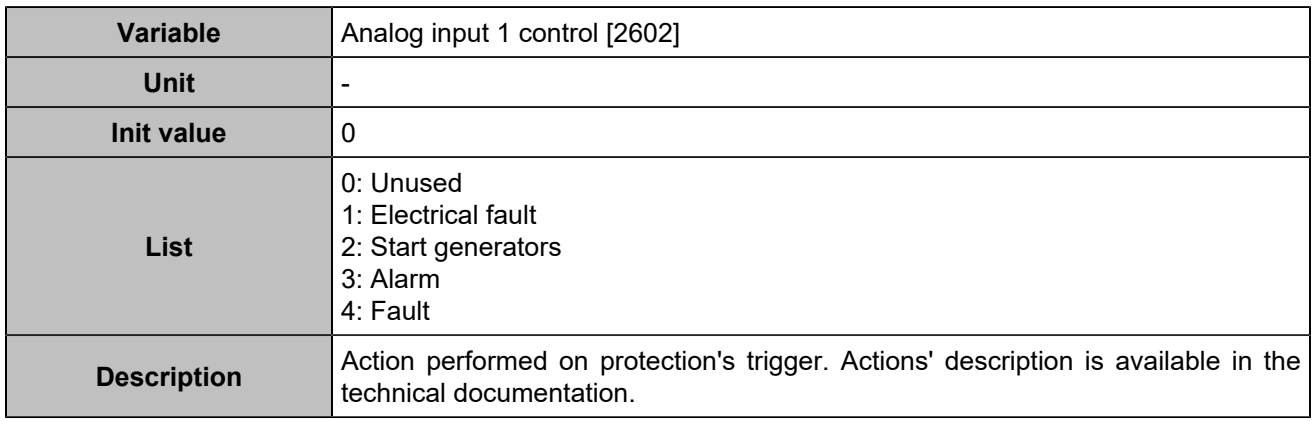

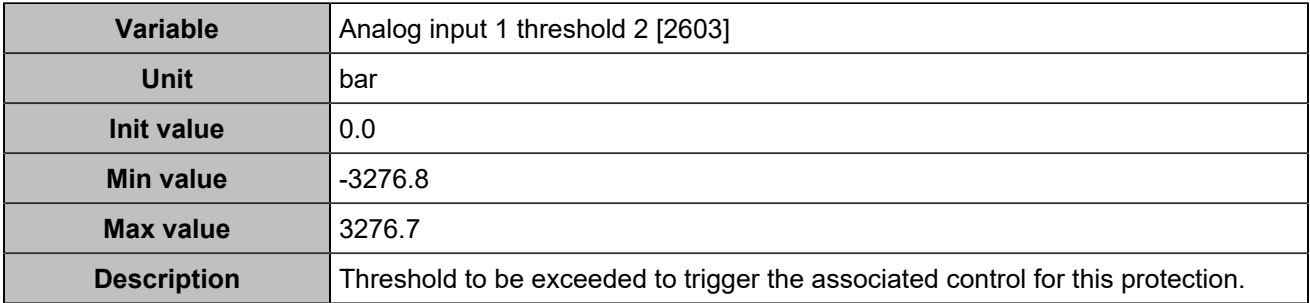

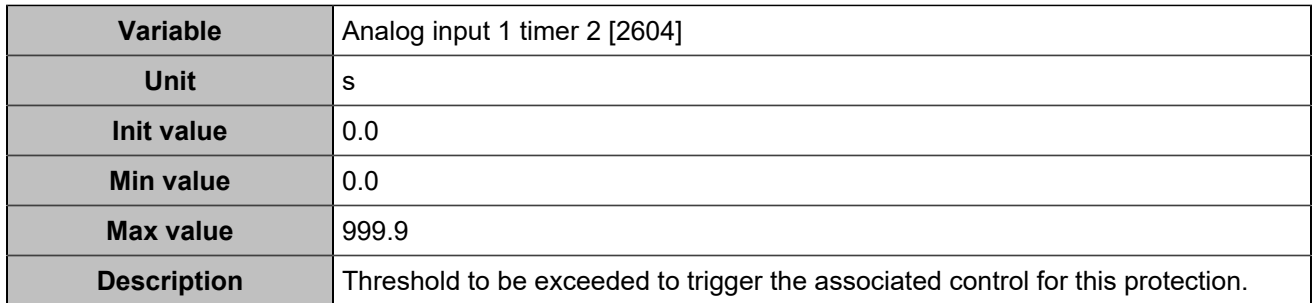

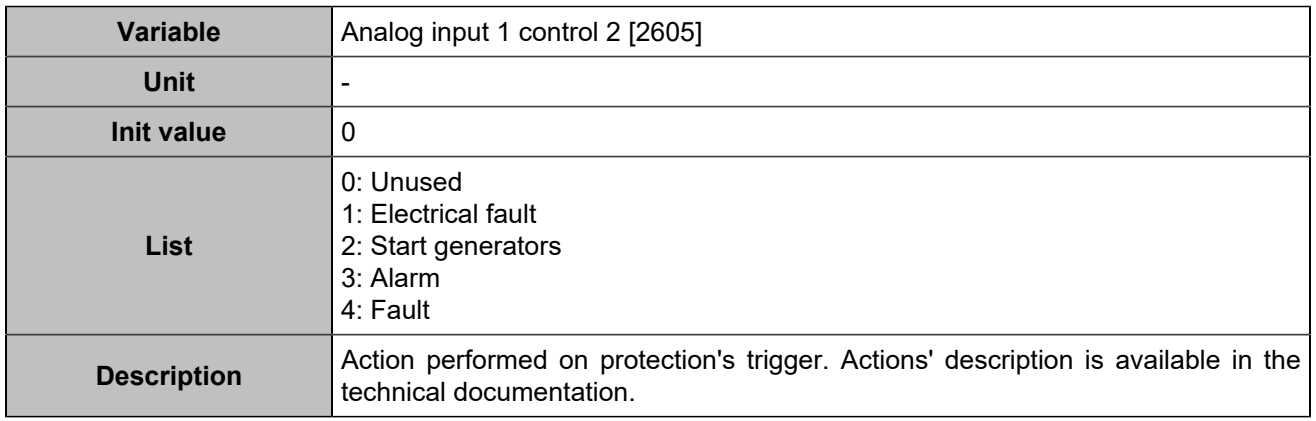

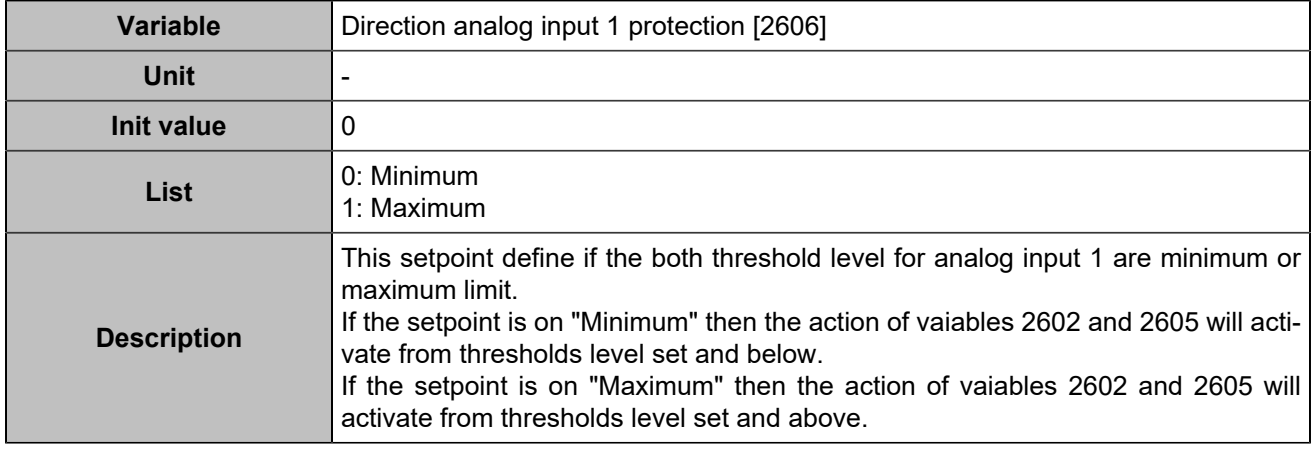

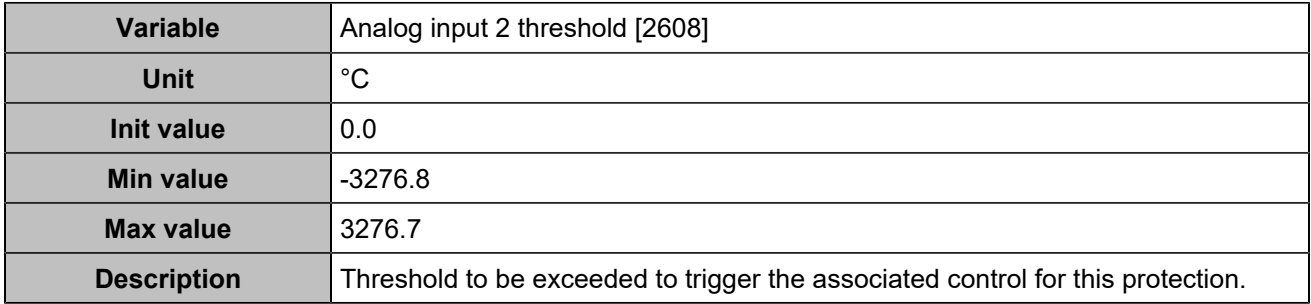

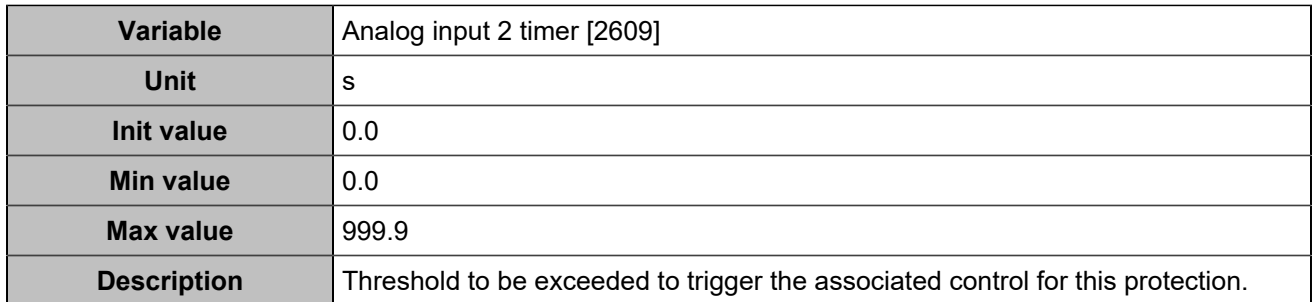

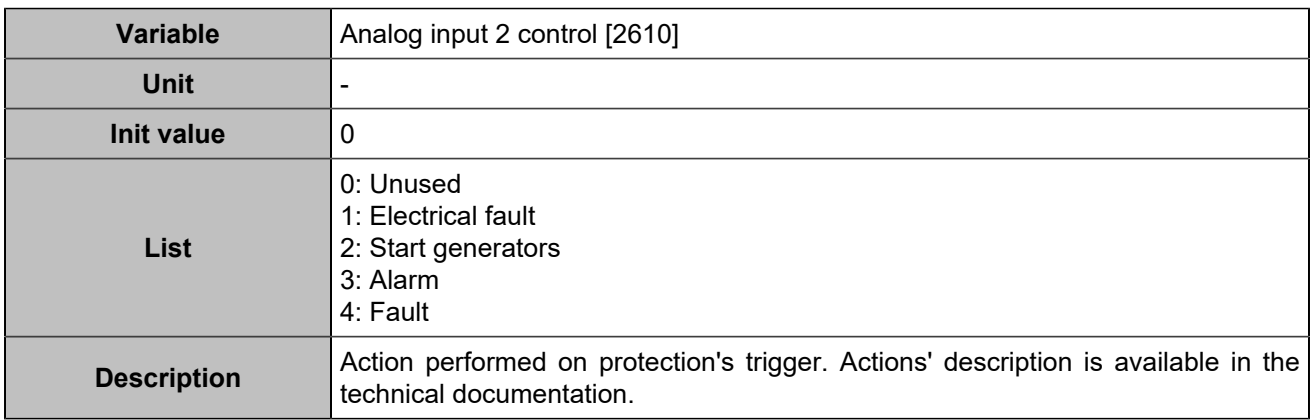

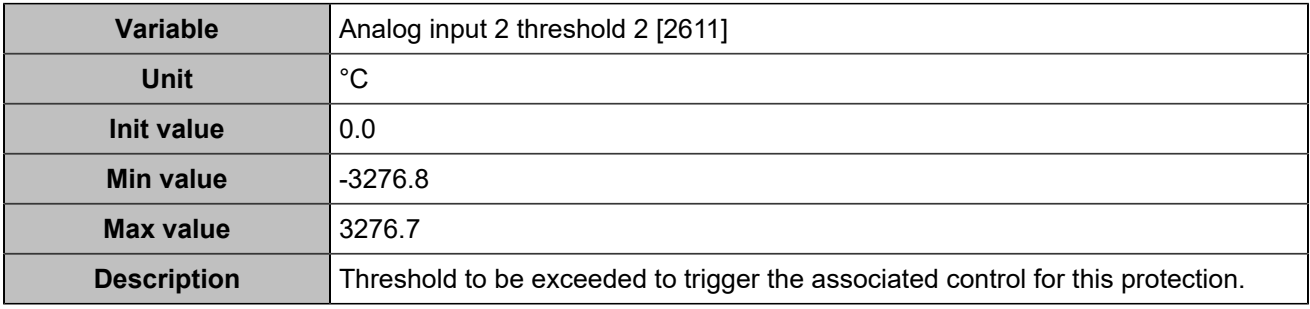

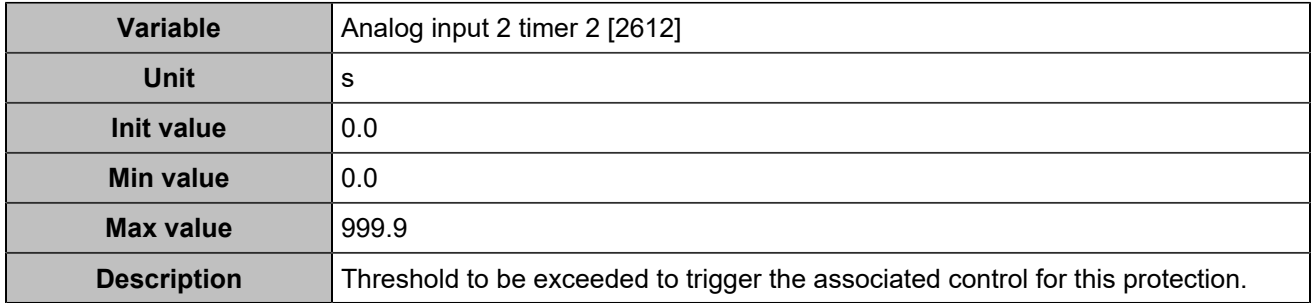

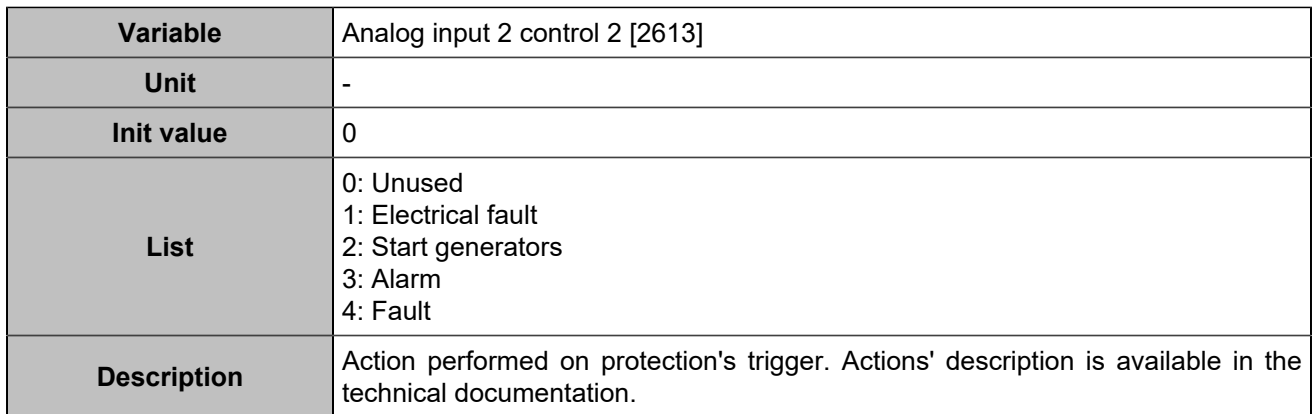

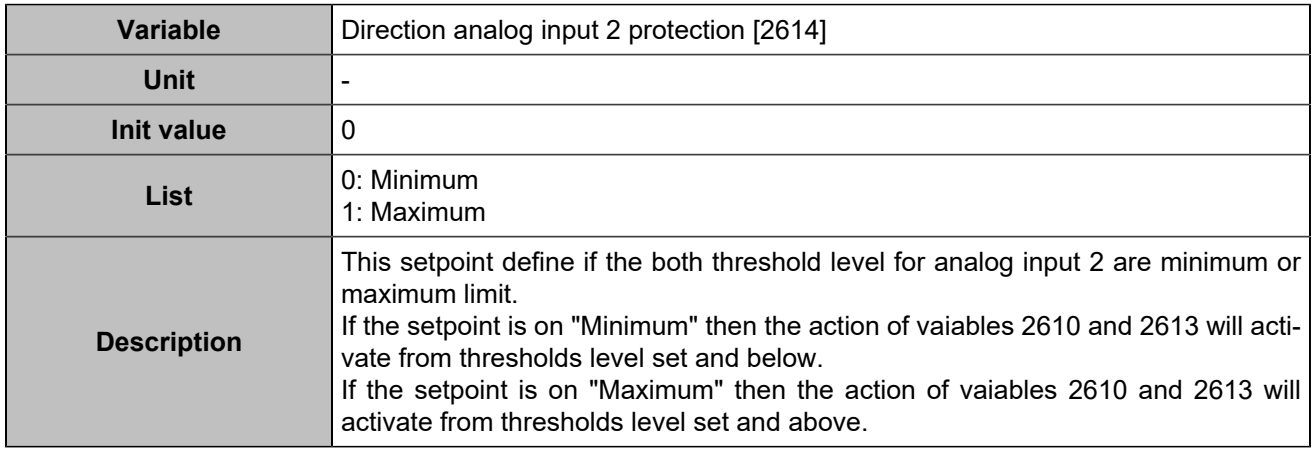

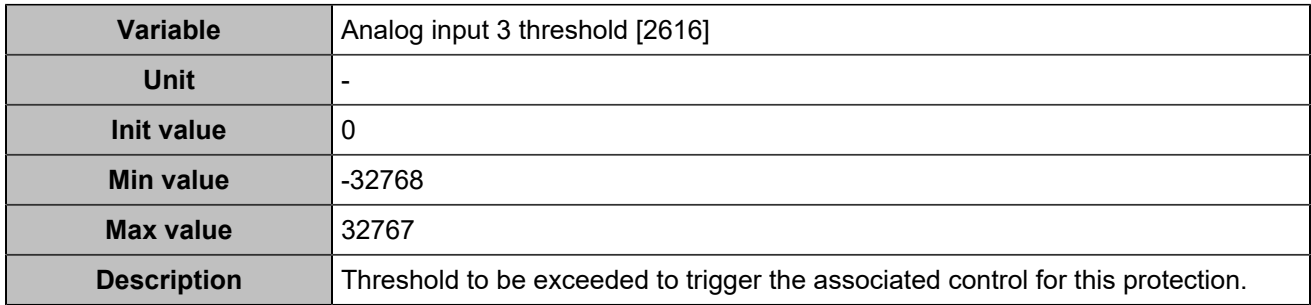

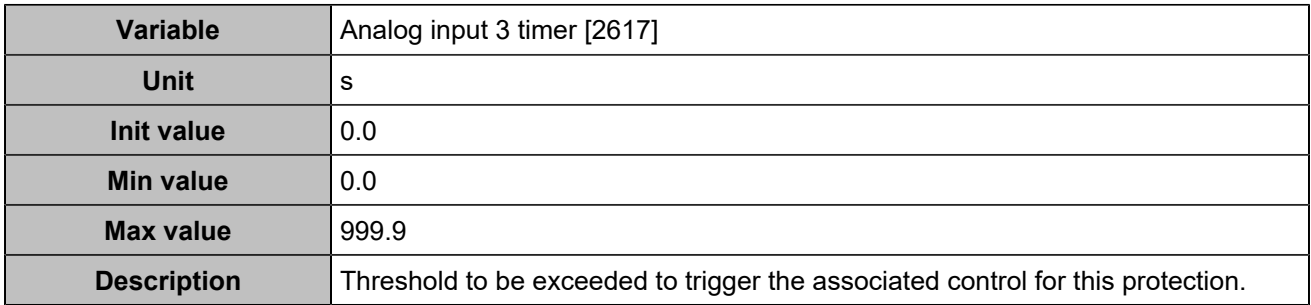

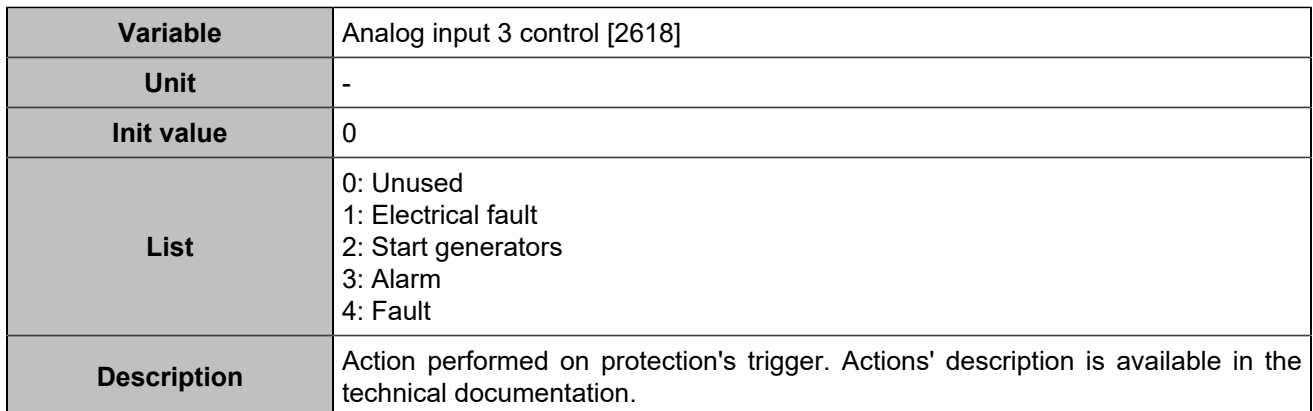

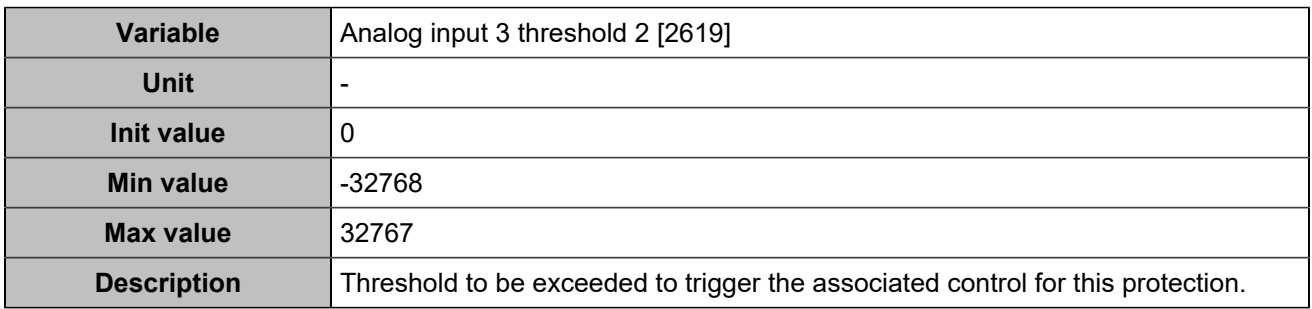

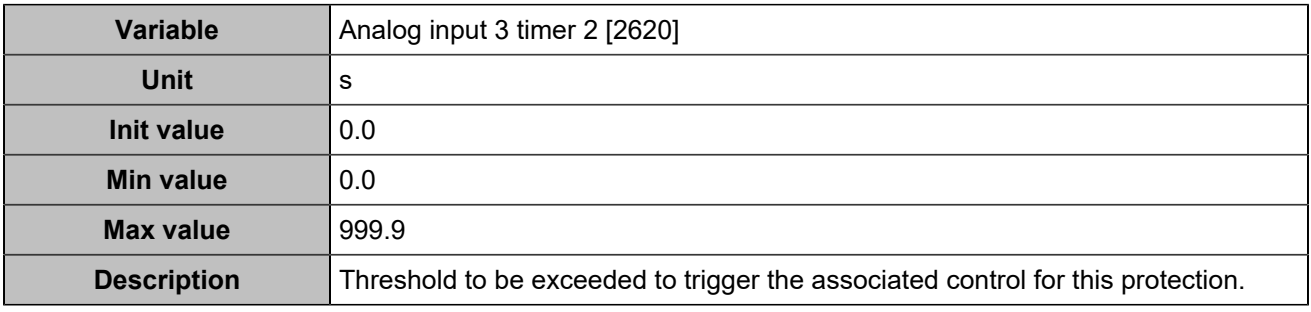

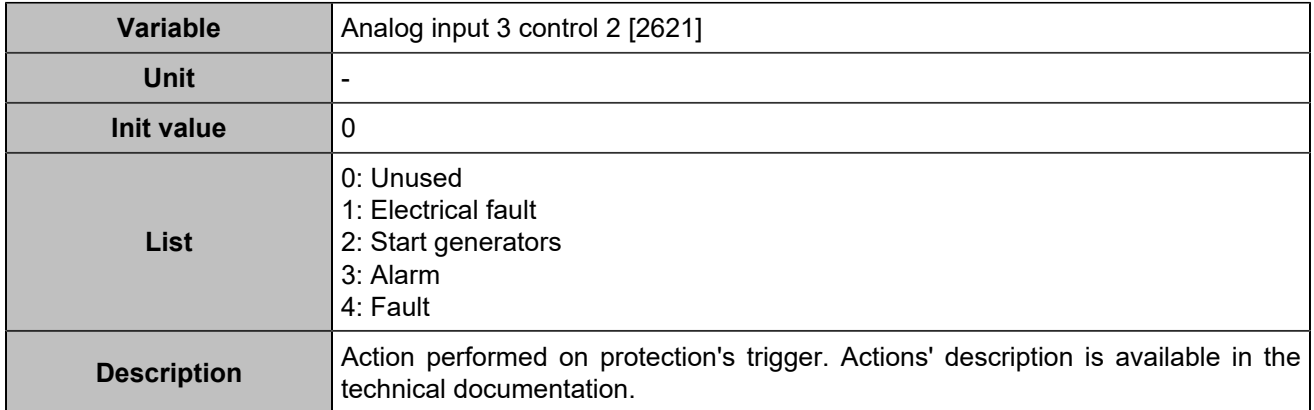
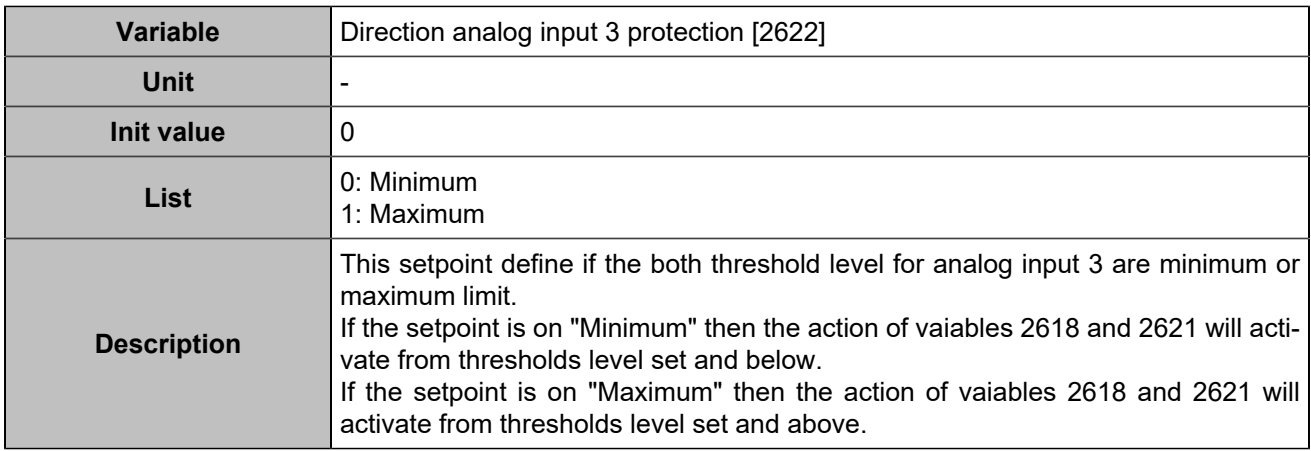

### **Battery**

## **Maximum battery voltage**

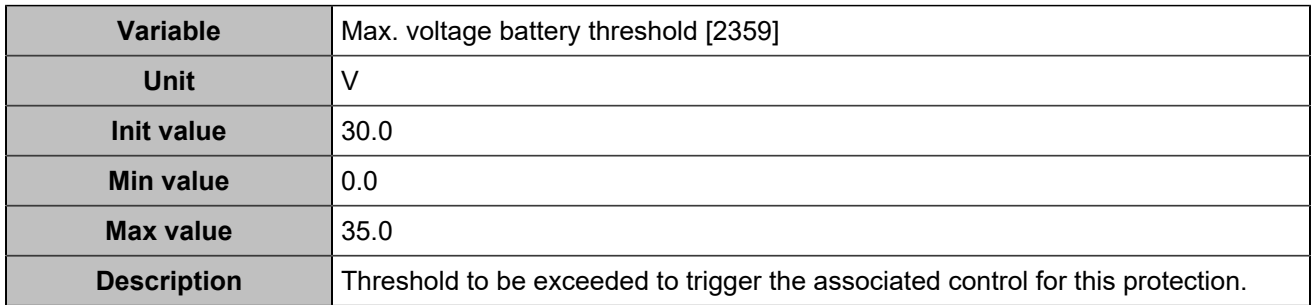

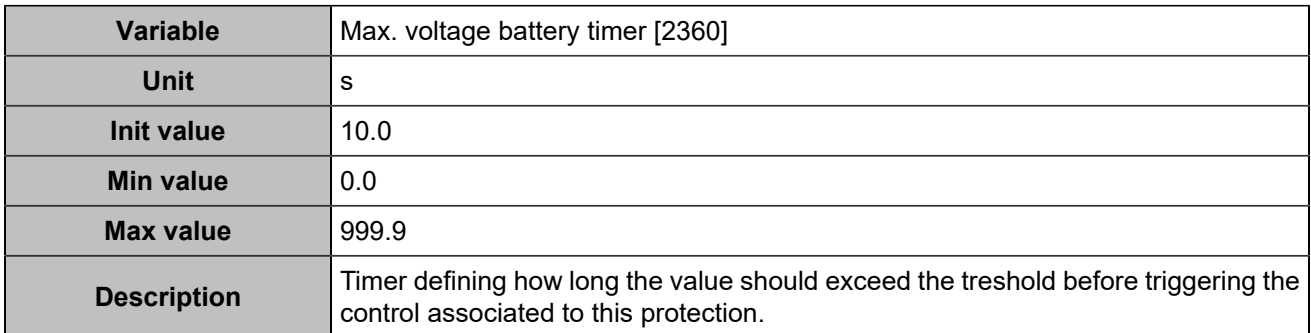

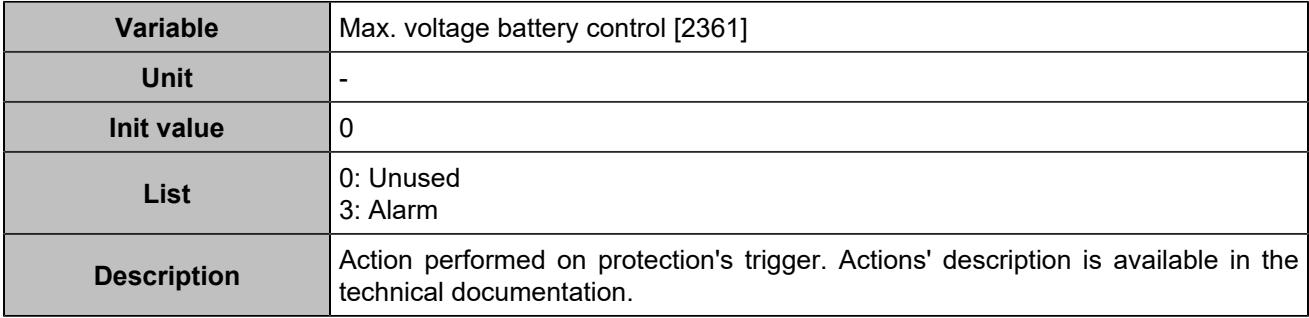

### **Minimum battery voltage**

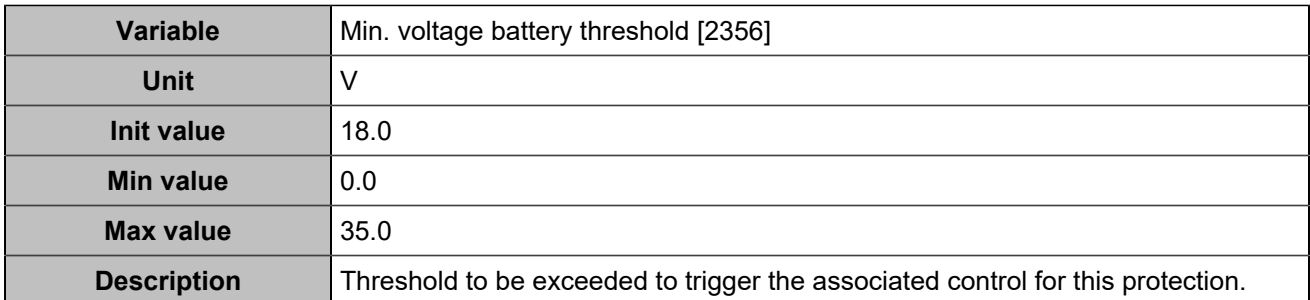

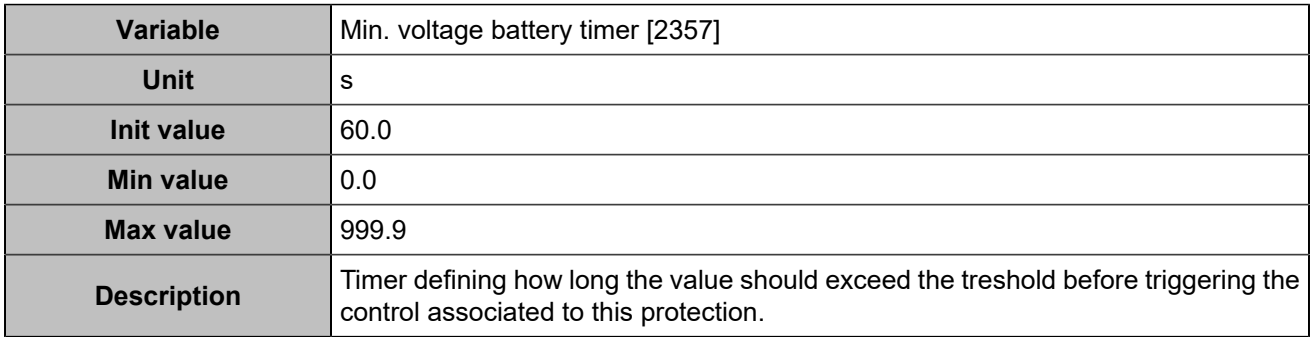

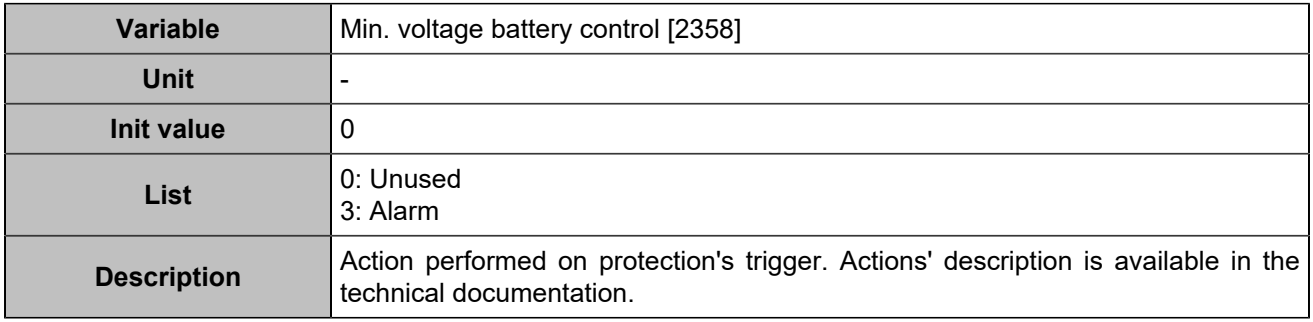

### **Maximum battery voltage 2**

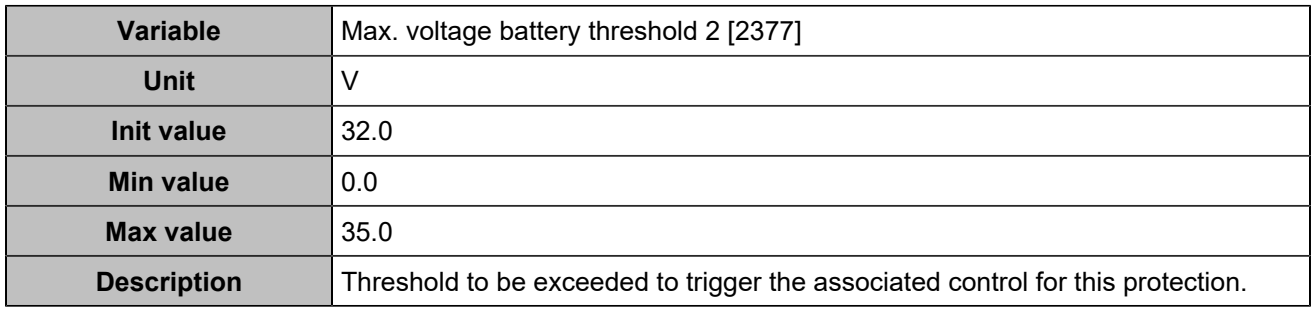

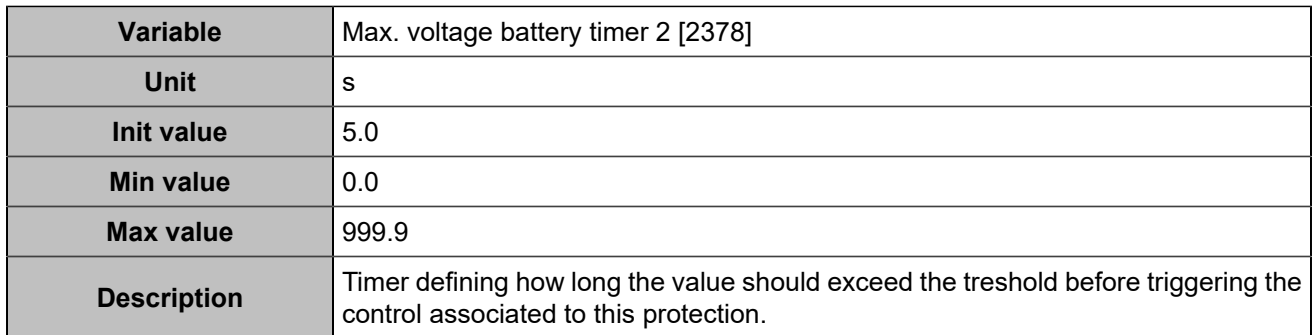

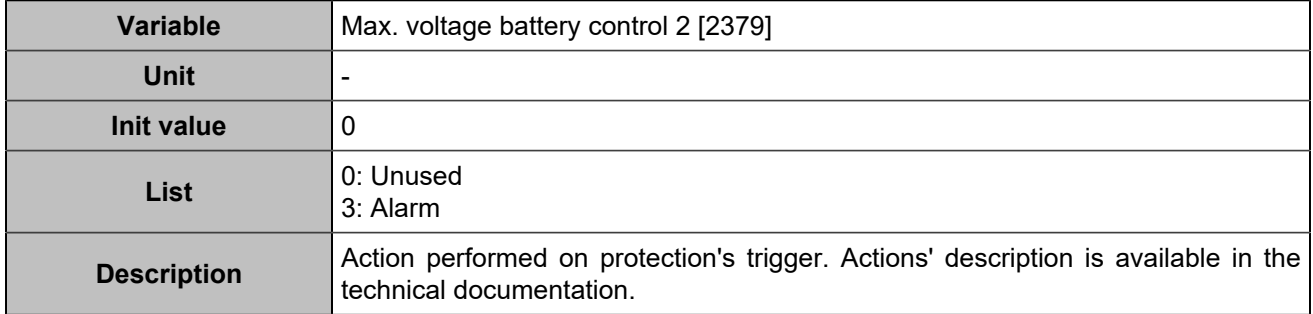

## **Minimum battery voltage 2**

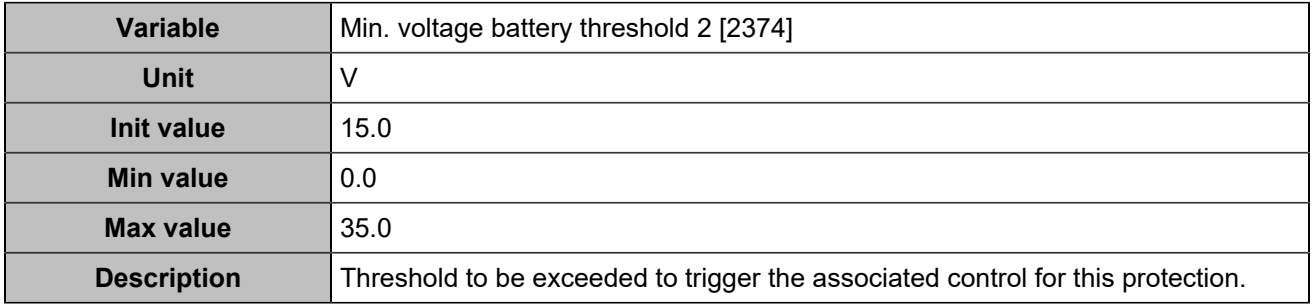

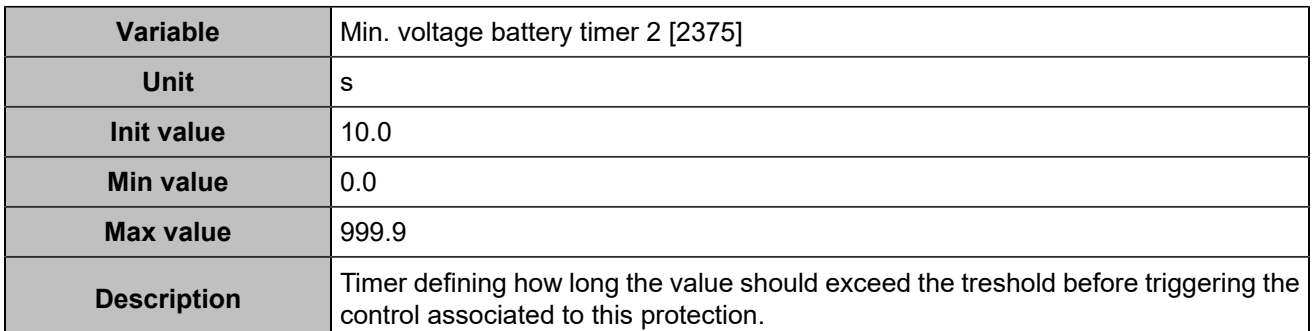

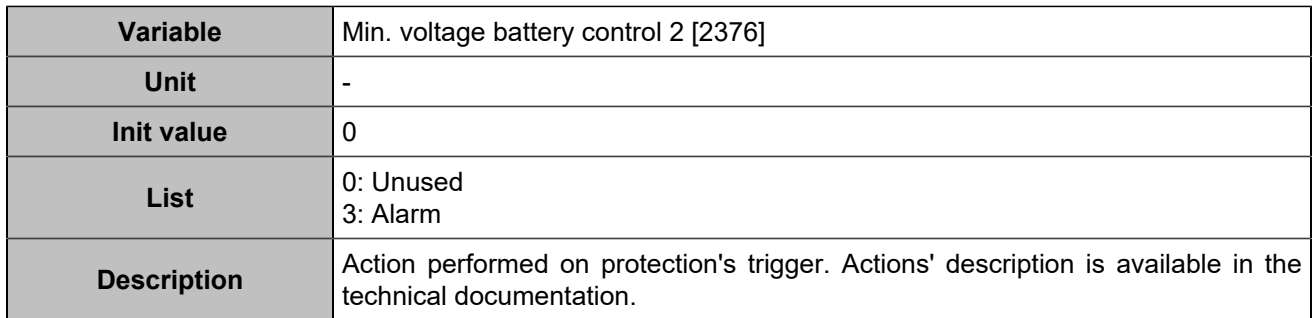

## **CAN 1**

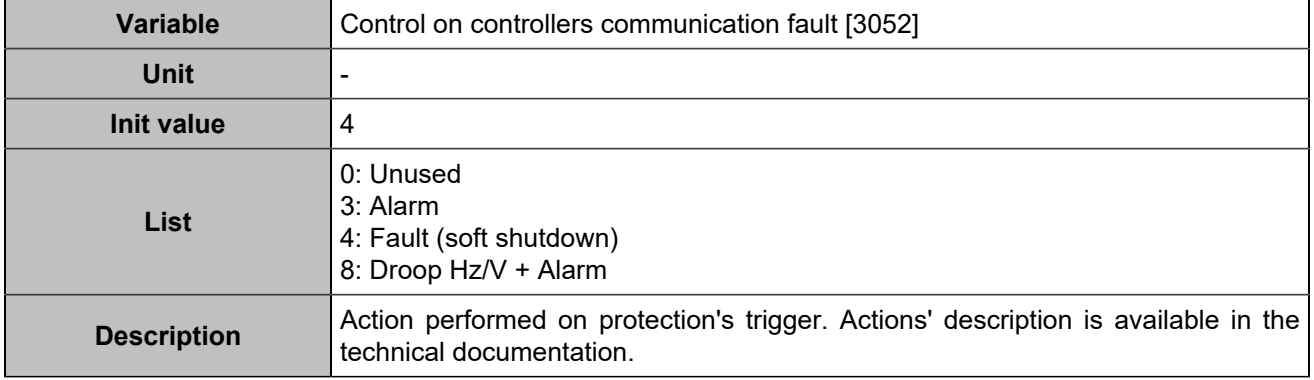

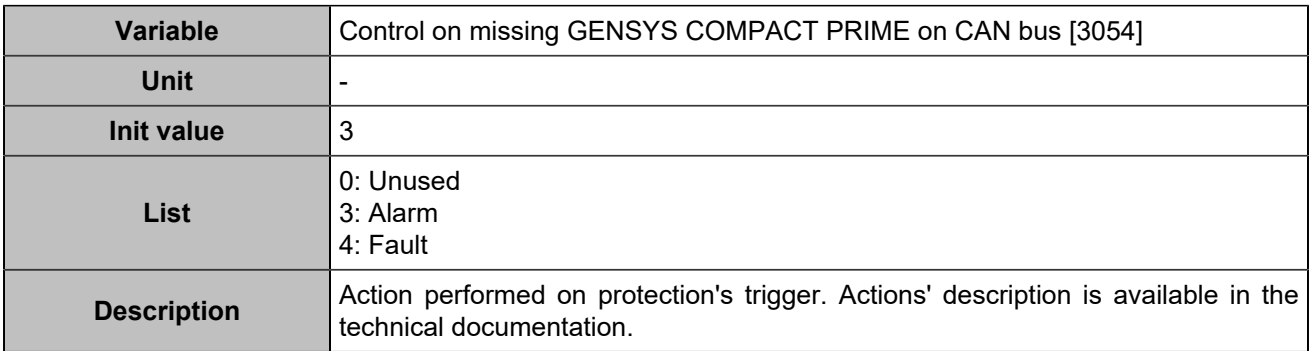

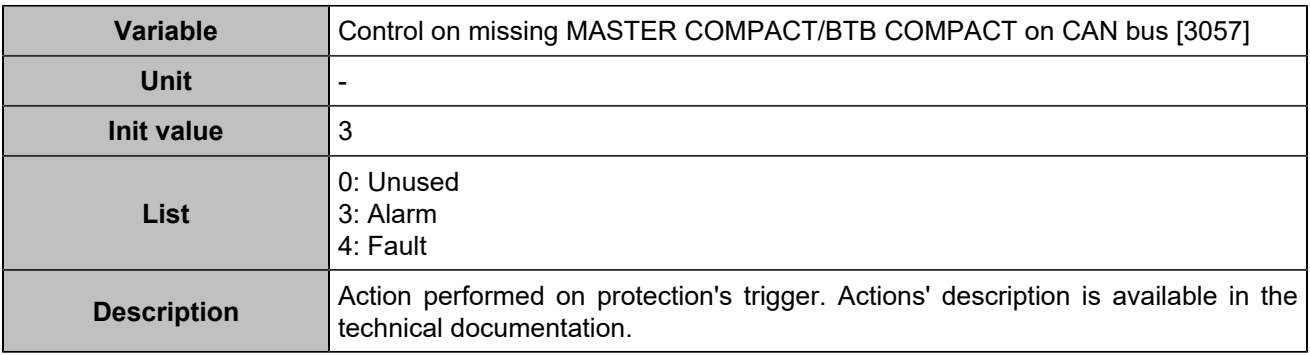

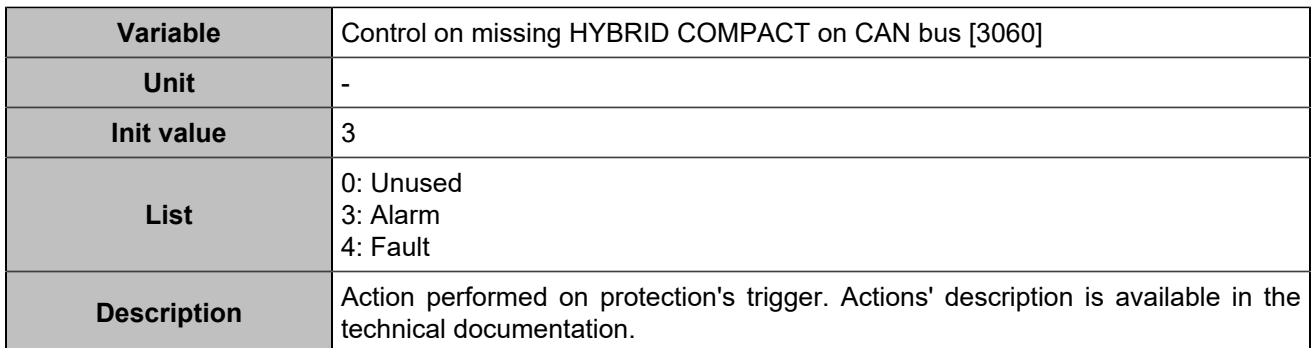

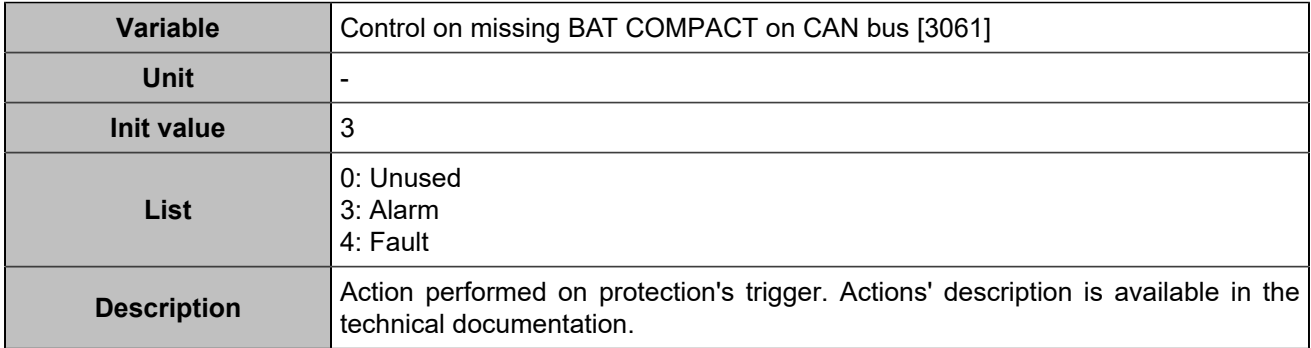

## **CANopen**

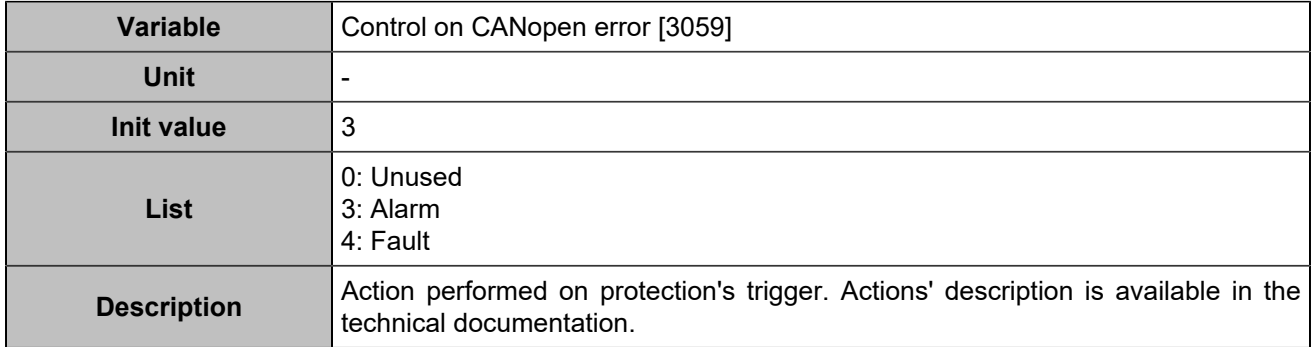

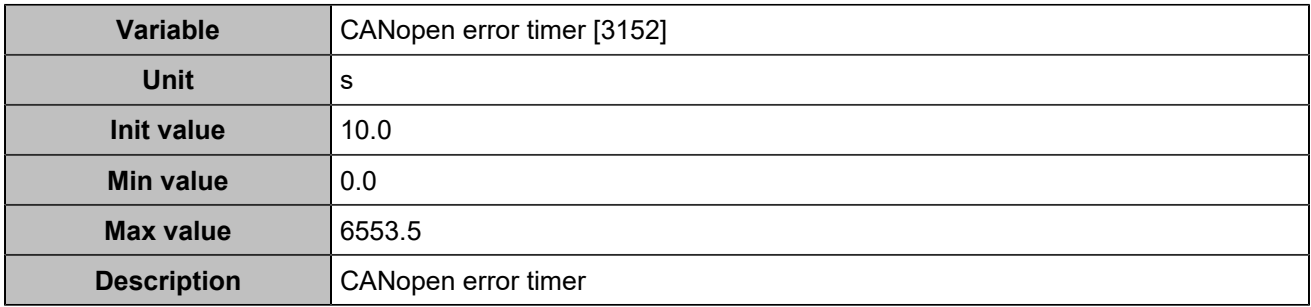

# **PROGRAMMING**

### **HYSTERESIS**

# **Hysteresis 1**

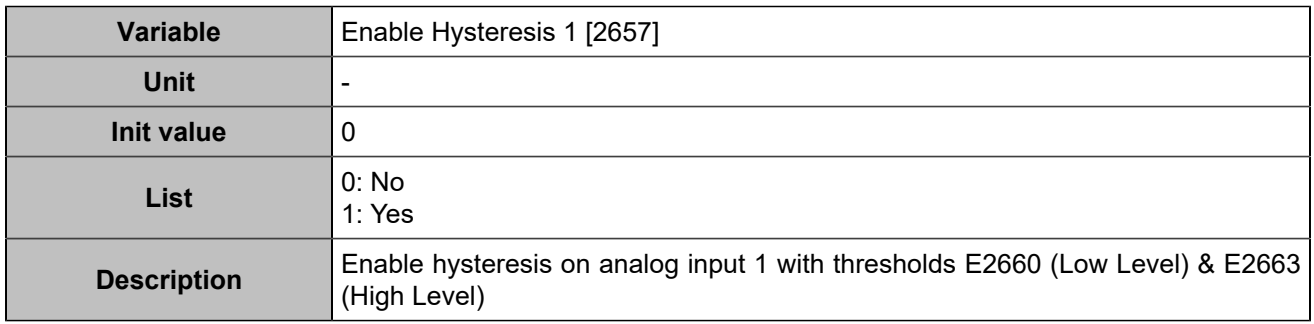

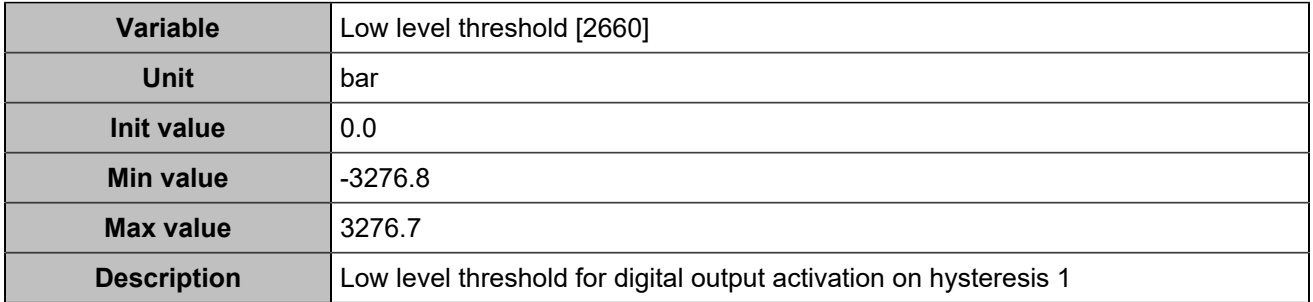

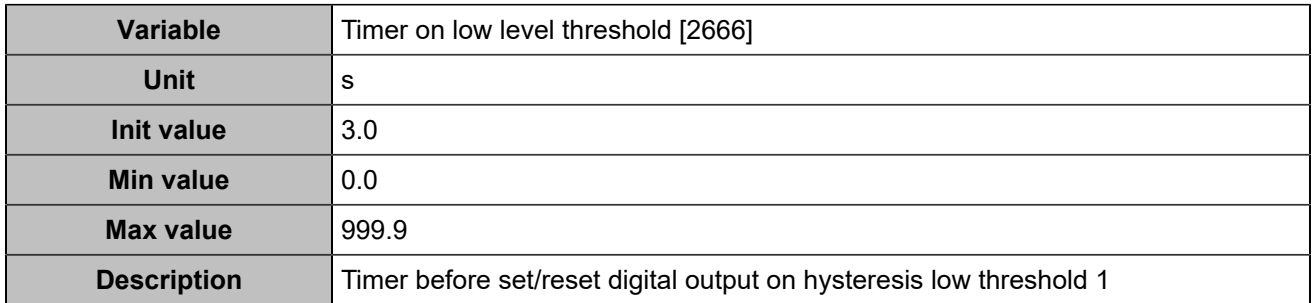

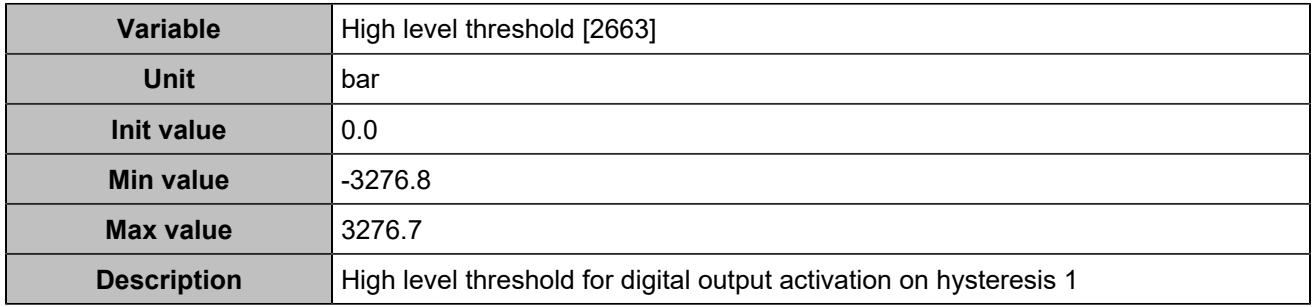

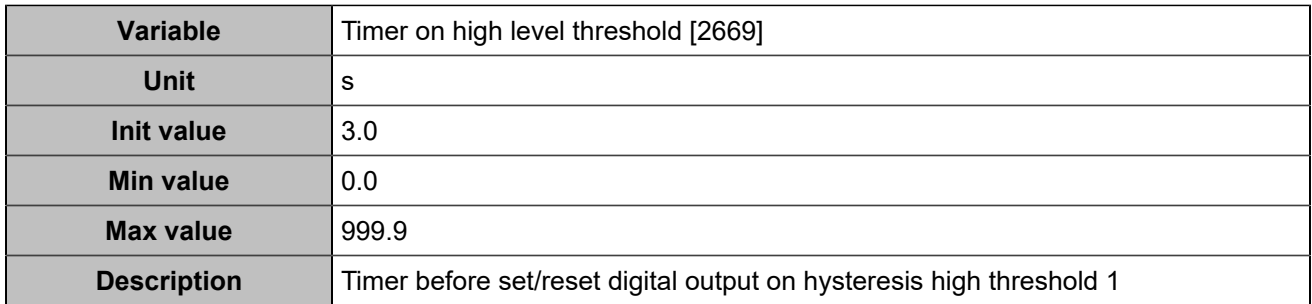

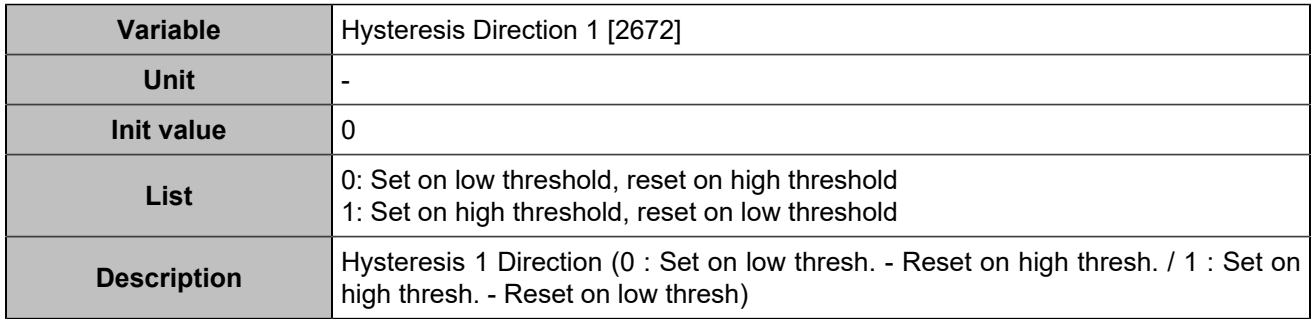

# **Hysteresis 2**

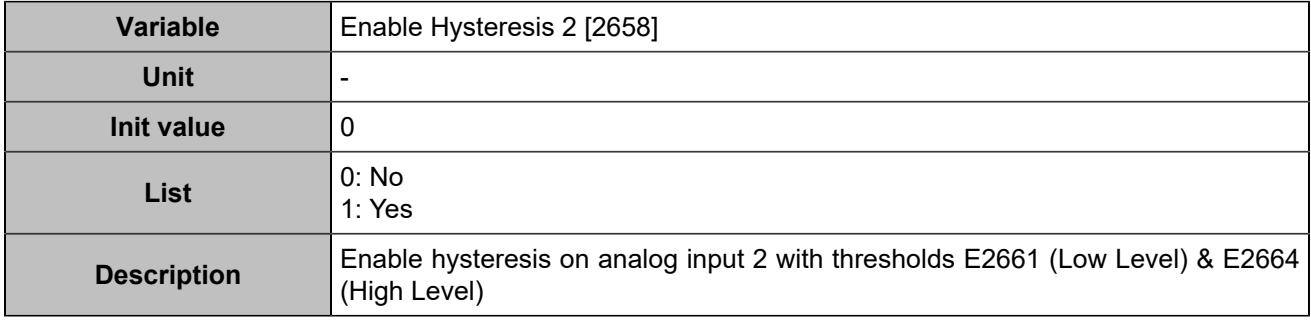

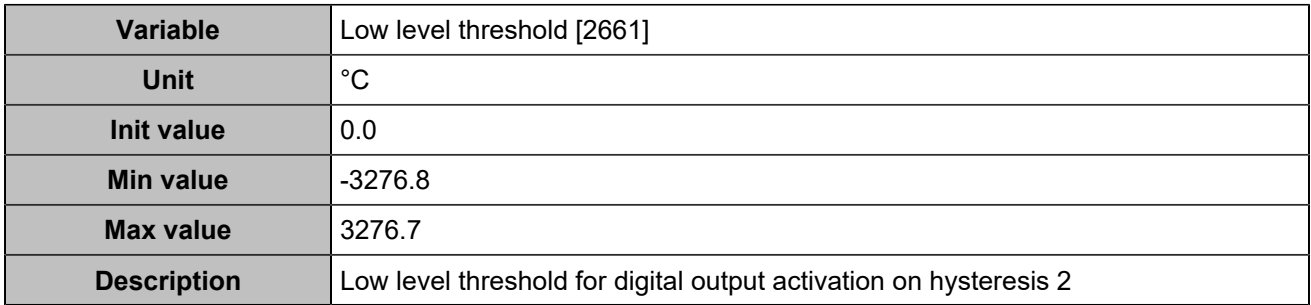

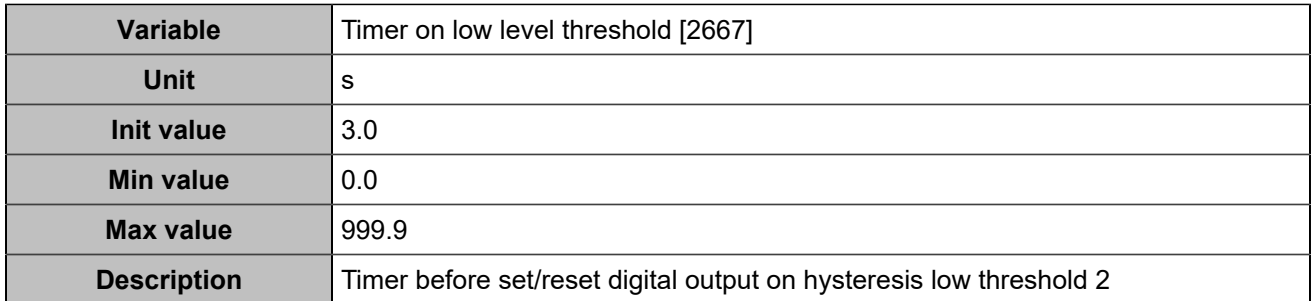

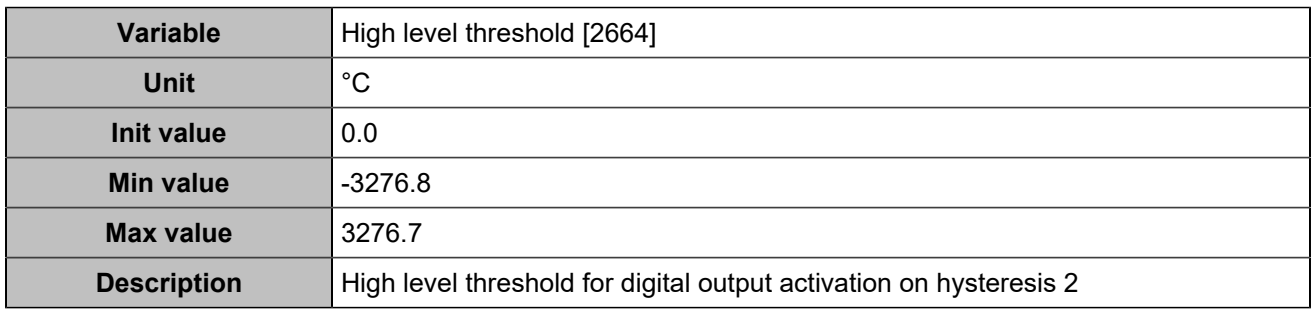

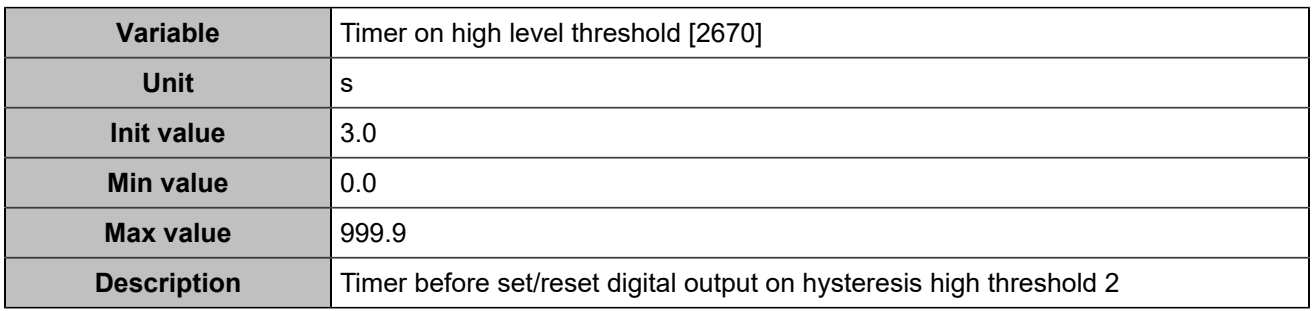

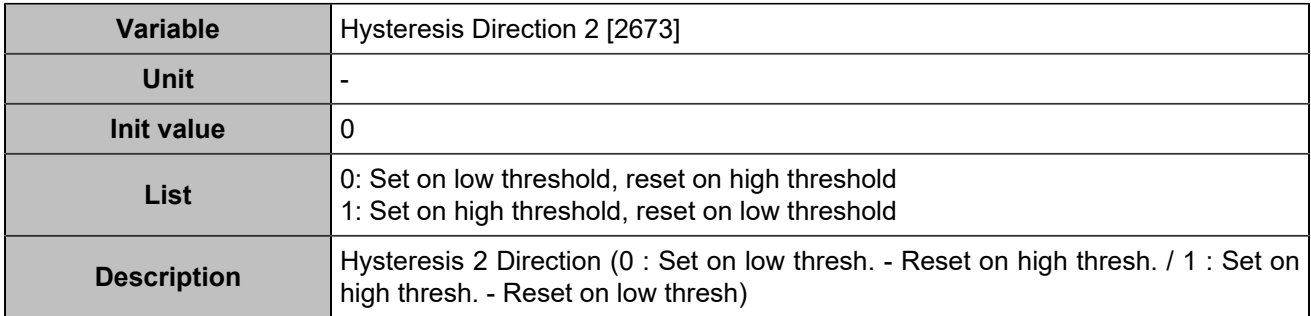

# **Hysteresis 3**

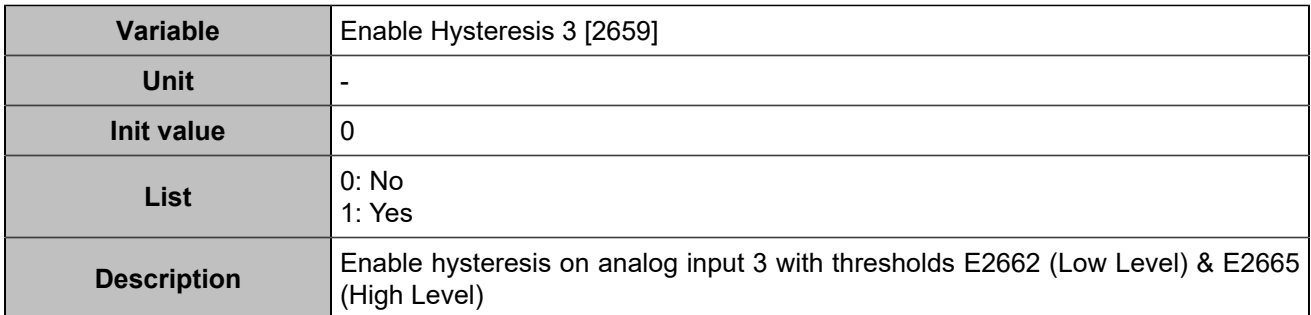

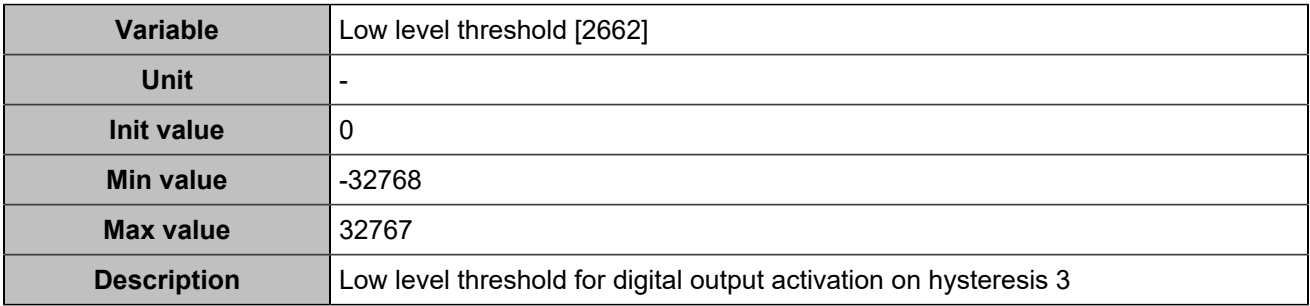

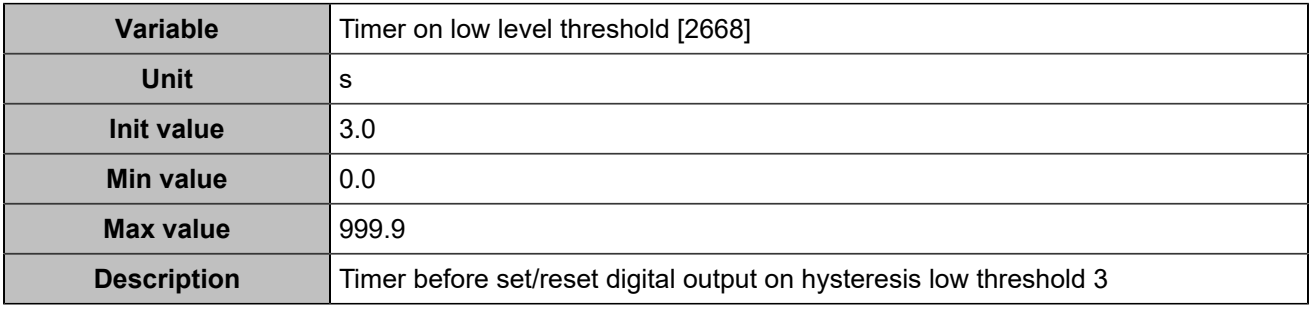

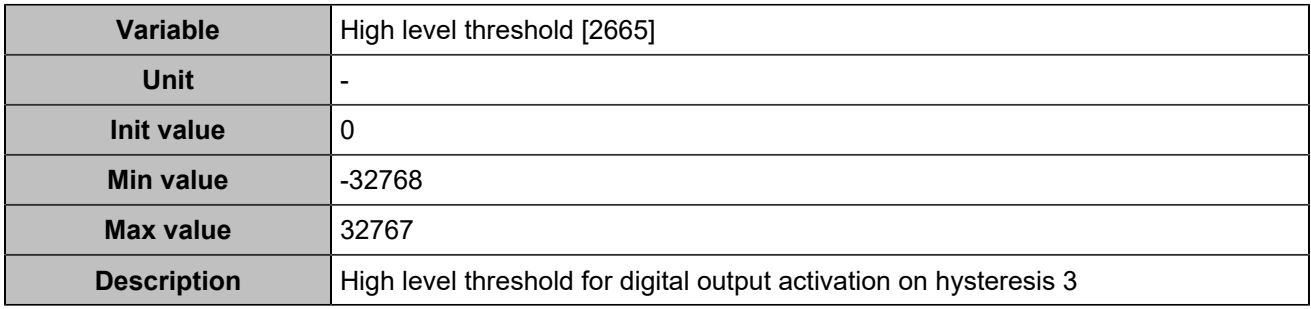

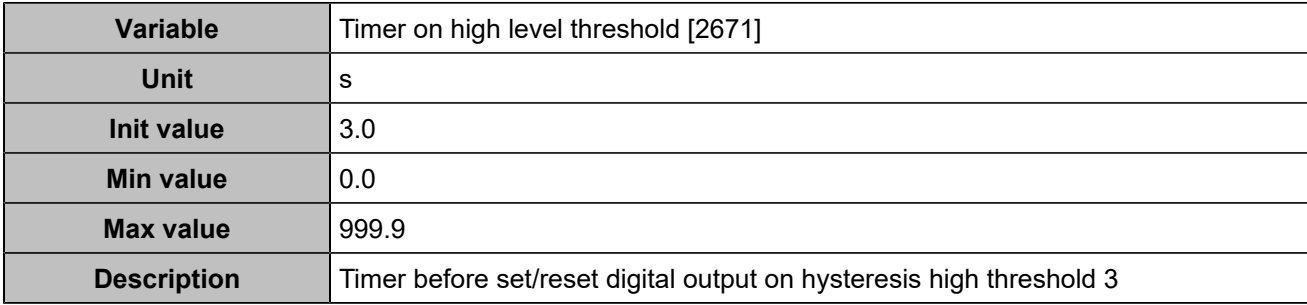

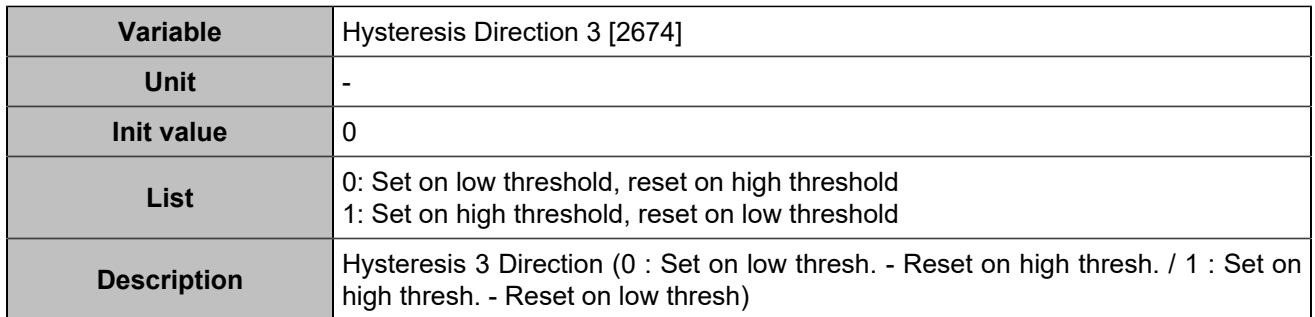

## **MODBUS**

# **Connection settings**

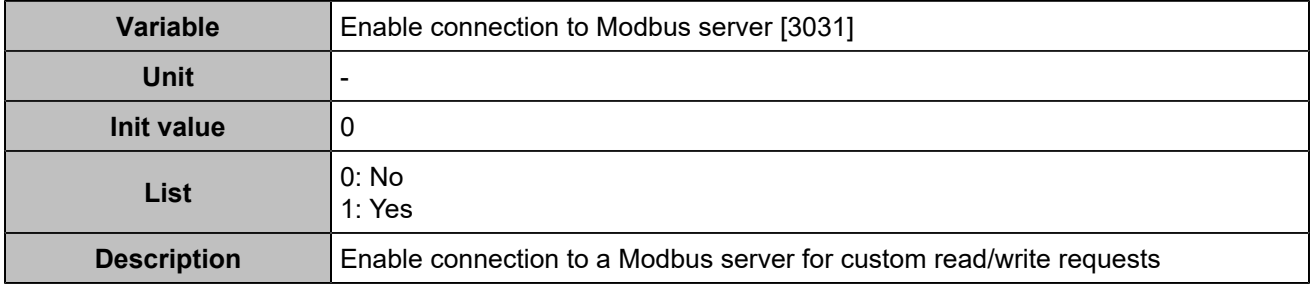

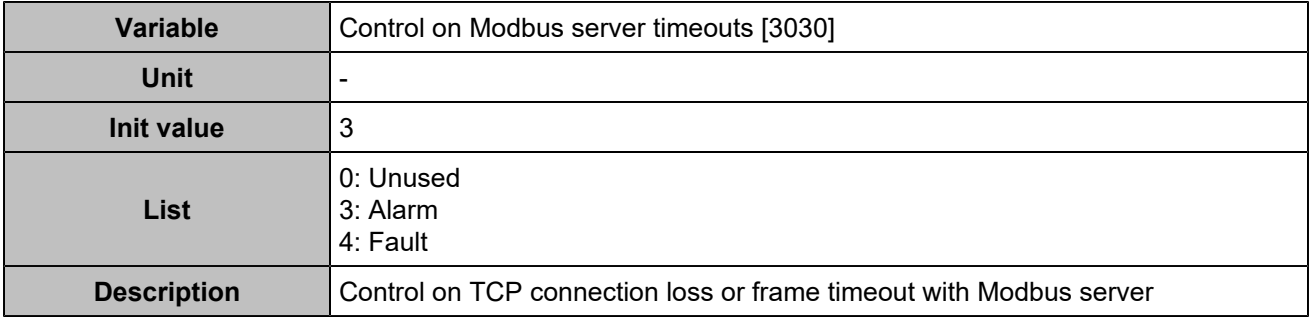

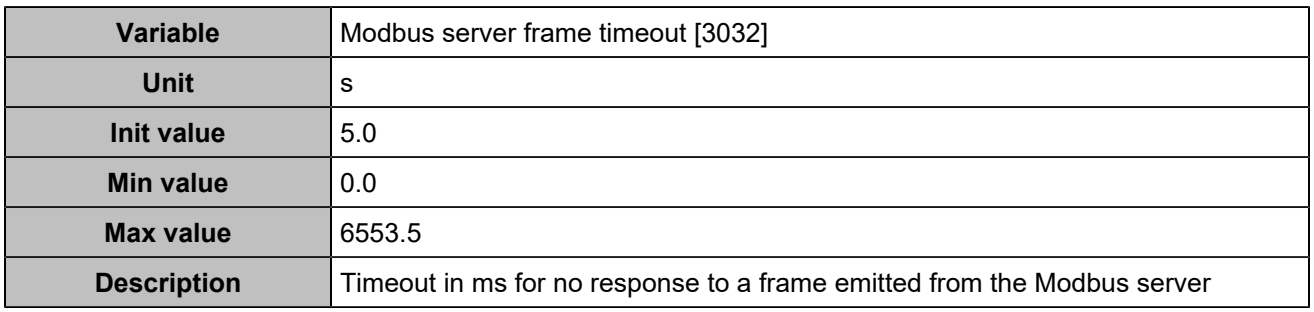

# **Modbus rights**

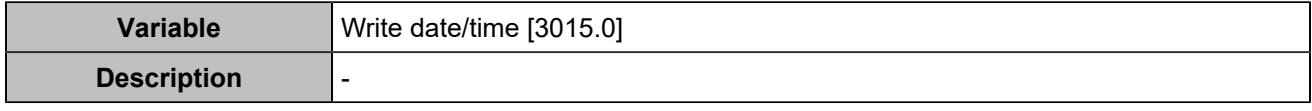

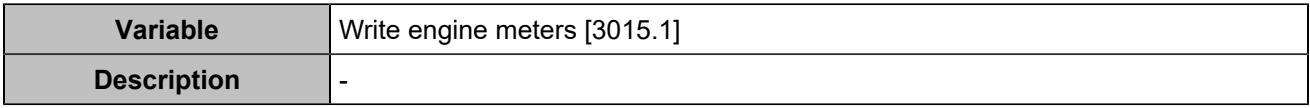

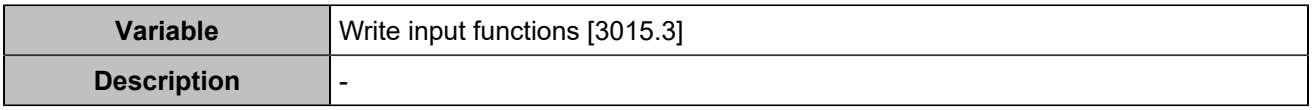

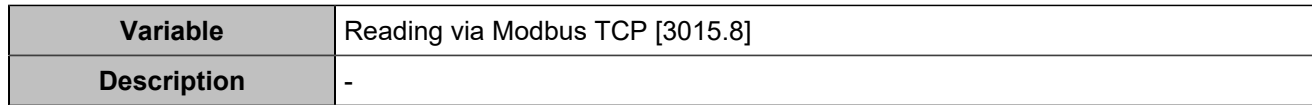

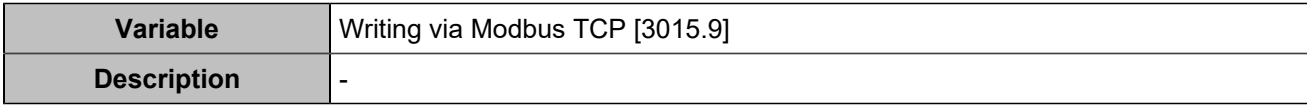

## **LOGGER**

### **Activation**

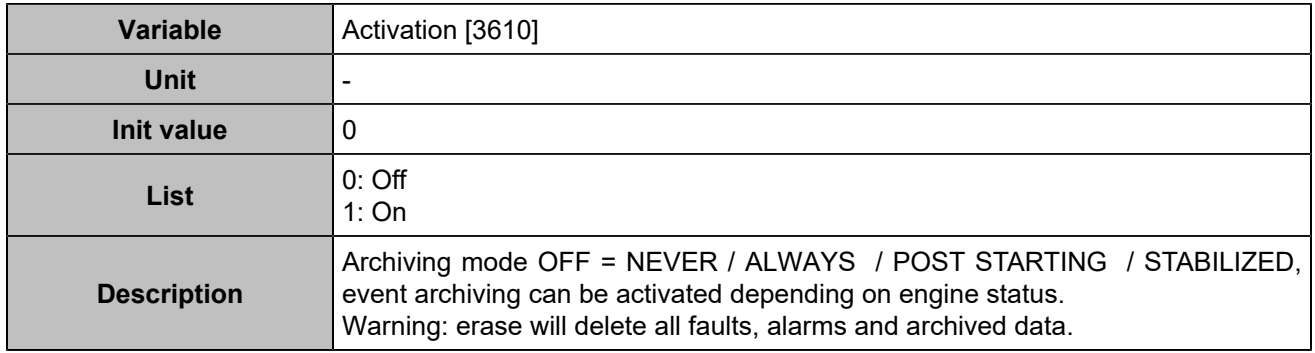

### **Variables 1-5**

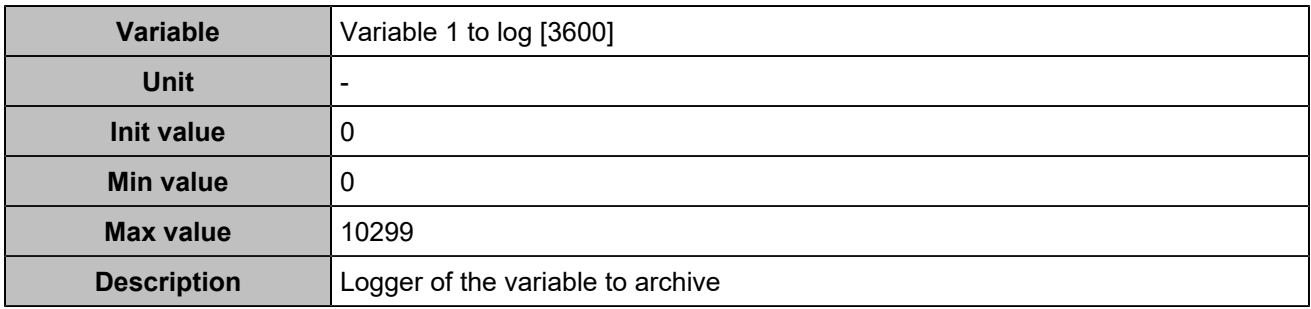

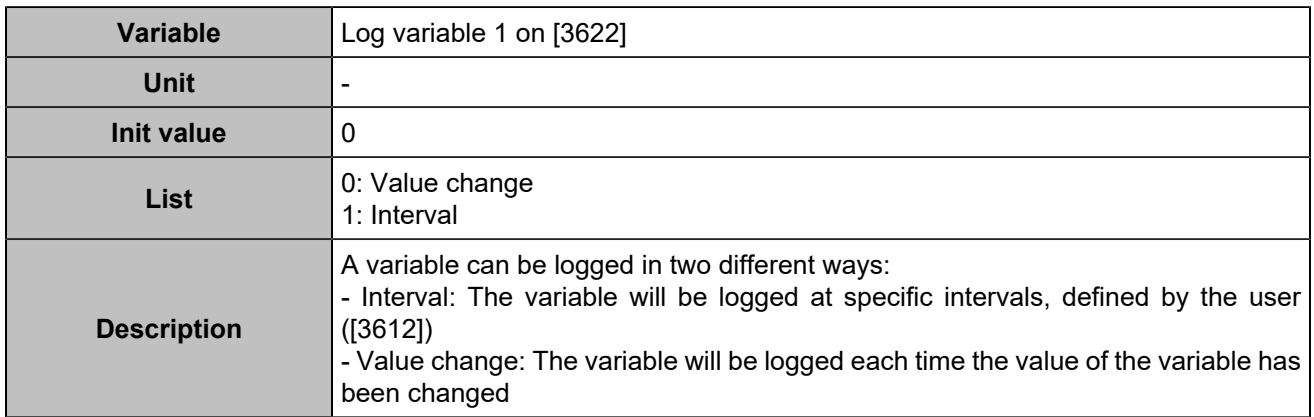

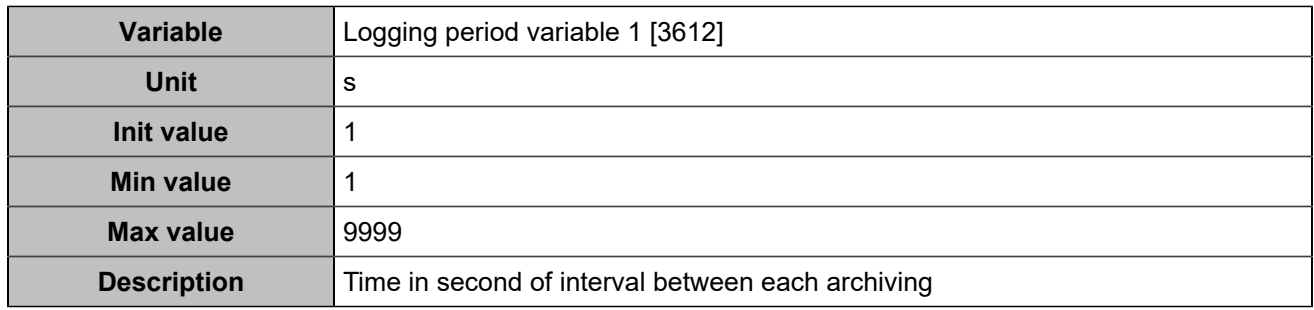

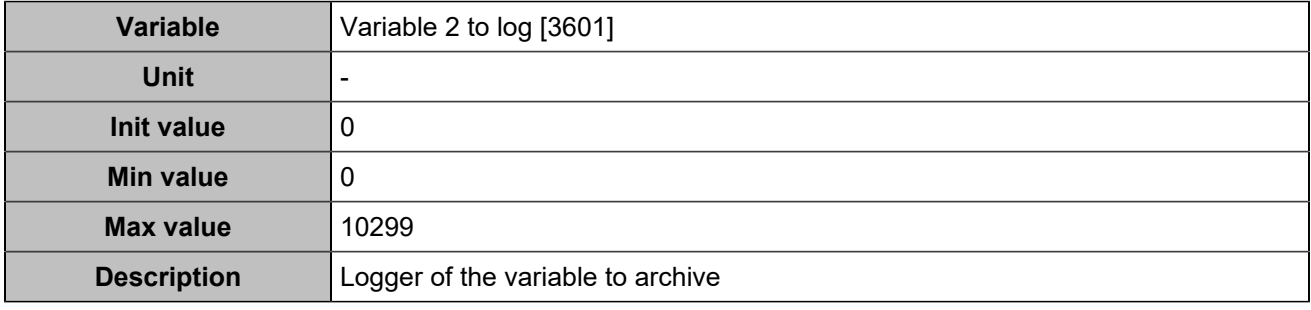

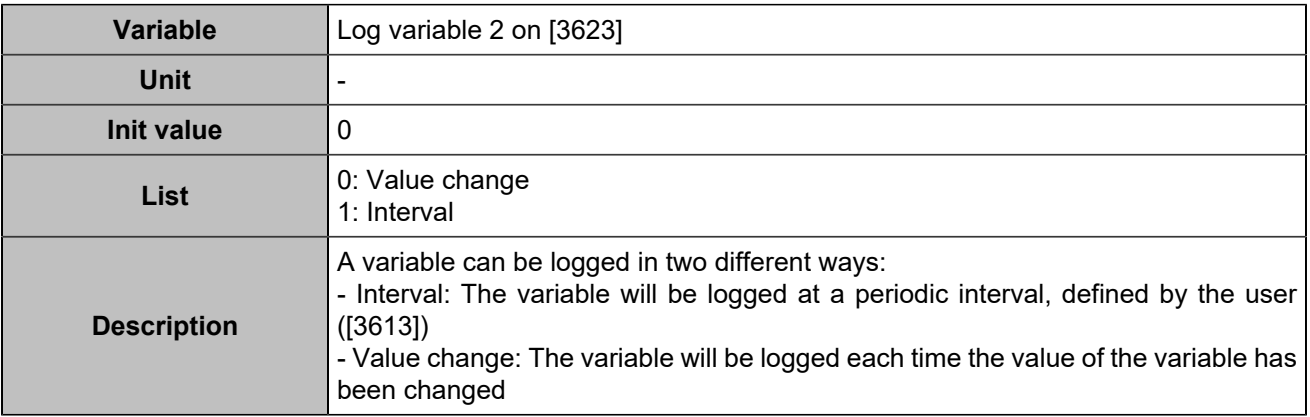

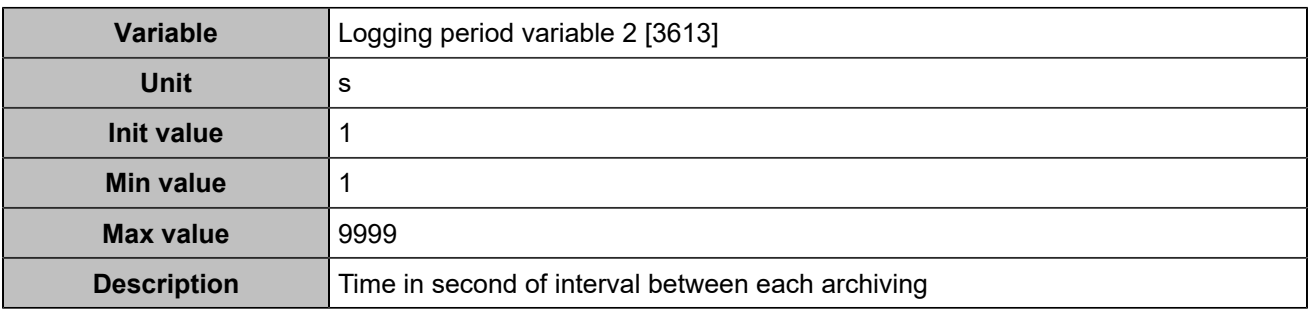

### **Log 3**

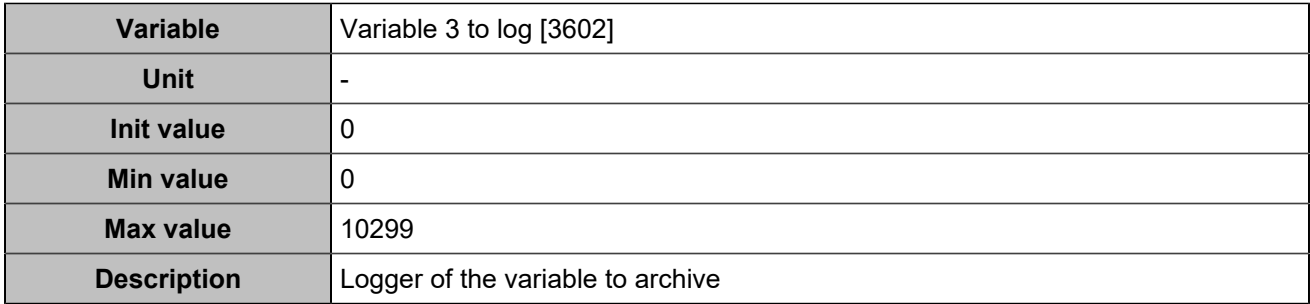

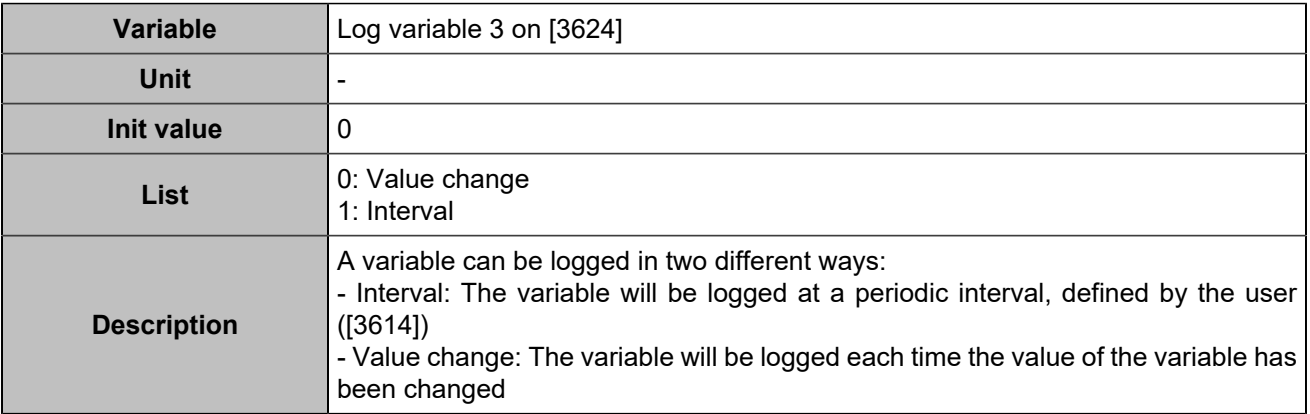

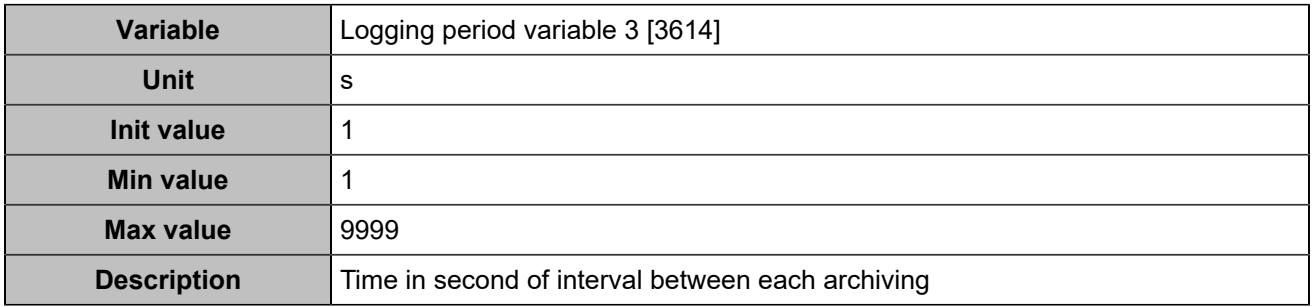

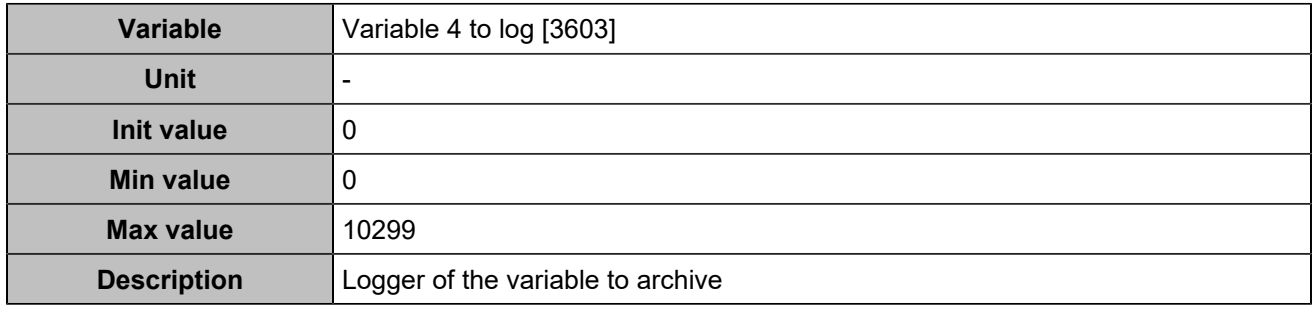

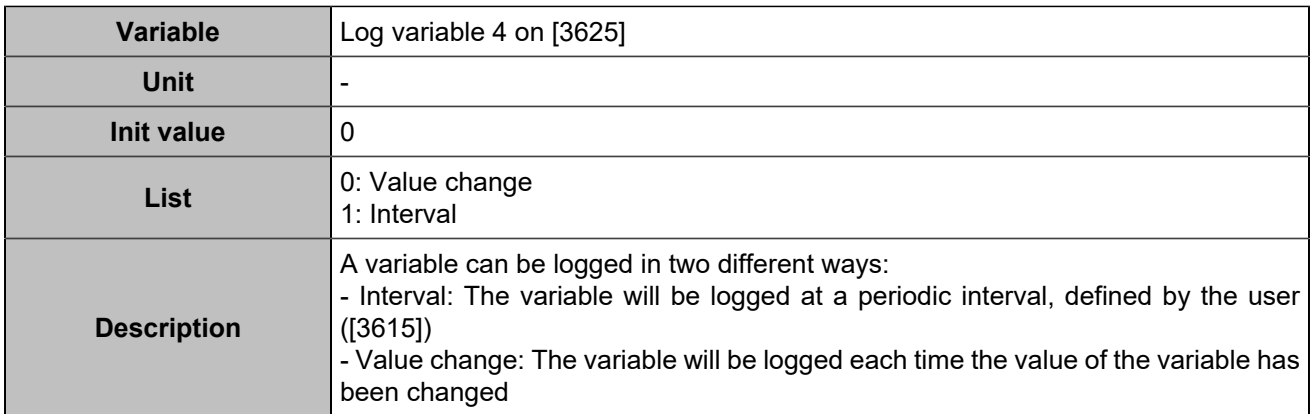

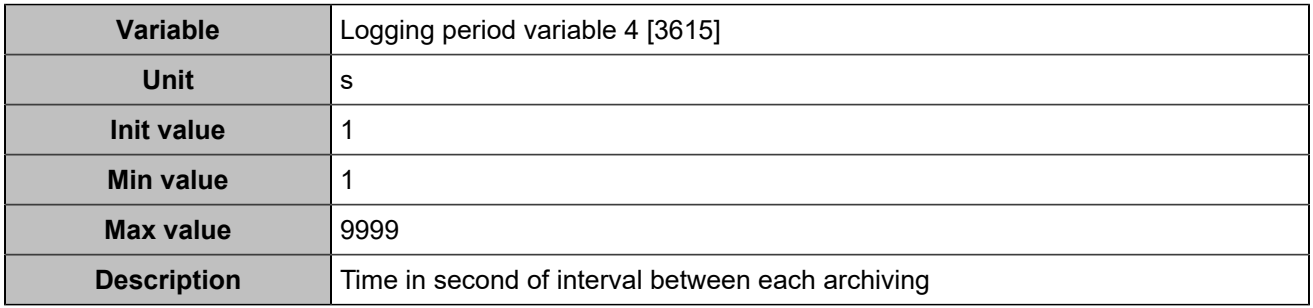

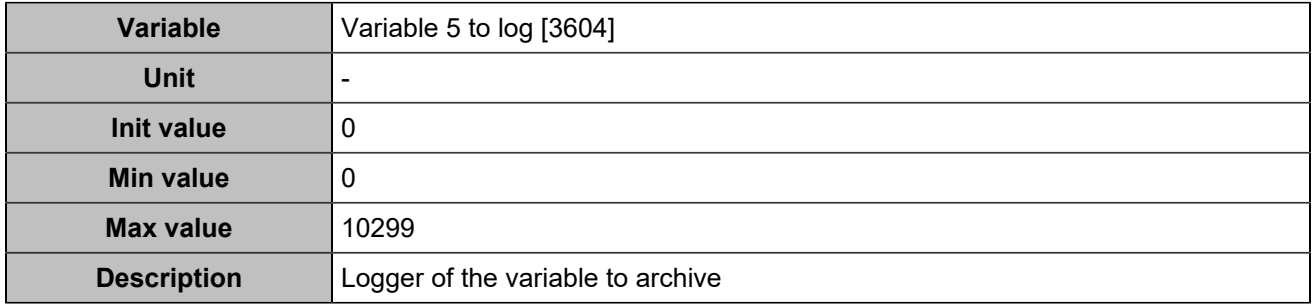

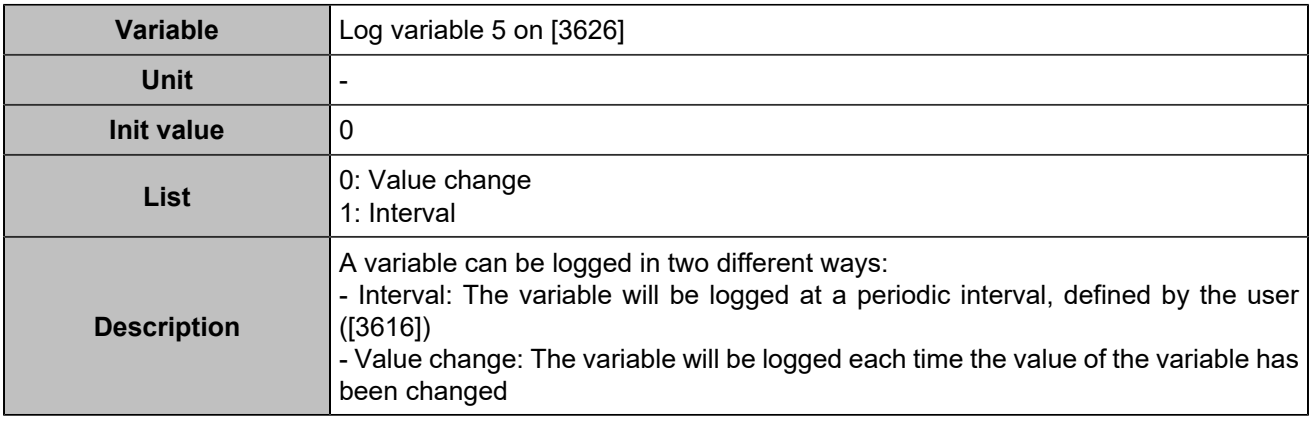

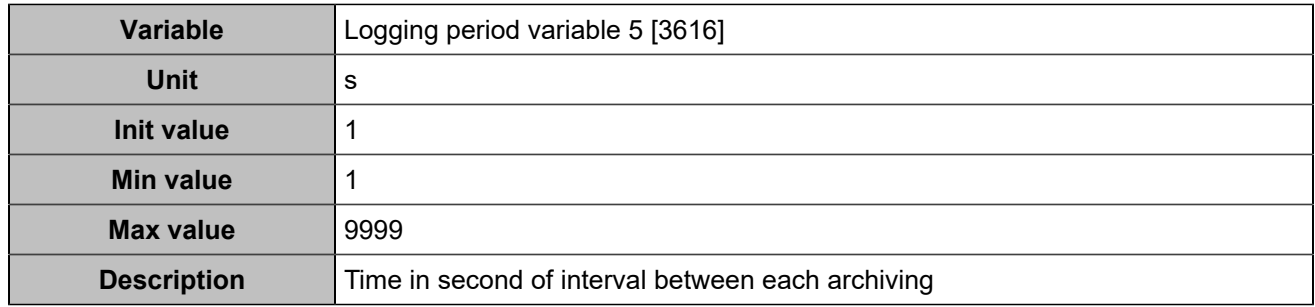

### **Variables 6-10**

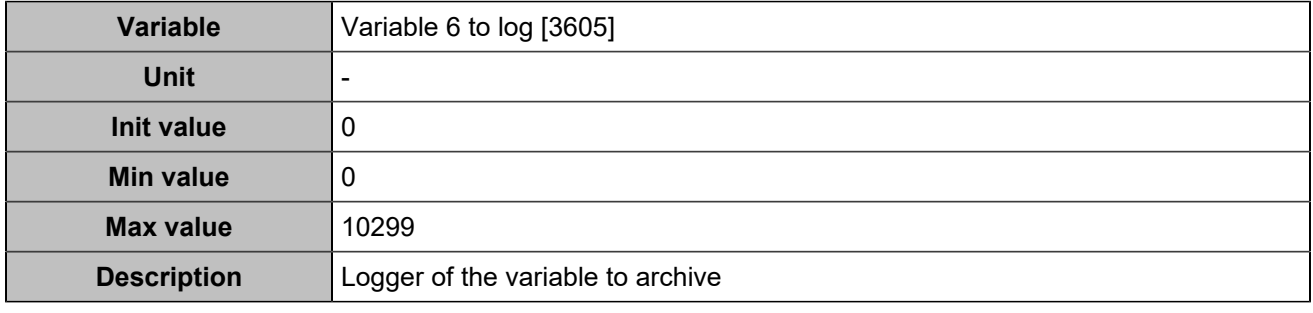

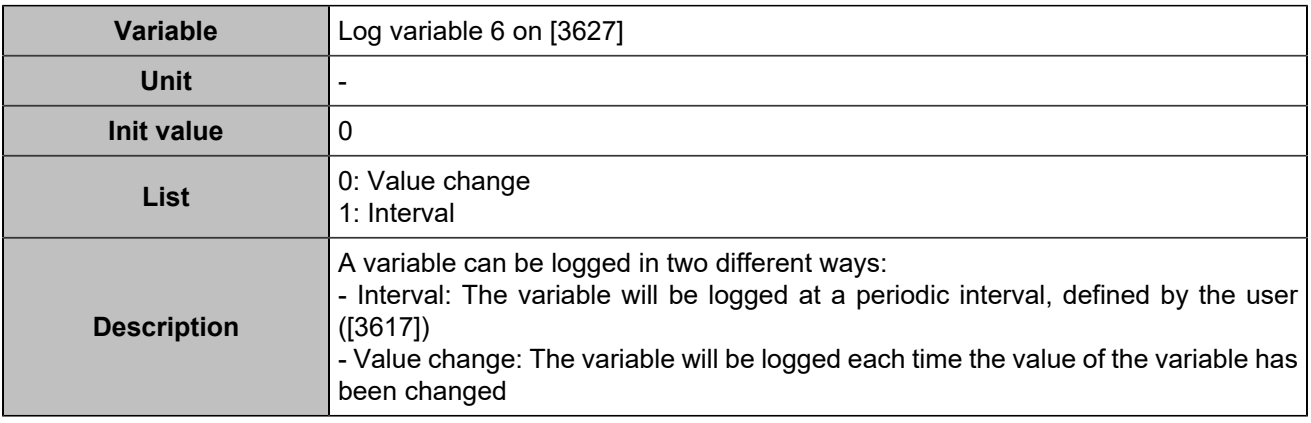

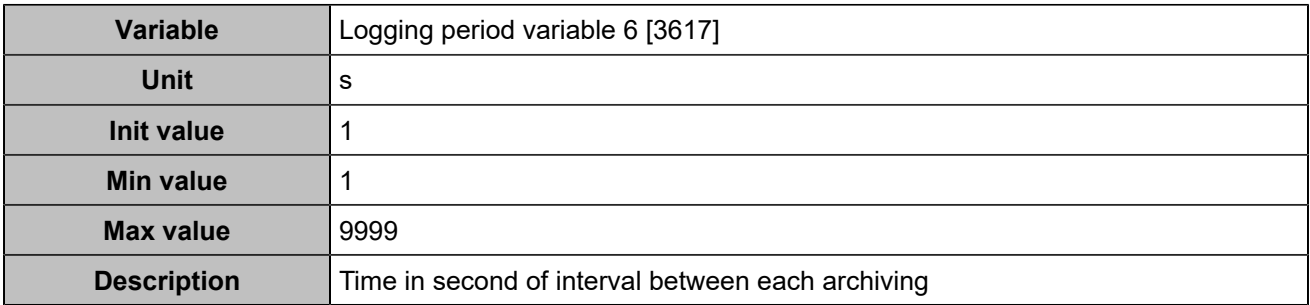

### **Log 7**

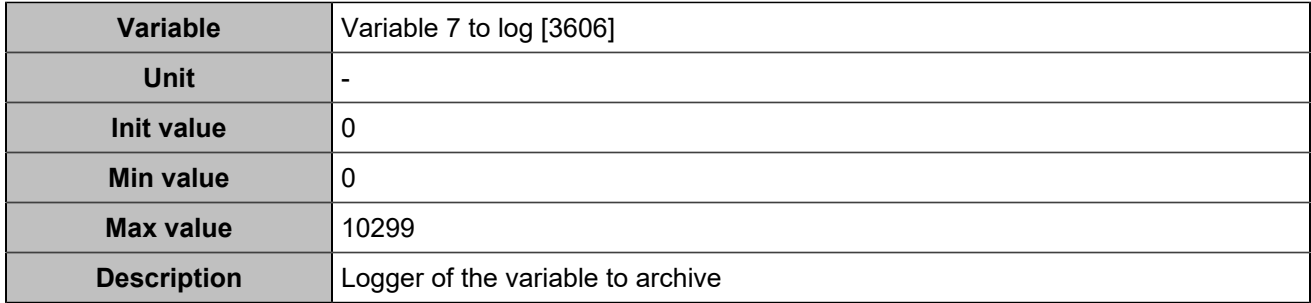

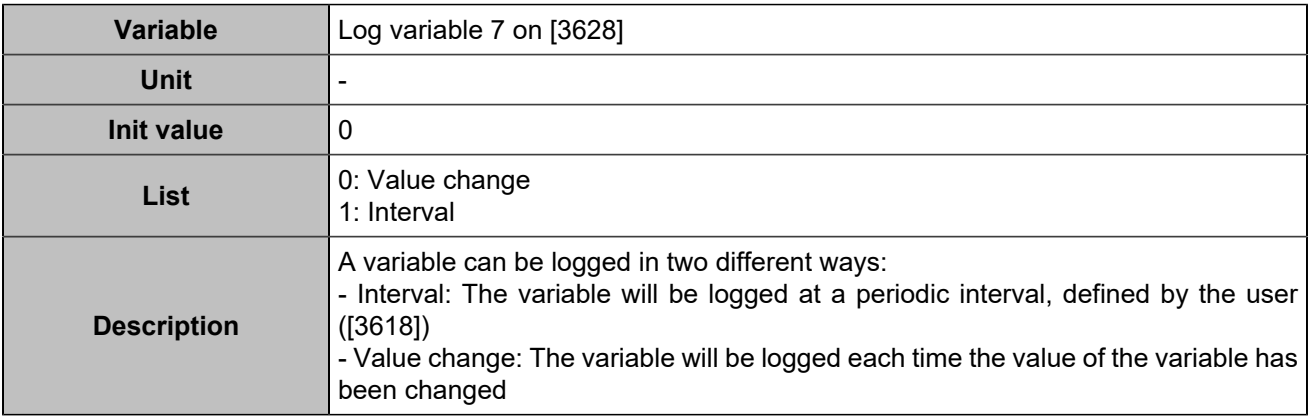

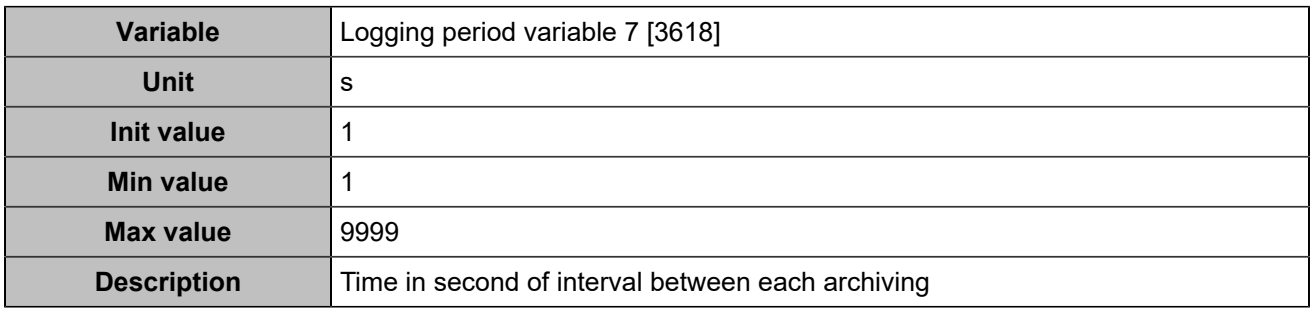

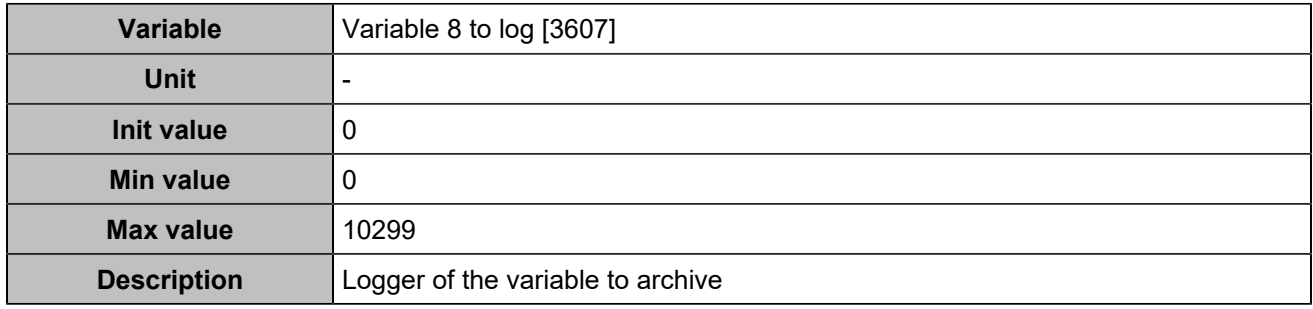

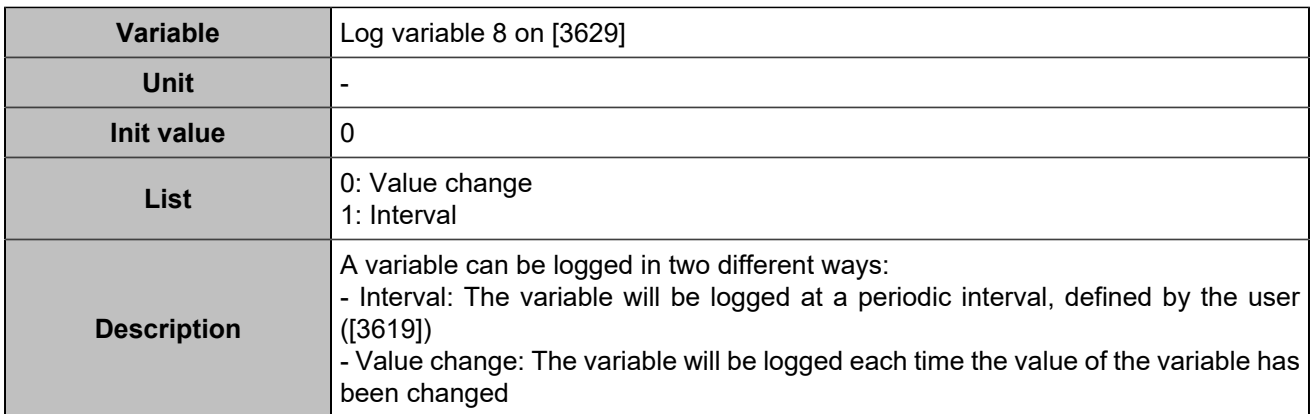

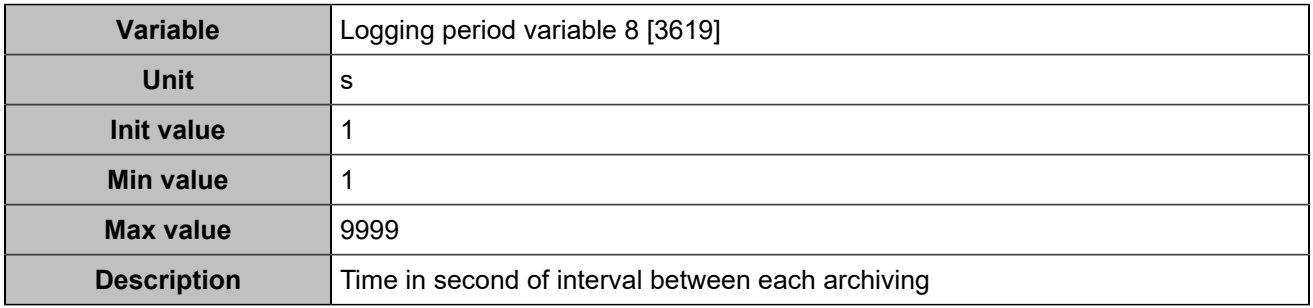

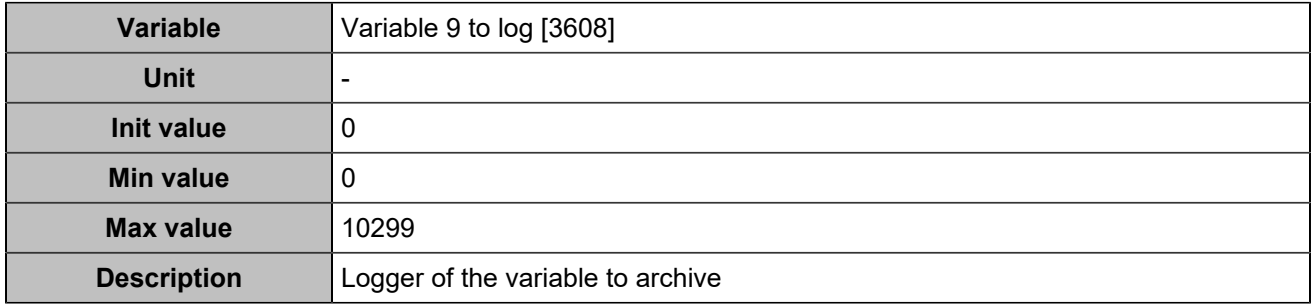

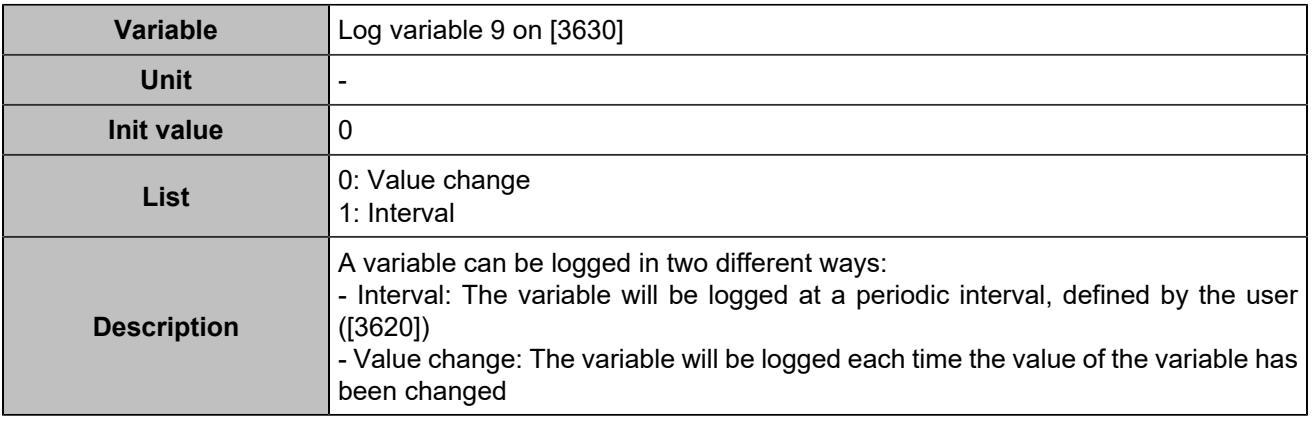

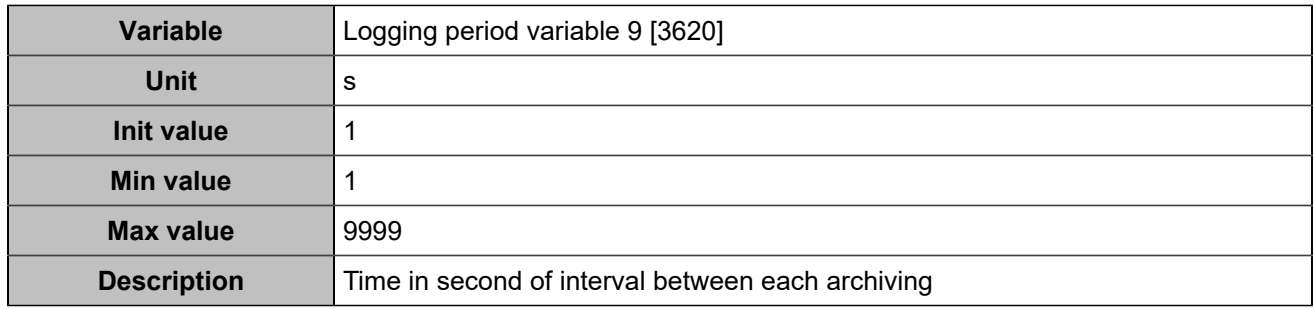

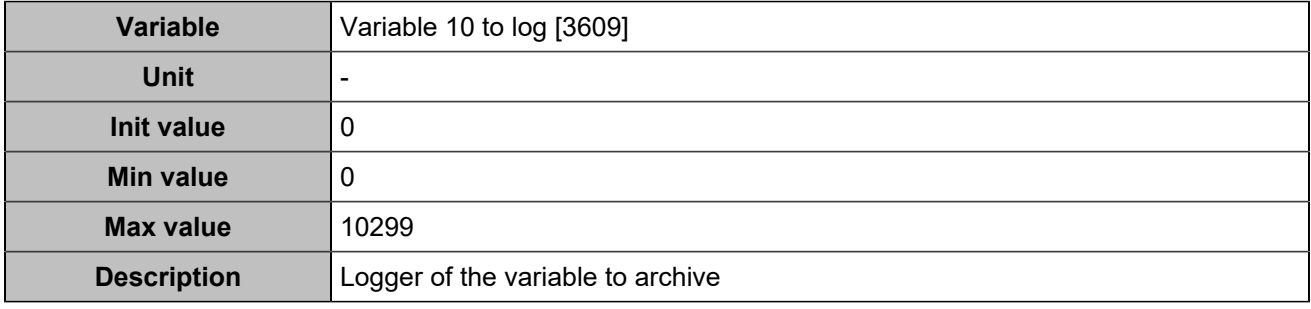

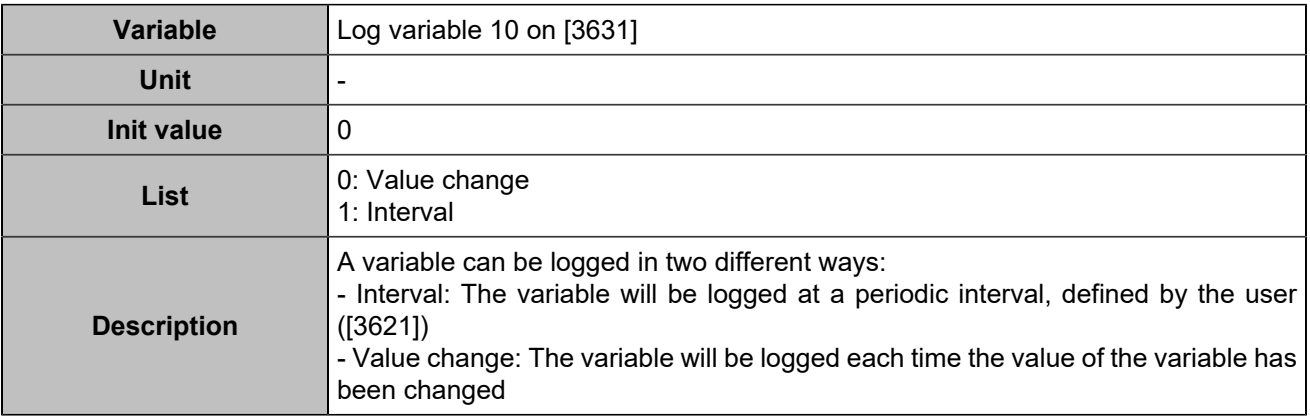

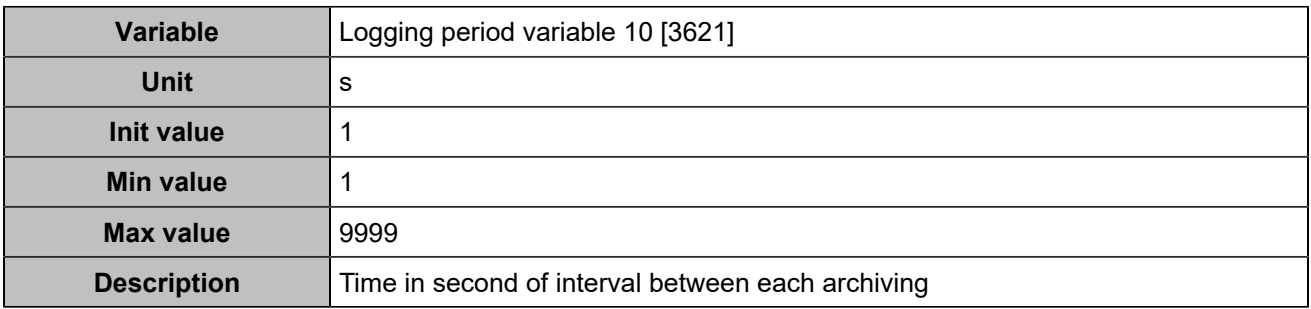

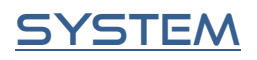

### LCD display

# **Screen saving**

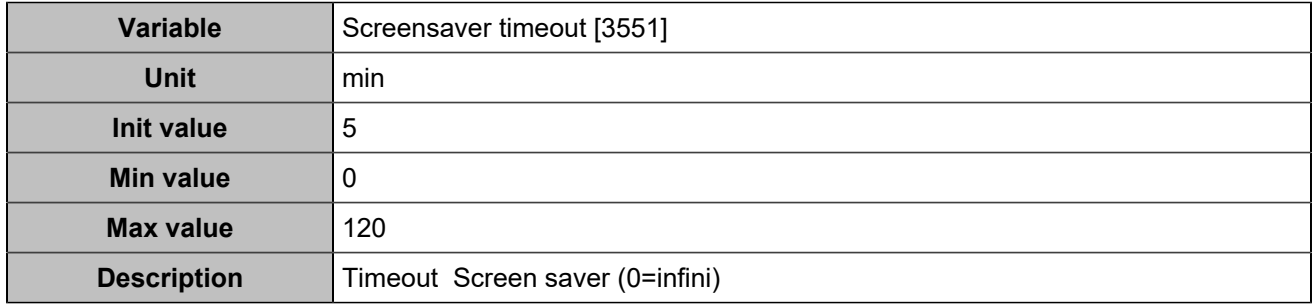

# **Backlight**

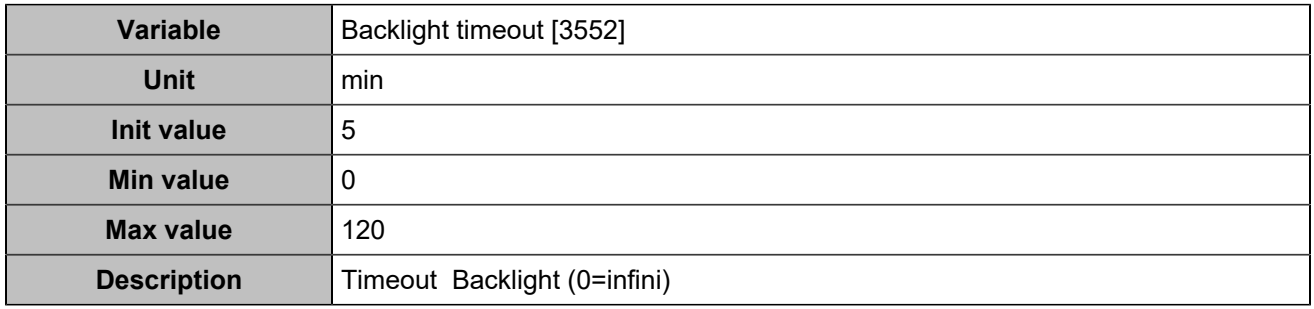

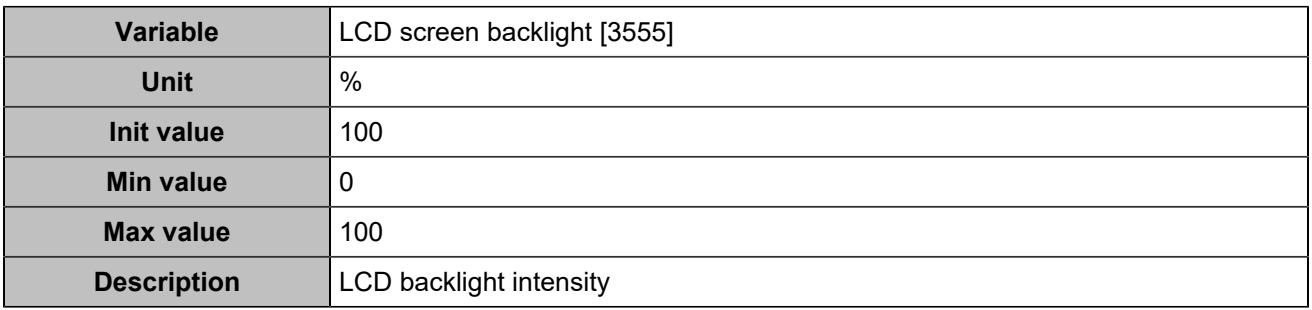

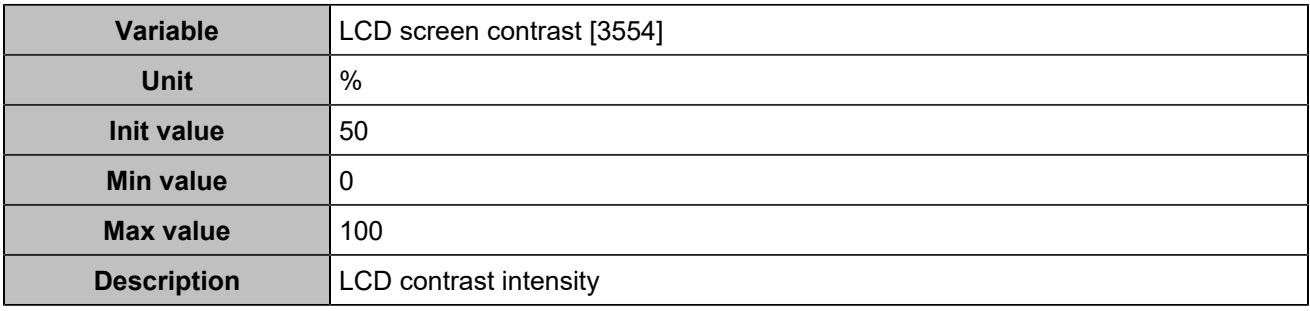

## DATE/TIME

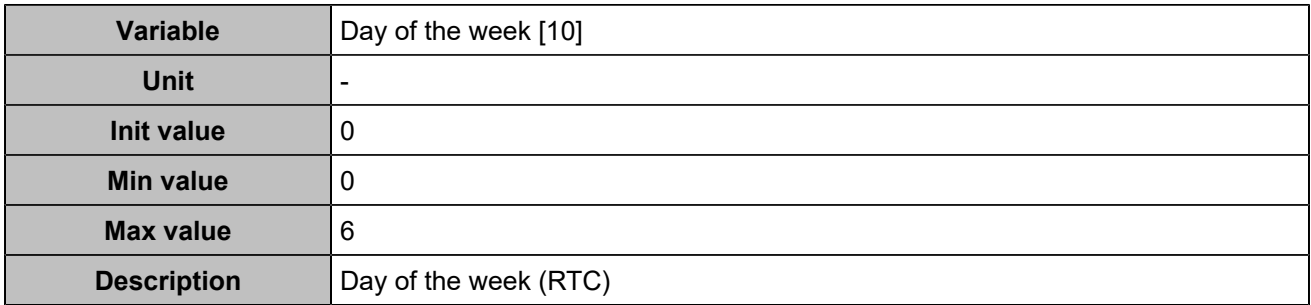

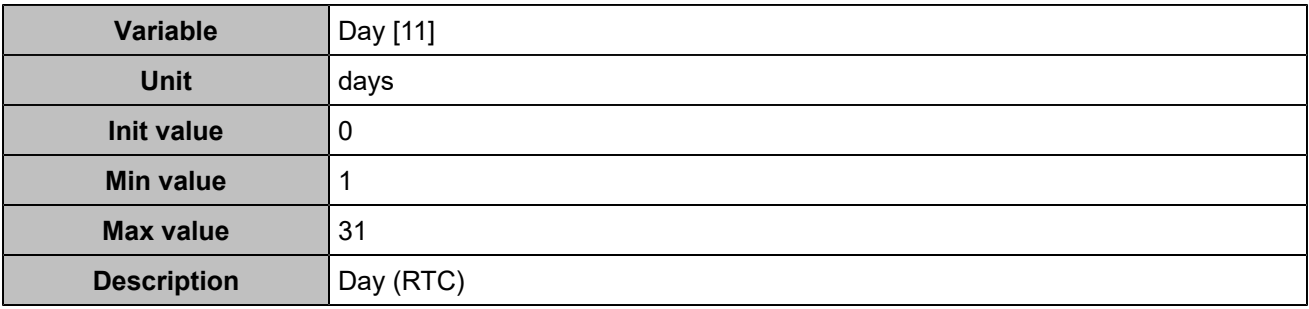

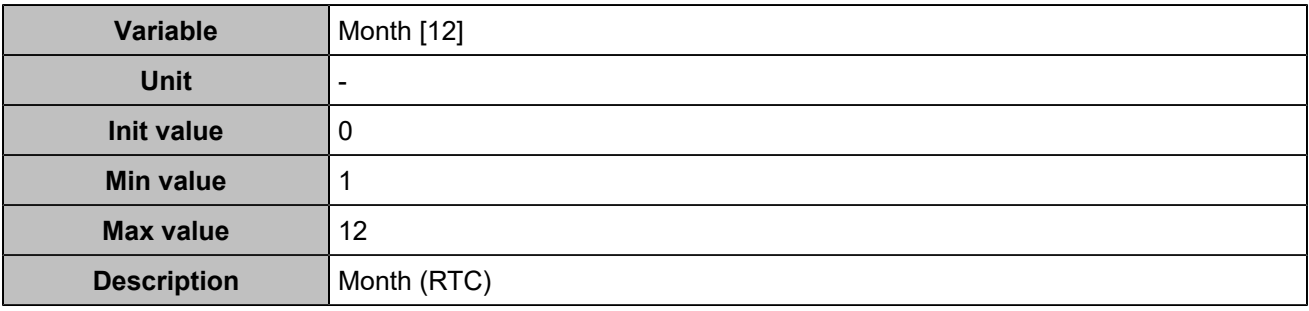

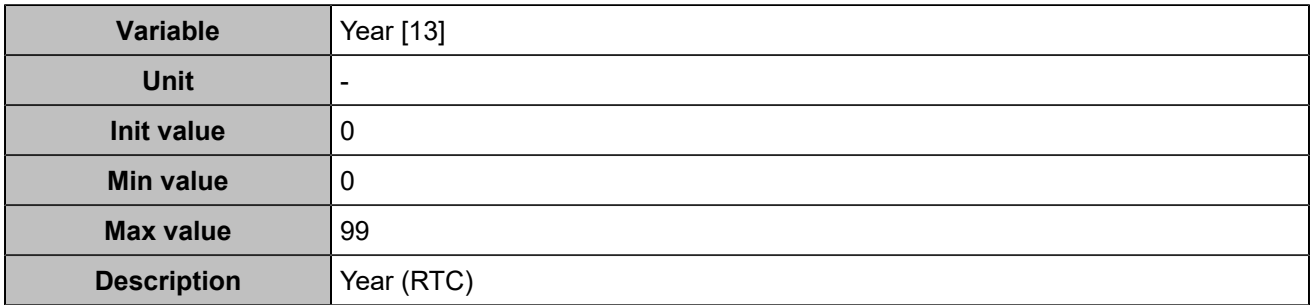

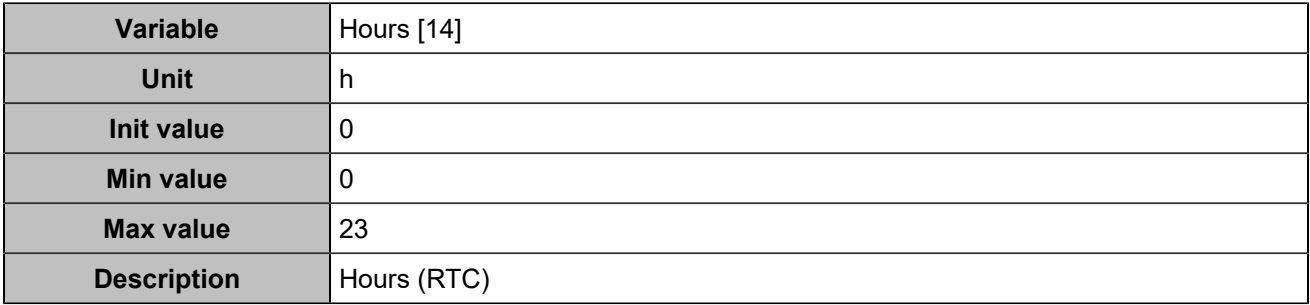

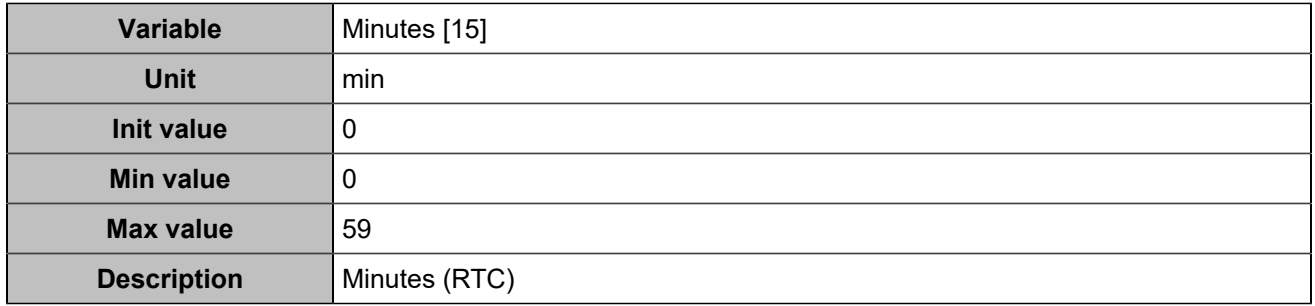

# **BUTTONS INHIBITION**

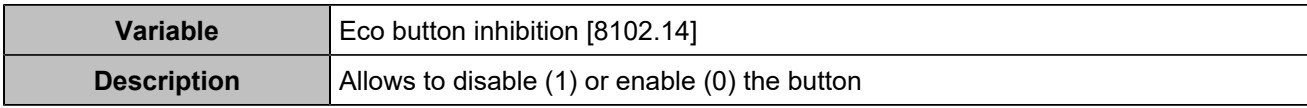

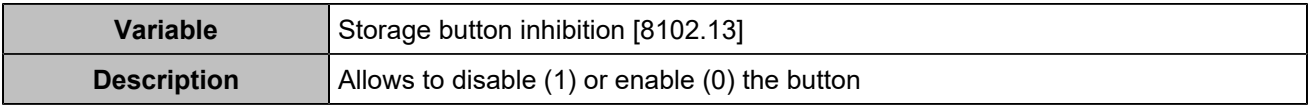

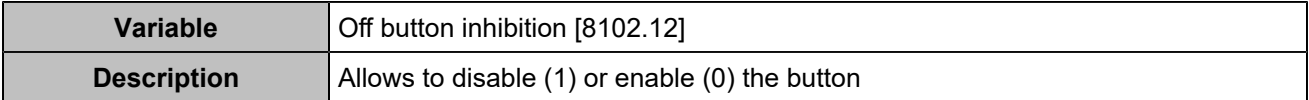

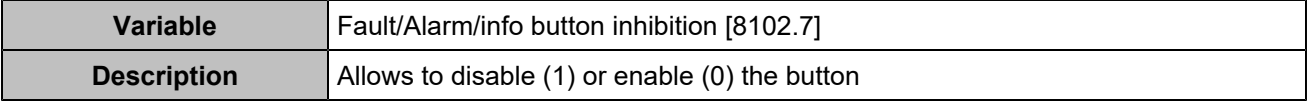

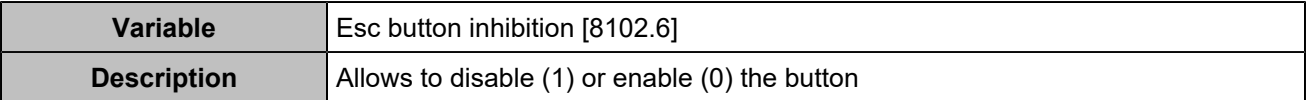

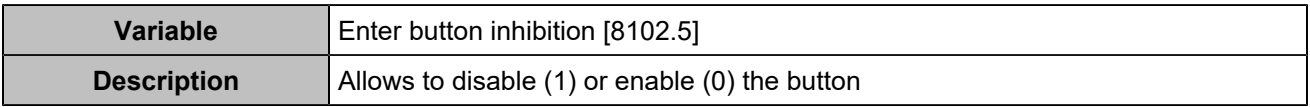

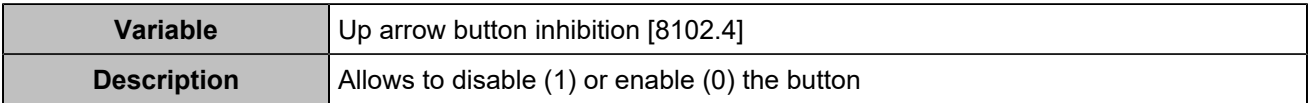

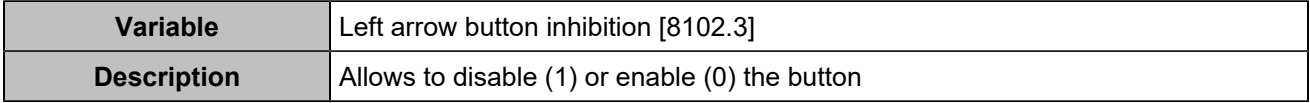

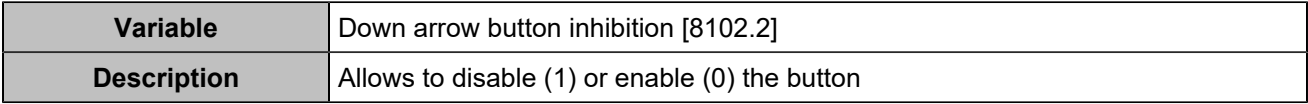

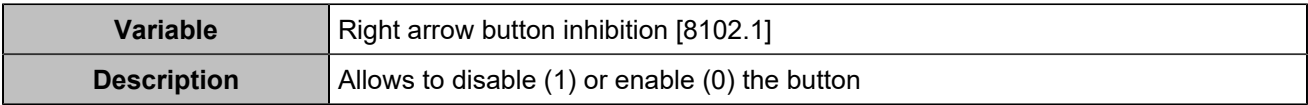

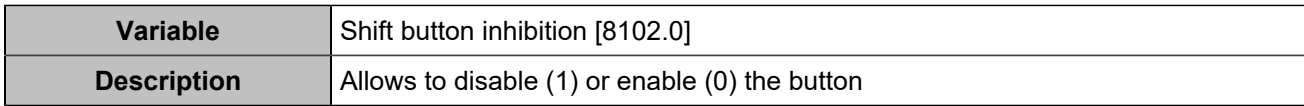

# List of inputs

### **INVERTER**

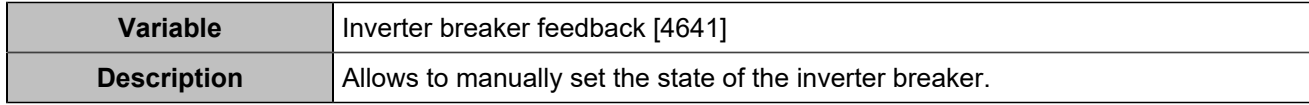

## Inputs/outputs

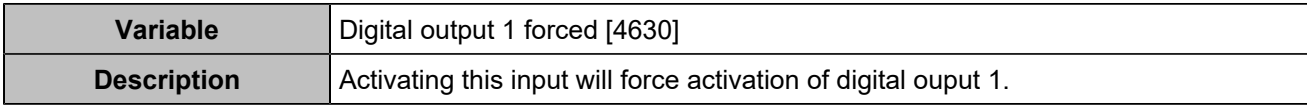

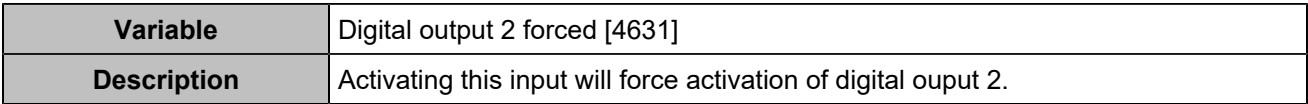

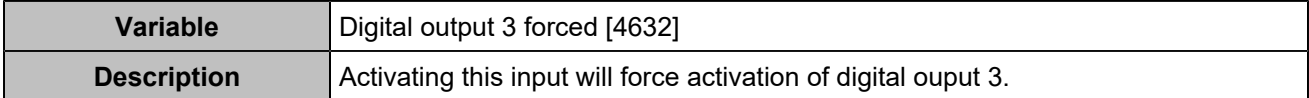

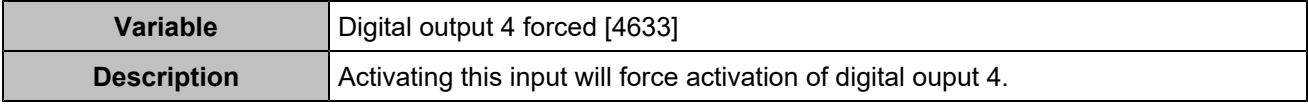

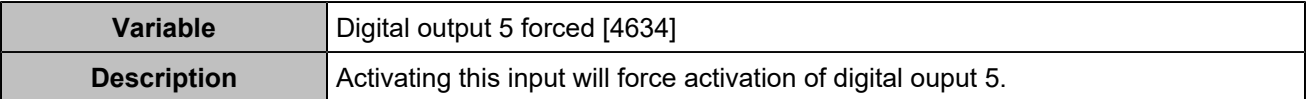

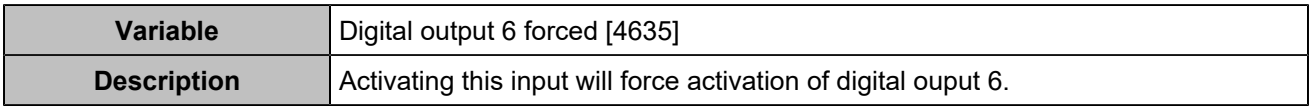

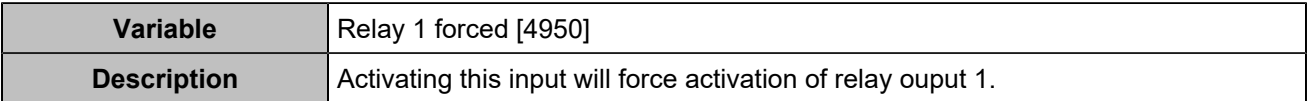

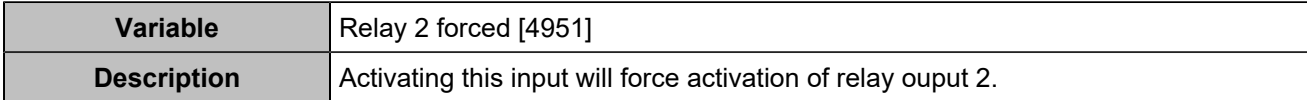

### Power Plant

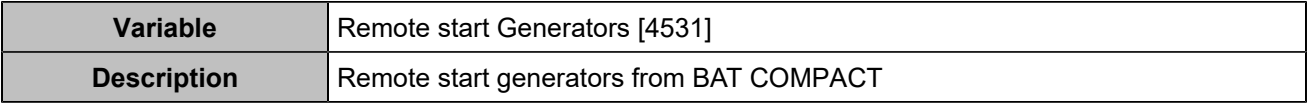

### Alarms/faults

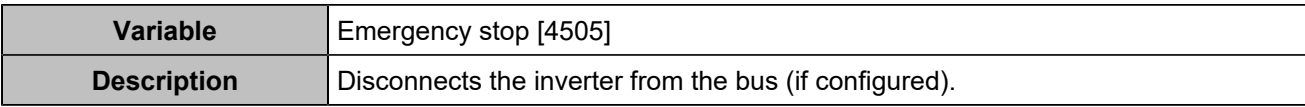

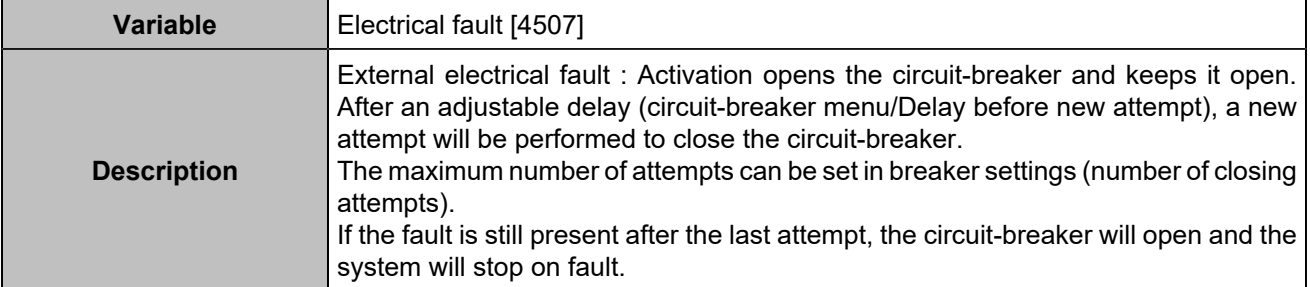

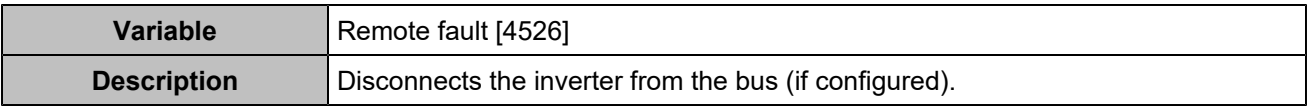

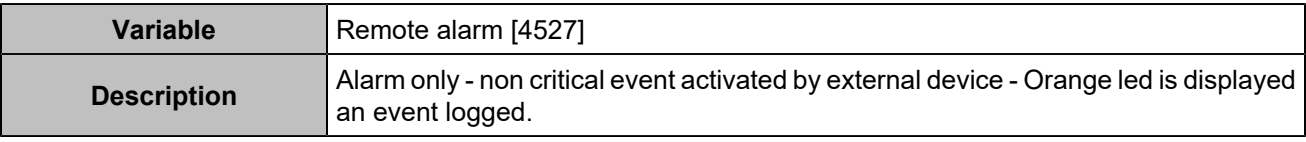

## Alternative selections

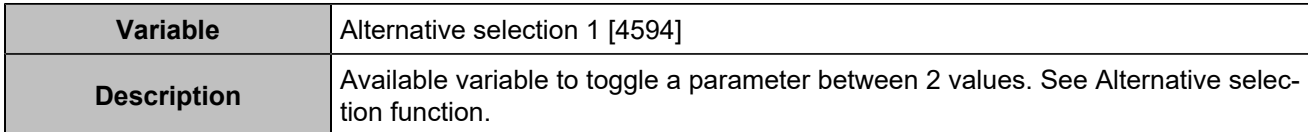

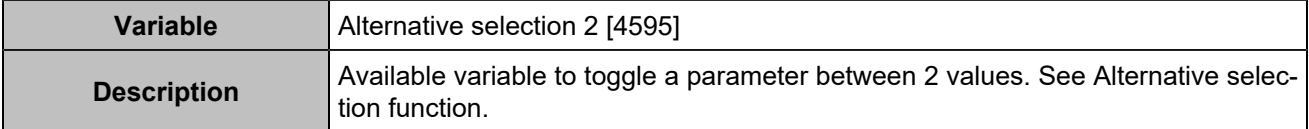

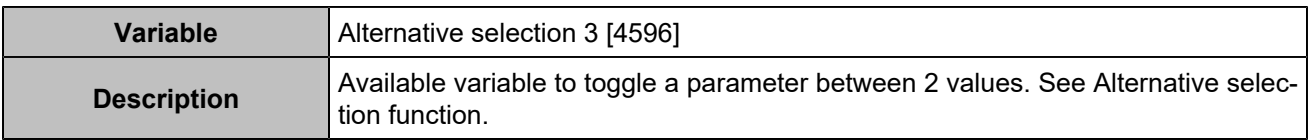

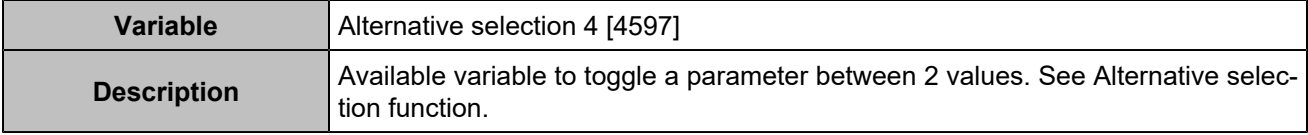

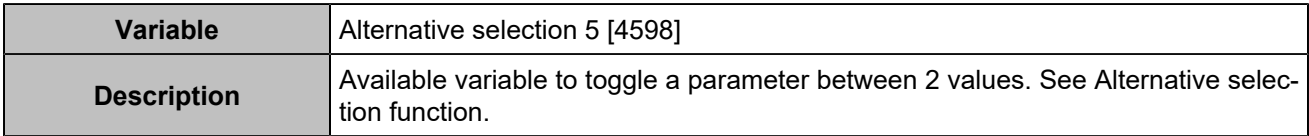

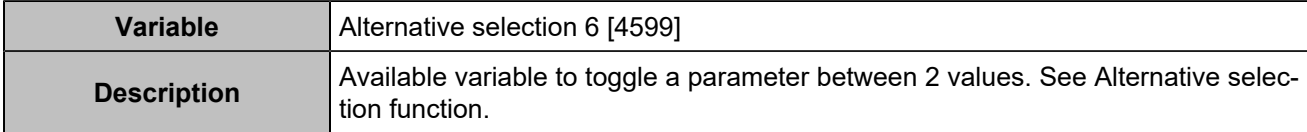

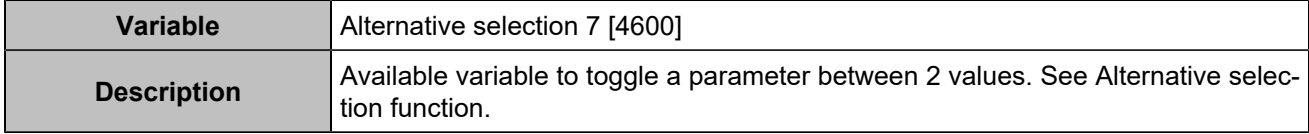

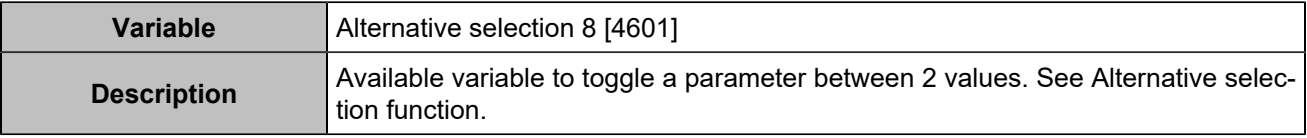

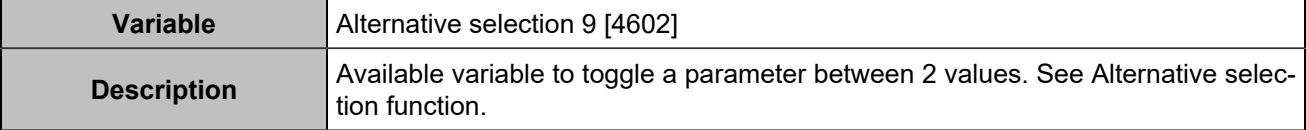

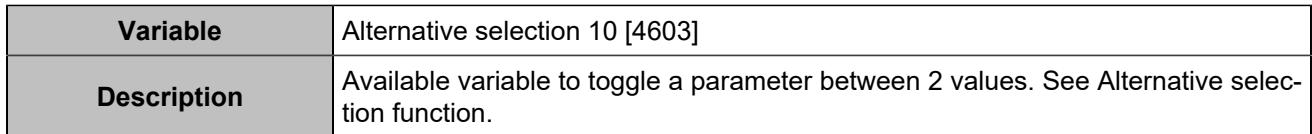

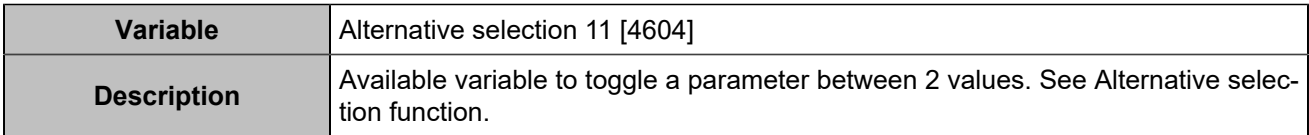

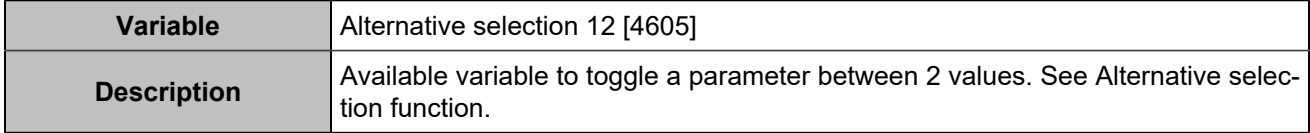

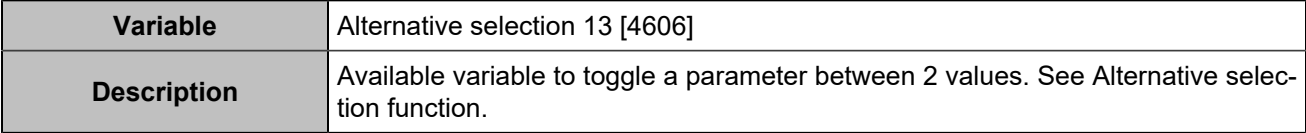

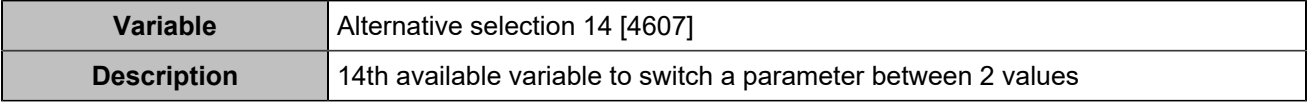

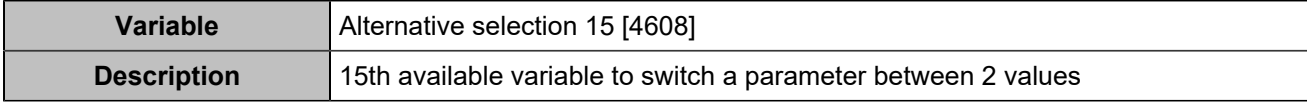

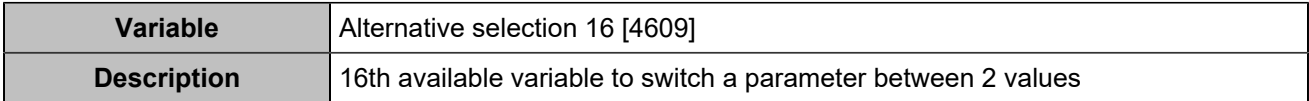

### **HYSTERESIS**

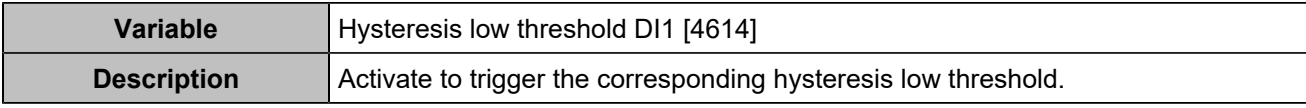

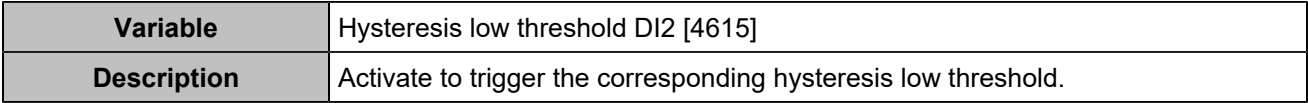

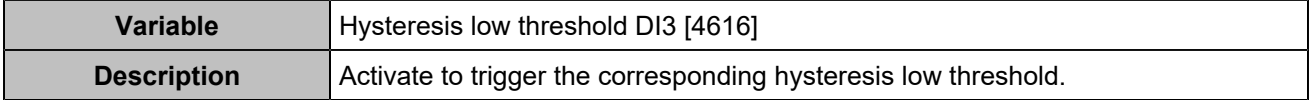

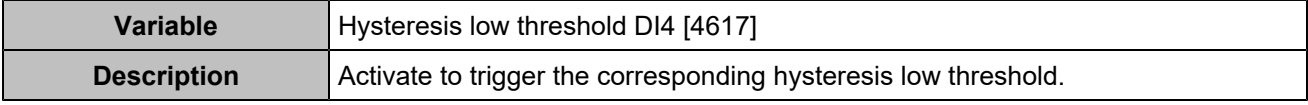

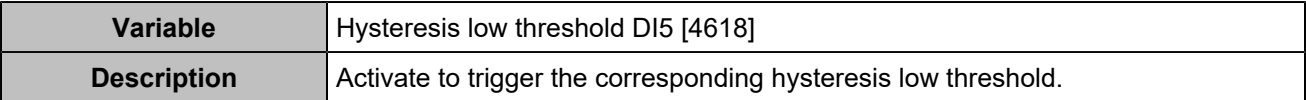

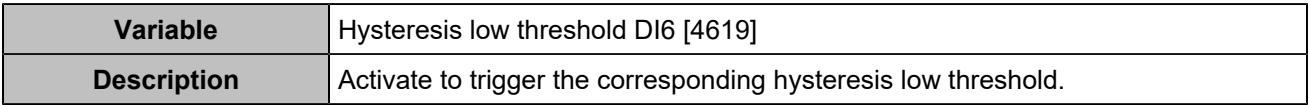

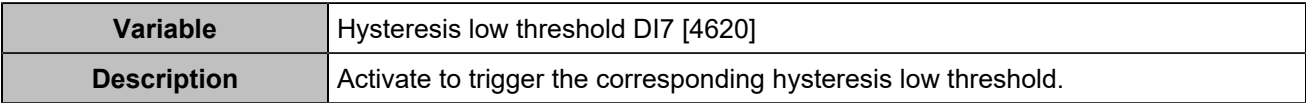

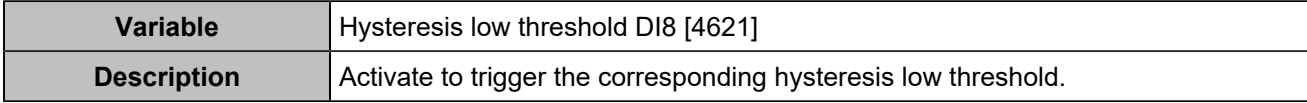

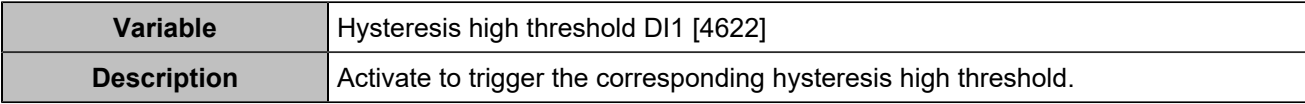

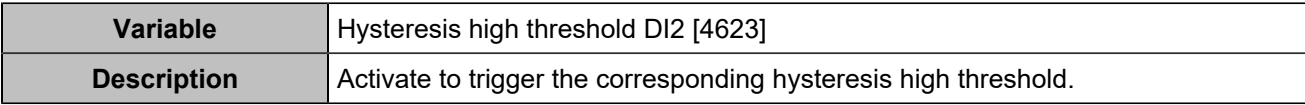

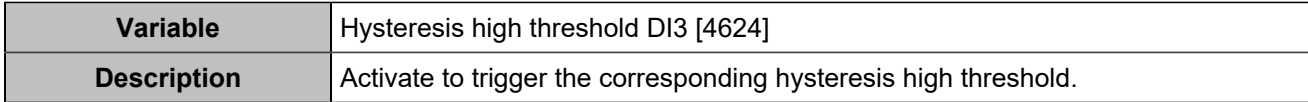

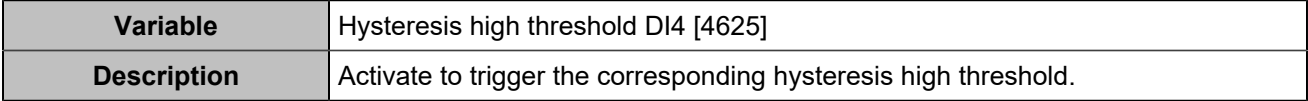

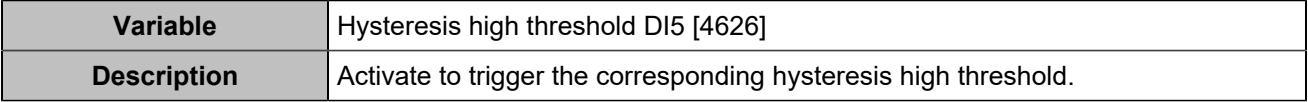

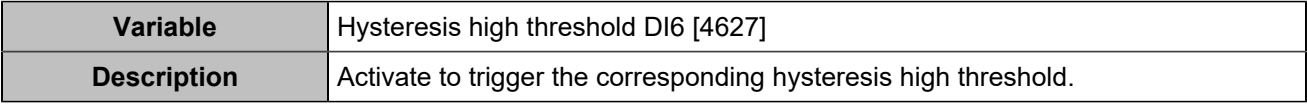

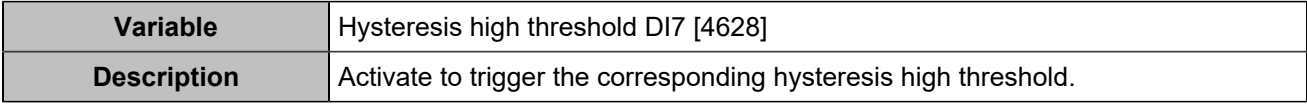

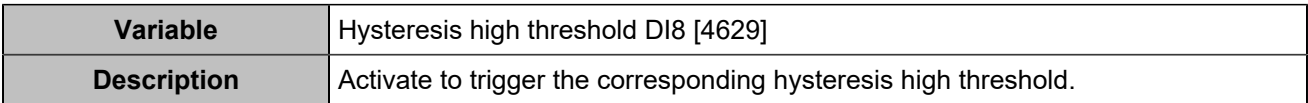

## Remote buttons

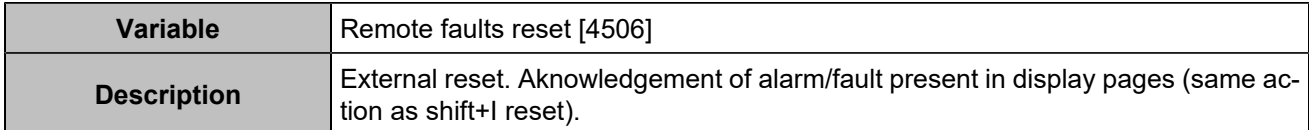

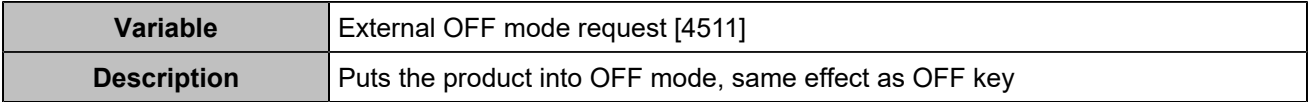

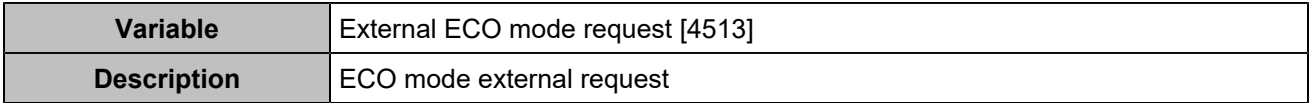

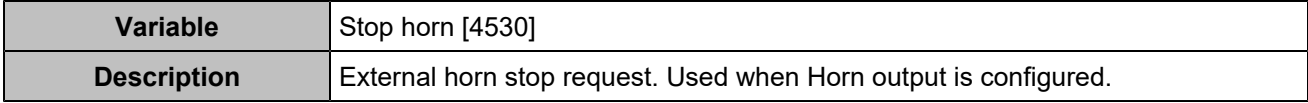

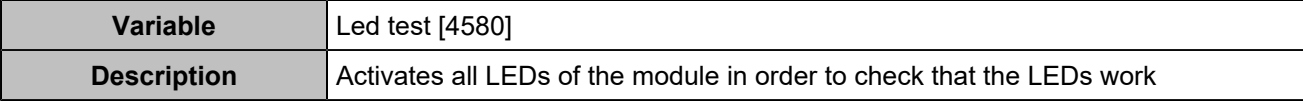

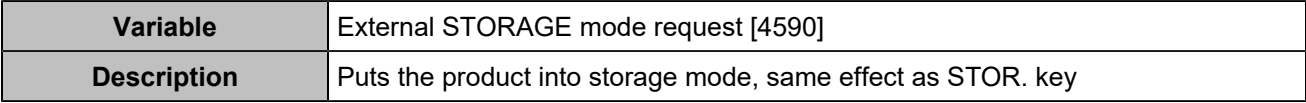

# List of outputs

## **COMMANDS**

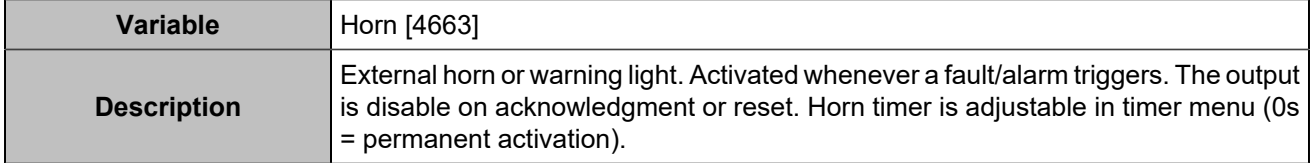

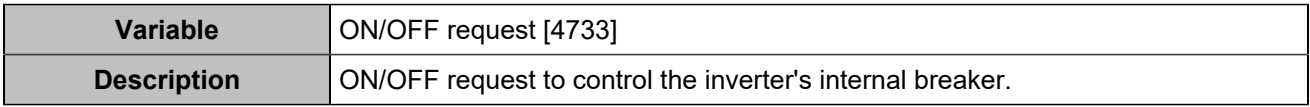

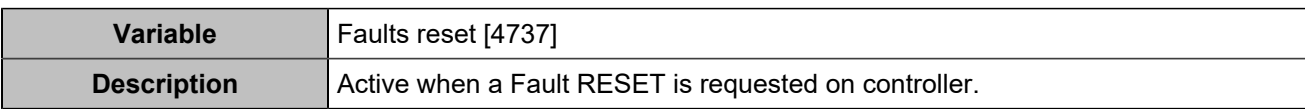

### **INVERTER**

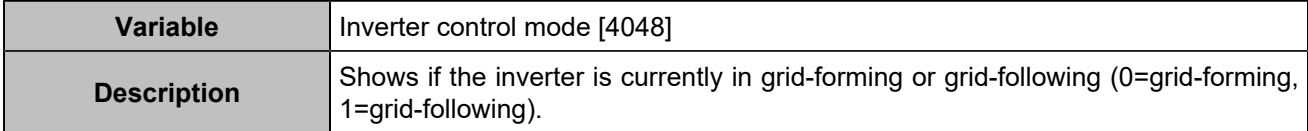

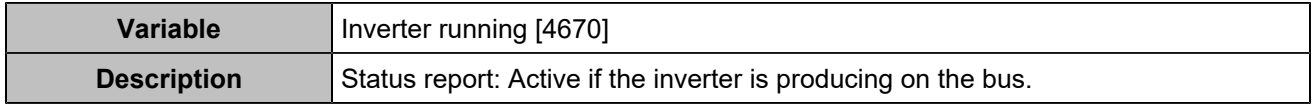
# Inputs/outputs

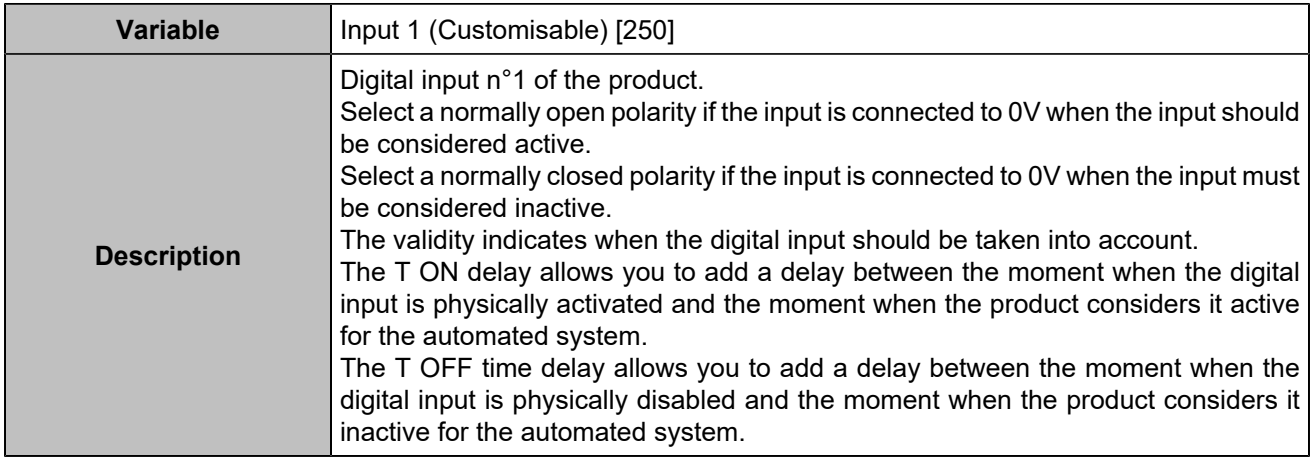

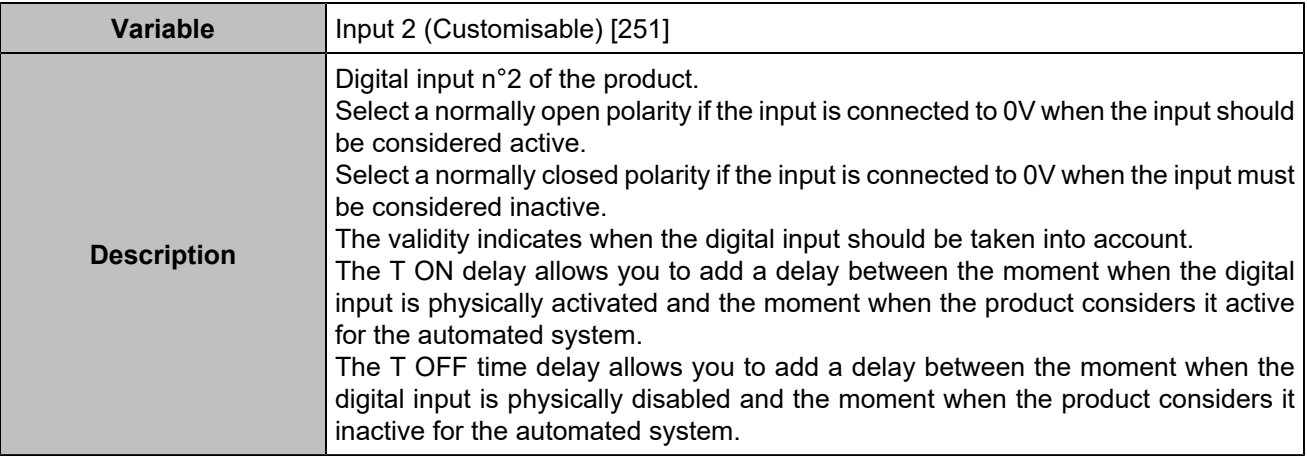

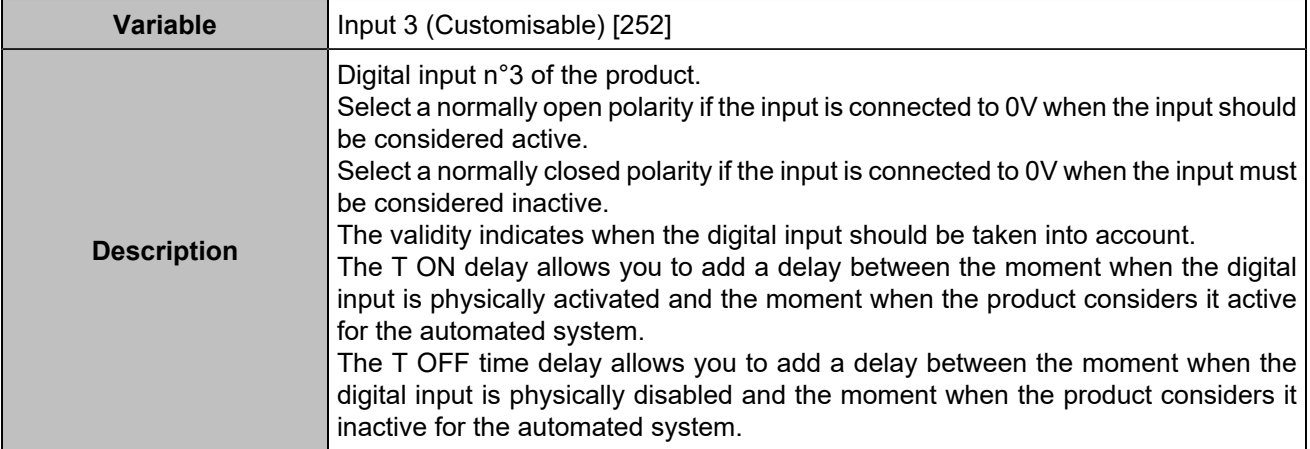

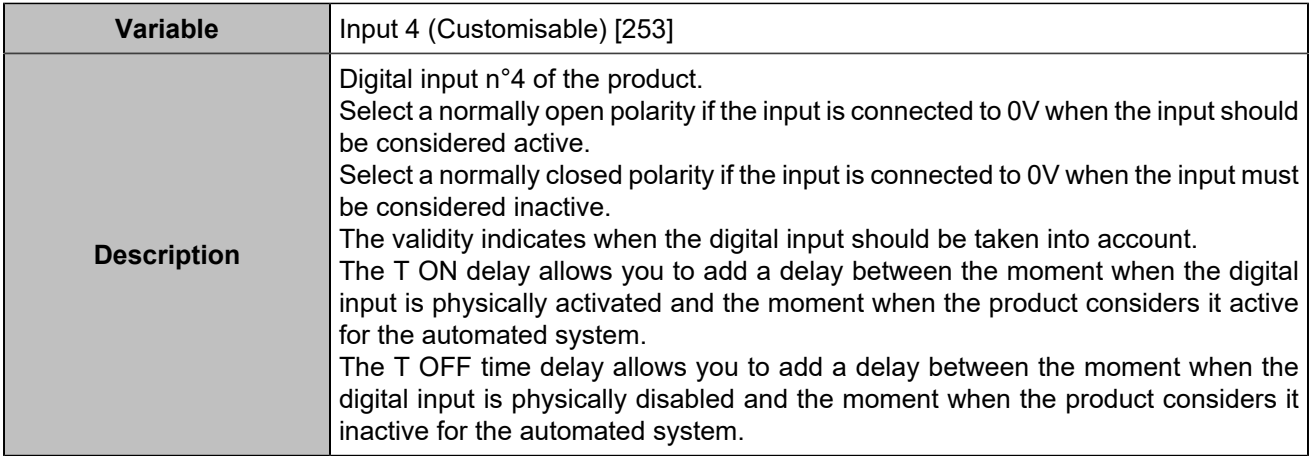

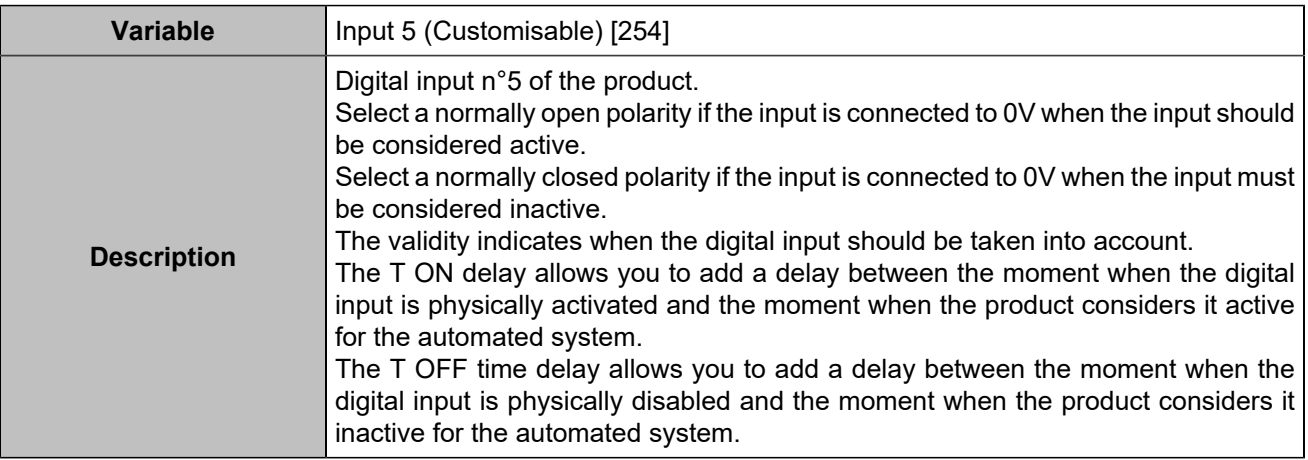

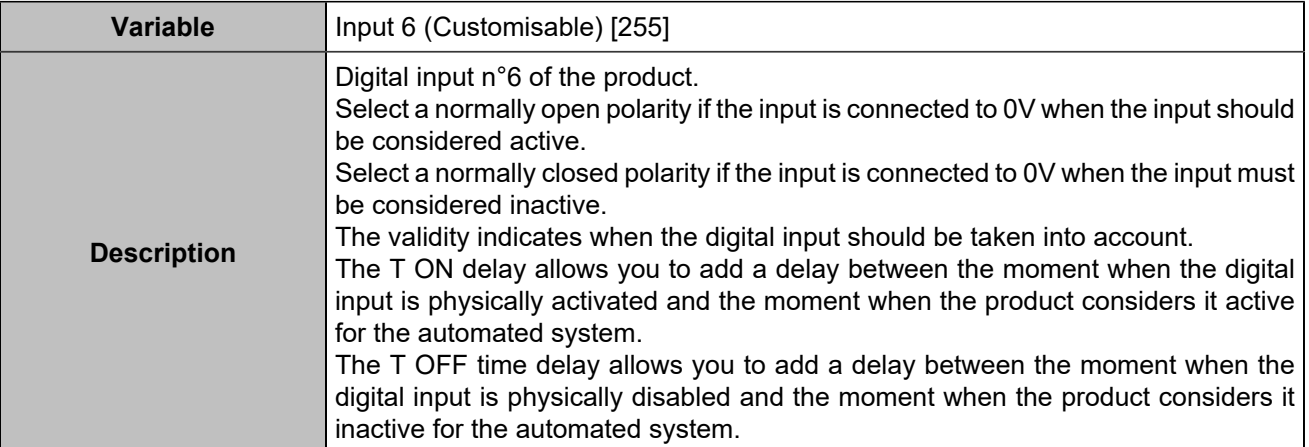

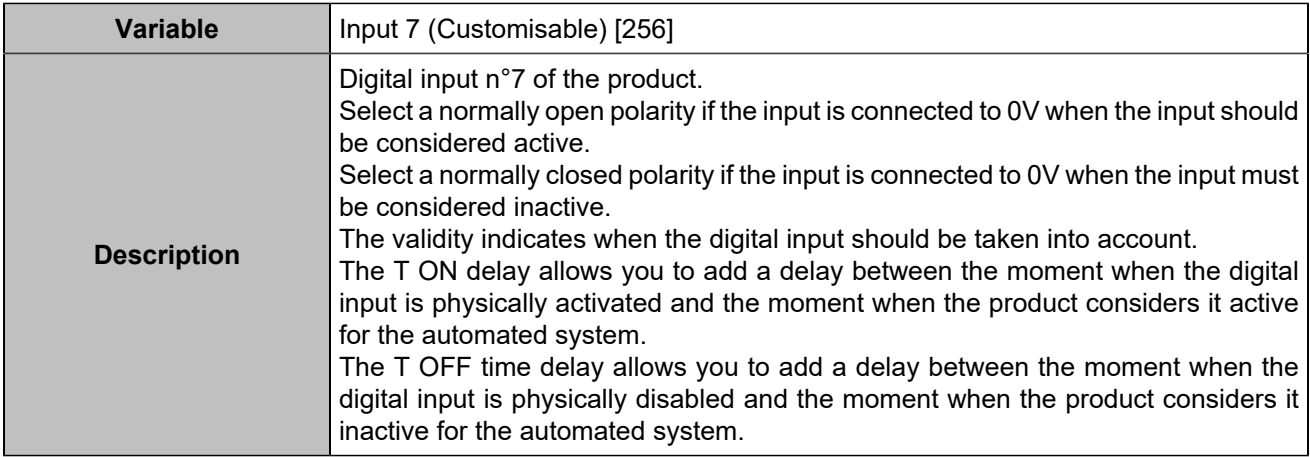

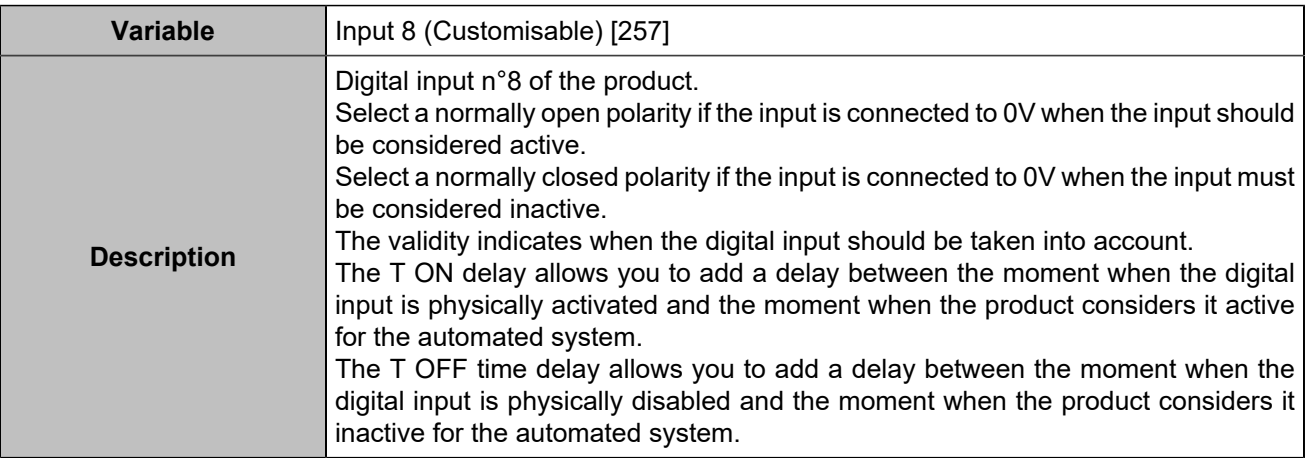

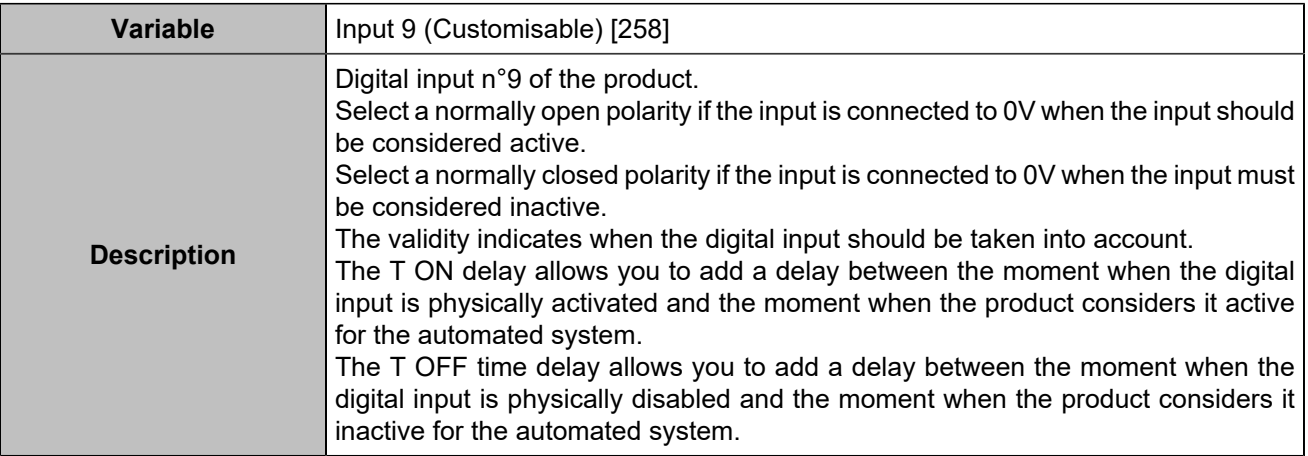

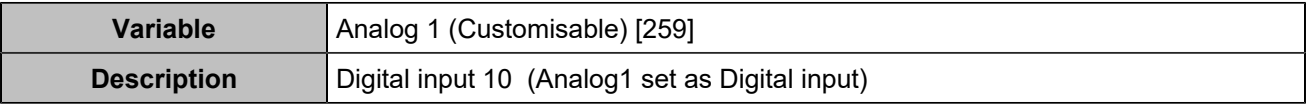

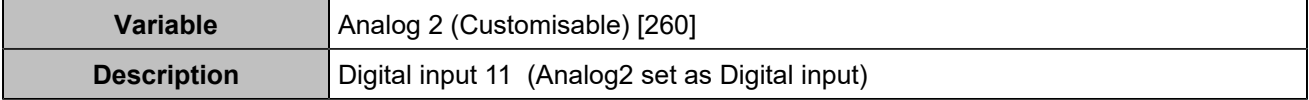

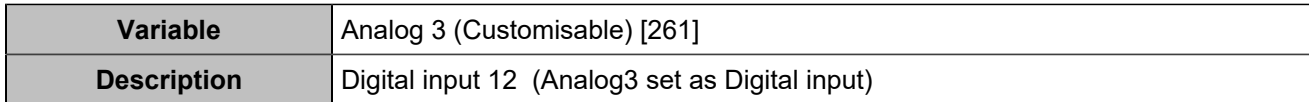

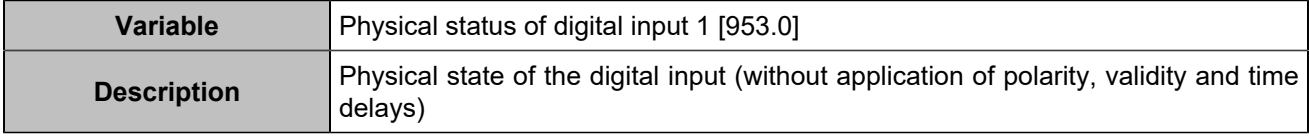

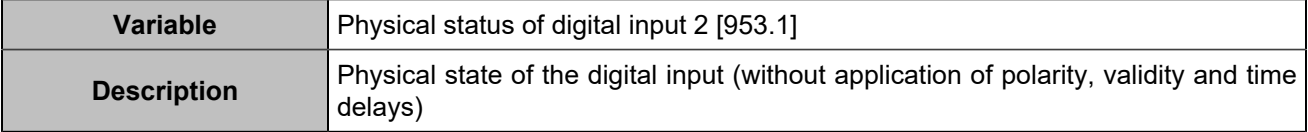

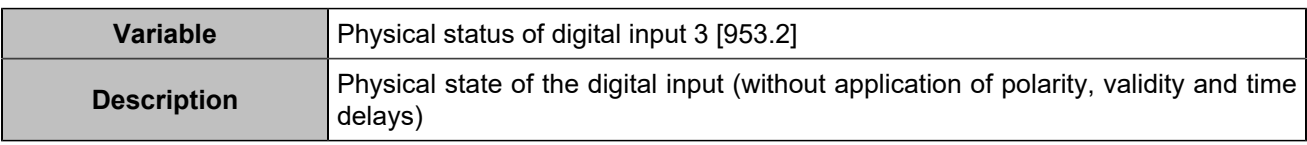

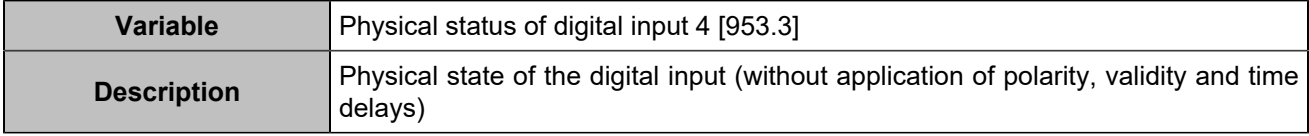

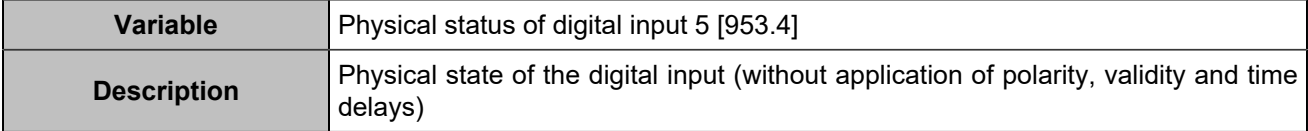

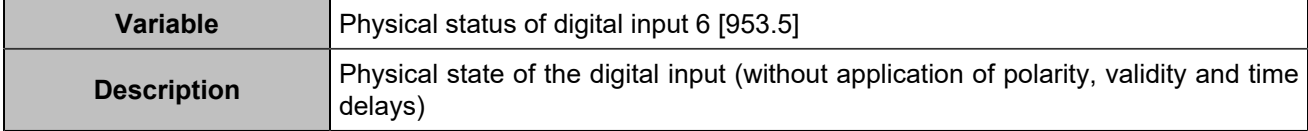

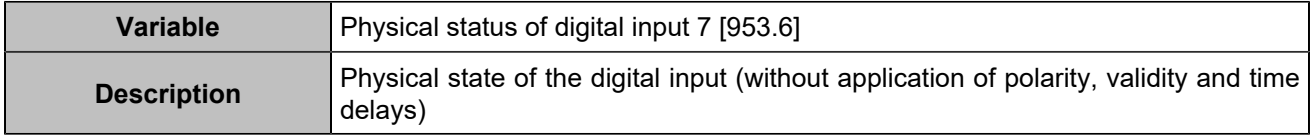

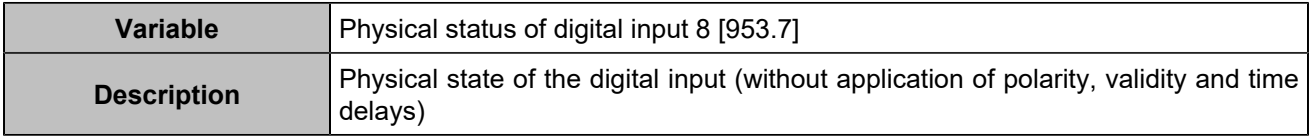

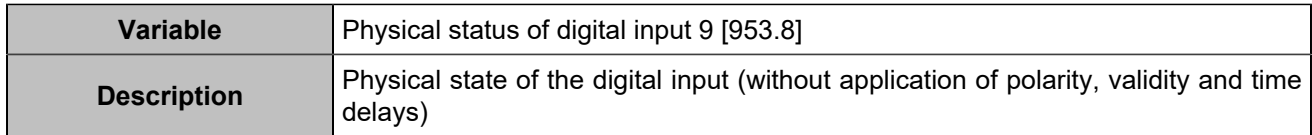

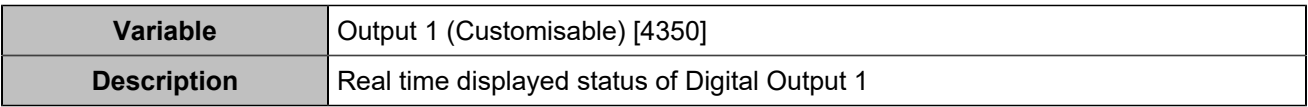

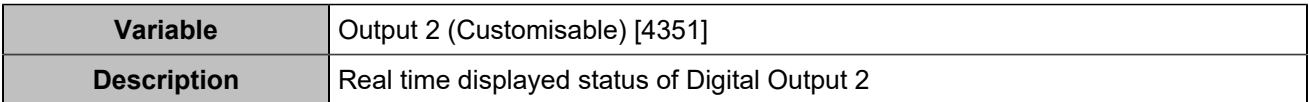

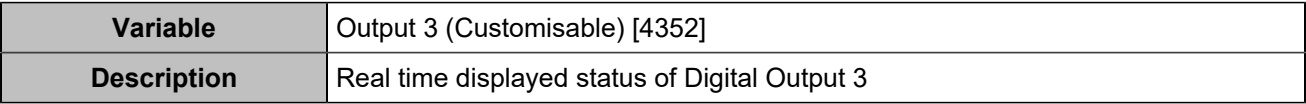

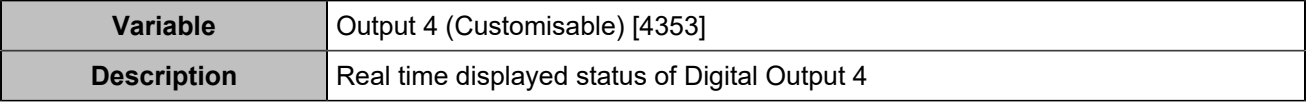

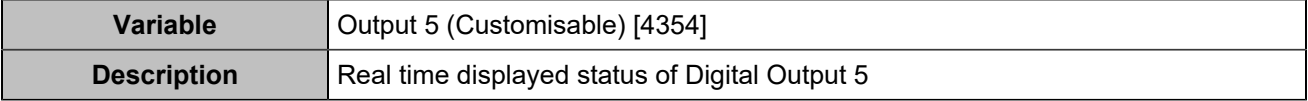

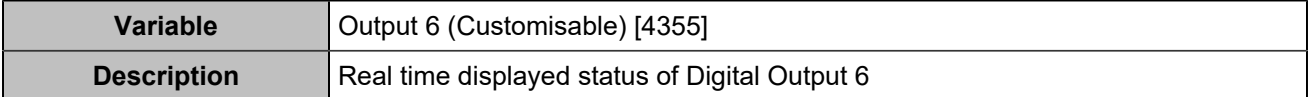

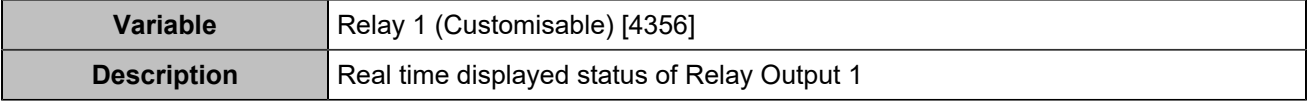

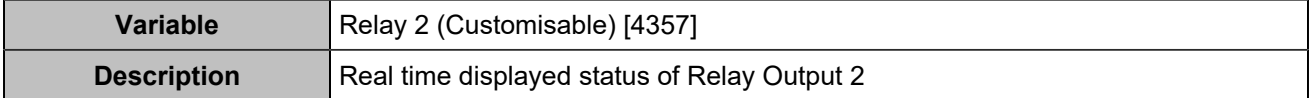

# I/O CAN bus expansion

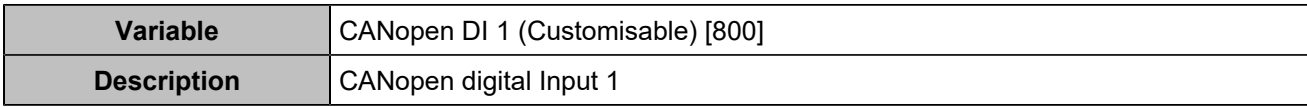

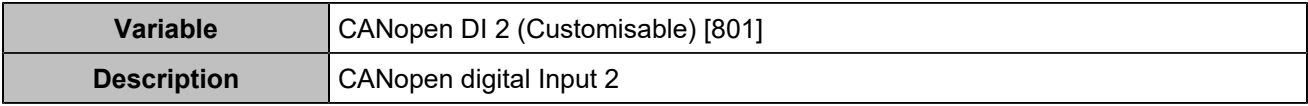

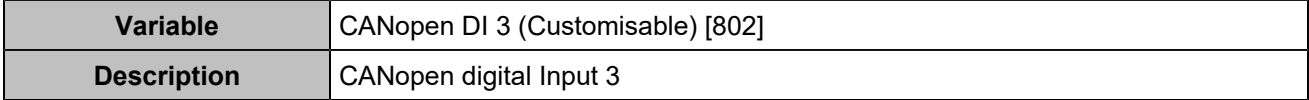

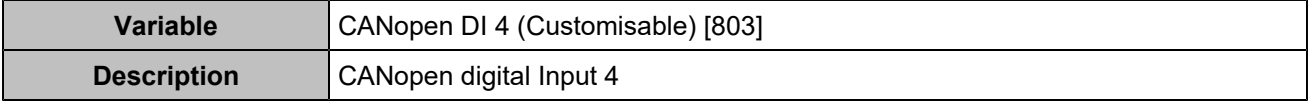

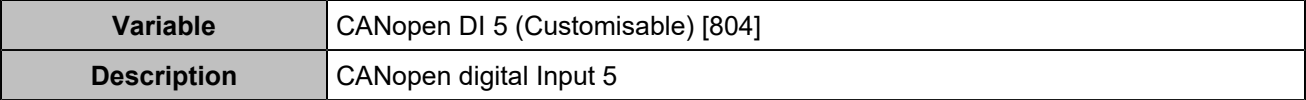

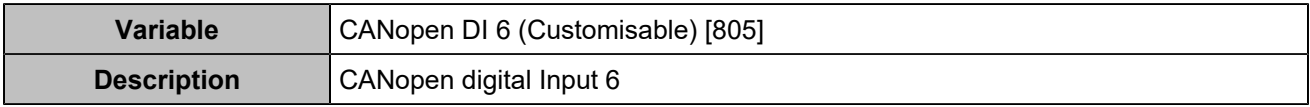

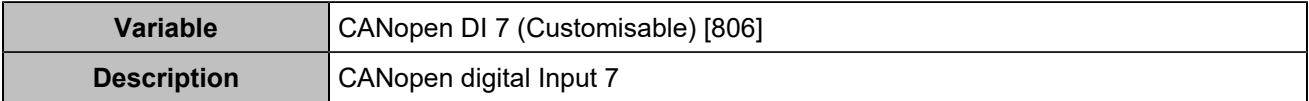

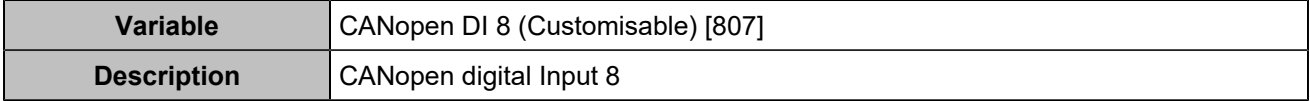

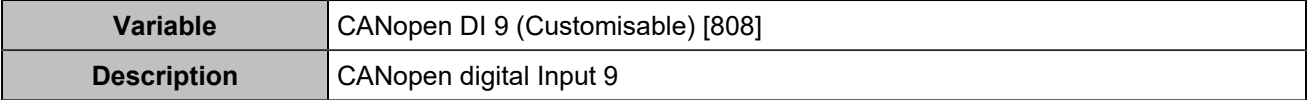

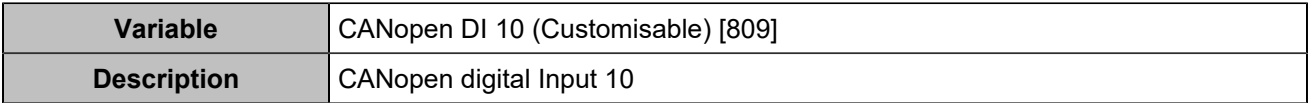

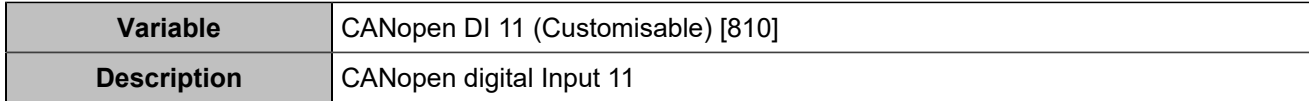

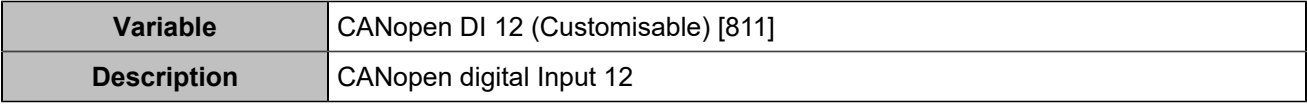

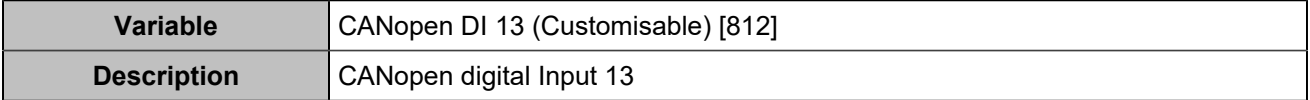

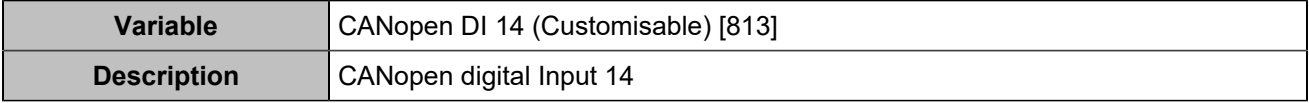

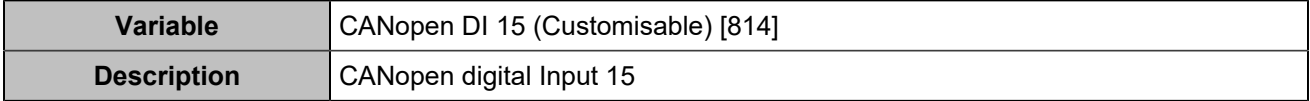

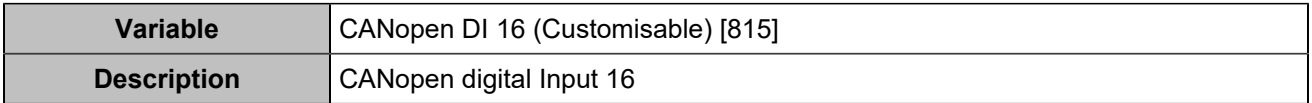

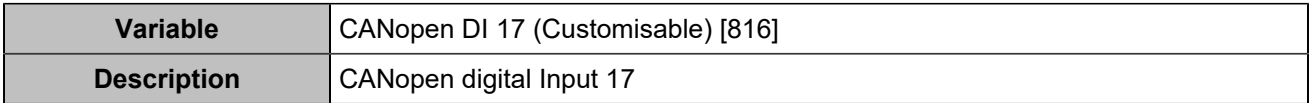

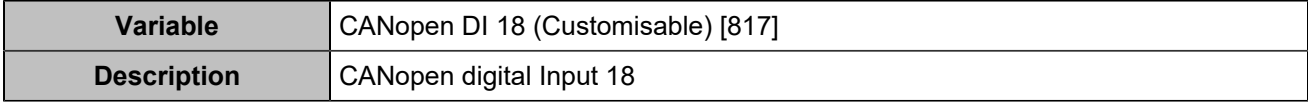

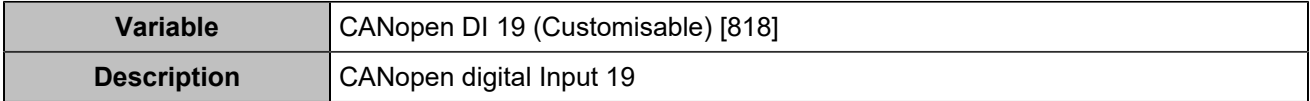

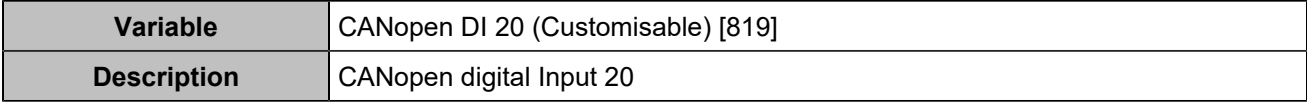

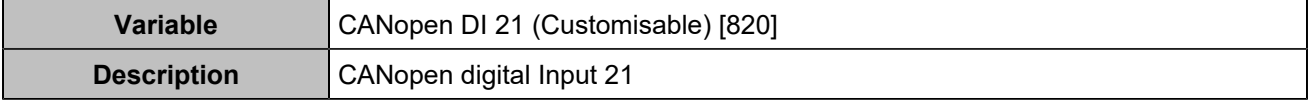

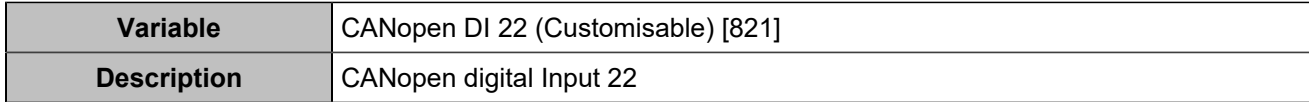

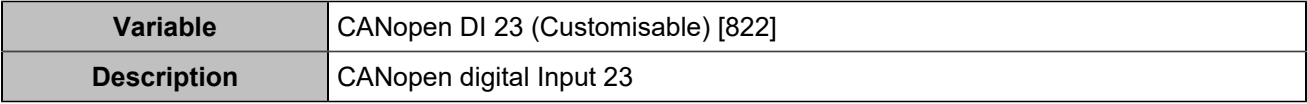

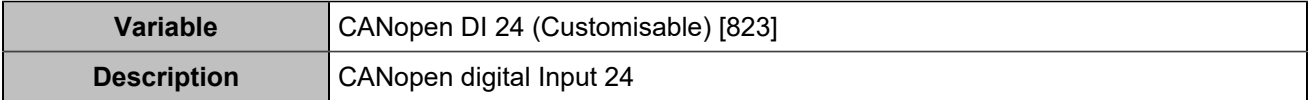

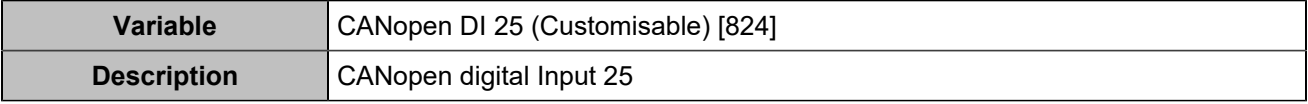

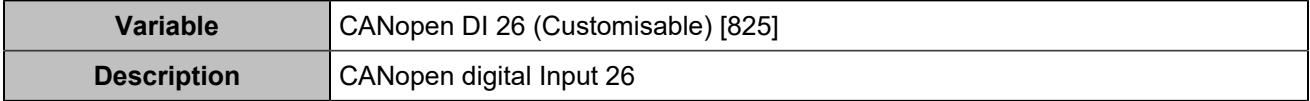

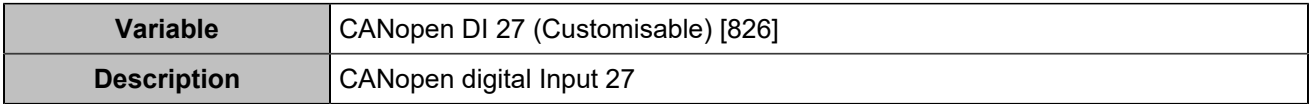

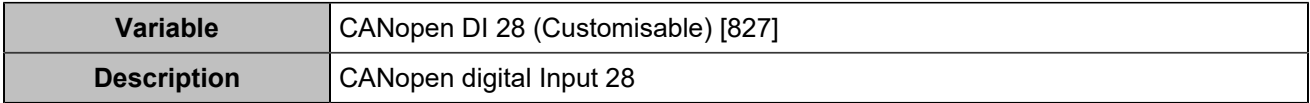

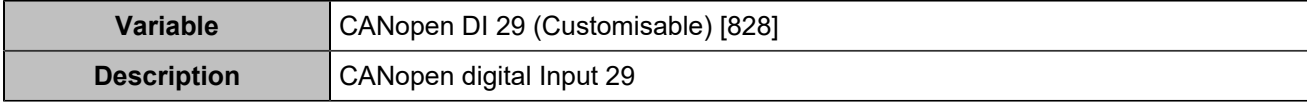

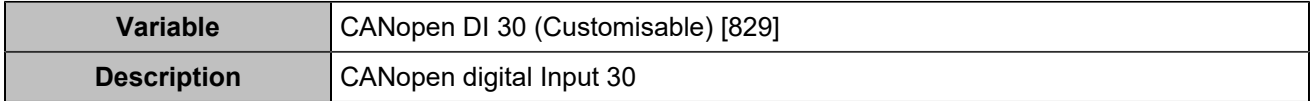

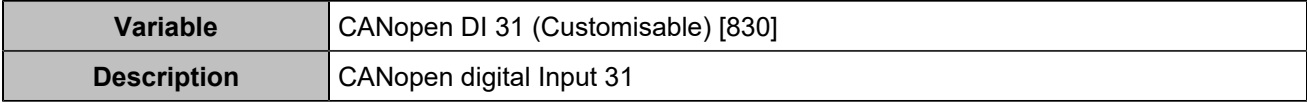

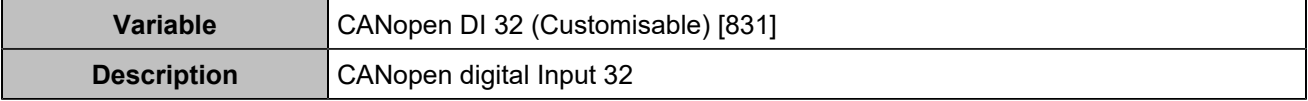

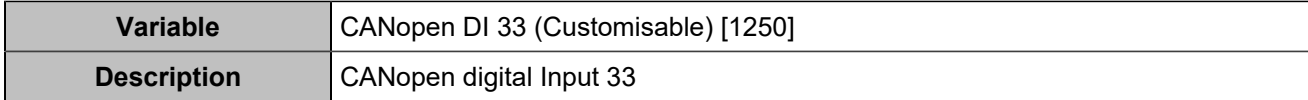

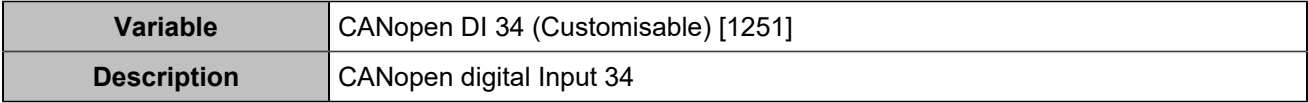

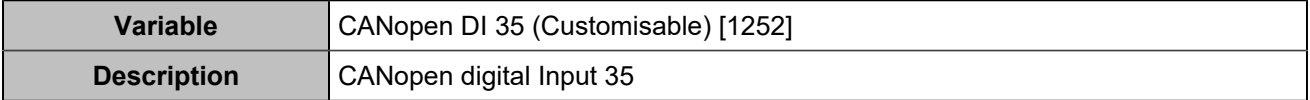

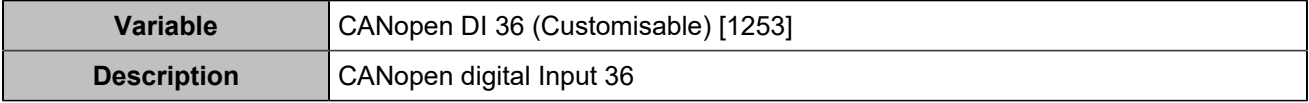

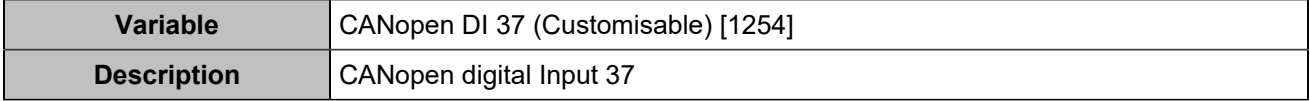

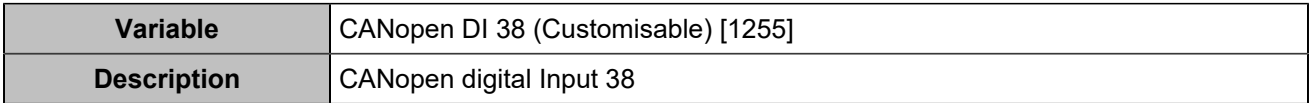

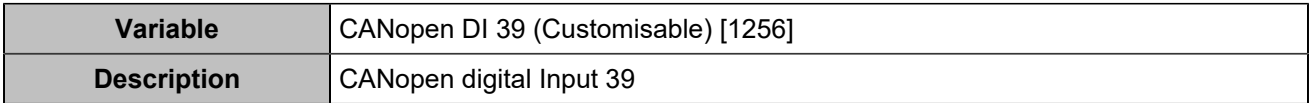

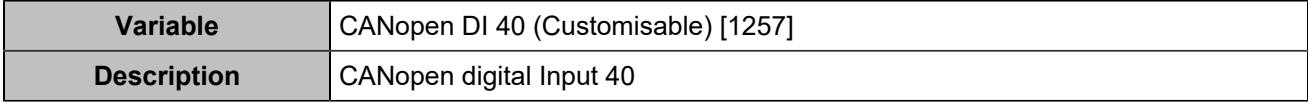

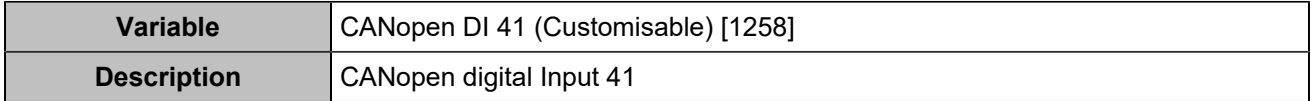

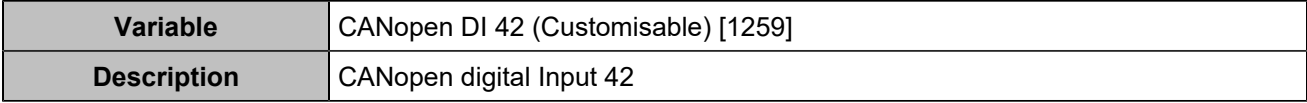

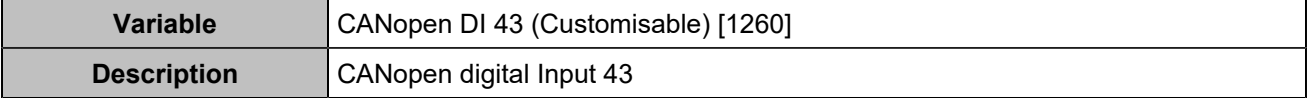

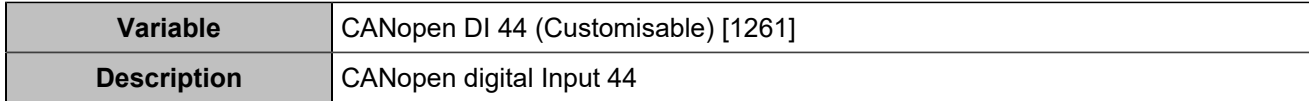

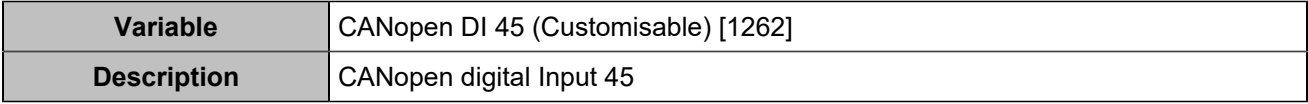

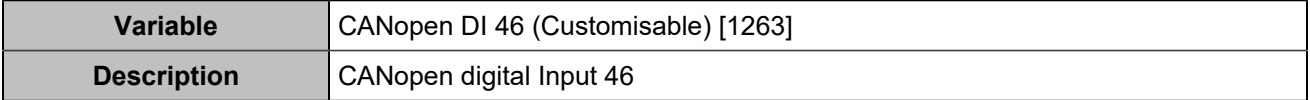

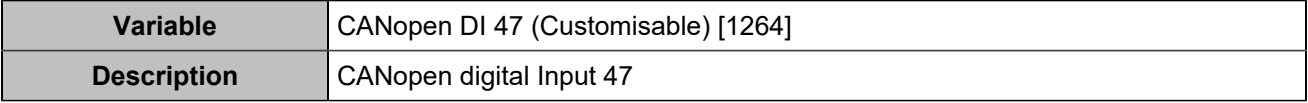

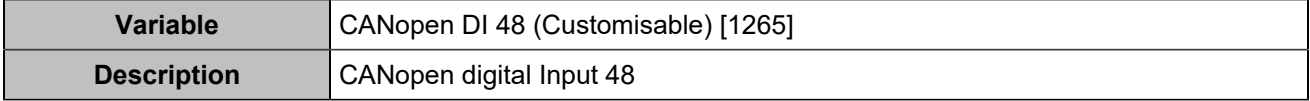

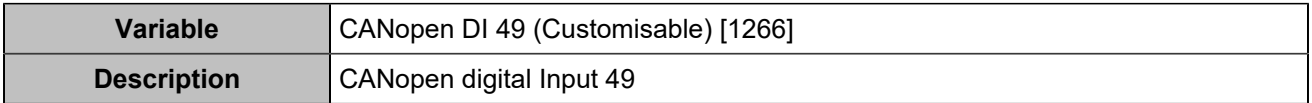

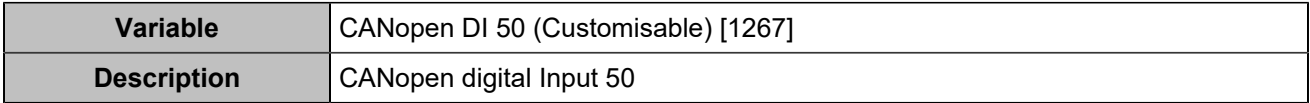

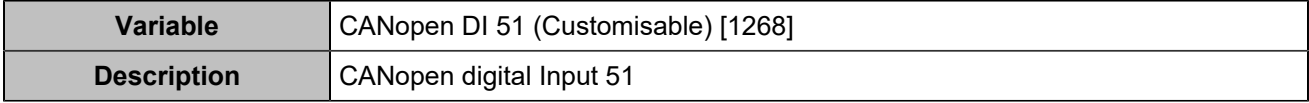

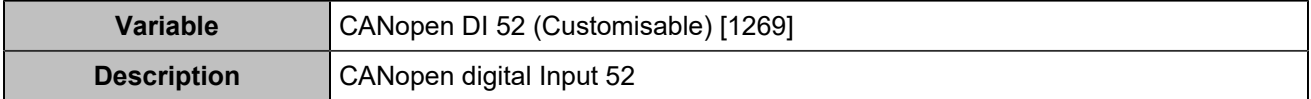

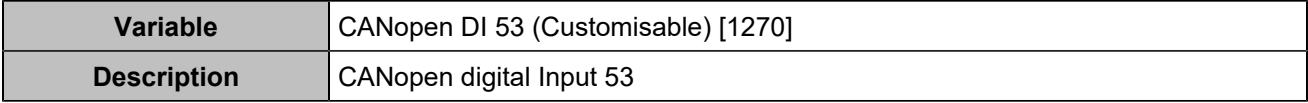

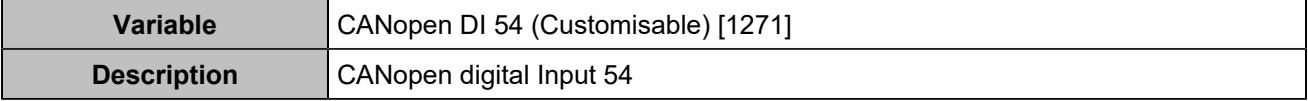

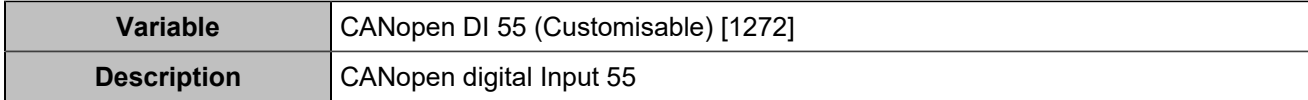

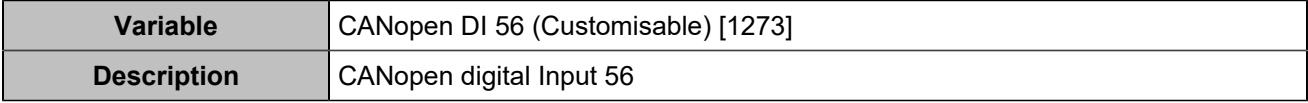

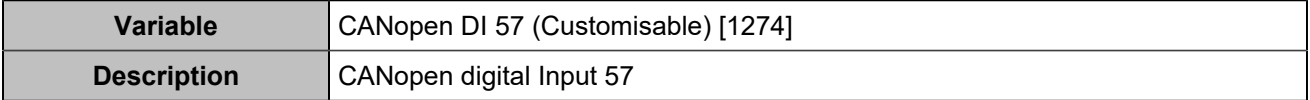

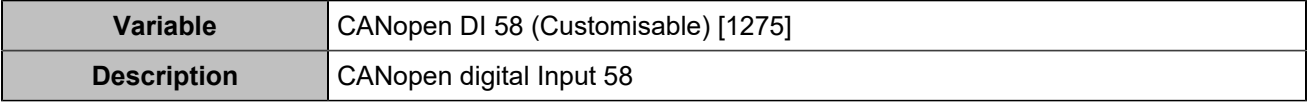

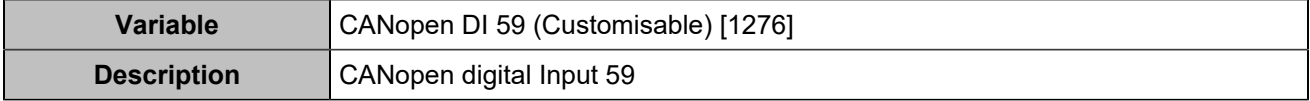

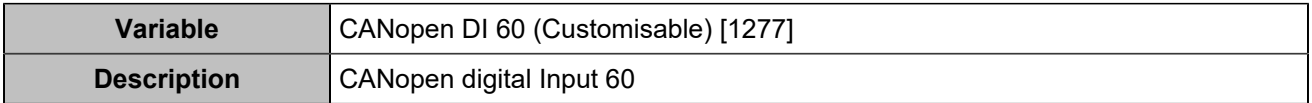

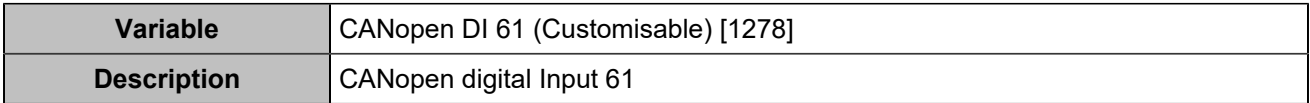

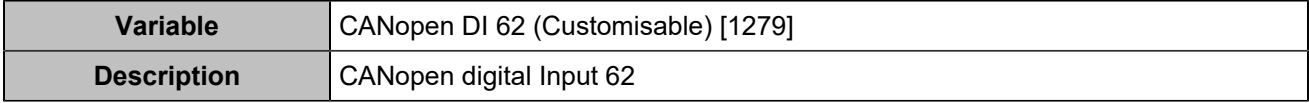

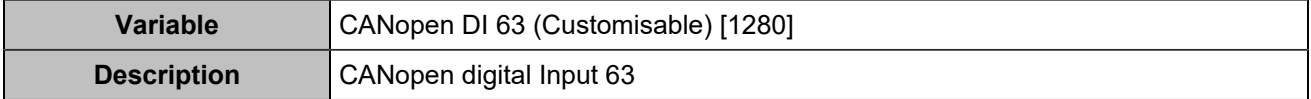

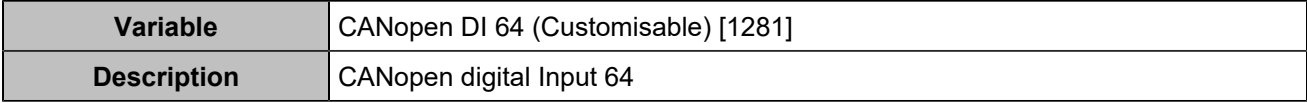

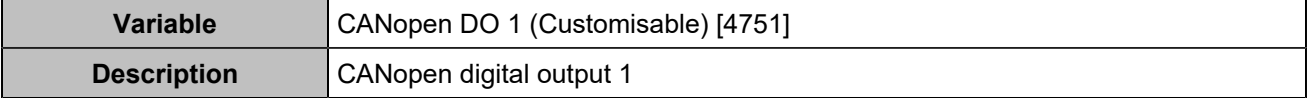

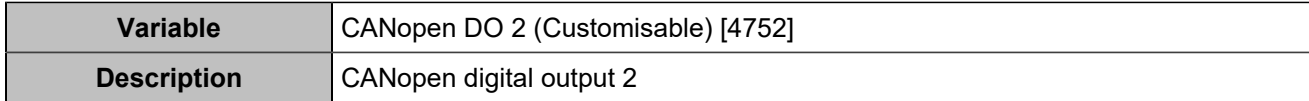

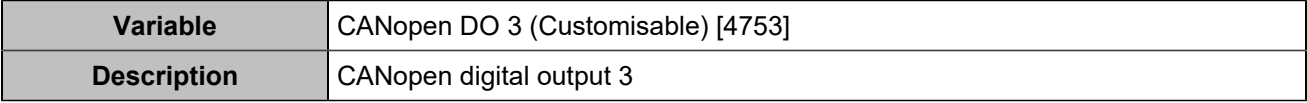

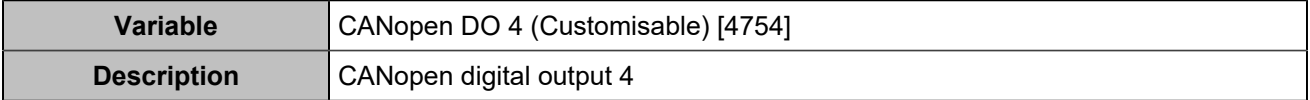

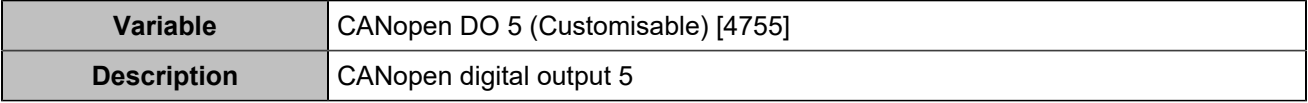

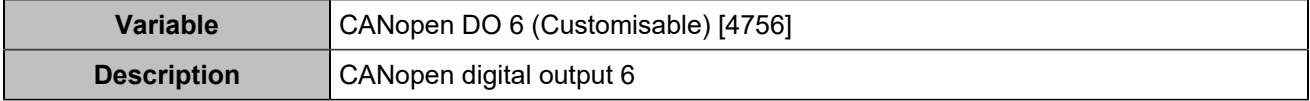

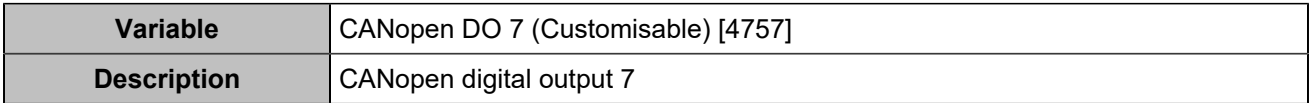

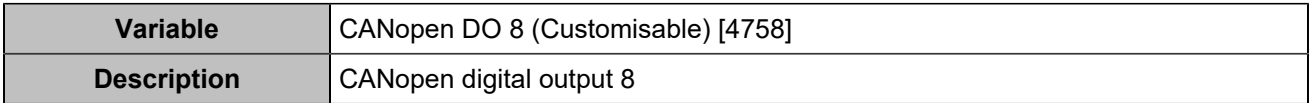

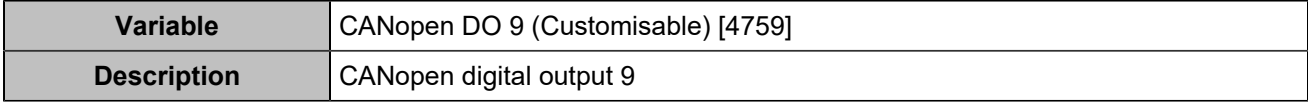

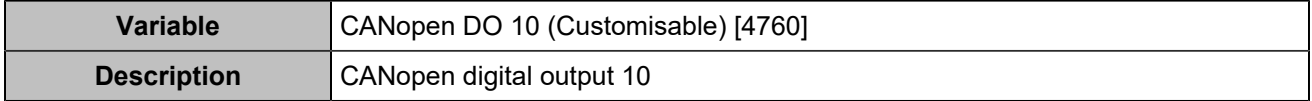

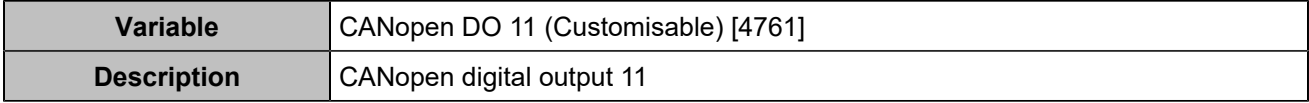

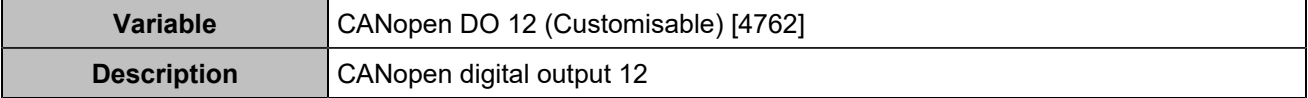

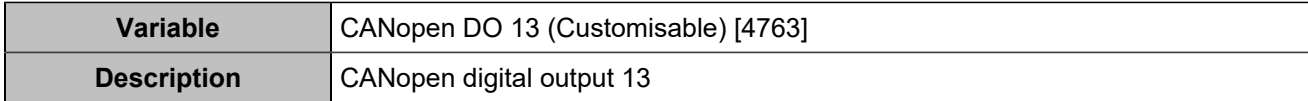

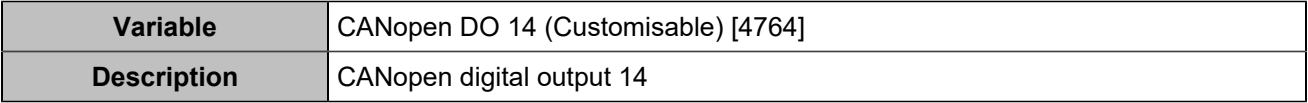

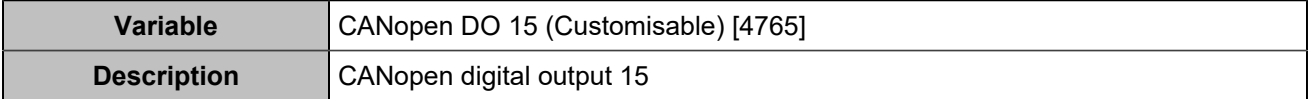

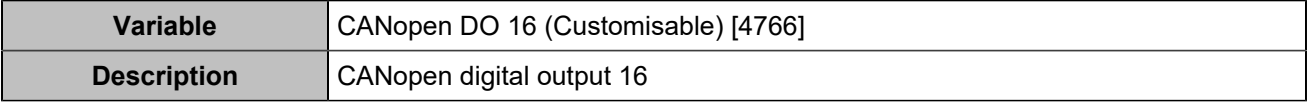

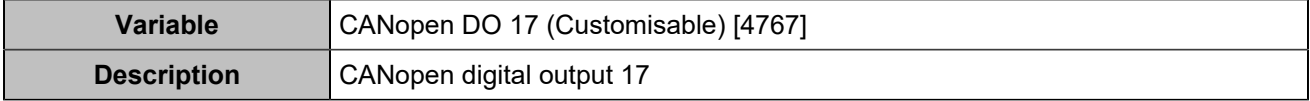

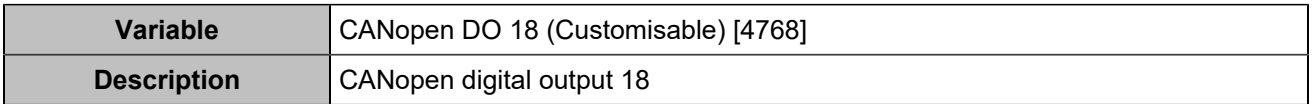

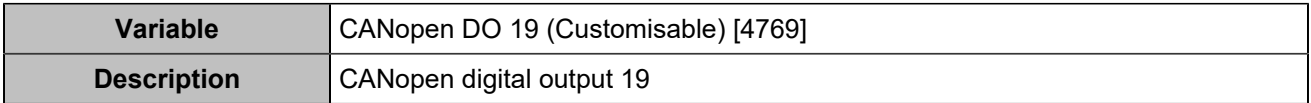

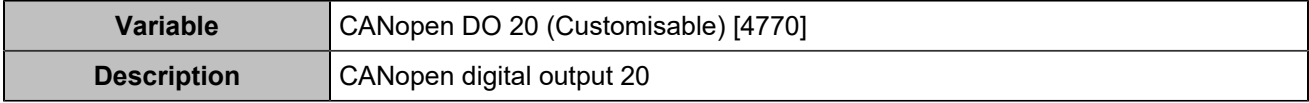

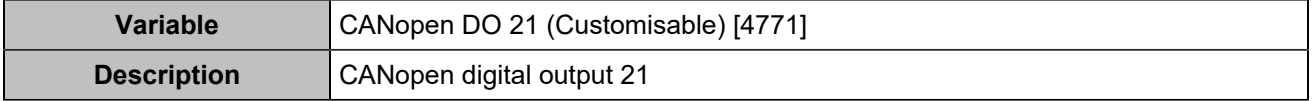

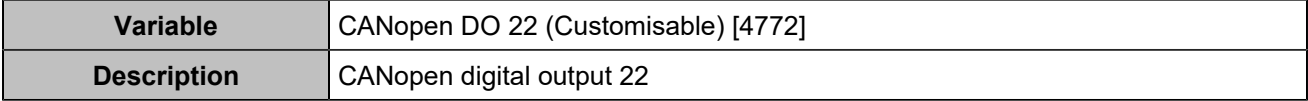

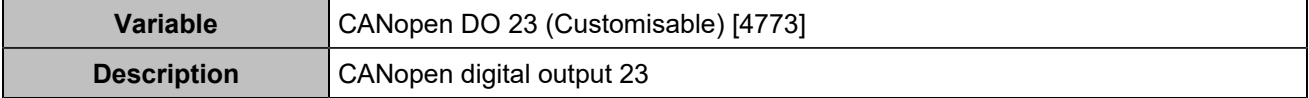

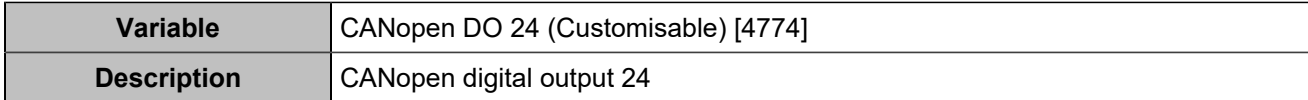

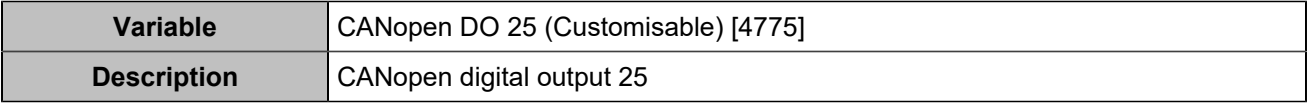

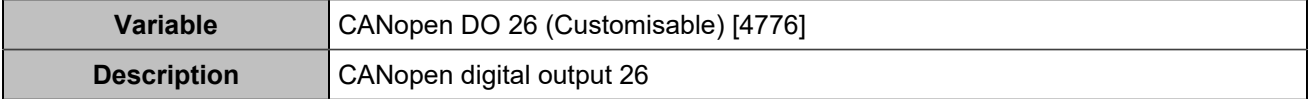

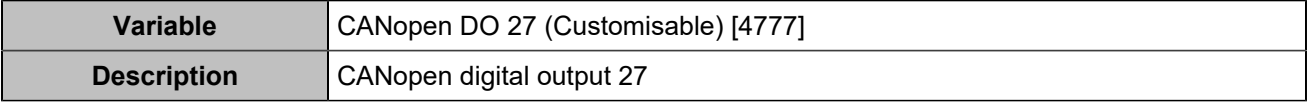

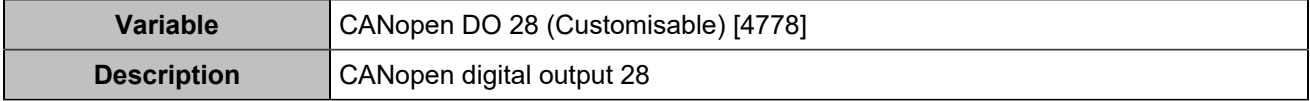

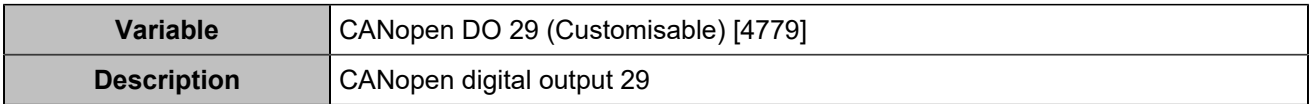

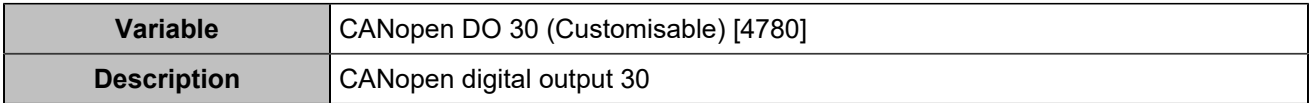

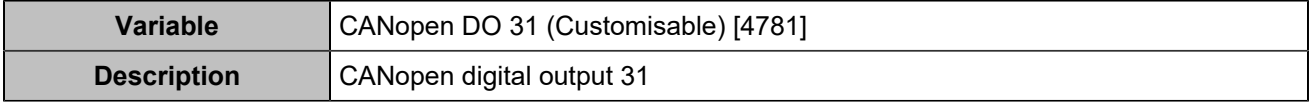

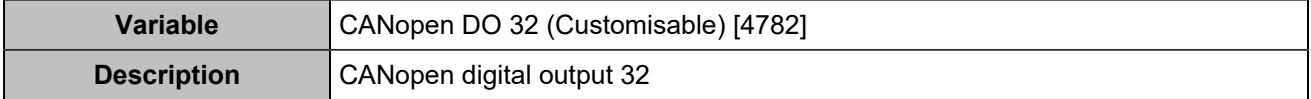

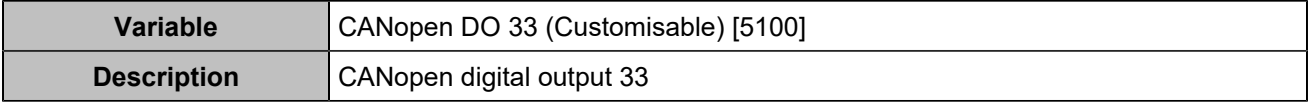

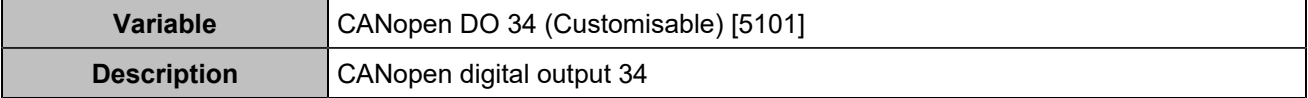

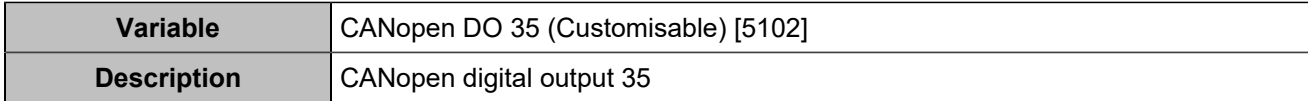

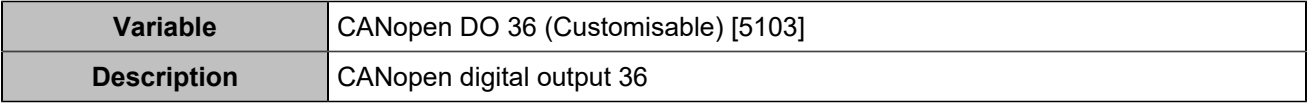

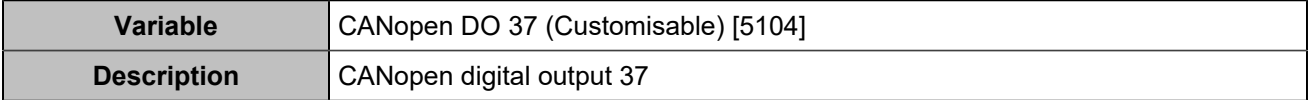

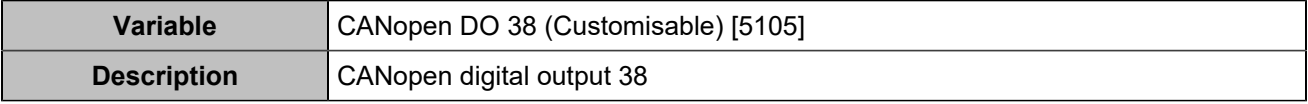

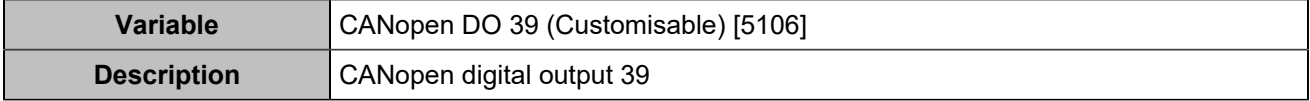

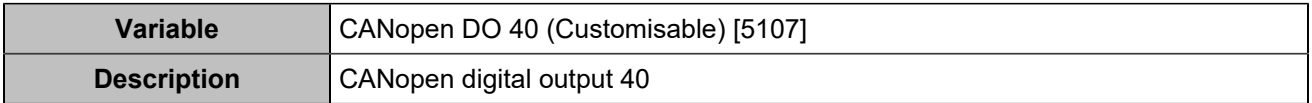

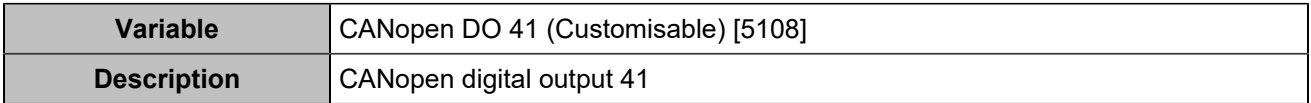

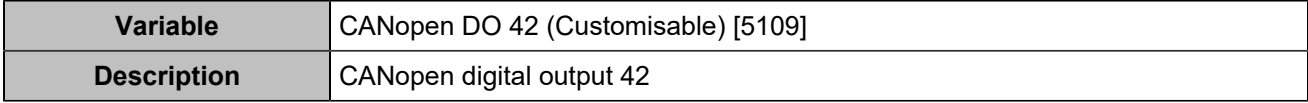

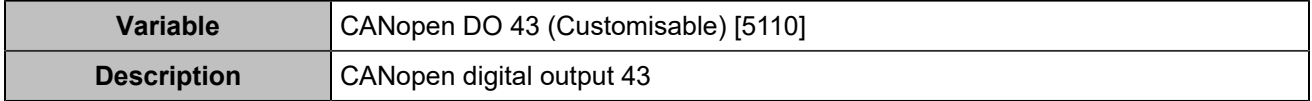

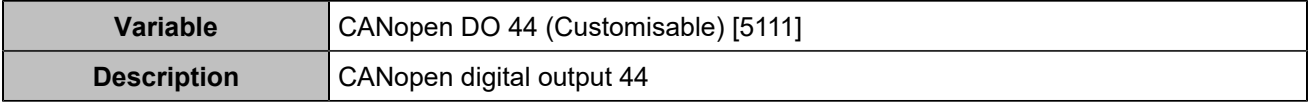

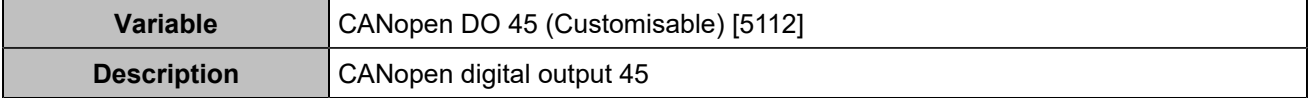

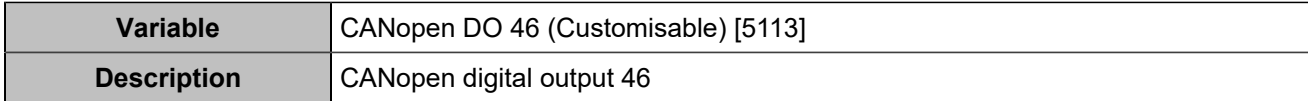

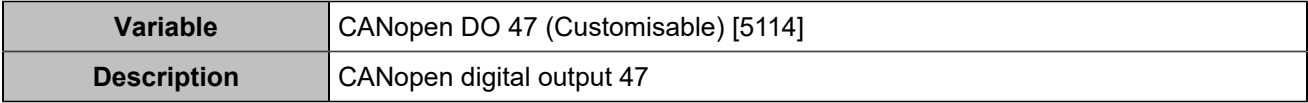

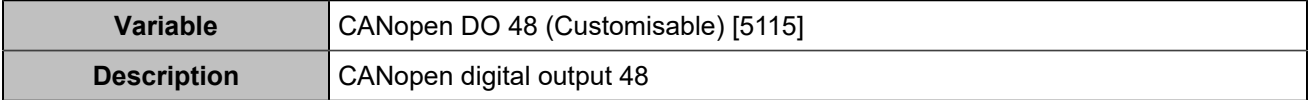

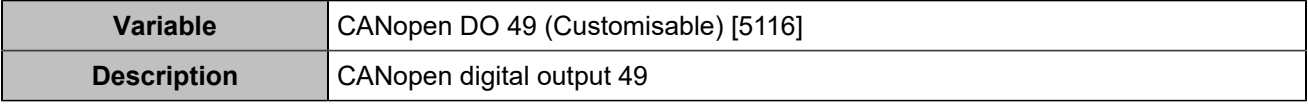

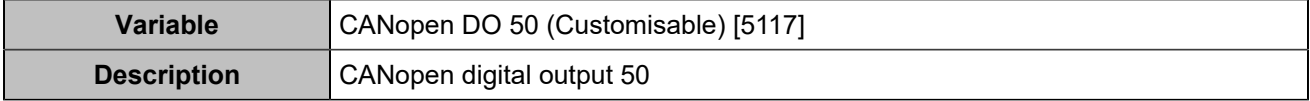

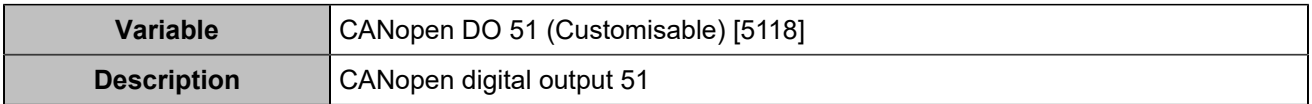

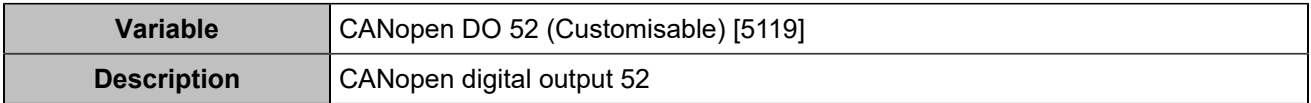

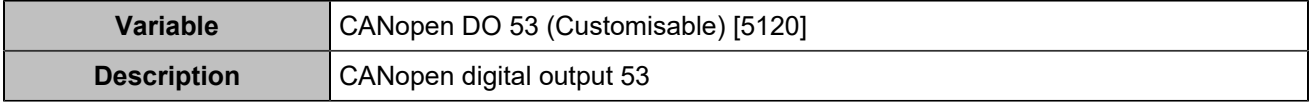

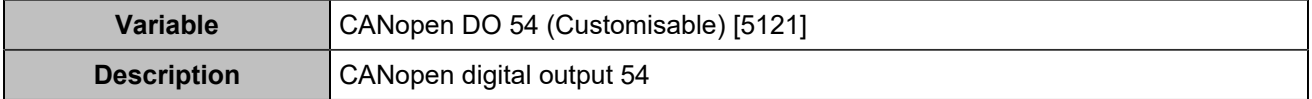

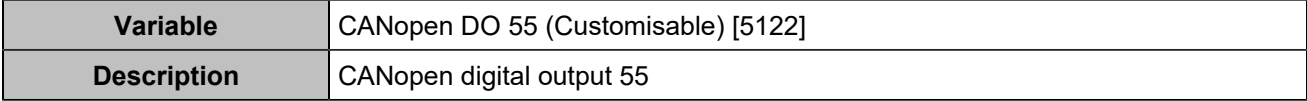

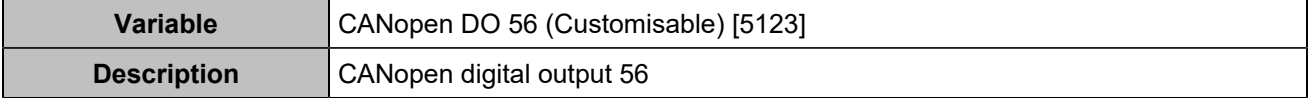

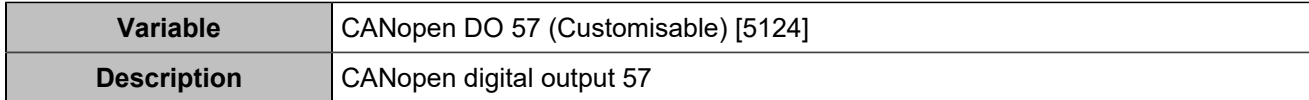

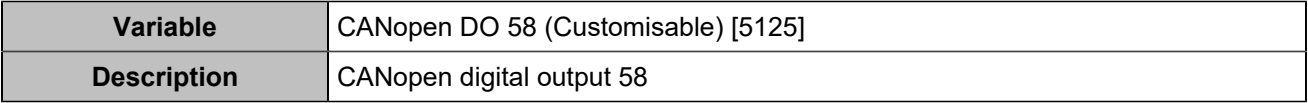

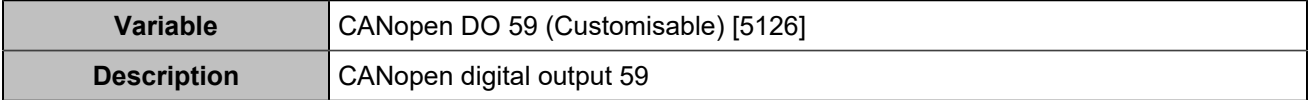

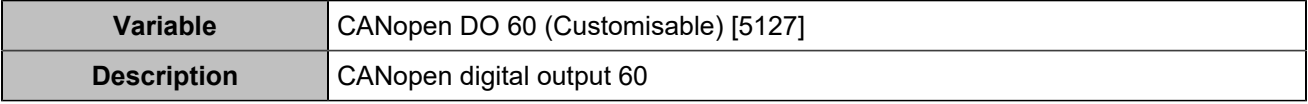

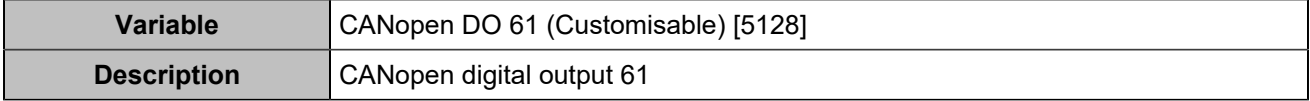

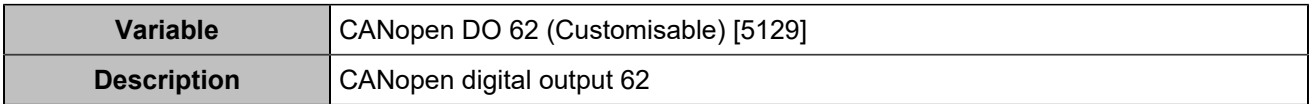

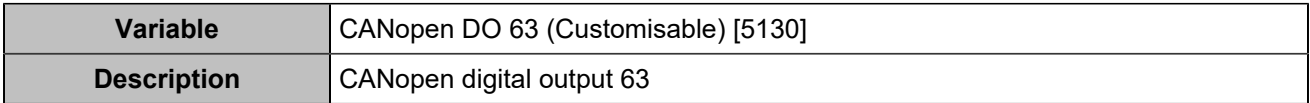

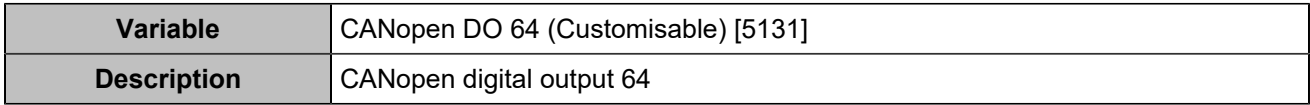

### Power Plant

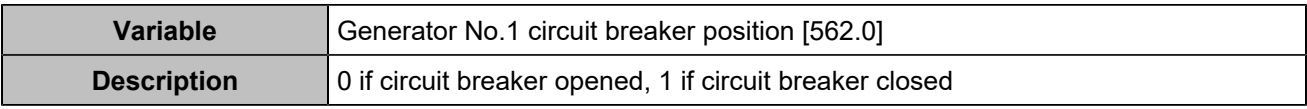

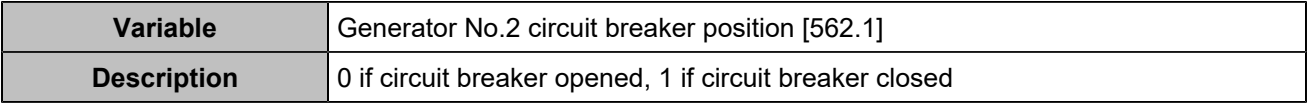

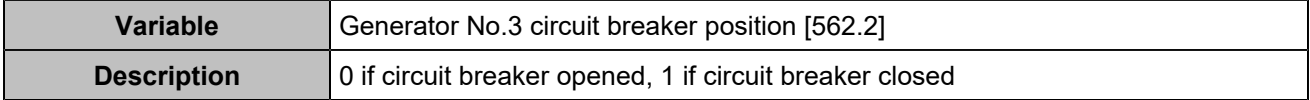

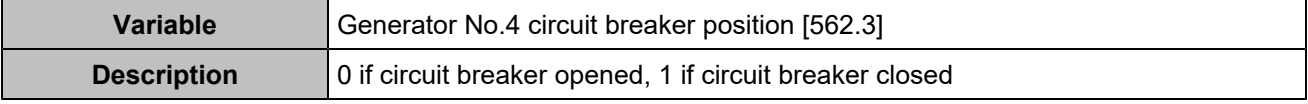

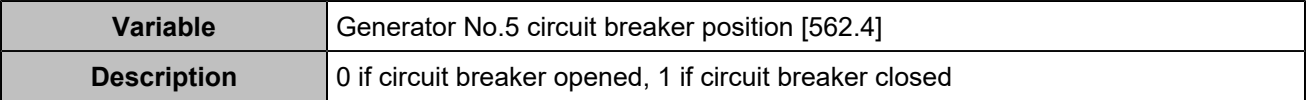

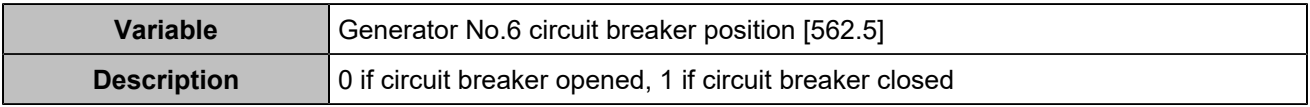

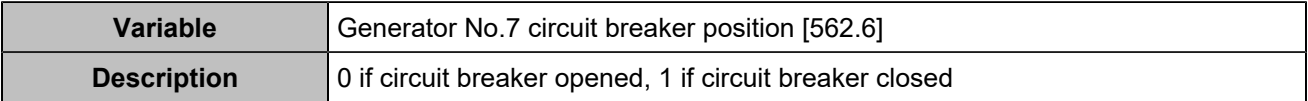

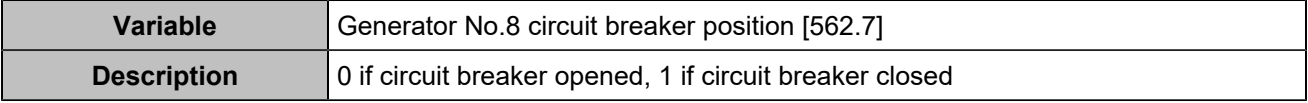

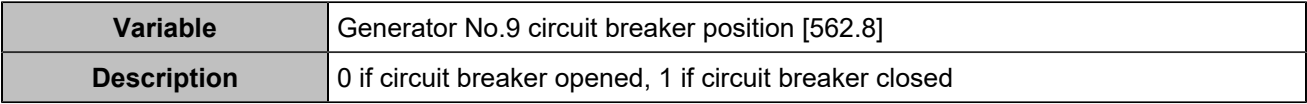

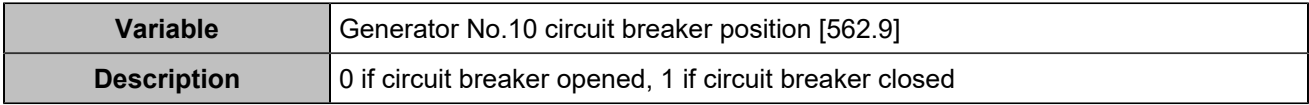

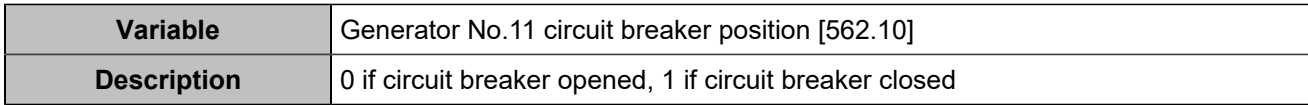

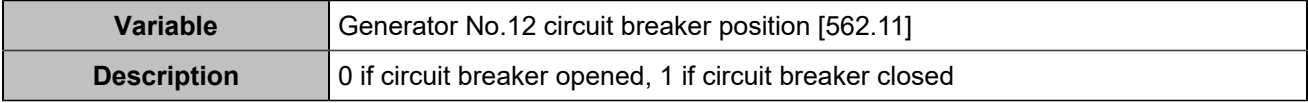

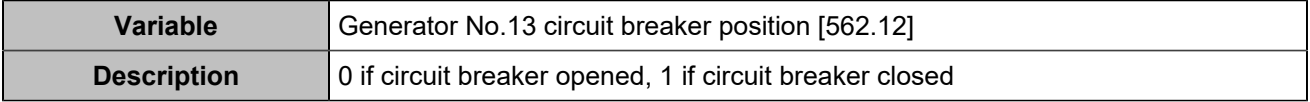

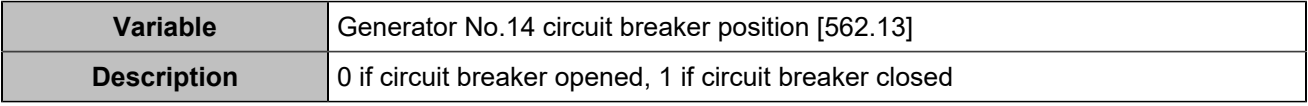

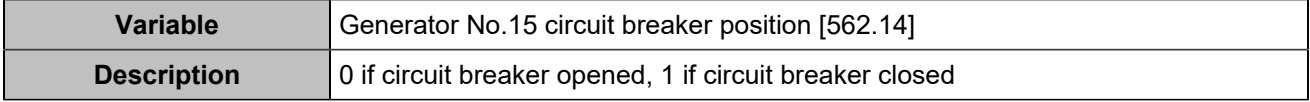

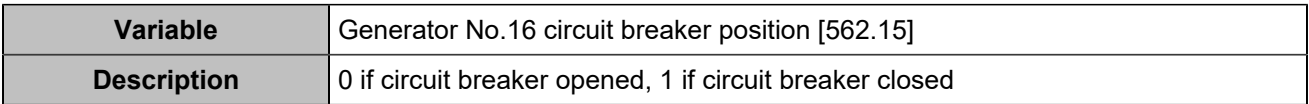

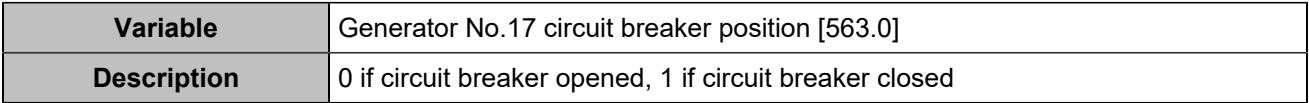

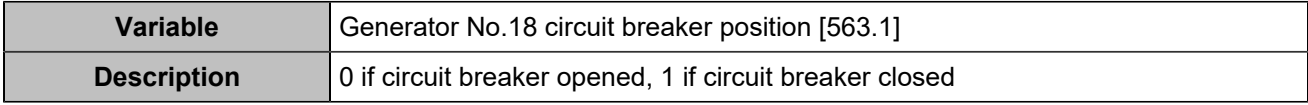

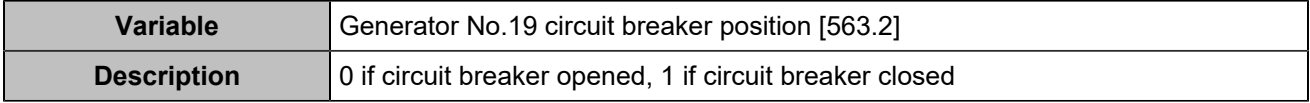

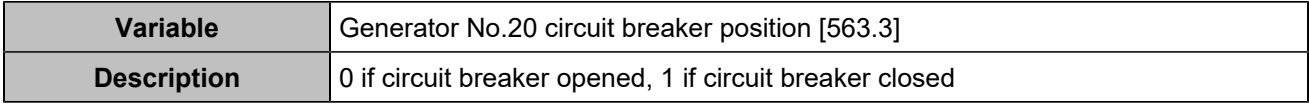

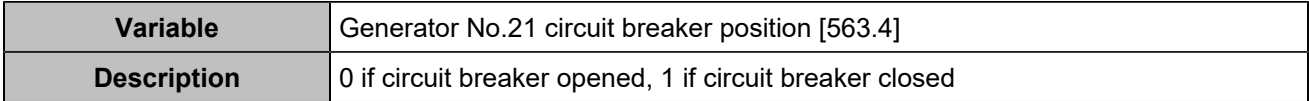

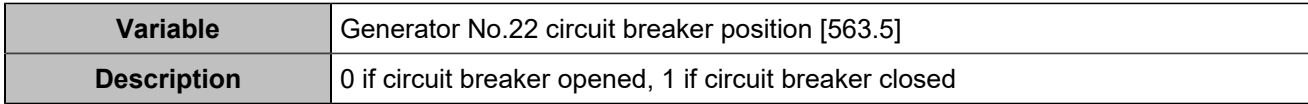

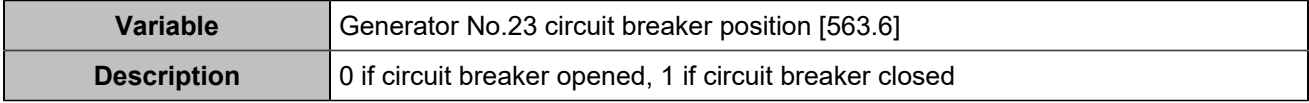

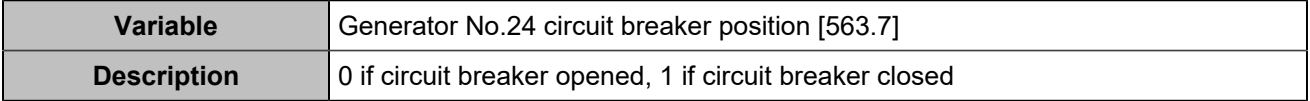

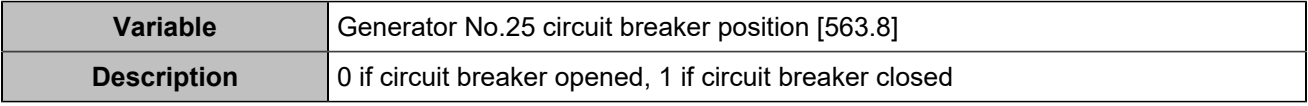

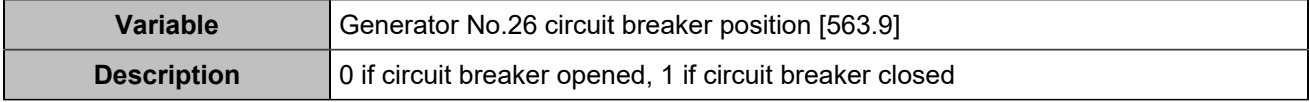

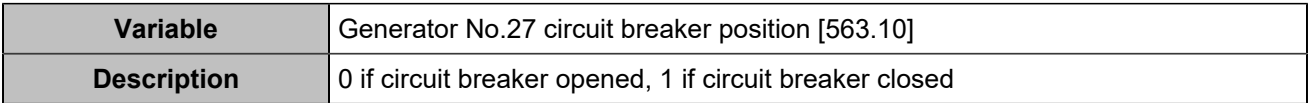

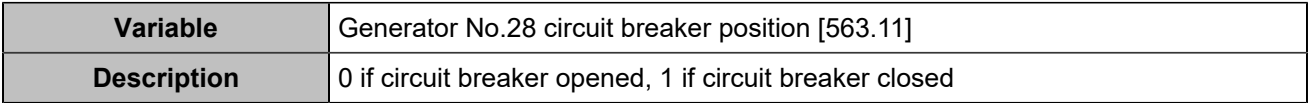

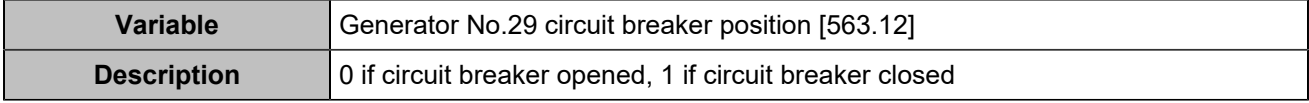

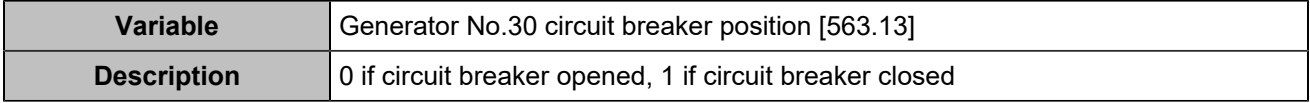

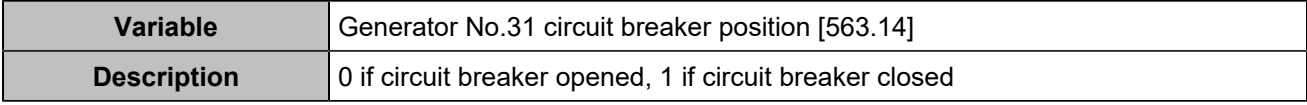

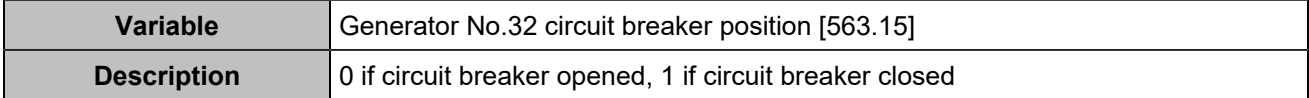

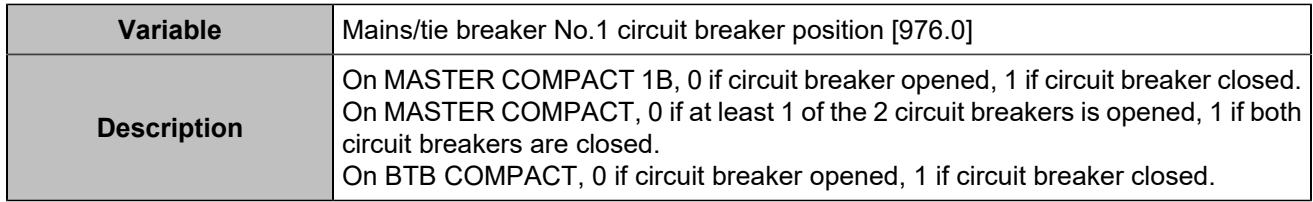

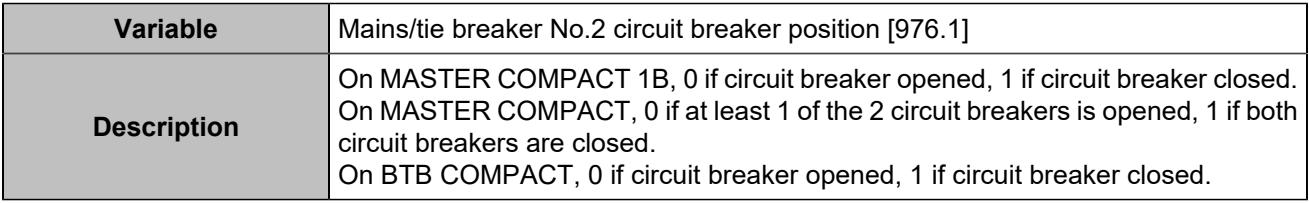

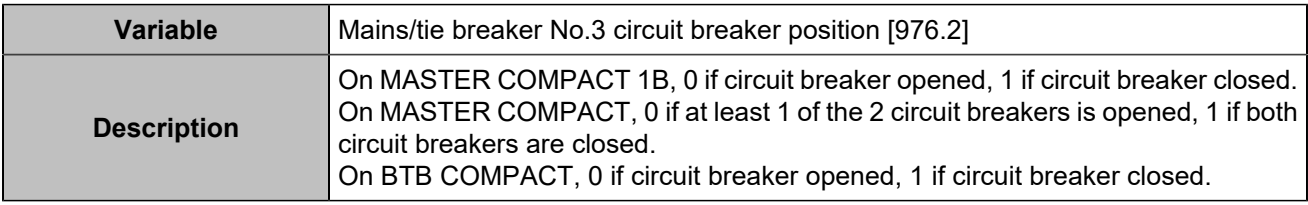

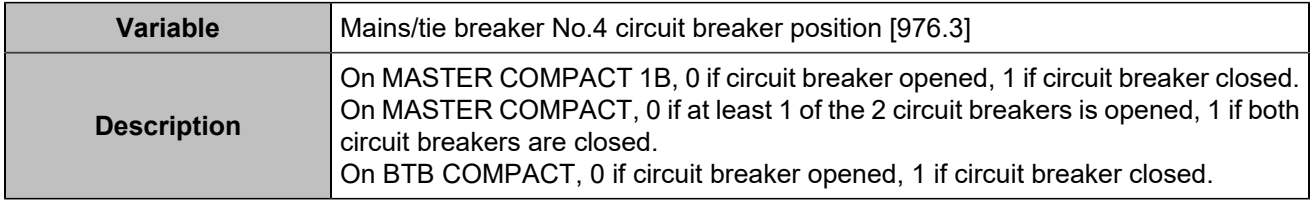

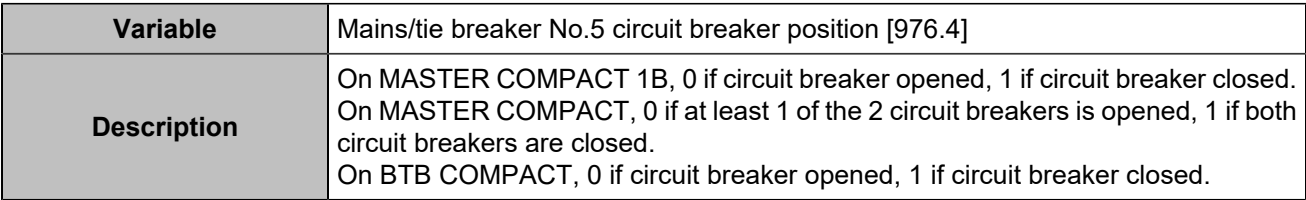

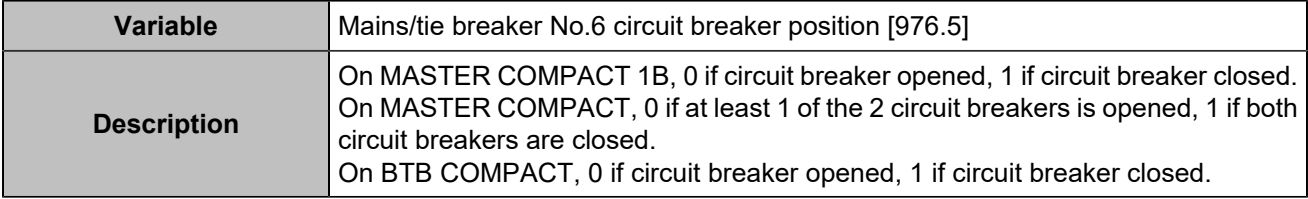

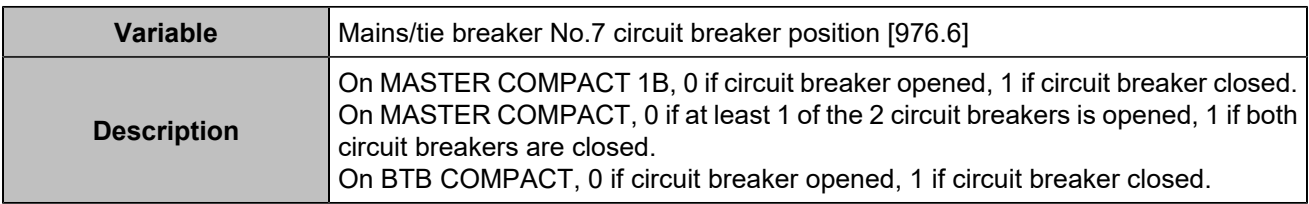

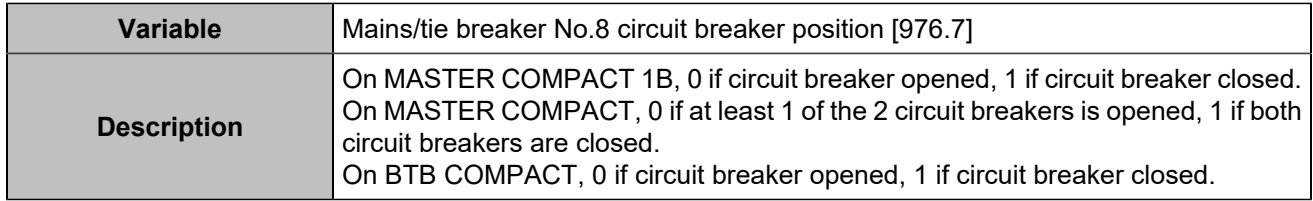

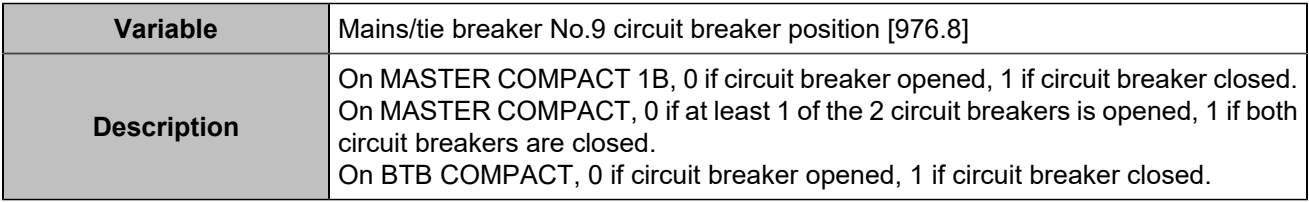

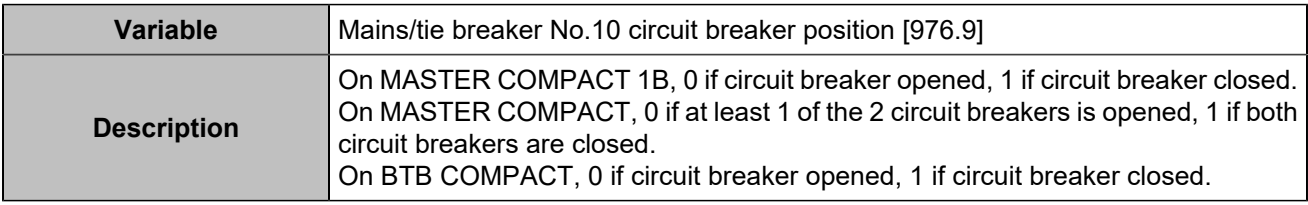

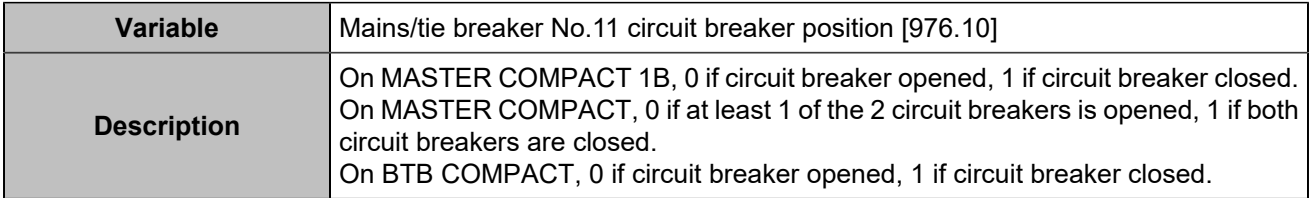

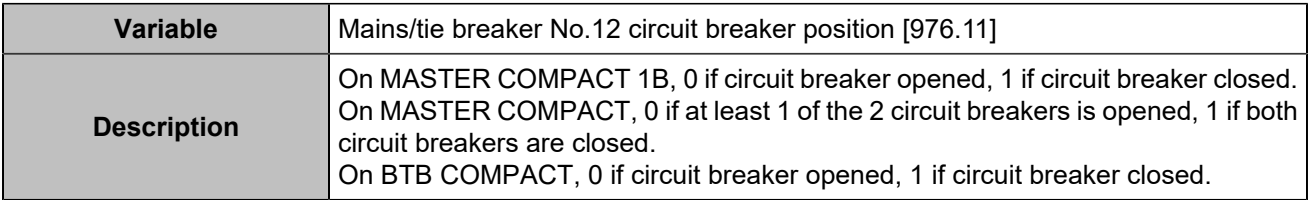

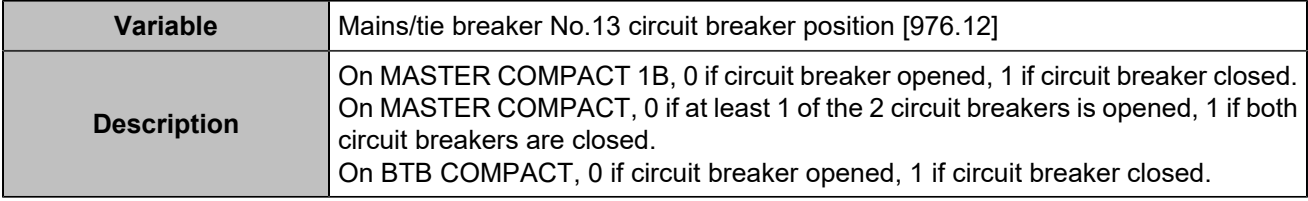

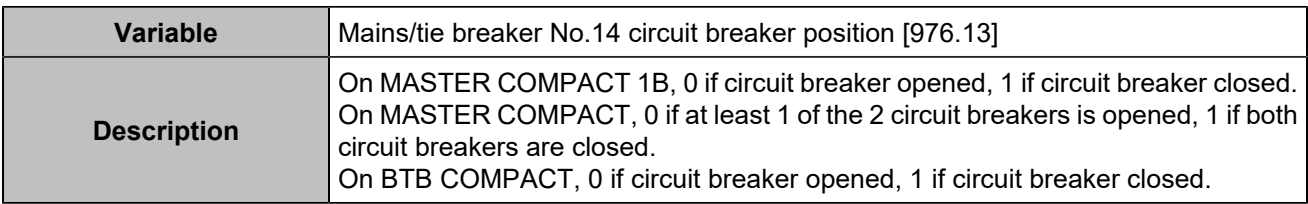

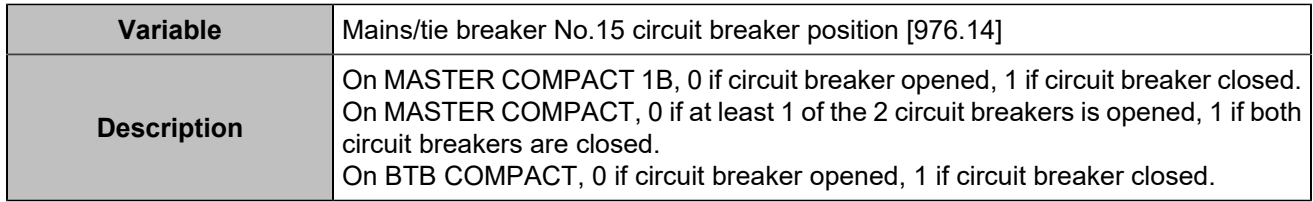

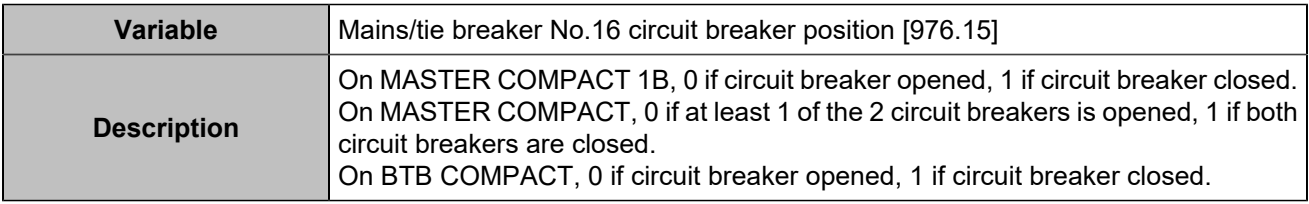

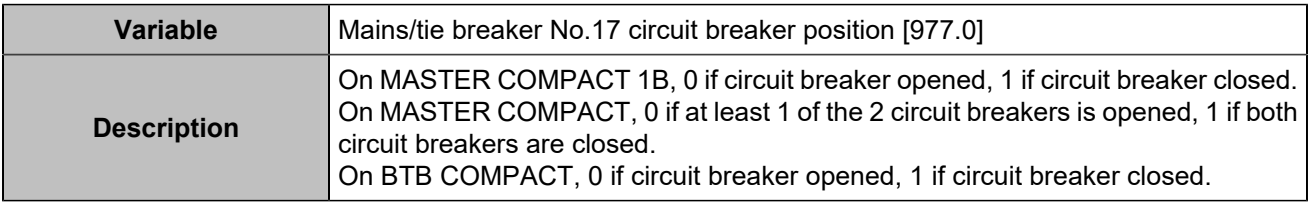

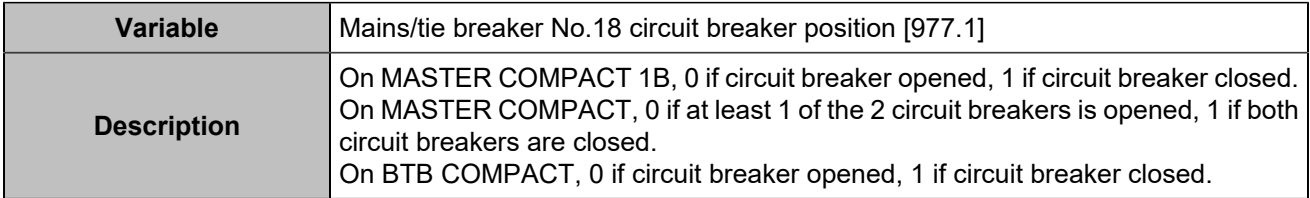

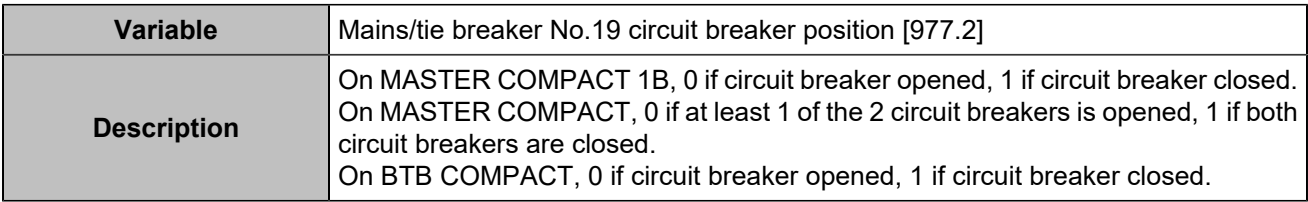

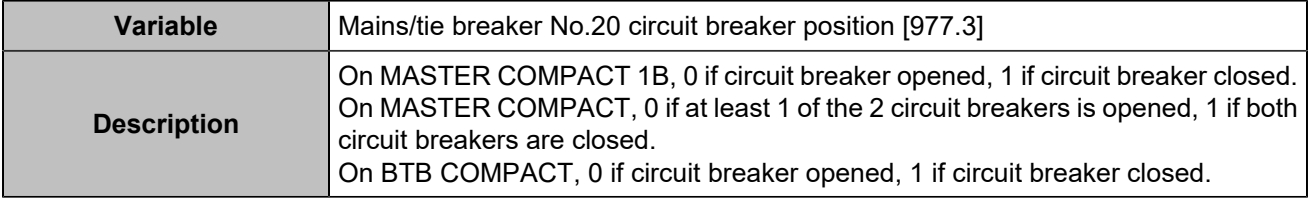

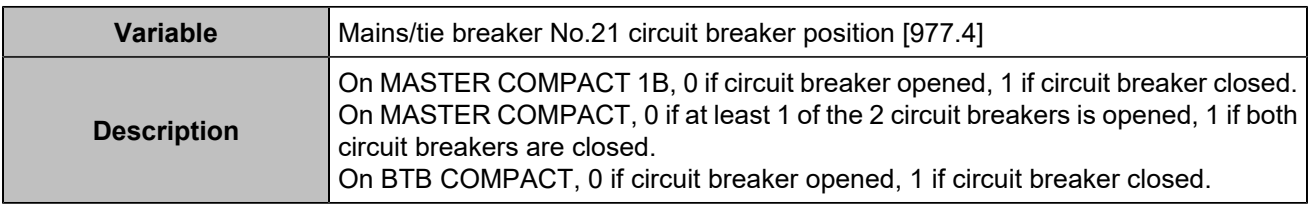

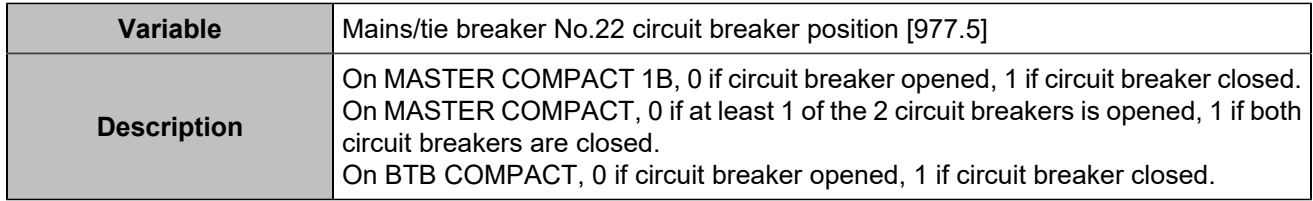

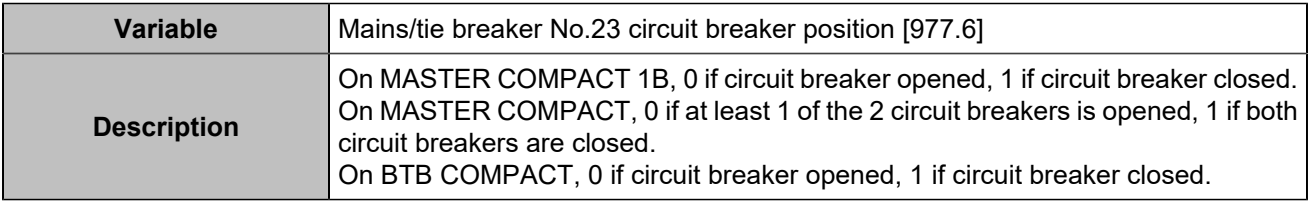

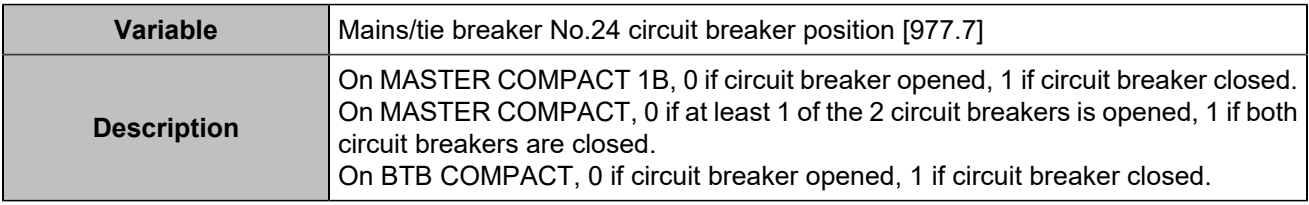

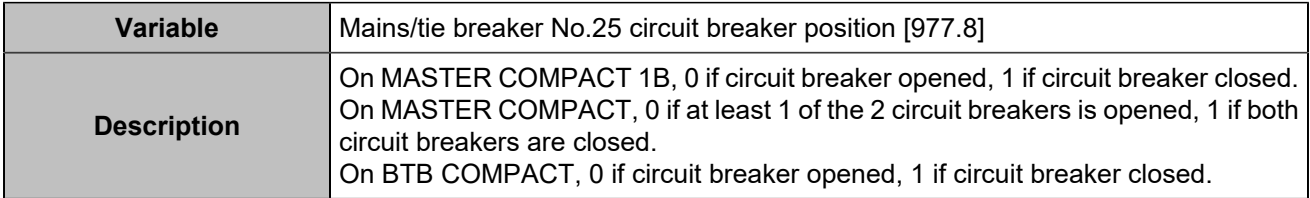

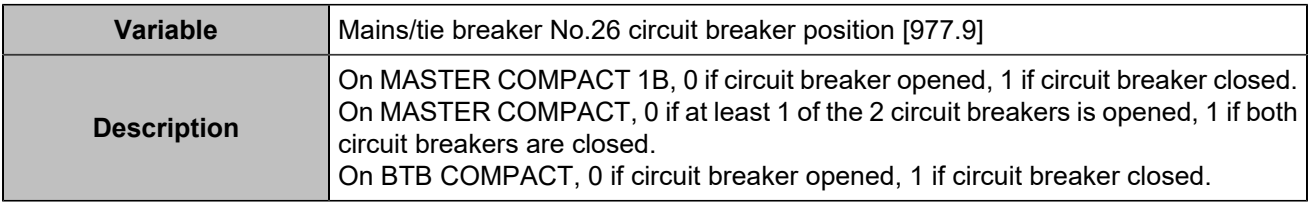

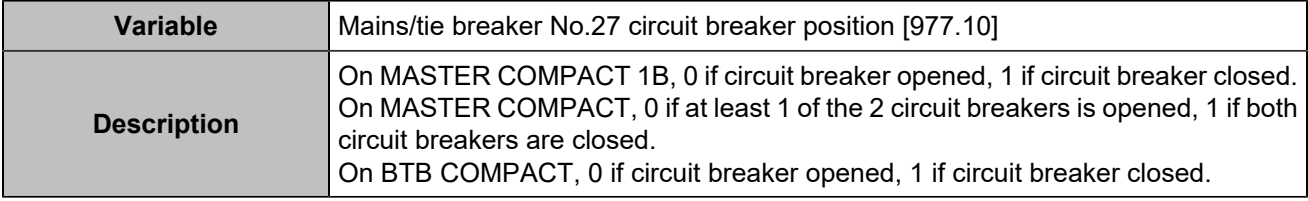

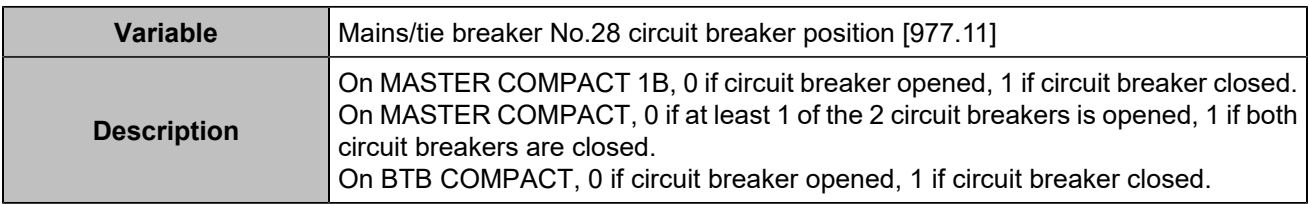

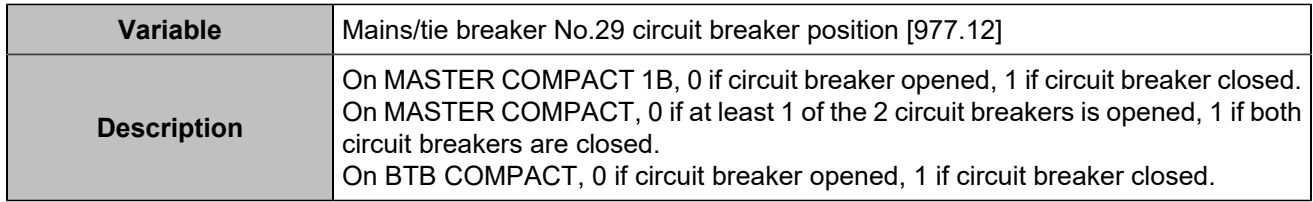

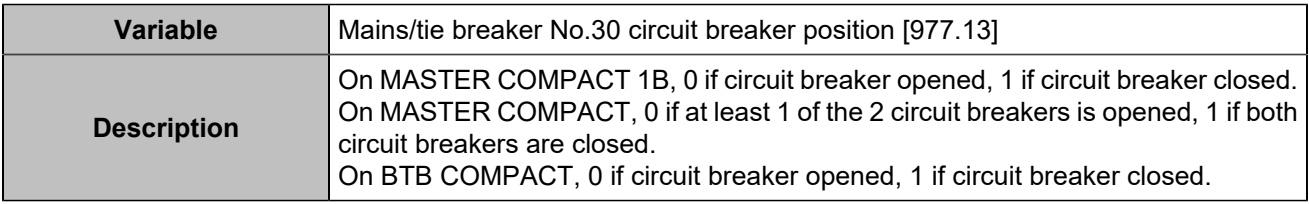

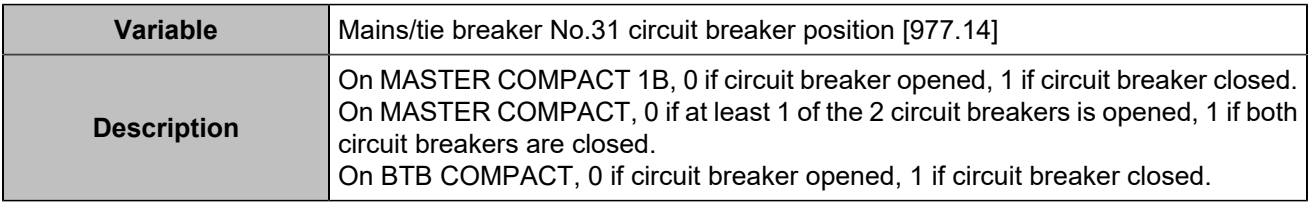

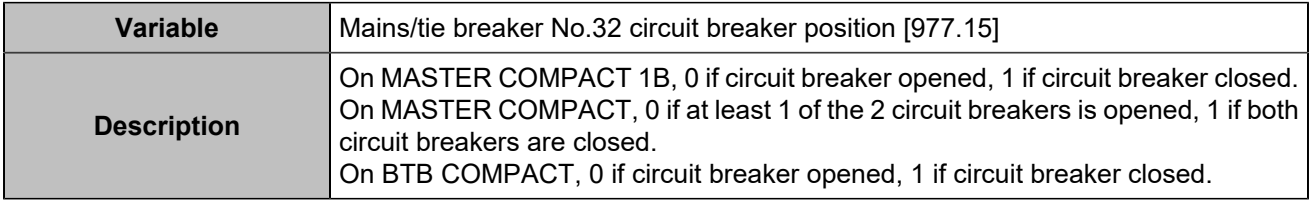

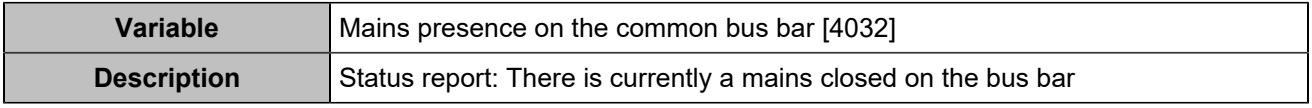

## Inverter protections

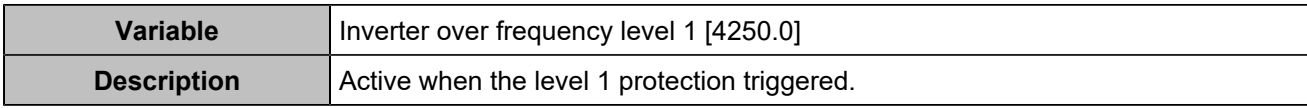

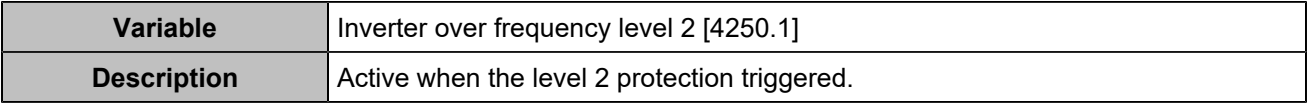

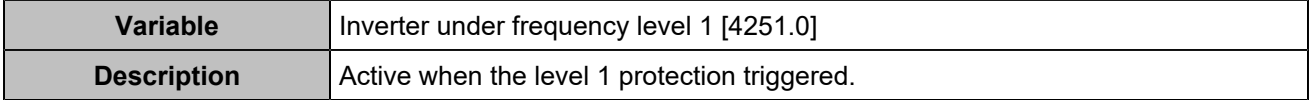

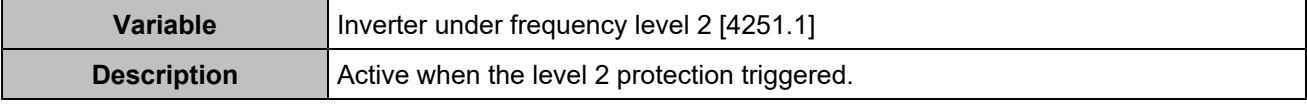

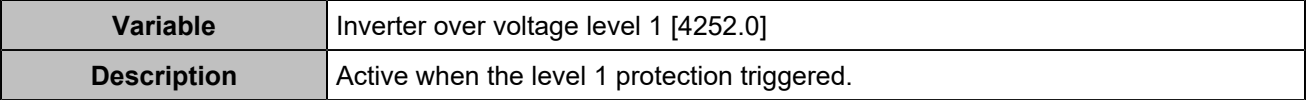

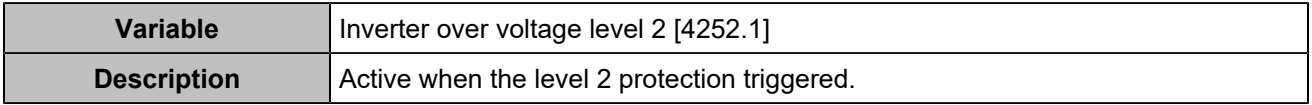

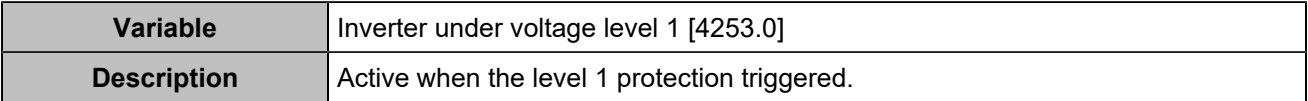

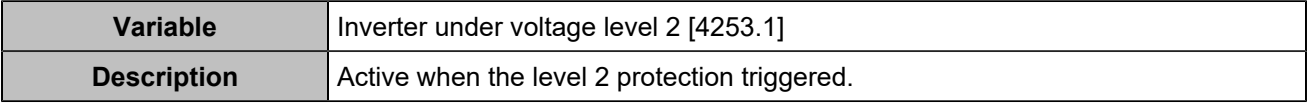

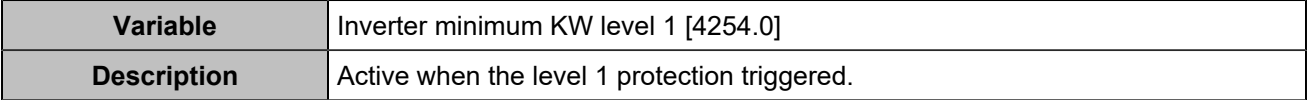

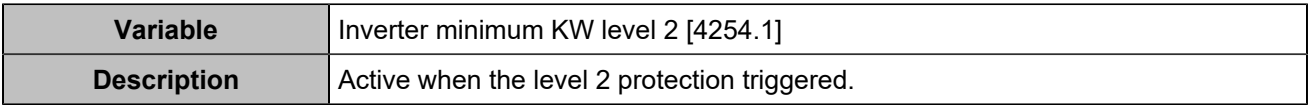

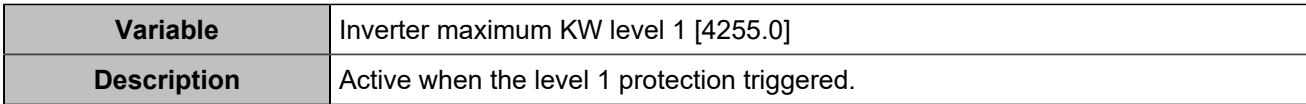

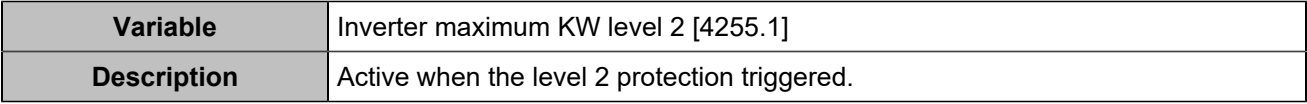

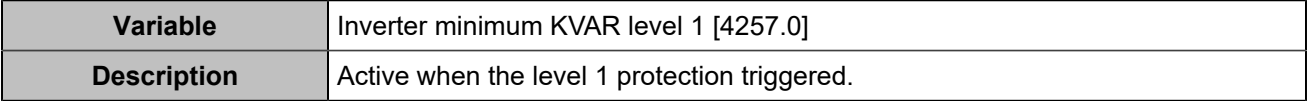

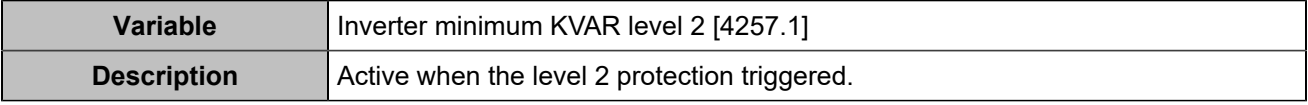

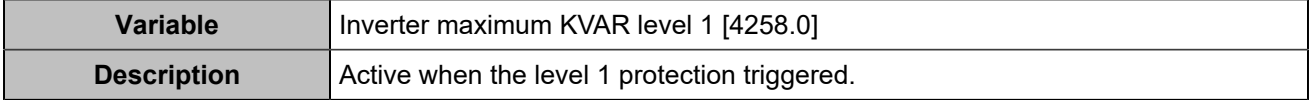

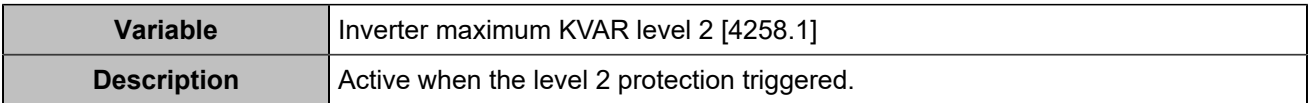

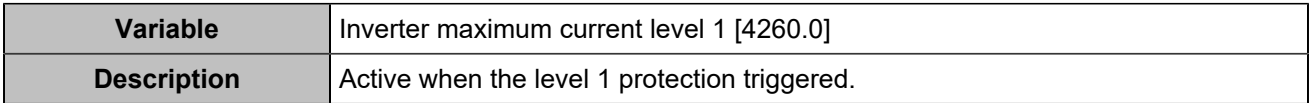

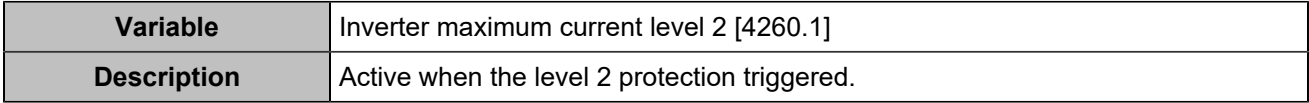

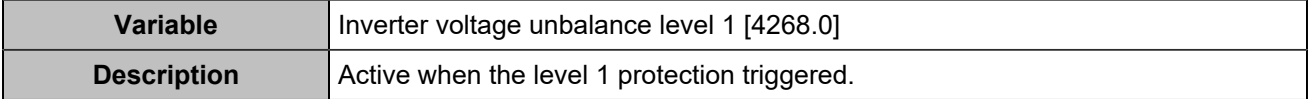

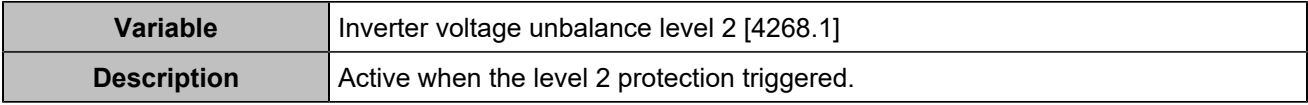

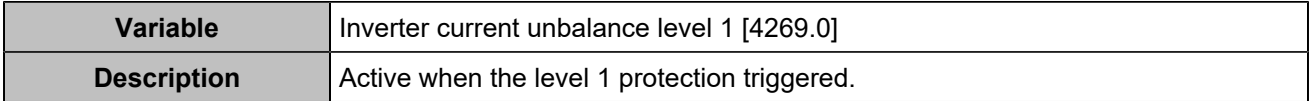

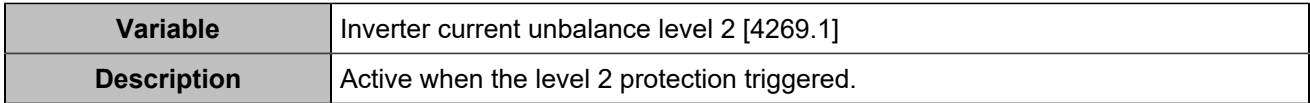

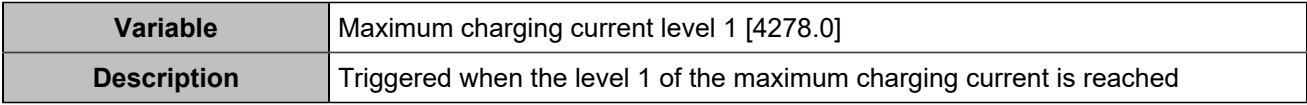

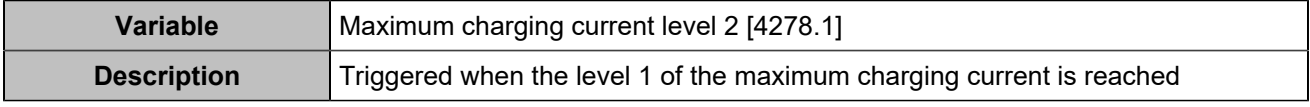

## Generators protections

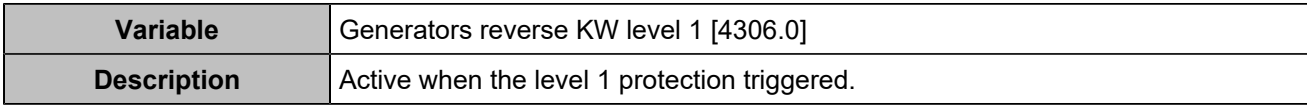

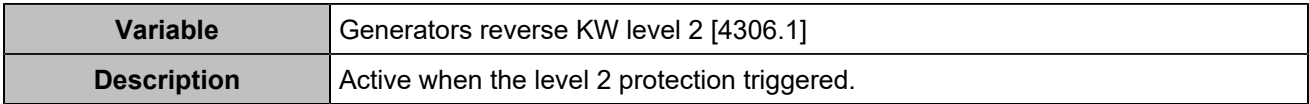

# Other protections

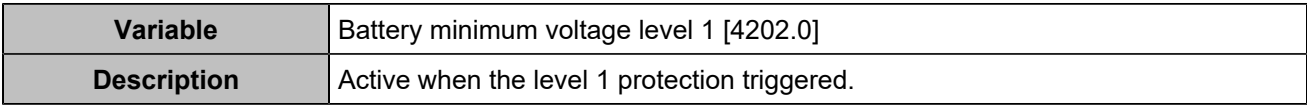

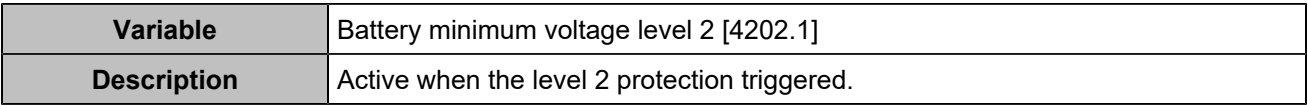

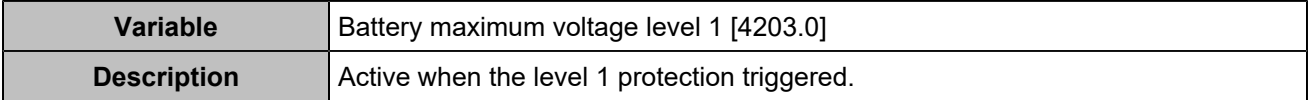

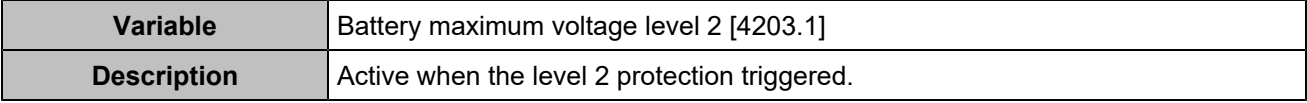

## **COMMUNICATION**

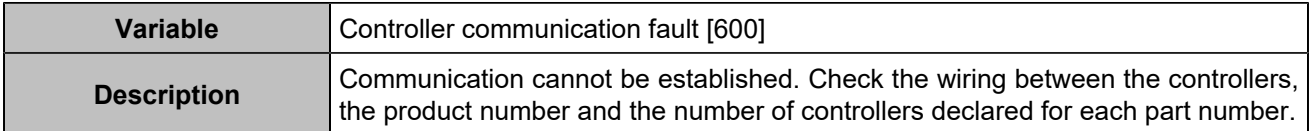

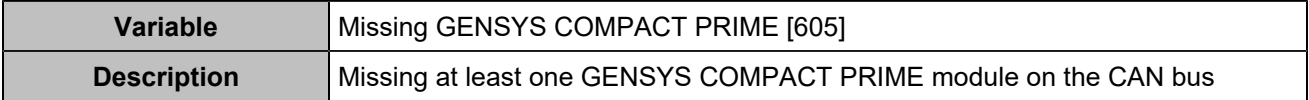

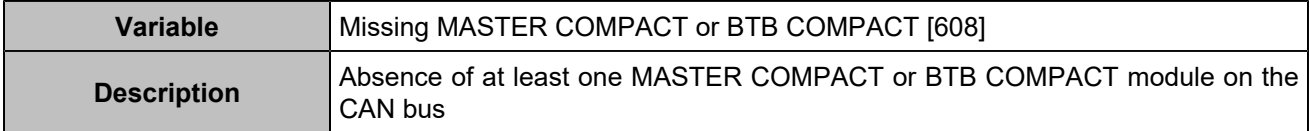

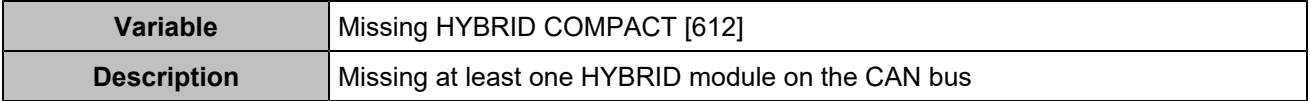

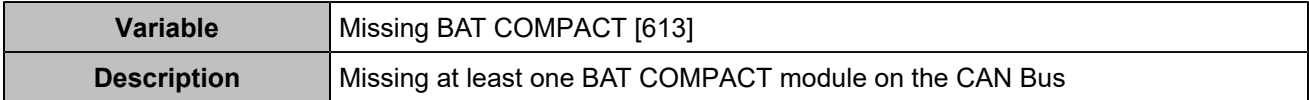

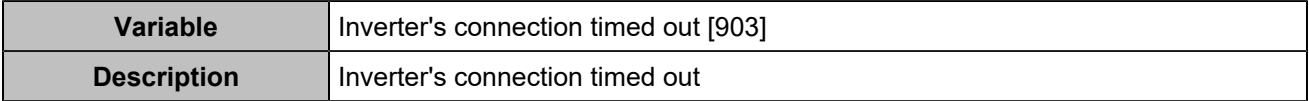

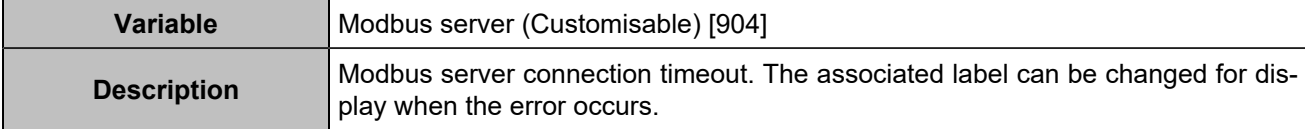

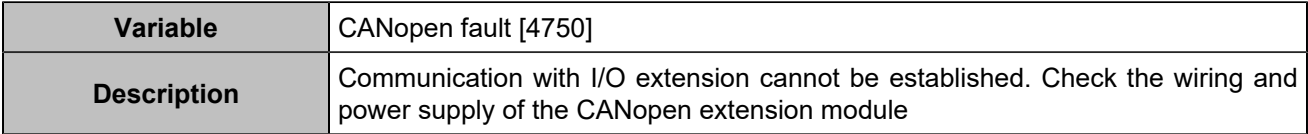

### **STATUSES**

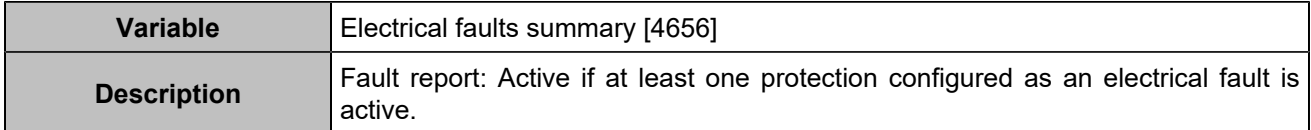

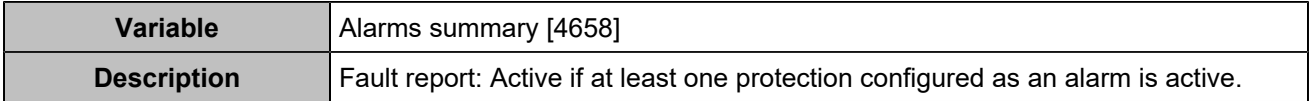

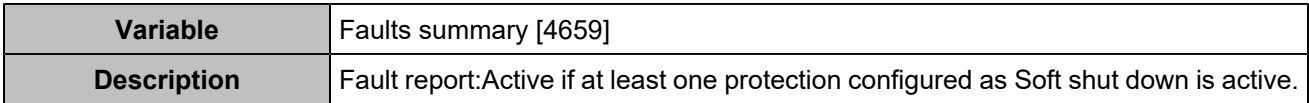

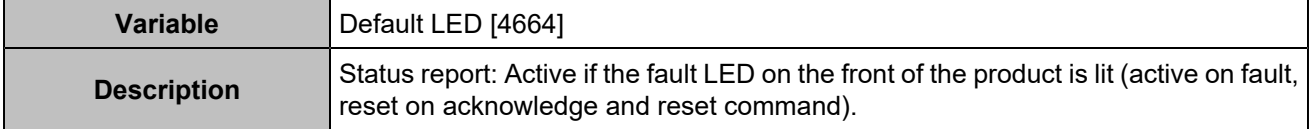

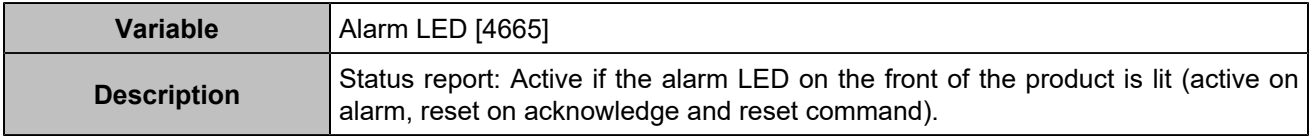

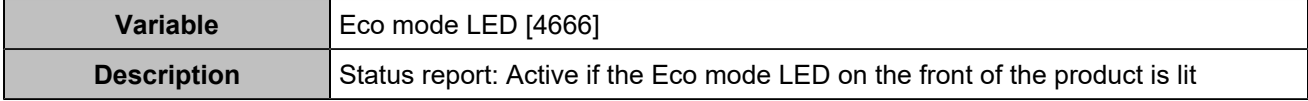

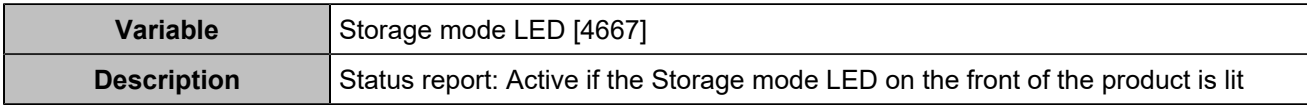

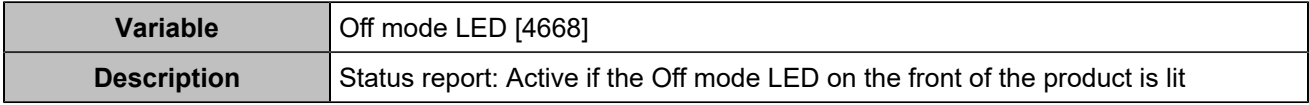

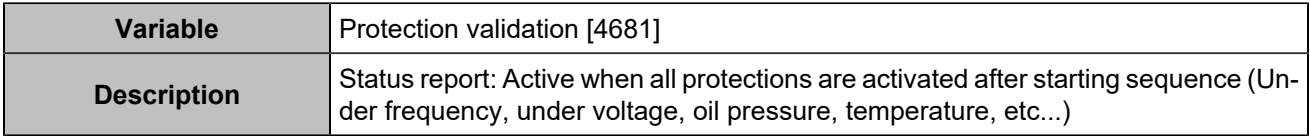

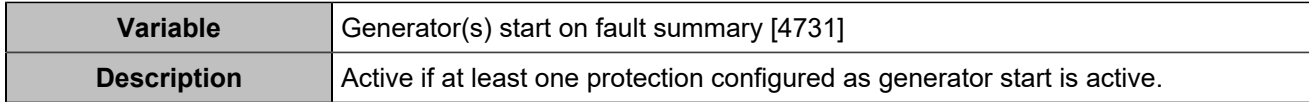

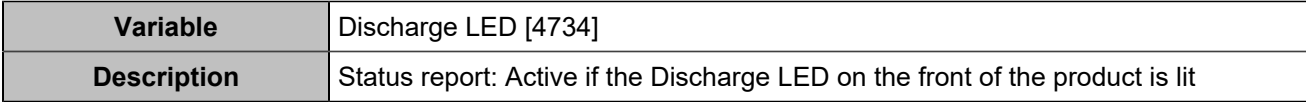

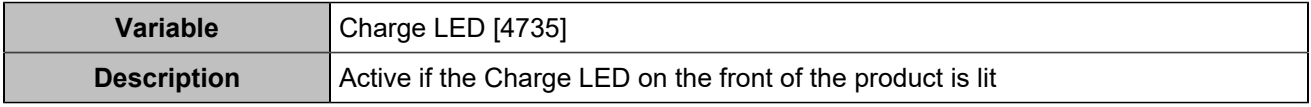

### **HYSTERESIS**

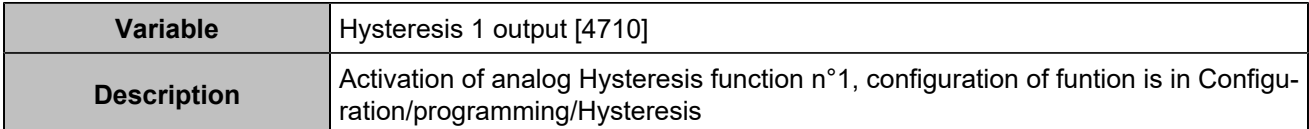

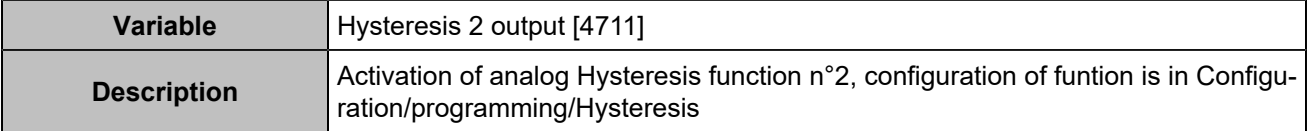

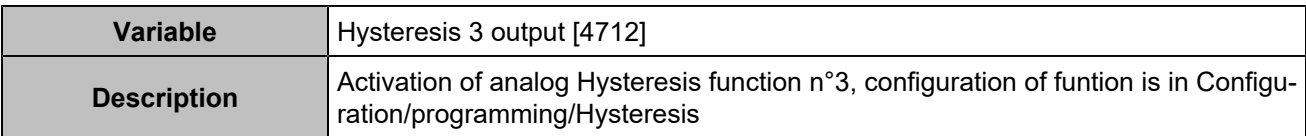

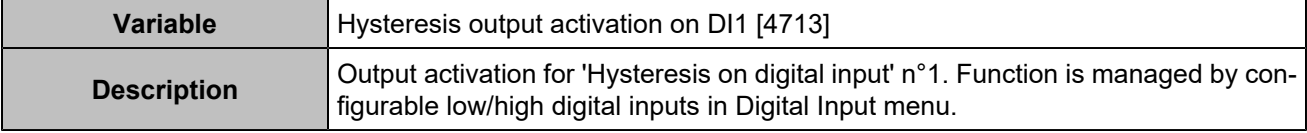

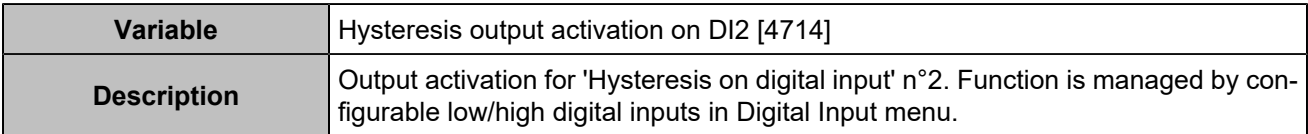

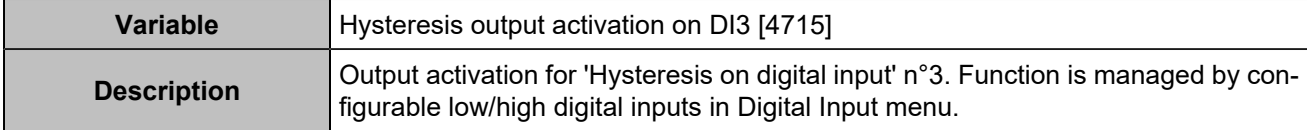

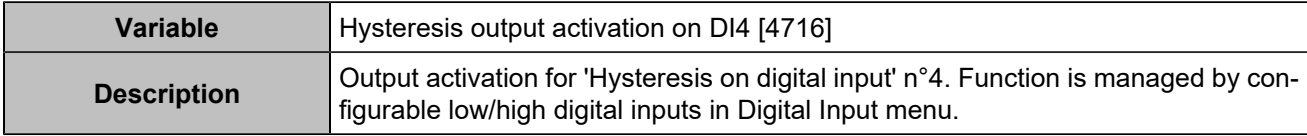

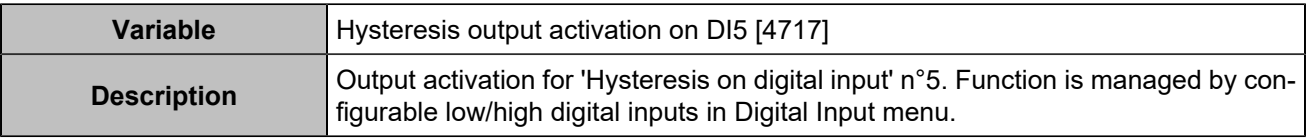

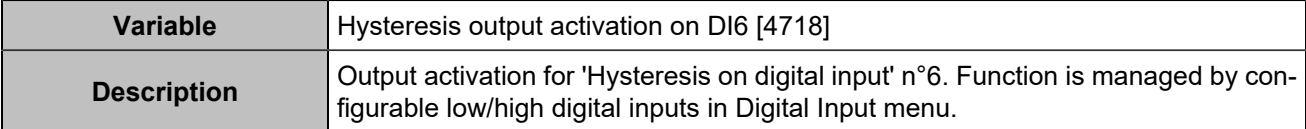

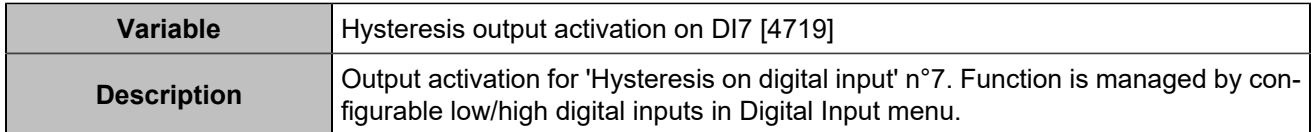

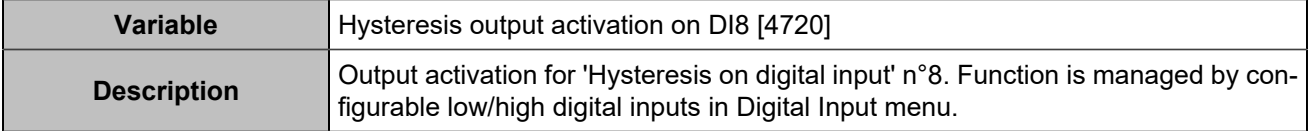

## Remote buttons

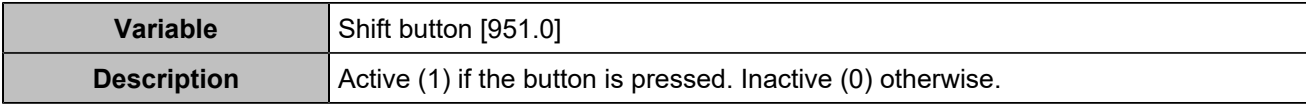

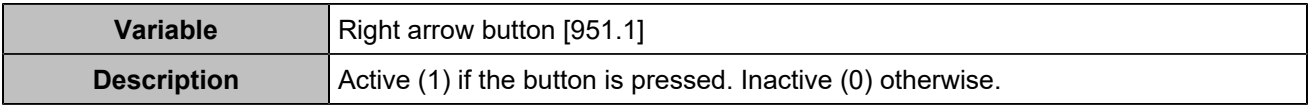

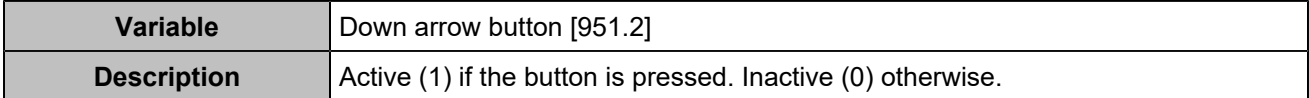

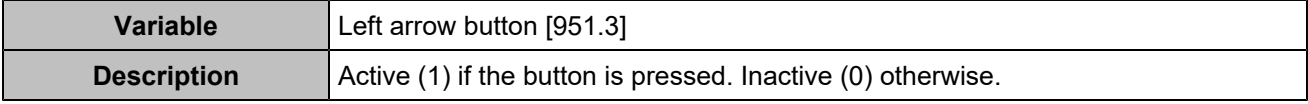

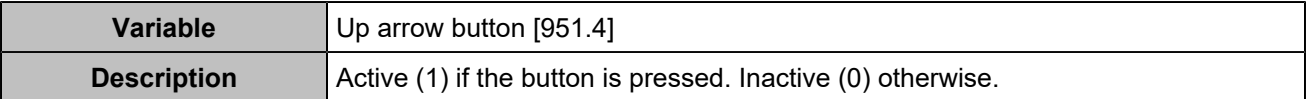

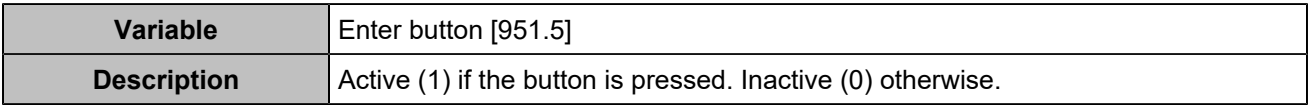

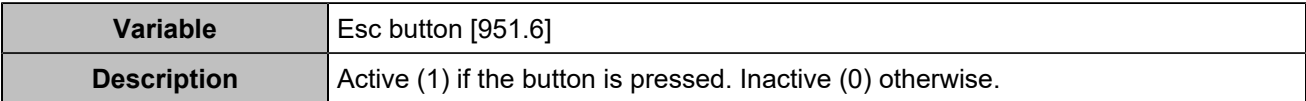

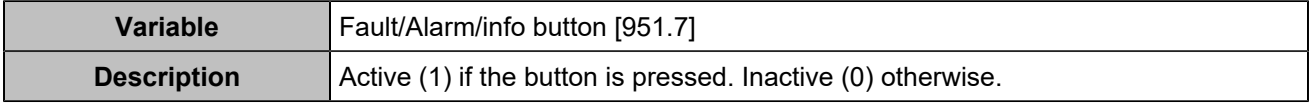

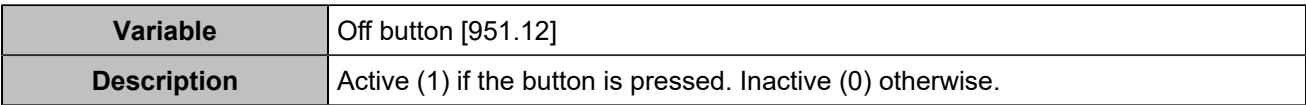

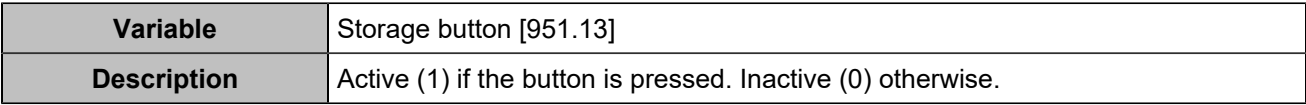
## OPERATOR MANUAL

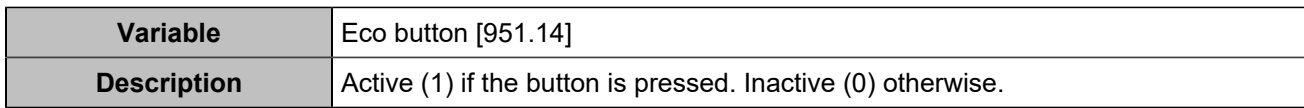